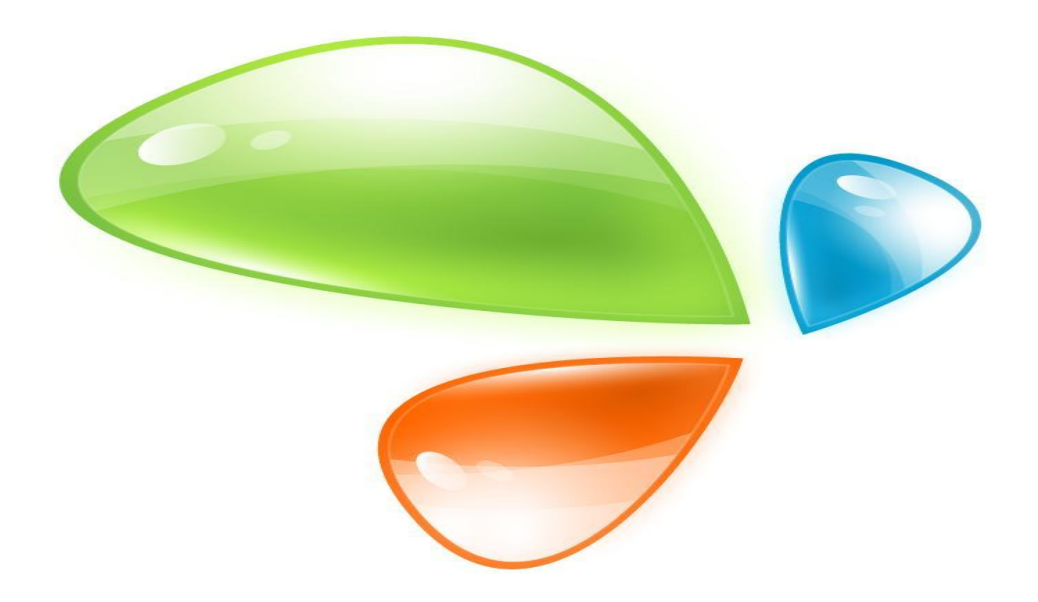

# **GPON OLT CLI USER MANUAL**

**Version V2.0**

**Release Date 2019-5-20**

# **CONTENTS**

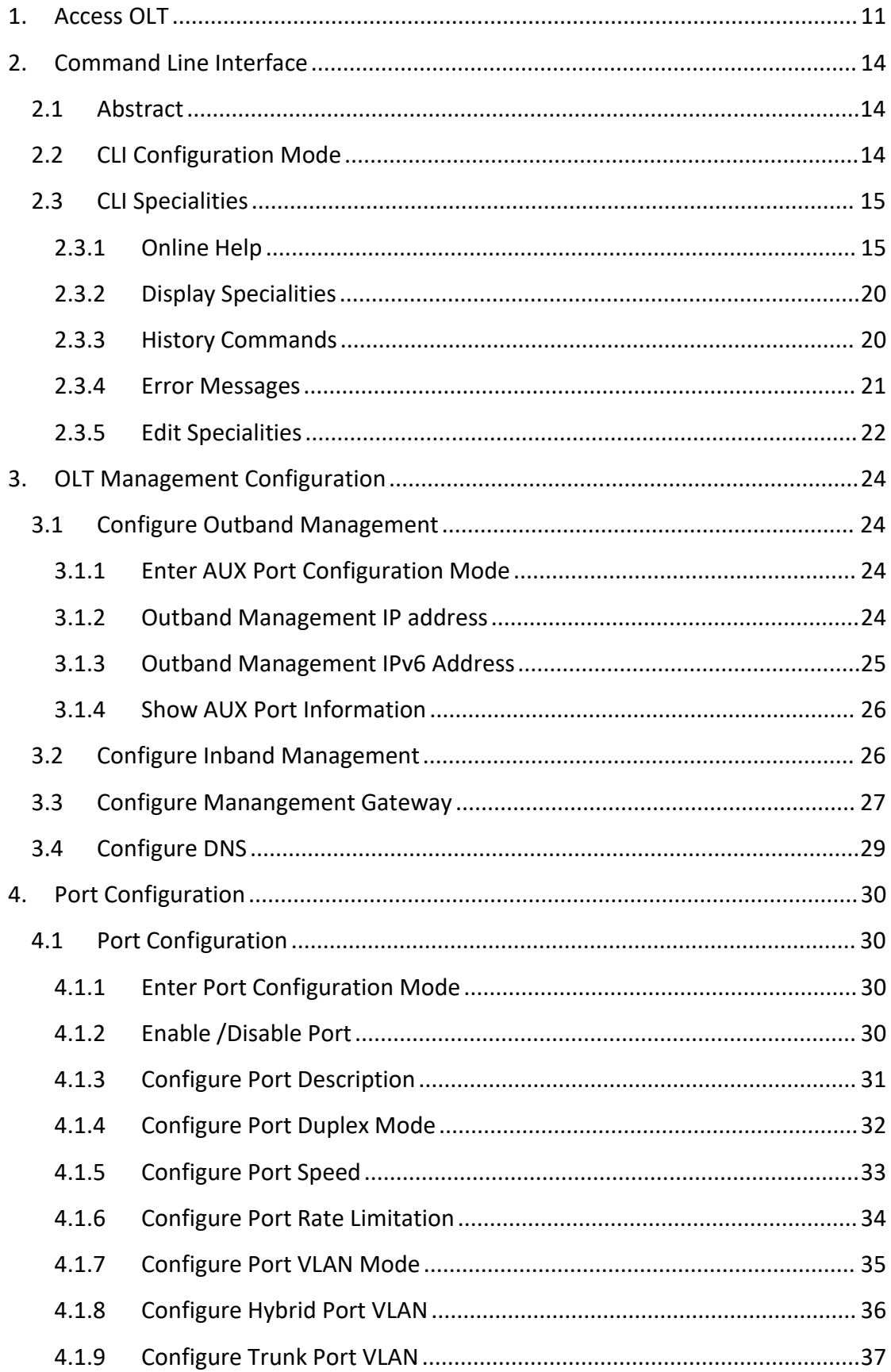

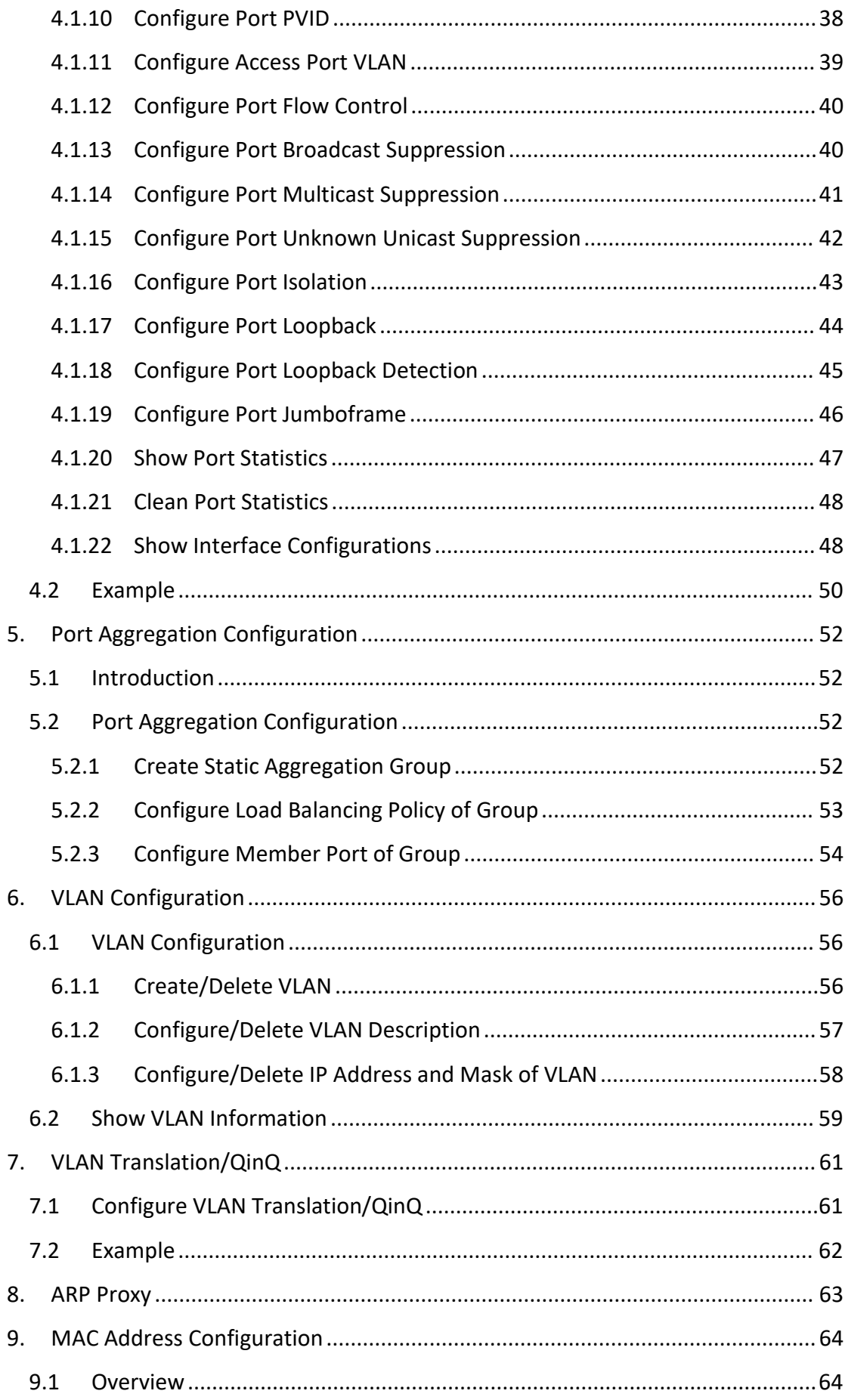

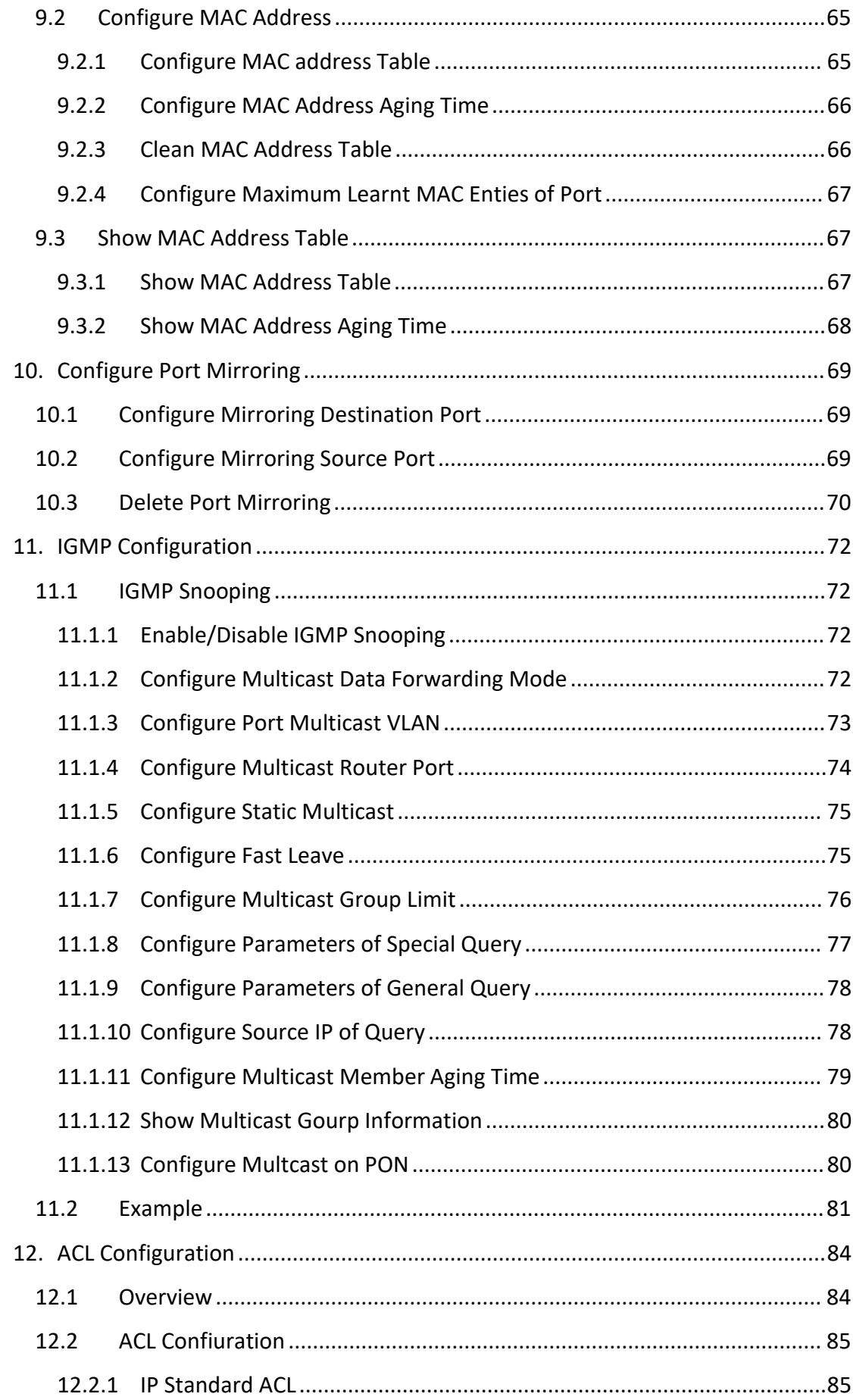

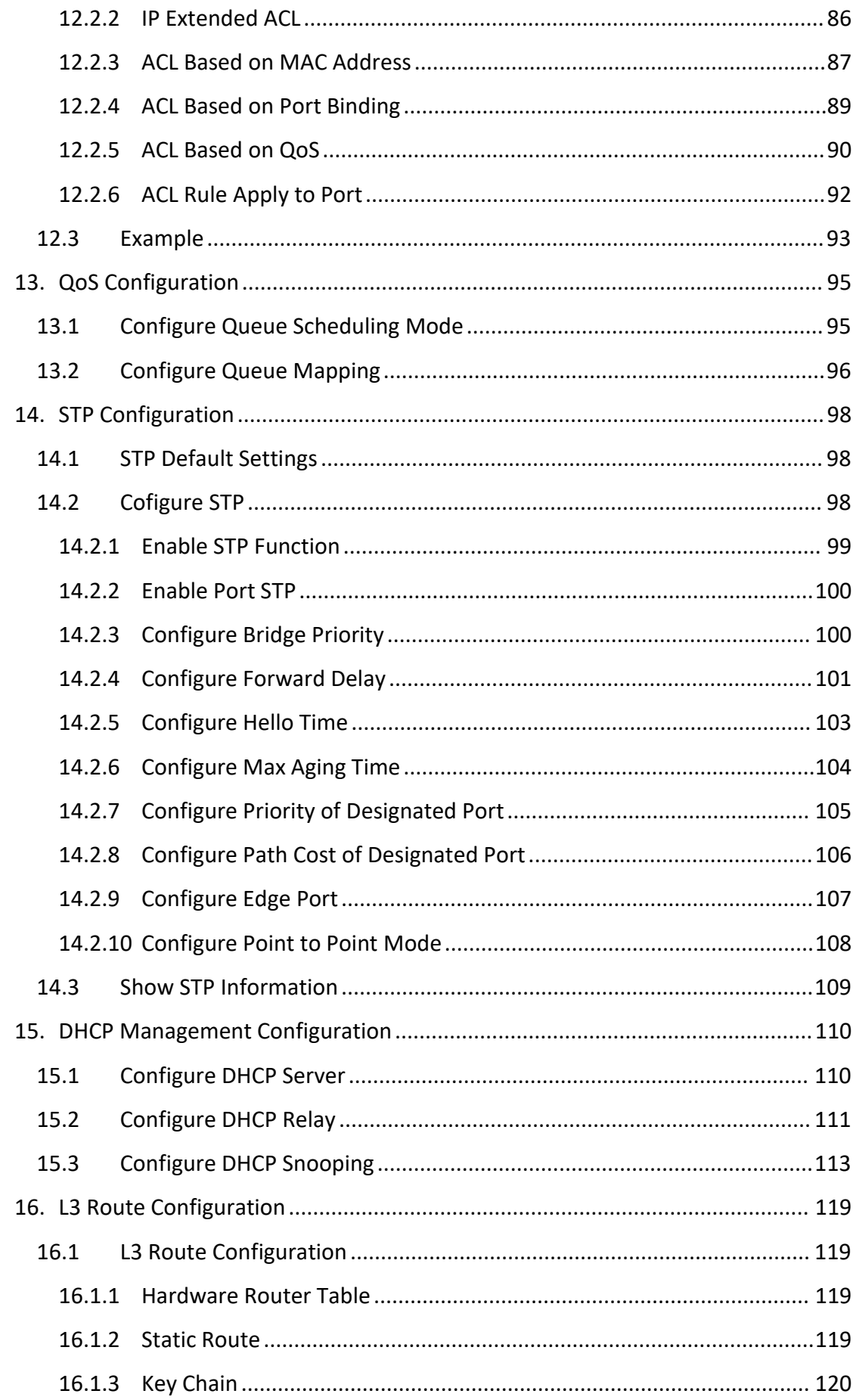

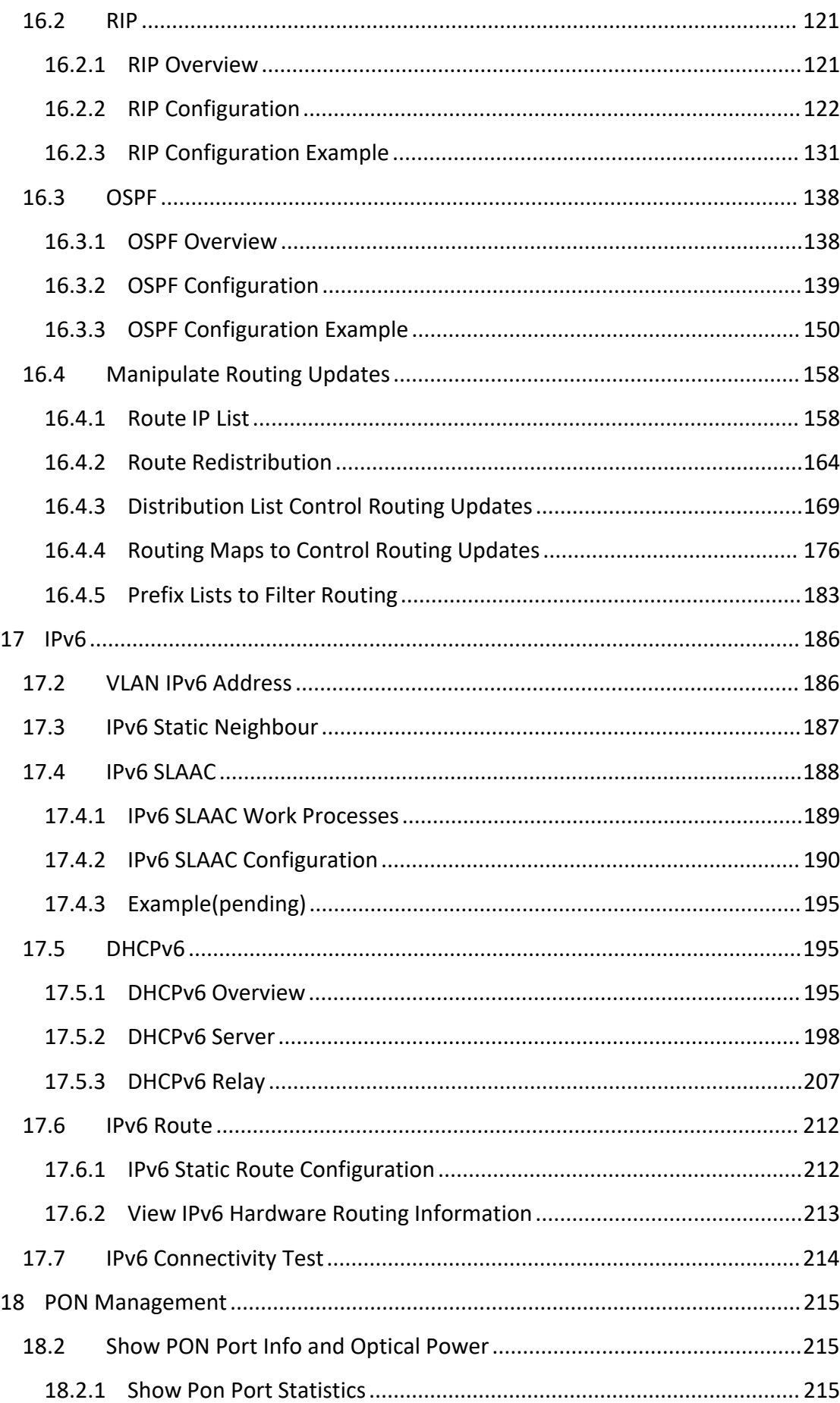

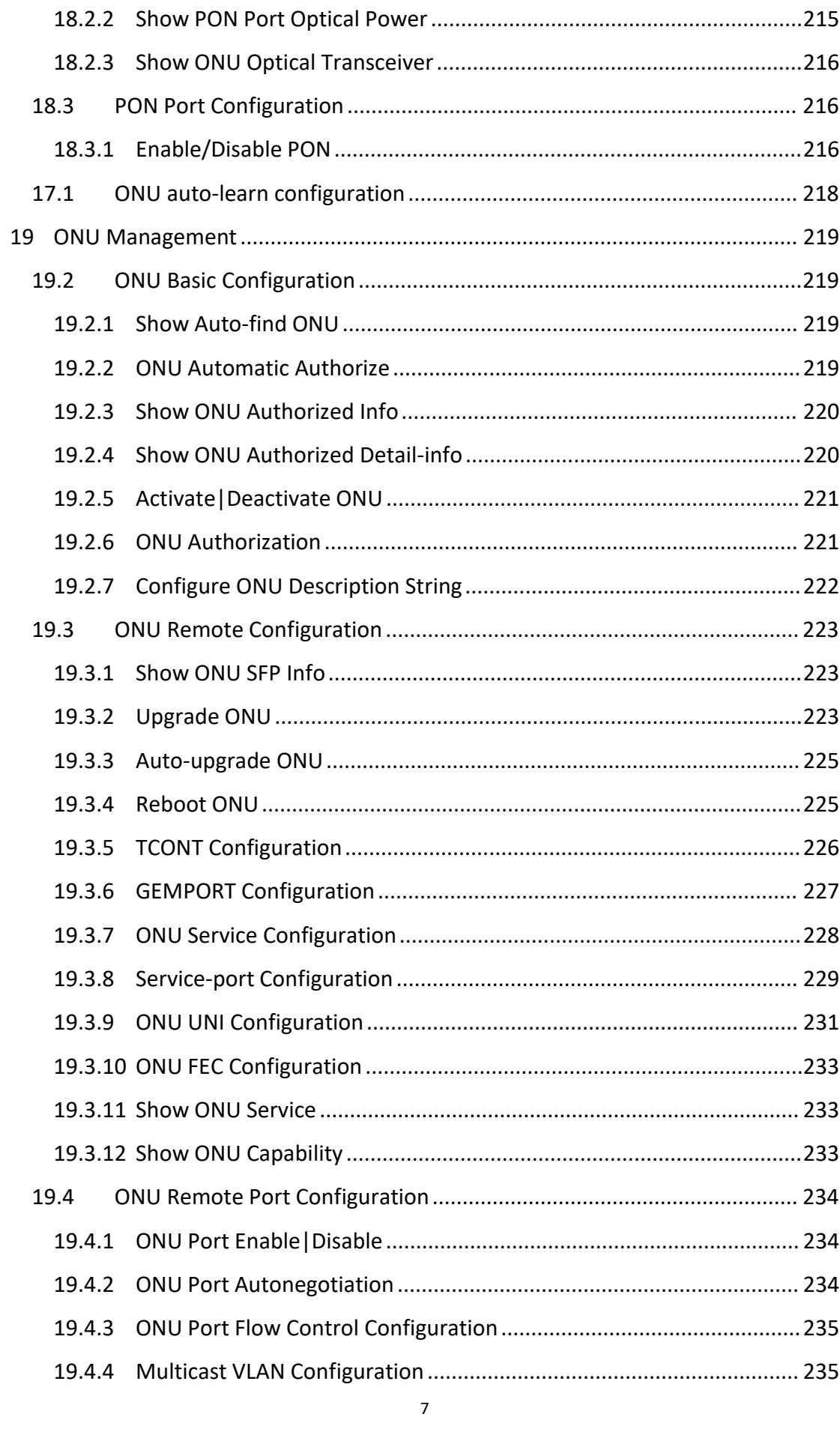

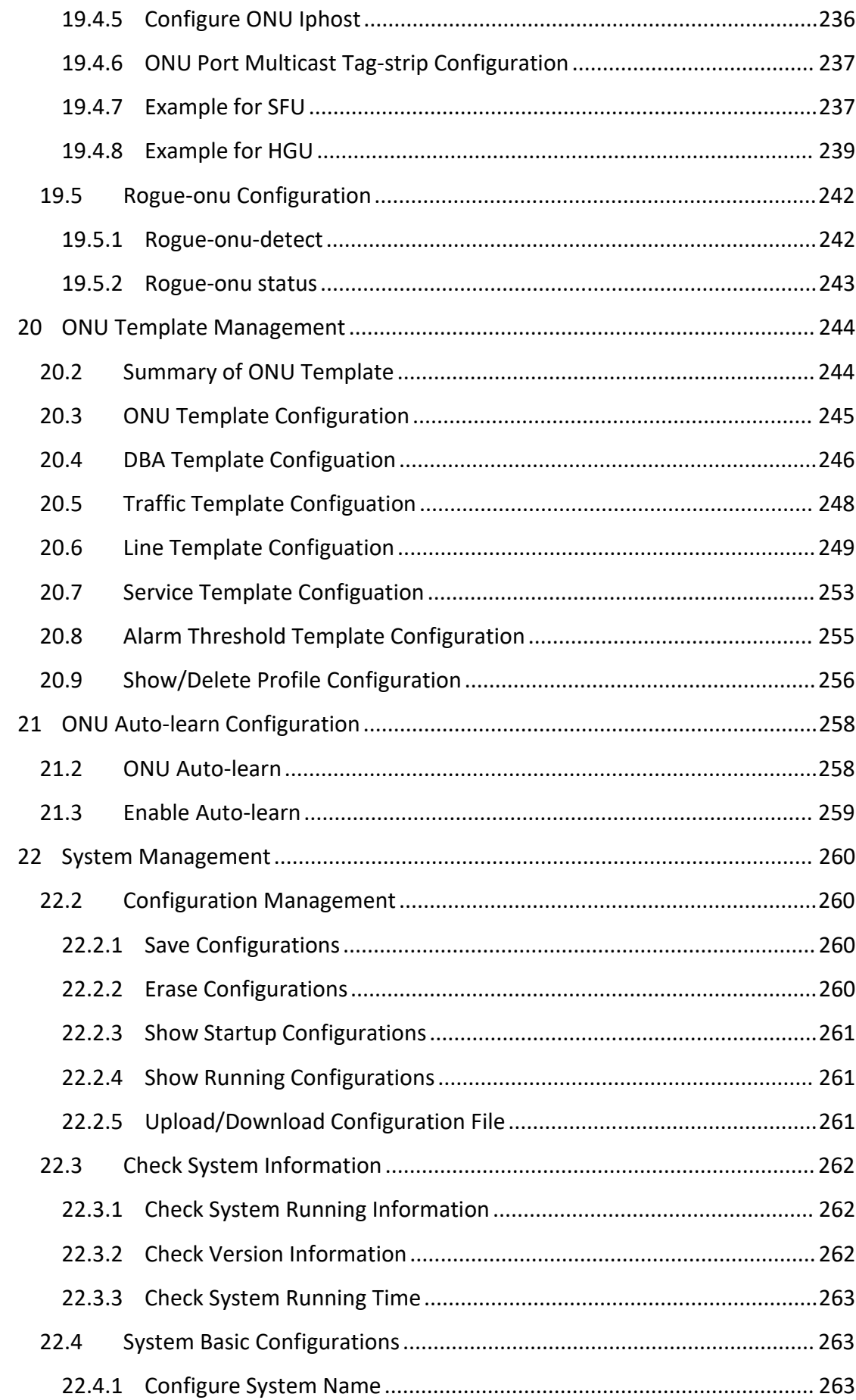

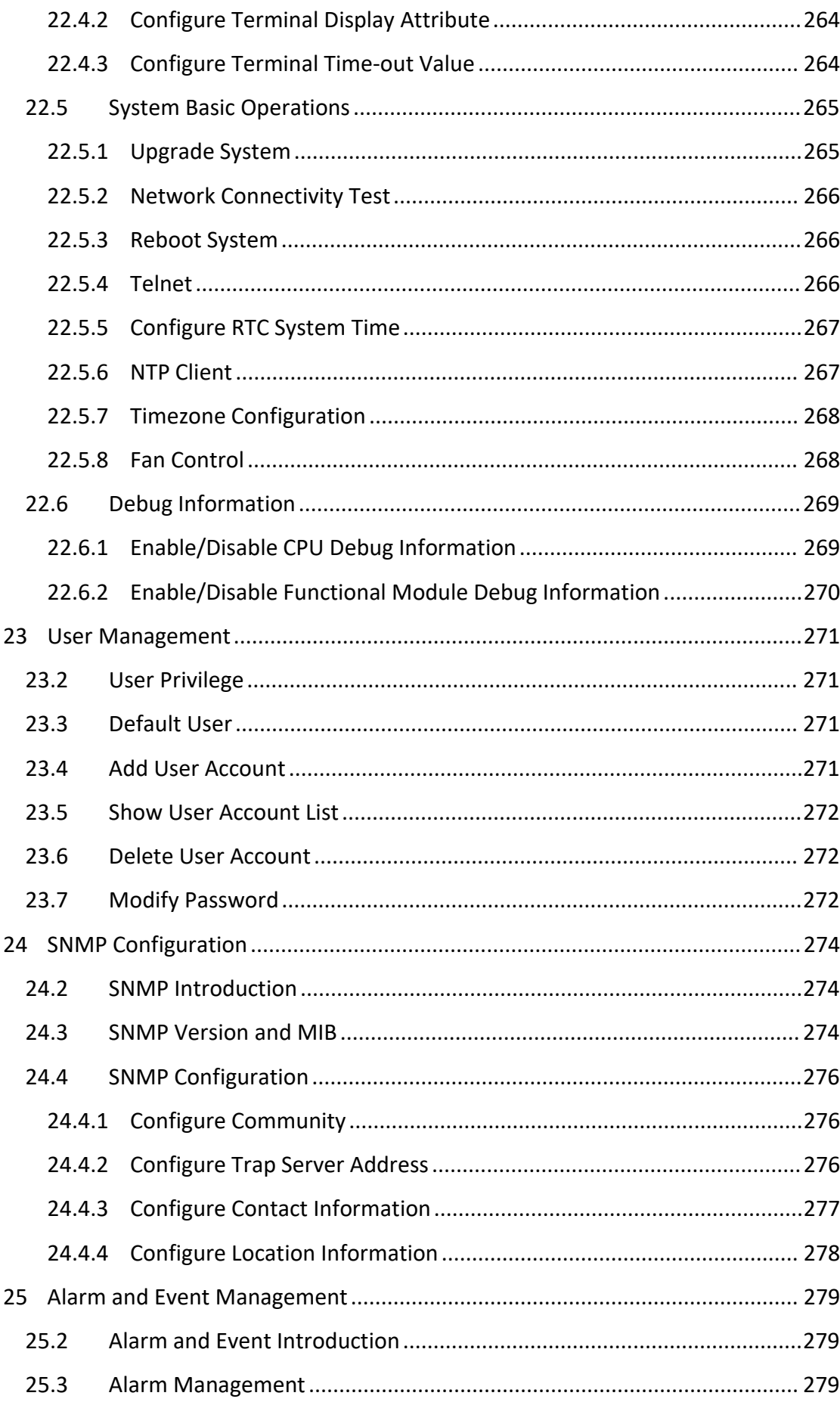

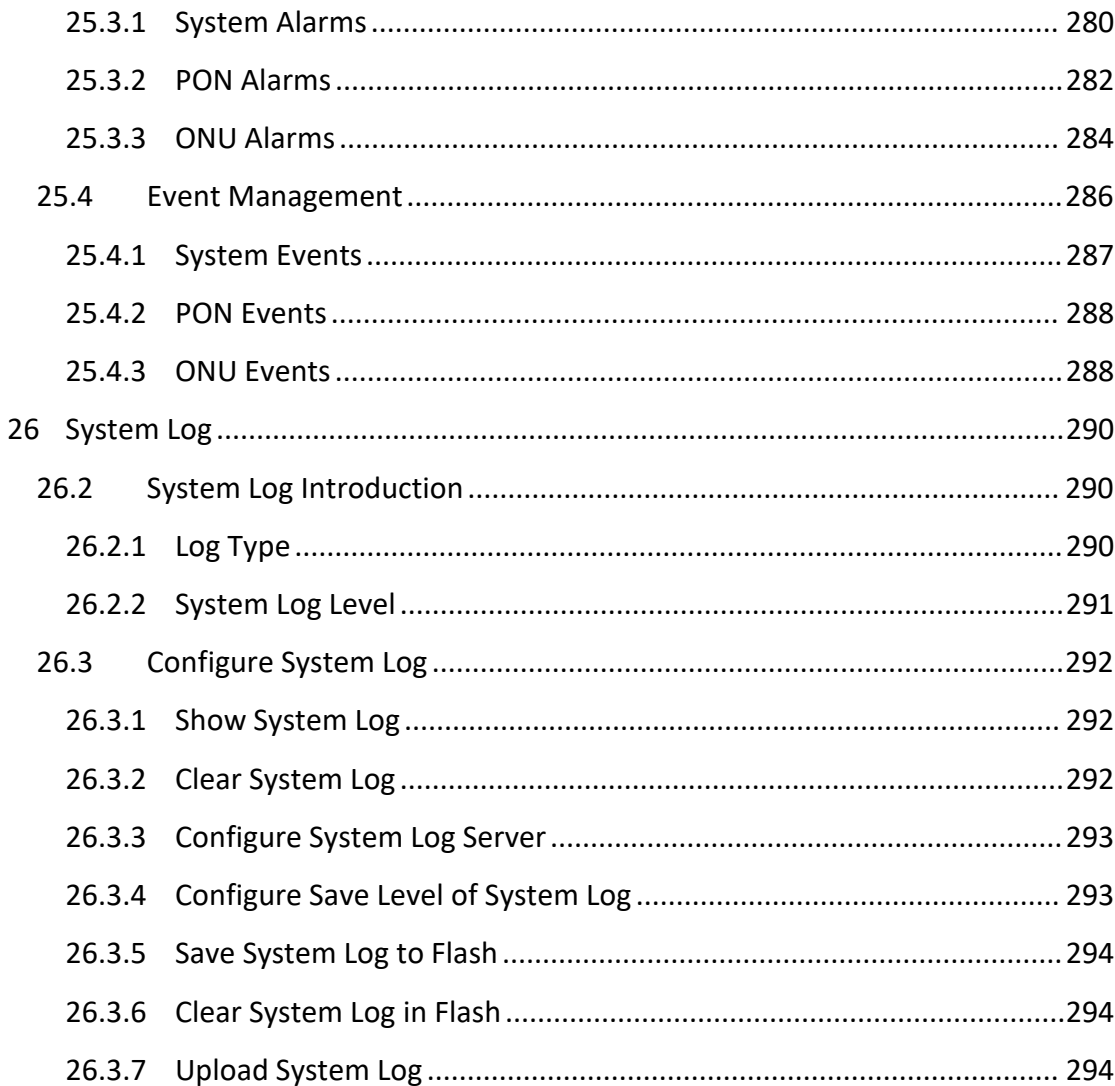

# <span id="page-10-0"></span>**1.Access OLT**

You can access OLT by CLI (Command Line Interface) via console cable or telnet. This charpter introduces how to access OLT CLI via console cable.

- 1. Connect PC serial port or USB-to-Serial port to OLT console port by console cable.
- 2. Run secureCRT or other simulation tools such as Putty in the PC, and set parameters as follows.
	- $\triangleright$  Baudrate: 115200
	- $\triangleright$  Data bits: 8
	- $\triangleright$  Parity: none
	- $\triangleright$  Stop bits: 1
	- $\triangleright$  Follow control: none

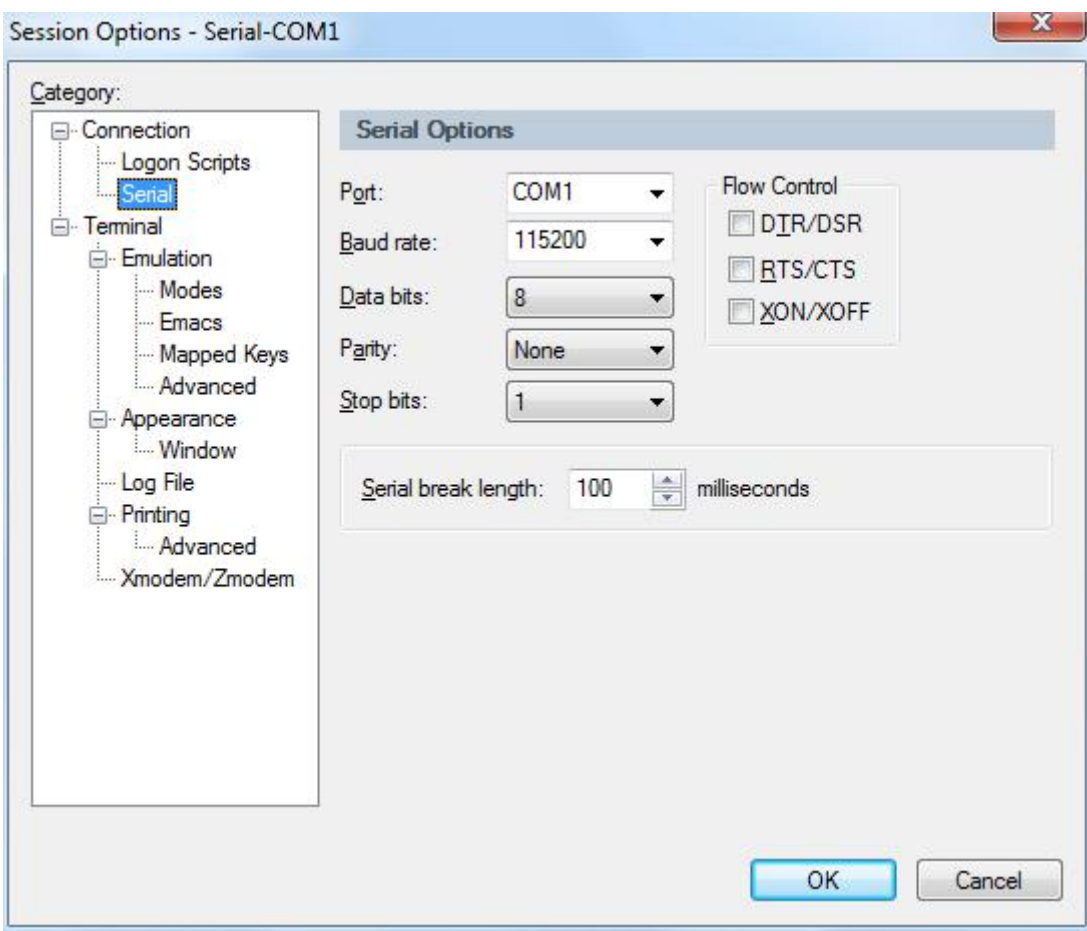

#### COM port properties

After truned on the power, there is boot information printing. After startup, press enter and input username and password to login.

Notice: *The default username and password of CLI both are admin. For example,*

*Login: admin Password: admin gpon-olt> enable Password: admin gpon-olt#*

Input commands to configure or check device's status. Input "?" any

time you need help.

This document will introduce each command begin at next charpter.

# <span id="page-13-0"></span>**2.Command Line Interface**

## <span id="page-13-1"></span>**2.1 Abstract**

GPON OLT provides command line interface for configuration and management. The following is its specialities.

- Configure from console port.
- Input "?" any time you need help.
- $\bullet$  Provide network test command, such as ping, for diagnosing connection.
- **•** Provide FTP service for uploading and downloading files.
- **•** Provide Doskey analogous function, you can execute a history command.
- Support ambiguous keywords searching, you just need to input unconflict keywords and press "tab" or "?".

## <span id="page-13-2"></span>**2.2 CLI Configuration Mode**

GPON OLT provides three configuration modes.

- Privileged mode
- **Global configuration mode**
- **•** Interface configuration mode

The following table shows specialties, commands to enter and prompts.

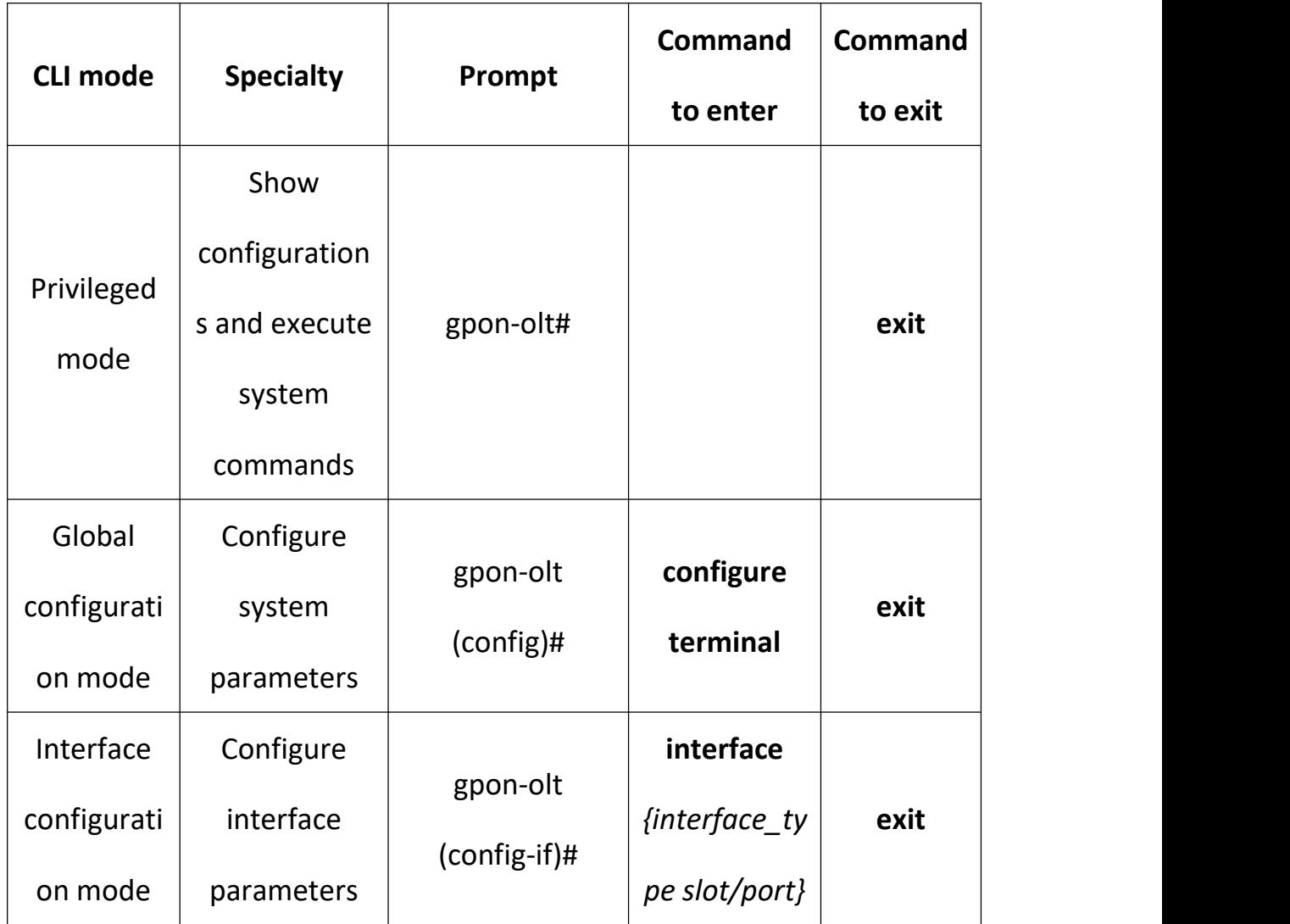

# <span id="page-14-0"></span>**2.3 CLI Specialities**

#### <span id="page-14-1"></span>**2.3.1 Online Help**

GPON OLT CLI provides the following online help:

- **•** Completely help
- Partly help

You can get some help information of CLI with the help above.

(1) Input "?" to get all commands and illustrations atany configuration mode.

## gpon-olt (config)#

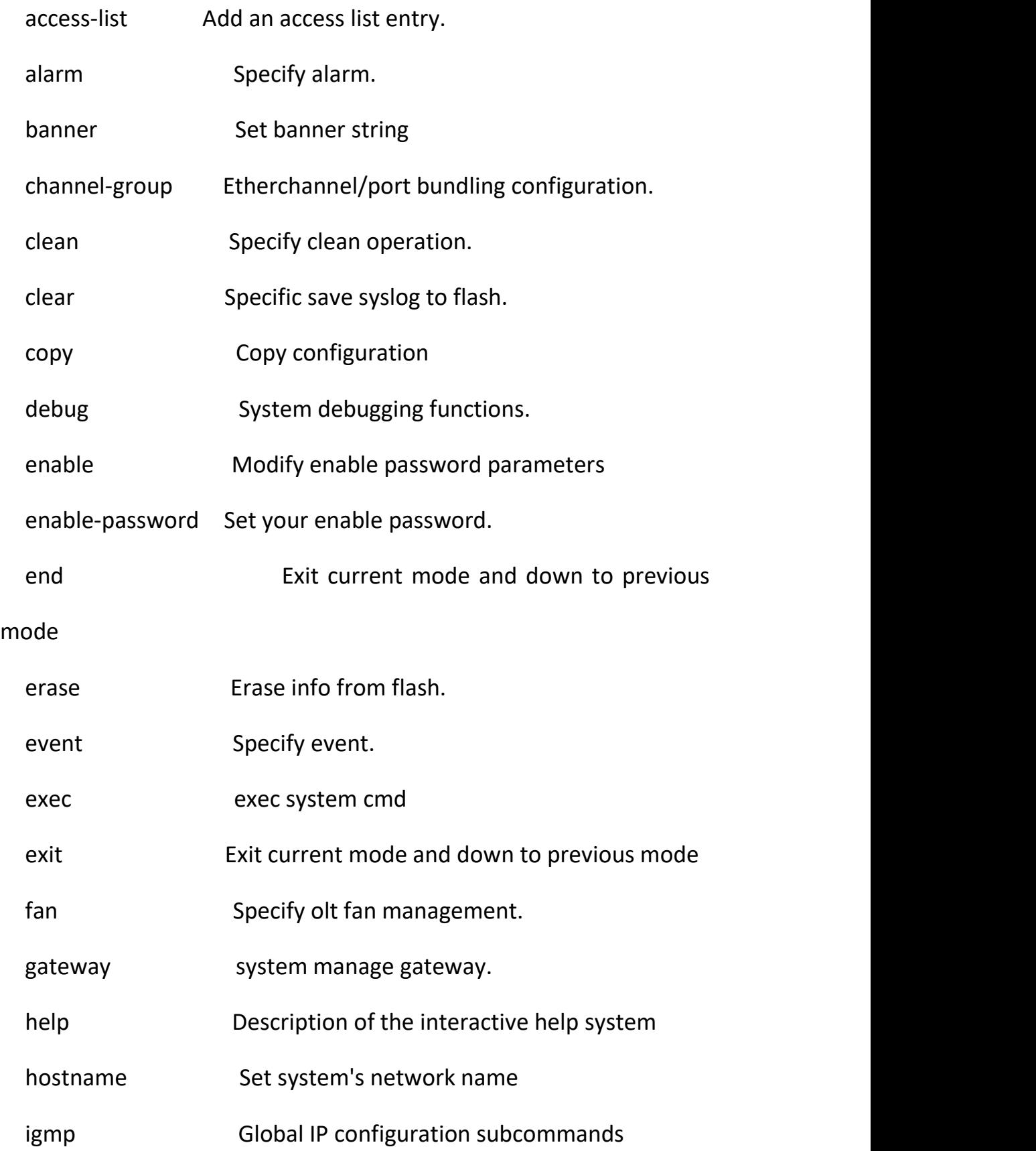

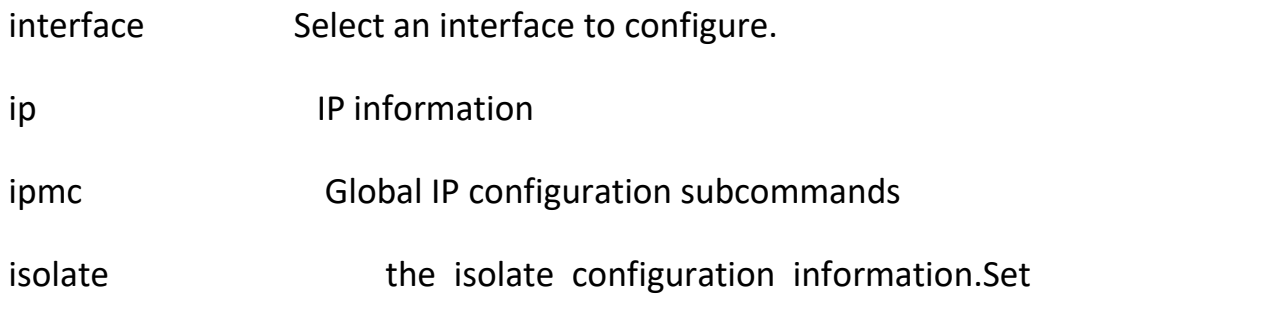

switchport characteristics.

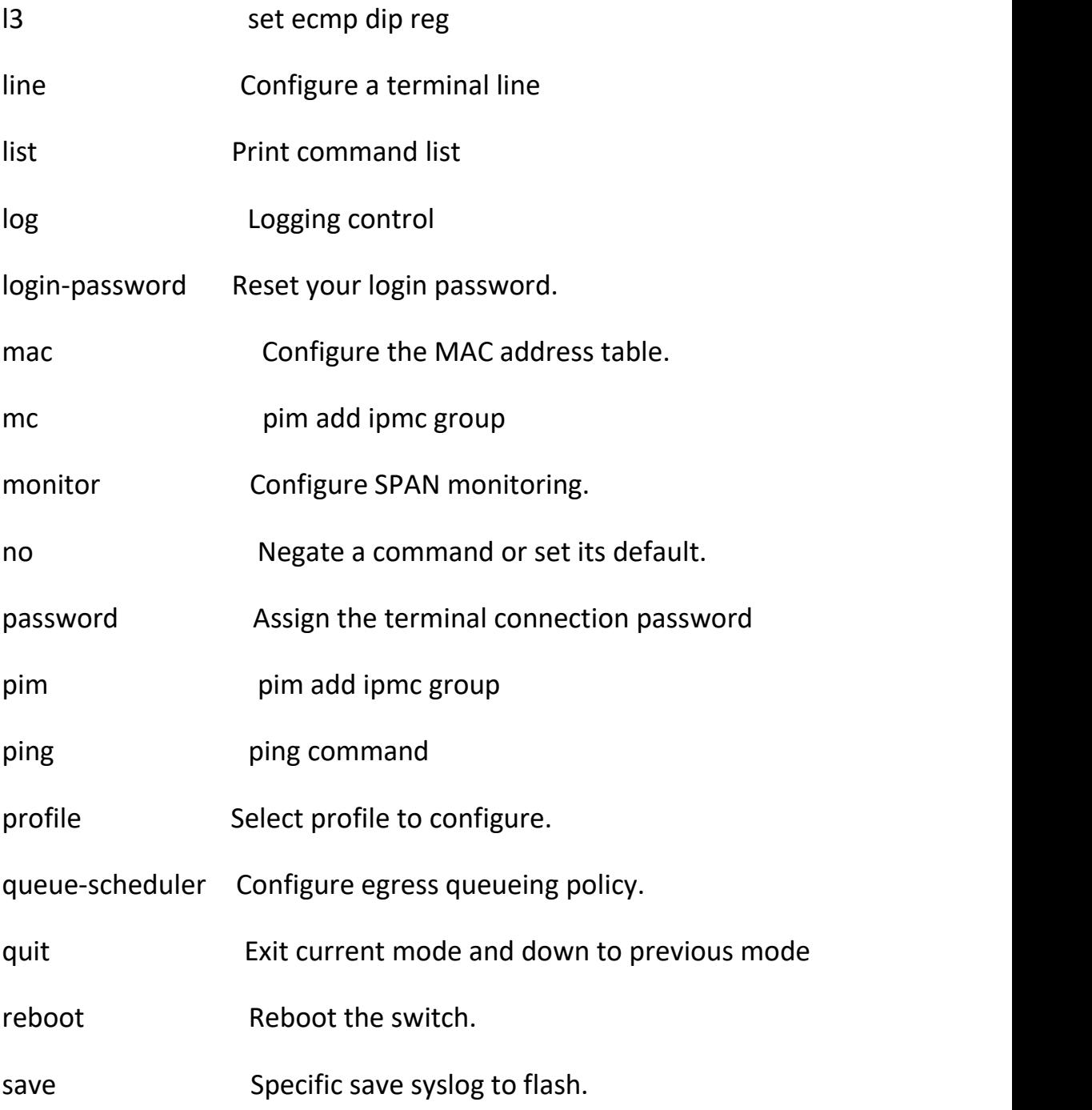

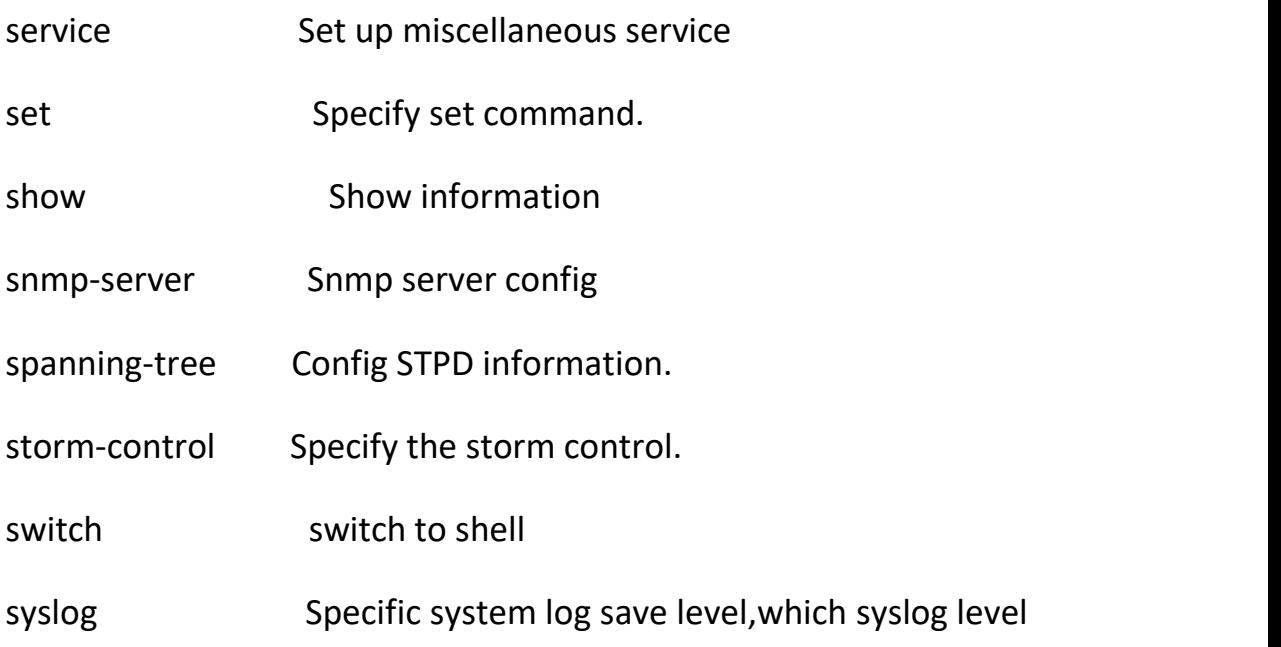

not less than level will save to flash.

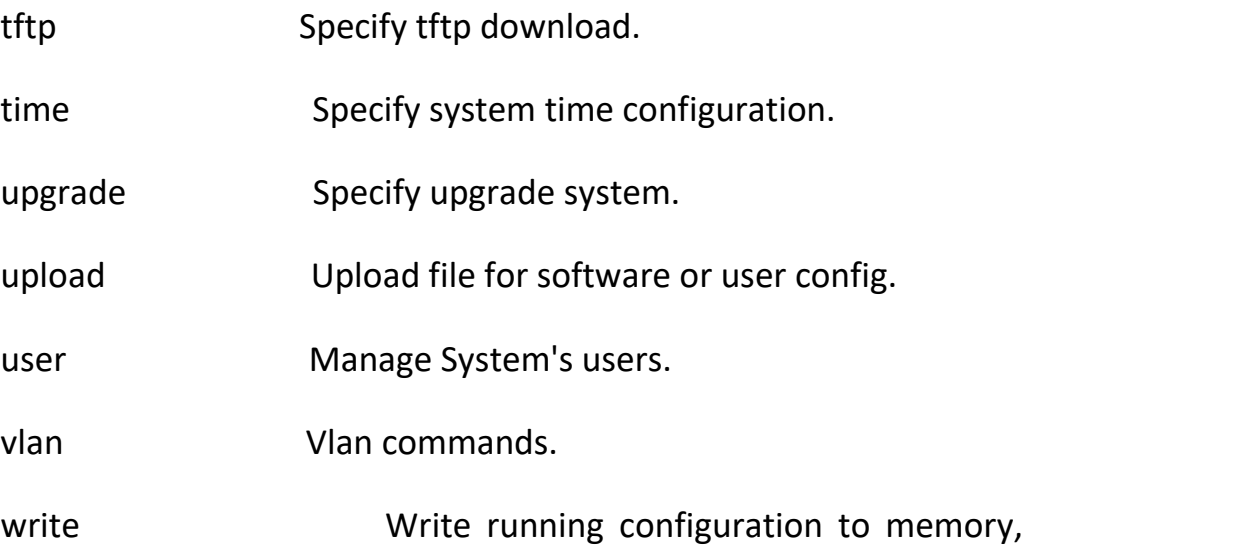

network, or terminal

(2) Input "?" behind a command, it will display all key words and illustrations when this site should be a key word.

#### gpon-olt (config)# interface

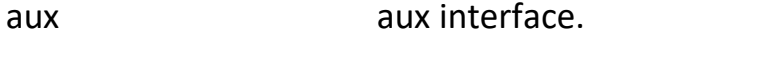

gpon Specify gpon interface

gigabitethernet GigabitEthernet IEEE 802.3z.

vlan Config vlan information.

(3) Input "?" behind a command, it will display description of parameters when this site should be a parameter.

gpon-olt (config)# access-list

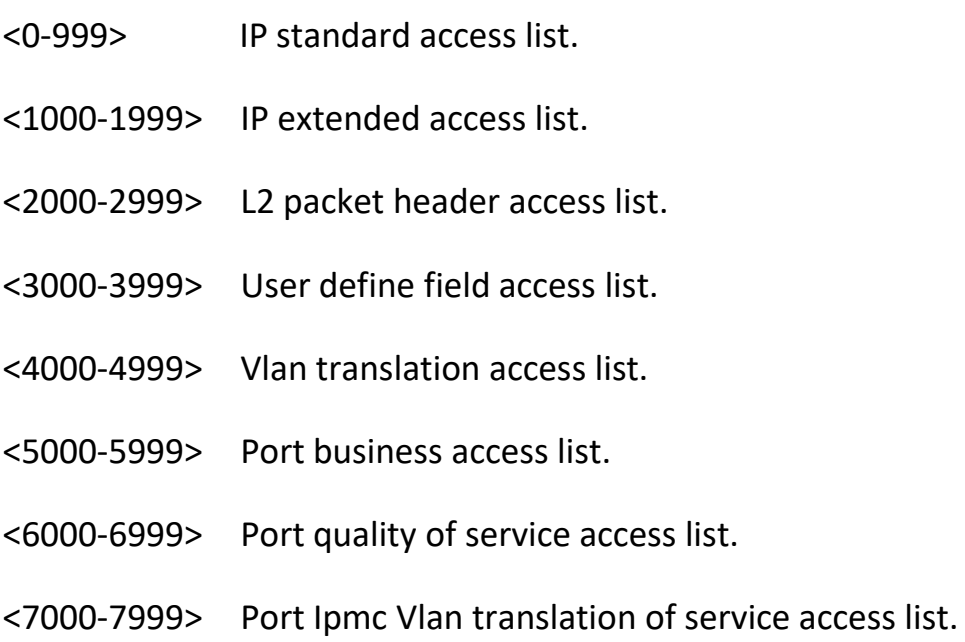

(4) Input a character string end with "?", it will display all key words that

Begin at this character string.

gpon-olt (config)# e

enable Modify enable password parameters

enable-password Set your enable password.

end End current mode and change to enable

mode.

- erase Erase info from flash.
- event Specify event

exec Exec system cmd

exit Exit current mode and down to previous mode (5) Input a command and a character string end with "?", it will display all key words Begin at this character sring.

gpon-olt (config)# show ver

version show version command.

(6) Input a character string end with "Tab", itwill display completely key words that Begin at this character string when it is unique.

#### <span id="page-19-0"></span>**2.3.2 Display Specialities**

GPON OLT CLI provides the following display specialities. There is a pause when the information displays a whole screen at a time. Users have two ways to choose.

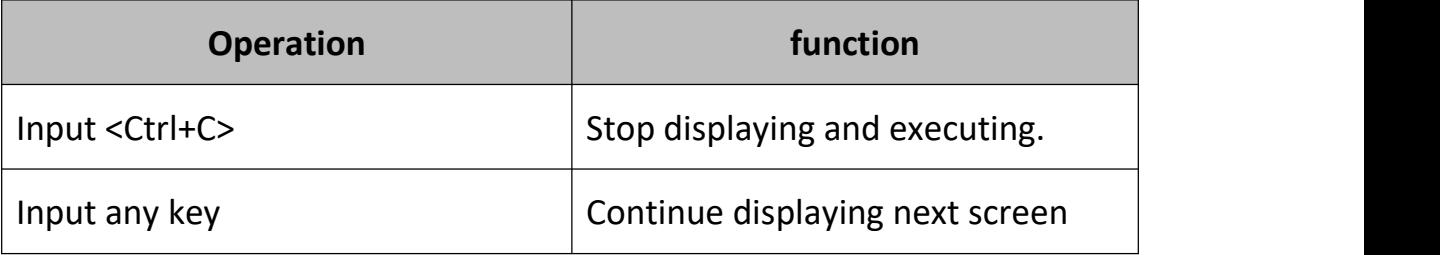

#### <span id="page-19-1"></span>**2.3.3 History Commands**

CLI provides Doskey analogous function. It can save history commands that executed before. Users can use direction key to invoke history command. The device can save at most ten commands.

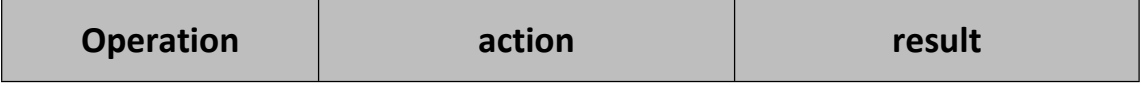

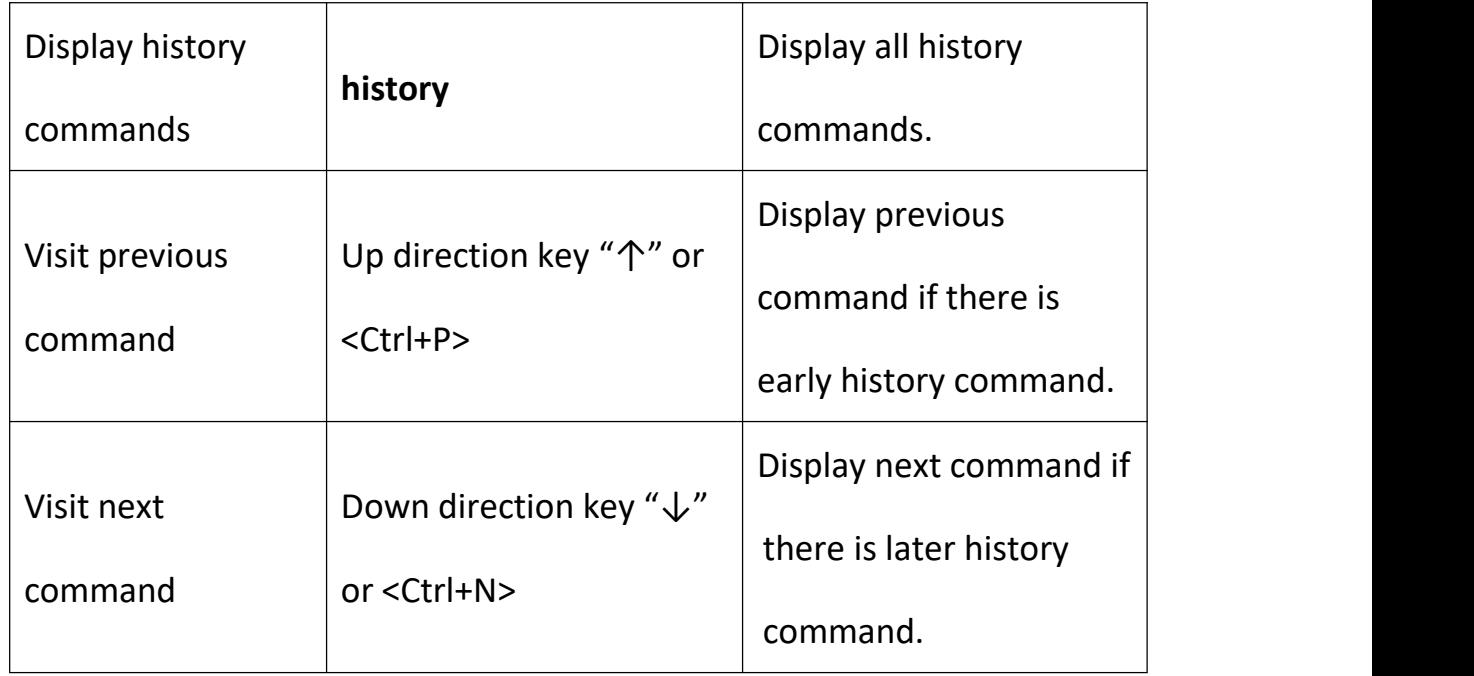

## <span id="page-20-0"></span>**2.3.4 Error Messages**

Every command will be executed if it passes syntax check. Otherwise it will come out error message. The following table shows some frequent errors.

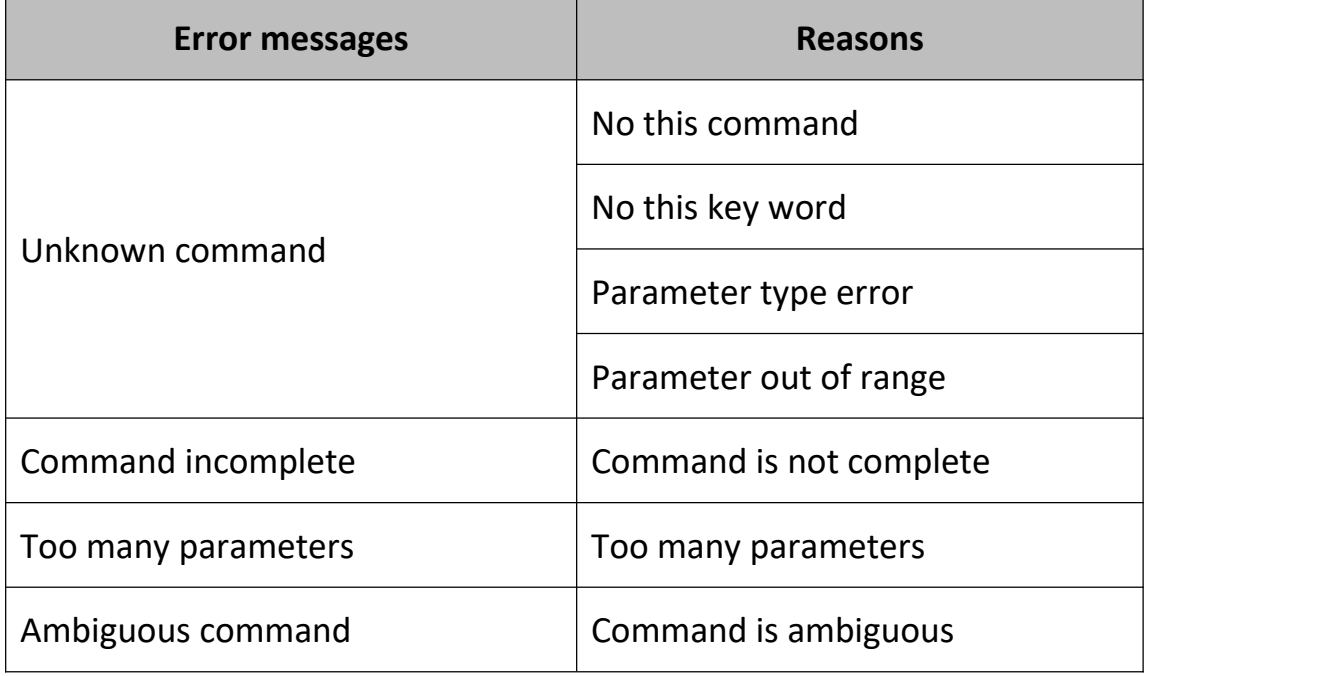

# <span id="page-21-0"></span>**2.3.5 Edit Specialities**

CLI provides basic edit function. Every command supports maxum 256 characters. The following table shows how to edit.

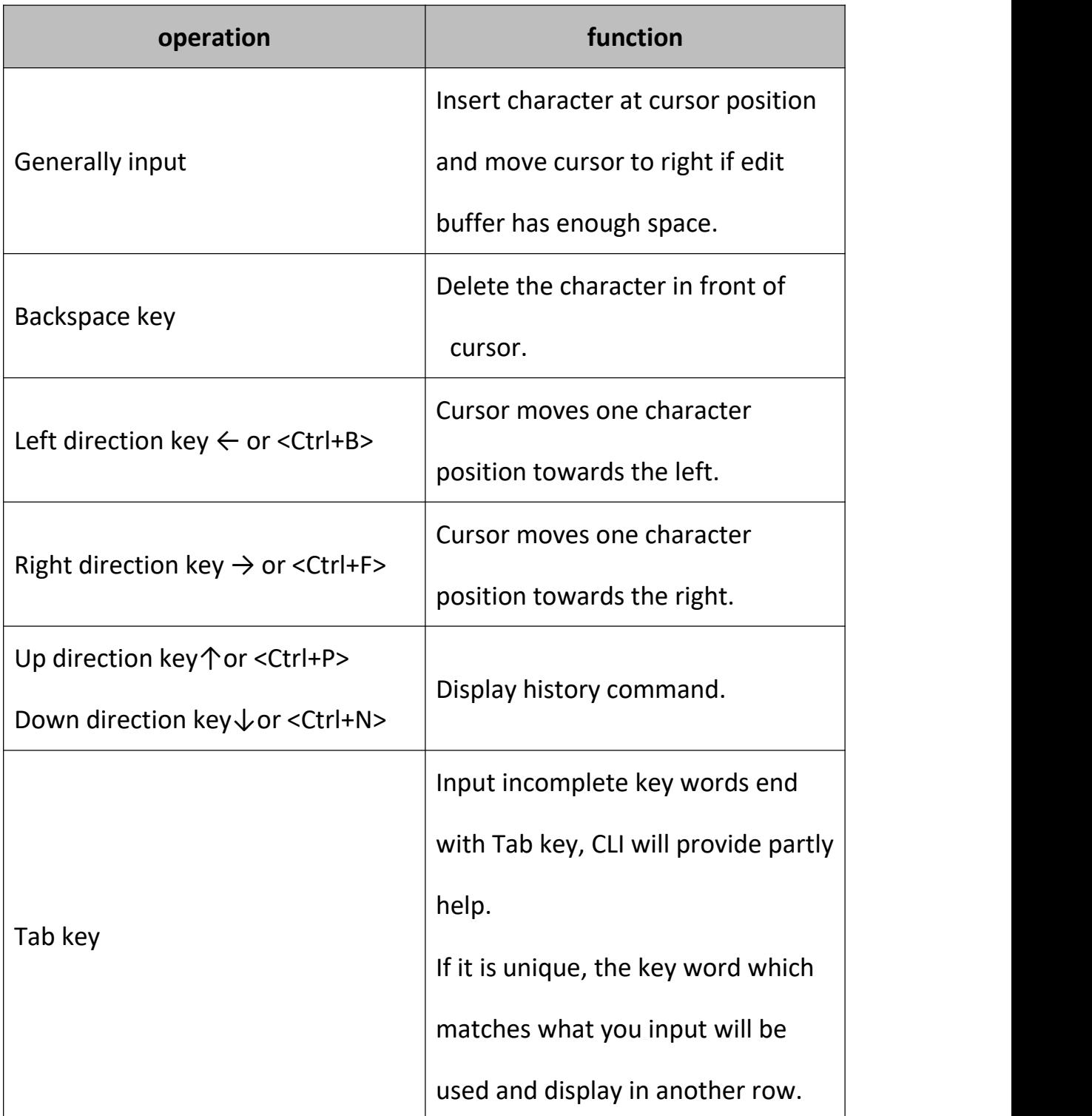

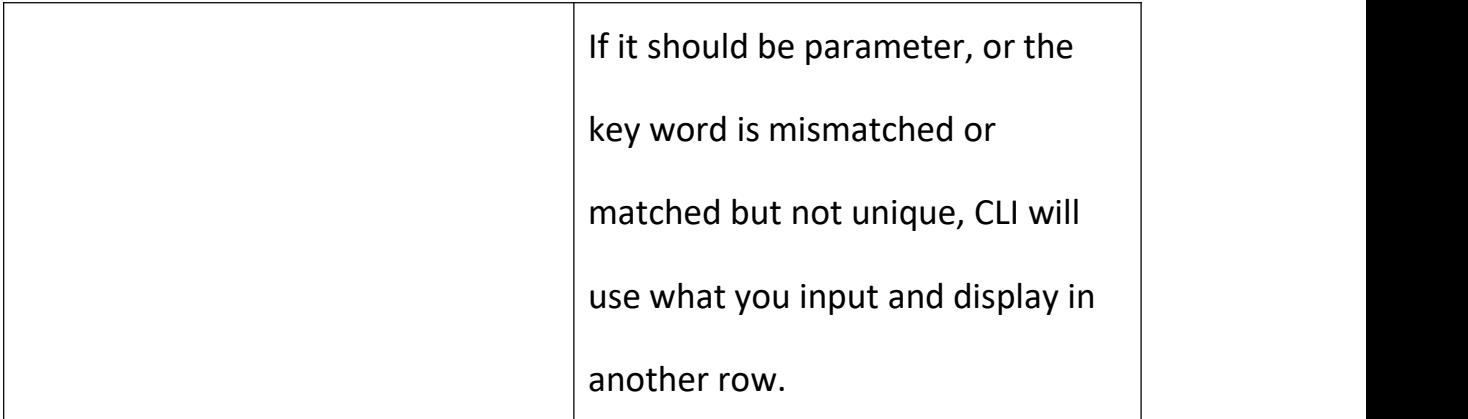

# <span id="page-23-0"></span>**3.OLT Management Configuration**

# <span id="page-23-1"></span>**3.1 Configure Outband Management**

Port AUX is outband management port. So its IP is outband management IP.

## <span id="page-23-2"></span>**3.1.1 Enter AUX Port Configuration Mode**

Begin at privileged configuration mode, enter interface configuration mode as the following table shows.

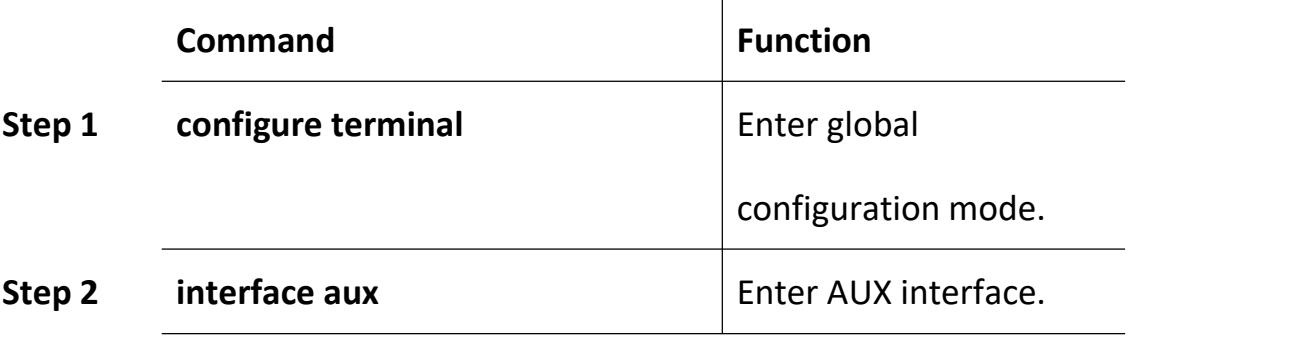

#### <span id="page-23-3"></span>**3.1.2 Outband Management IP address**

Begin at privileged configuration mode, configure outband management IP address and mask as the following table shows.

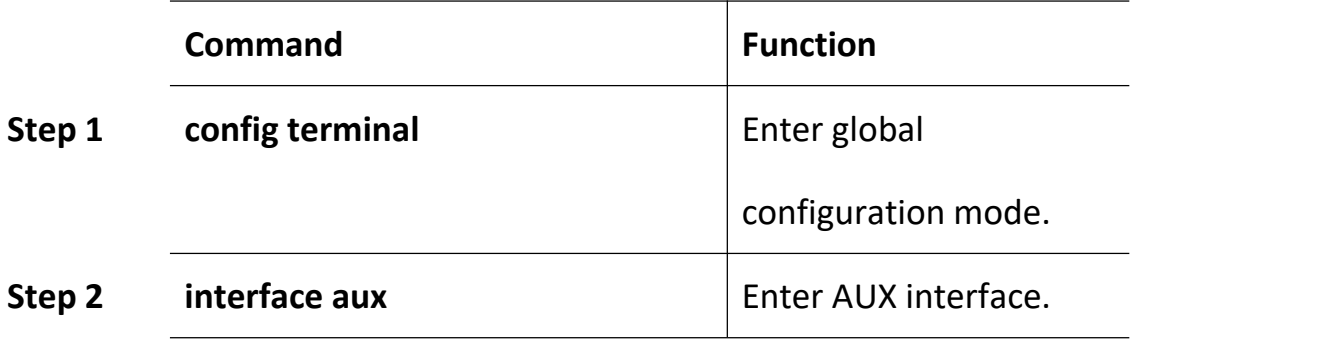

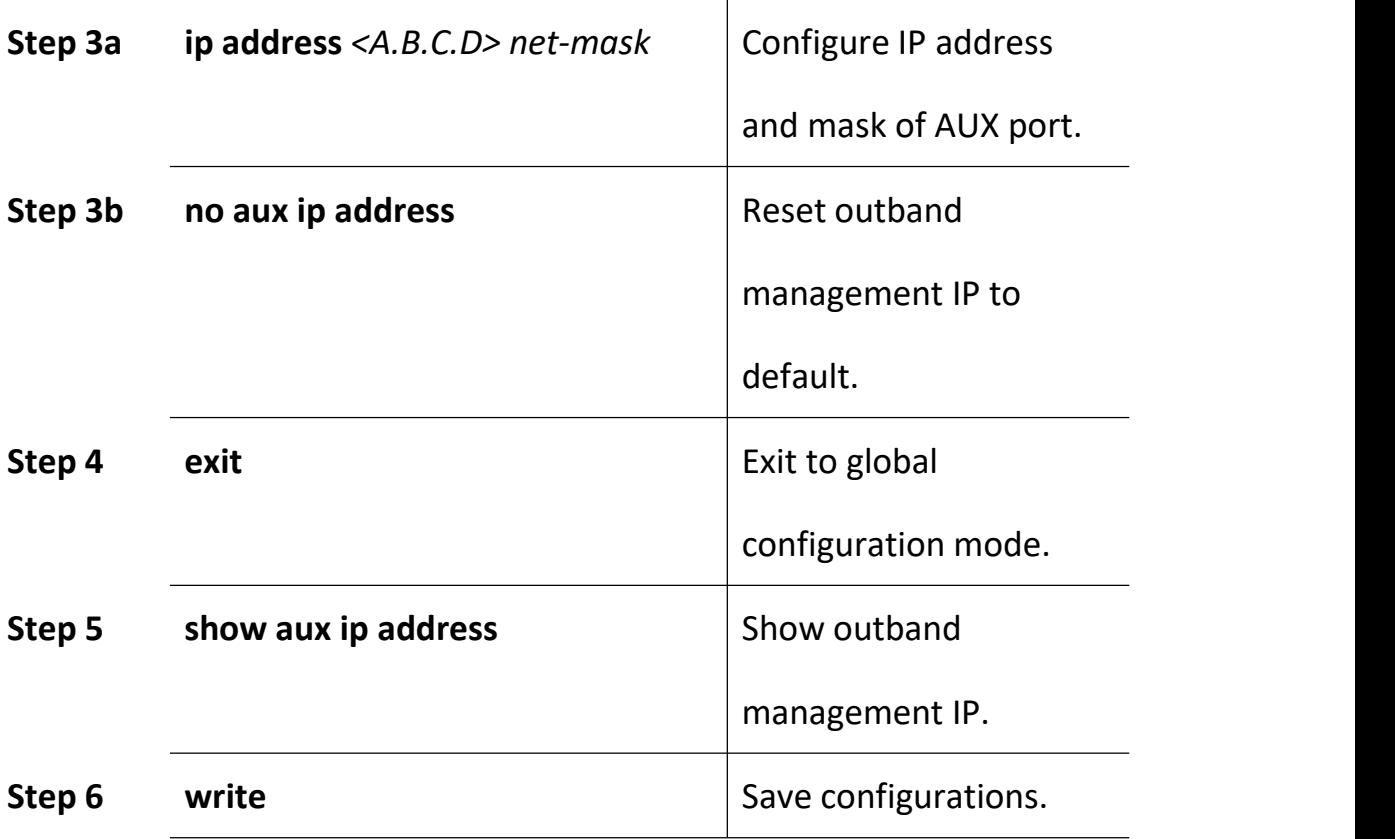

# <span id="page-24-0"></span>**3.1.3 Outband Management IPv6 Address**

Begin at privileged configuration mode, configure outband management IPv6 address and mask as the following table shows.

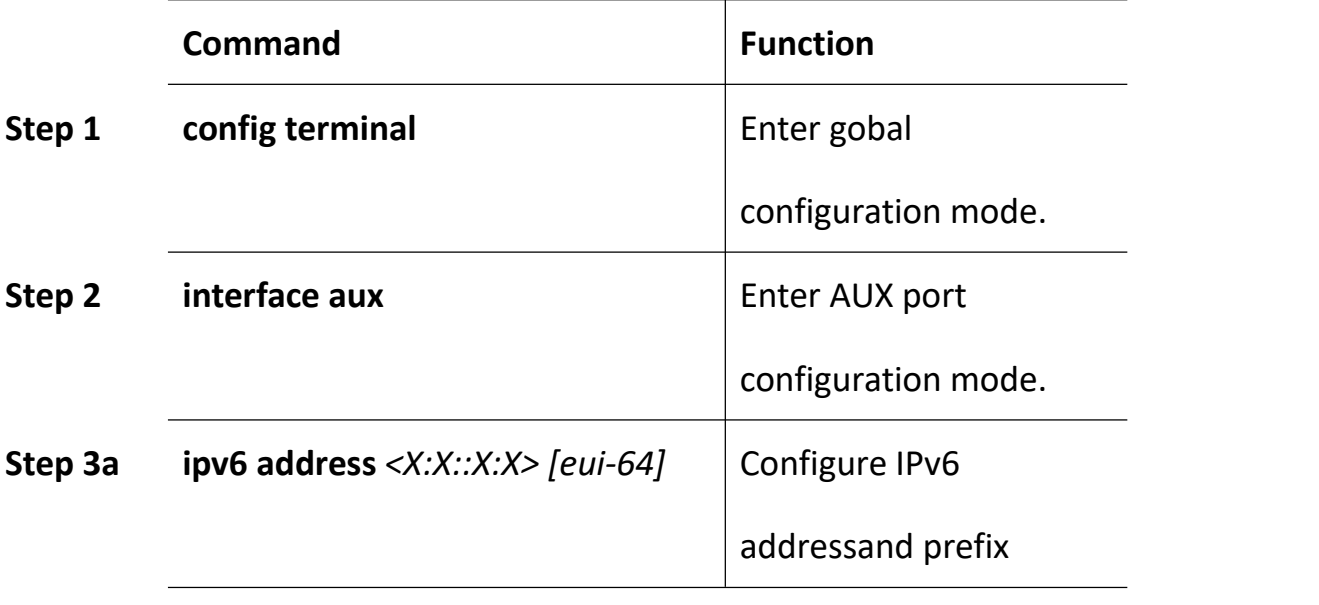

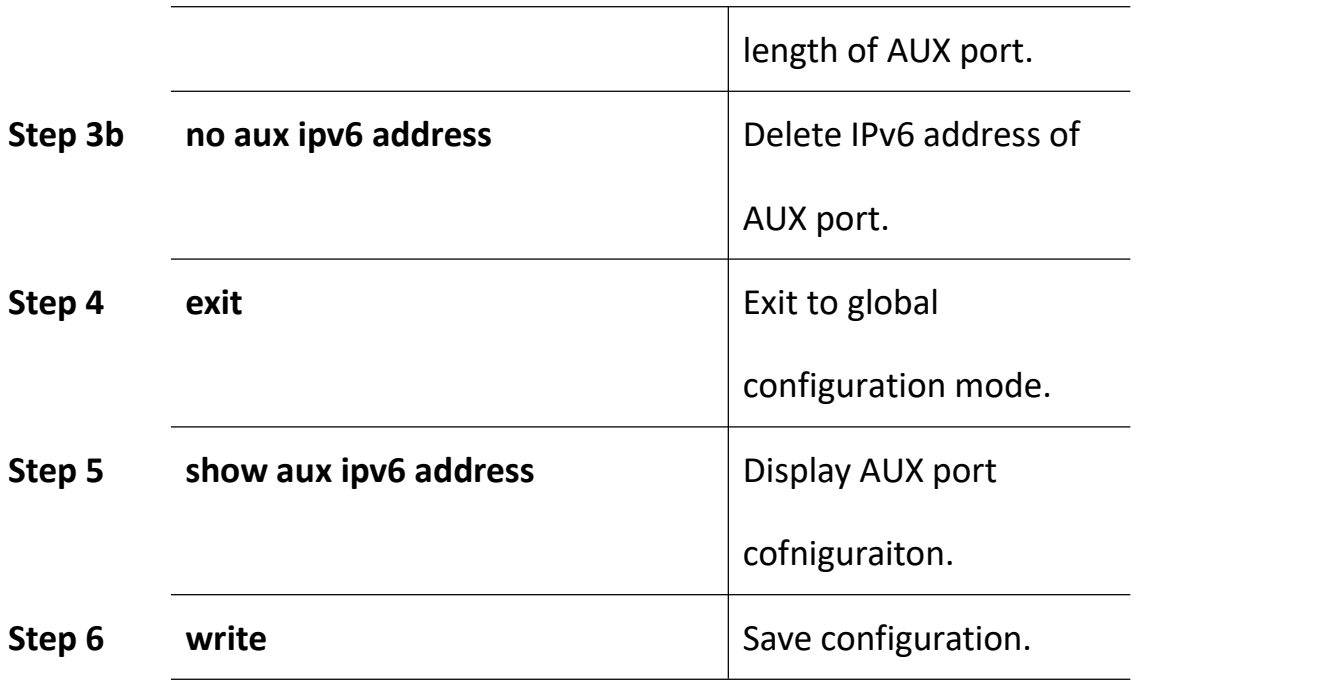

#### <span id="page-25-0"></span>**3.1.4 Show AUX Port Information**

Begin at privileged configuration mode, show AUX port information as the following table shows.

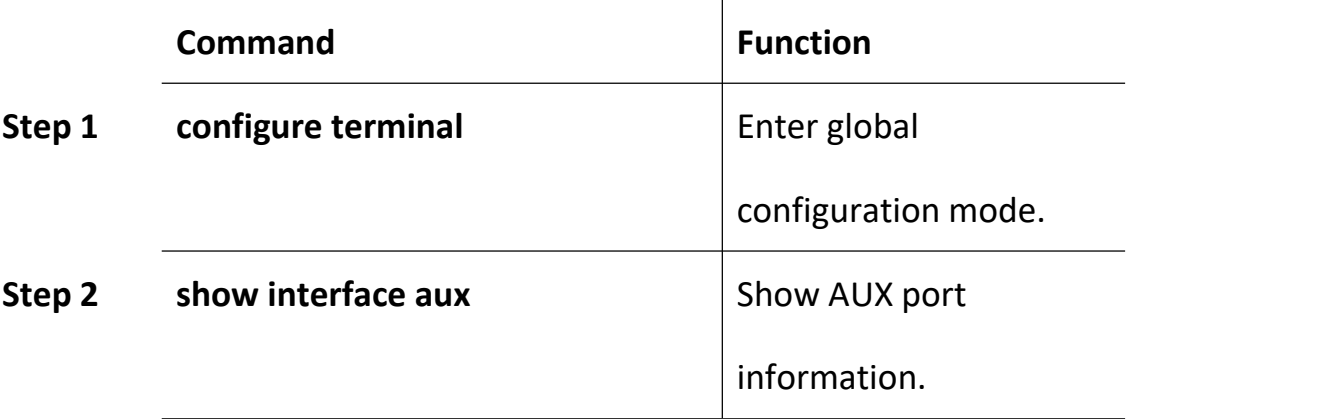

# <span id="page-25-1"></span>**3.2 Configure Inband Management**

This device provides inband management which can be managed from uplink port.

Begin at privileged configuration mode, configure inband management

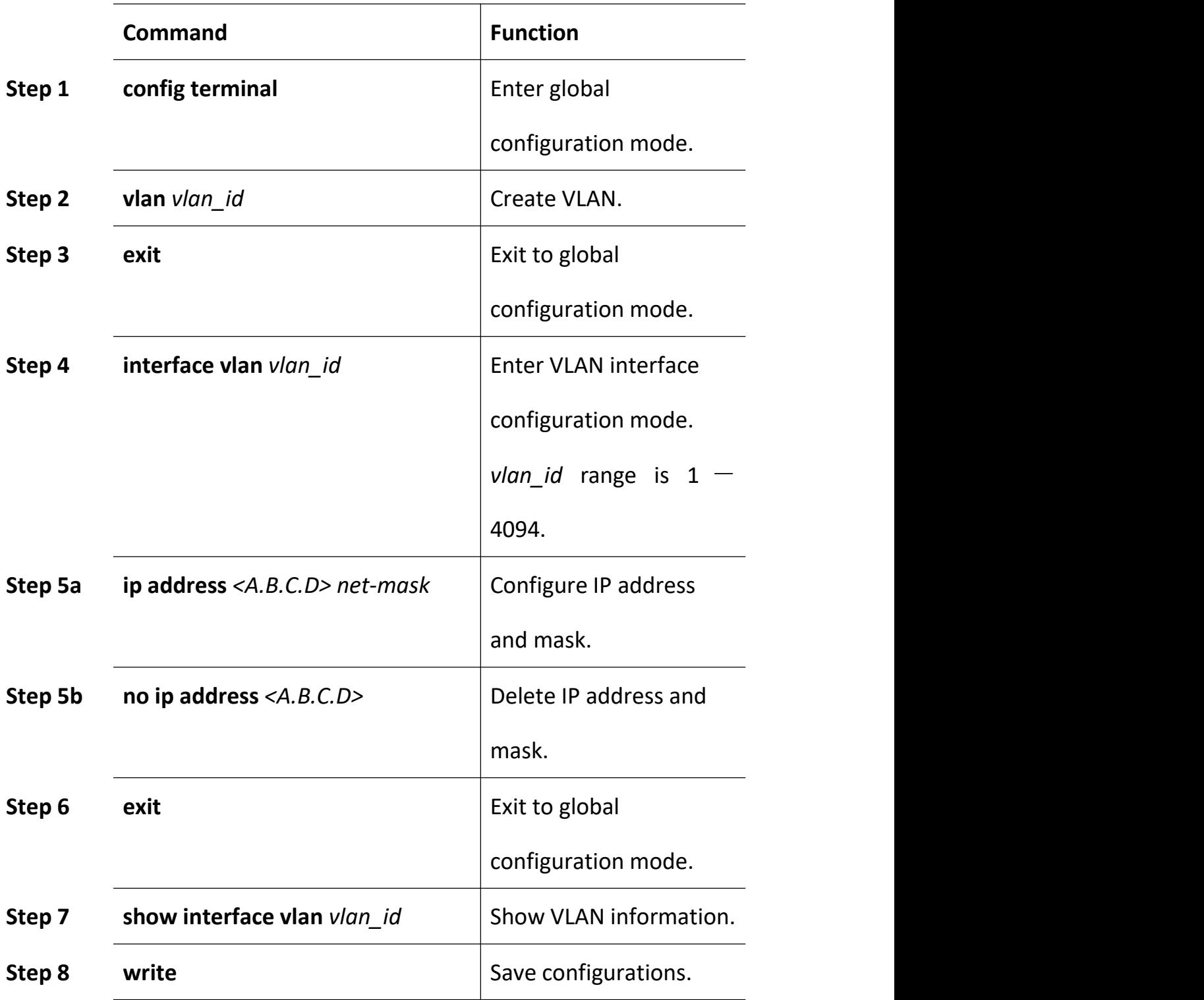

IP address and mask as the following table shows.

# <span id="page-26-0"></span>**3.3 Configure Manangement Gateway**

When OLT management IP and management server are not in the same

network segment, it needs to configure a gateway.

Begin at privileged configuration mode, configure management gateway

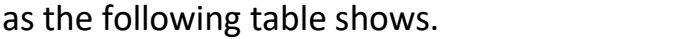

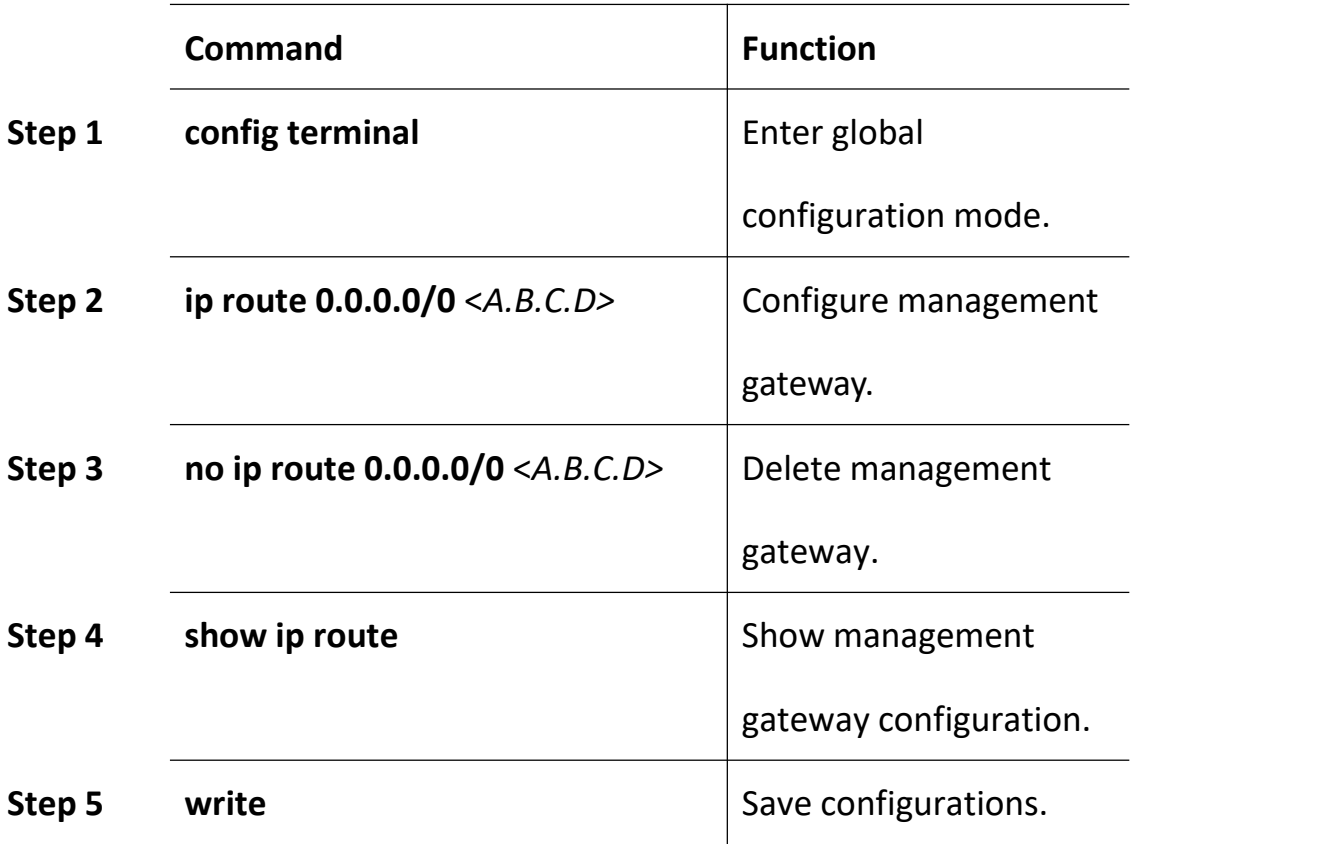

# <span id="page-28-0"></span>**3.4 Configure DNS**

It can configure two DNS server

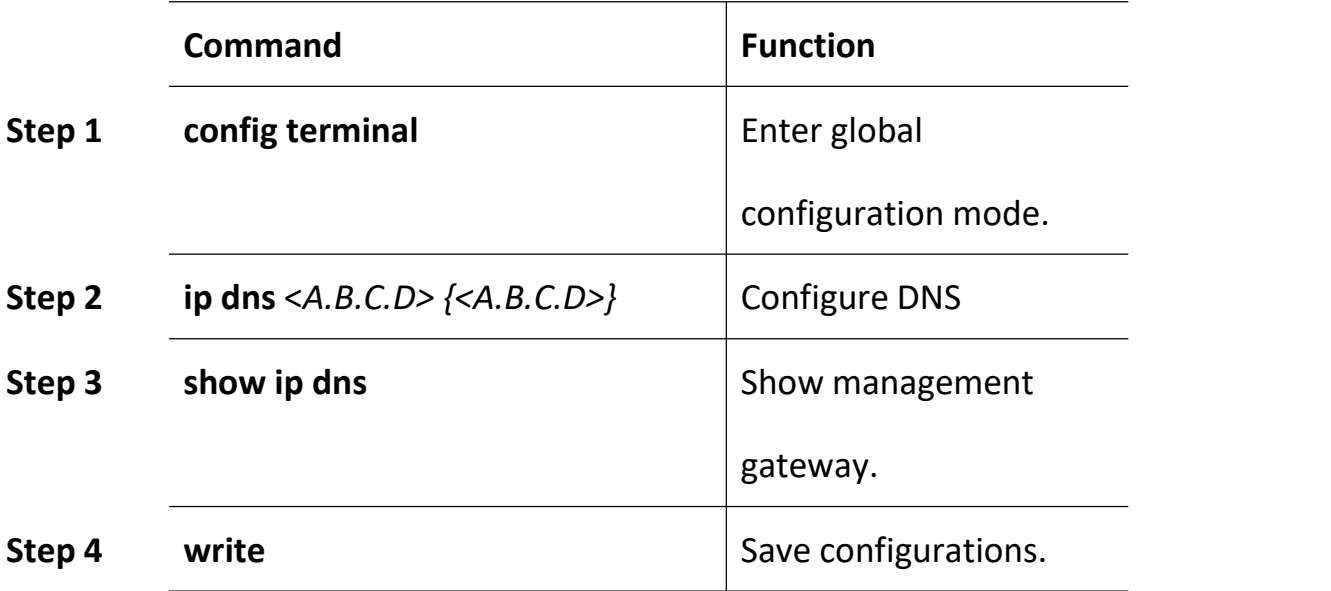

# <span id="page-29-0"></span>**4.Port Configuration**

# <span id="page-29-1"></span>**4.1 Port Configuration**

#### <span id="page-29-2"></span>**4.1.1 Enter Port Configuration Mode**

Begin at privileged configuration mode, input the following commands to enter port configuration mode.

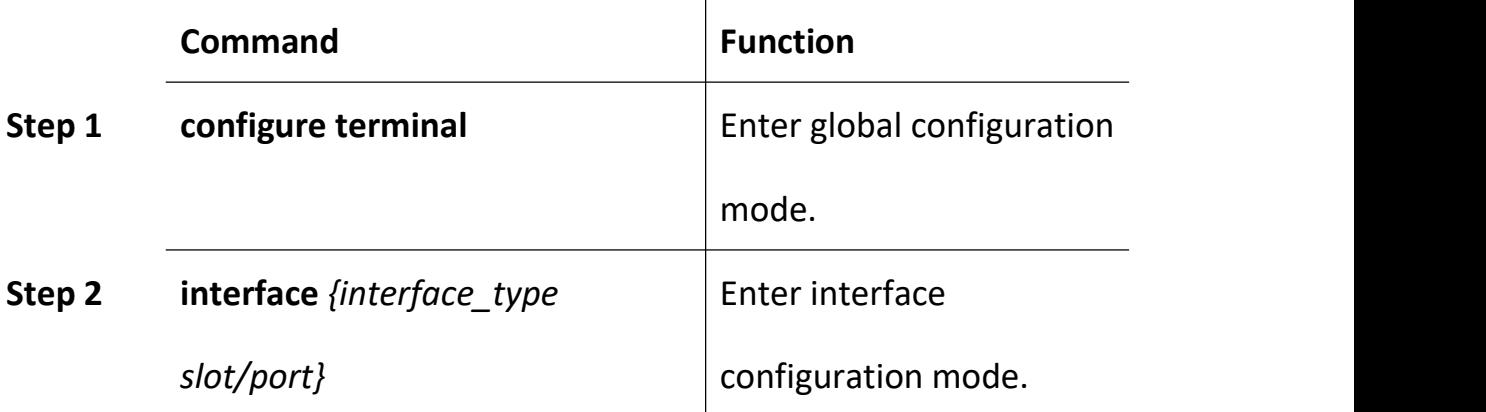

#### <span id="page-29-3"></span>**4.1.2 Enable /Disable Port**

You can use these commands to enable or disable port. The ports are enabled by default. If you want a port not to transfer data, you can shutdown it.

Begin at privileged configuration mode, enable or disable ports as the following table shows.

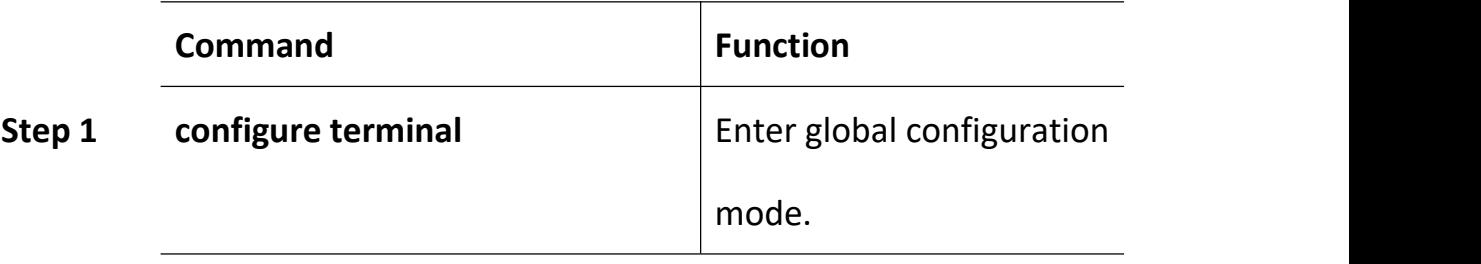

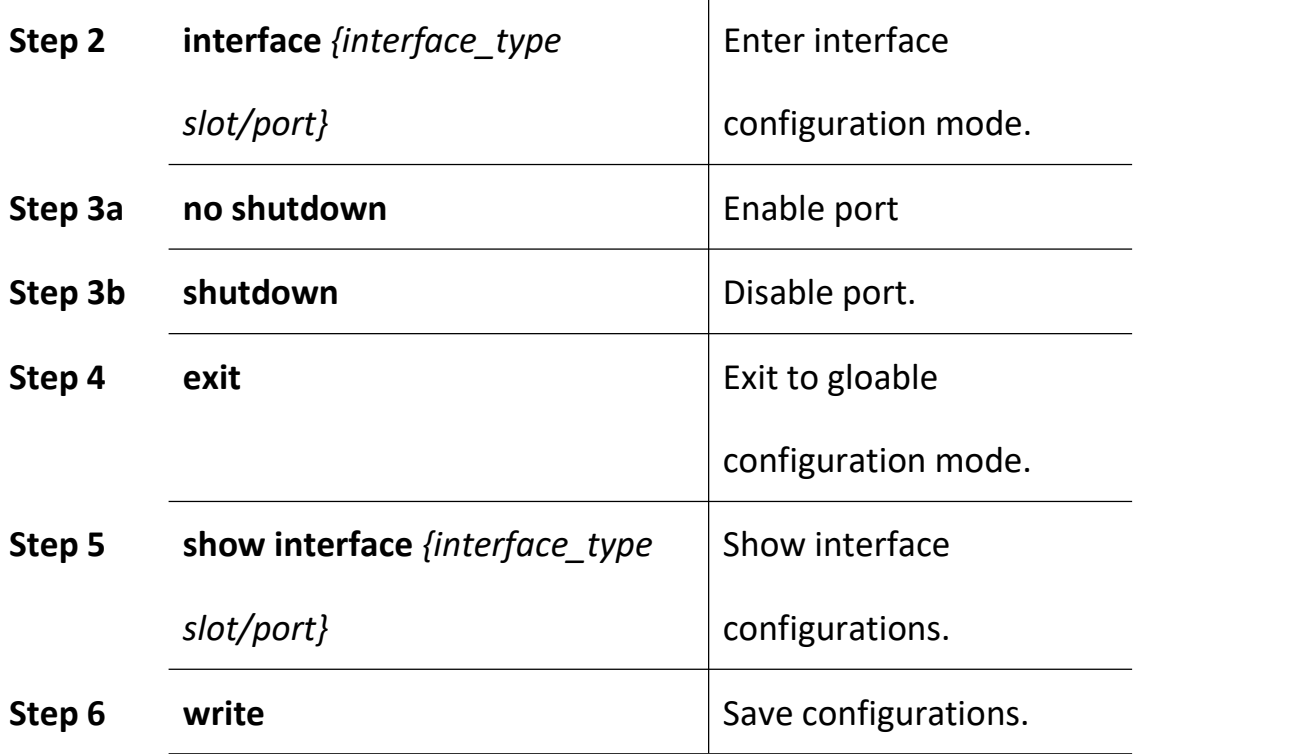

## <span id="page-30-0"></span>**4.1.3 Configure Port Description**

This command is used to configure port description. There is no description by default.

Begin at privileged configuration mode, configure port description as the following table shows.

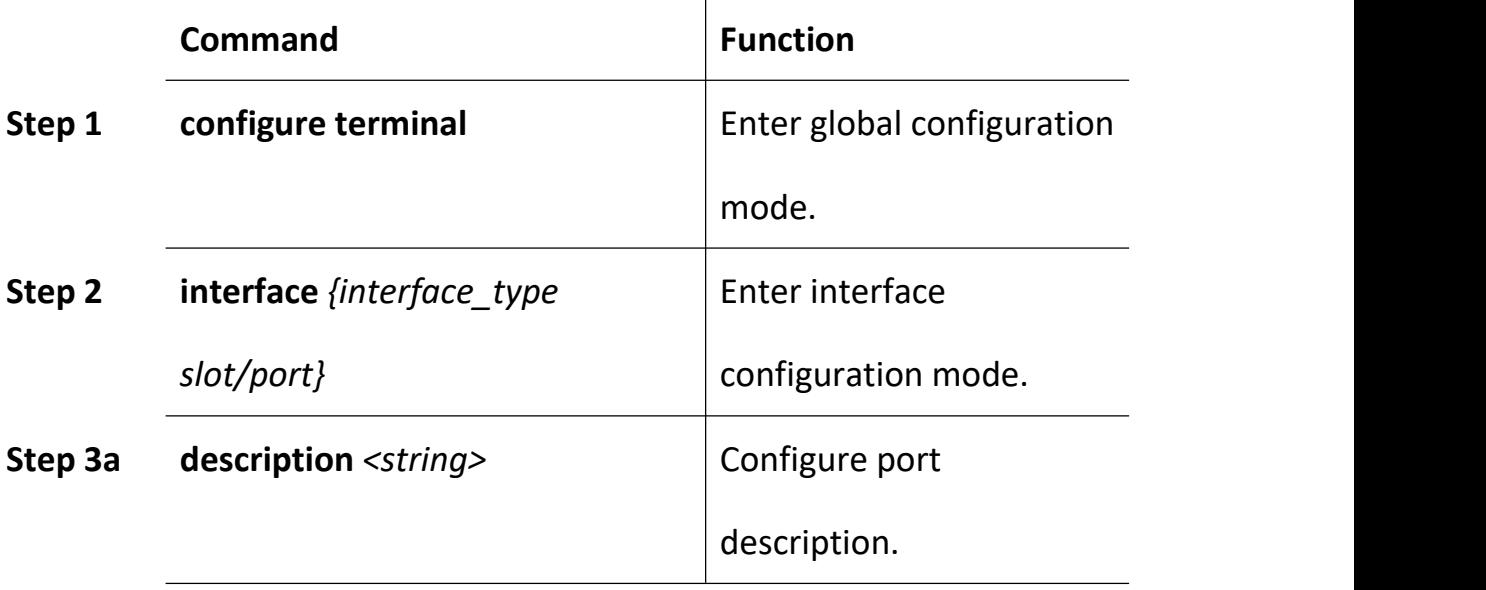

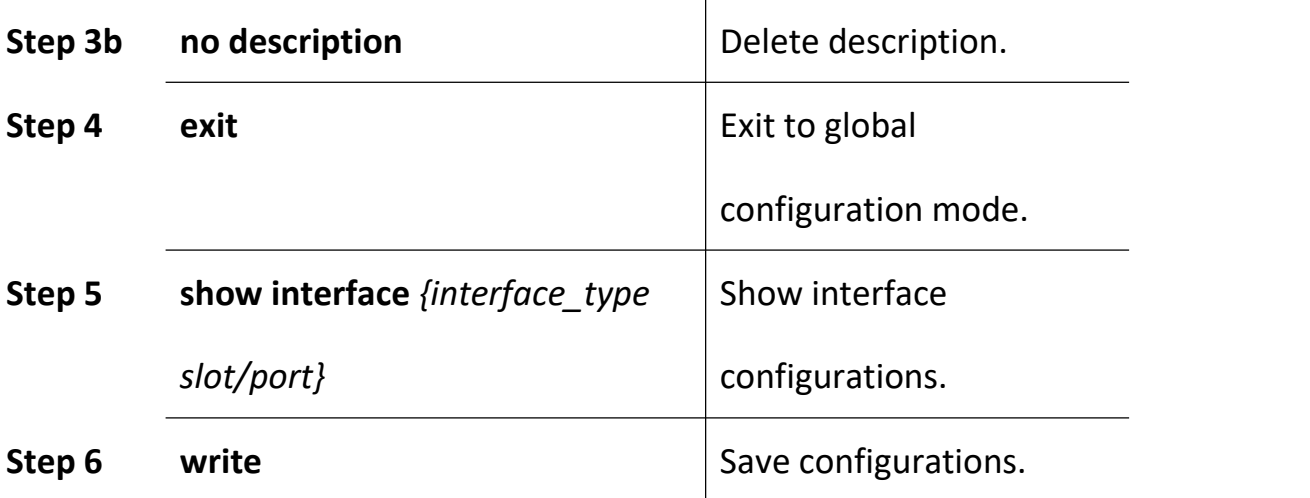

#### <span id="page-31-0"></span>**4.1.4 Configure Port Duplex Mode**

Duplex includes full duplex and half duplex. When it works at full duplex, port can transmit and receive data at the same time; when it works at half duplex, port can only transmit or receive data at the same time. The duplex is auto by default.

Begin at privileged configuration mode, configure port duplex mode as the following table shows.

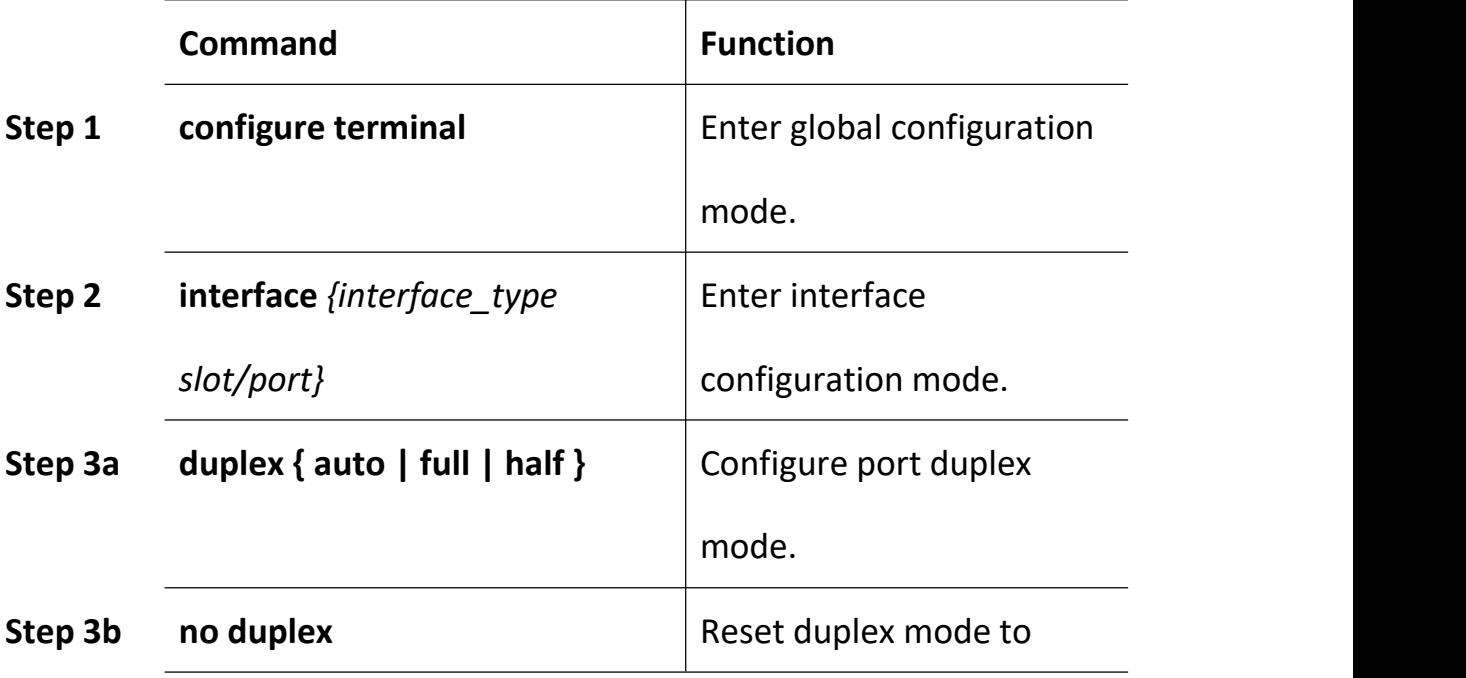

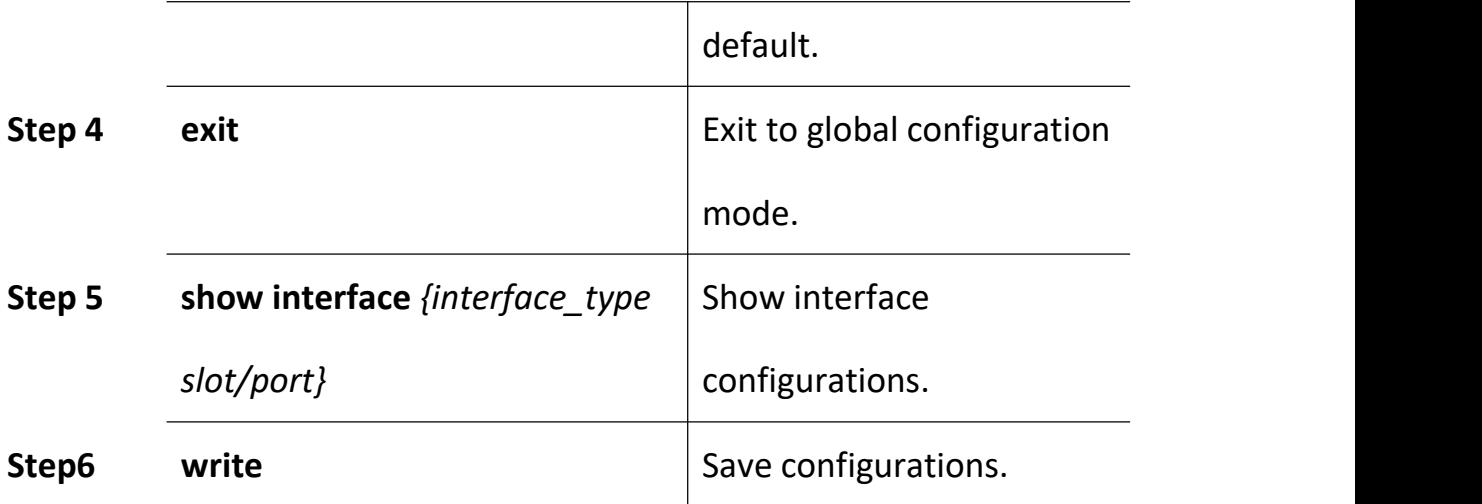

## <span id="page-32-0"></span>**4.1.5 Configure Port Speed**

When port speed mode is auto, the actual speed of port is determined by the automated negotiation result with opposite port. The speed is auto by default.

Begin at privileged configuration mode, configure port speed as the following table shows.

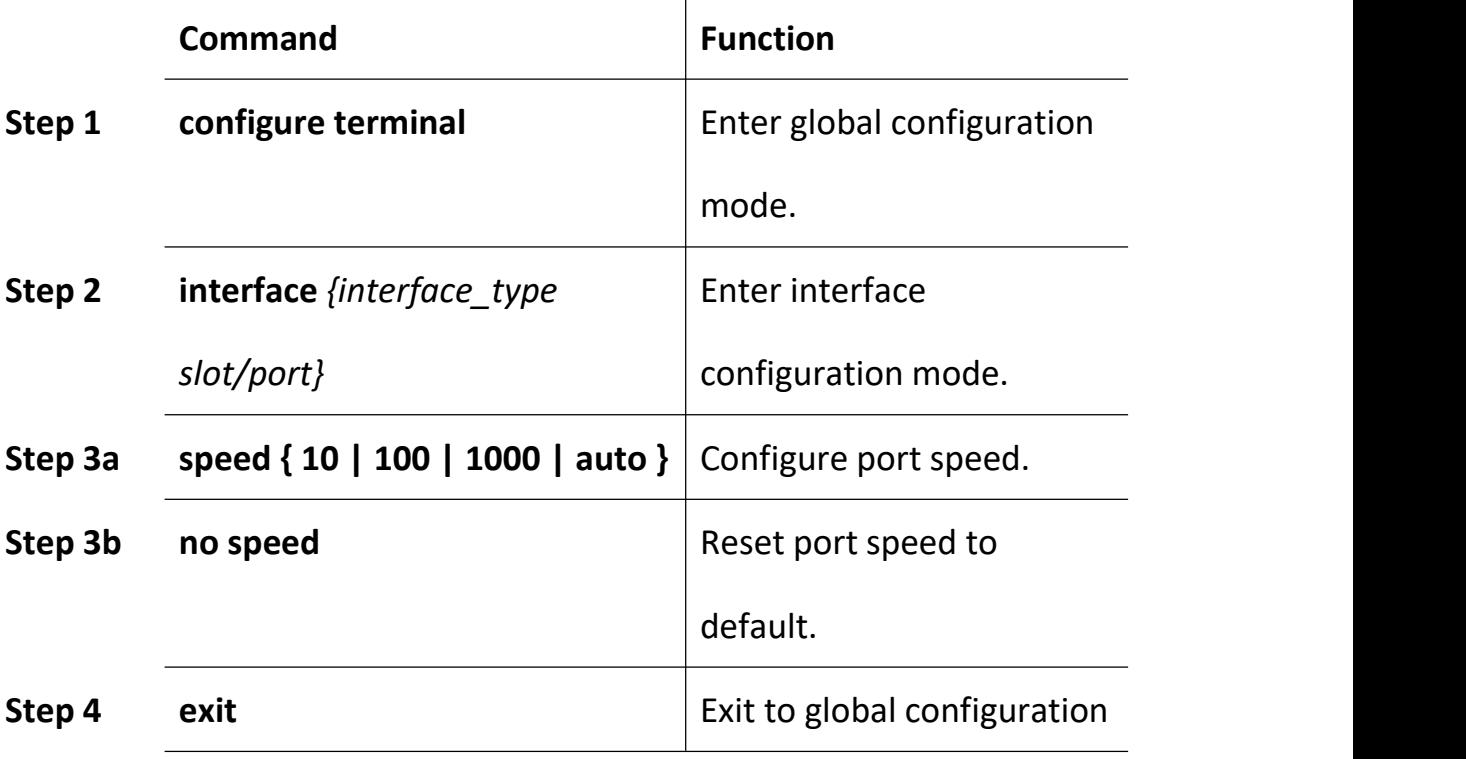

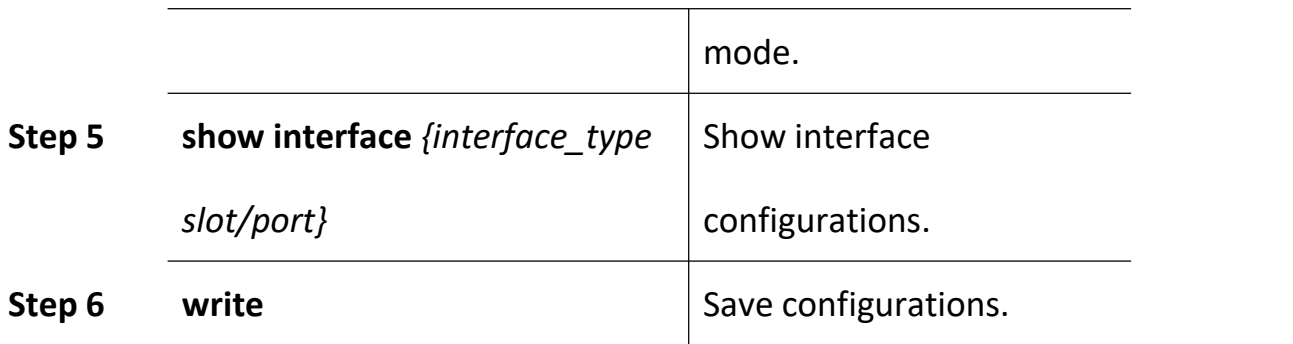

# <span id="page-33-0"></span>**4.1.6 Configure Port Rate Limitation**

Begin at privileged configuration mode, configure port rate limitation as the following table shows.

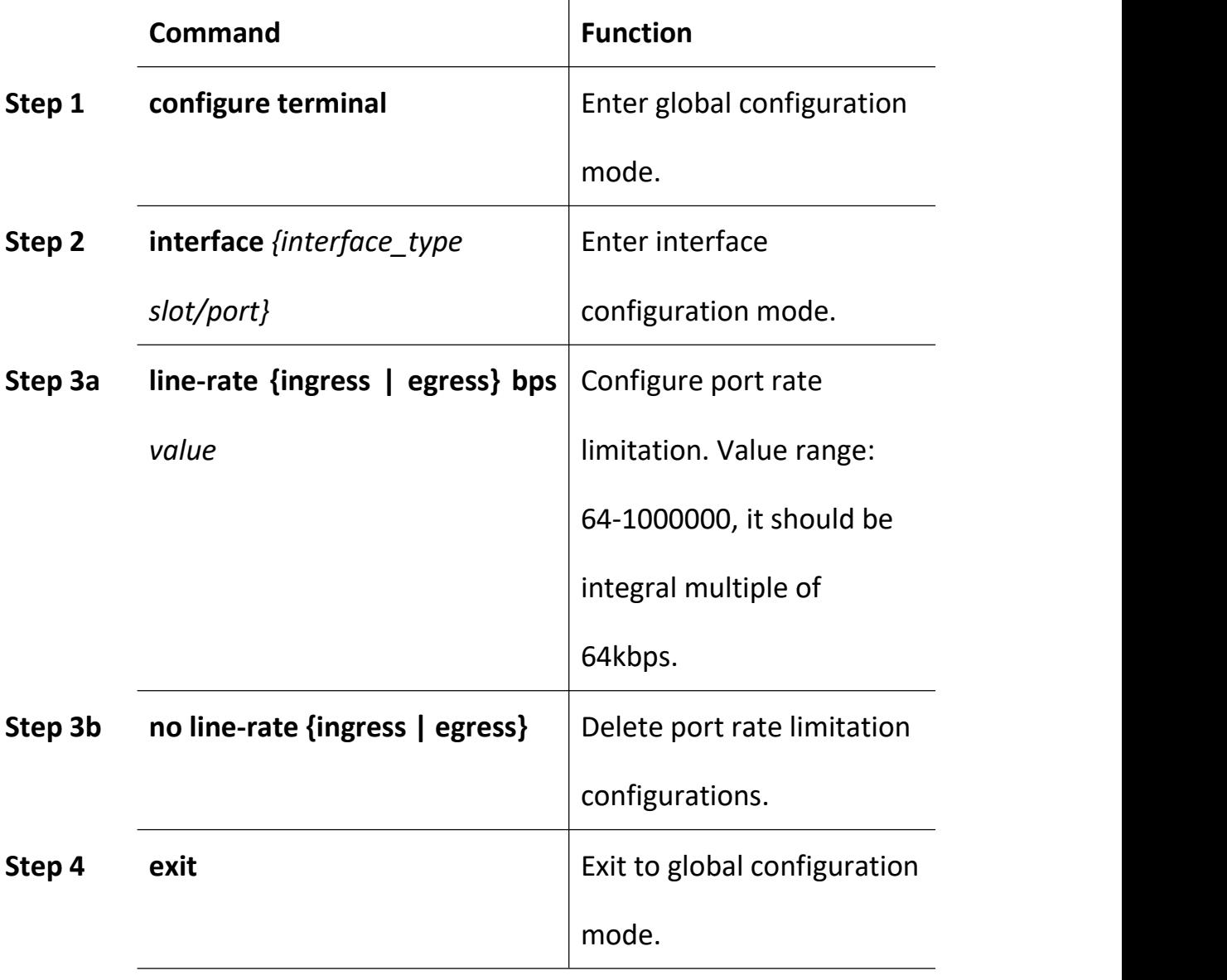

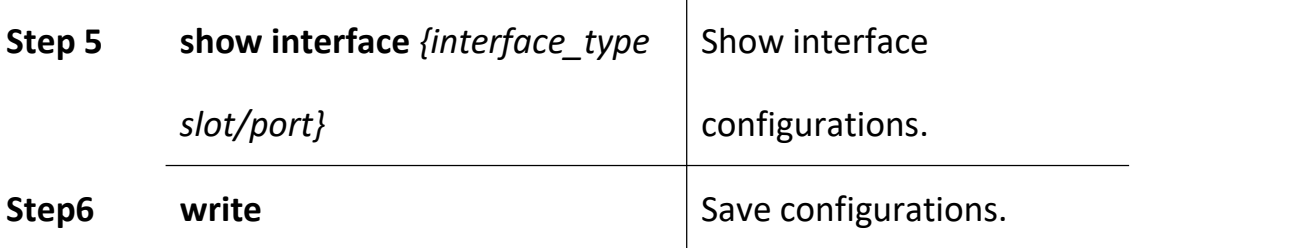

## <span id="page-34-0"></span>**4.1.7 Configure Port VLAN Mode**

Each port has three VLAN mode, access, trunk and hybrid.

Access mode is usually used for port that connects with PC or other terminals, only one VLAN can be set up. Trunk mode is usually used for port that connects with switch; one or more VLAN can be set up. Hybrid mode can be used for port that connects with PC or switch. Default VLAN mode is hybrid.

Begin at privileged configuration mode, configure port VLAN mode as the following table shows.

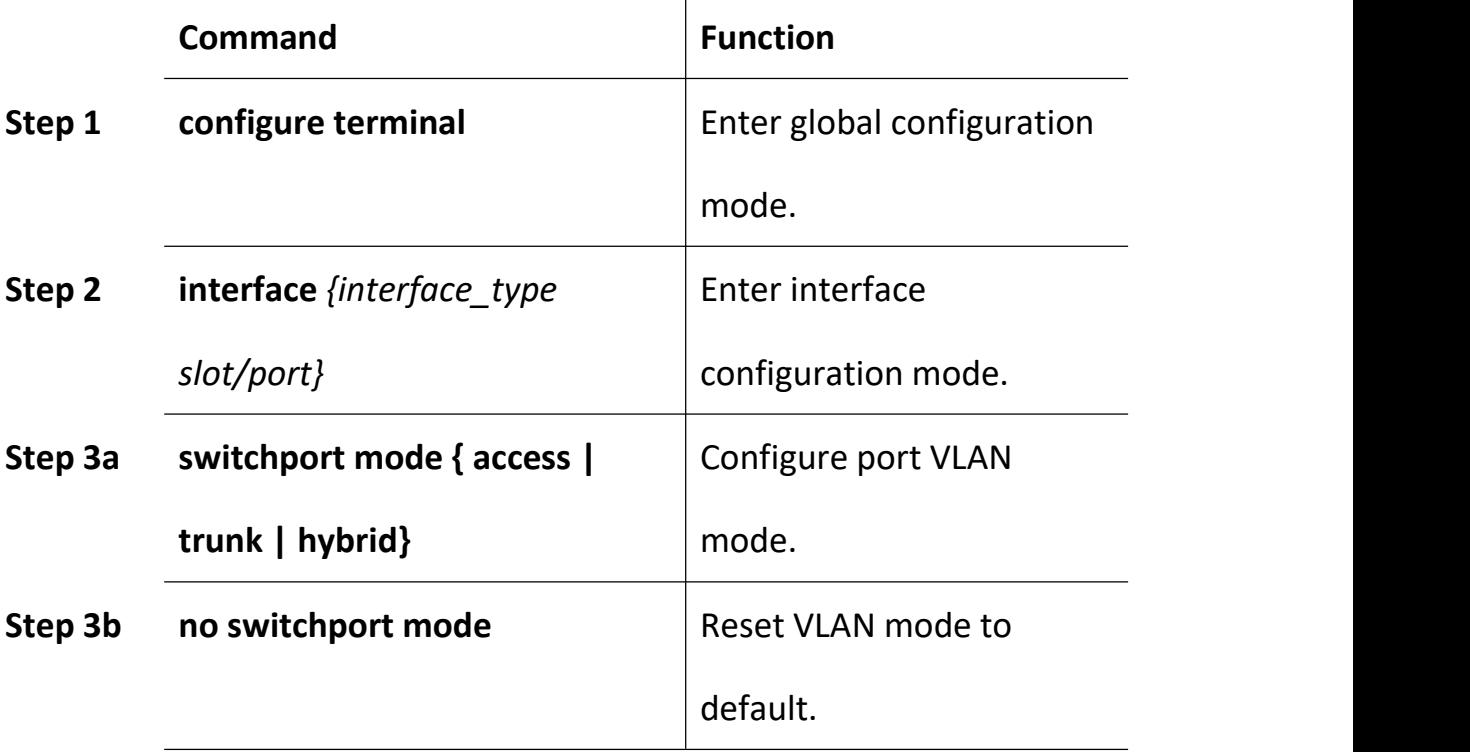

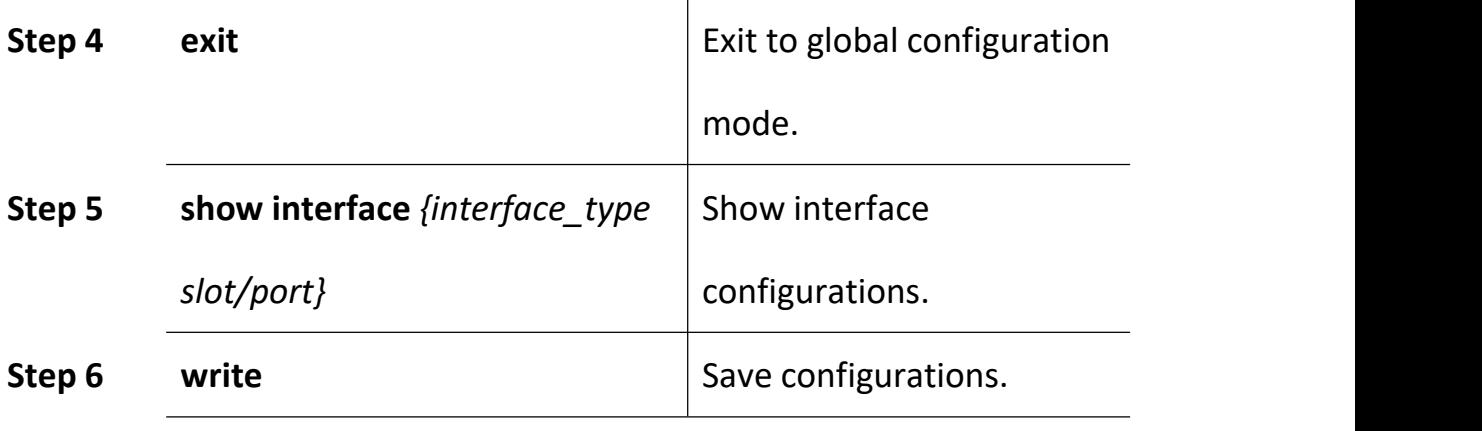

**Notice:**

All VLAN configurations will lose when you change port VLAN mode.

## <span id="page-35-0"></span>**4.1.8 Configure Hybrid Port VLAN**

Hybrid port can belong to several VLAN. It can be used to connect with switch or router, and also terminal host.

Begin at privileged configuration mode, configure hybrid port VLAN as the following table shows.

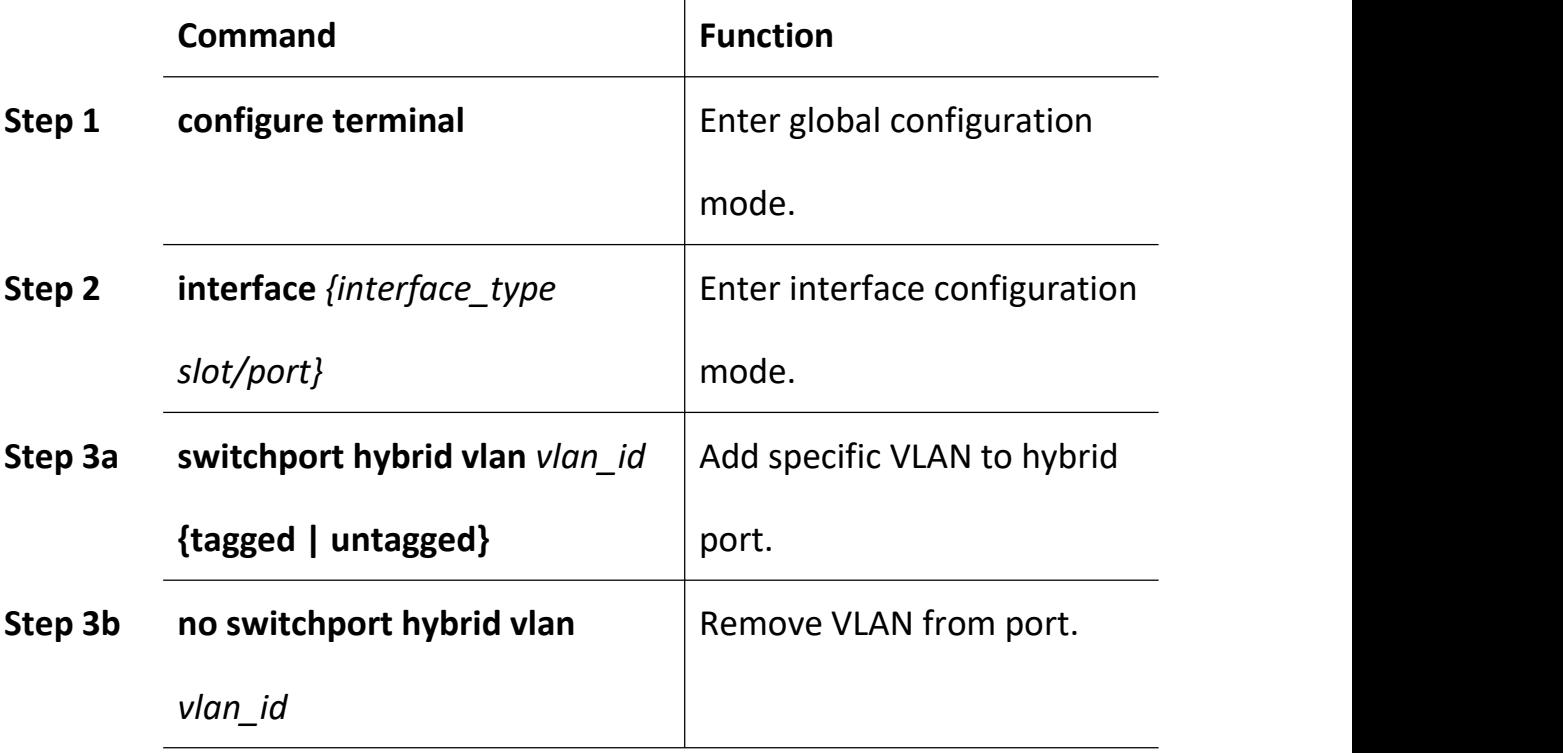
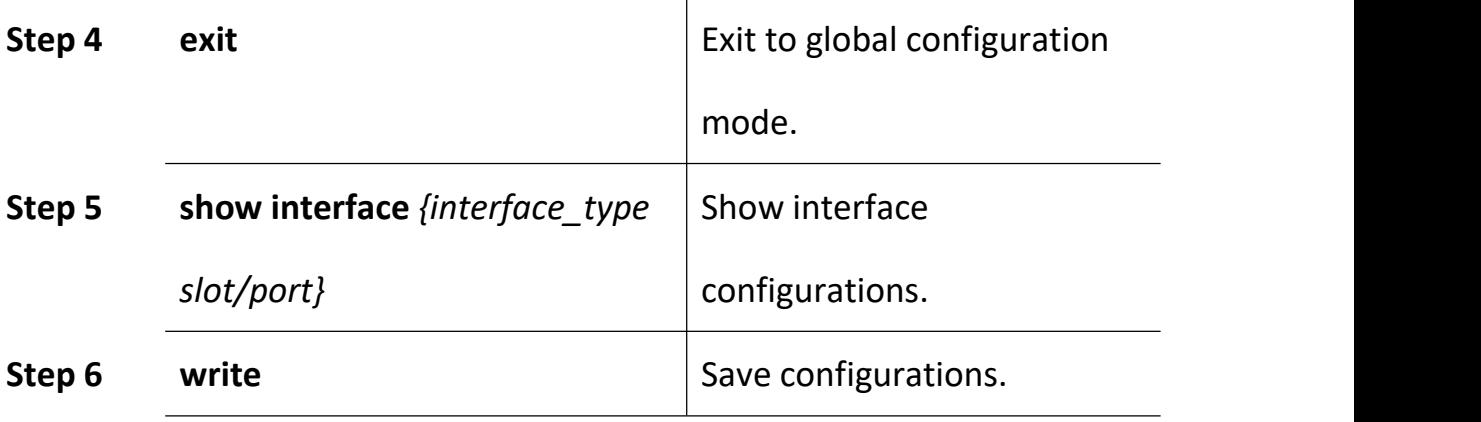

#### **Notice:**

You must configure PVID for the port that if it is configured untagged mode. PVID is the same as VLAN ID. Please refer to 3.1.10.

## **4.1.9 Configure Trunk Port VLAN**

Trunk mode port can belong to several VLAN. It is usually used to connect with switches routers.

Begin at privileged configuration mode, configure trunk port VLAN as the following table shows.

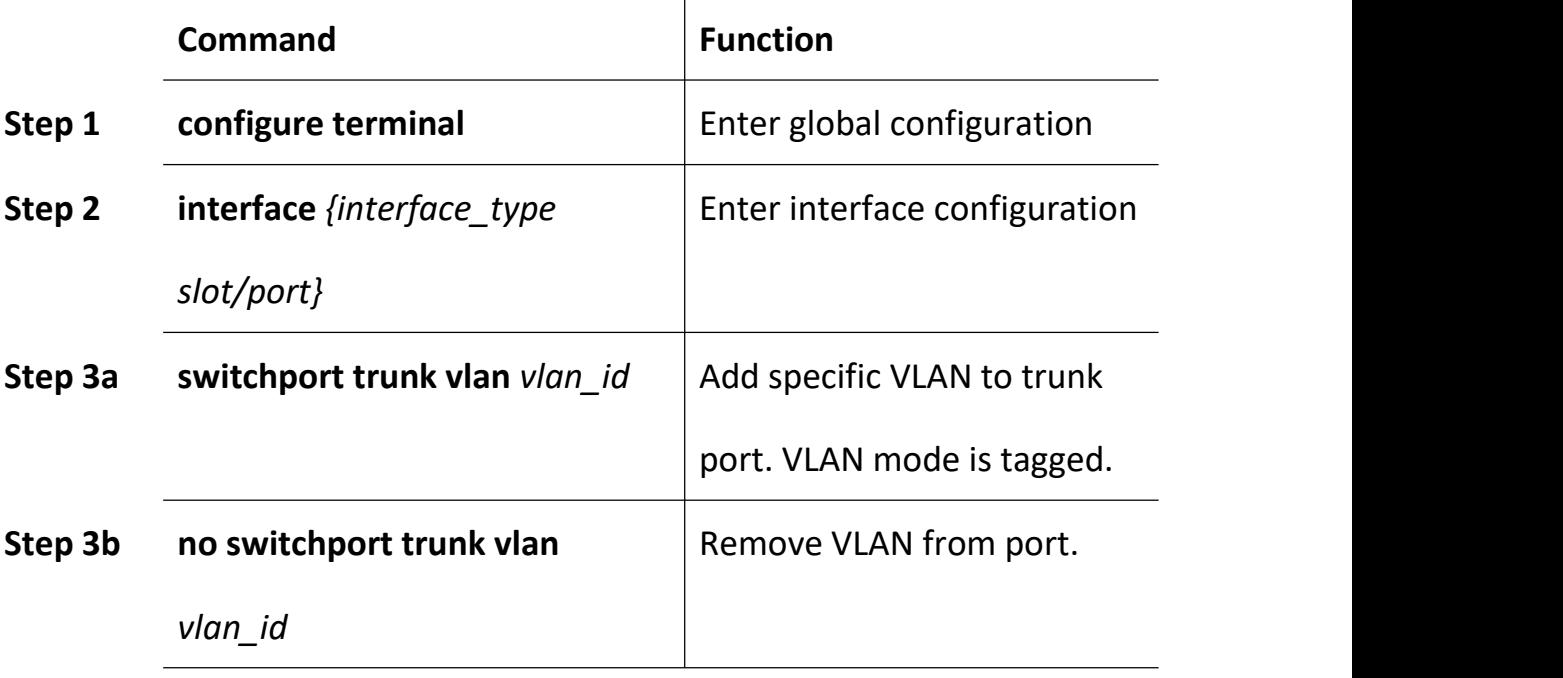

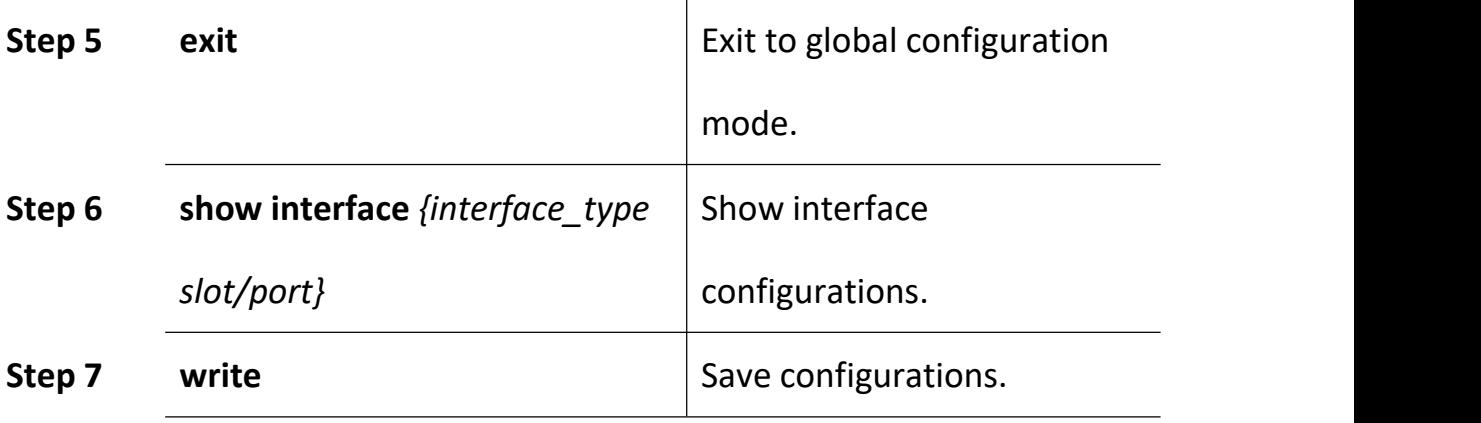

#### **Notice:**

If PVID of trunk mode port is the same as VLAN ID, the VLAN will add to the port as untagged mode.

## **4.1.10 Configure Port PVID**

Only under hybrid mode and trunk mode can set up PVID.

Begin at privileged configuration mode. Configure port PVID as the following table shows.

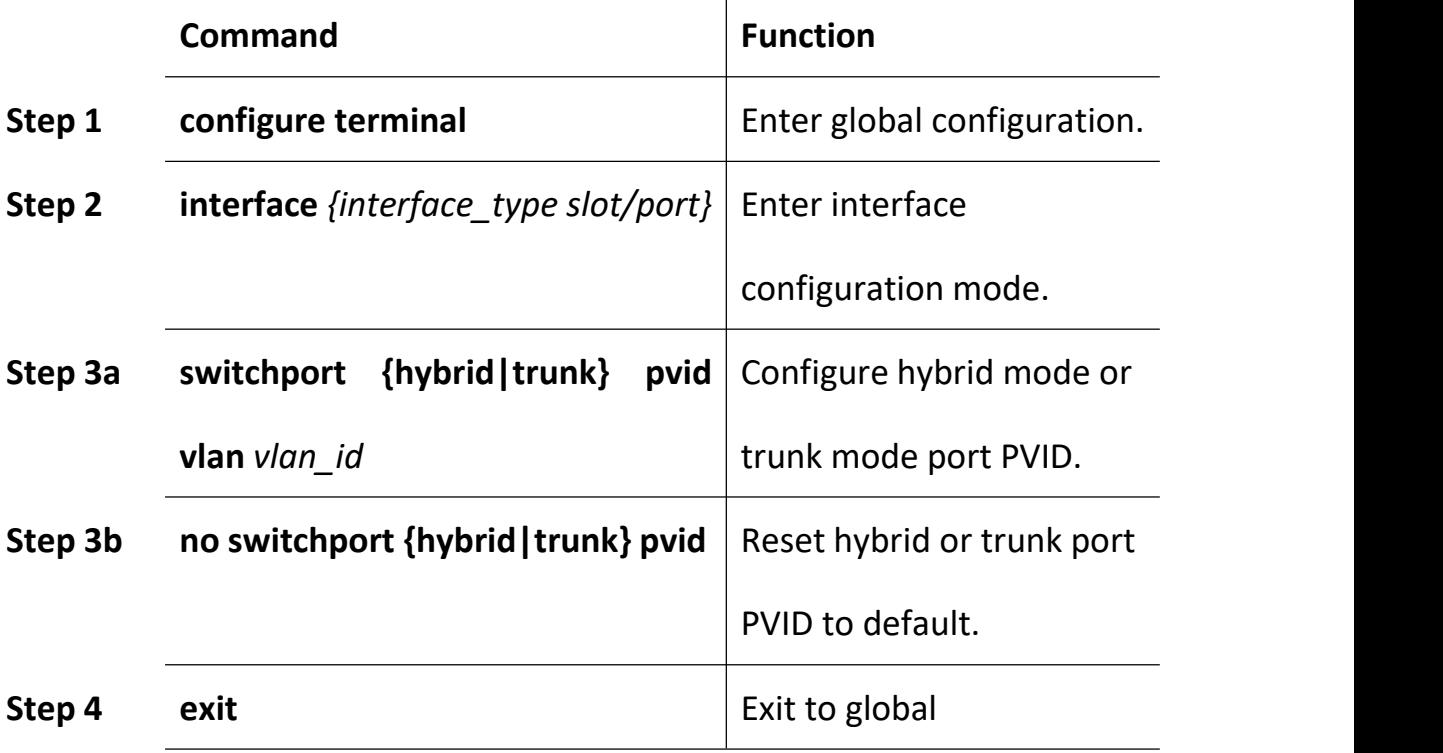

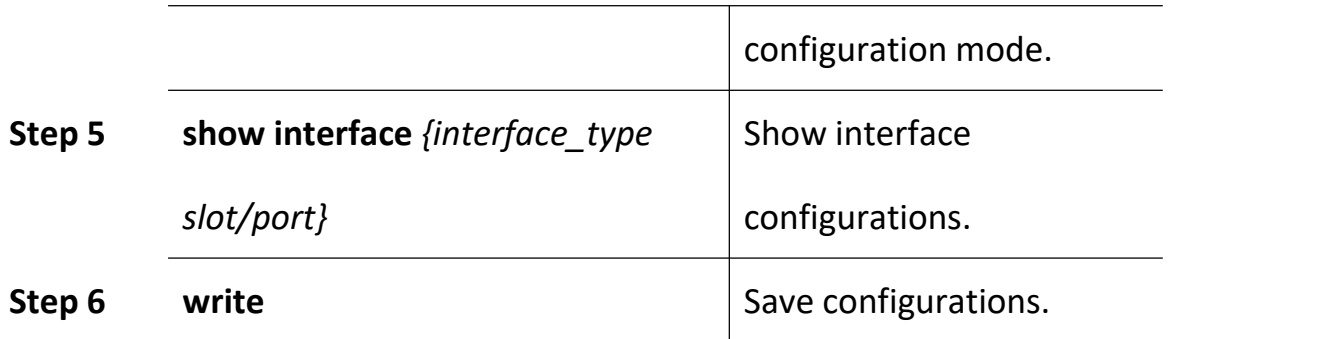

# **4.1.11 Configure Access Port VLAN**

Only one untagged mode VLAN can be set to access port. Port's PVID is the same as VLAN ID.

Begin at privileged configuration mode, configure access port VLAN as the thable shows.

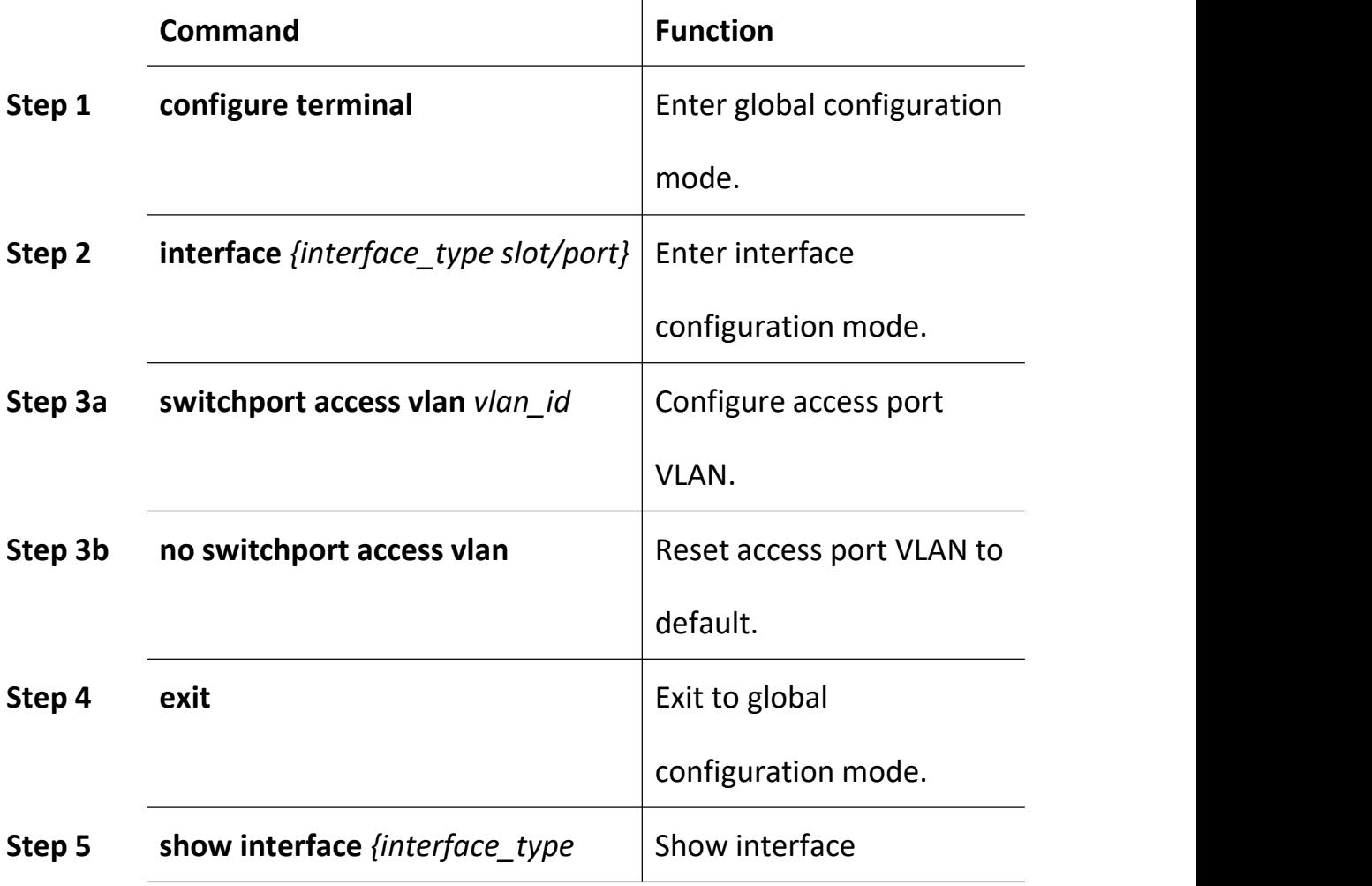

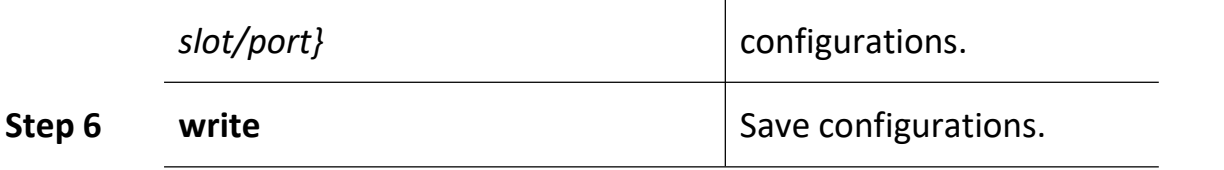

# **4.1.12 Configure Port Flow Control**

Begin at privileged configuration mode, configure port flow control as the following table shows.

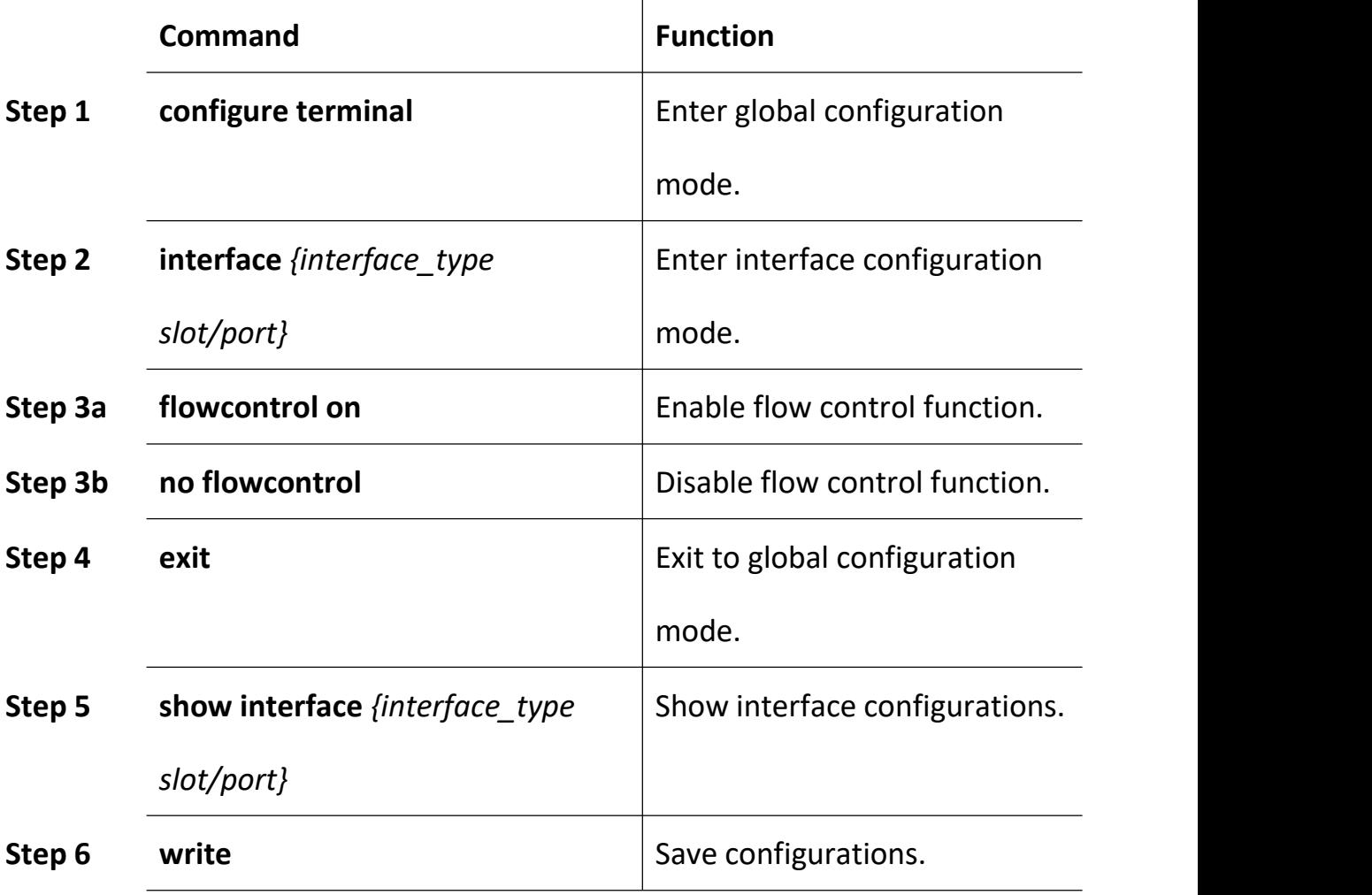

## **4.1.13 Configure Port Broadcast Suppression**

Begin at privileged configuration mode, configure port broadcast suppression as the following table shows.

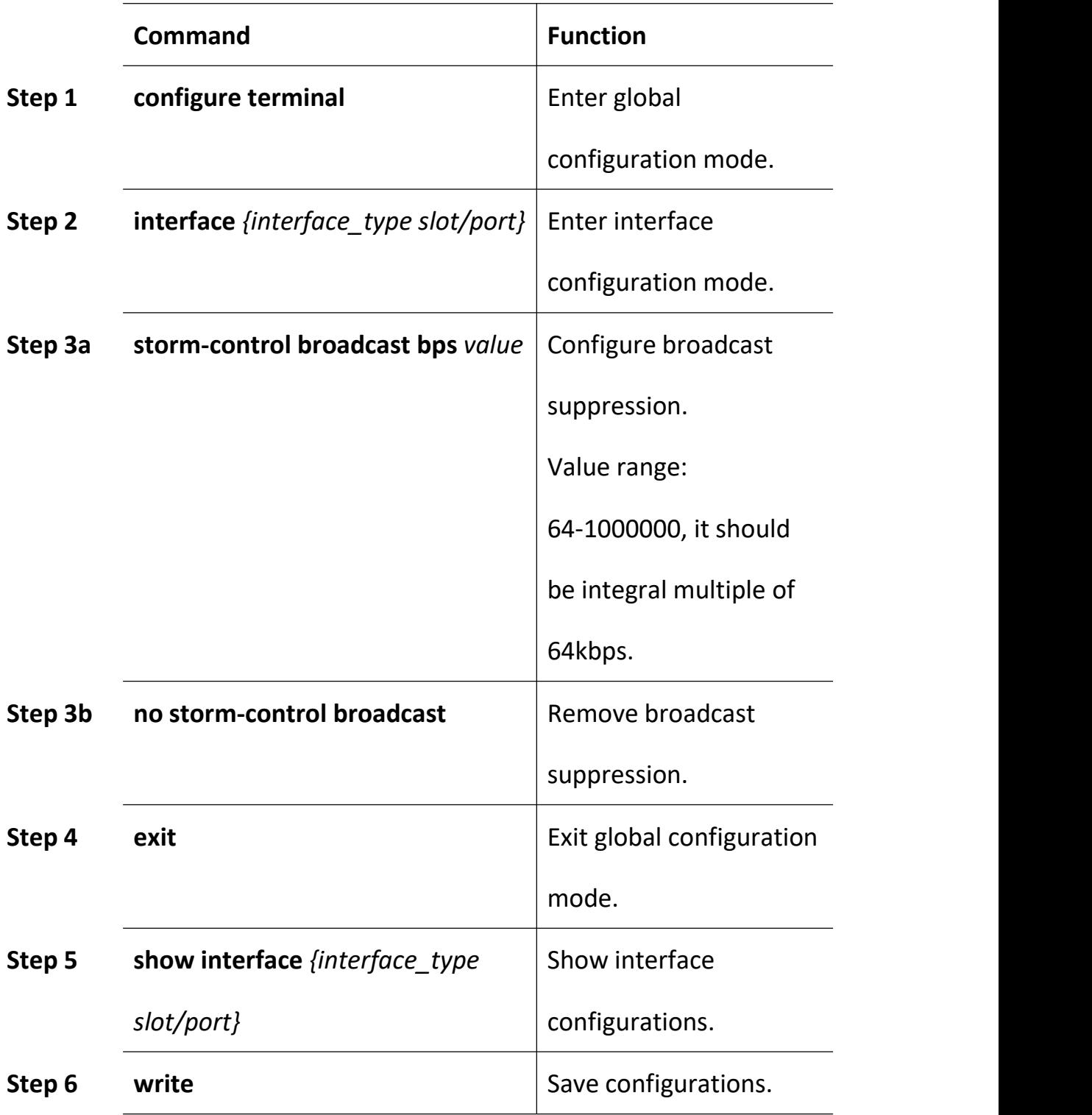

# **4.1.14 Configure Port Multicast Suppression**

Begin at privileged configuration mode, configure port multicast suppression as the following table shows.

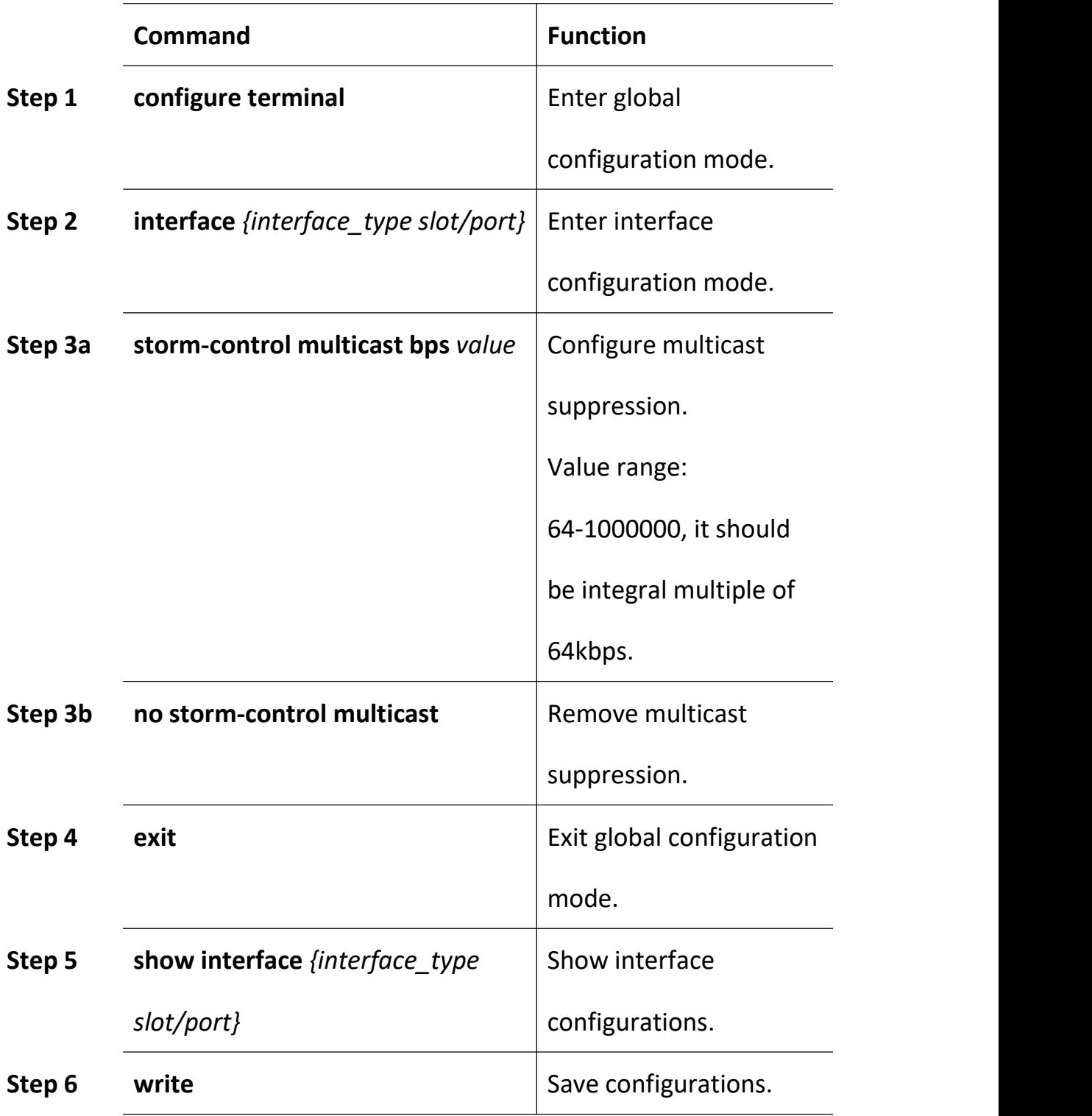

# **4.1.15 Configure Port Unknown Unicast Suppression**

Begin at privileged configuration mode, configure port unknown unicast suppression as the following table shows.

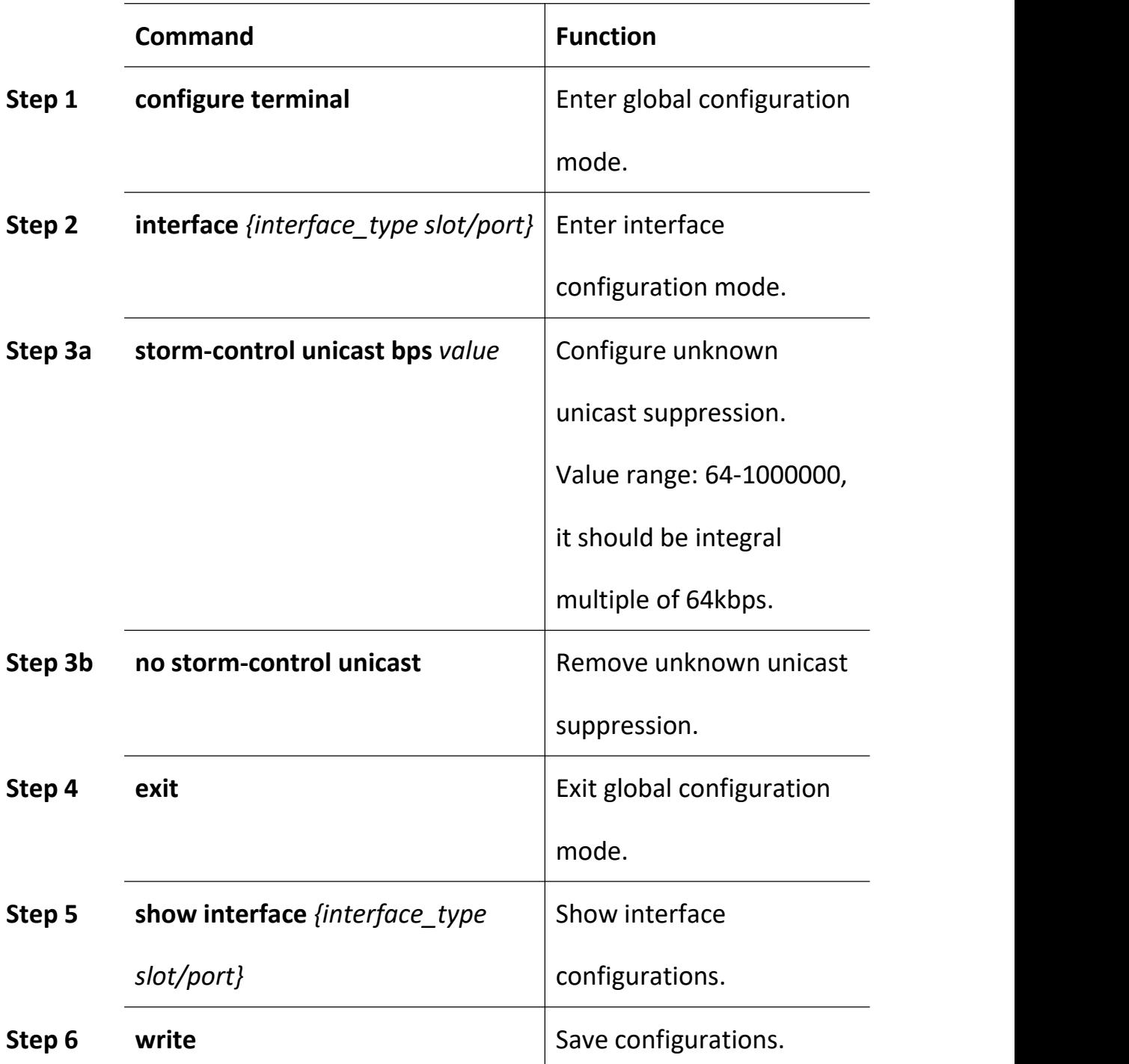

## **4.1.16 Configure Port Isolation**

With this function, customers can add ports to a same isolation group so that these ports can be isolated among L2 and L3 steams. This will improve security of network and provide flexible networking scheme.

Begin at privileged configuration mode, configure port isolation as the following table shows.

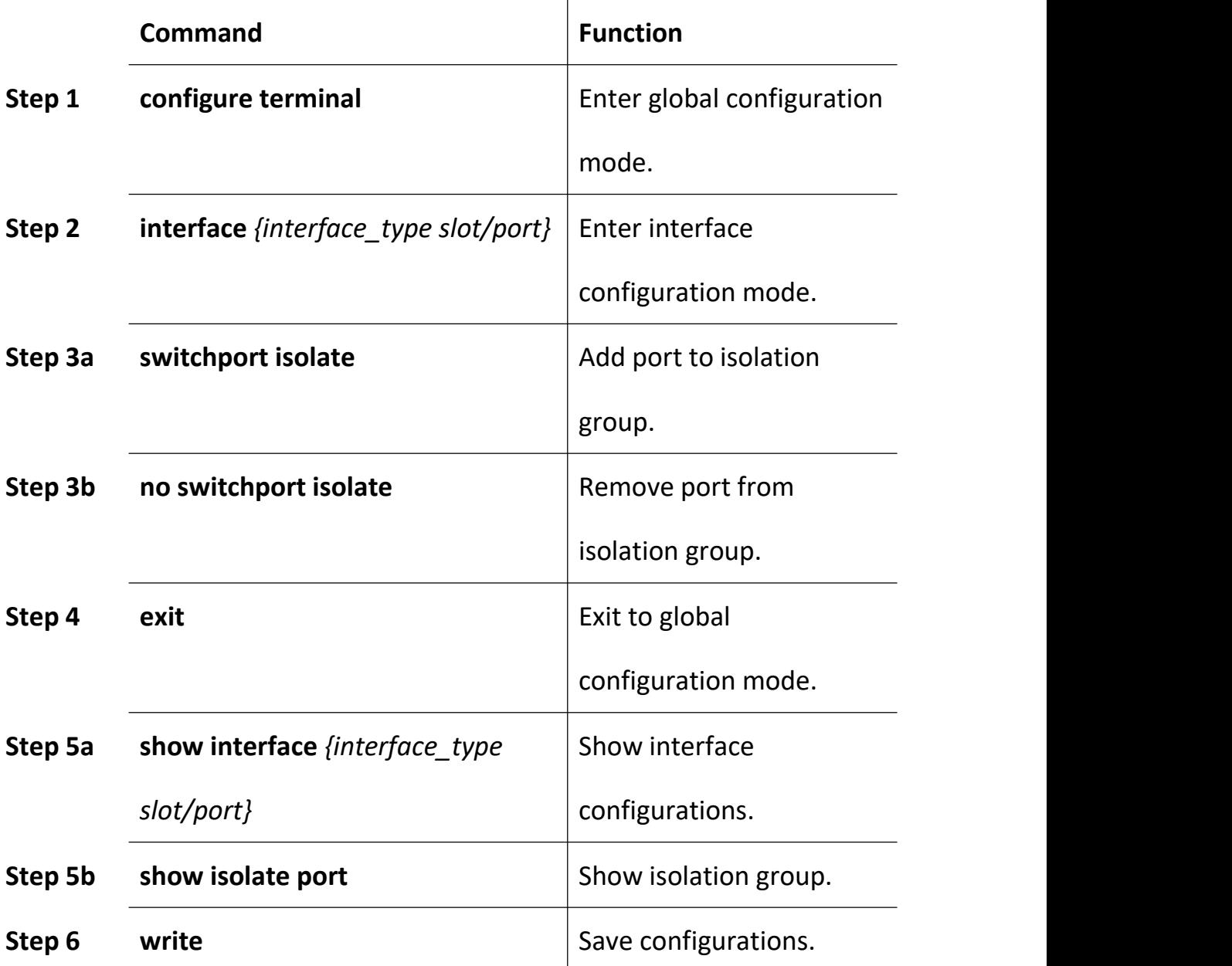

# **4.1.17 Configure Port Loopback**

Begin at privileged configuration mode, configure port loopback as the

following table shows.

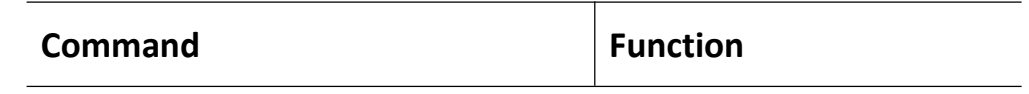

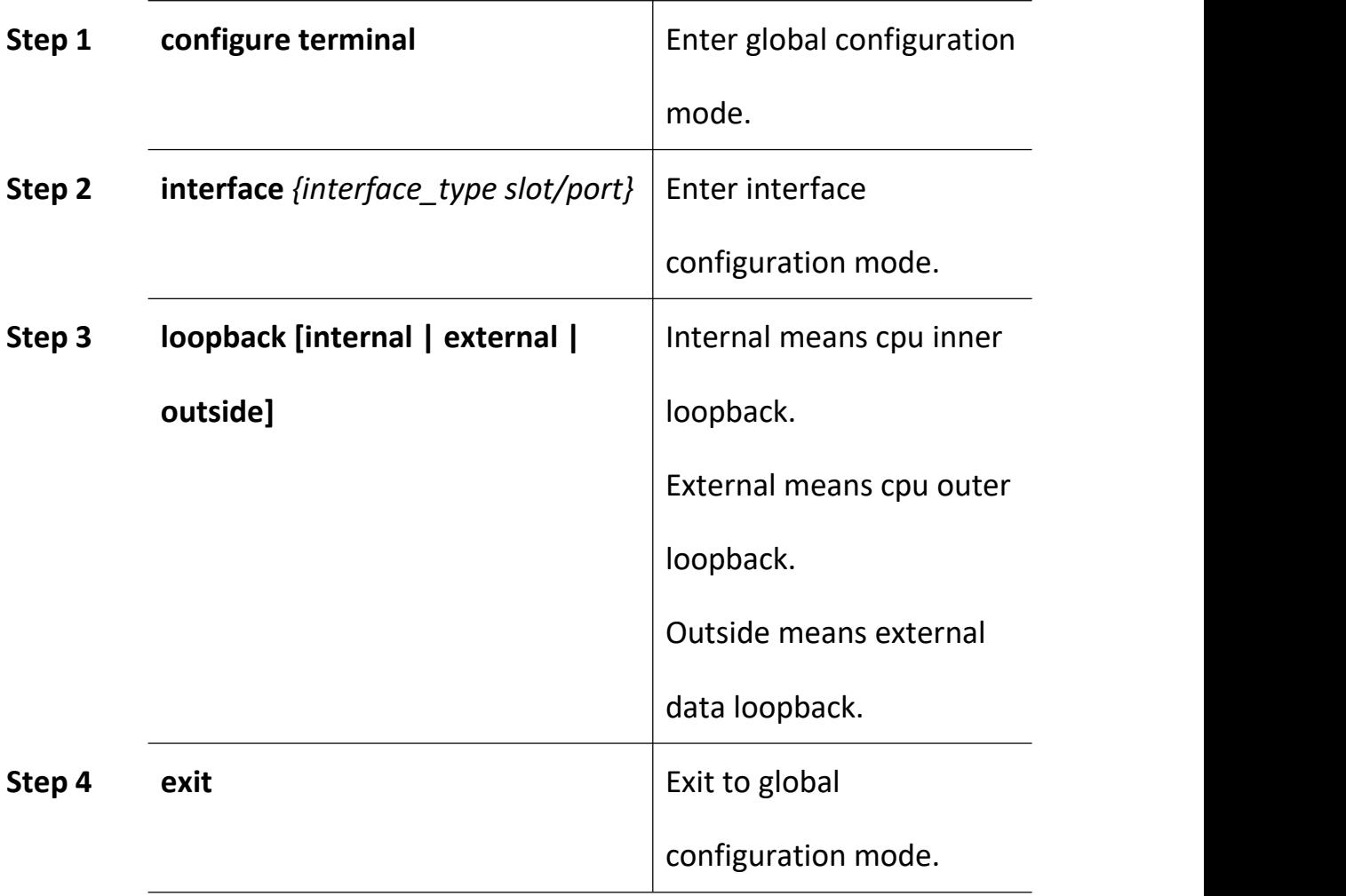

**Notice:**

When testing port loopback function, please disable port loopback detection. Please refer to 3.1.18.

## **4.1.18 Configure Port Loopback Detection**

Begin at privileged configuration mode, configure port loopback detection as the following table shows.

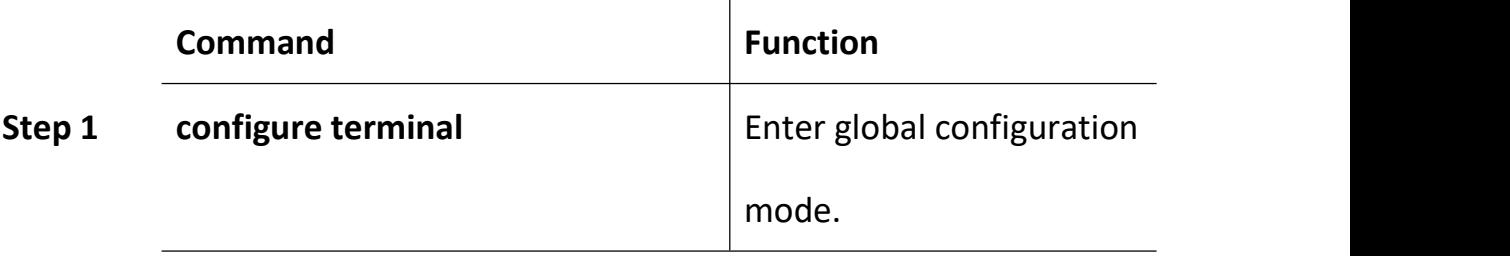

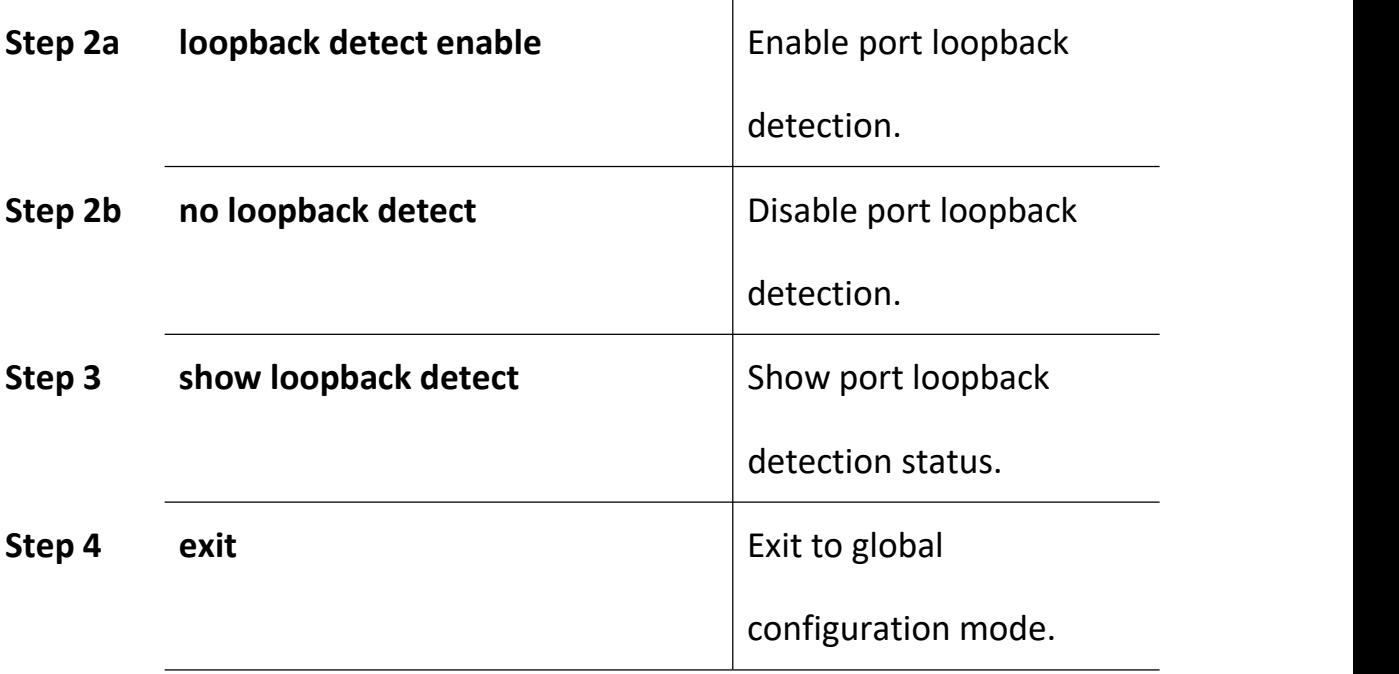

# **4.1.19 Configure Port Jumboframe**

Begin at privileged configuration mode, configure jumboframe that the port can pass as the following table shows.

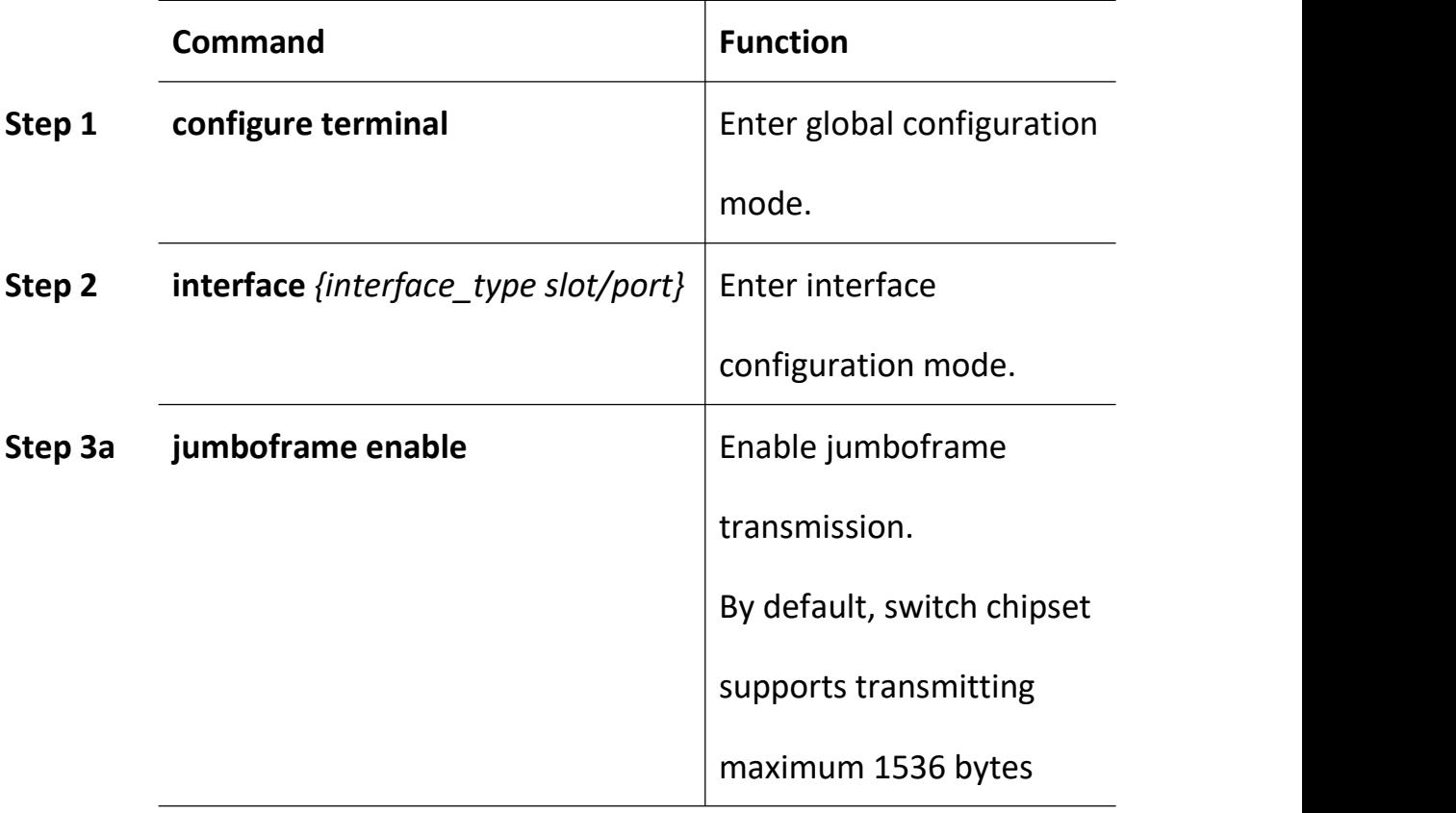

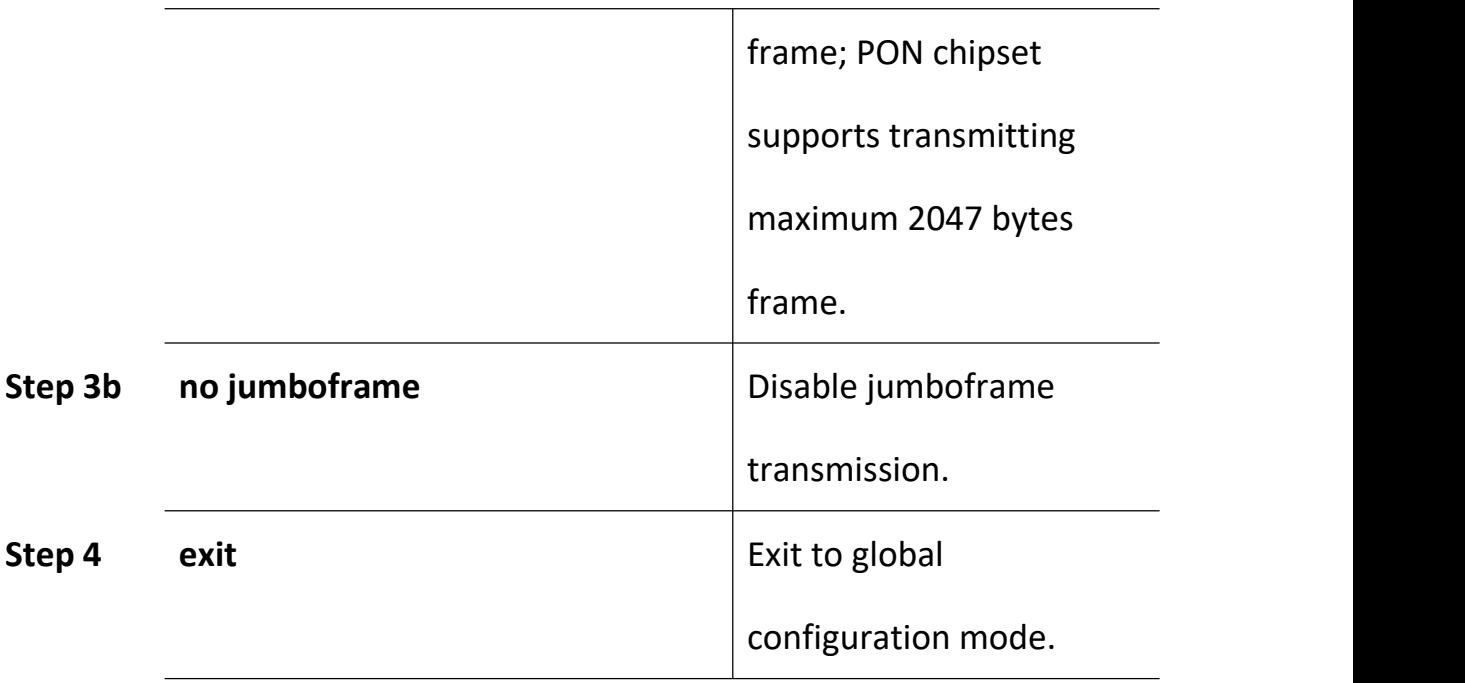

## **4.1.20 Show Port Statistics**

Begin at privileged configuration mode, show port statistics as the following table shows.

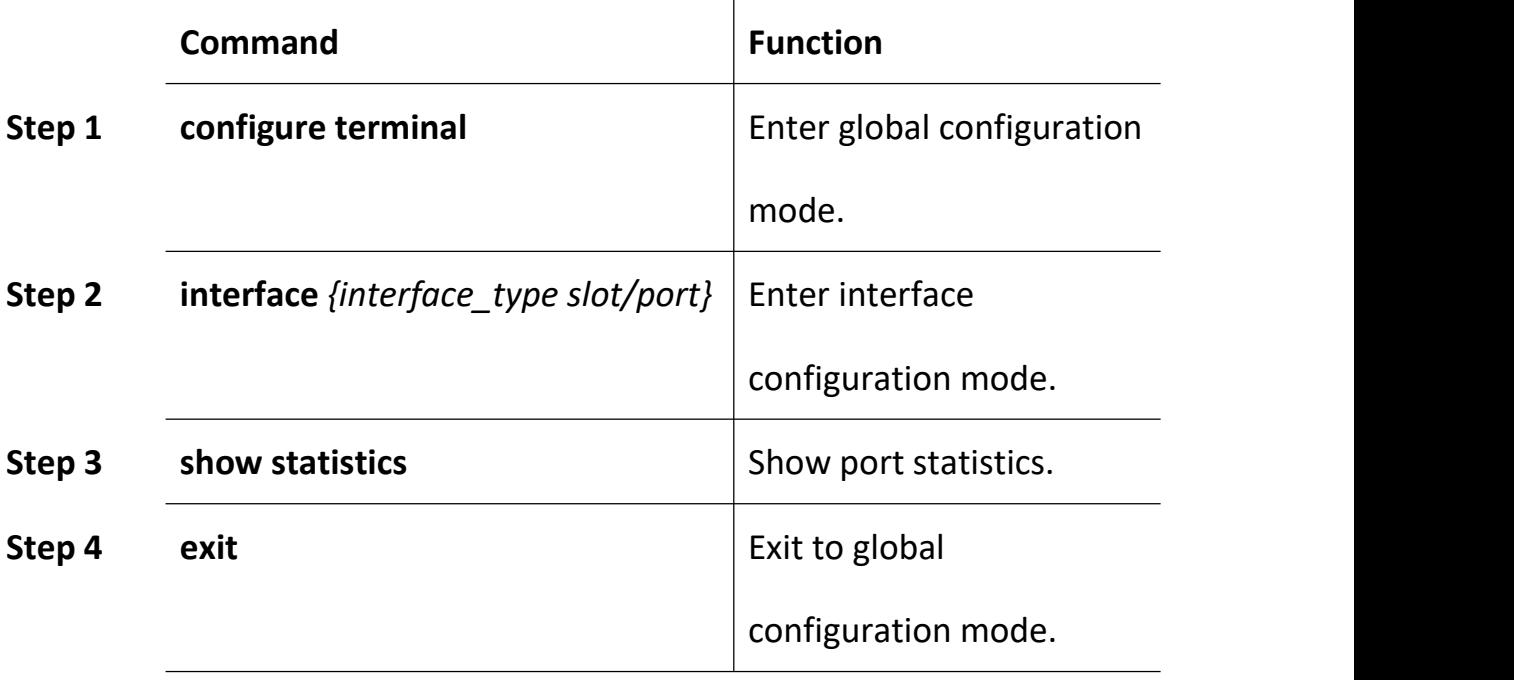

## **4.1.21 Clean Port Statistics**

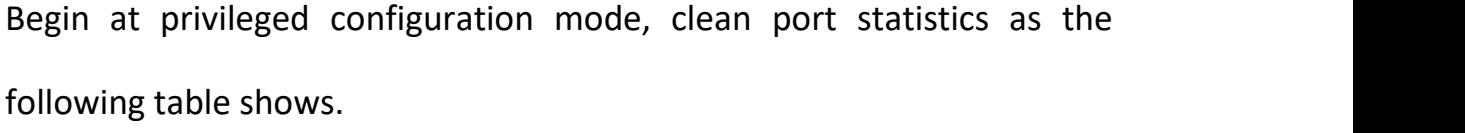

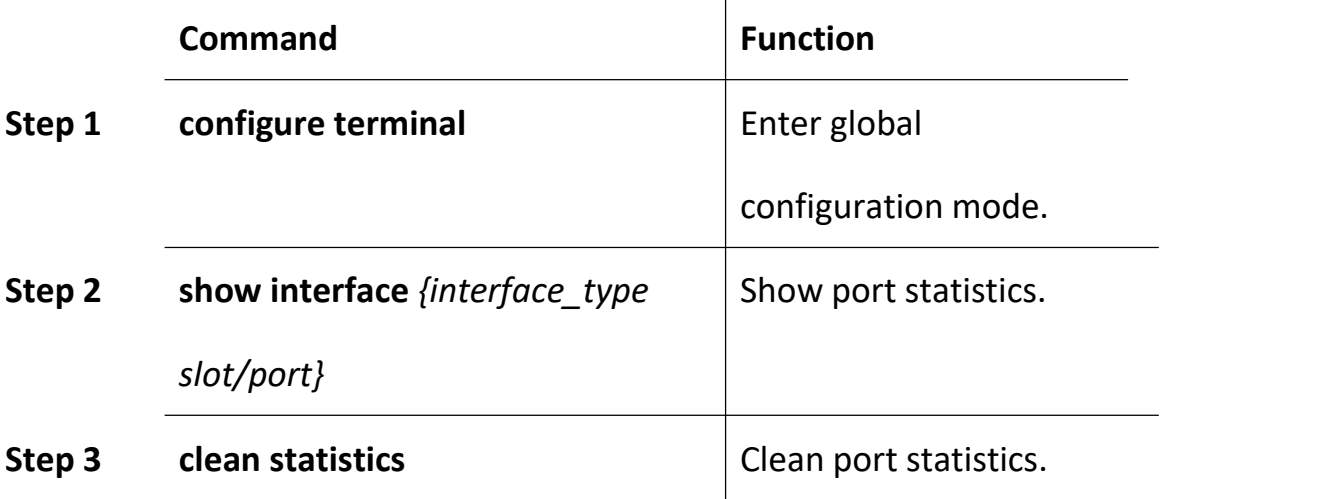

## **4.1.22 Show Interface Configurations**

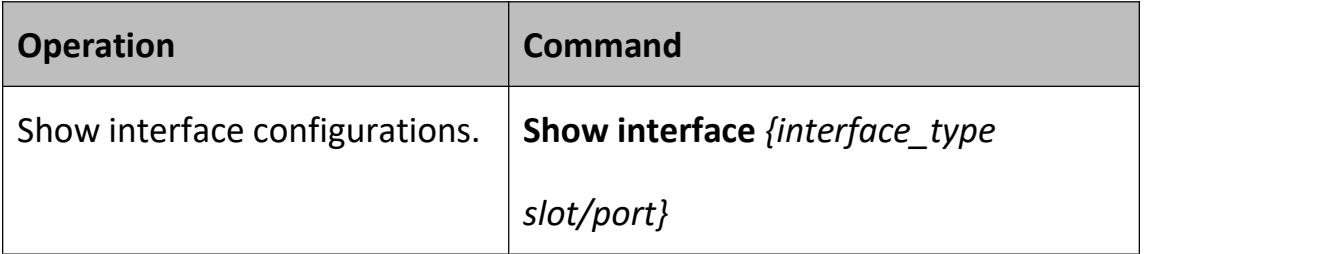

In the system, interface gigabitethernet  $0/1^{\circ}0/x$  stands for uplink port

1~x. Interface gpon0/1~0/x stands for GPON port 1~x.

For example, display configurations of uplink port 5.

gpon-olt (config)# show interface gigabitethernet 0/5

Interface gigabitEthernet0/5's information.

GigabitEthernet0/5 current state : Down

Hardware Type is Gigabit Ethernet, Hardware address is 0:0:0:0:0:0

The Maximum Transmit Unit is 1500

Media type is twisted pair, loopback not set

Port hardware type is 1000Base-TX

Link speed type: autonegotiation, Link duplex type: autonegotiation

Current link state: Down

Current autonegotiation mode: enable

Current link speed: 1000Mbps, Current link mode: half-duplex

Flow Control: disable MDIX Mode: force

The Maximum Frame Length is 1536

Broadcast storm control: 512 fps

Multicast storm control: disable

Unknow unicast storm control: 512 fps

Ingress line rate control: no limit

Egress line rate control: no limit

mac address learn state : enable, no limit

Port priority: 0

PVID: 1

Port combo mode: null

Isolate member : yes

Port link-type: hybrid

Untagged VLAN ID: 1

Tagged VLAN ID : 100

Last 300 seconds input: 0 packets 0 bytes Last 300 seconds output: 0 packets 0 bytes

Input(total): 1113473691 packets, 4081075466 bytes 0 broadcasts,1113473687 multicasts

Input(normal): 1113473691 packets, 4081075466 bytes 0 broadcasts,1113473687 multicasts, 0 pauses

Input: 0 input errors, 0 runts, 0 giants, 0 throttles, 4 CRC 0 overruns, 0 aborts, 0 ignored, 0 parity errors

Output(total): 4371 packets, 351860 bytes

1280 broadcasts,3091 multicasts, 0 pauses

Output(normal): 4371 packets, 351860 bytes

1280 broadcasts,3091 multicasts, 0 pauses

Output: 0 output errors, 0 underruns, 0 buffer failures

0 aborts, 0 deferred, 0 collisions, 0 late collisions

0 lost carrier, 0 no carrier

### **4.2 Example**

Configure VLAN and broadcast suppresstion of trunk mode port.

#### **1. Requirement**

Uplink port 1 of OLT connects to switch, port mode is trunk. It can pass through VLAN 20 and VLAN 100, add VLAN tag 123 to untagged streams. Rate of broadcast streams is 64bps.

#### **2. Framework**

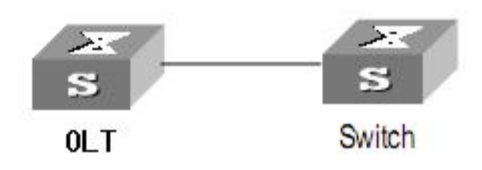

#### **3. Steps**

(1)Enter interface configuration mode.

gpon-olt (config)# interface gigabitethernet 0/1

gpon-olt (config-if-ge0/1) #

(2)configure port mode and add VLAN

gpon-olt (config-if-ge0/1) # switchport mode trunk

gpon-olt (config-if-ge0/1) # switchport trunk vlan 20

gpon-olt (config-if-ge0/1) # switchport trunk vlan 100

- PS. The VLAN must be added first. Please refer to 5.1.1.
- (3)configure port PVID

gpon-olt (config-if-ge0/1) # switchport trunk pvid vlan 123

(4)configure port broadcast suppression

gpon-olt (config-if-ge0/1) # storm-control broadcast pps 64

# **5.Port Aggregation Configuration**

## **5.1 Introduction**

Port aggregation is that several ports constitute an aggregation group so that it can share responsibility for traffic load in each port. When one link is broken down, the traffic will switch to another automatically to ensure traffic is unblocked. It seems that the aggregation group is the same as a port.

In an aggregation group, member ports must have the same speed, the same duplex mode and the same basic configurations. Basic configurations contain:

(1) STP configurations such as STP status, link properties (e.g. p2p port), priority, cost, message format, loopdetect status, edge port or not.<br>(2) QoS configurations such as rate limiting, priority mark, 802.1p

priority, congestion avoidance.

(3) VLAN configurations such as VLAN ID, PVID.

(4) Port link type such as trunk mode, hybrid mode and access mode.

(5) GVRP configurations such as switch status, registration type, timer value.

# **5.2 Port Aggregation Configuration**

## **5.2.1 Create Static Aggregation Group**

At most 4 groups can be created. You can add 4 member ports

altogether in every group and at most 4 ports will come into being aggregation at the same time.

Every group is defined as a channel group; the commands are centre on channel group.

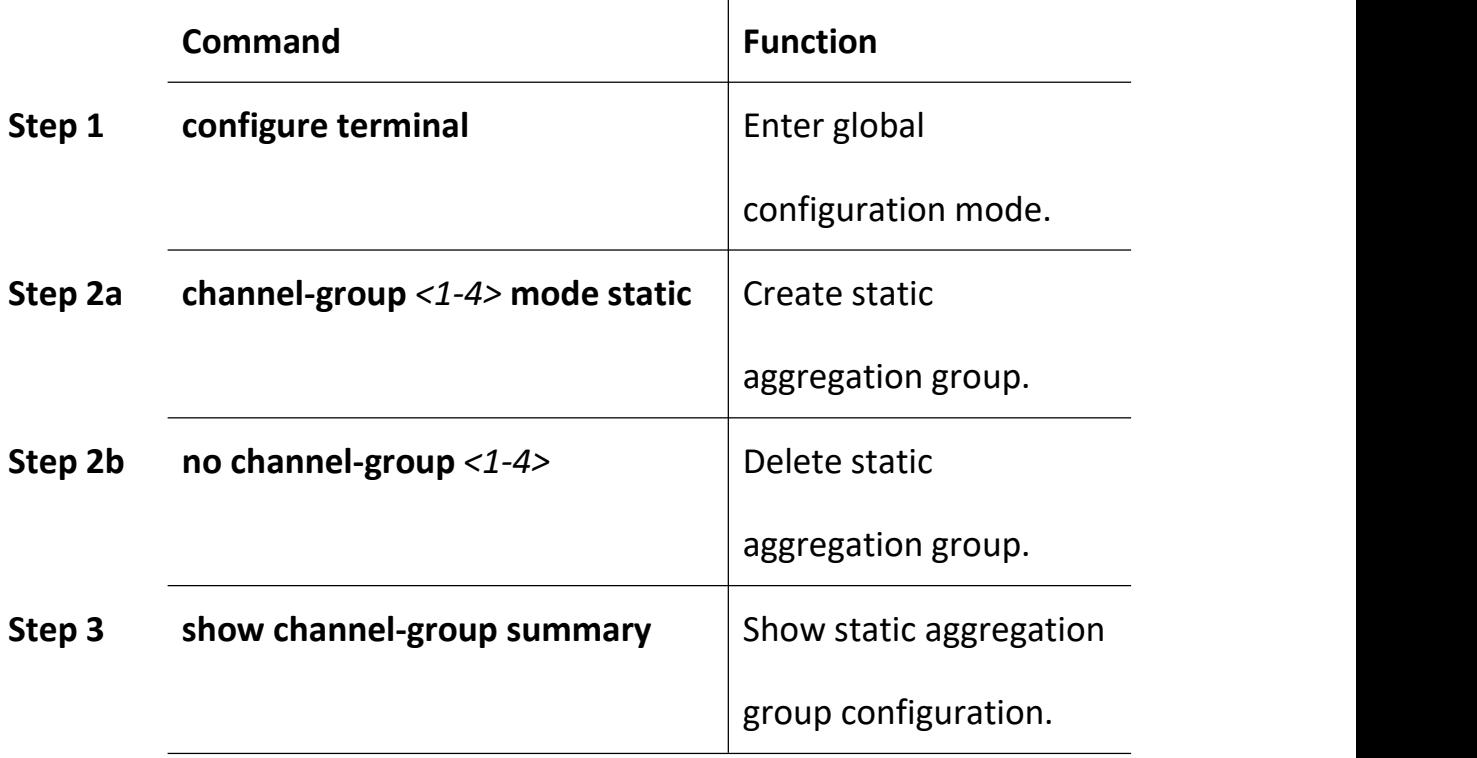

### **5.2.2 Configure Load Balancing Policy of Group**

Configuring load balancing policy includes source MAC, destination MAC, both source and destination MAC, source IP, destination IP, both source and destination IP. Default load balancing policy is based on source MAC.

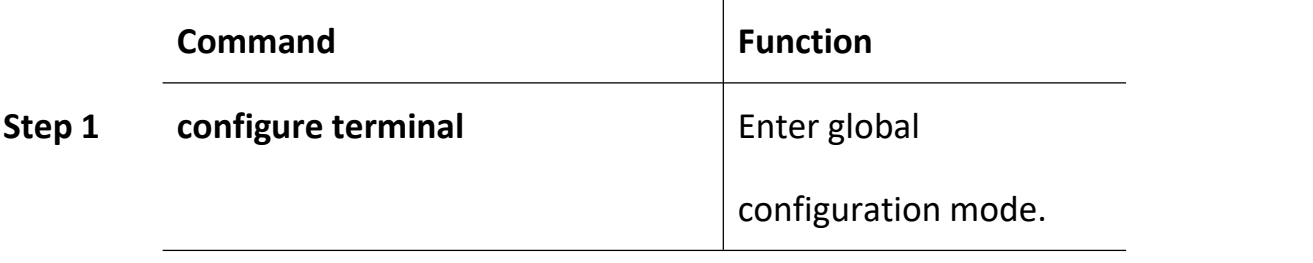

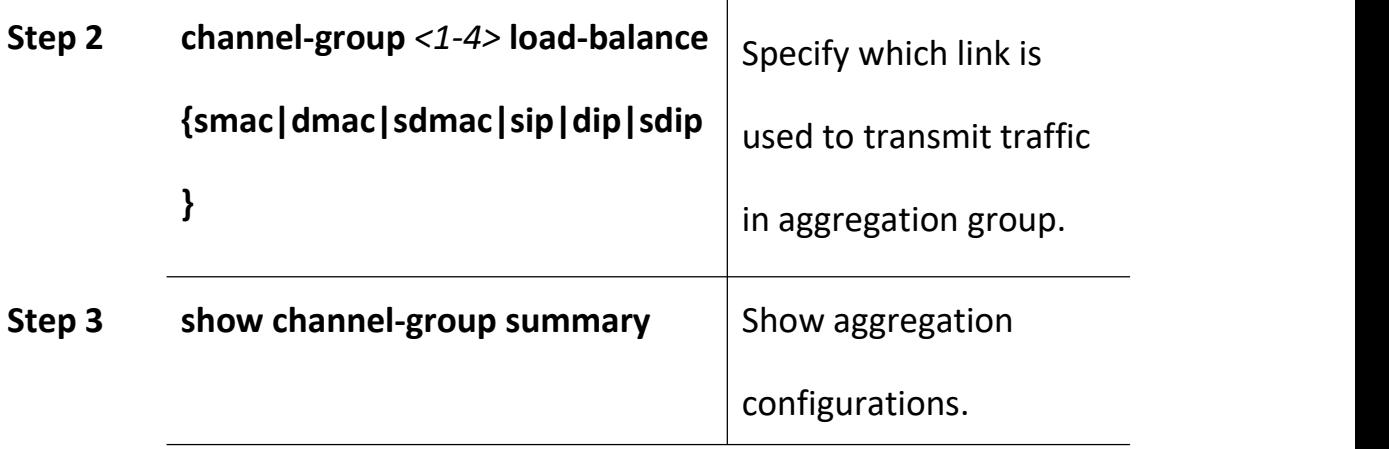

# **5.2.3 Configure Member Port of Group**

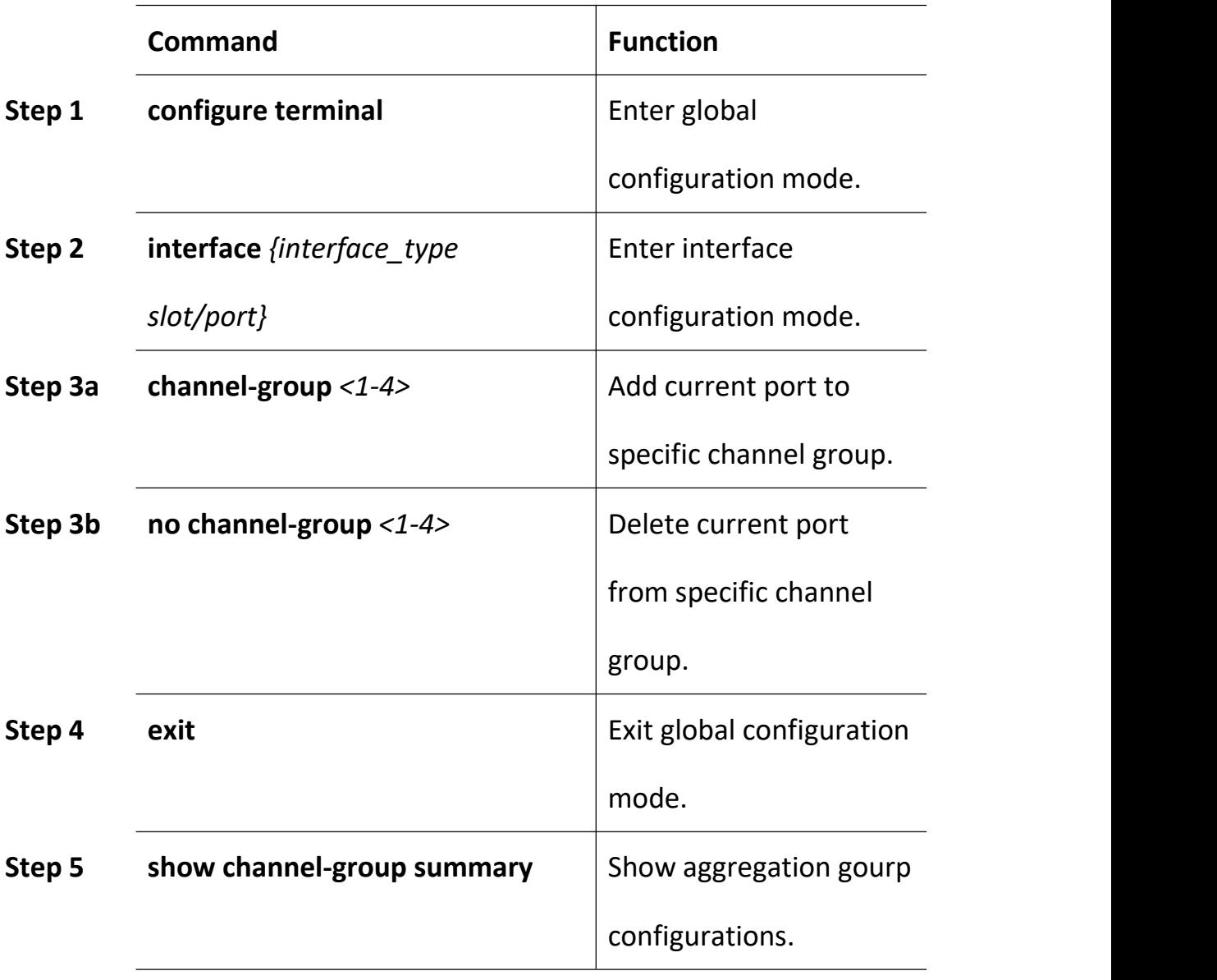

# **6.VLAN Configuration**

# **6.1 VLAN Configuration**

VLAN configuration mainly contains:

- Create/delete VLAN
- Configure/delete VLAN description
- Configure/delete IP address and mask of VLAN

### **6.1.1 Create/Delete VLAN**

Begin at privileged configuration mode, create or delete VLAN as the following table shows.

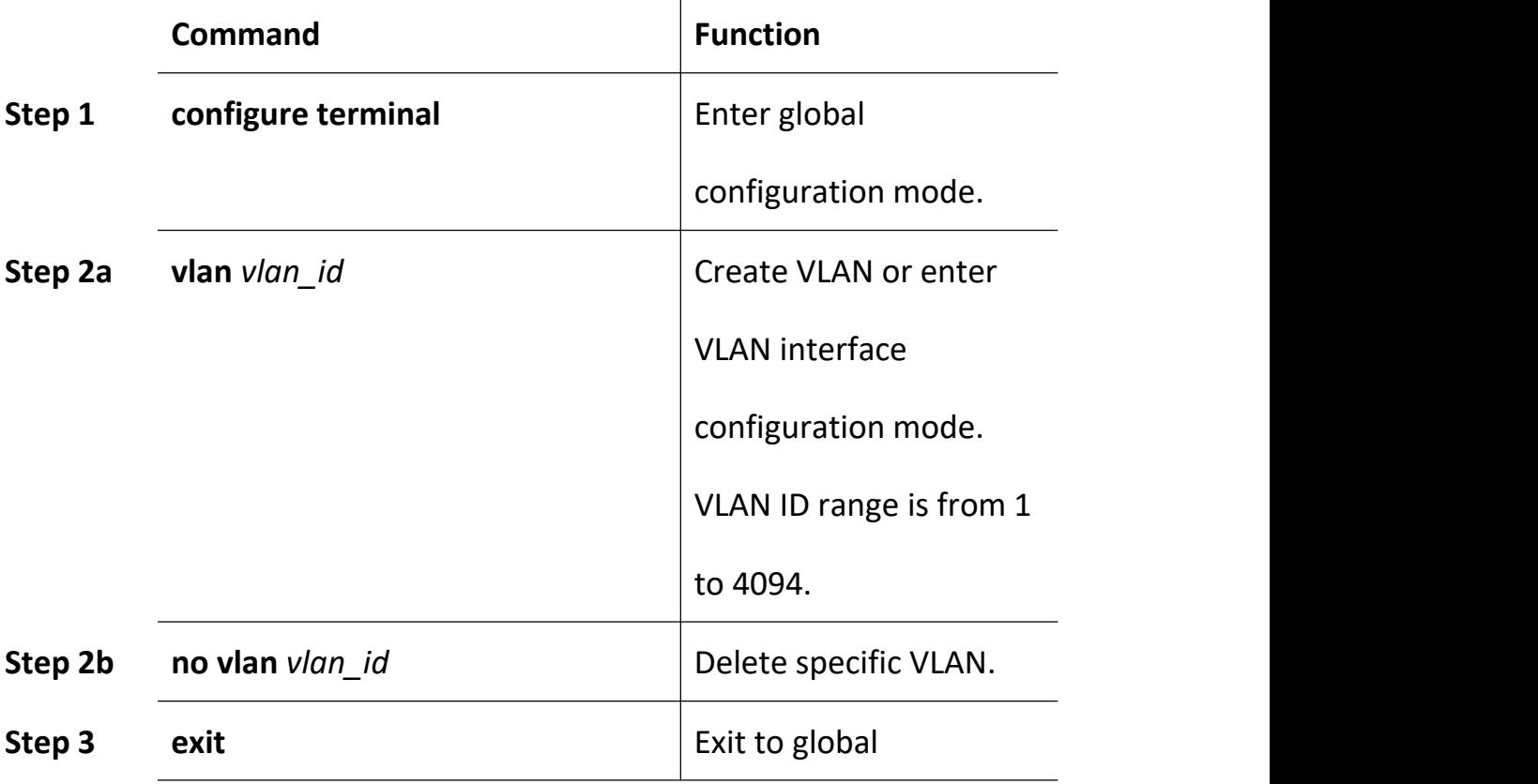

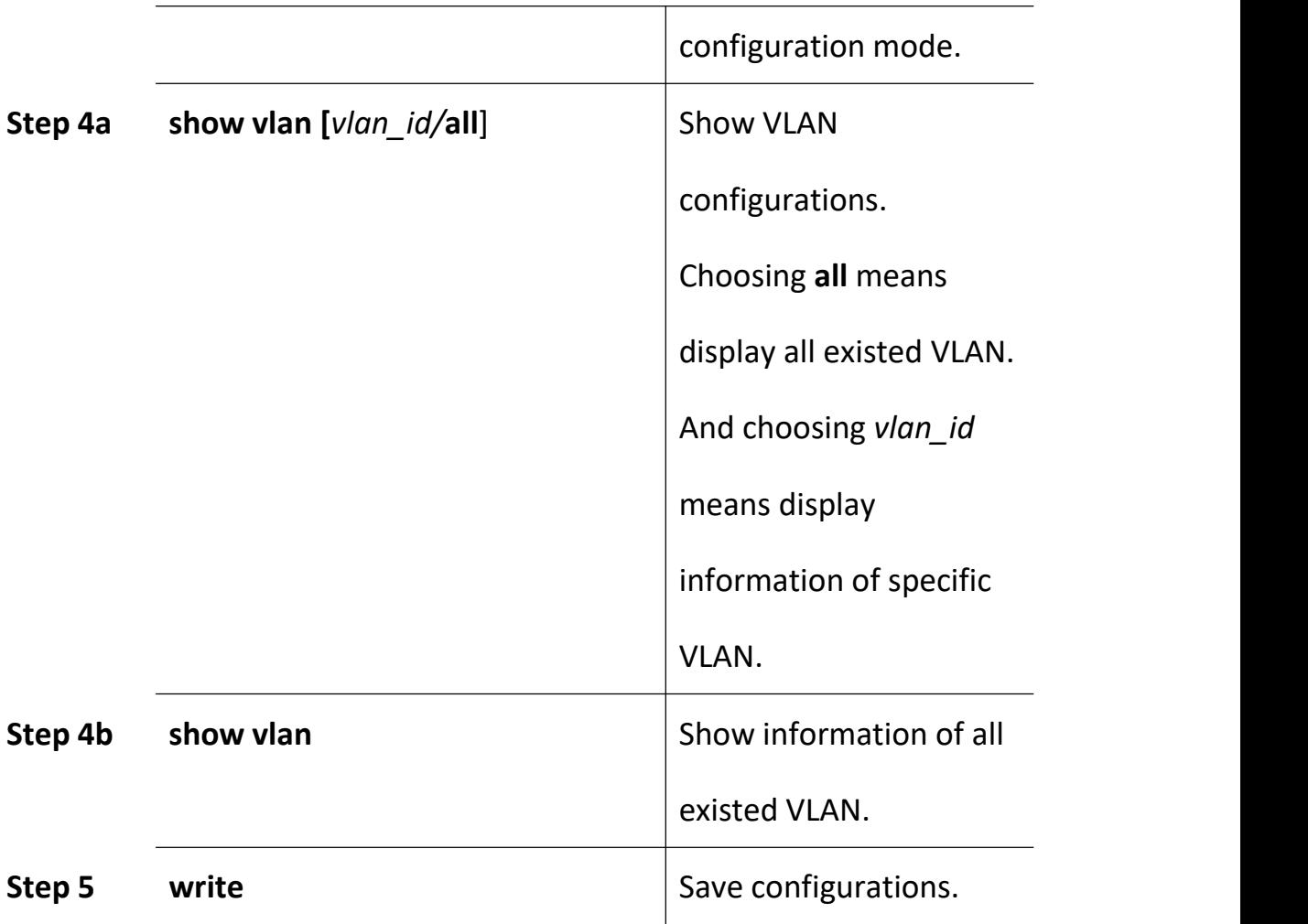

# **6.1.2 Configure/Delete VLAN Description**

Begin at privileged configuration mode, configure or delete VLAN description as the following table shows.

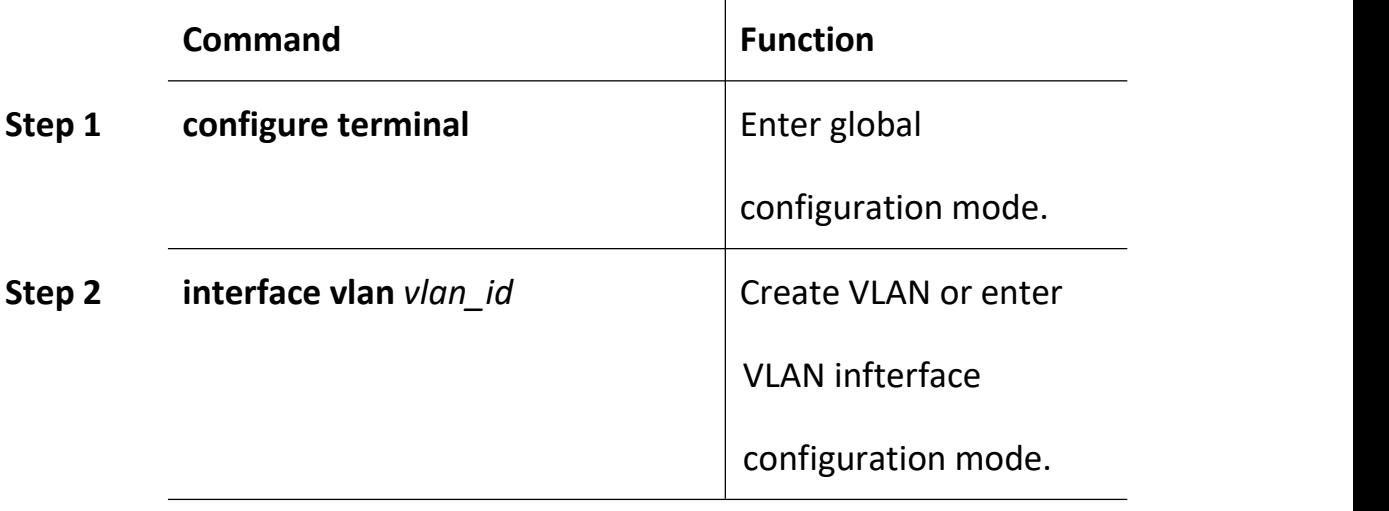

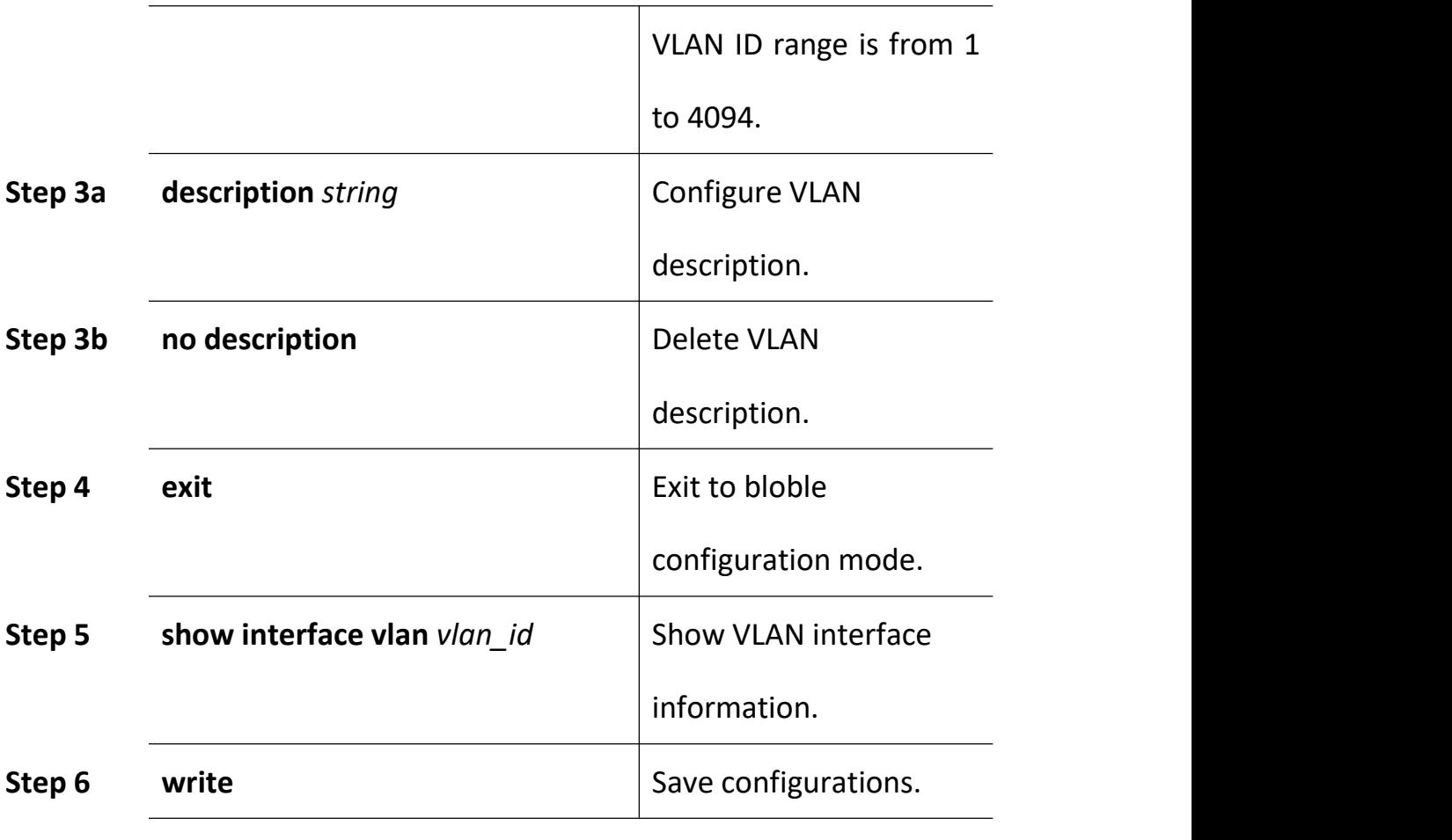

**Notice**:

By default, VLAN description is VLAN ID, such as " vlan 1".

# **6.1.3 Configure/Delete IP Address and Mask of VLAN**

Begin at privileged configuration mode, configure or delete IP address and mask of VLAN as the following table shows.

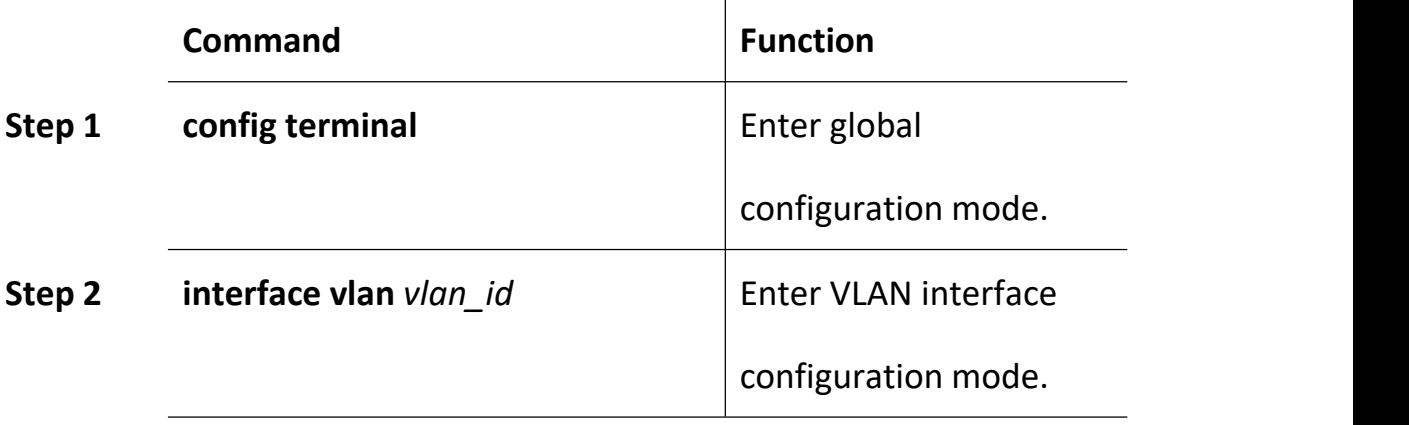

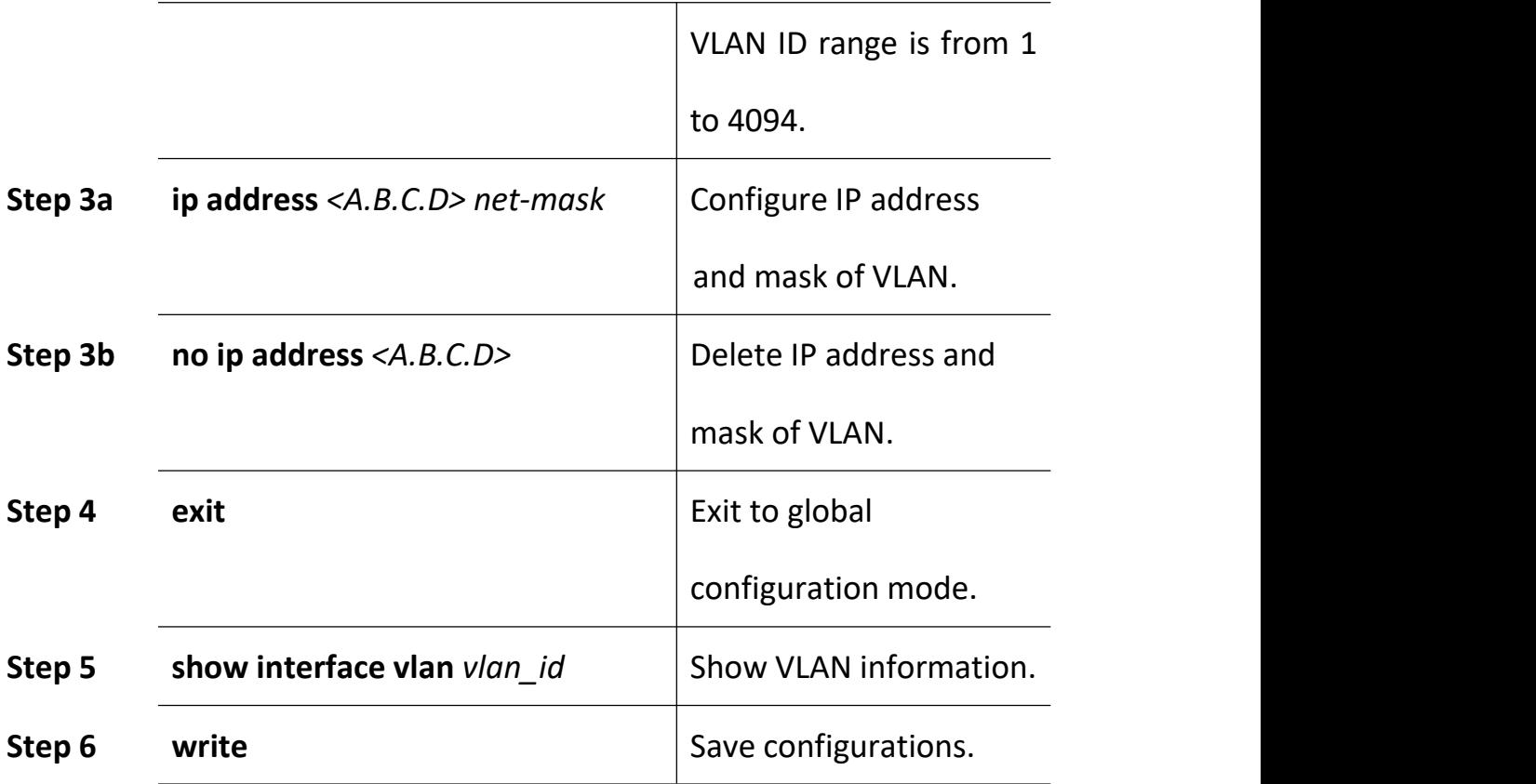

# **6.2 Show VLAN Information**

Input the following commands to Show VLAN information and port members.

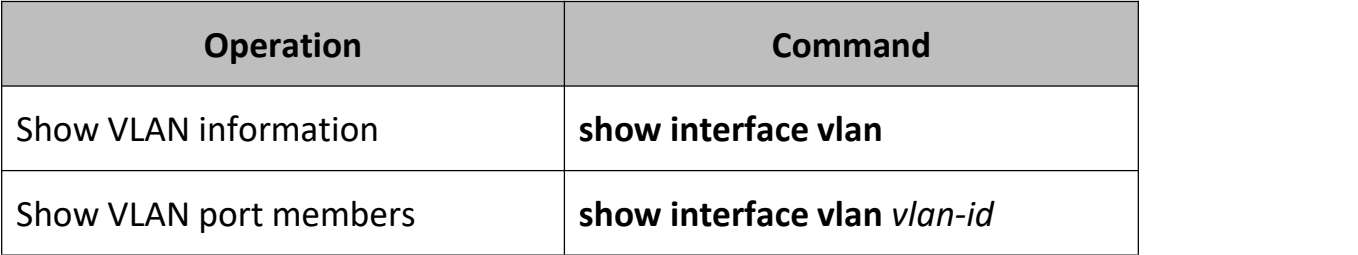

#### **Example:**

Show VLAN 100 port members

gpon-olt (config)# show in vlan 100

Vlan ID : 100

Name : vlan100

Mac address : 00:90:4c:06:a5:73

Tagged Ports : gpon0/1

Untagged Ports : ge0/8

#### **Notice**:

By default, It have one vlan on system ,do not delete and edit.

Vlan ID : 1

Name : vlan1

Mac address : 00:90:4c:06:a5:73

Tagged Ports :

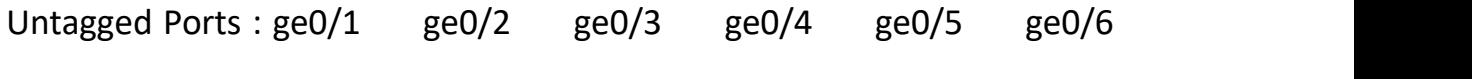

ge0/7 ge0/8

ge0/9 ge0/10 ge0/11 ge0/12

gpon0/1 gpon0/2 gpon0/3 gpon0/4 gpon0/5 gpon0/6 gpon0/7 gpon0/8

# **7.VLAN Translation/QinQ**

# **7.1 Configure VLAN Translation/QinQ**

Begin at privileged configuration mode, configure VLAN translation/QinQ as the following table shows.

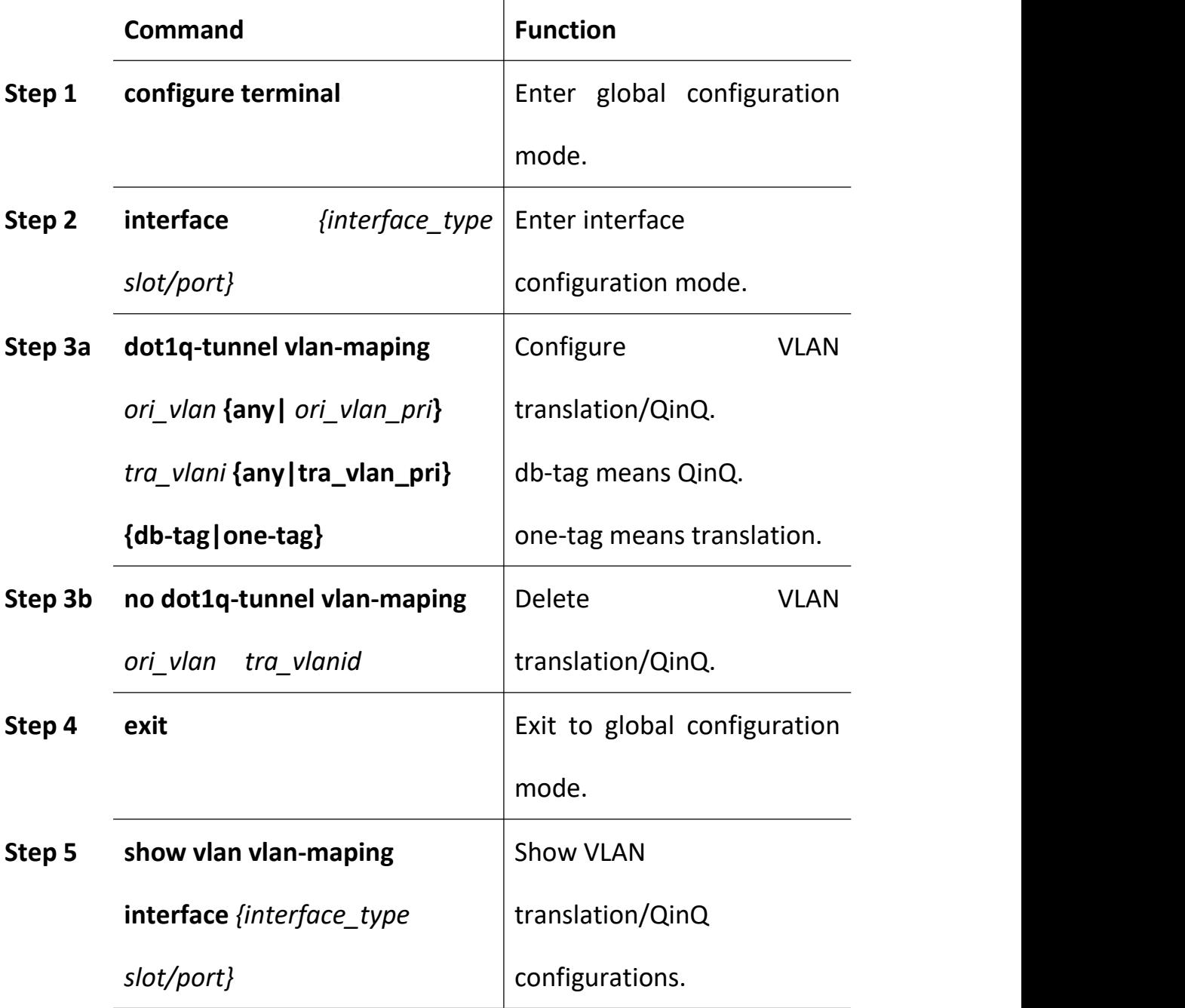

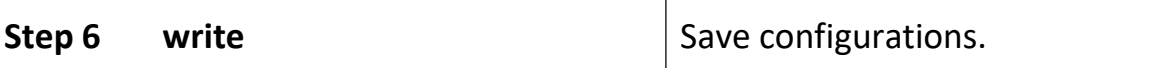

## **7.2 Example**

#### **(1)VLAN translation function**

Configure GE1 VLAN translation function, CVLAN is 100, priority is 1, and

translated VLAN is 200, priority is 2.

gpon-olt (config)# interface gigabitethernet 0/1

gpon-olt (config-if)#switchport hybrid vlan 100 tagged

gpon-olt (config-if)#switchport hybrid vlan 200 tagged

gpon-olt(config-if)# vlan-mapping 100 1 200 2 one-tagged

gpon-olt (config)#show vlan vlan-mapping interface gigabitethernet

0/1

#### **(2)QinQ function**

Configure GE2 QinQ function, CVLAN is 300, priority is 3, and SVLAN is 400, priority is 4.

gpon-olt (config)# interface gigabitethernet 0/2

gpon-olt (config-if)#switchport hybrid vlan 300 tagged

gpon-olt (config-if)#switchport hybrid vlan 400 tagged

gpon-olt (config-if)# vlan-mapping 300 3 400 4 db-tagged

gpon-olt (config)#show vlan vlan-mapping interface gigabitethernet

0/2

# **8.ARP Proxy**

In order to achieve interconnection between ONU in the same PON, the devices added the ARP Proxy function.

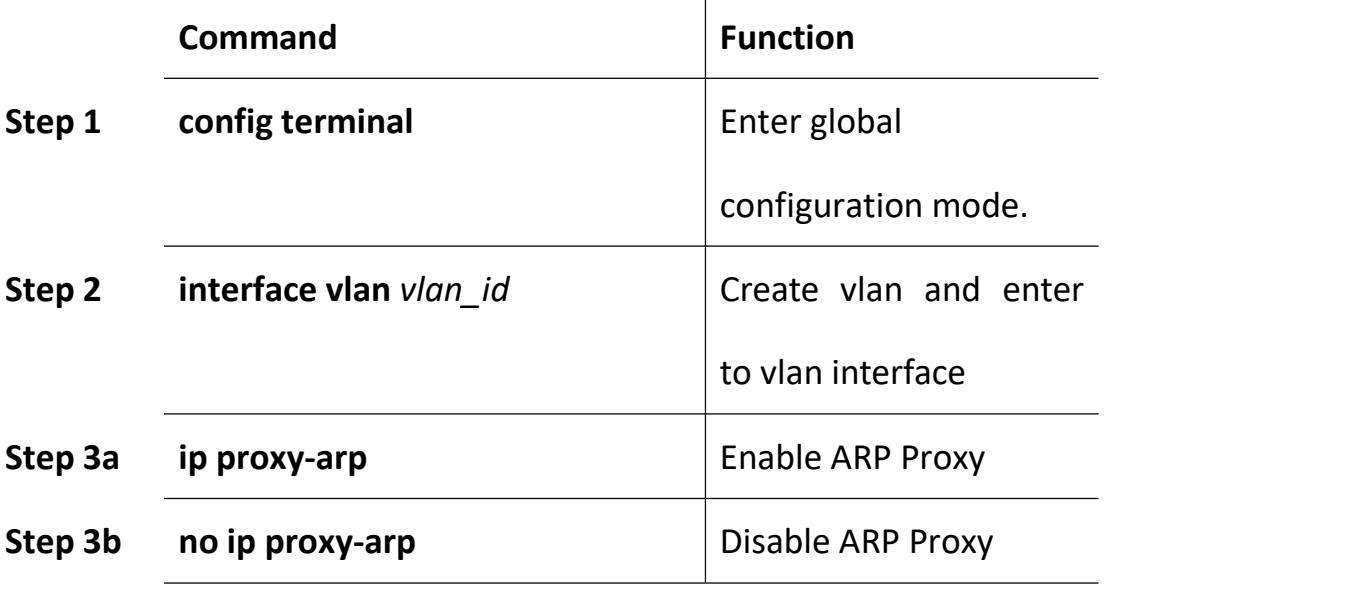

# **9.MAC Address Configuration**

#### **9.1 Overview**

In order to forward messages rapidly, a device need to maintain its MAC address table. MAC address table contains MAC addresses that connect with the device, ports, VLAN, type and aging status. Dynamic MAC addresses in the table are learnt by device. The proccess of learning is that: if port A receives a message, device will analyze the source MAC address (SrcMAC), and think of messages whose destination MAC address is SrcMAC can be forwarded to port A. If SrcMAC has been in the table, device will update it; if not, device will add this new address to the table.

For the messages whose destination MAC address can be found in MAC address table, they are forwarded by hardware. Otherwise, they flood to all ports. When flooded messages arrive to its destination, the destination device will respond. The device will add new MAC to the table. Then, messages with this destination MAC will be forwarded via the new table. However, when messages still can't find its destination by flood, device will discard them and tell sender destination is unreachable.

# **9.2 Configure MAC Address**

MAC address management includes:

- Configure MAC address table
- Configure MAC address aging time

## **9.2.1 Configure MAC address Table**

You can add static MAC address entries, delete MAC address entries or clean MAC address table.

Begin at privileged configuration mode, configure MAC address table as the following table shows.

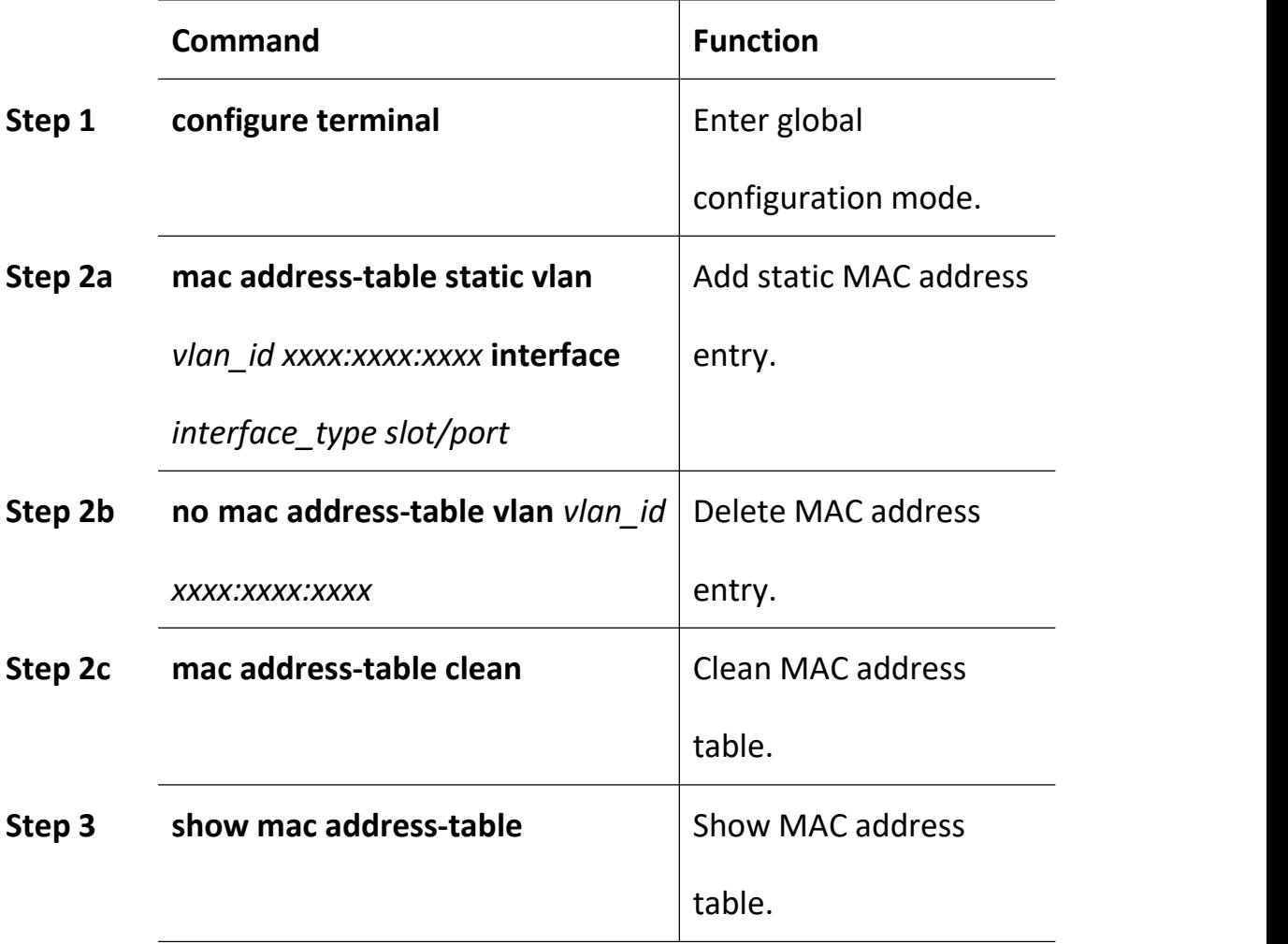

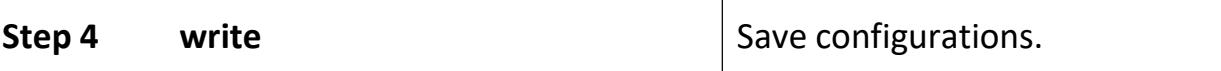

### **9.2.2 Configure MAC Address Aging Time**

There is aging time in device. If device doesn't receive any message from other devices in aging time, it will delete the MAC address from MAC table. But for static MAC in the table, aging time is not effective.

Begin at privileged configuration mode, configure MAC address aging time as the following table shows.

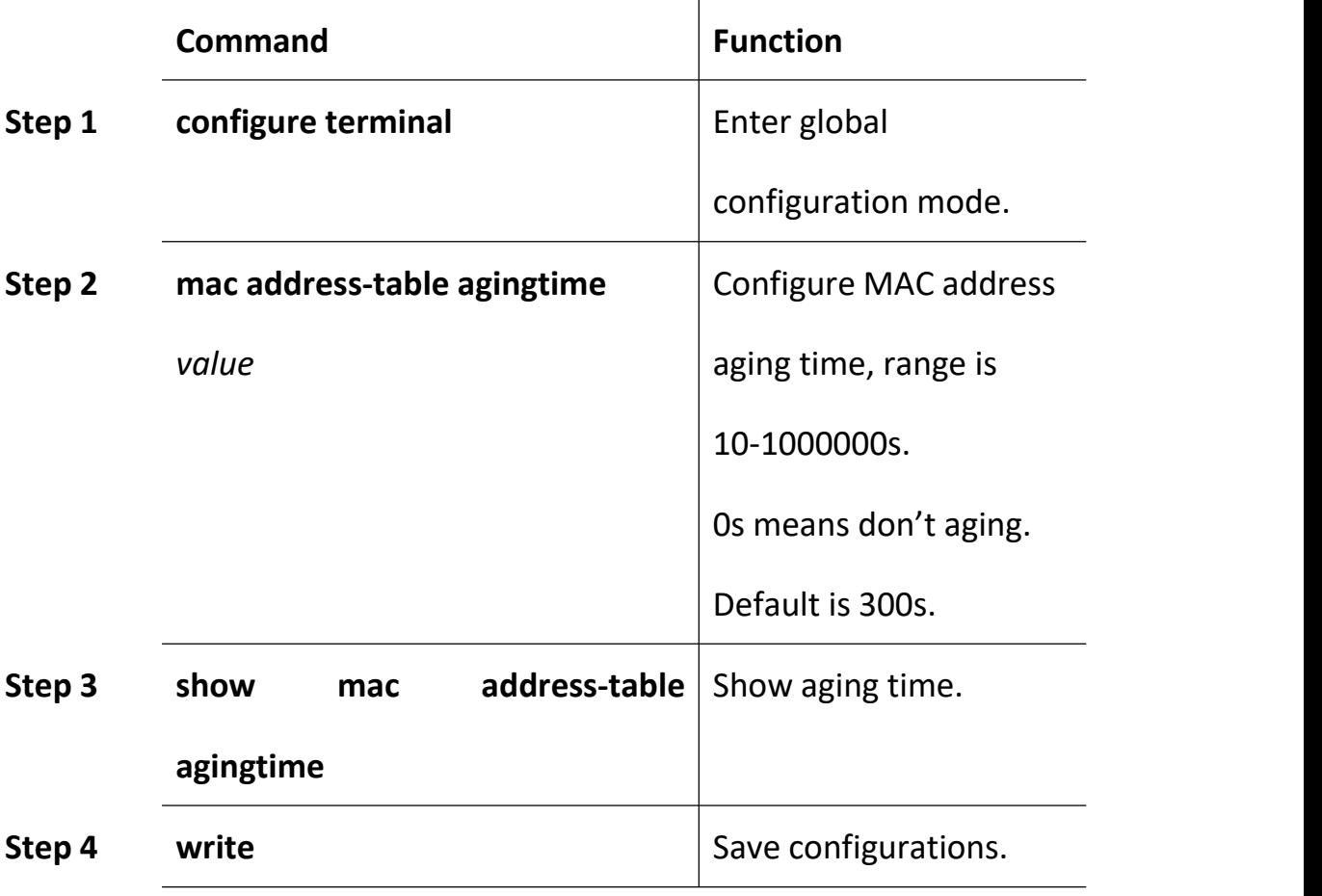

### **9.2.3 Clean MAC Address Table**

Begin at privileged configuration mode, clean MAC address table as the

following table shows.

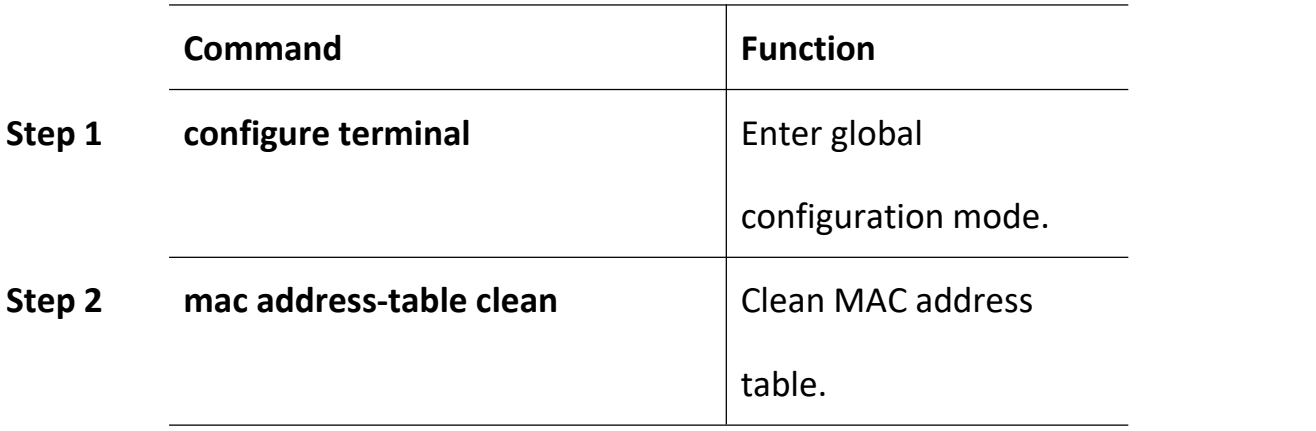

## **9.2.4 Configure Maximum Learnt MAC Entiesof Port**

Begin at privileged configuration mode, configure maximum learnt MAC entries of port as the following table shows.

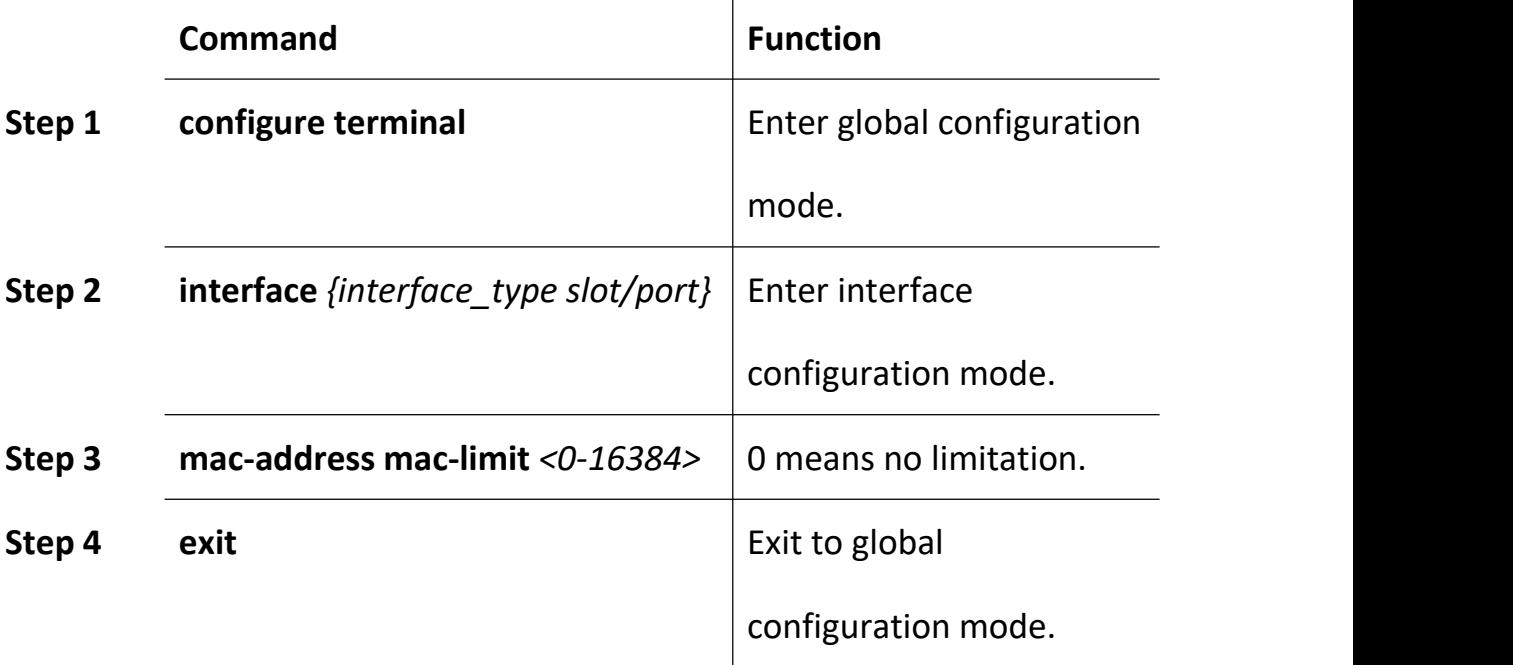

# **9.3 Show MAC Address Table**

### **9.3.1 Show MAC Address Table**

Begin at privileged configuration mode, show MAC address table as the

following table shows.

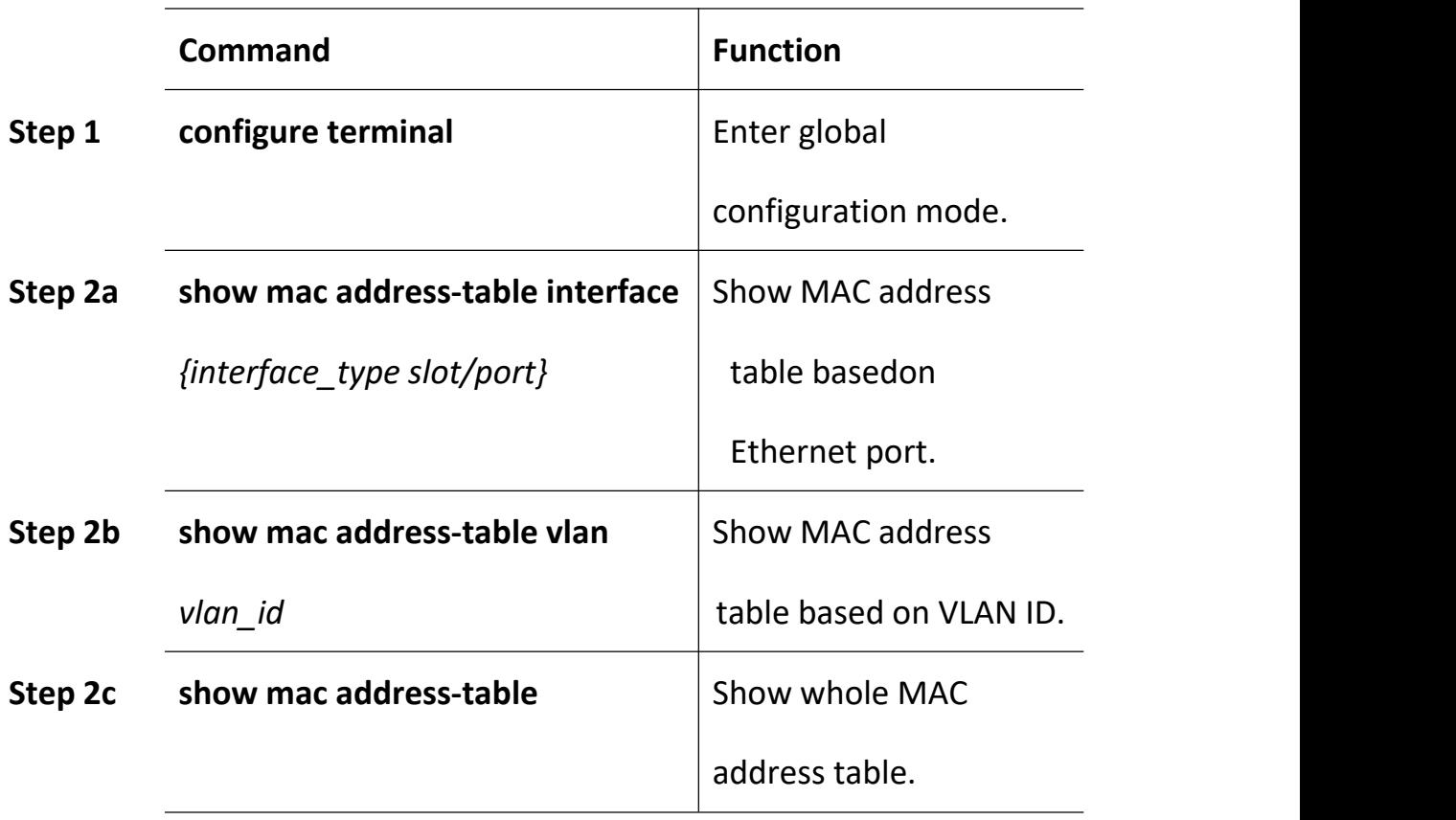

# **9.3.2 Show MAC Address Aging Time**

Begin at privileged configuration mode, show MAC address aging time as the following table shows.

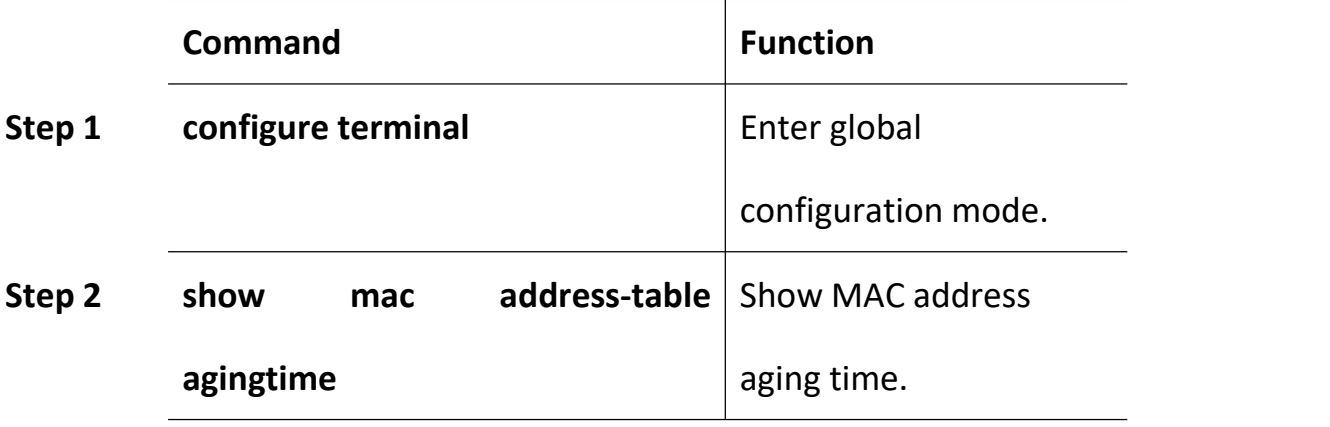

# **10. Configure Port Mirroring**

Port mirroring is to copy one or more ports' traffic to specific port. It is usually used for network traffic analysis and diagnosis.

The device supports 4 mirroring sessions.

# **10.1 Configure Mirroring Destination Port**

Begin at privileged configuration mode, configure mirroring destination port as the following table shows.

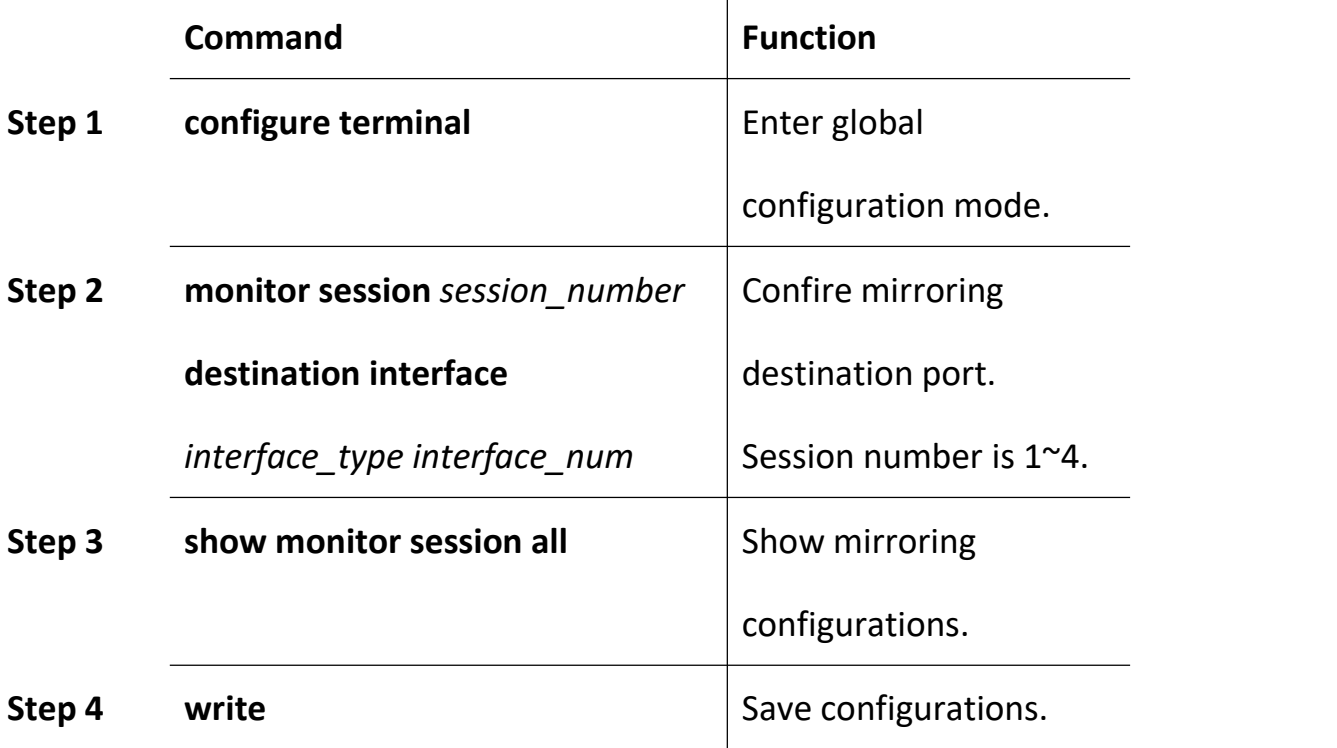

# **10.2 Configure Mirroring Source Port**

Mirroring source port is the port we want to monitor. Data that pass through the port will be copied to mirroring destination port.

Begin at privileged configuration mode, configure mirroring source port as the following table shows.

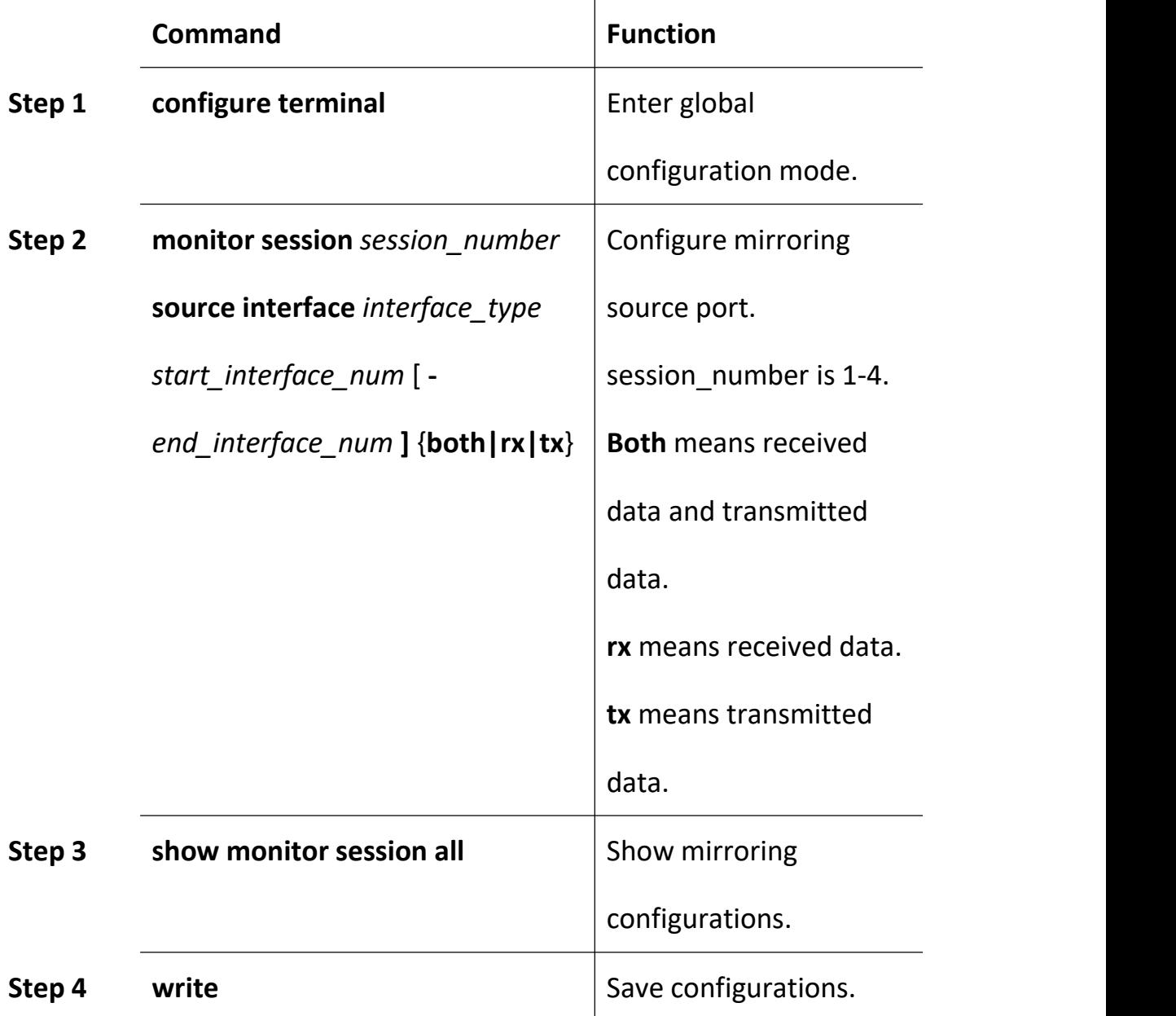

# **10.3 Delete Port Mirroring**

Begin at privileged configuration mode, delete port mirroring as the following table shows.

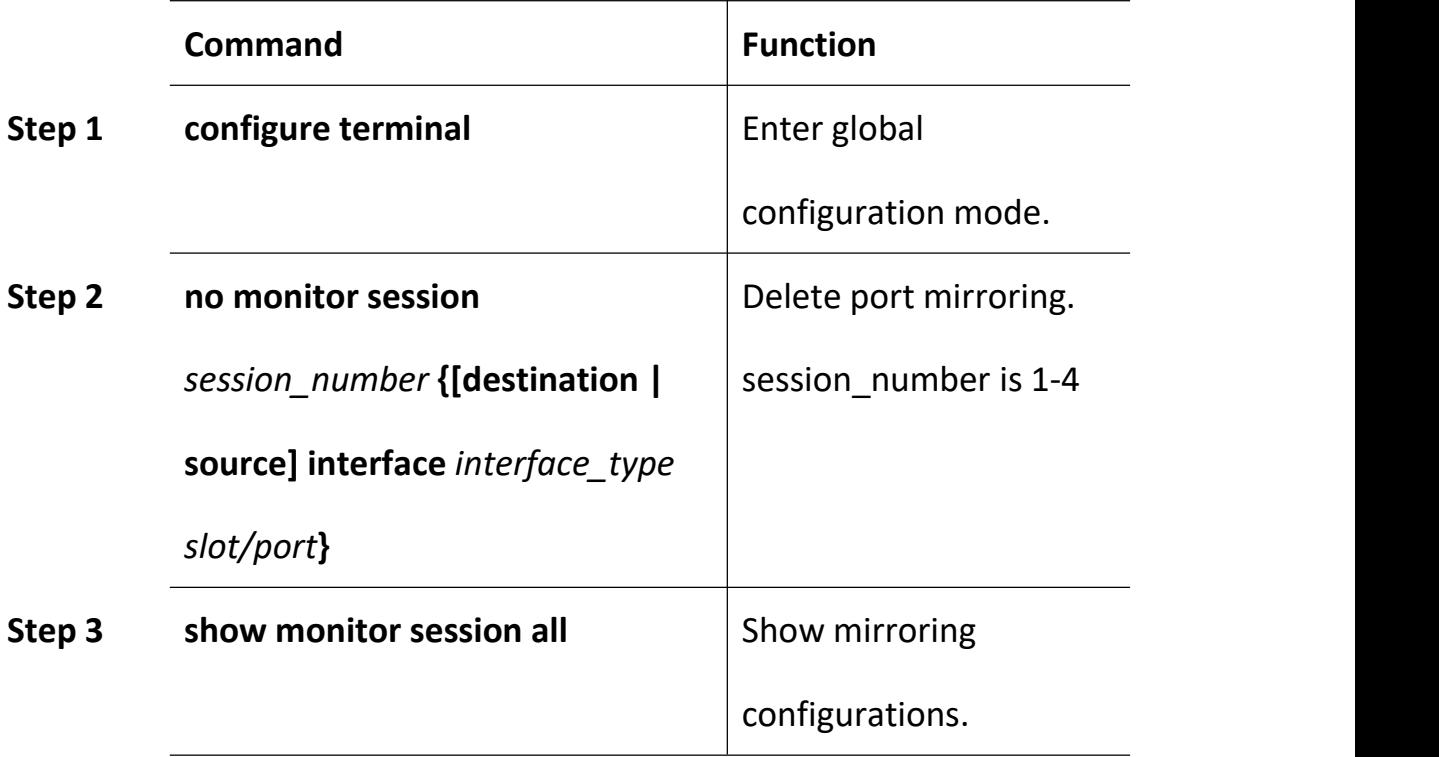

# **Example:**

Mirror data from gpon 0/1 to uplink port 1.

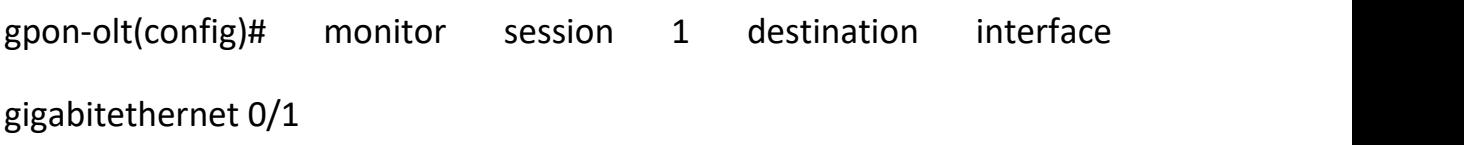

gpon-olt (config)# monitor session 1 source interface gpon 0/1 both

# **11. IGMP Configuration**

# **11.1 IGMP Snooping**

## **11.1.1 Enable/Disable IGMP Snooping**

IGMP snooping is disabled by default. You should enable by the following command.

Begin at privileged configuration mode, enable/disable IGMP snooping as the following table shows.

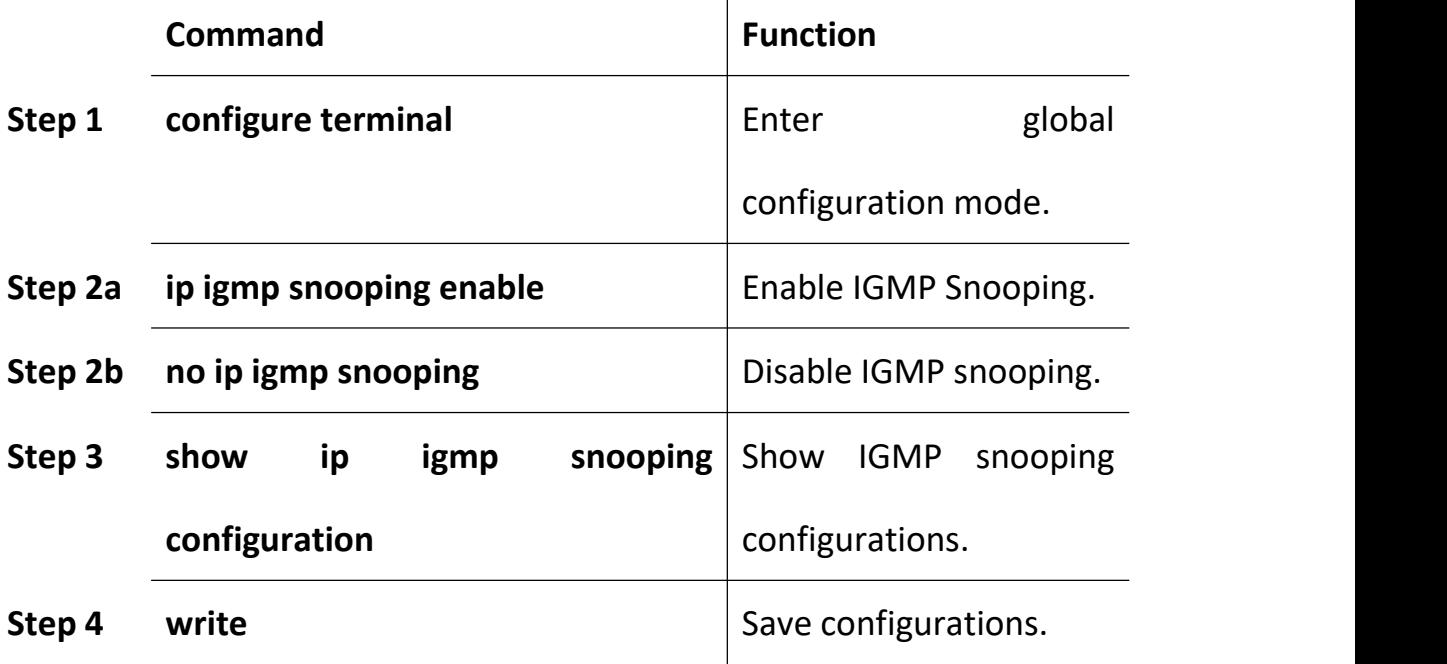

## **11.1.2 Configure Multicast Data Forwarding Mode**

Begin at privileged configuration mode, configure multicast data forwarding mode as the following table shows.

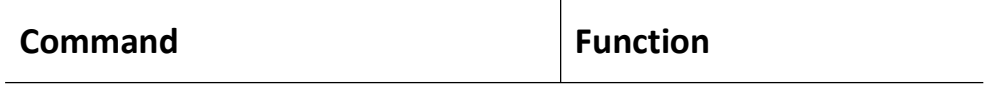
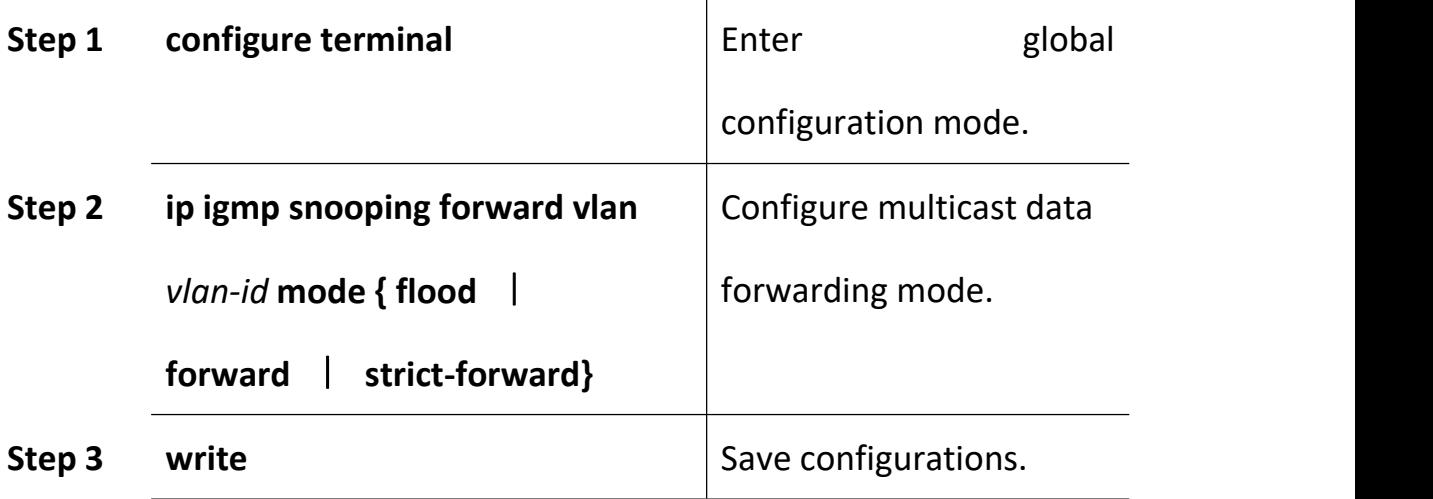

# **11.1.3 Configure Port Multicast VLAN**

After add VLAN to the port, you should also configure multicast VLAN for multicast service. Begin at privileged configuration mode, configure port multicast VLAN as the following table shows.

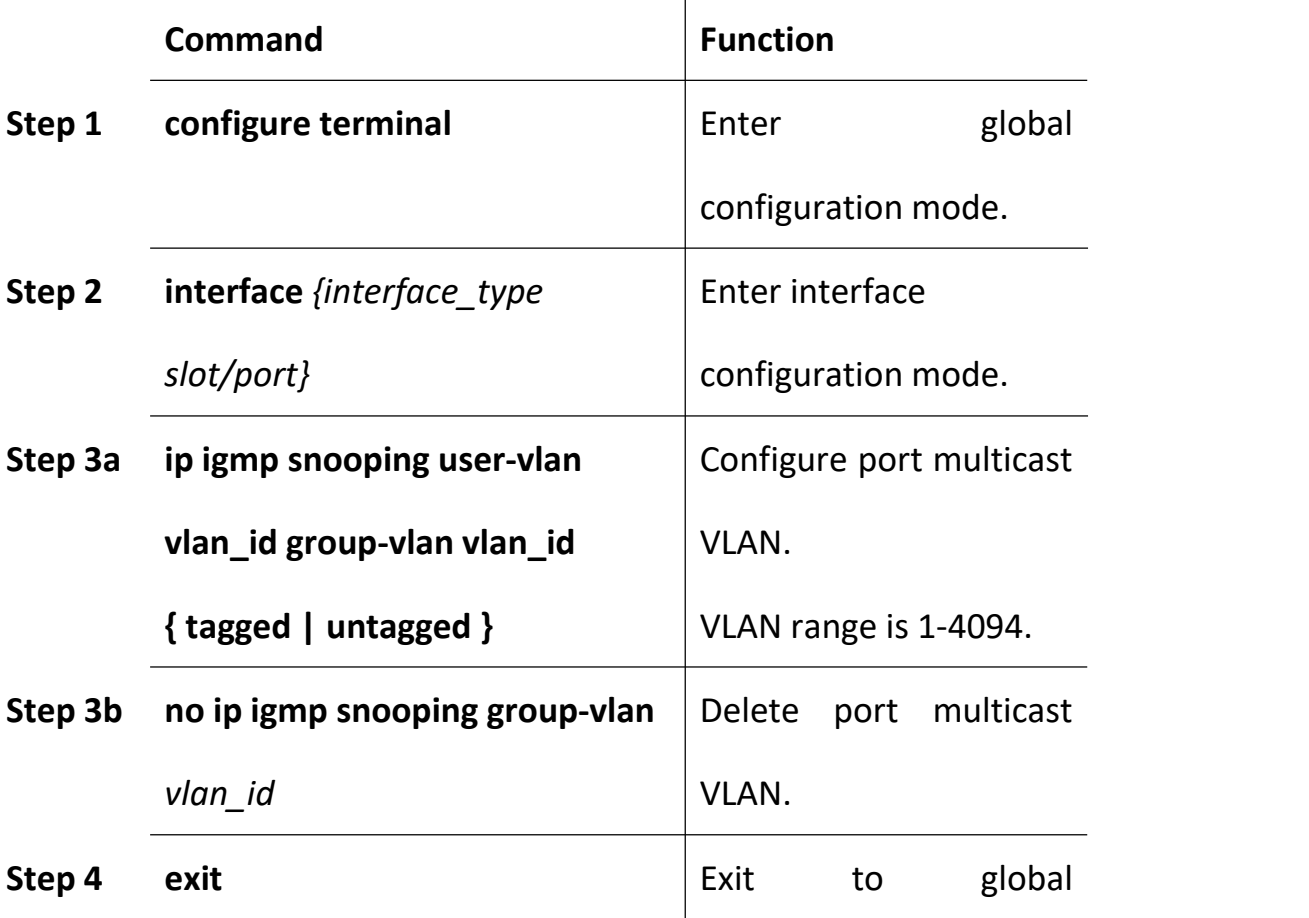

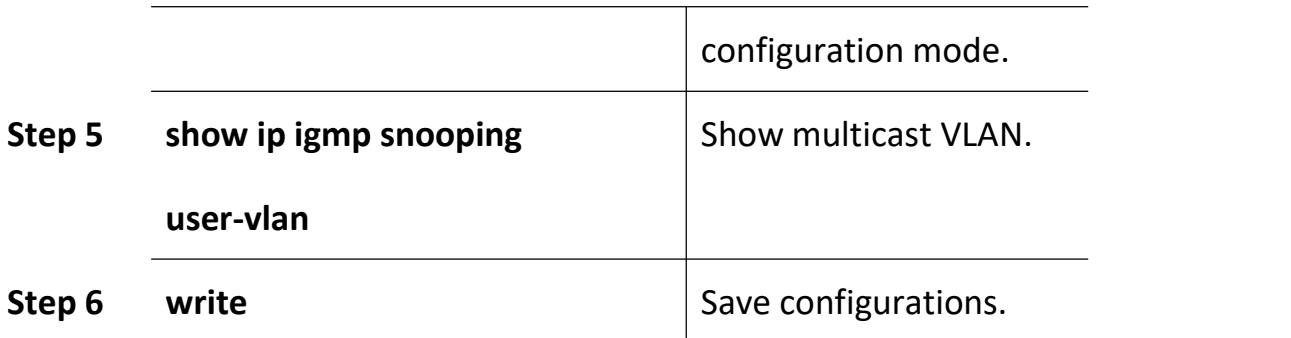

# **11.1.4 Configure Multicast Router Port**

Multicast router port is used to forward IGMP messages. Usually, uplink port is configured as multicast router port.

Begin at privileged configuration mode, configure multicast router port as the following table shows.

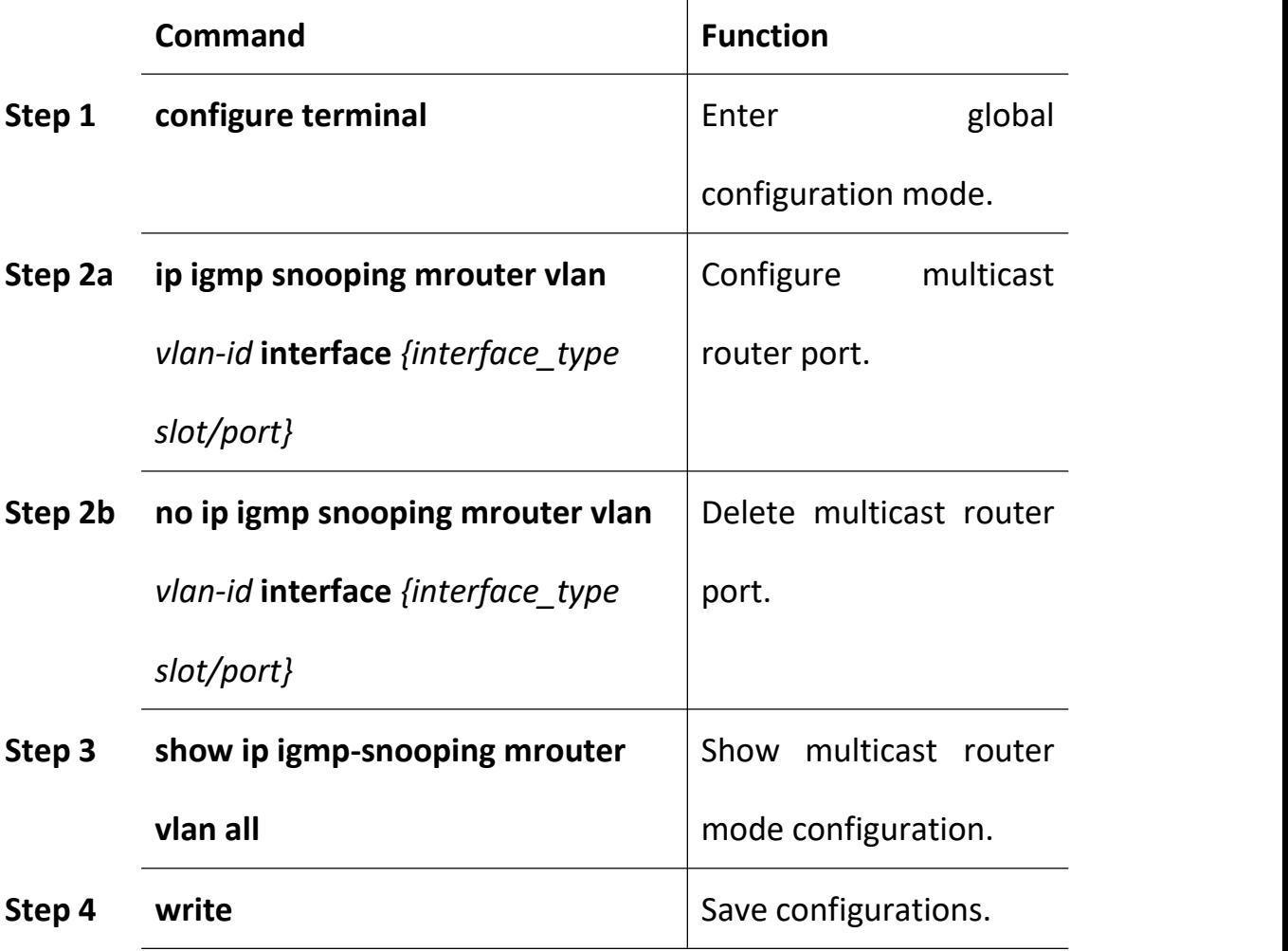

# **11.1.5 Configure Static Multicast**

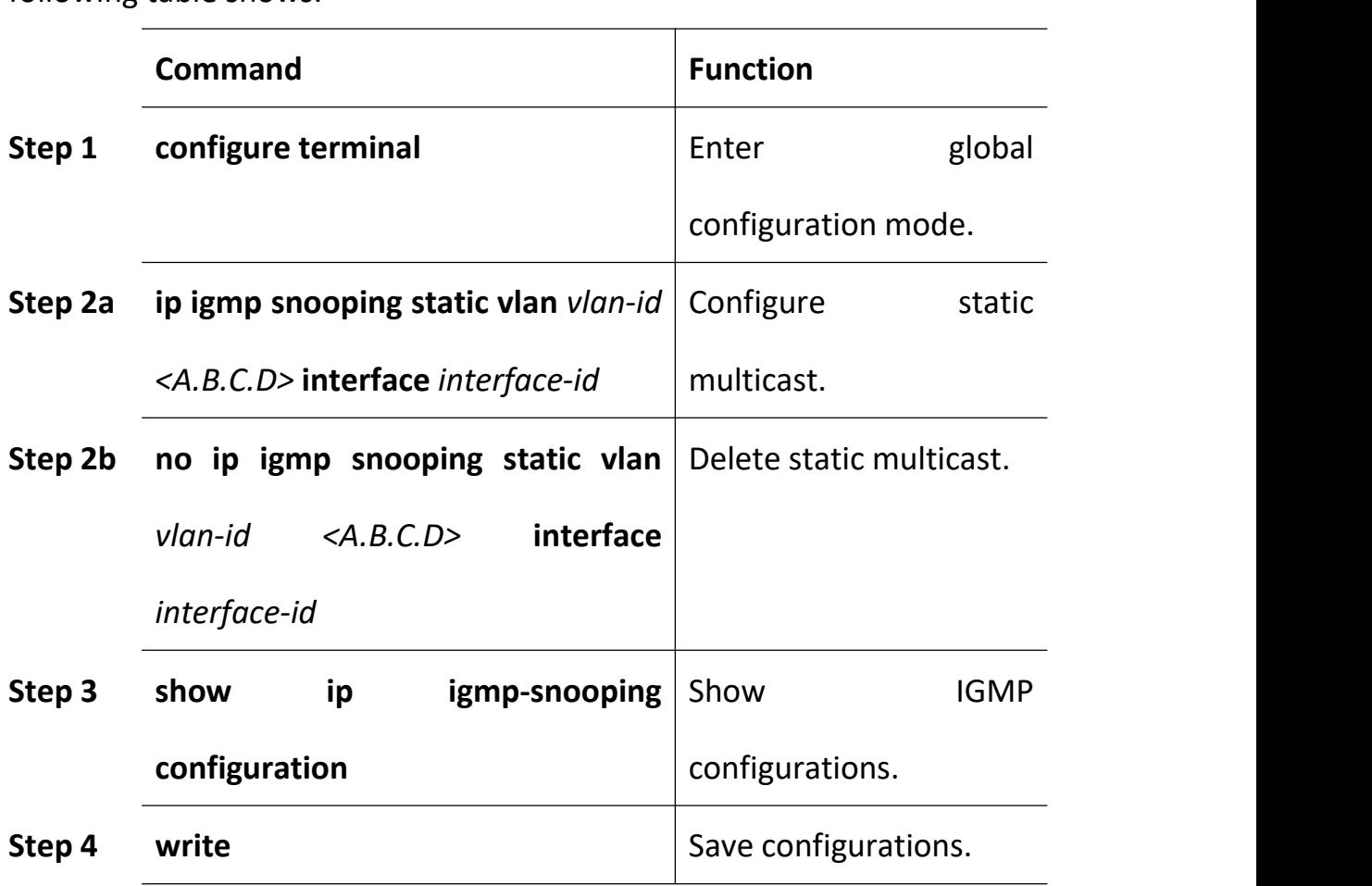

Begin at privileged configuration mode, configure static multicast as the following table shows.

## **11.1.6 Configure Fast Leave**

Begin at privileged configuration mode, configure fast leave as the following table shows.

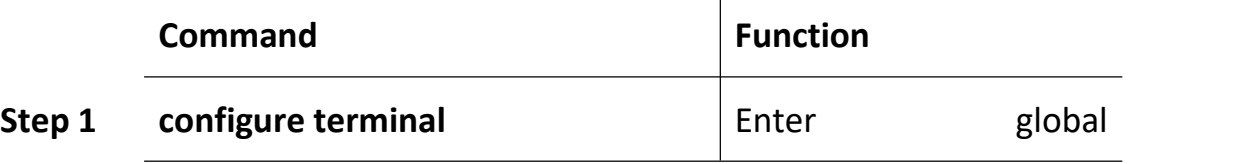

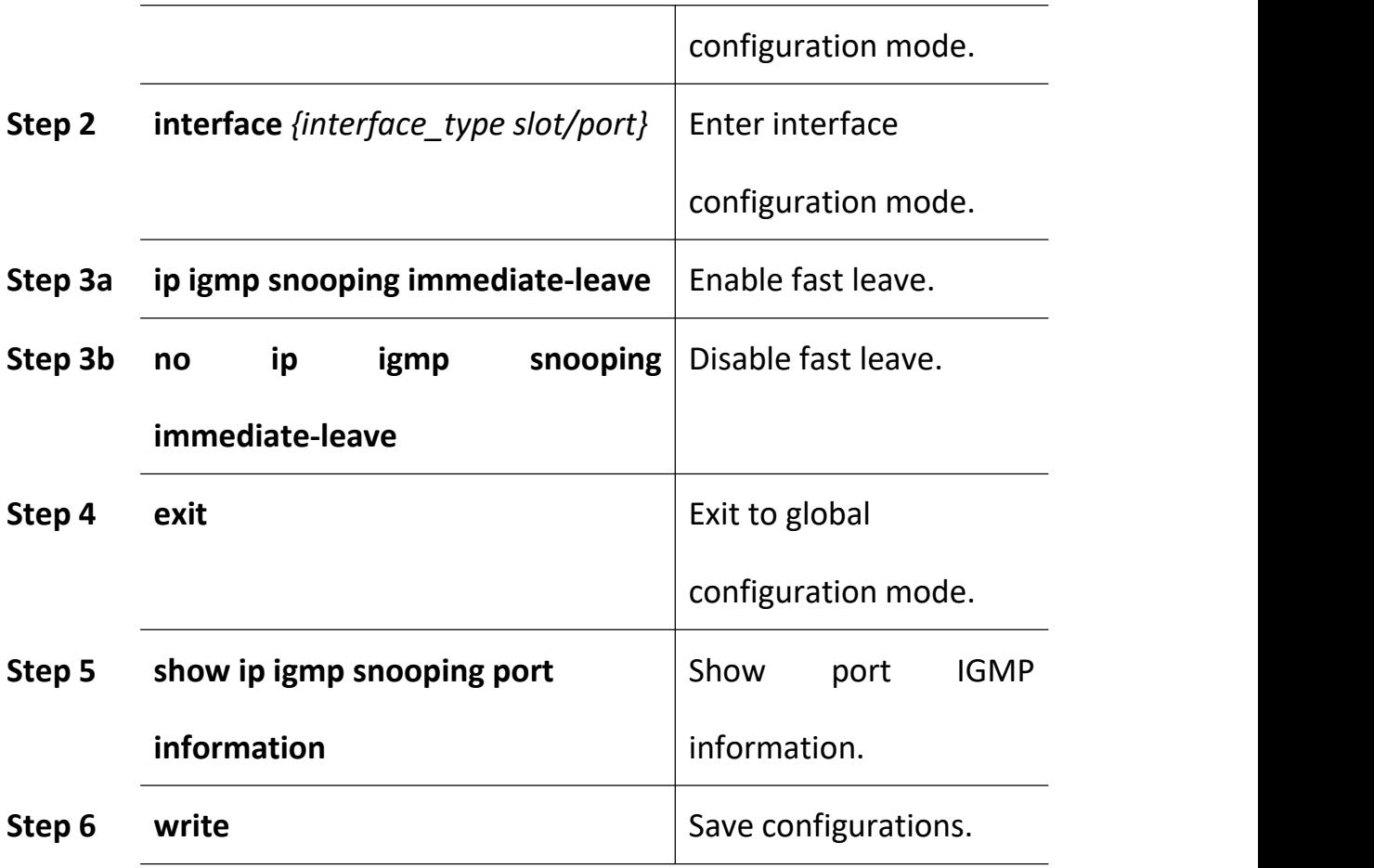

# **11.1.7 Configure Multicast Group Limit**

Begin at privileged configuration mode, configure multicast group limitation as the following table shows.

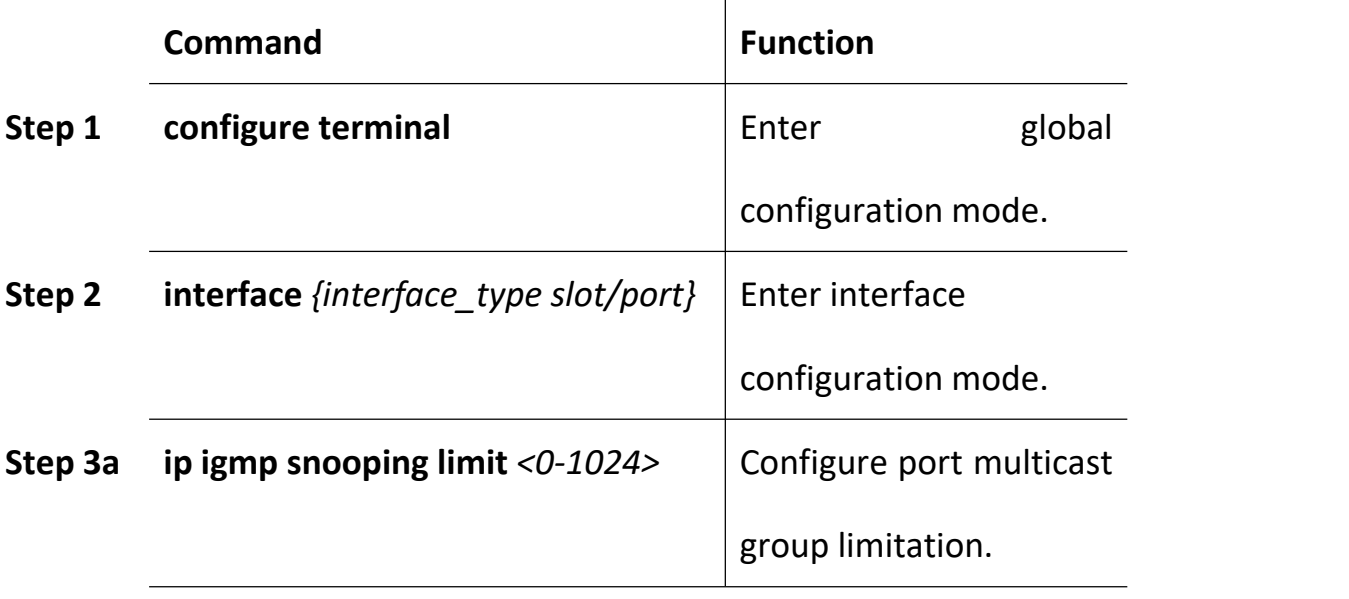

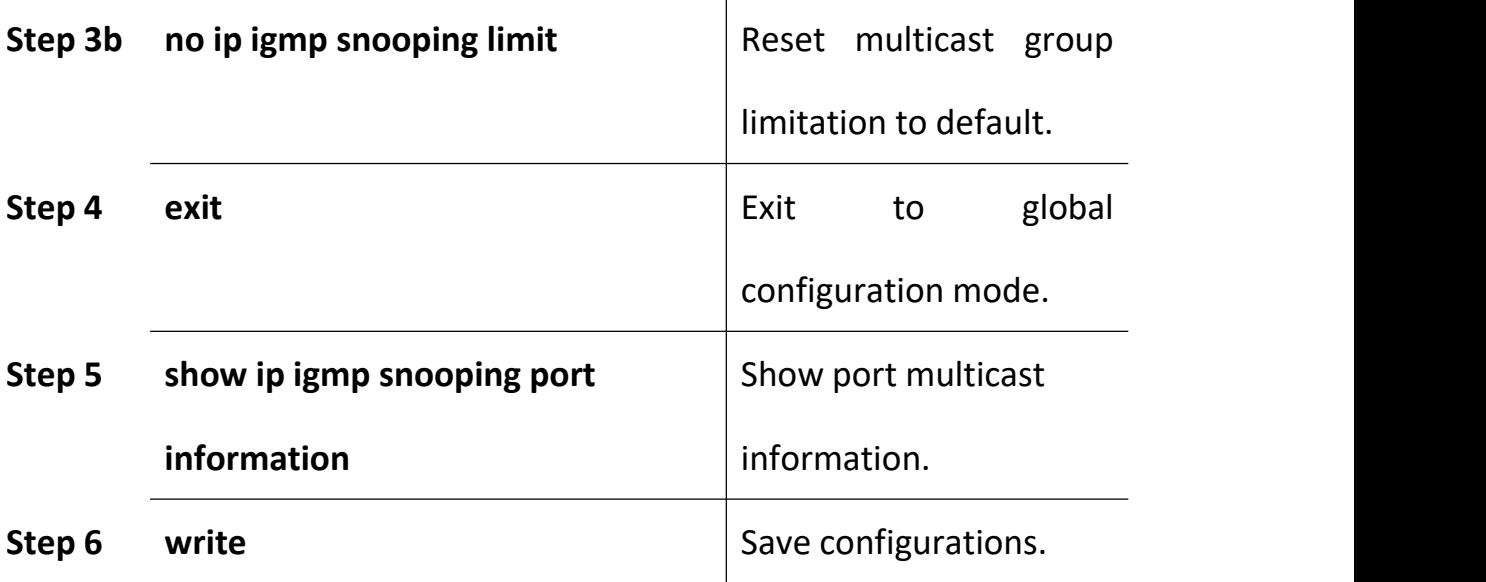

# **11.1.8 Configure Parameters of Special Query**

Begin at privileged configuration mode, configure parameters of specific query as the following table shows.

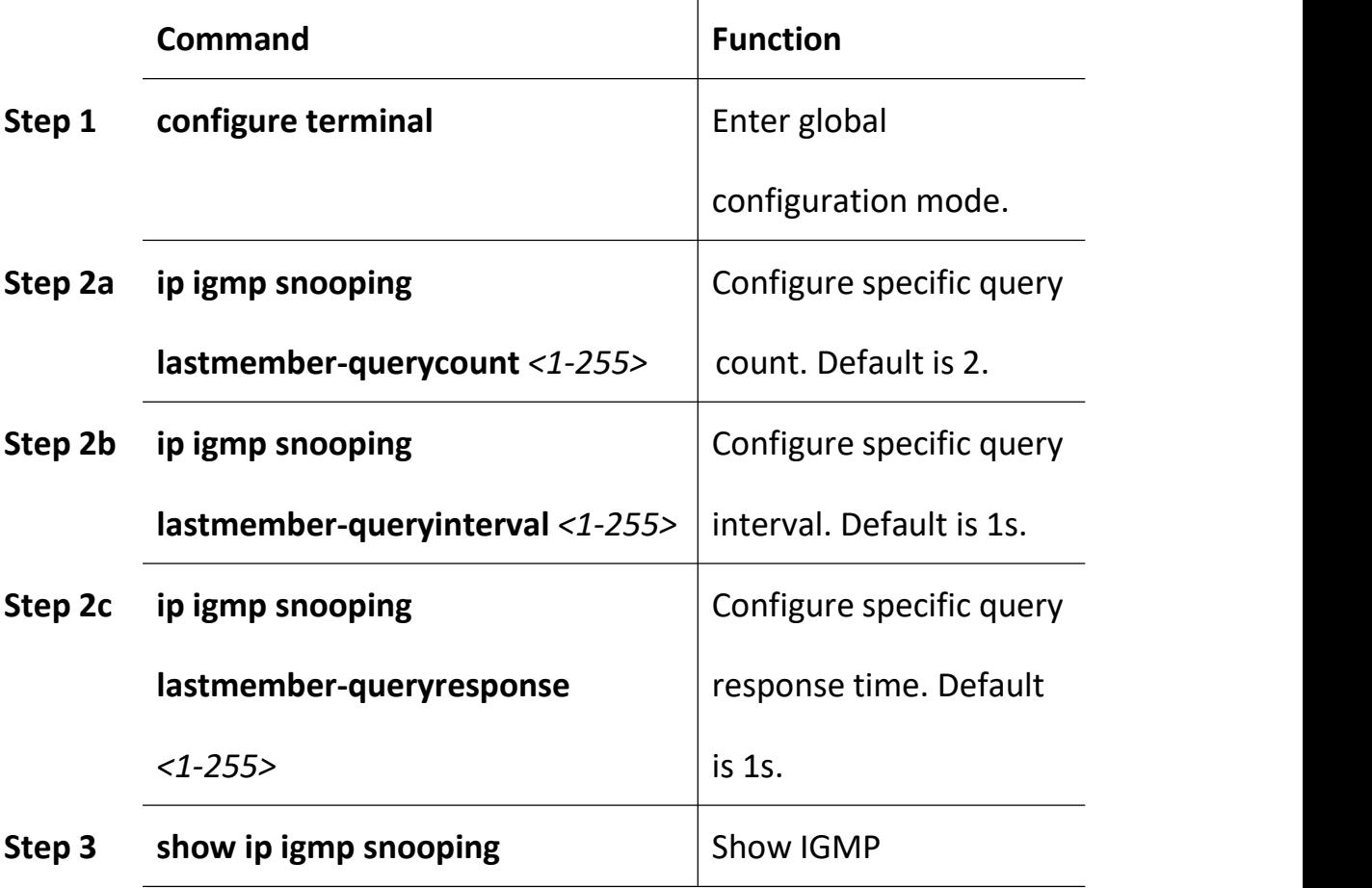

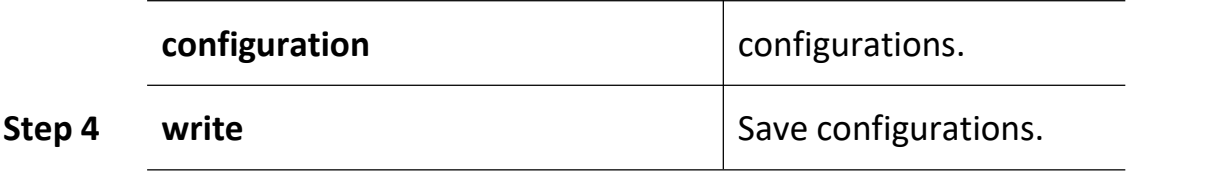

# **11.1.9 Configure Parameters of General Query**

Begin at privileged configuration mode, configure parameters of general query as the following table shows.

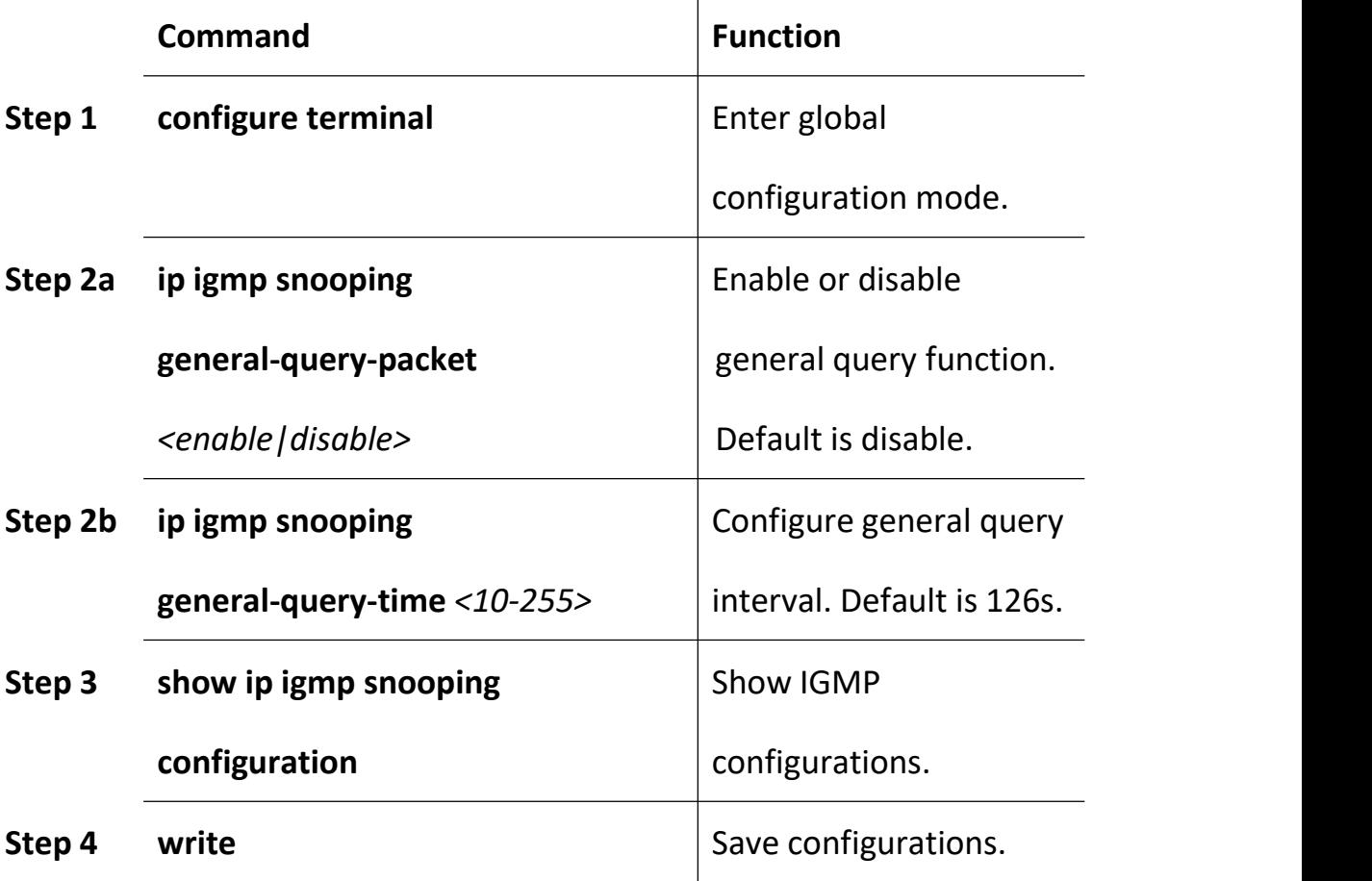

# **11.1.10 Configure Source IP of Query**

Begin at privileged configuration mode, configure source IP of query message as the following table shows.

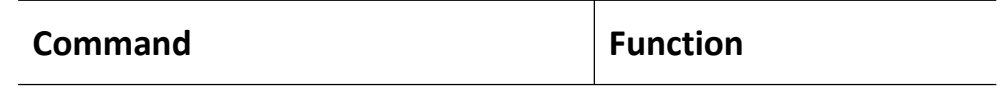

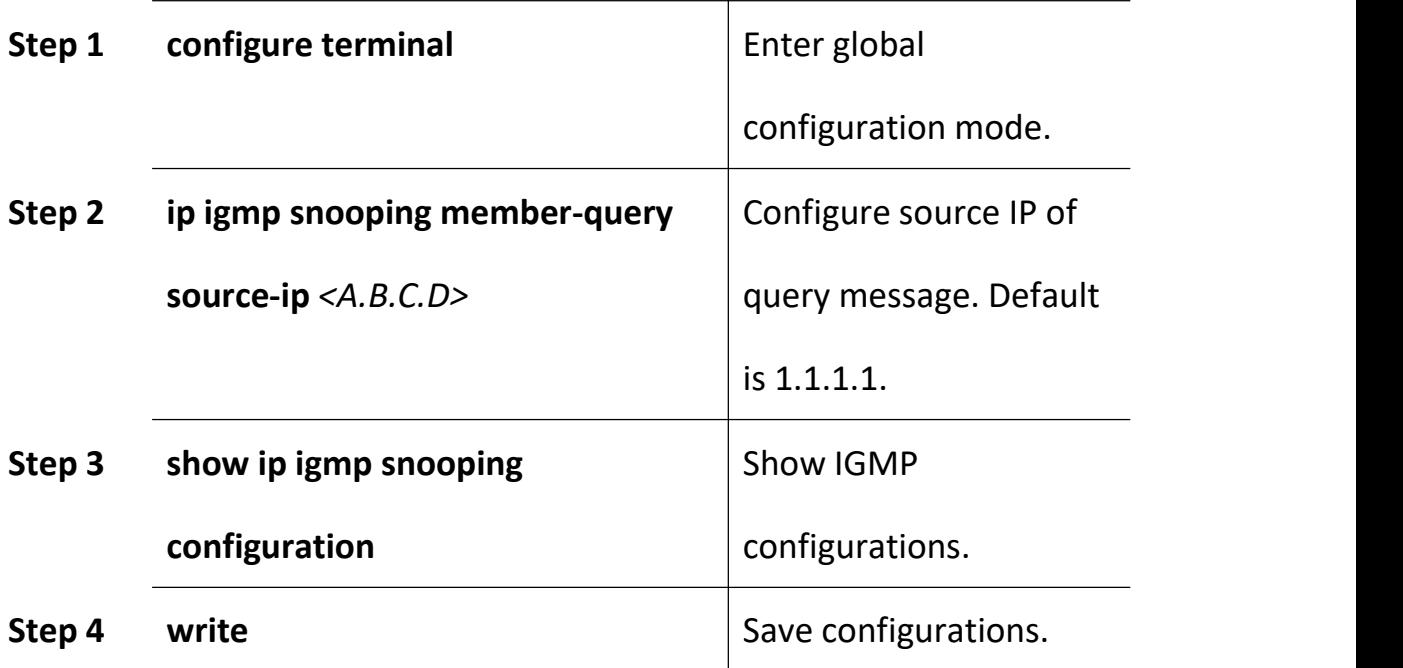

# **11.1.11 Configure Multicast Member Aging Time**

If the port doesn't receive any report message from member in aging time, device will delete this port from group members.

Begin at privileged configuration mode, configure muticast member aging time as the following table shows.

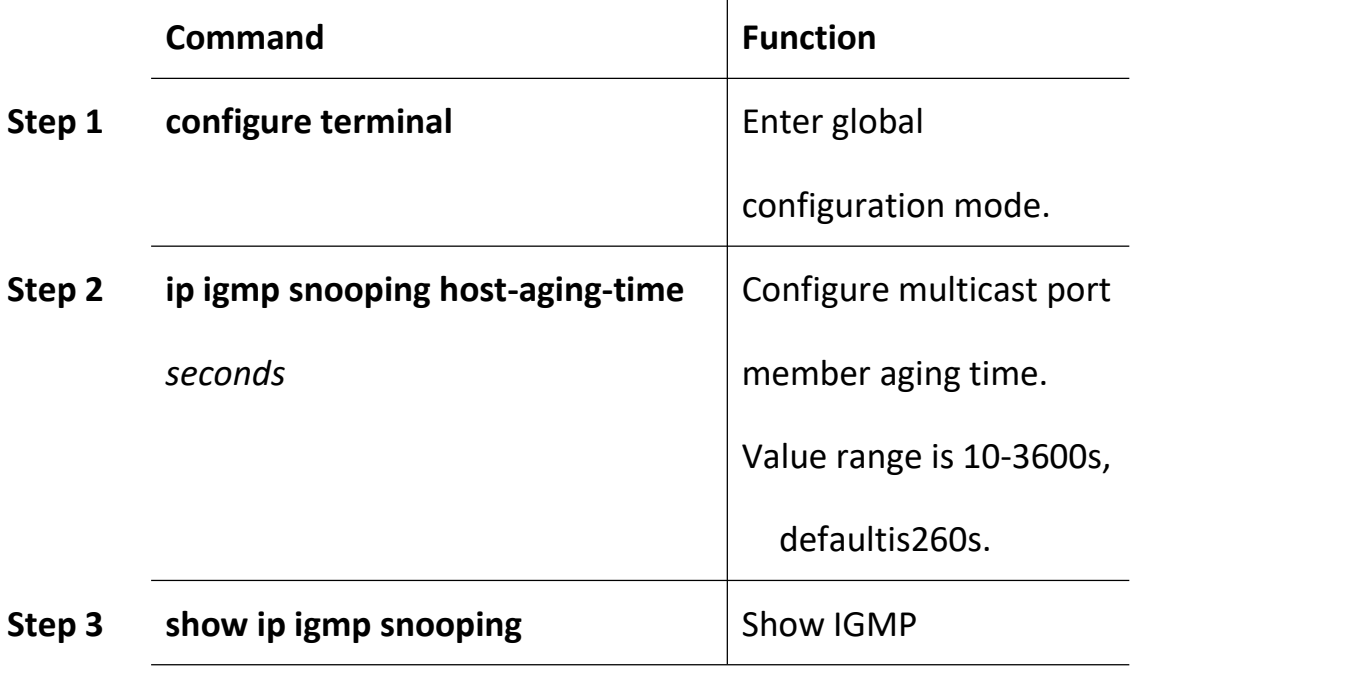

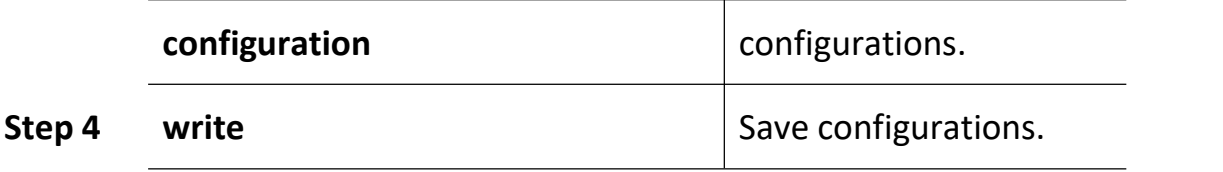

# **11.1.12 Show Multicast Gourp Information**

If there is member join a group, you can use the following commands to show multicast group information.

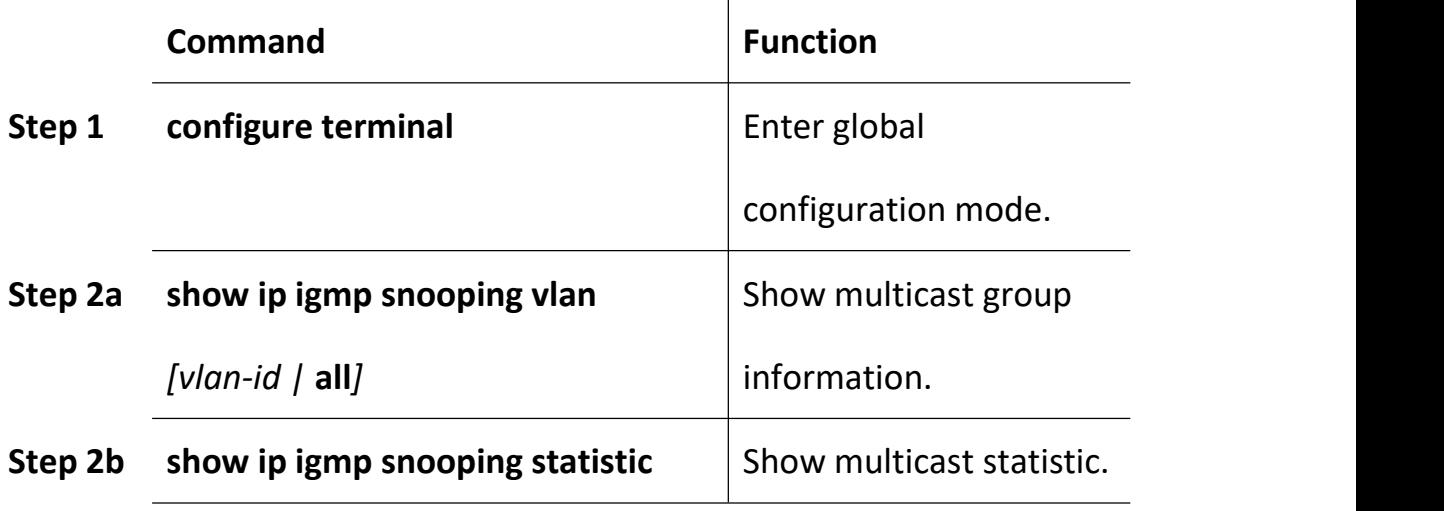

## **11.1.13 Configure Multcast on PON**

Include the way to process unknown-mcast and igmp

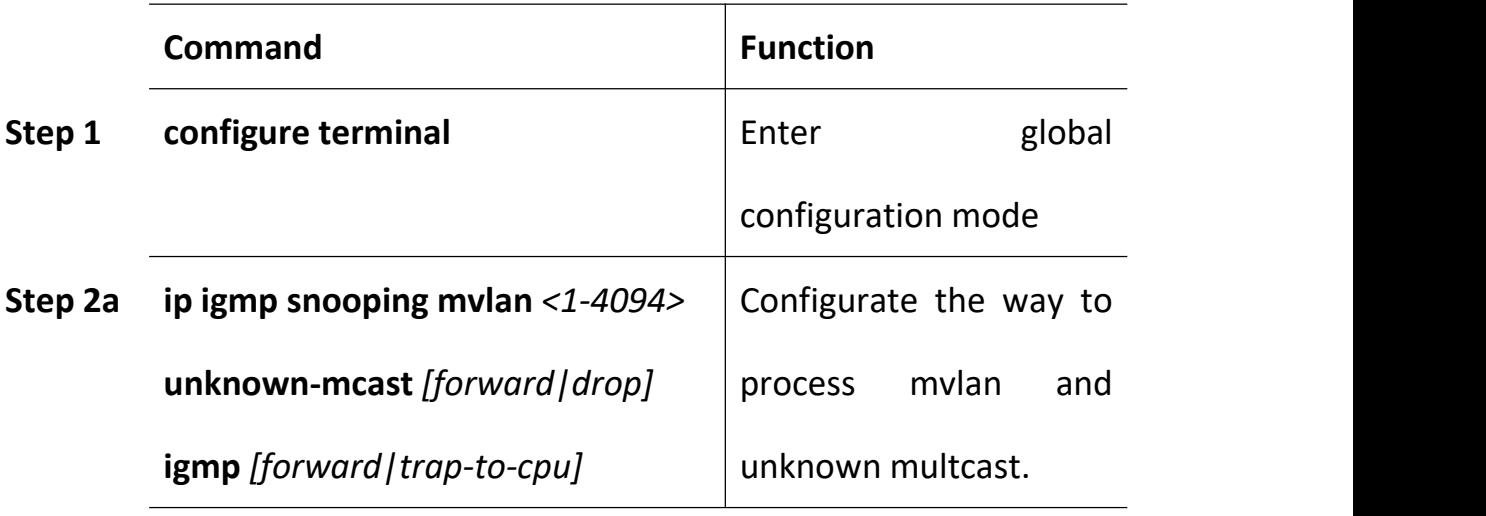

## **11.2 Example**

This example introduces how to configure IGMP snooping function, including multicast VLAN, multicast router port and ONU LAN port, etc.

#### **1. Requirement**

In order to achieve multicast function, you should enable IGMP Snooping, configure multicast VLAN, multicast router port, and so on.

The requirement contains:

multicast is VLAN 100.

Multicast server connects to uplink port 1.

ONU connects to PON 1.

Client, such as a PC, connects to ONU LAN 1.

#### **2. Framework**

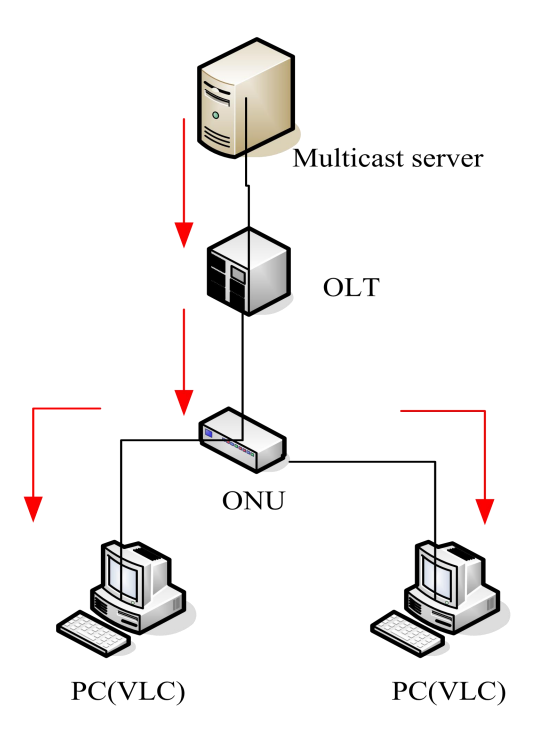

**3. Steps**

#### (1)Create VLAN

gpon-olt (config)# vlan 100

gpon-olt (config-vlan-100)# exit

(2)Configure multcast VLAN100

gpon-olt (config)# interface g 0/1

gpon-olt (config-if-ge0/1)# switchport hybrid vlan 100 tagged

gpon-olt (config-if-ge0/1)# exit

gpon-olt (config)# inter gpon 0/1

gpon-olt (config-pon-0/1)# switchport hybrid vlan 100 tagged

gpon-olt(config-pon-0/1)# ip igmp snooping user-vlan 100 group-vlan

100 tagged

gpon-olt(config-pon-0/1)# exit

(3)Enable IGMP Snooping

gpon-olt(config)# ip igmp snooping enable

(4)Configure the G0/1 to multcast router port

gpon-olt(config)# ip igmp snooping mrouter vlan 100 interface gigabitethernet 0/1

(5)Configure the multcast and igmp rule

gpon-olt(config)# ip igmp snooping mvlan 100 unknown-mcast drop

igmp trap-to-cpu

(6)Configure the onu

gpon-olt(config)# inter gpon 0/1

gpon-olt(config-pon-0/1)# onu add 1 profile 1GE sn GPON00000031

gpon-olt(config-pon-0/1)# onu 1 tcont 1

gpon-olt(config-pon-0/1)# onu 1 gemport 1 tcont 1

gpon-olt(config-pon-0/1)# onu 1 service 1 gemport 1 vlan 100

gpon-olt(config-pon-0/1)# onu 1 service-port 1 gemport 1 uservlan

100 vlan 100

gpon-olt(config-pon-0/1)# onu 1 portvlan eth 1 mode hybrid def vlan 100

gpon-olt(config)#ip igmp snooping mvlan 100

gpon-olt(config)#ip igmp snooping mvlan 100 receive-port gpon-onu  $1/1/2:1$  vport 1

gpon-olt(config)#ip igmp snooping mvlan 100 group 224.1.1.1 to 224.1.1.10 static-port gpon-onu\_1/1/2:1 vport 1

# **12. ACL Configuration**

## **12.1 Overview**

In order to filter data packages, network equipments need to setup a series of rules for identifying what need to be filtered. Only matched with the rules the data packages can be filtered. ACL can achieve this function. Matched conditions of ACL rules can be source address, destination address, Ethernet type, VLAN, protocol port, and so on.

These ACL rules also can be used in other situations, such as classification of stream in QoS. An ACL rule may contain one or several sub-rules, which have different matched conditions.

This device supports the following types of ACL.

- **IP Standard ACL.**
- IP Extended ACL.
- ACL based on MAC address
- ACL based on port binding.
- ACL based on QoS.

Limitation of each ACL rule:

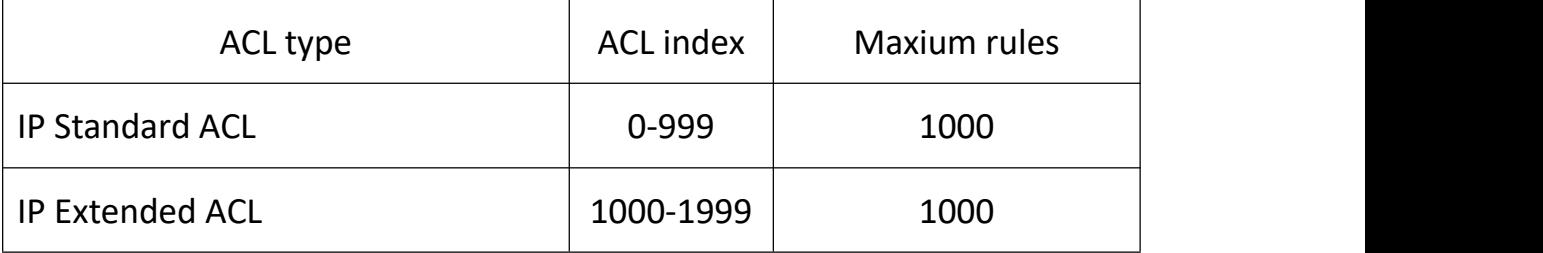

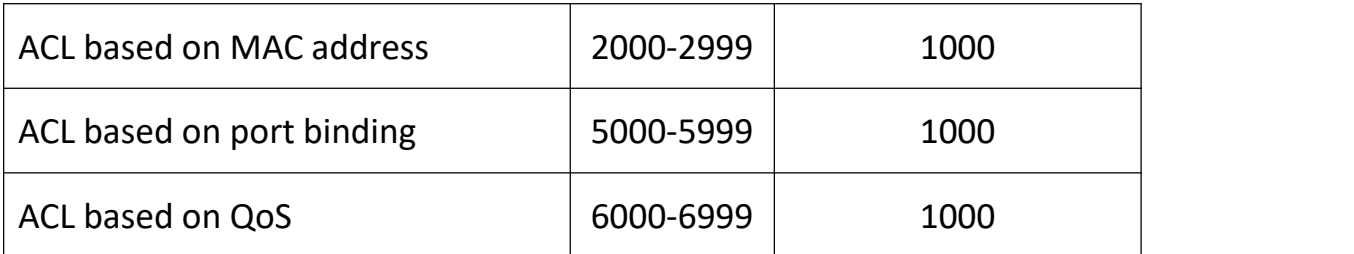

# **12.2 ACL Confiuration**

ACL configuration mainly includes:

- **IP Standard ACL.**
- **IP Extended ACL.**
- ACL based on MAC address
- ACL based on port binding.
- ACL based on QoS.
- ACL rule apply to port.

### **12.2.1 IP Standard ACL**

Begin at privileged configuration mode, configure IP standard ACL as the

following table shows.

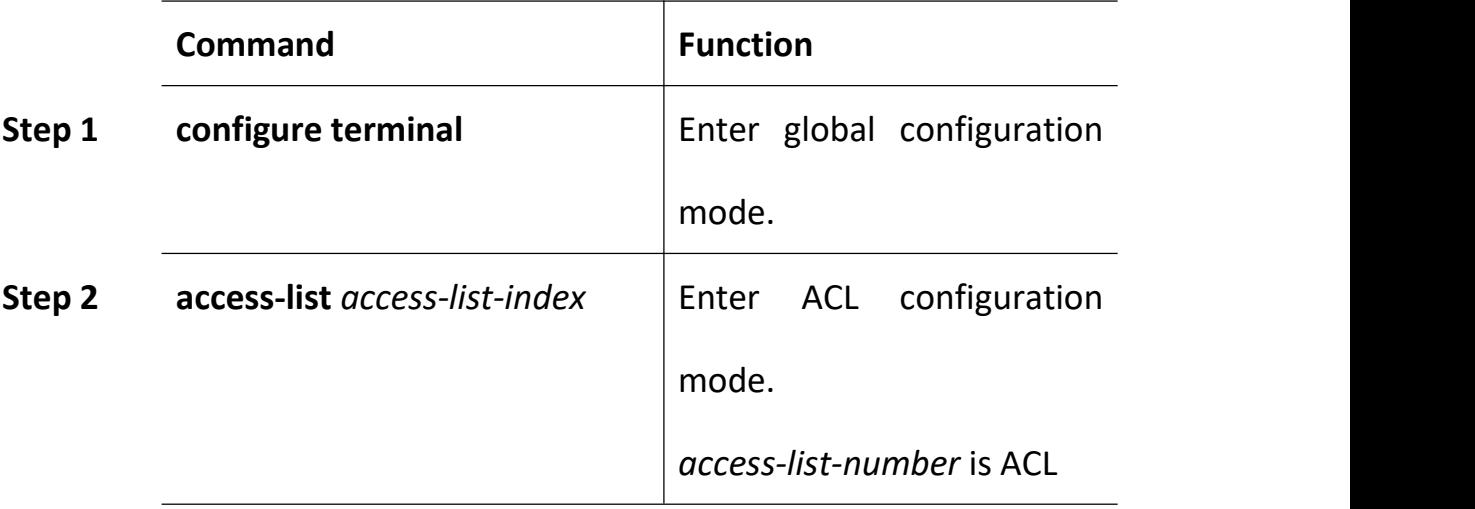

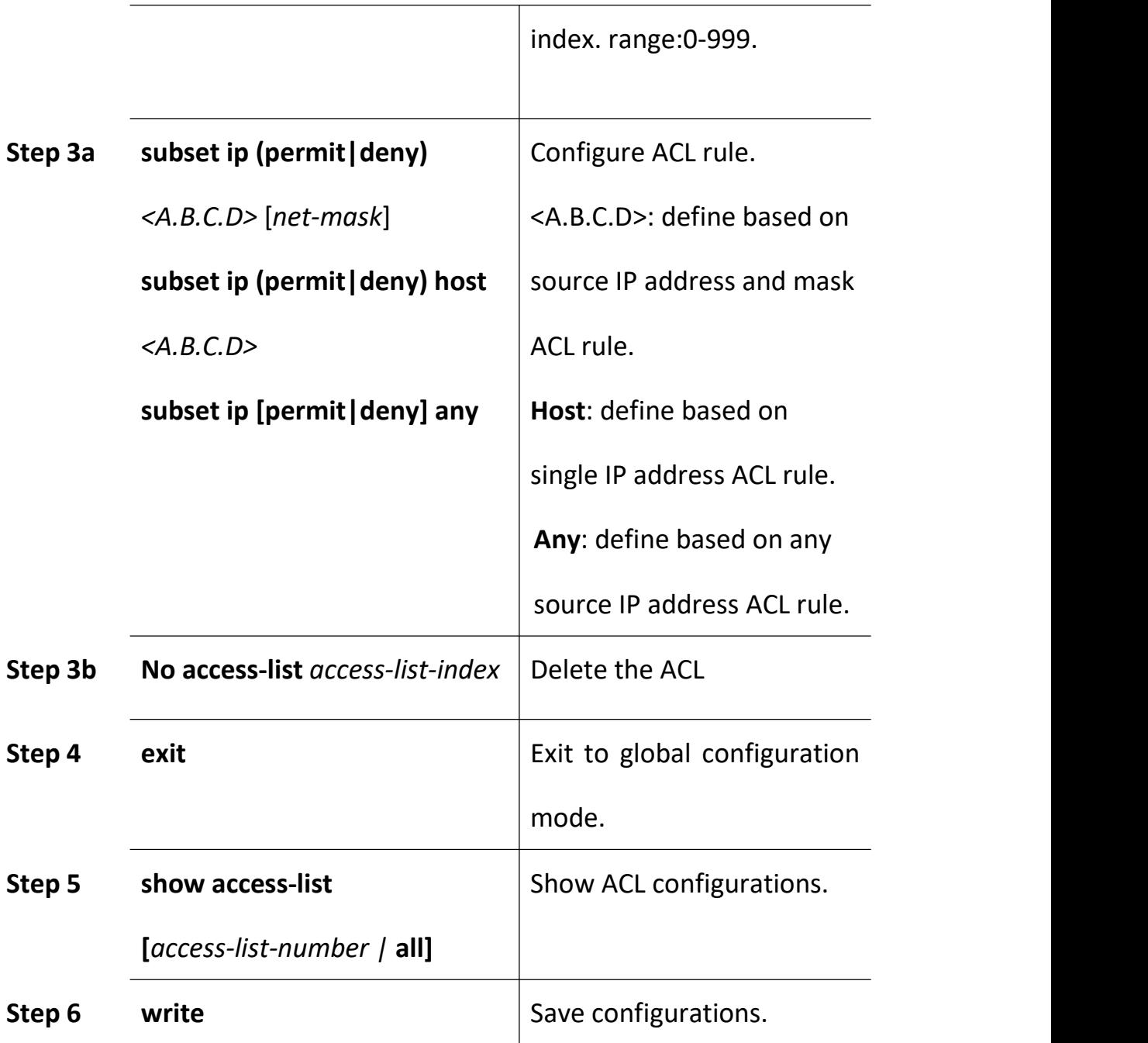

### **12.2.2 IP Extended ACL**

Begin at privileged configuration mode, configure IP extended ACL as the following table shows.

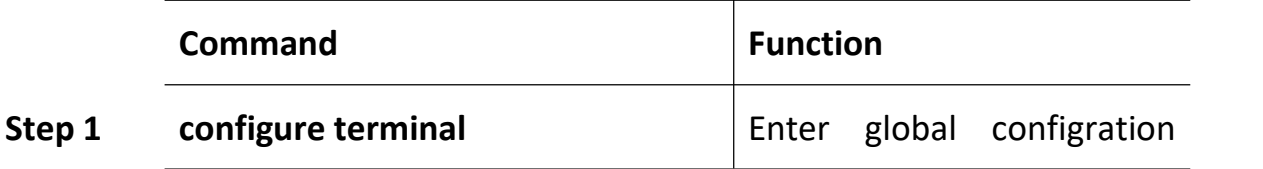

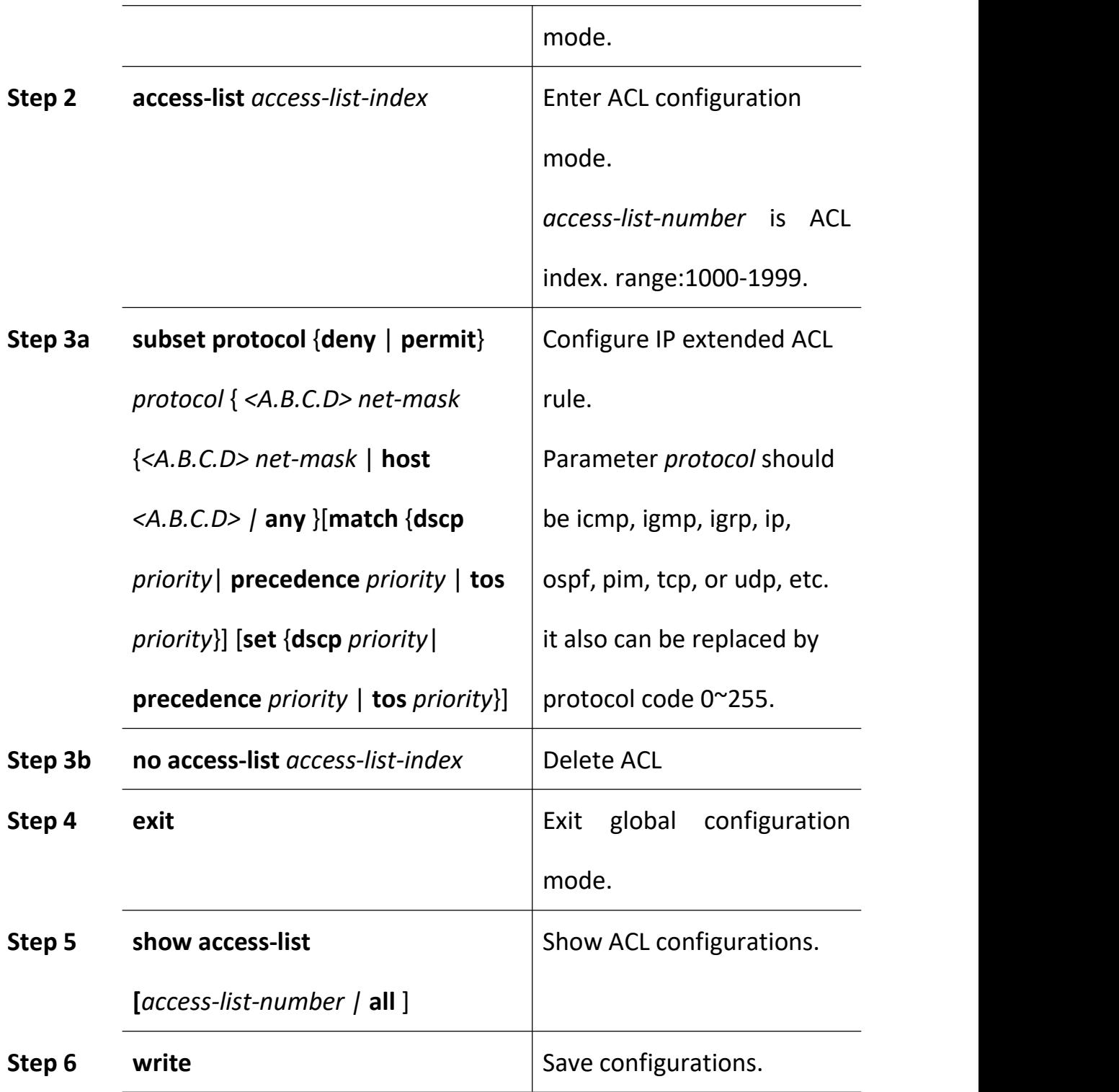

## **12.2.3 ACL Based on MAC Address**

Begin at privileged configuration mode, configure ACL based on MAC address as the following table shows.

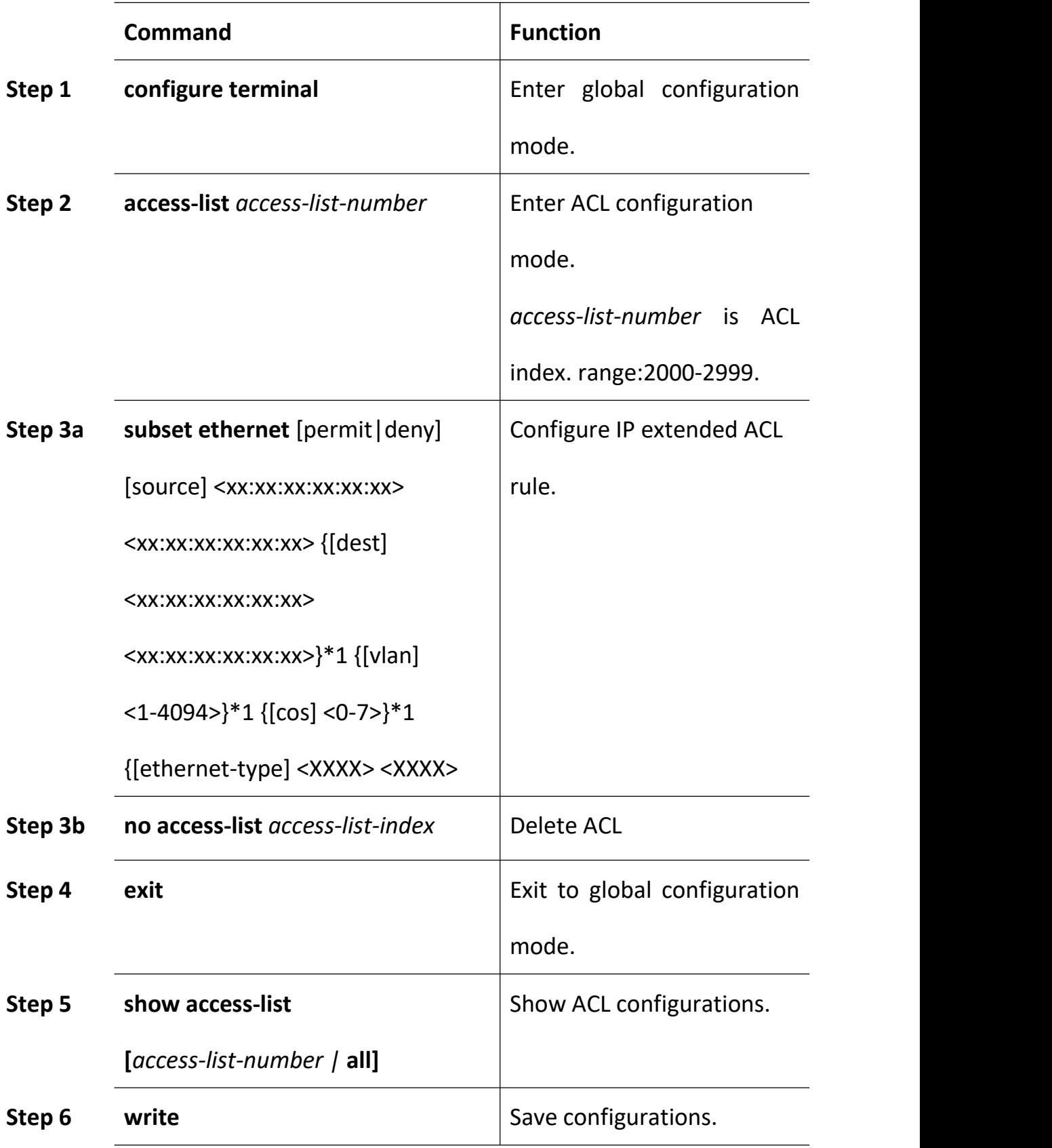

# **12.2.4 ACL Based on Port Binding**

This type of ACL includes the other types.

Begin at privileged configuration mode, configure ACL based on port binding as the following table shows.

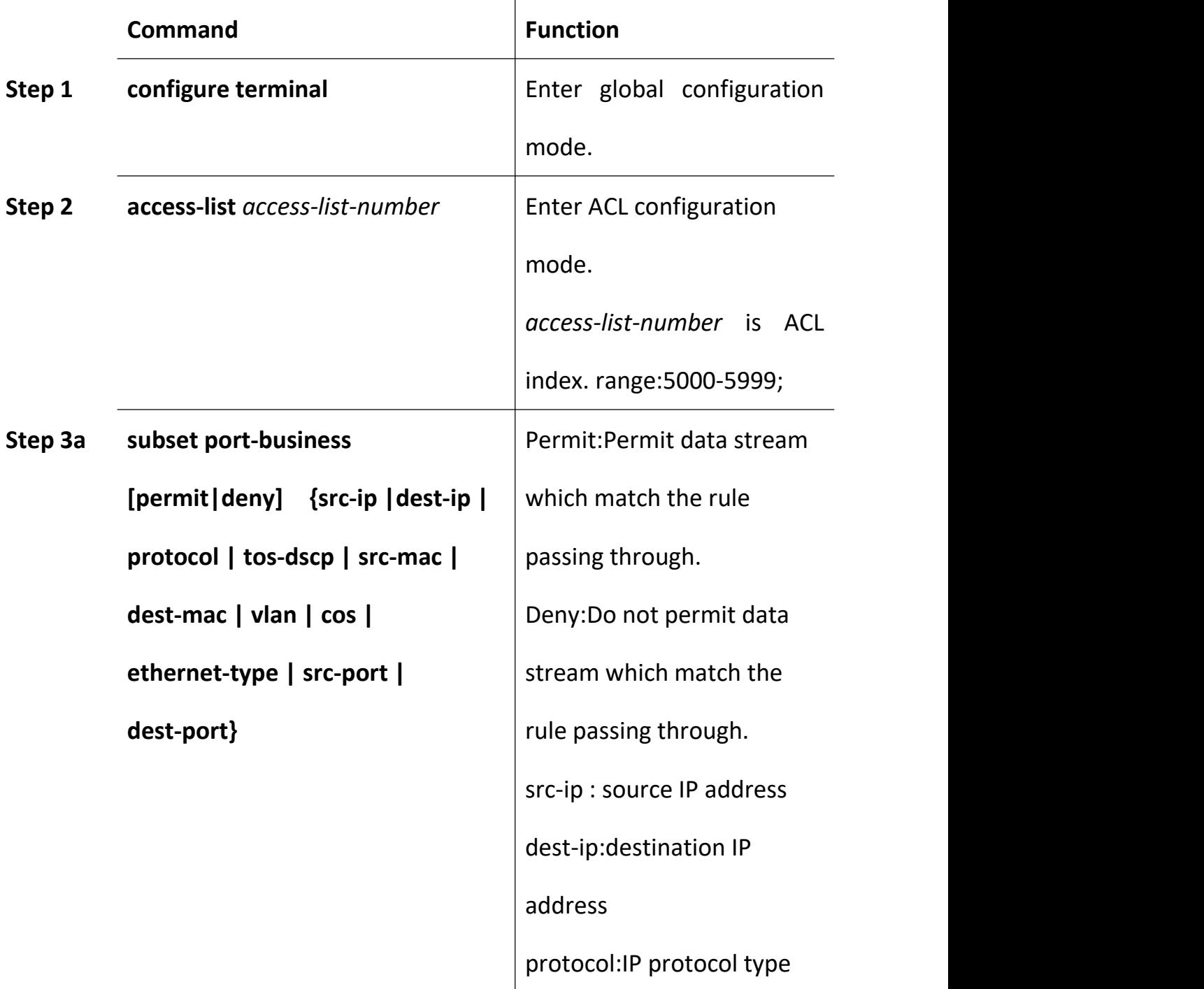

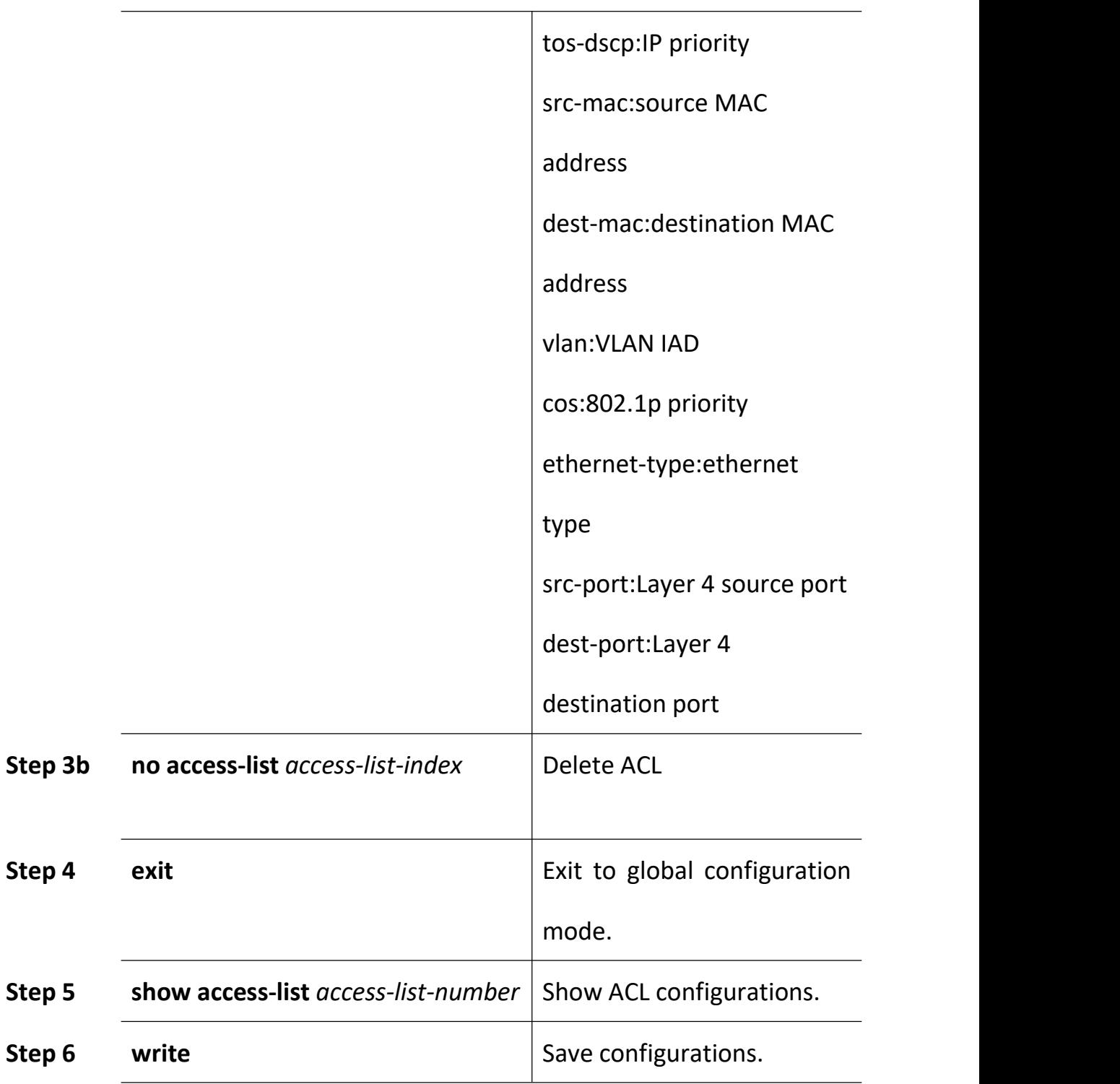

# **12.2.5 ACL Based on QoS**

Begin at privileged configuration mode, configure ACL based on QoS as the following table shows.

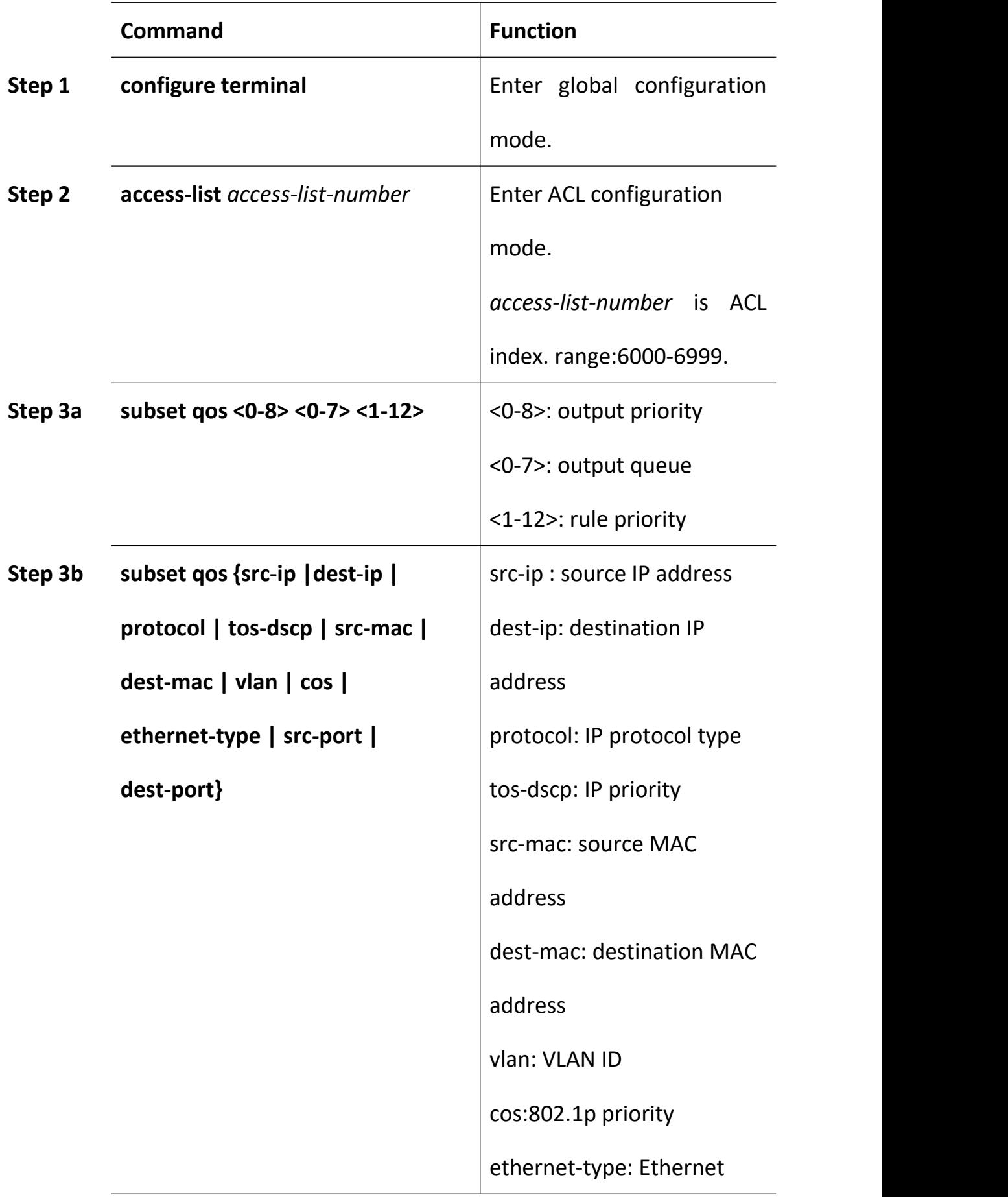

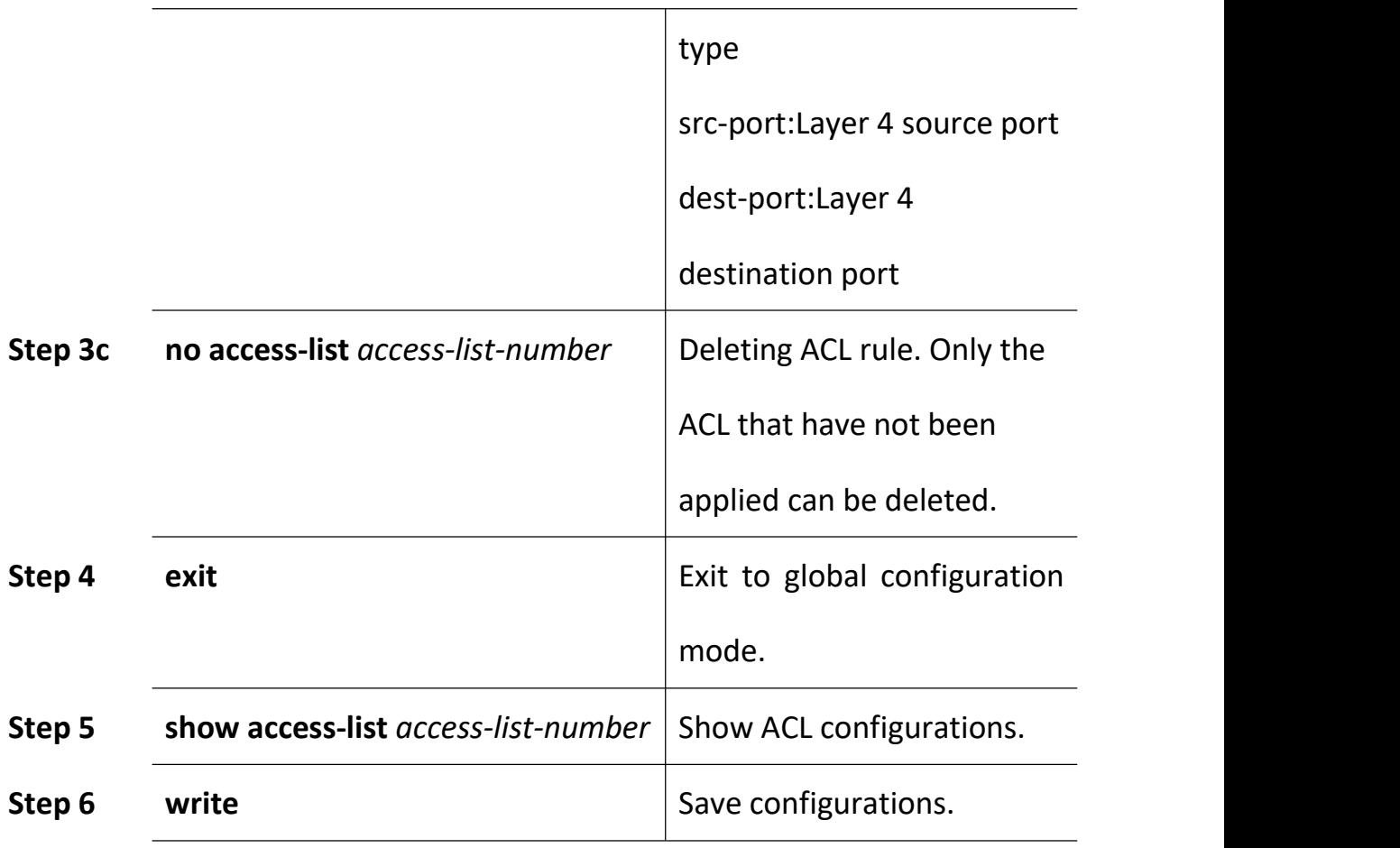

# **12.2.6 ACL Rule Apply to Port**

Begin at privileged configuration mode, apply ACL rule to port as the following table shows.

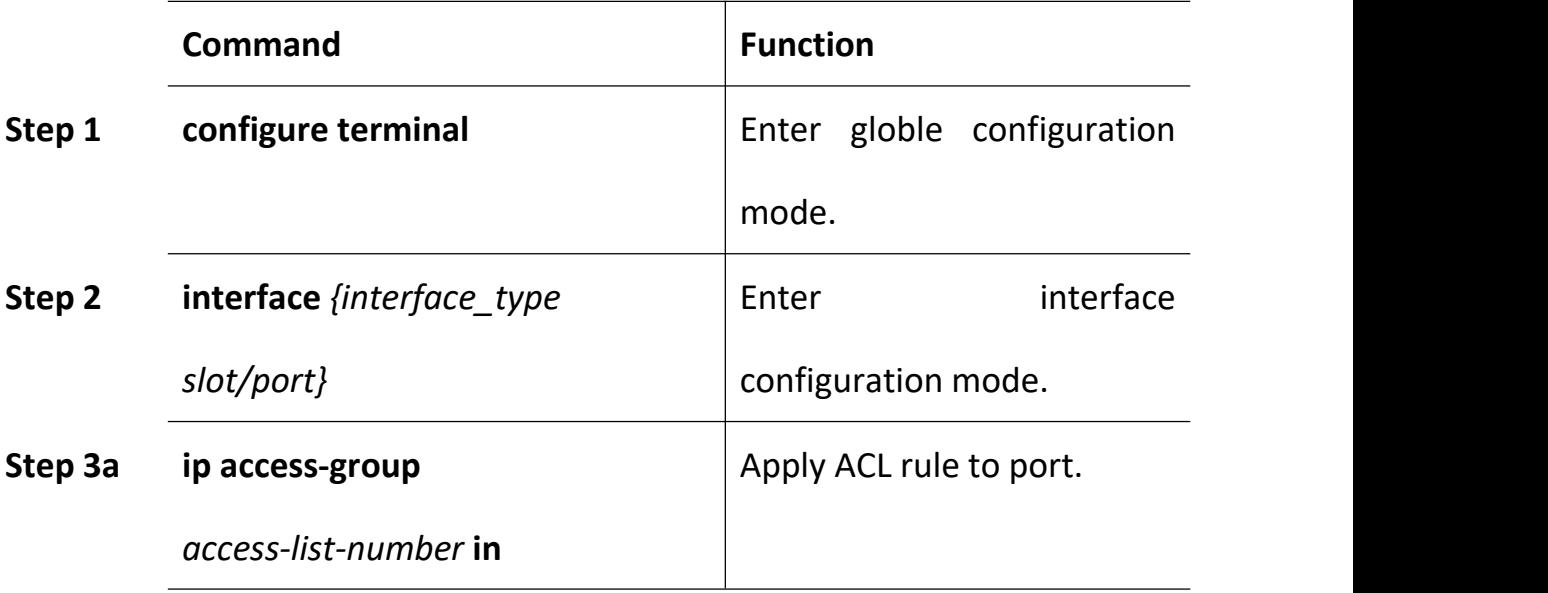

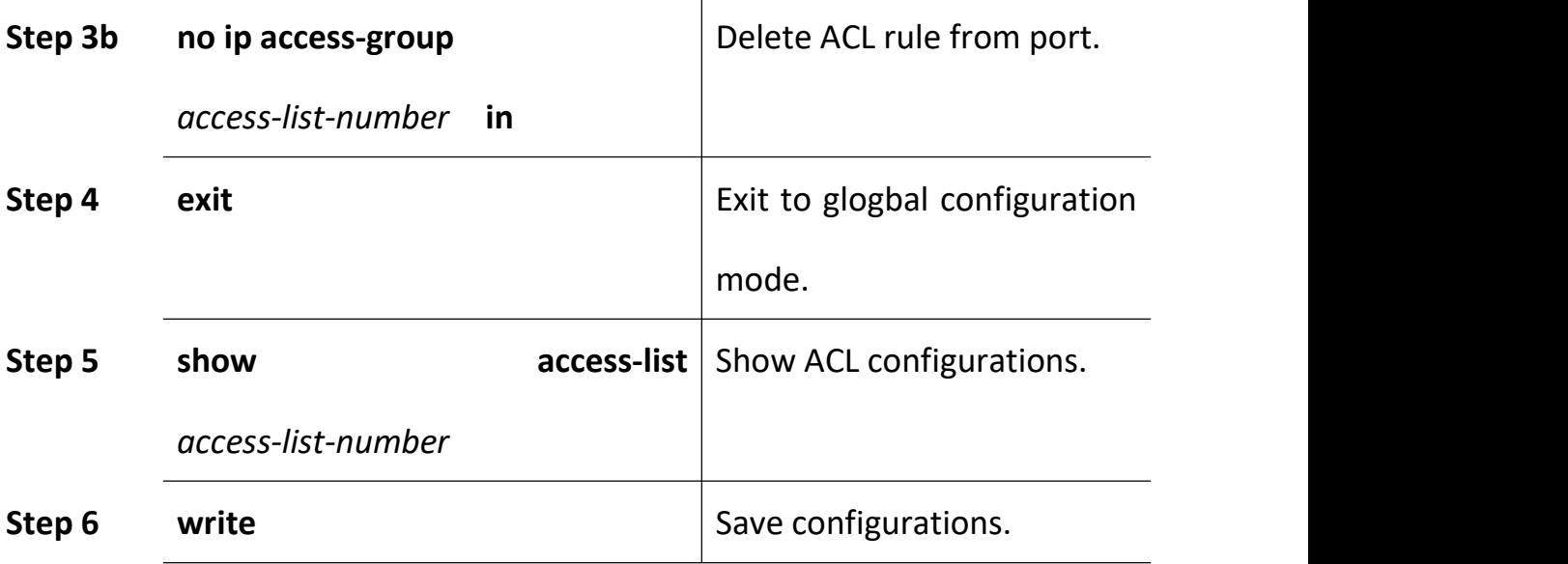

### **12.3 Example**

#### **(1)Deny specific IP address packets passing through**

PON1 denies packets which source IP is 192.168.100.10 passing through.

gpon-olt(config)# access-list 5000

gpon-olt(config-bsn-acl-5000)# subset port-business deny src-ip

192.168.100.10 255.255.255.255

gpon-olt(config-bsn-acl-5000)# exit

gpon-olt(config)# interface gpon 0/1

gpon-olt(config-pon-0/1)# ip access-group 5000 in

#### **(2)Permit specific MAC address packets passing through**

PON1 permits IP packets which source MAC is b8:97:5a:72:37:8d passing through.

gpon-olt(config)#access-list 2000

gpon-olt(config-eth-acl-2000)# subset ethernet deny ethernet-type

0800 ffff

gpon-olt(config-eth-acl-2000)#exit

gpon-olt(config)# access-list 2001

gpon-olt(config-eth-acl-2001)# subset ethernet permit source

b8:97:5a:72:37:8d ff:ff:ff:ff:ff:ff

gpon-olt(config-eth-acl-2001) # exit

gpon-olt(config)# interface gpon 0/1

gpon-olt(config-pon-0/1)# ip access-group 2000 in

gpon-olt(config-pon-0/1)# ip access-group 2001 in

gpon-olt(config-pon-0/1)#exit

# **13. QoS Configuration**

# **13.1 Configure Queue Scheduling Mode**

Queue scheduling mode contains strict priority, weighted round robin and hybrid mode. This device supports 8 queues altogether.

Begin at privileged configuration mode, configure queue scheduling mode as the following table shows.

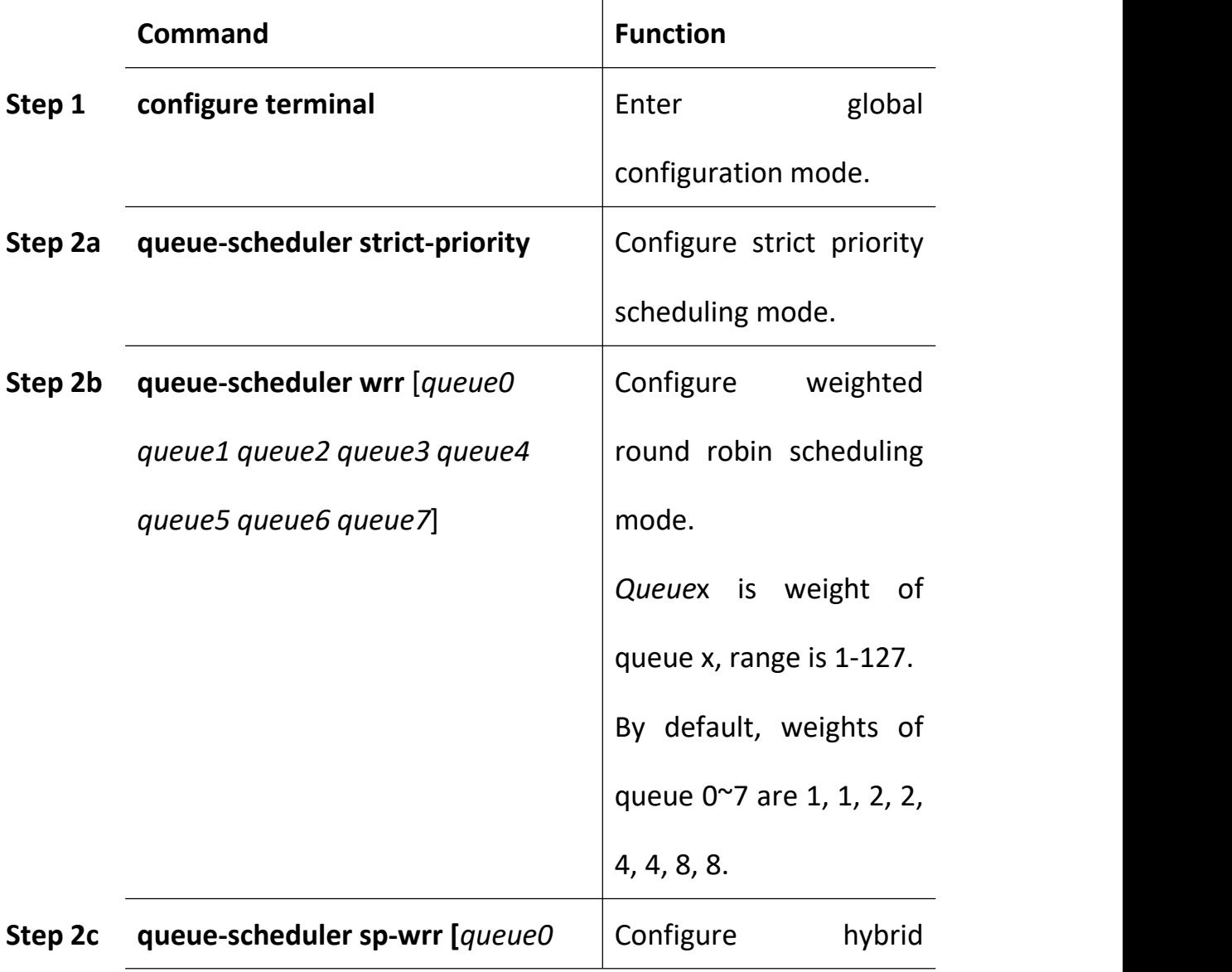

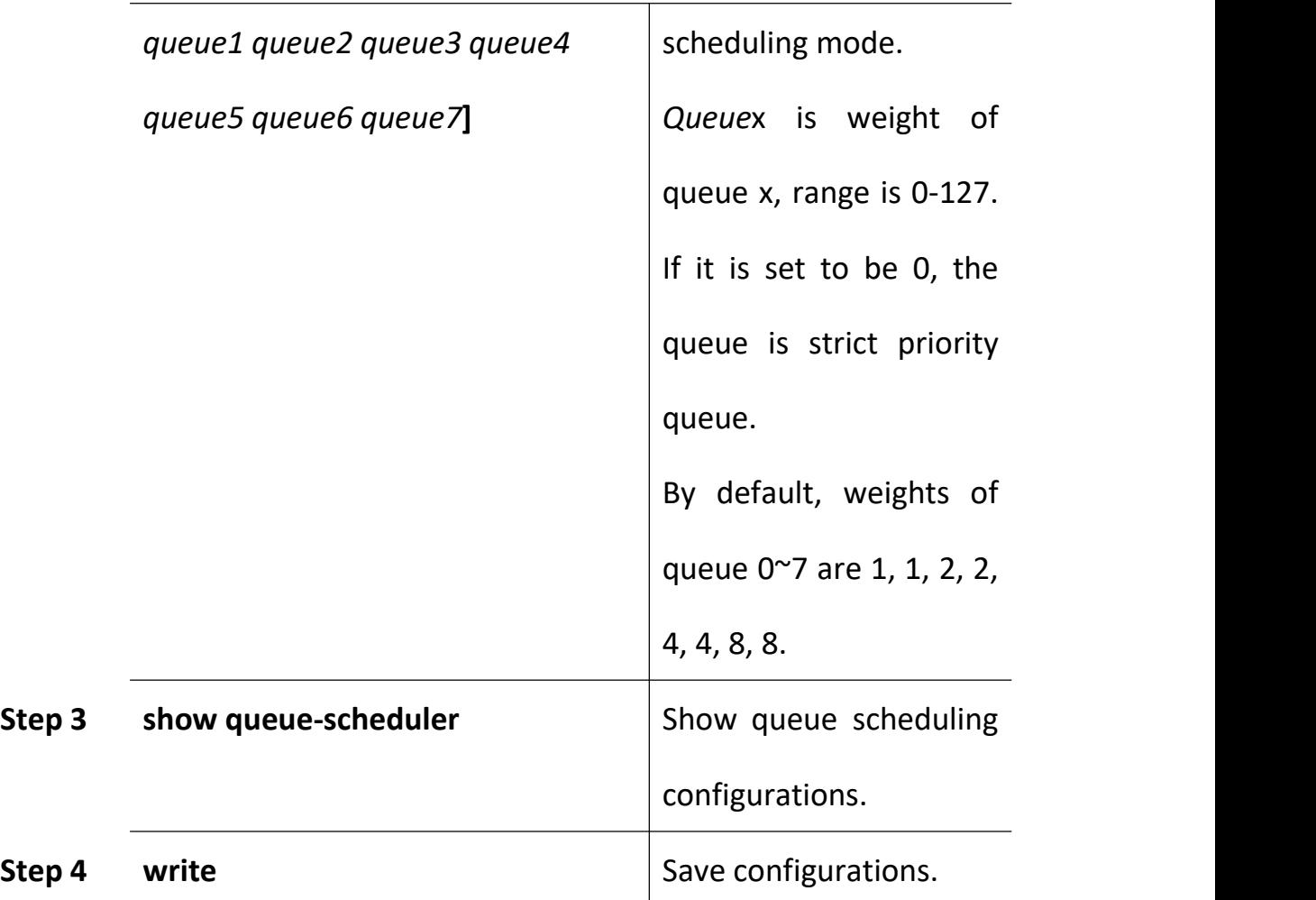

# **13.2 Configure Queue Mapping**

Begin at privileged configuration mode, configure queue mapping as the

following table shows.

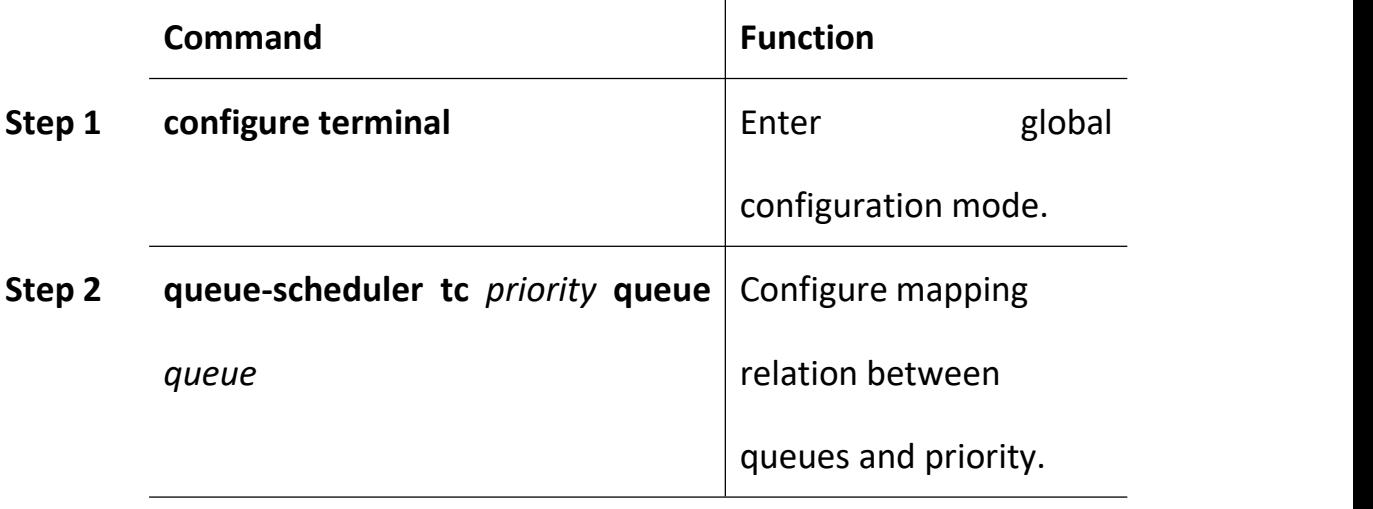

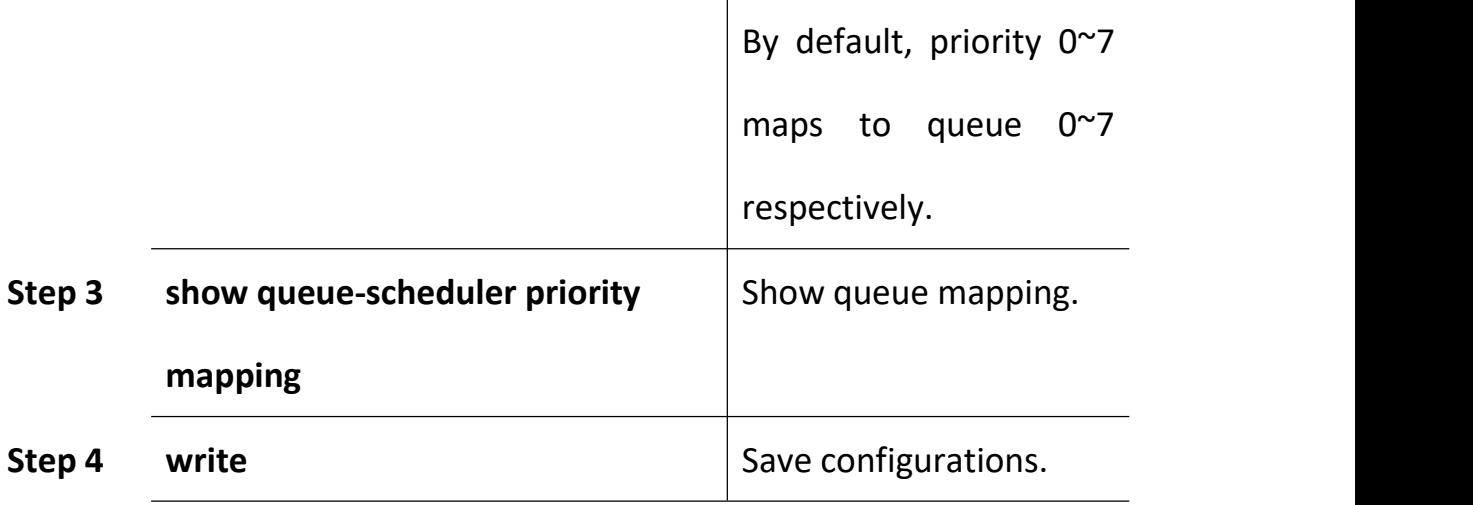

# **14. STP Configuration**

# **14.1 STP Default Settings**

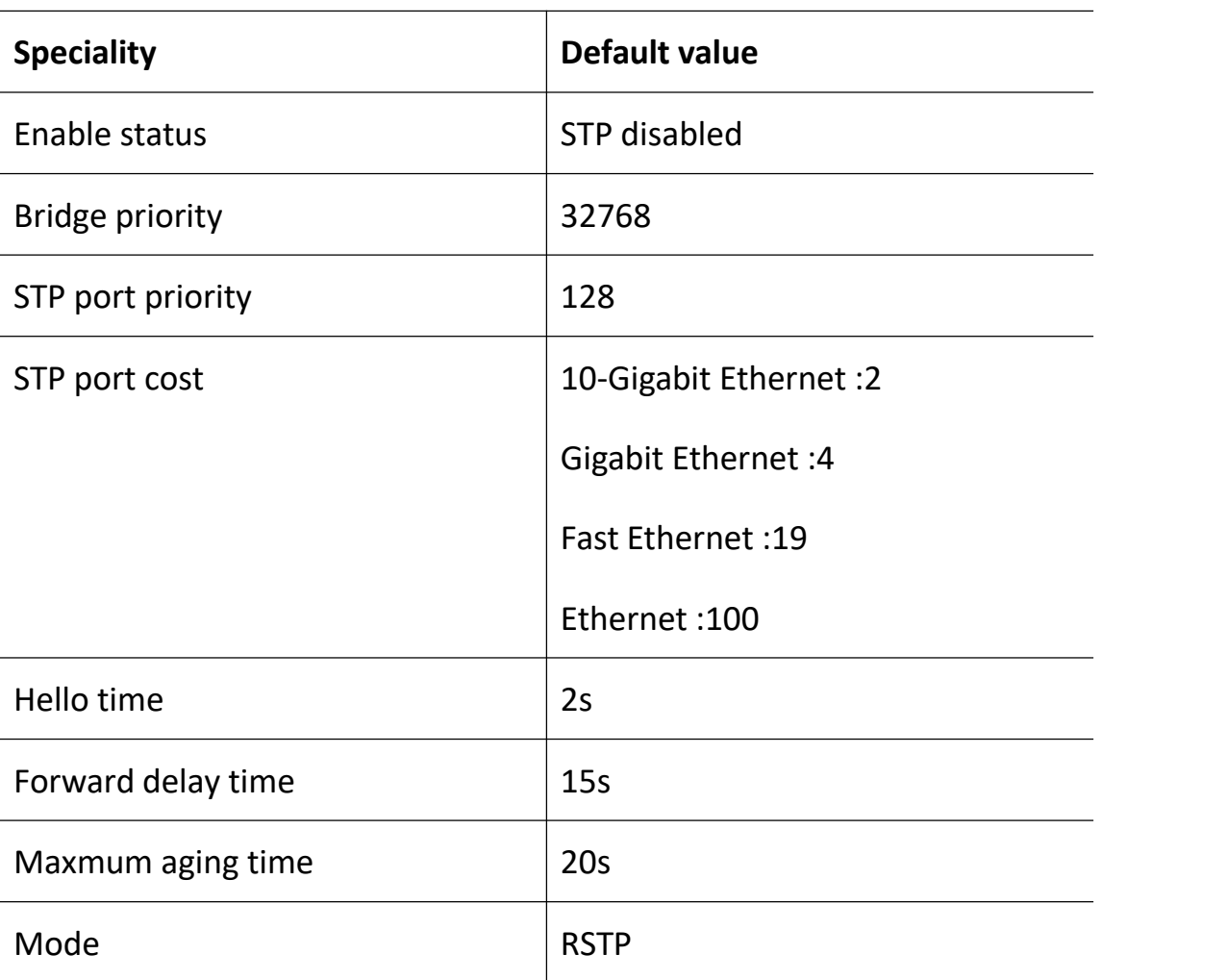

STP default settings:

# **14.2 Cofigure STP**

STP configurations mainly contain:

- Enable device's STP function.
- Enable port's STP function.
- Configure STP mode.
- Configure bridge priority of device.
- **Configure forward delay of device.**
- **•** Configure hello time of device.
- **•** Configure max age of designated device.
- Configure priority of designated port.
- **Configure path cost of designated port.**

#### **14.2.1 Enable STP Function**

Begin at privileged configuration mode, enable device's STP function as the following table shows.

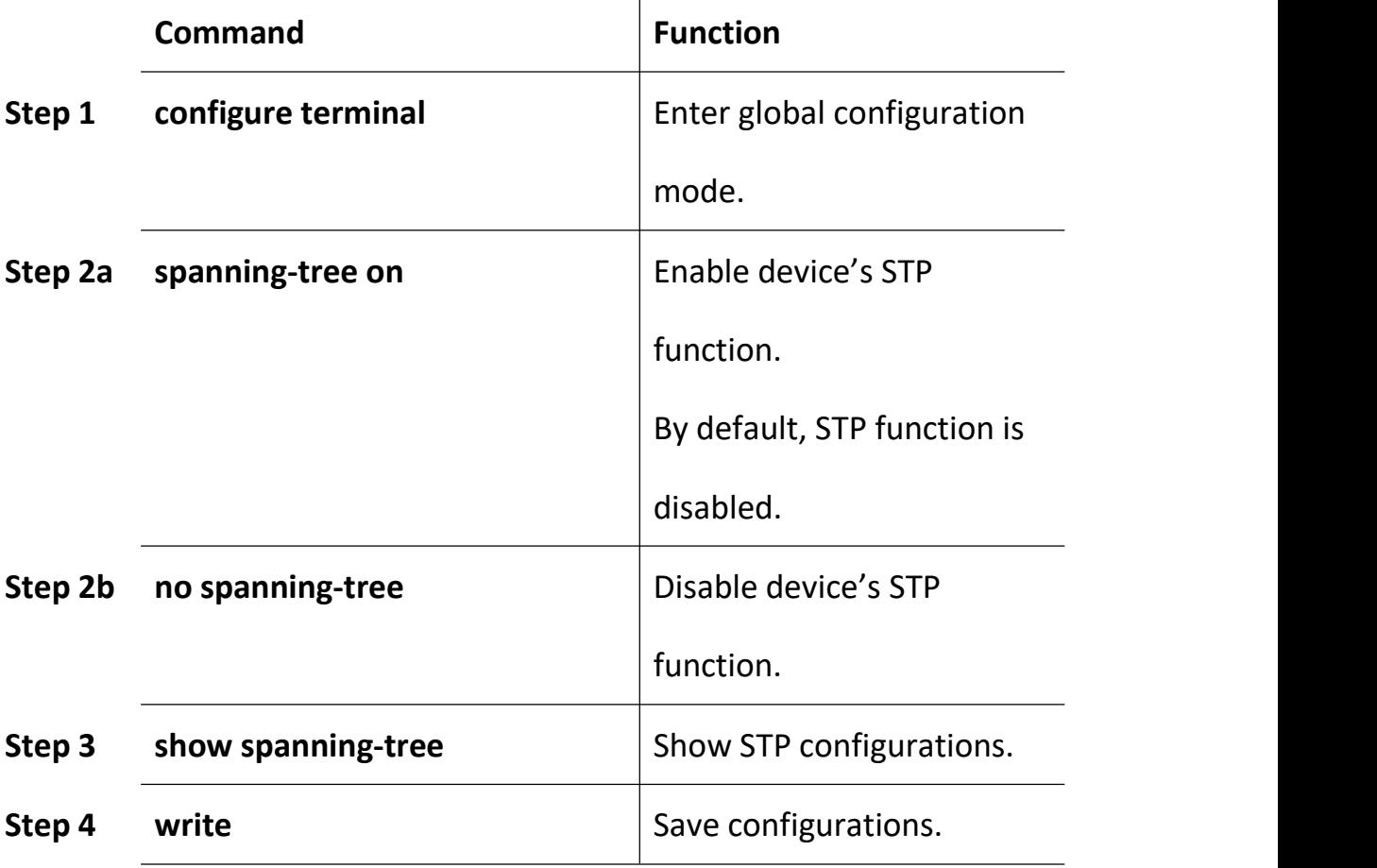

#### **14.2.2 Enable Port STP**

In order to work flexibly, you can disable some specific ports' STP function.

Begin at privileged configuration mode, enable port's STP function as the following table shows.

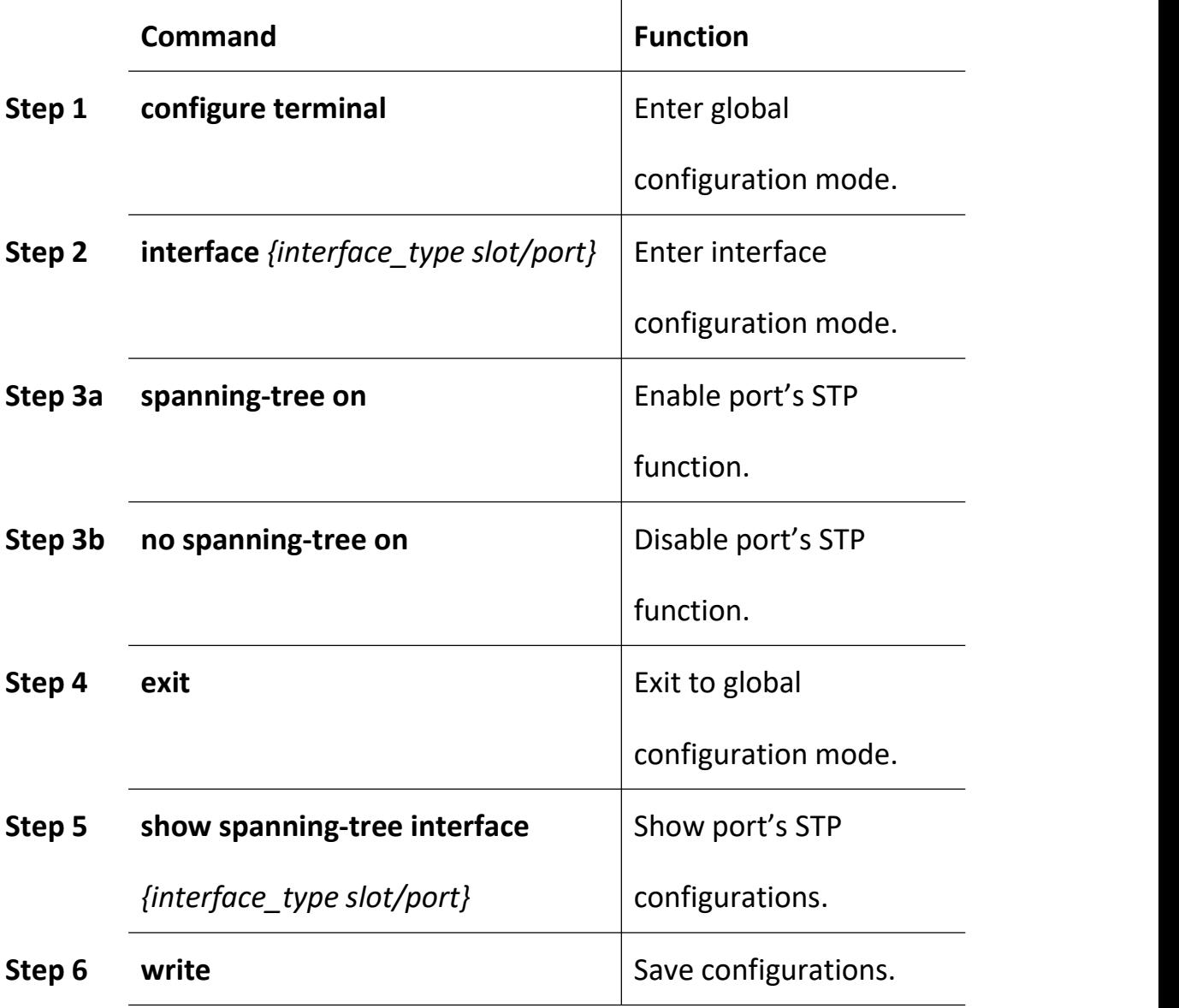

# **14.2.3 Configure Bridge Priority**

Device's bridge priority decides if it will be selected as root of spanning

tree.

Begin at privileged configuration mode, configure device's bridge prority as the following table shows.

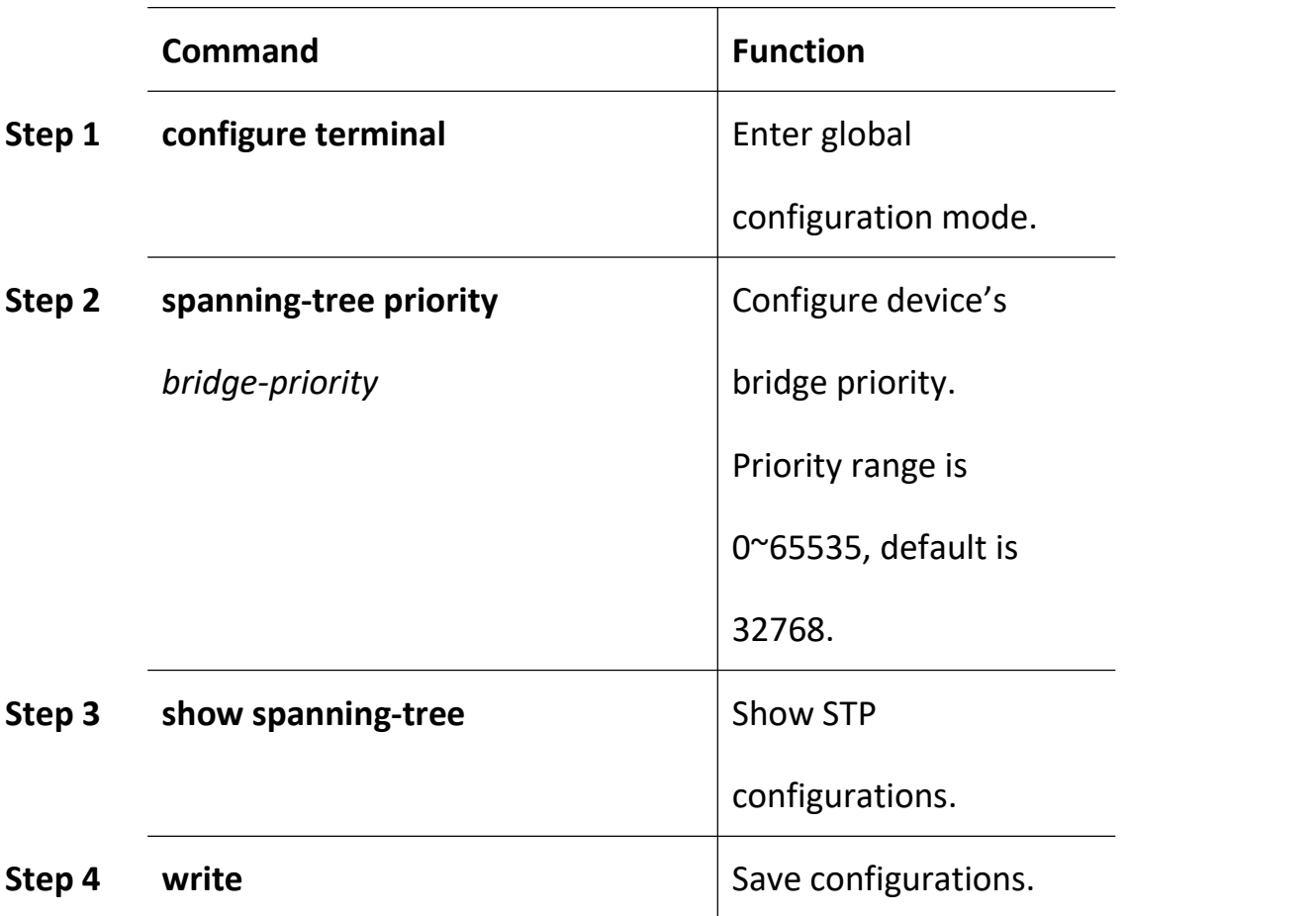

### **14.2.4 Configure Forward Delay**

Network will recompute spanning tree when there is link down in network. Construction of spanning tree will be changed too. But the new STP PDU can't go the rounds of network. In this case, a temporary loop will come out if the new root port and designated port forward data immediately. So, STP adopts state transition mechanism. Before re-forwarding data, root port and designated port will undergo an intermediate state. After forward delay time out in the intermediate state, the new STP PDU have gone the rounds of network, then root port and designated port begin to forward data.

Begin at privileged configuration mode, configure device's forward delay as the following table shows.

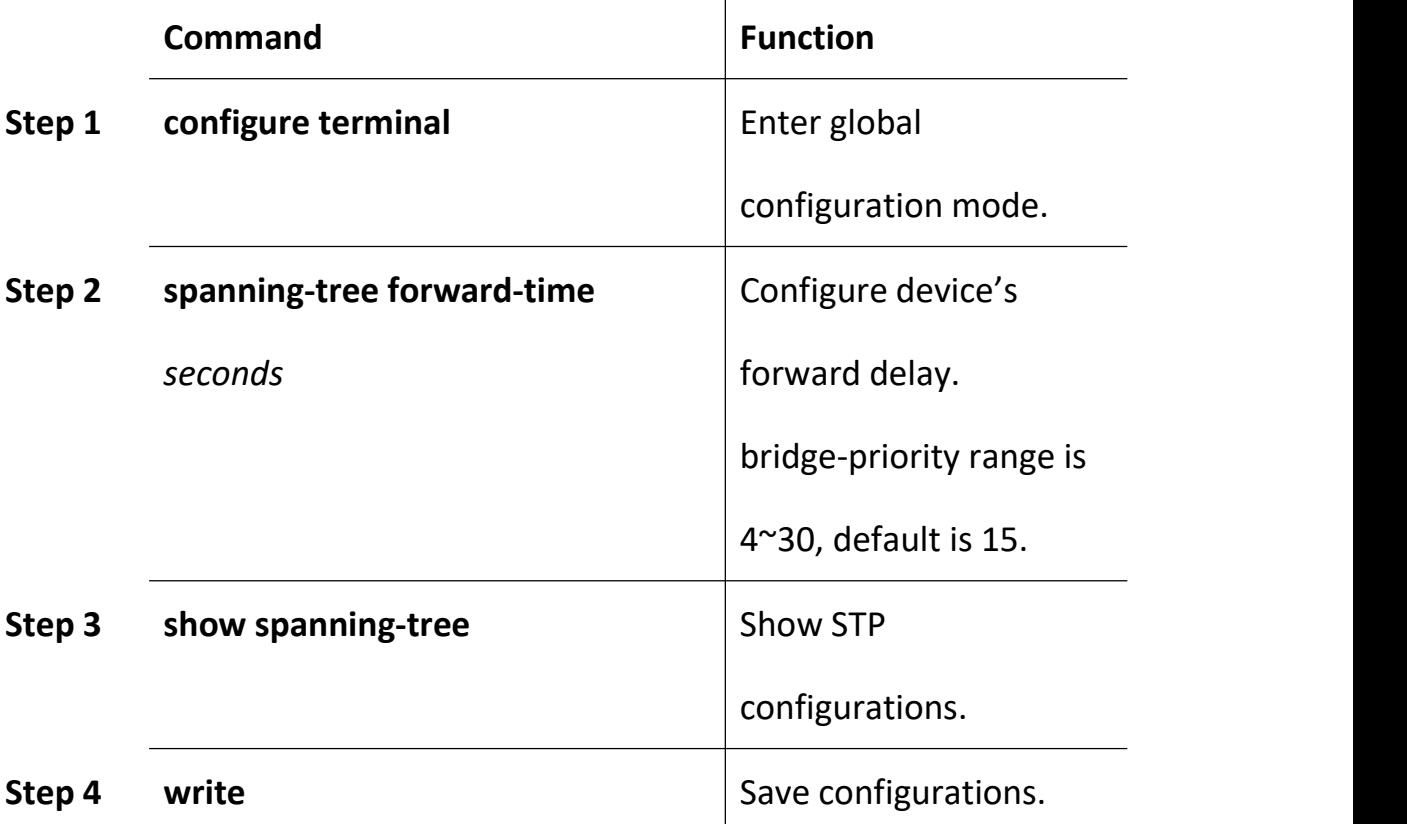

Forward Delay has something to do with that how big the network is. Generally, the bigger the network, the longer forward delay should be configured. If forward delay is too small, there may be temporary redundant path; while it is too big, network will take more time to resume connectivity. We suggest using default value if you have no idea about this.

#### **Notice:**

Hello time, forward delay and maximum age are time parameters of root device. These three parameters should meet the following formula, otherwise, the network will not stable.

 $2 \times$  (forward-delay  $-1$ ) >= maximum-agemaximum-age >= 2  $\times$  (hello + 1)

The unit of "1" in formula is second.

#### **14.2.5 Configure Hello Time**

Network Bridge will send hello message to other surrounding network bridge at regular intervals for verifying link connectivity. A suitable hello time can ensure a device find link failure in time and not occupy more network resource. If hello time is too big, device will be in mistake for link failure when loss packets. Then network device recomputes spanning tree. While if too small, network device sends repeated STP PDU frequently. This will increase device's load and waste network resource.

Begin at privileged configuration mode, configure device's hello time as the following table shows.

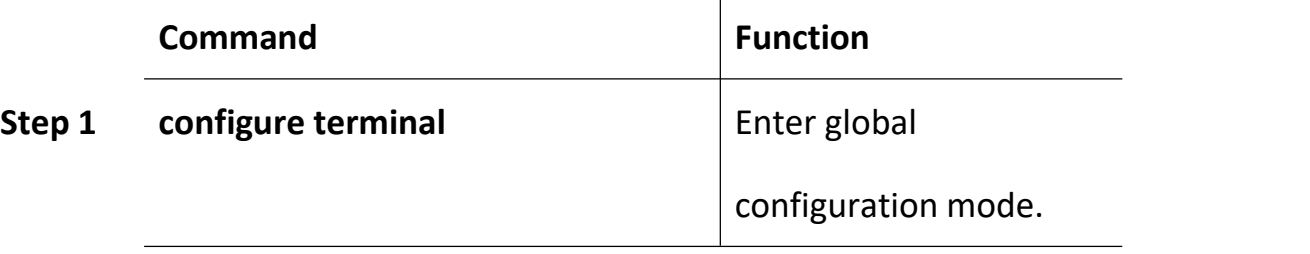

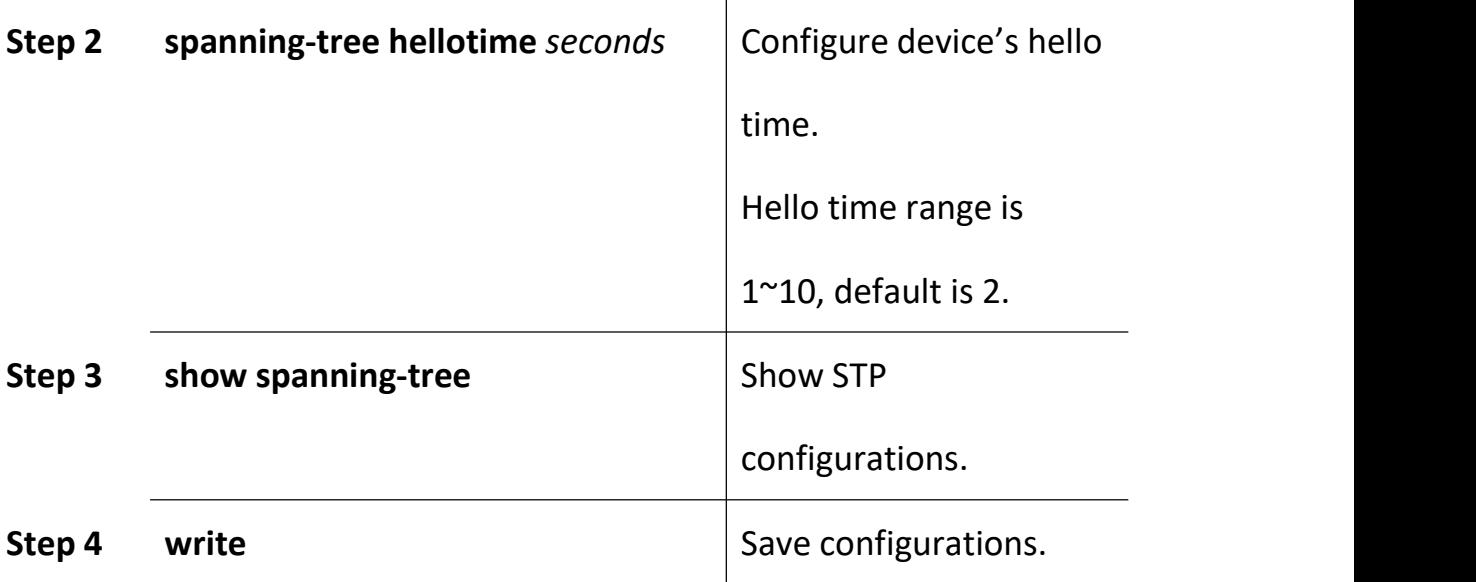

## **14.2.6 Configure Max Aging Time**

Max age time is maximum life time of configuration message. When message age is biger than maximum age, configuration message will be discarded.

Begin at privileged configuration mode, configure maximum age as the following table shows.

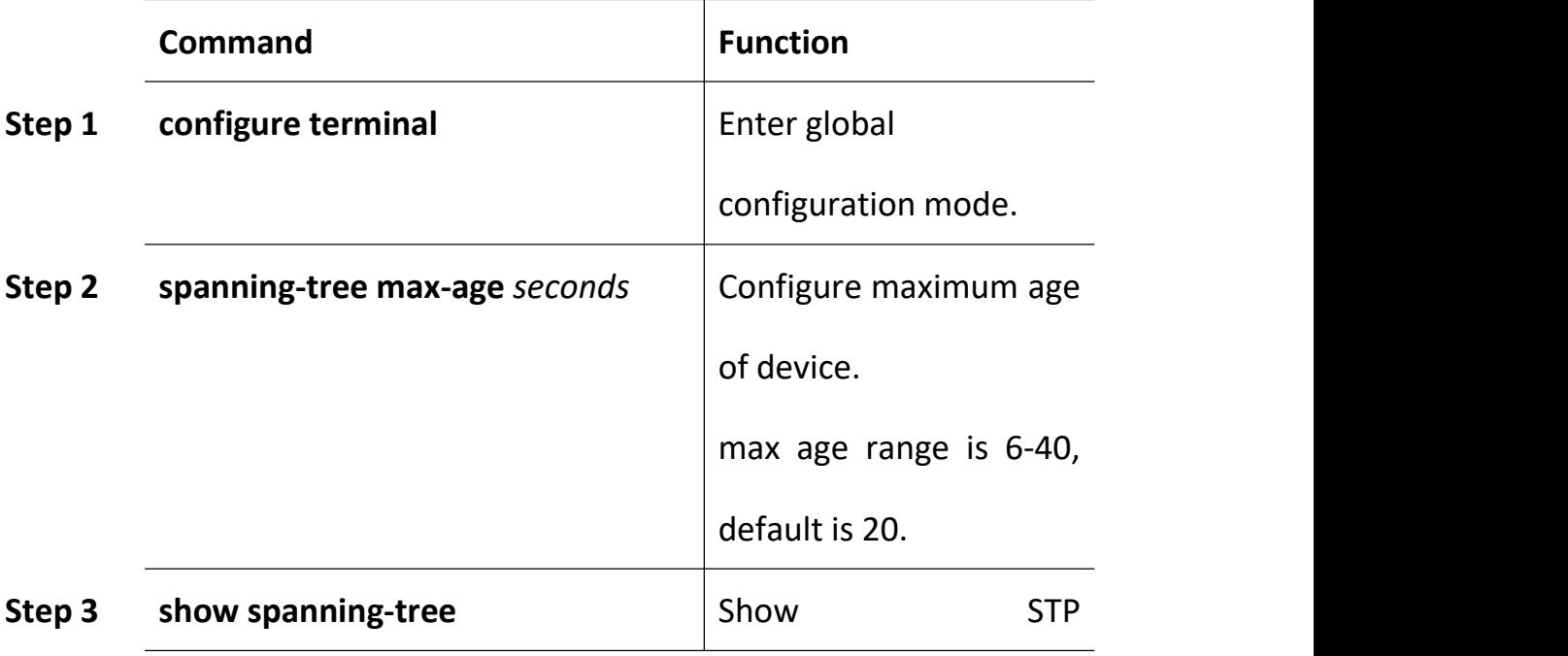

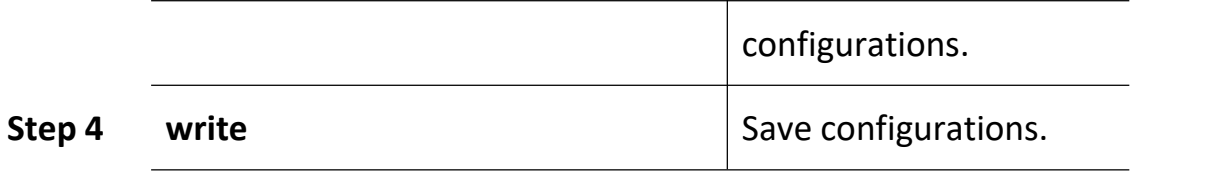

### **14.2.7 Configure Priority of Designated Port**

Port priority decides whether it can be selected as root port or not. On equal conditions, the higher priority port will be selected as root port. Generally, the priority value is smaller, the port has higher priority. If all ports' priority value are the same, their priority decided by their port index.

Begin at privileged configuration mode, configure priority of designated port as the following table shows.

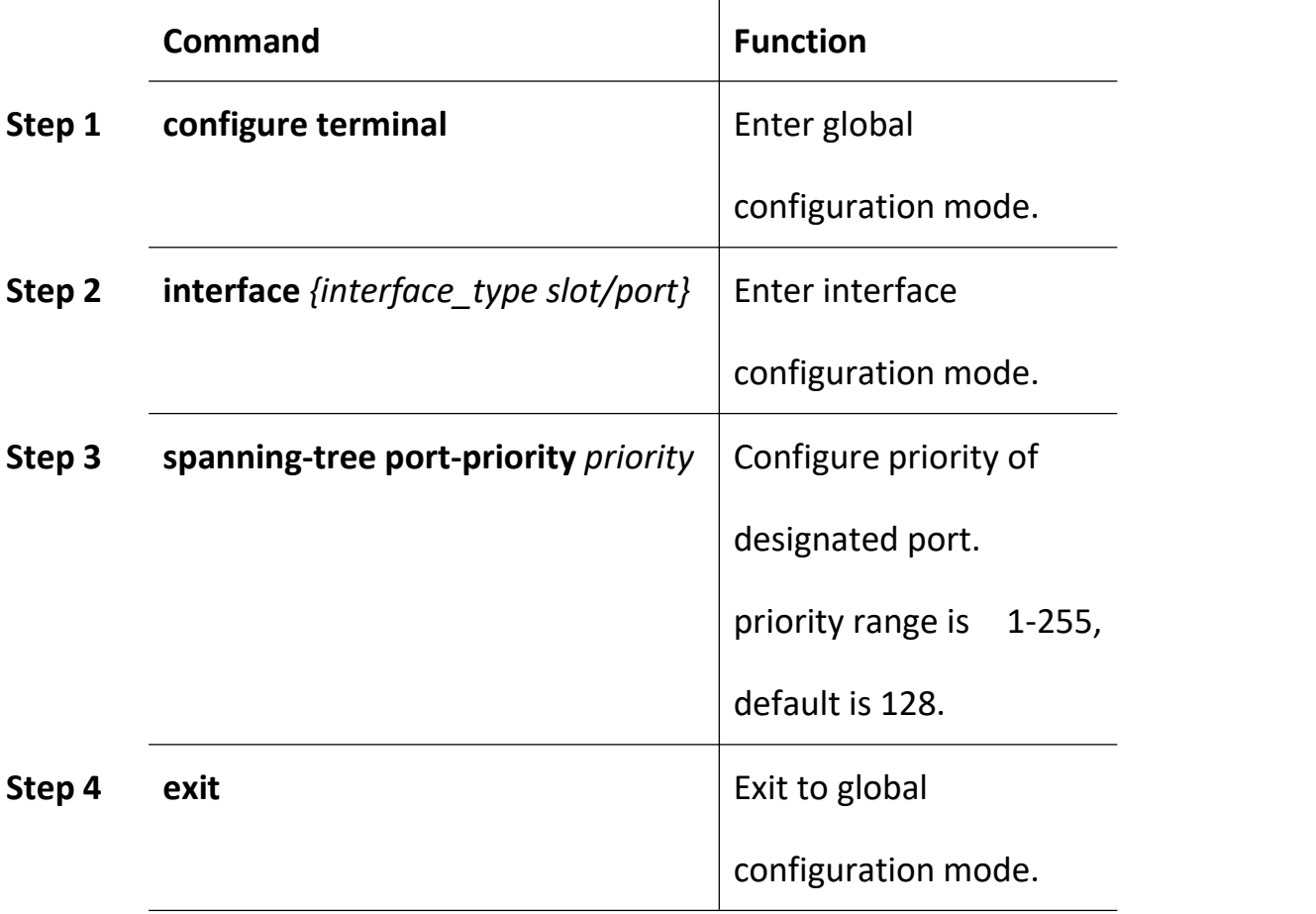

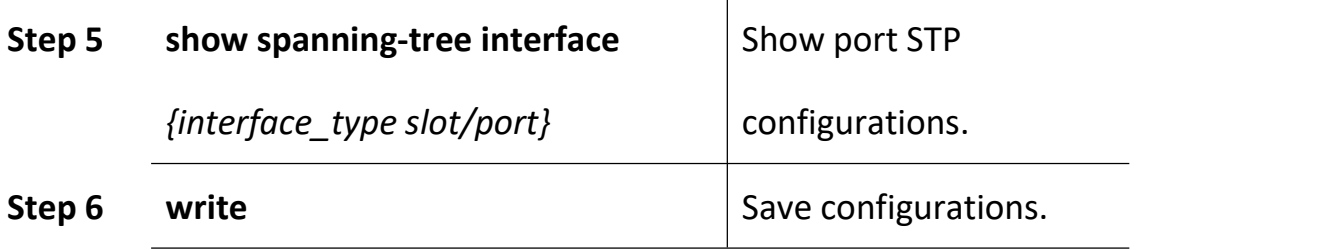

## **14.2.8 Configure Path Cost of Designated Port**

Path Cost is related to the speed of the link connected to the port. On the STP switch, a port can be configured with different path costs.

Begin at privileged configuration mode, configure path cost of designated port as the following table shows.

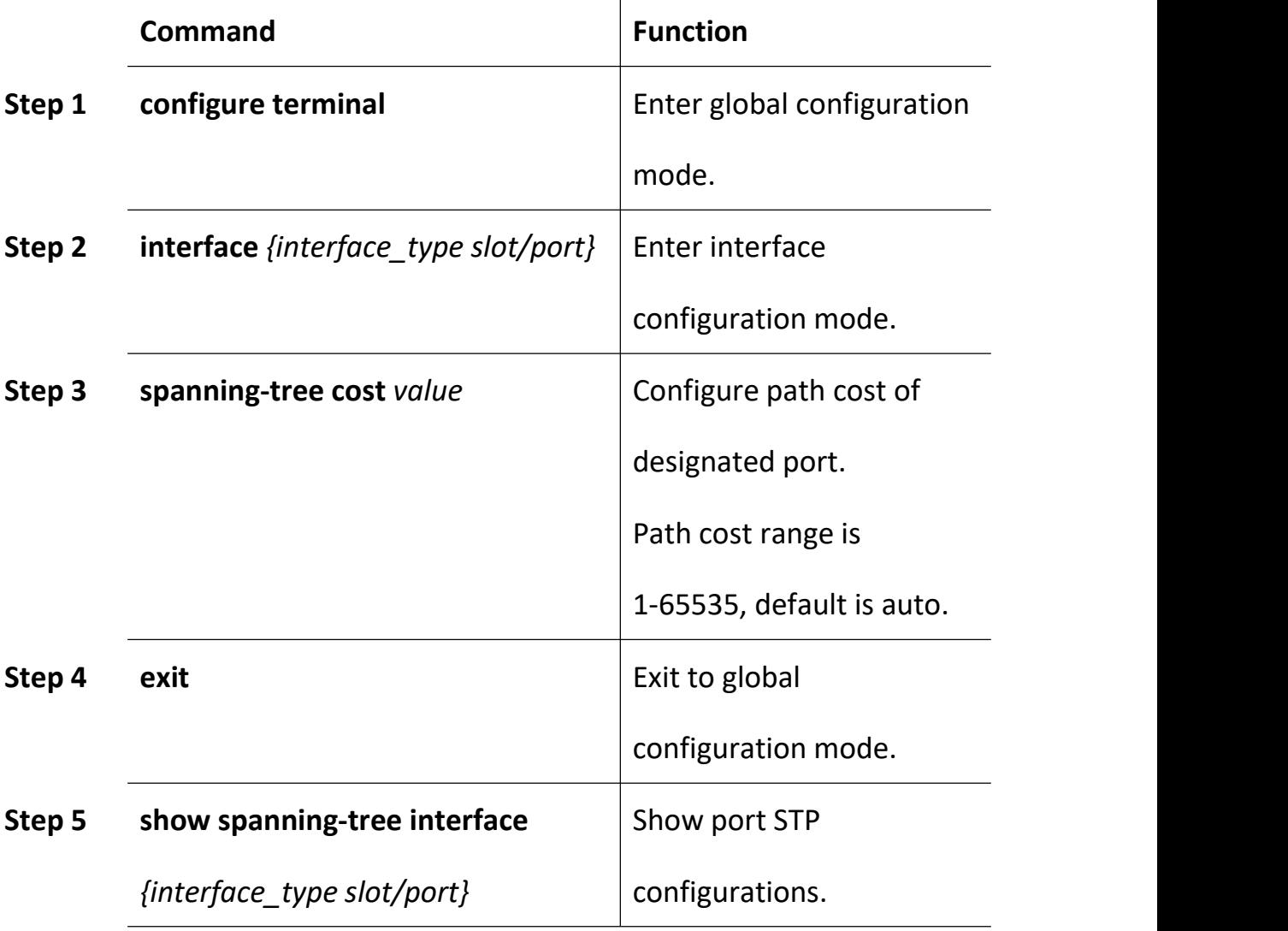

### **14.2.9 Configure Edge Port**

The port which connects with terminal host is Edge Port. In process of spanning tree recomputation, edge port can transfer to forwarding status derectly so that it can reduce transfer time. Because RSTP can't detect whether the port is edge port or not, if the port doesn't connect with switch, you'd better configure it as edge port. But when the port connects with a switch, RSTP can detect and configure it as non-edge port. By default, all ports are configured as non-edged port.

Begin at privileged configuration mode, configure edge port as the following table shows.

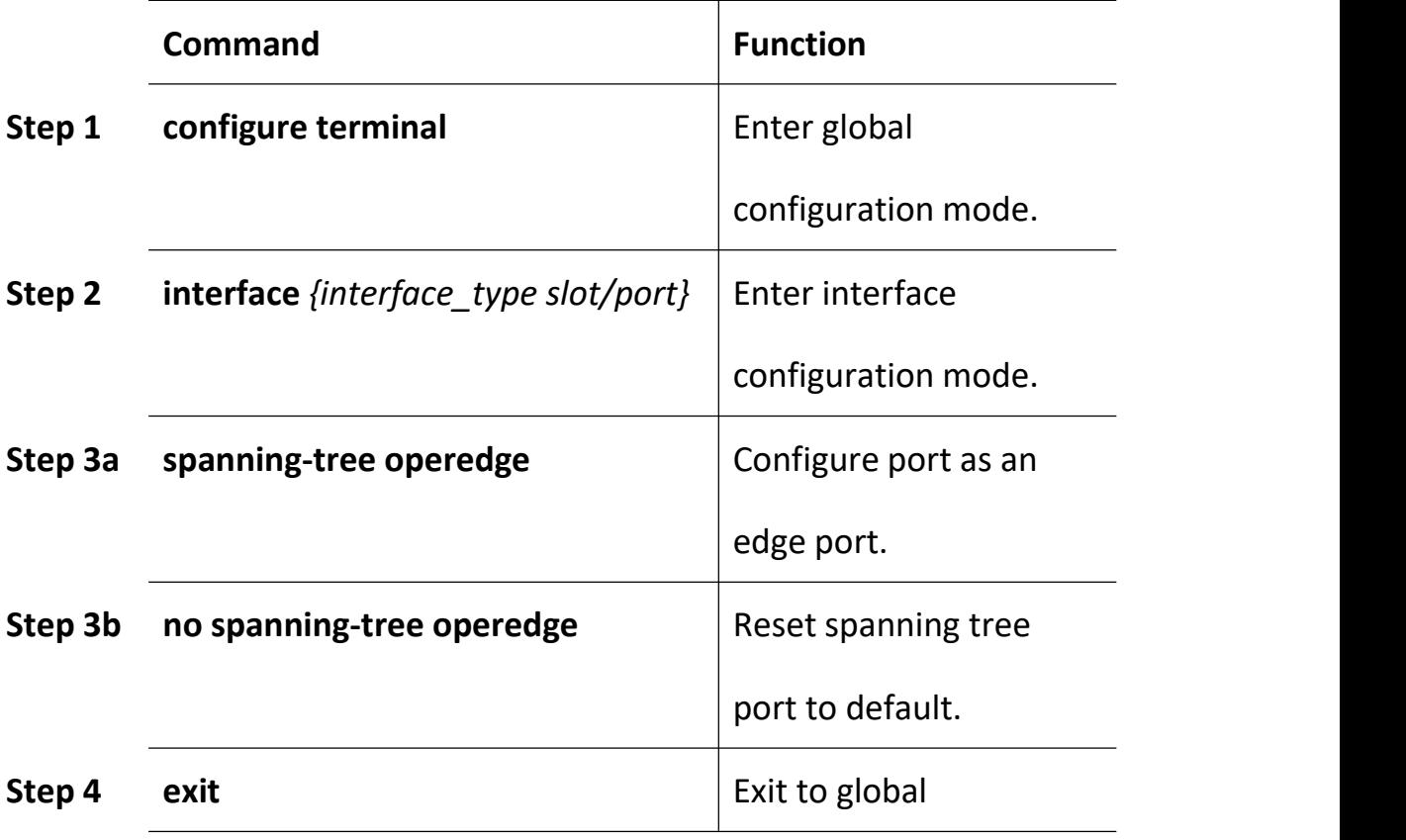

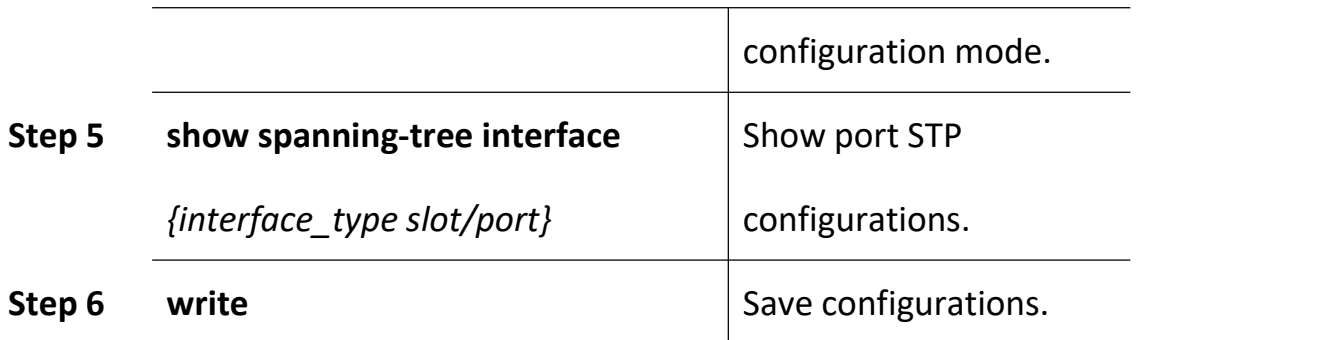

#### **14.2.10 Configure Point to Point Mode**

Point to point mode is usually the link which connects with switches. For the ports connected with the point-to-point link, upon some port role conditions met, they can transit to forwarding state fast through transmitting synchronization packet, thereby reducing the unnecessary forwarding delay.

Begin at privileged configuration mode, configure port to connect with point to point link as the following table shows.

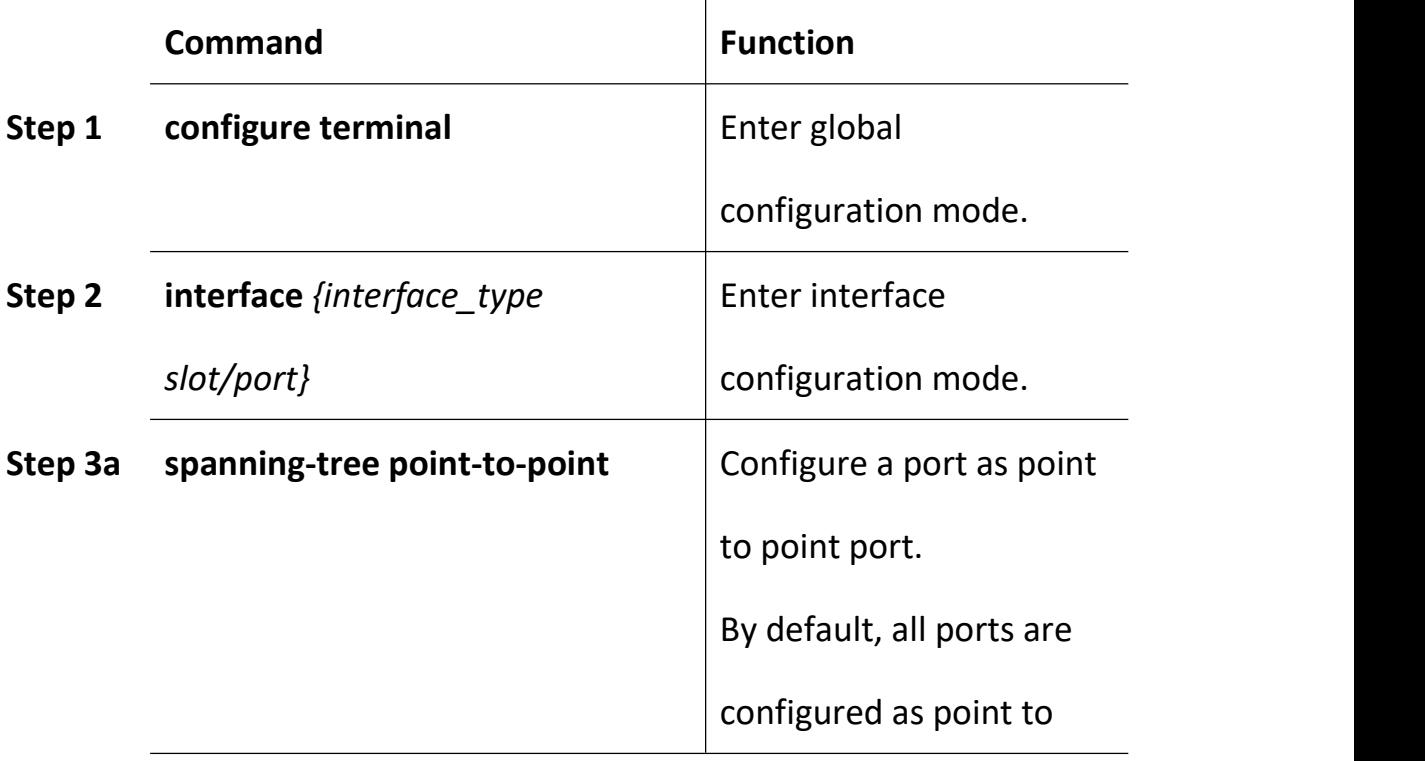
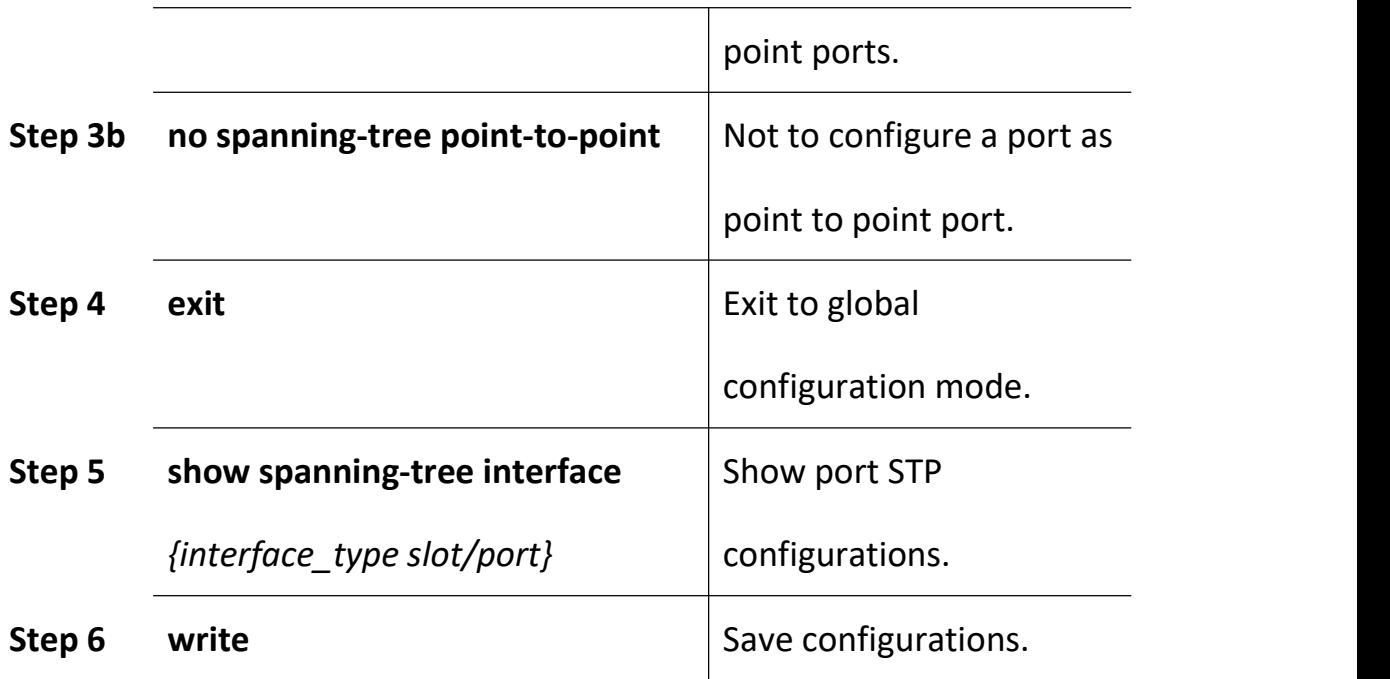

# **14.3 Show STP Information**

After configuring, use the following commands to show STP information.

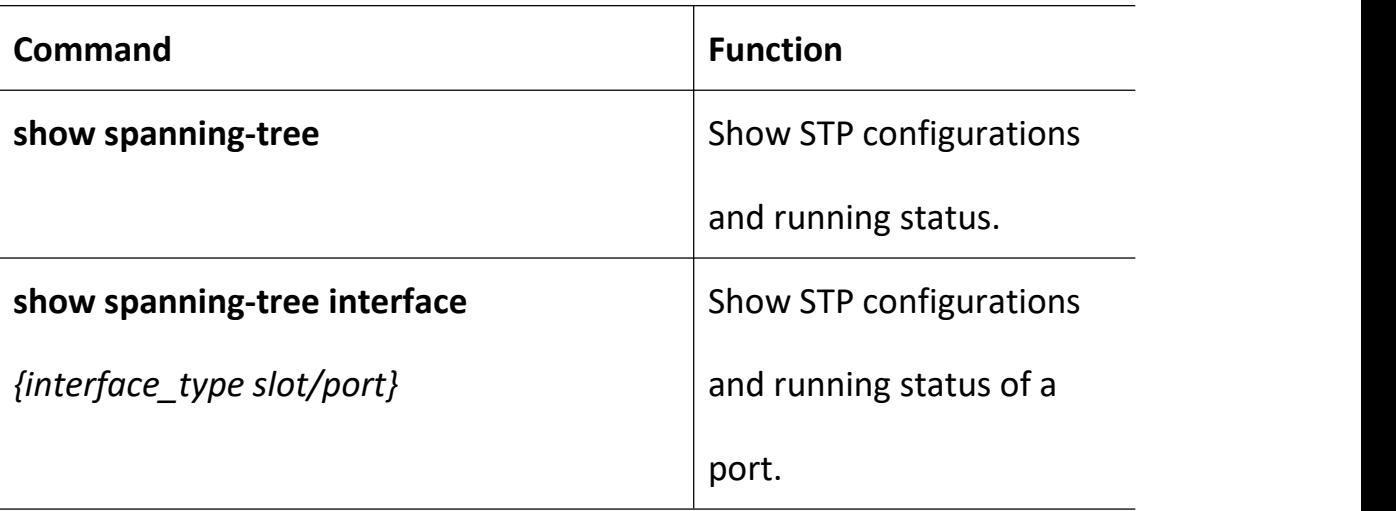

## **15. DHCP Management Configuration**

### **15.1 Configure DHCP Server**

Now, larger and larger number of IP address are needed to allocate .DHCP (Dynamic Host configuration Protocol) is created to solve this problem .It concludes DHCP Server and DHCP Client.Requested by client, IP address are allocated by the server.Configure DHCP Server as the following table show:

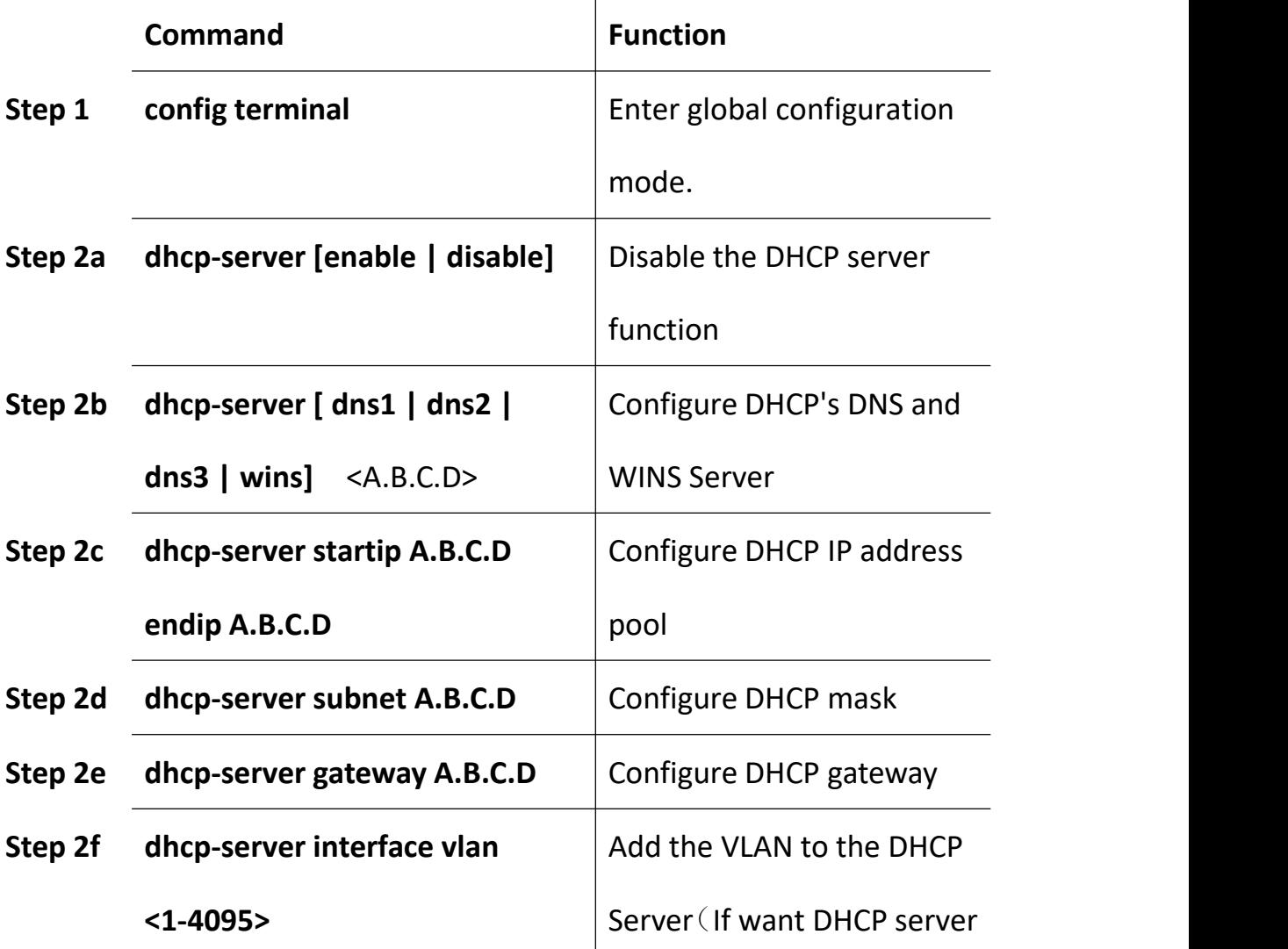

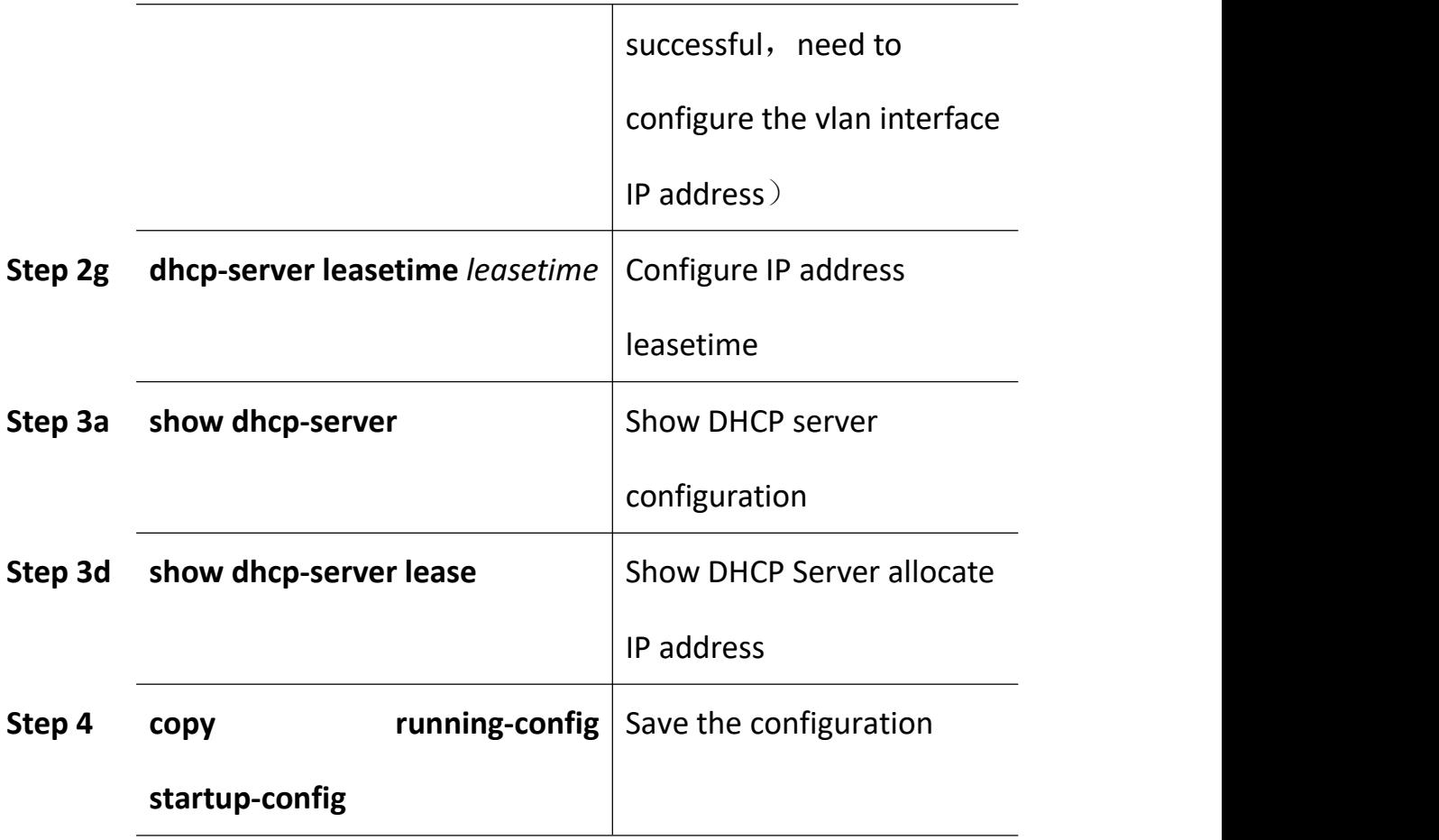

## **15.2 Configure DHCP Relay**

Because the DHCP receiving need to broadcast, so the server and the client should be in the same network.The DHCP relay can save this issue effective. Configure DHCP relay as the following table show:

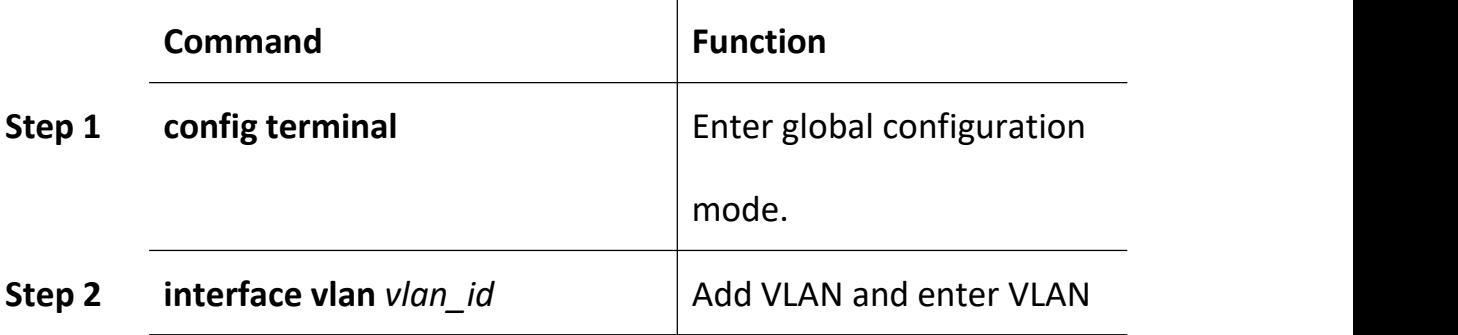

1.Single DHCP relay configuration:

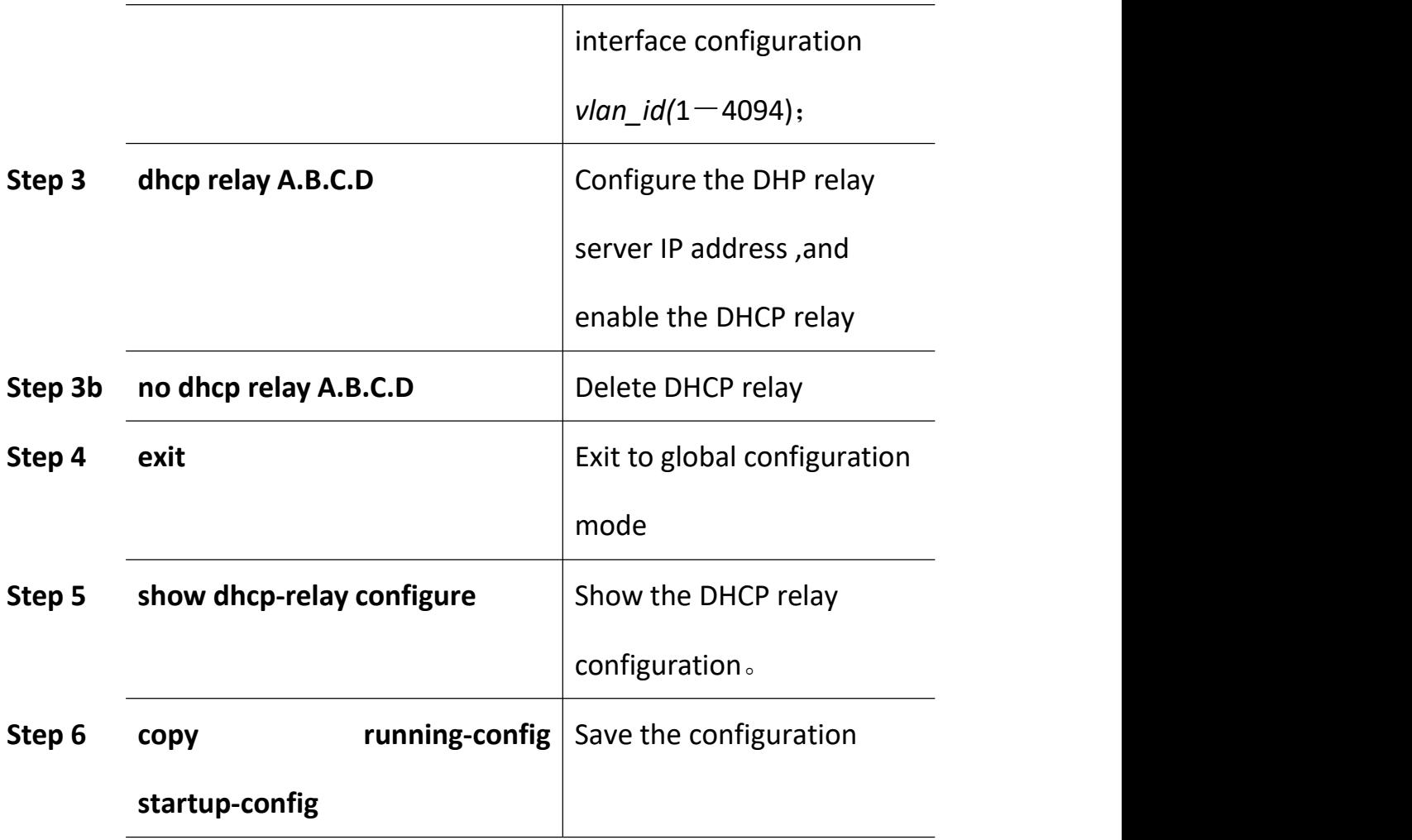

## 2. Multiple DHCP relay configuration:

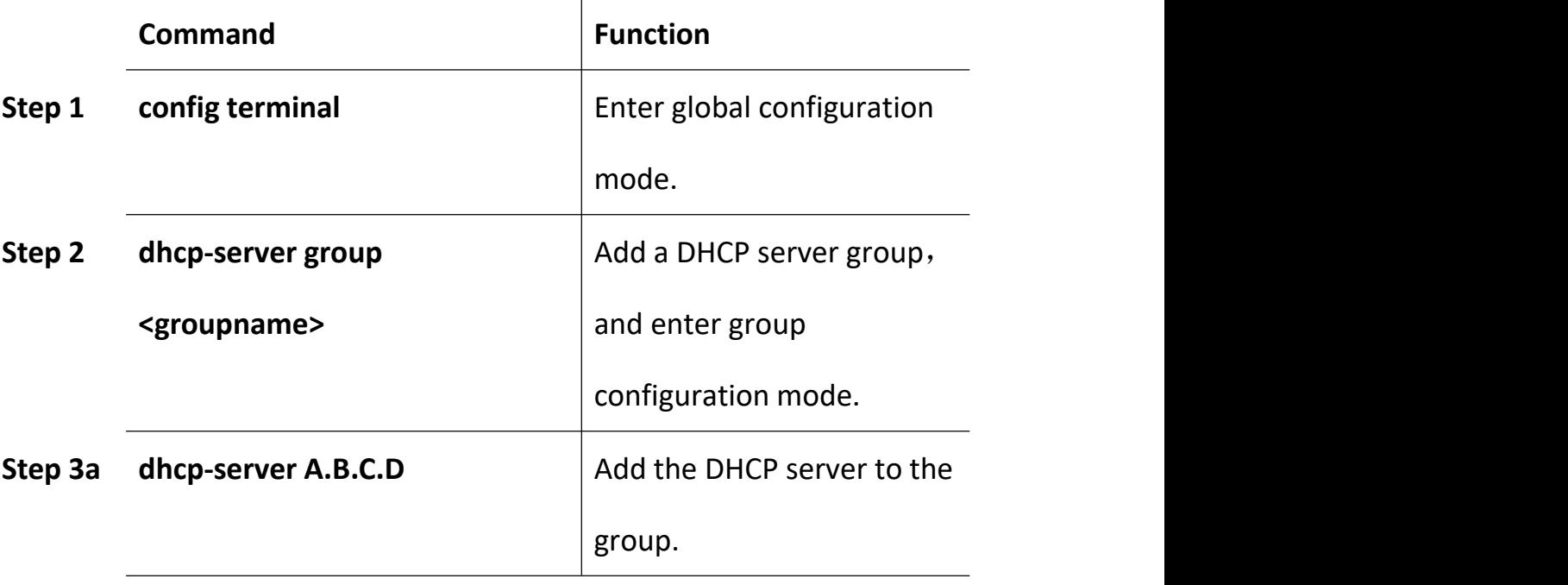

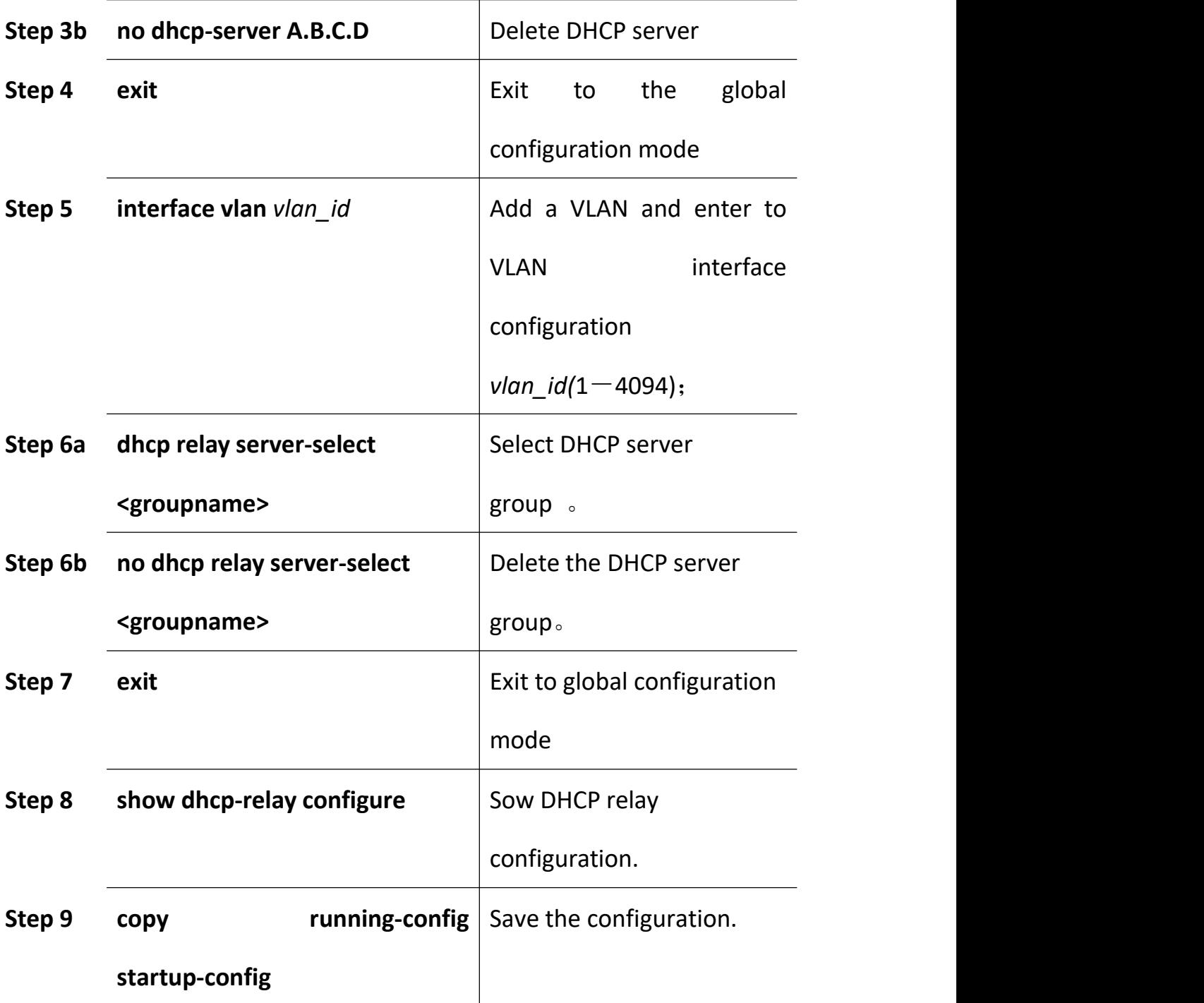

## **15.3 Configure DHCP Snooping**

To prevent the DHCP message attacking and protect you network to get a useful IP address.DHCP Snooping is used for do that.Configure DHCP Snooping as the following table show:

A.DHCP Snooping enable/disable

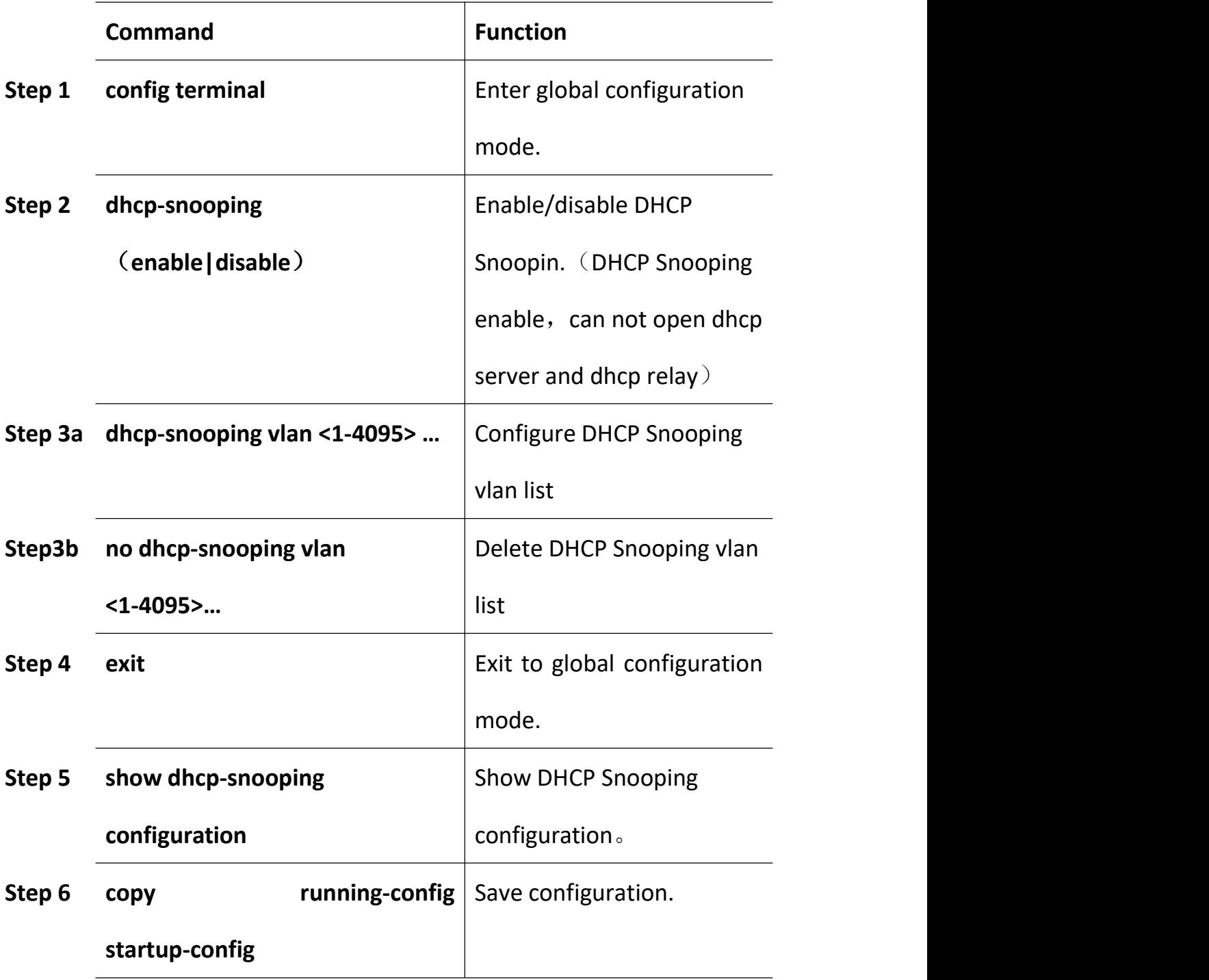

B.Configure DHCP Snooping option82

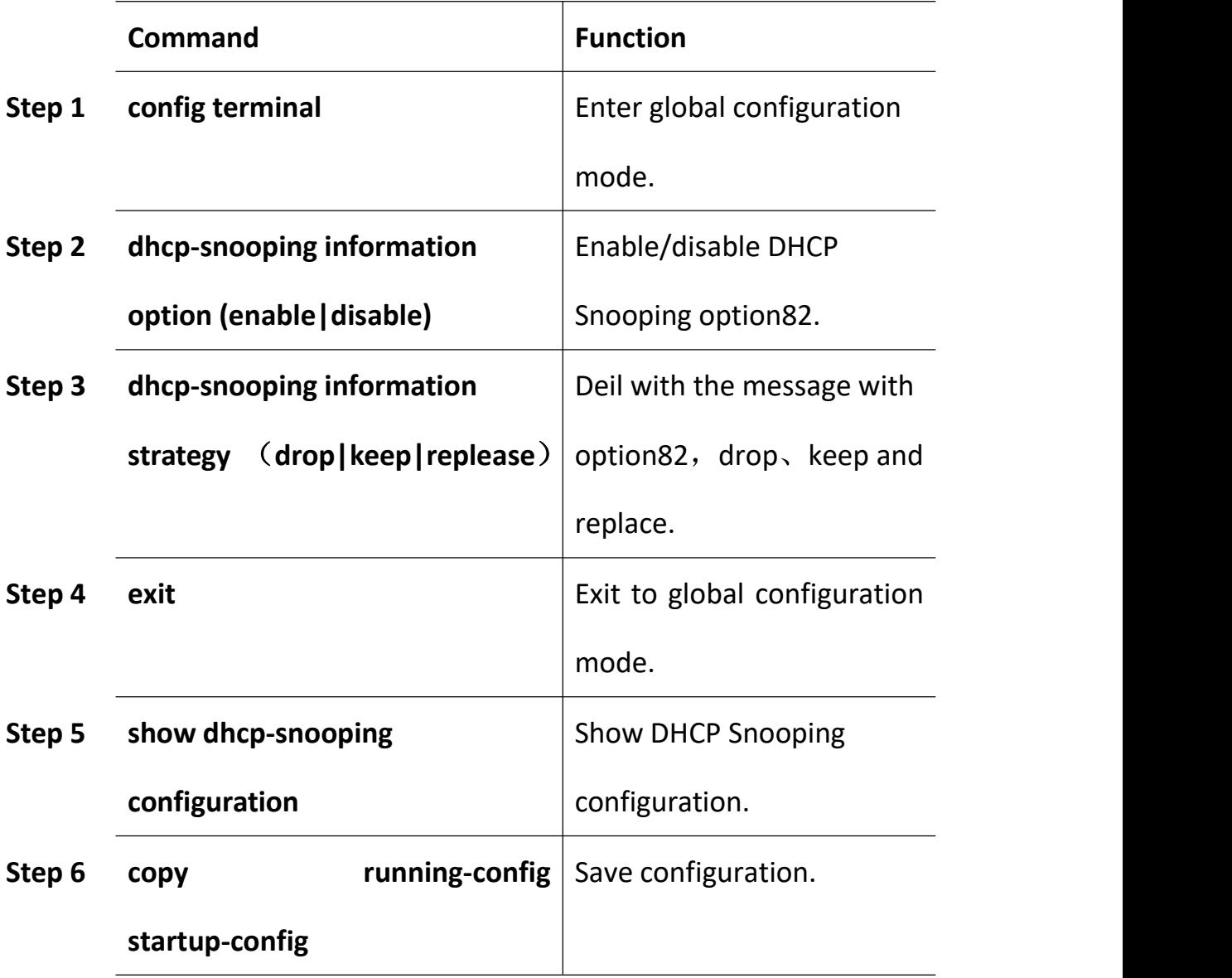

## C.Configure DHCP Snooping binding list

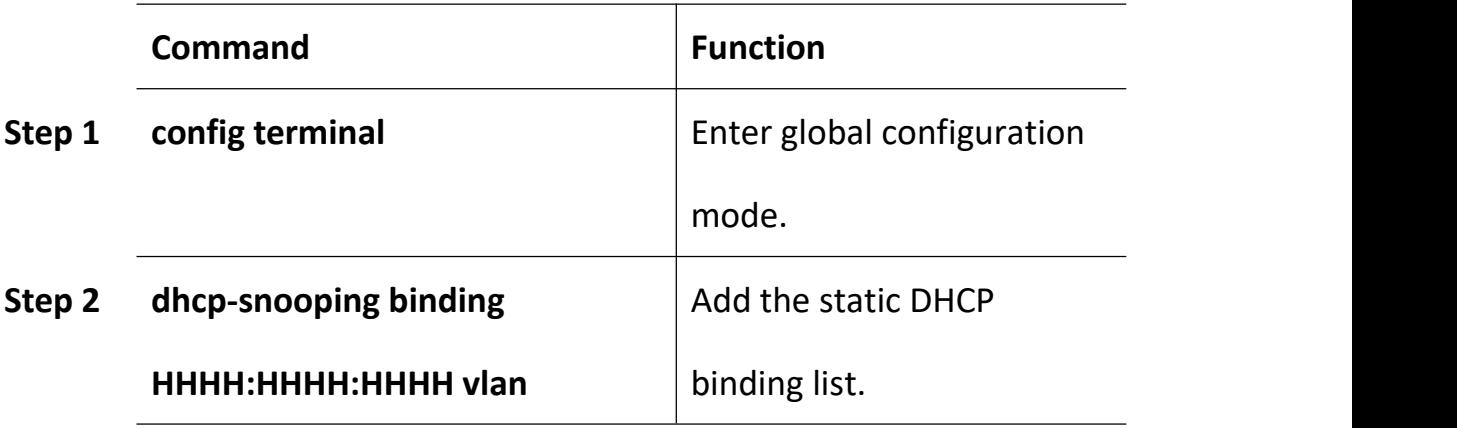

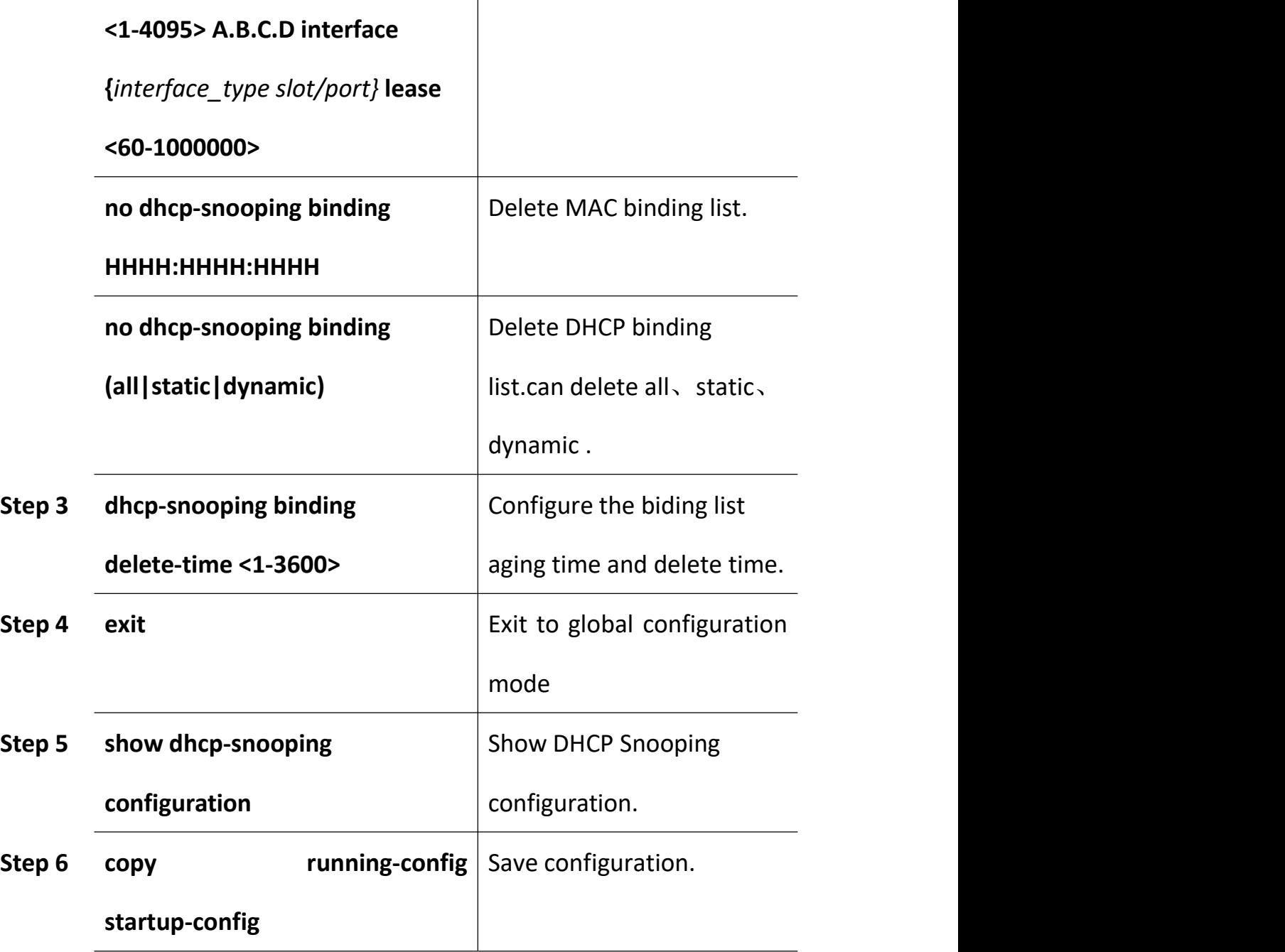

## D.Configure DHCP Snooping port

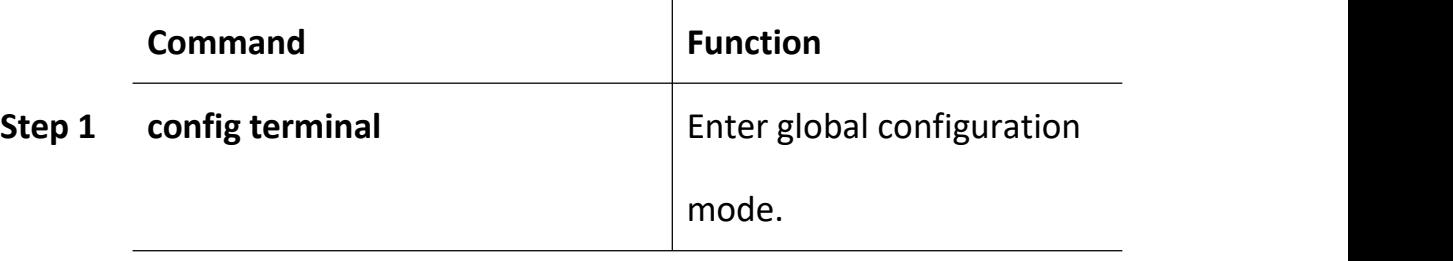

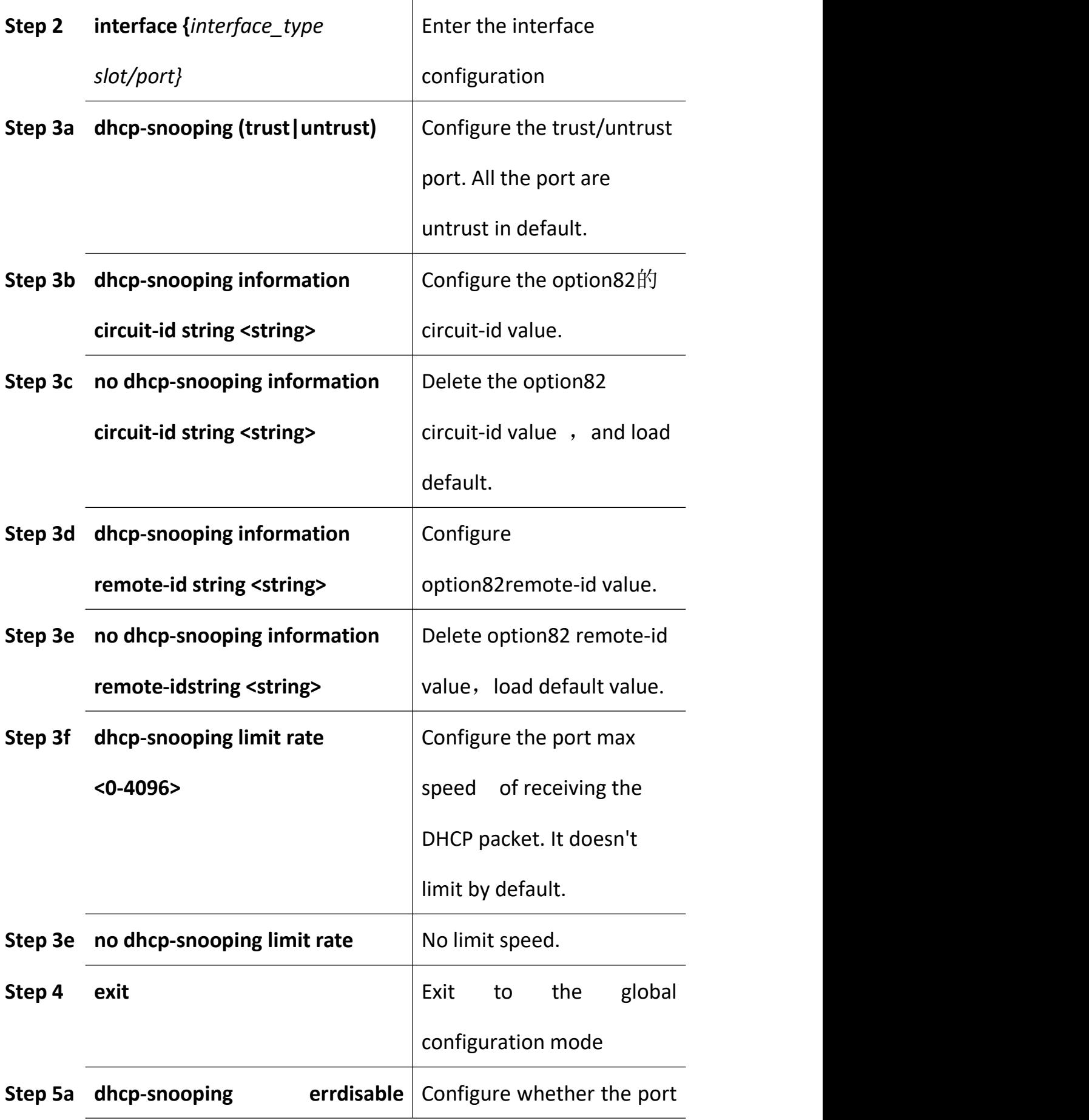

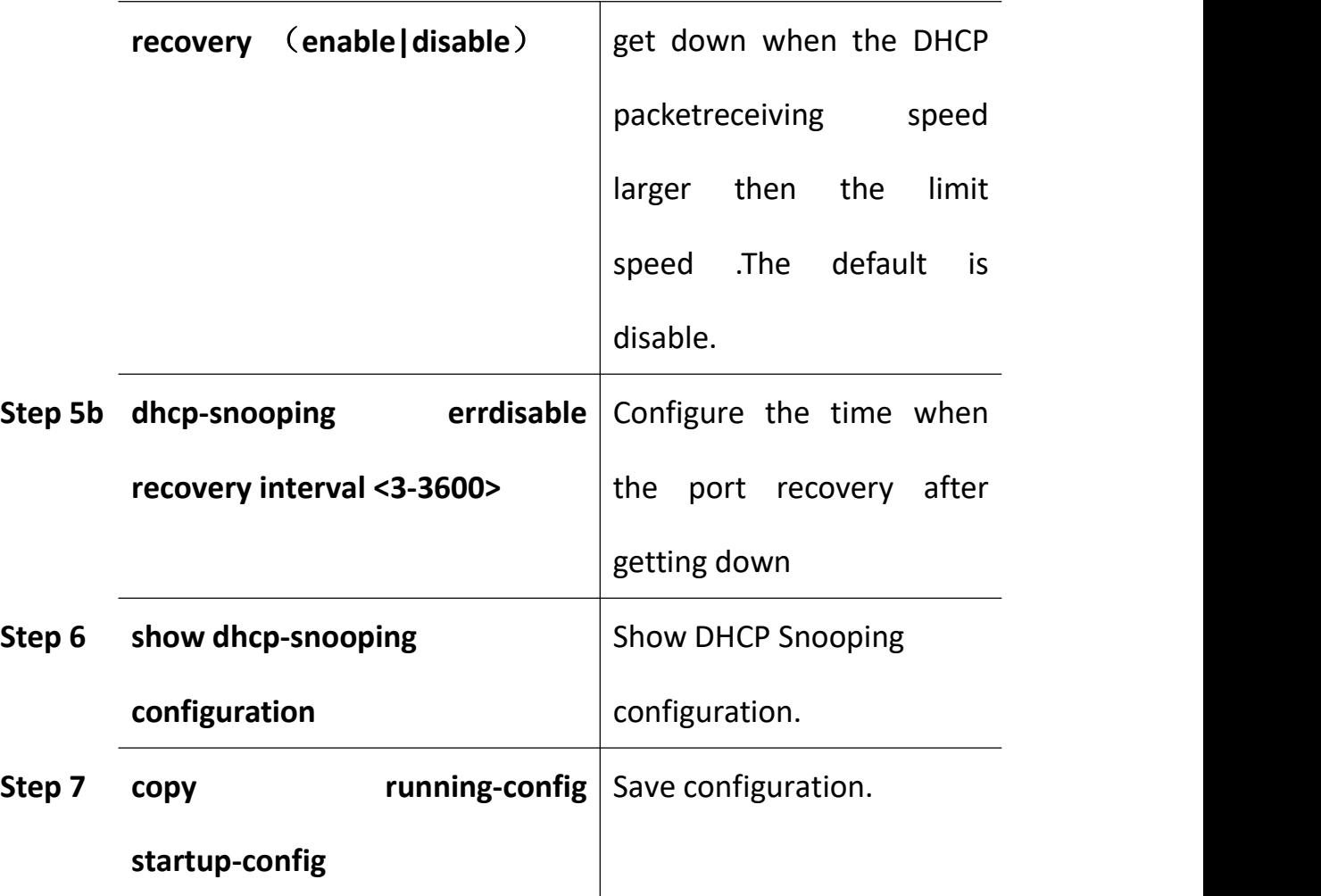

# **16. L3 Route Configuration**

## **16.1 L3 Route Configuration**

### **16.1.1 Hardware Router Table**

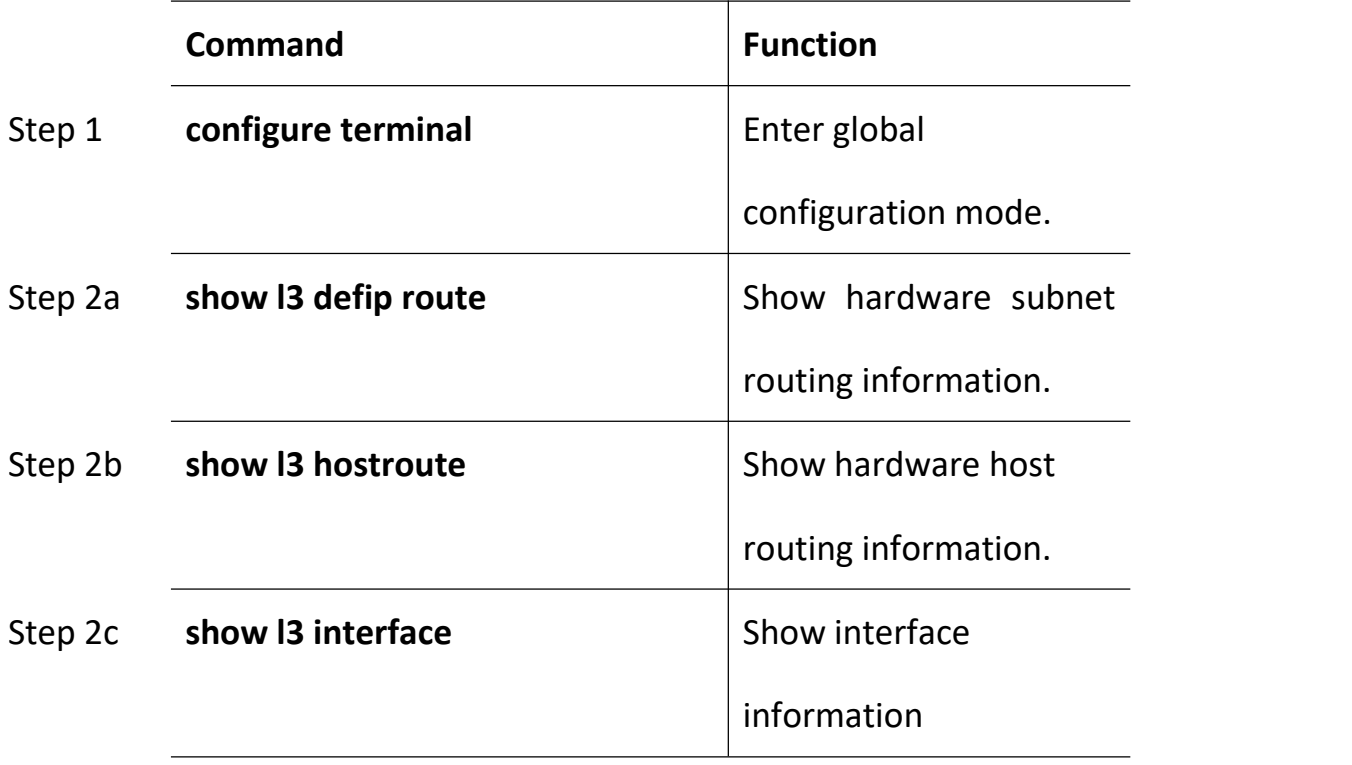

### **16.1.2 Static Route**

Static route is usually used in a simple network. This device supports maximum 512 static route rules.

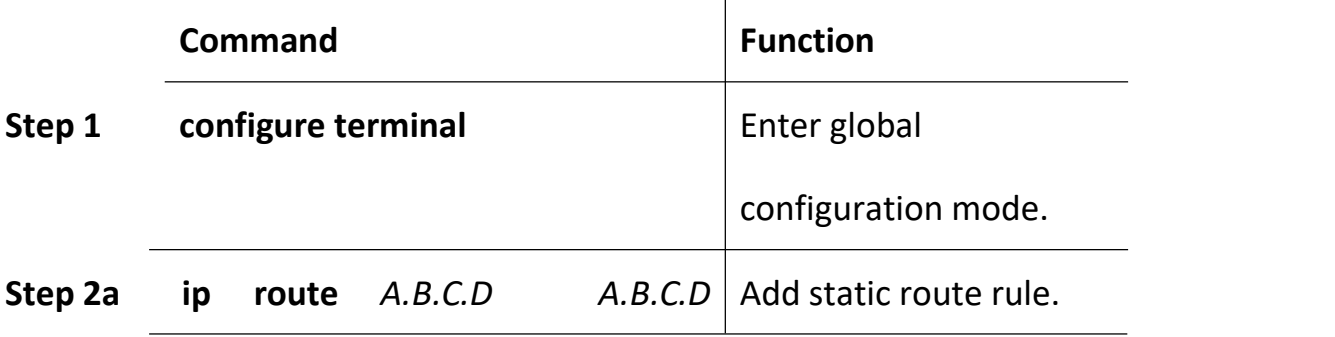

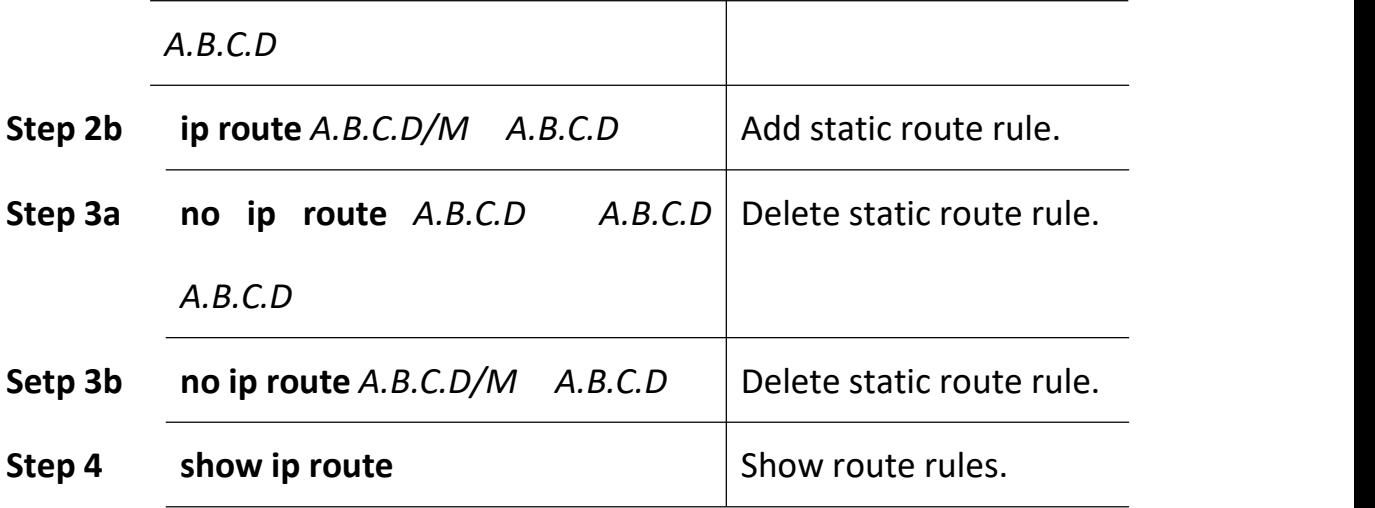

#### **16.1.3 Key Chain**

Key management is a method of controlling the authentication key used by a routing protocol. Not all protocols can use key management. The authentication key is available for EIGRP and RIP version 2. Authentication must be enabled before managing the authentication key. See the appropriate protocol section for how to enable authentication for this protocol. To manage an authentication key, you need to define a keychain that identifies the keys that belong to the keychain. Each key has its own key identifier, which is stored locally. The key identifier and the combination associated with the message uniquely identify the use of the authentication algorithm and the MD5 authentication key. Multiple keys can be configured. Only one authentication package is sent, no matter how many valid keys exist. The software checks key figures from lowest to highest order and uses the first valid key it encounters.

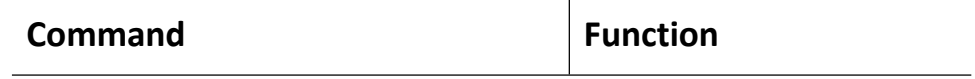

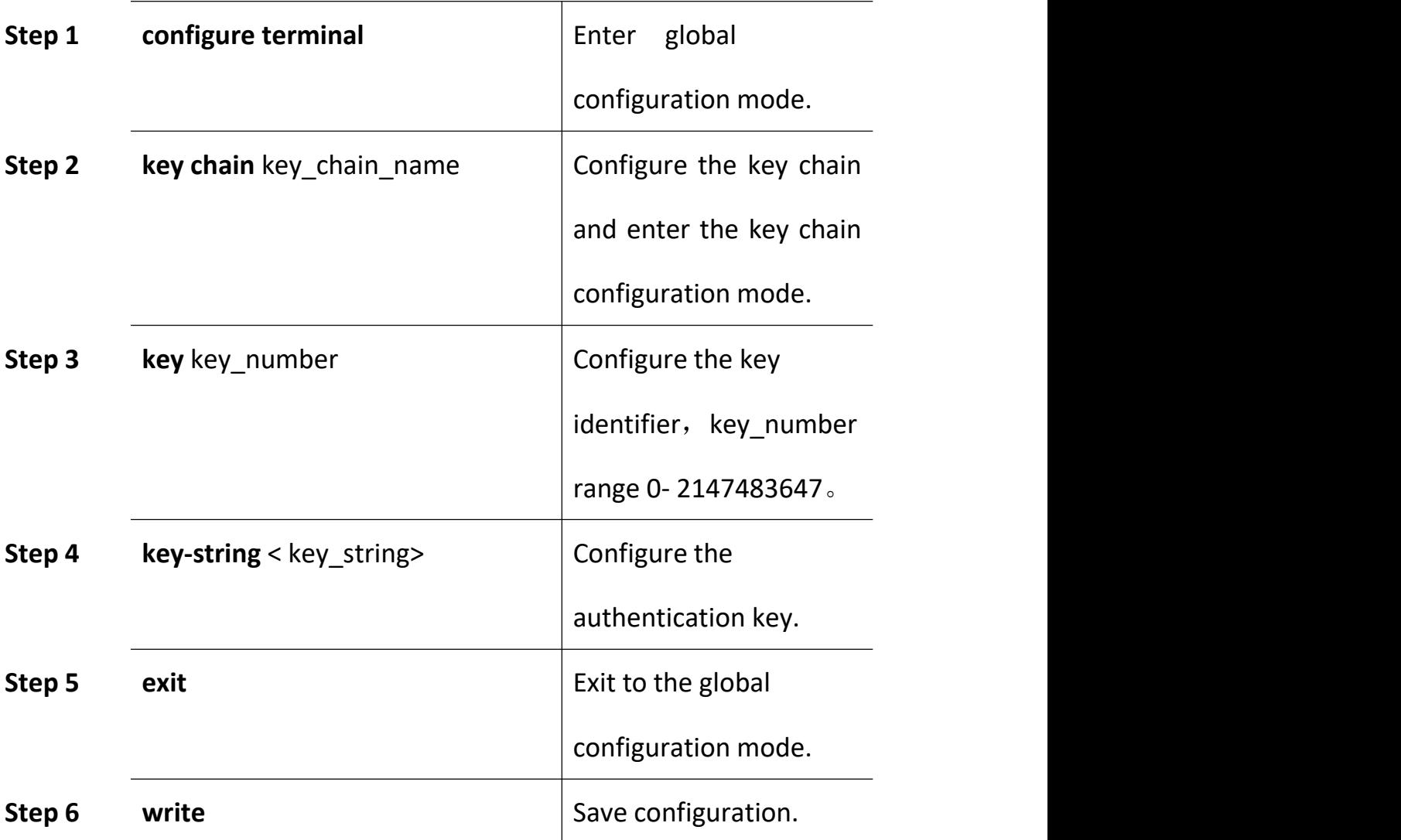

To remove the key chain entry, use the command **no key chain**;To delete a key identifier, use the command **no key**;To delete the key, use the command **no key-string**.

### **16.2 RIP**

#### **16.2.1 RIP Overview**

RIP (routing information protocol) is a simple internal gateway protocol. RIP is a routing protocol based on D-V algorithm. Hop Count is used to represent metrics. The hop count is the number of routers a datagram must pass to reach the destination. RIP considers that the path with the lowest number of hops is the optimal path, and the maximum number of hops supported is 15. If 16RIP is set, the network is unreachable. Therefore, RIP can only be adapted to small networks.

### **16.2.2 RIP Configuration**

RIP configuration includes:

- **•** Configure RIP basic parameters
- **•** Configure RIP authentication
- Configure RIP Split Horizon

#### **16.2.2.1 RIP Basic Configuration**

To configure RIP, you enable RIP routing for a network and optionally configure other parameters.

Beginning in privileged EXEC mode, follow these steps to enable and configure RIP:

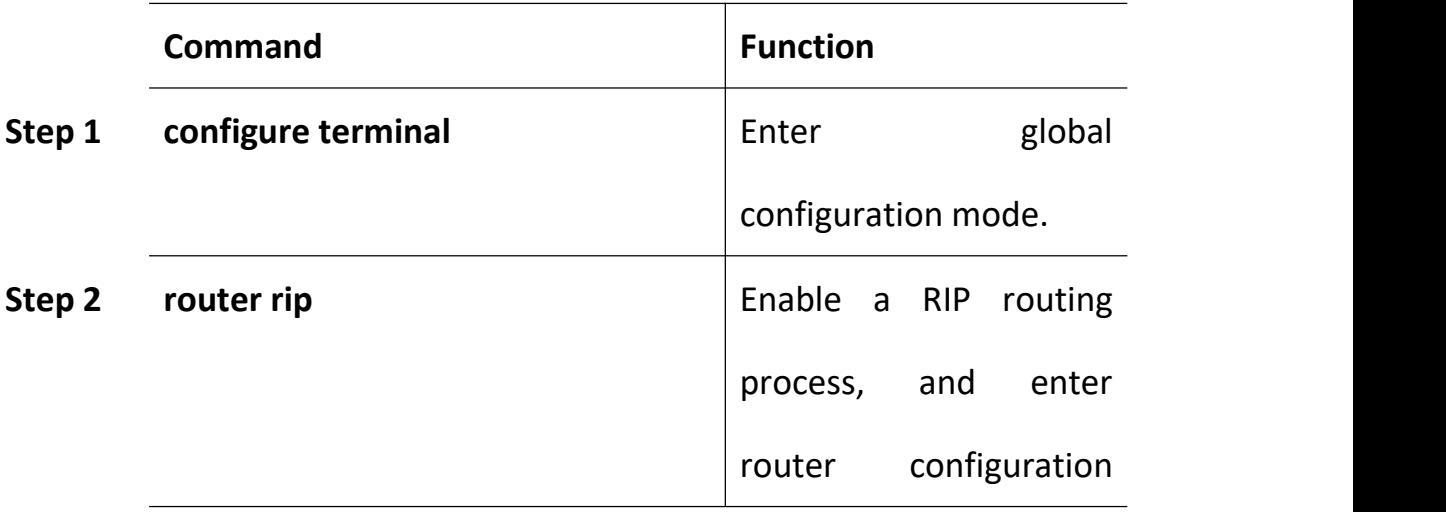

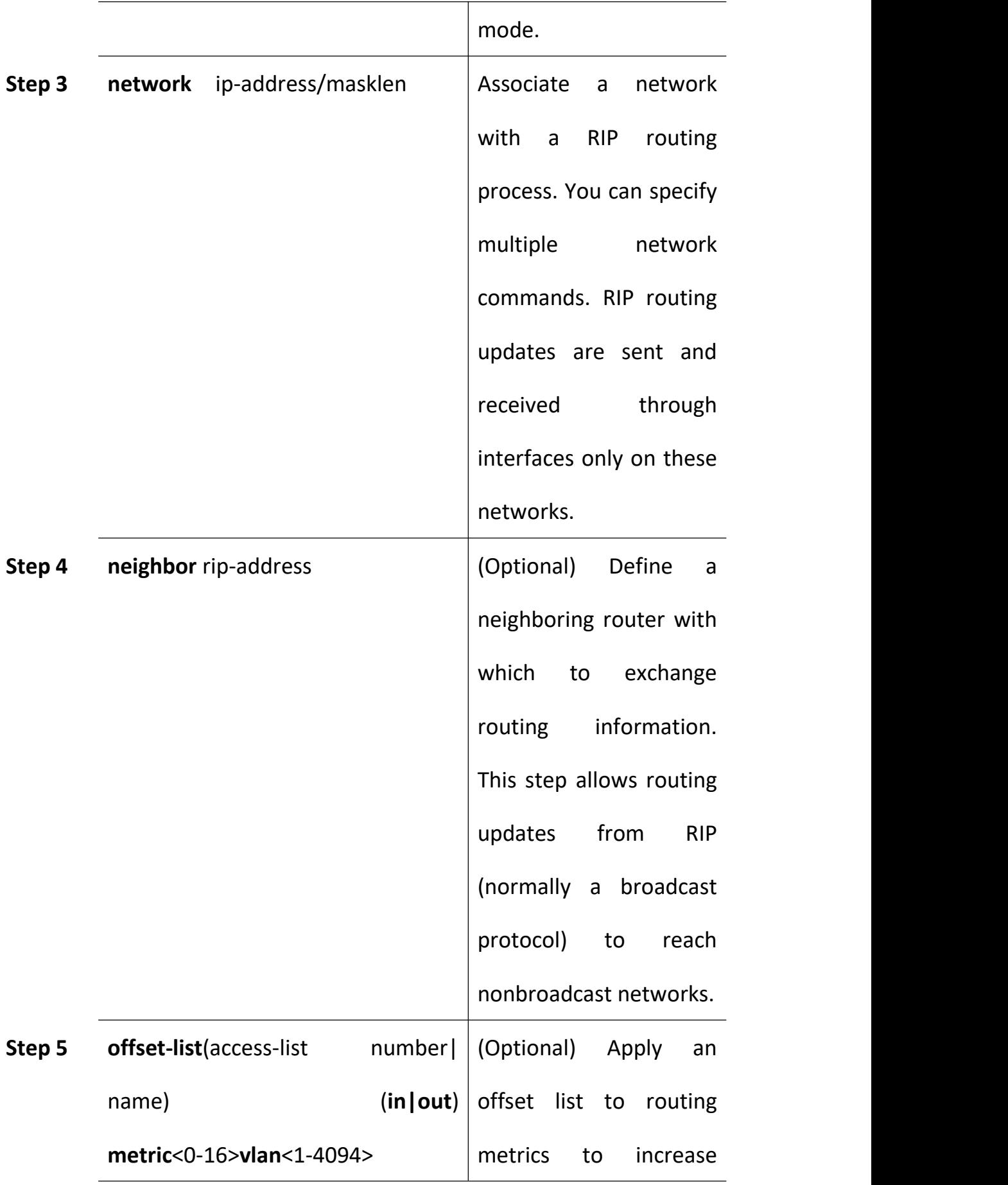

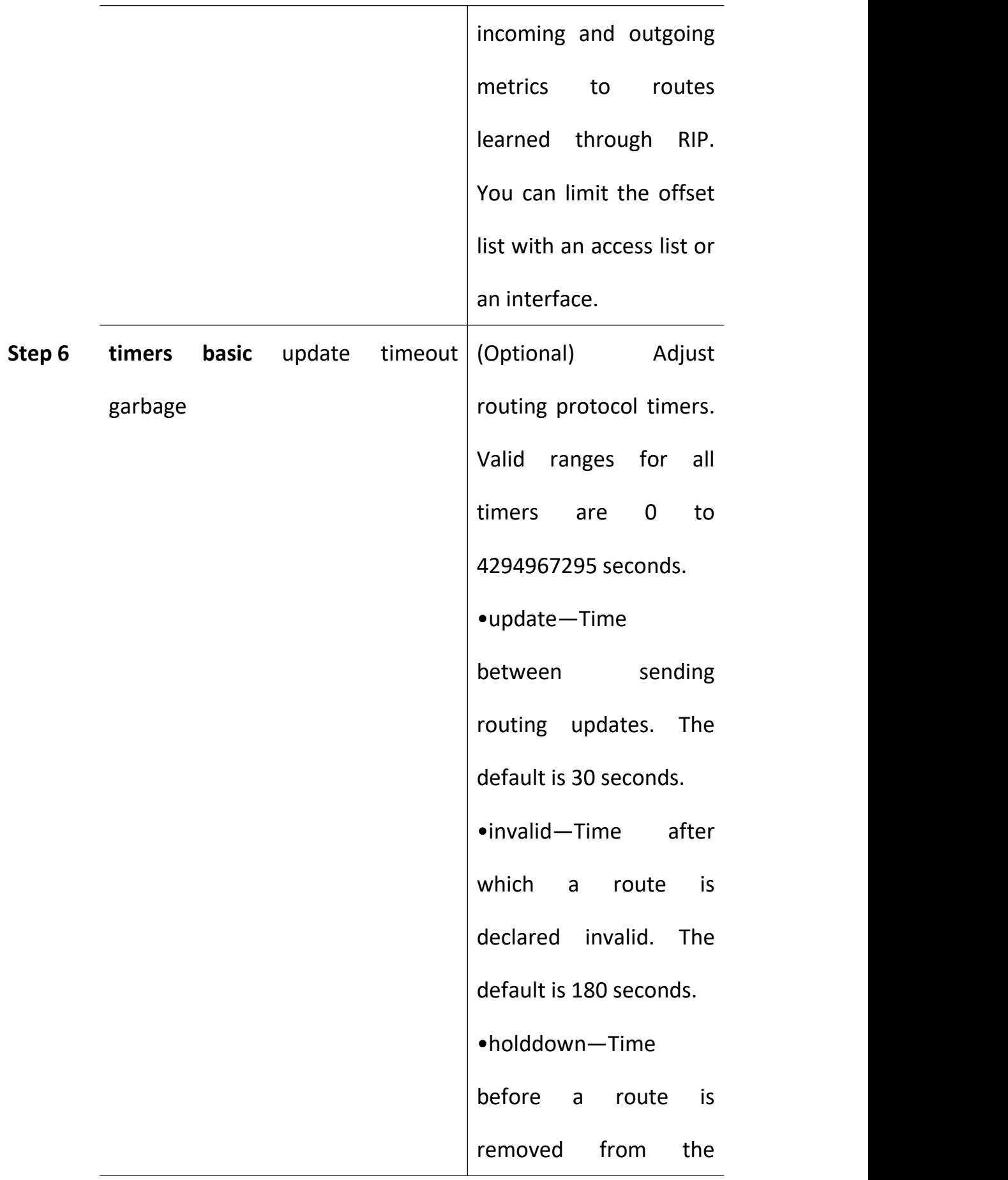

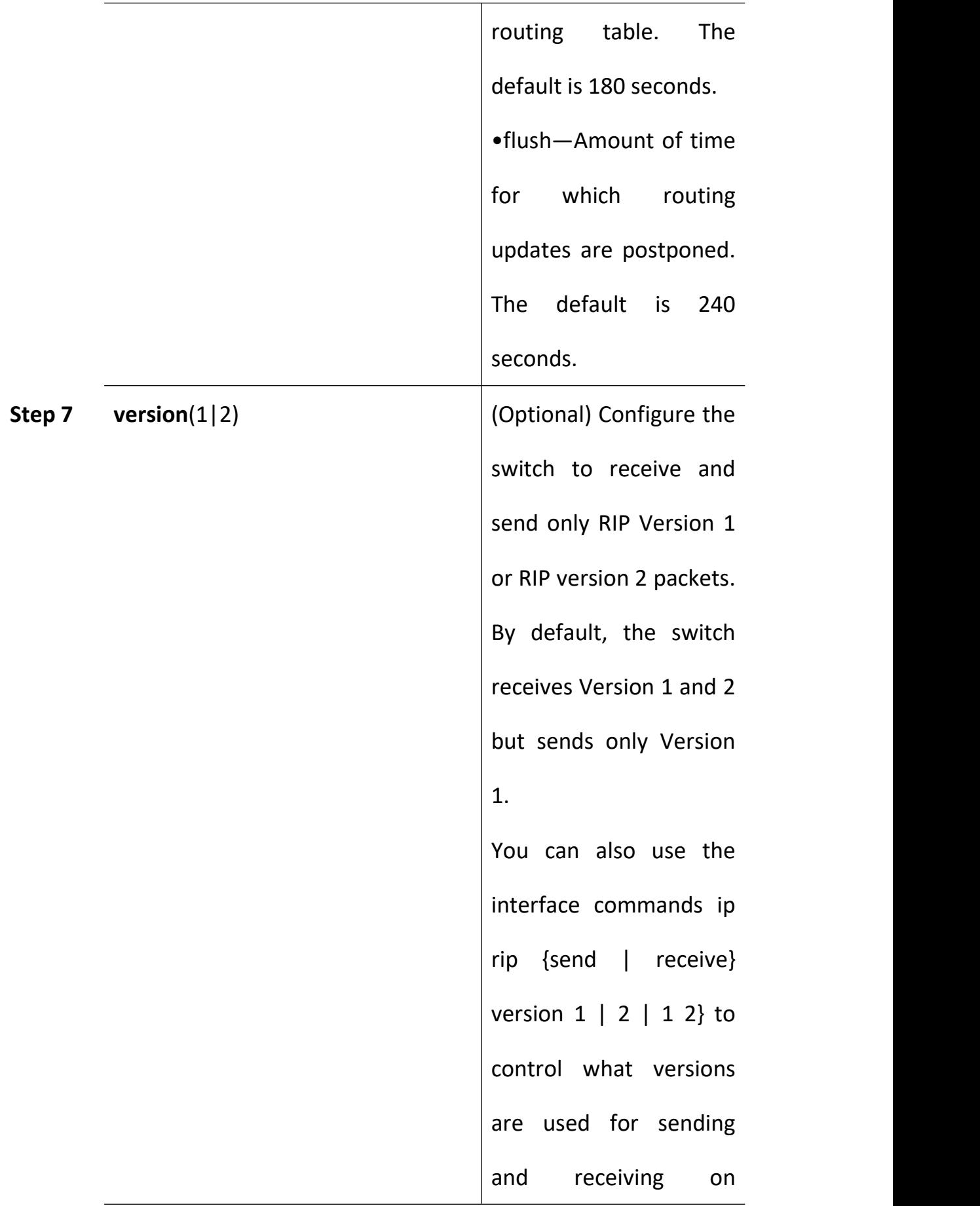

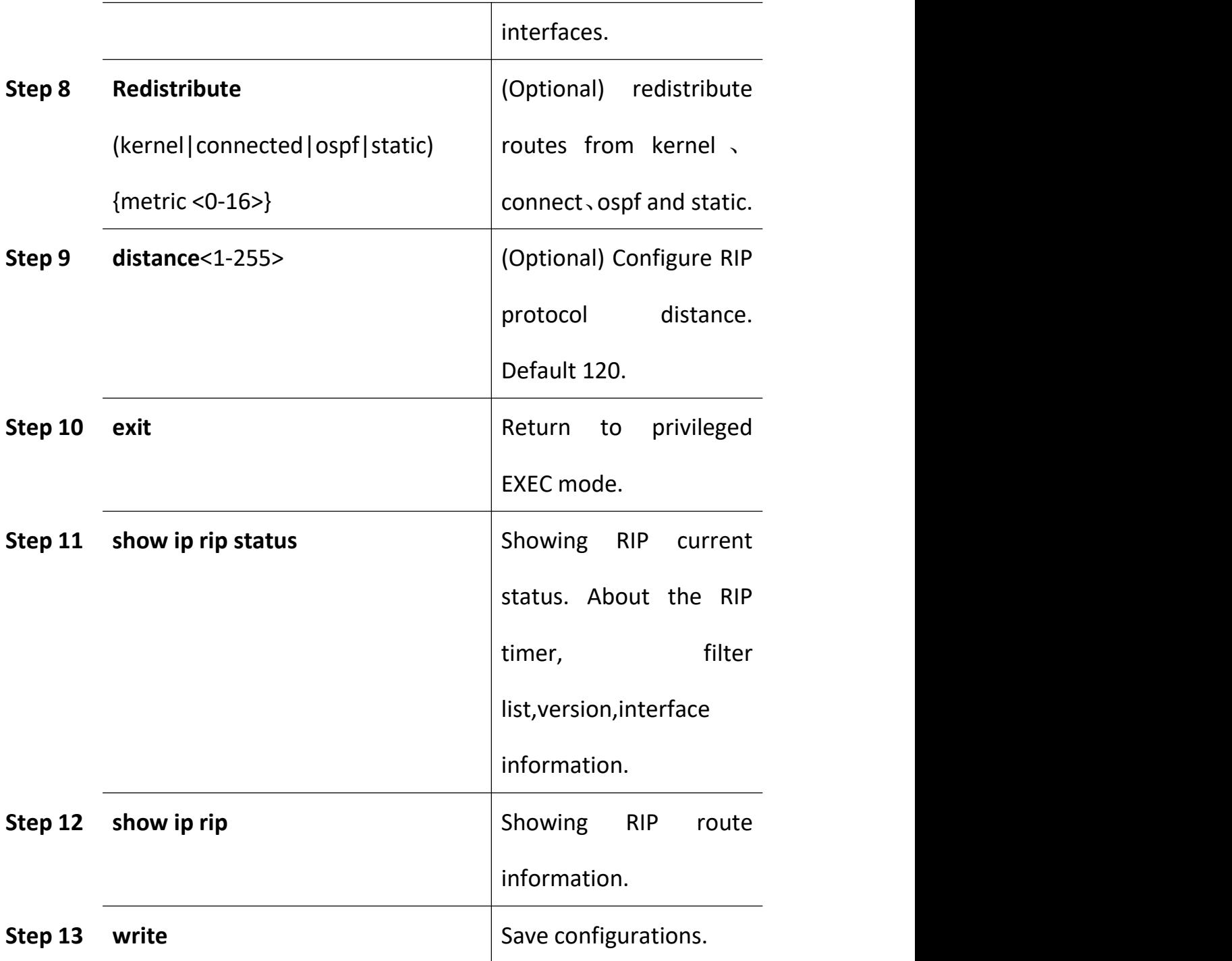

If you want to disable RIP routing, use the command **no router rip** in global configuration mode.

If you want to cancel the interface RIP process, you can use the command **no network ip-address/masklen** in RIP configuration mode.

If you want to restore the default timer value, you can use the command

**no timers basic** in RIP configuration mode.

#### **16.2.2.2 RIPv2 Authentication**

RIP version 1 does not support authentication. If you are sending and receiving RIP Version 2 packets, you can enable RIP authentication on an interface. The key chain determines the set of keys that can be used on the interface. If a key chain is not configured, no authentication is performed, not even the default.

The OLT supports two modes of authentication on interfaces for which RIP authentication is enabled: plain text and MD5. The default is plain text.

Beginning in privileged EXEC mode, follow these steps to configure RIP authentication on an interface:

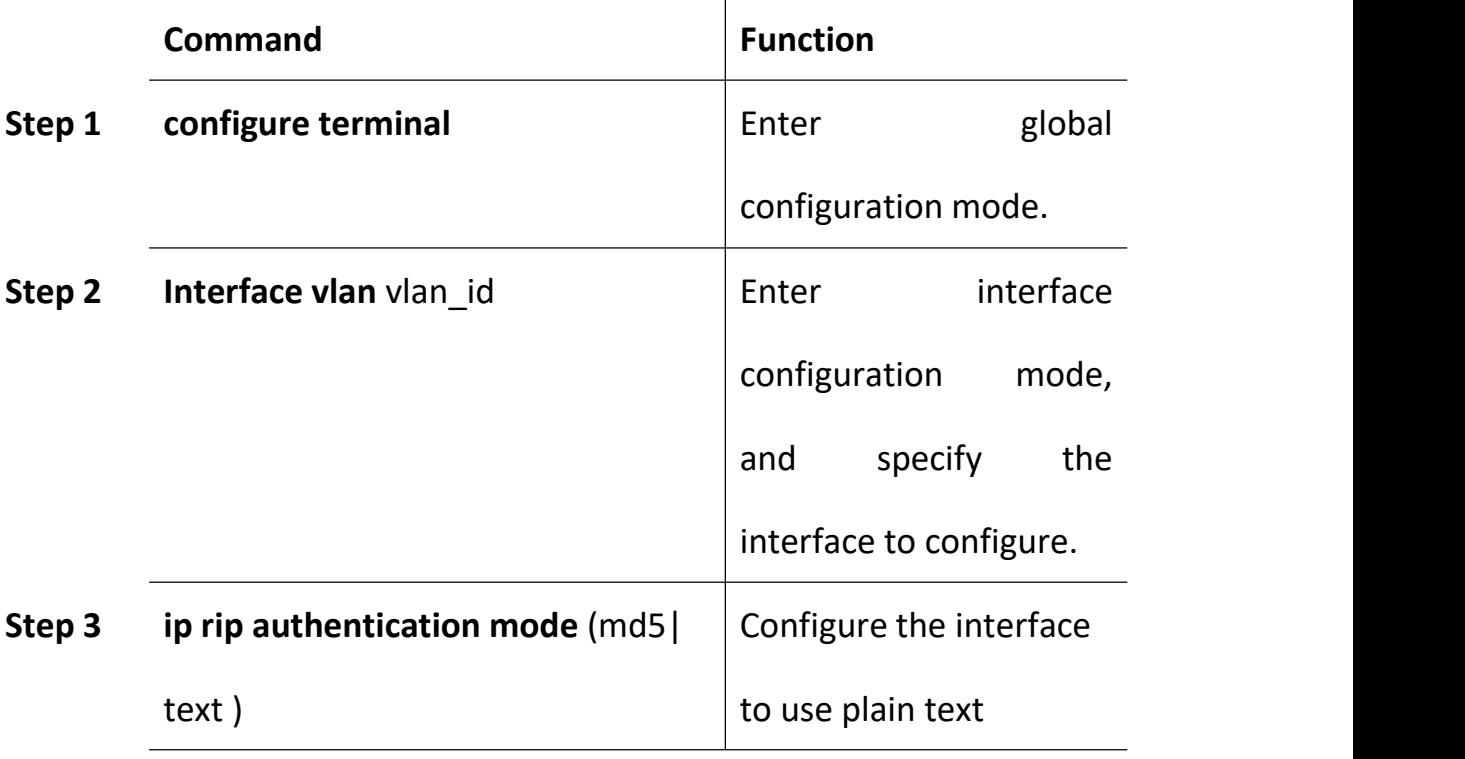

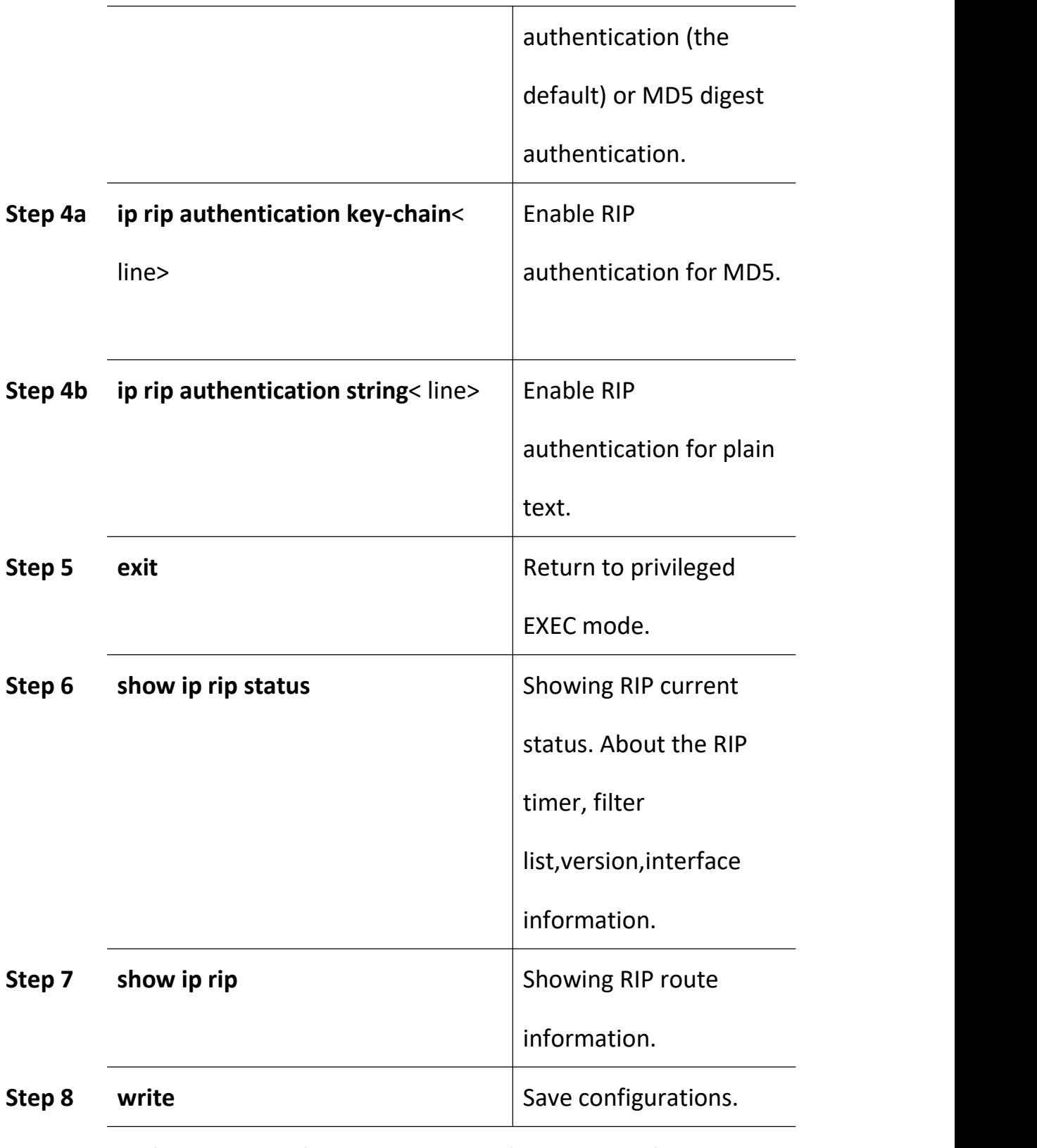

To restore clear text authentication, use the command **no ip rip authentication mode** interface configuration. To prevent authentication, use the command **no ip rip authentication key-chain** interface

configuration.

#### **16.2.2.3 Split Horizon**

Routers connected to broadcast-type IP networks and using distance-vector routing protocols normally use the split-horizon mechanism to reduce the possibility of routing loops. Split horizon blocks information about routes from being advertised by a router on any interface from which that information originated. This feature usually optimizes communication among multiple routers, especially when links are broken.

Beginning in privileged EXEC mode, follow these steps to set an interface to configuring split horizon on the interface:

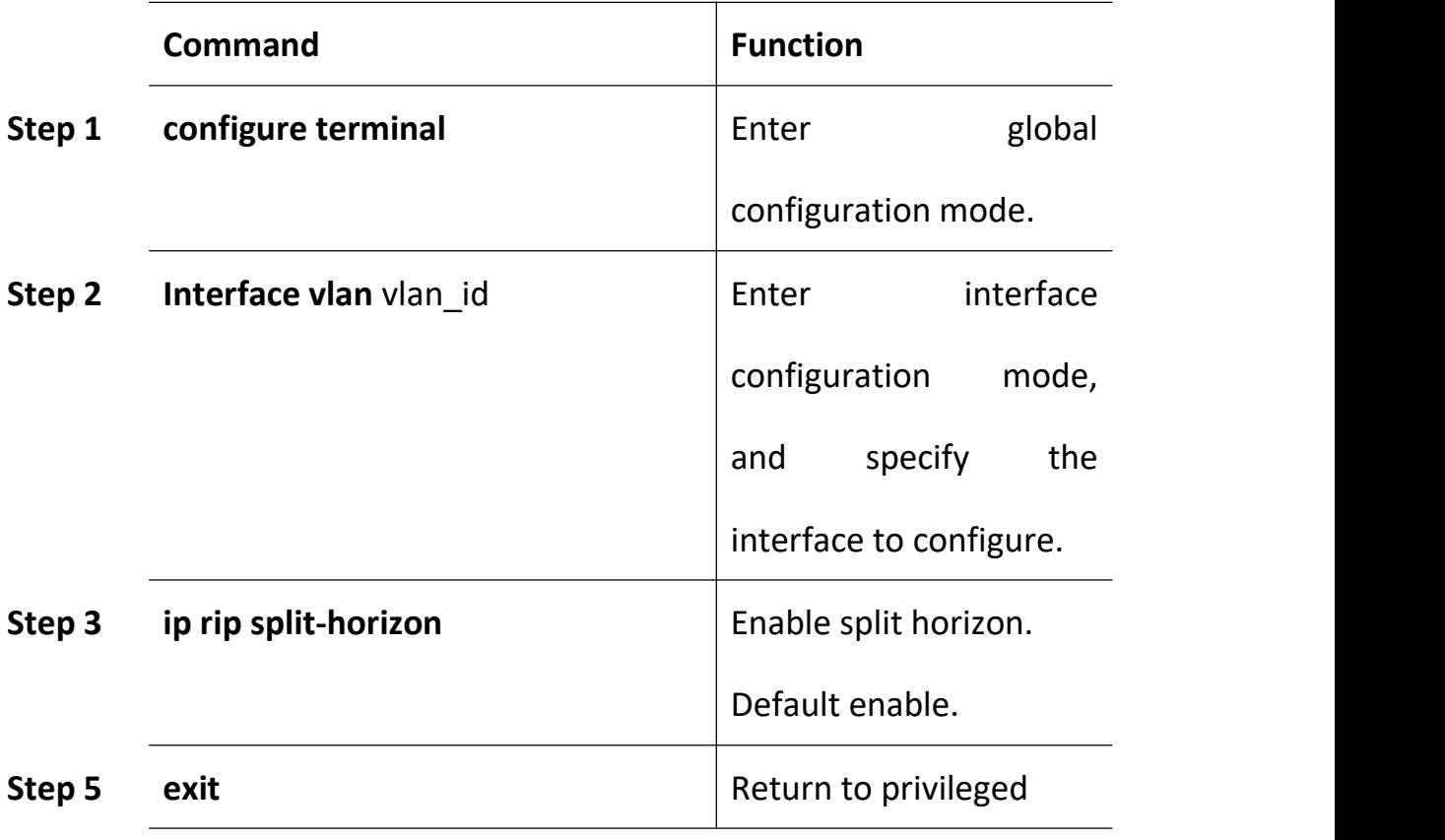

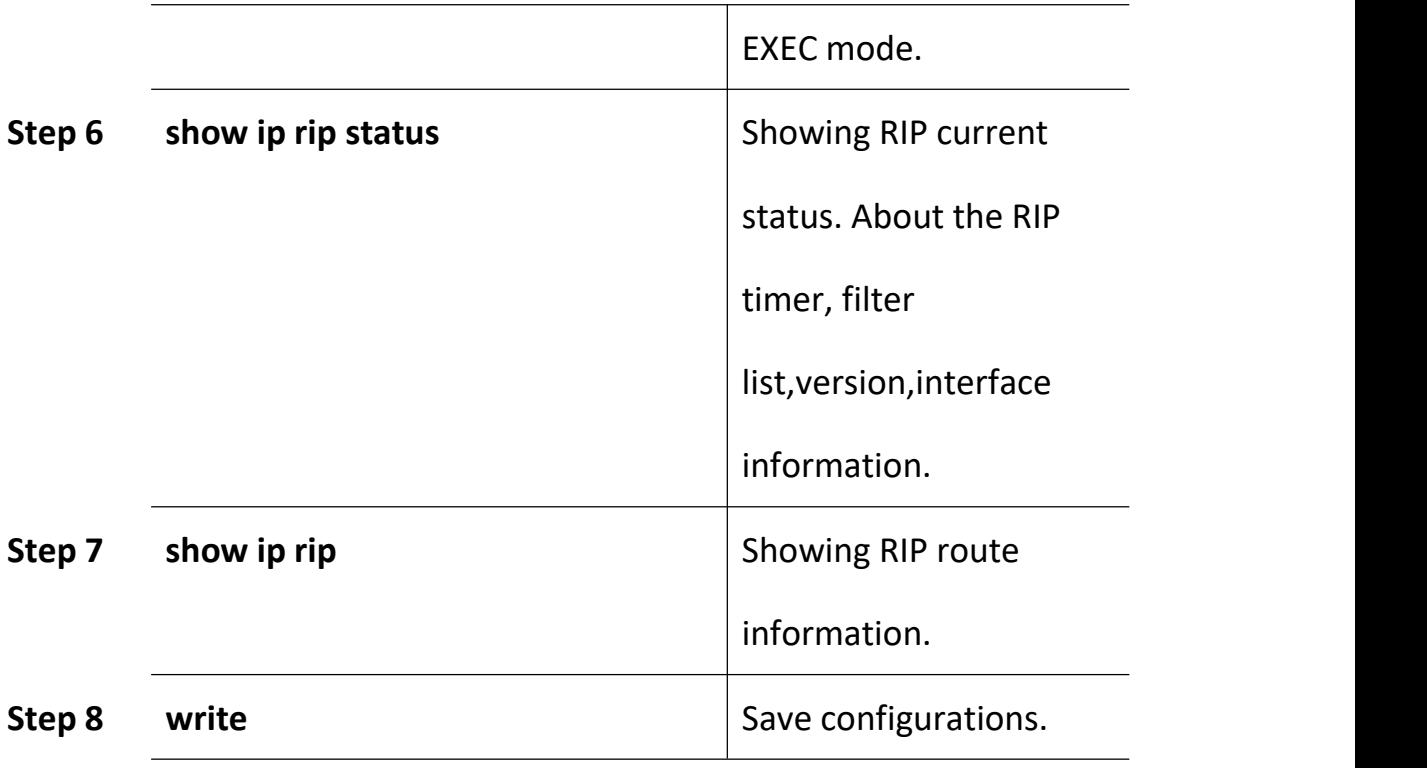

To disable split horizon, use the **no ip rip split-horizon** interface configuration command.

### **16.2.2.4 RIP v1/2 Compatible Configuration**

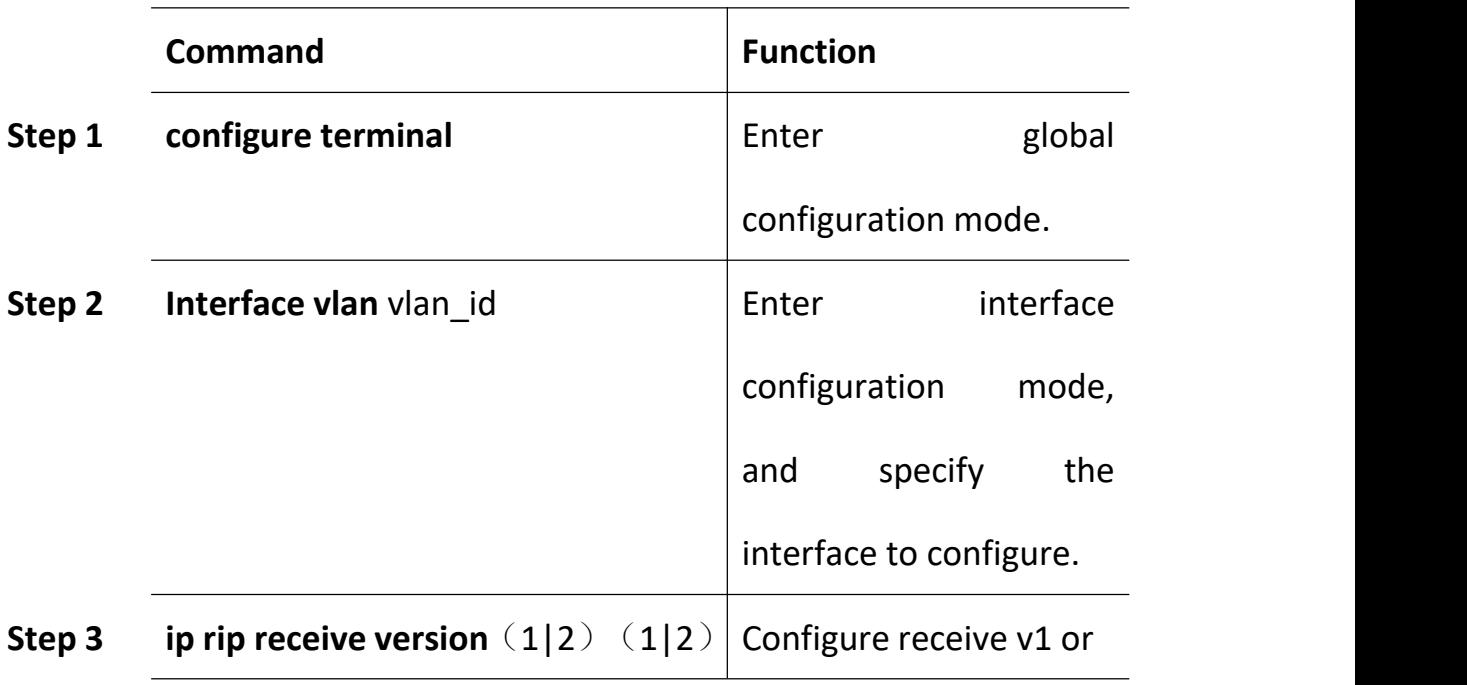

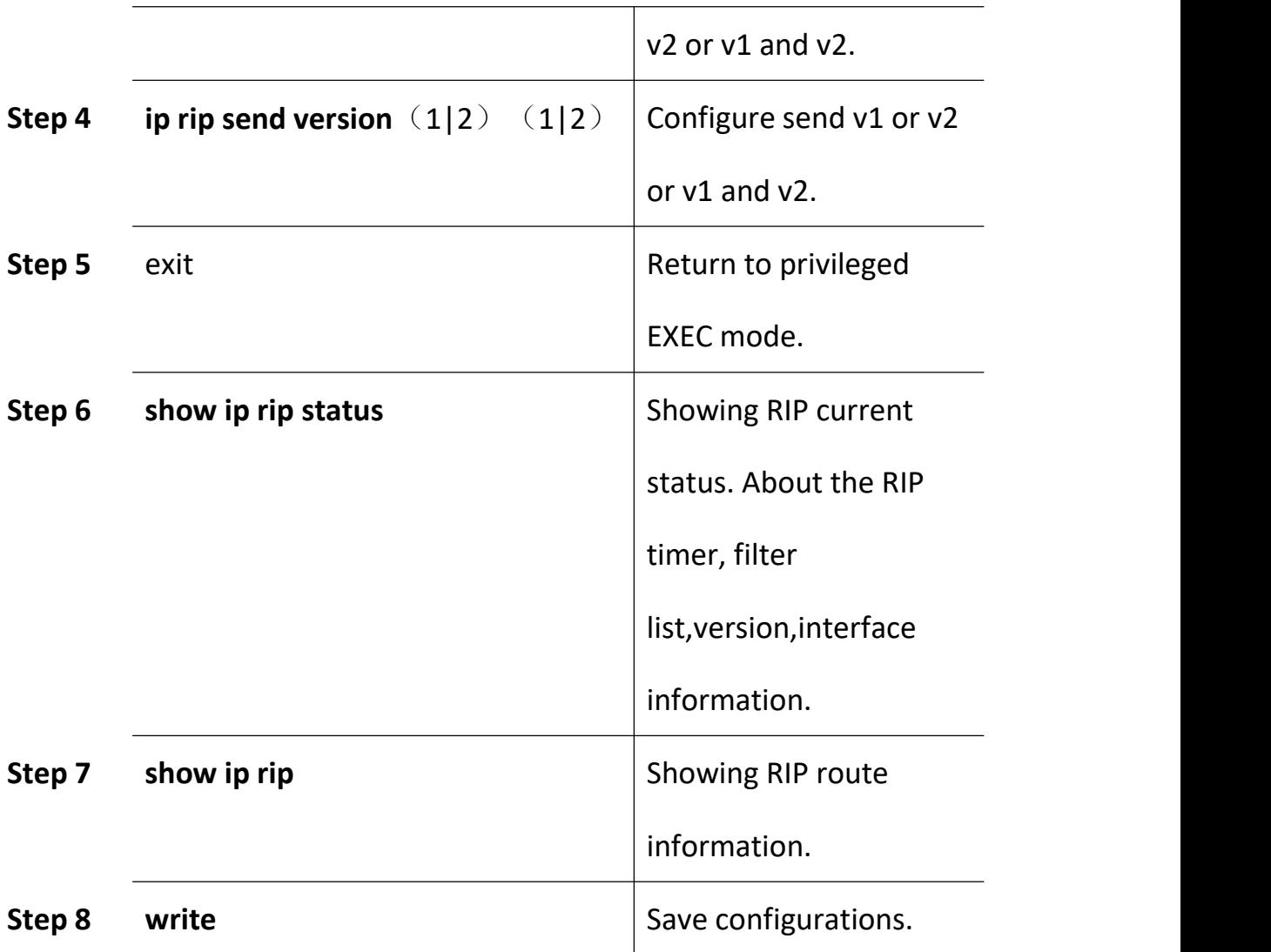

### **16.2.3 RIP Configuration Example**

#### **16.2.3.1 RIP General Configuration**

1. Networking requirements

A small company office network needs to be able to communicate between any two nodes, and the network size is relatively small. Need equipment

Automatically adapt to network topology changes and reduce manual

maintenance workload.

According to the user requirements and the user network environment, the RIP routing protocol is selected to implement interworking between user networks.

2. Networking topology

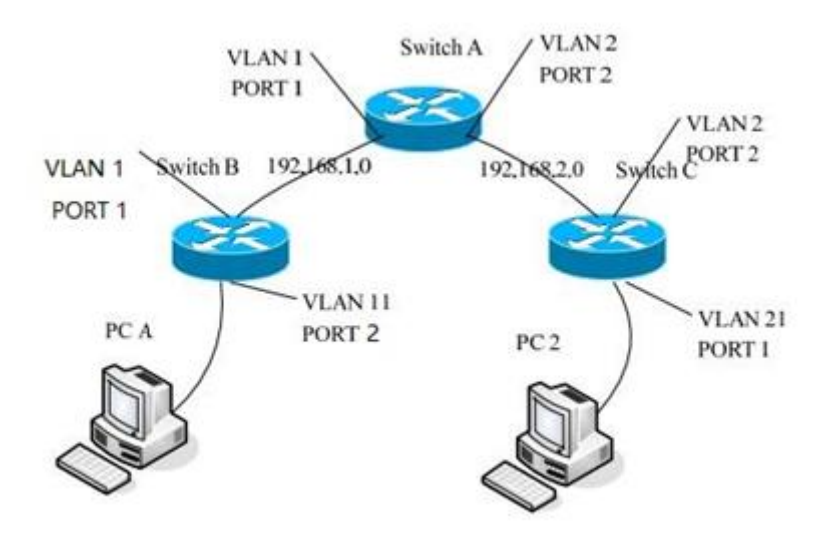

Configuration:

Switch A :VLAN 1 192.168.1.1, VLAN 2 192.168.2.1

interface vlan 1

ip address 192.168.1.1/24

exit

interface vlan 2

ip address 192.168.2.1/24

exit

interface gigabitethernet 0/1

switchport access vlan 1

interface gigabitethernet 0/2

switchport access vlan 2

Enable RIP and run RIP in the VLAN interface

network 192.168.1.0/24

network 192.168.2.0/24

```
/**********************************************************
```
Switch B:( Similar to switch A)

interface vlan 1

ip address 192.168.1.2/24

exit

interface vlan 11

ip address 192.168.11.2/24

exit

interface gigabitethernet 0/1

switchport access vlan 1

interface gigabitethernet 0/2

switchport access vlan 11

router rip

network 192.168.11.0/24

network 192.168.1.0/24

/\*\*\*\*\*\*\*\*\*\*\*\*\*\*\*\*\*\*\*\*\*\*\*\*\*\*\*\*\*\*\*\*\*\*\*\*\*\*\*\*\*\*\*\*\*\*\*\*\*\*\*\*\*\*\*\*\*\*

Switch C:

interface vlan 1

ip address 192.168.21.3/24

exit

interface vlan 2

ip address 192.168.2.3/24

exit

interface gigabitethernet 0/1

switchport access vlan 21

interface gigabitethernet 0/2

switchport access vlan 2

router rip

network 192.168.21.0/24

network 192.168.2.0/24

#### **16.2.3.2 RIP Offset-list Configuration**

Connect switch A and switch B

Switch A:

configure terminal

ip access-list 5 permit 192.168.3.0 0.0.0.0

interface vlan 1

ip adderss 192.168.1.1/24

exit

interface vlan 2

ip adderss 192.168.2.1/24

exit

router rip

offset-list 5 in 3 vlan 1 //offset-list check the entry notification

and add 3 to the item metrics that satisfy the list.networke

192.168.1.0/24

networke 192.168.2.0/24

Switch B:

configure terminal

access-list 5 permit 192.168.3.0 0.0.0.0 // Define the access list to

determine which routes to match

interface vlan 1

ip adderss 192.168.1.2/24

interface vlan 3

ip adderss 192.168.3.1/24

exit

router rip

networke 192.168.1.0/24

networke 192.168.3.0/24

After configure offset-list,we can type command **show ip rip** in switch A,it show the route table 192.168.3.0 metric is 4, If not set offset-list,the metric is 2.

#### **16.2.3.3 RIPv2 Authentication**

RIPv2 protocol supports MD5 and t text authentication,the same

topology as above.

The configuration of Switch A and Switch B

configure terminal

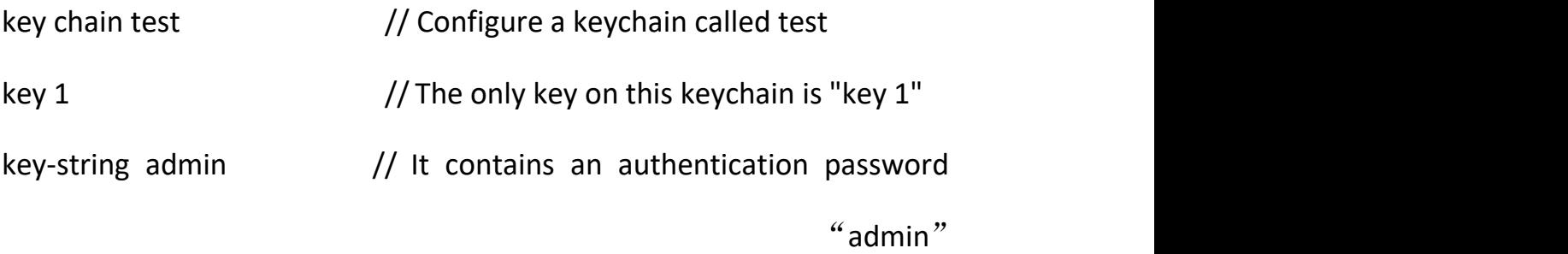

exit

exit

interface vlan 1

ip rip authentication key-chain test

ip rip authentication mode md5

interface vlan 2

ip rip authentication key-chain test

ip rip authentication mode md5

the result:

Type command **show ip rip** in Switch A

It will show route table 192.168.2.0, not show route table 192.168.23.0.

Type command **show ip rip** in Switch B

It only show route table 192.168.12.0.

If Swith A and Switch B are not the same authentication mode, they can't obtain route table each other.

#### **16.3 OSPF**

#### **16.3.1 OSPF Overview**

Open Shortest Path First (OSPF) is a link state-based interior gateway protocol developed by the IETF organization. Currently using version 2 (RFC2328), its features are as follows:

- Adaptable to a wide range of networks supporting networks of all sizes and supporting up to hundreds of routers.
- $\bullet$  Fast convergence——sends the update packet immediately after the topology of the network changes, so that the change is synchronized in the autonomous system.
- $\bullet$  No loopback——Because OSPF uses the shortest path tree algorithm to calculate routes based on the collected link state, the algorithm itself ensures that loopback routes are not generated.
- Area division——allows the network of the autonomous system to be divided into areas for management, and the routing information transmitted between the areas is further abstracted, thereby reducing the occupied network bandwidth.
- Equivalent routing——supports multiple equal-cost routes to the same destination address.

● Route grading——Use four different types of routes, in order of priority: intra-area routes, inter-area routes, first-class external routes, and second-type external routes.

● Supports authentication——supports interface-based packet authentication to ensure the security of route calculation.

● Multicast transmission——Protocol packets are sent in multicast mode.

#### **16.3.2 OSPF Configuration**

#### **16.3.2.1 OSPF Basic Configuration**

Enabling OSPF requires that you create an OSPF routing process, specify the range of IP addresses to be associated with the routing process, and assign area IDs to be associated with that range.

Beginning in privileged EXEC mode, follow these steps to enable OSPF:

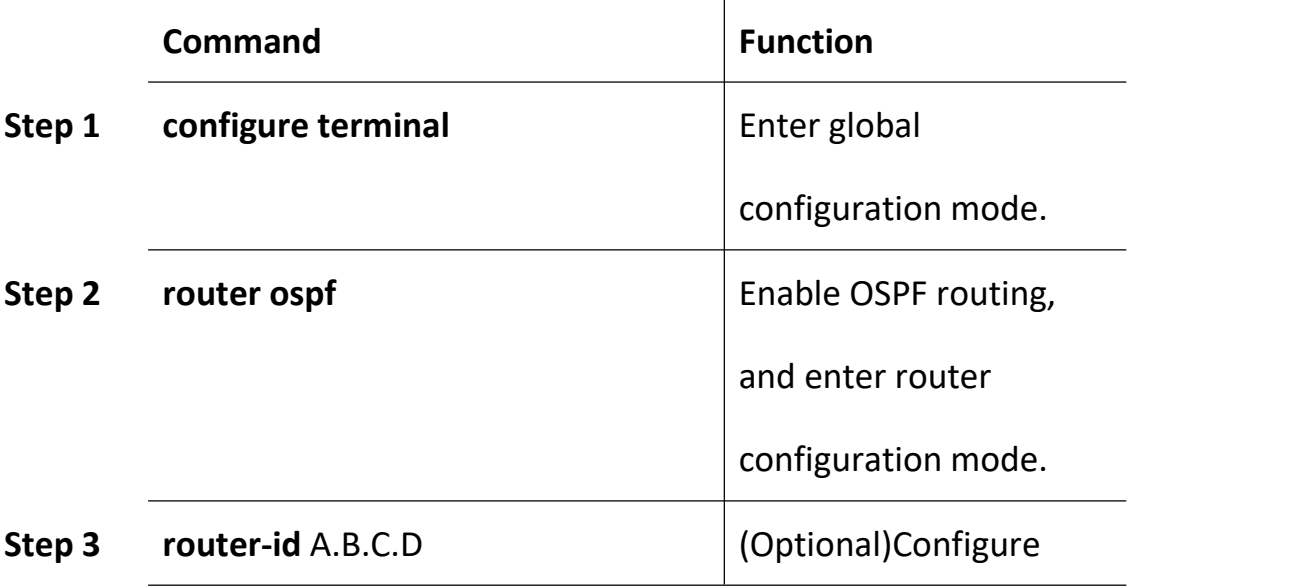

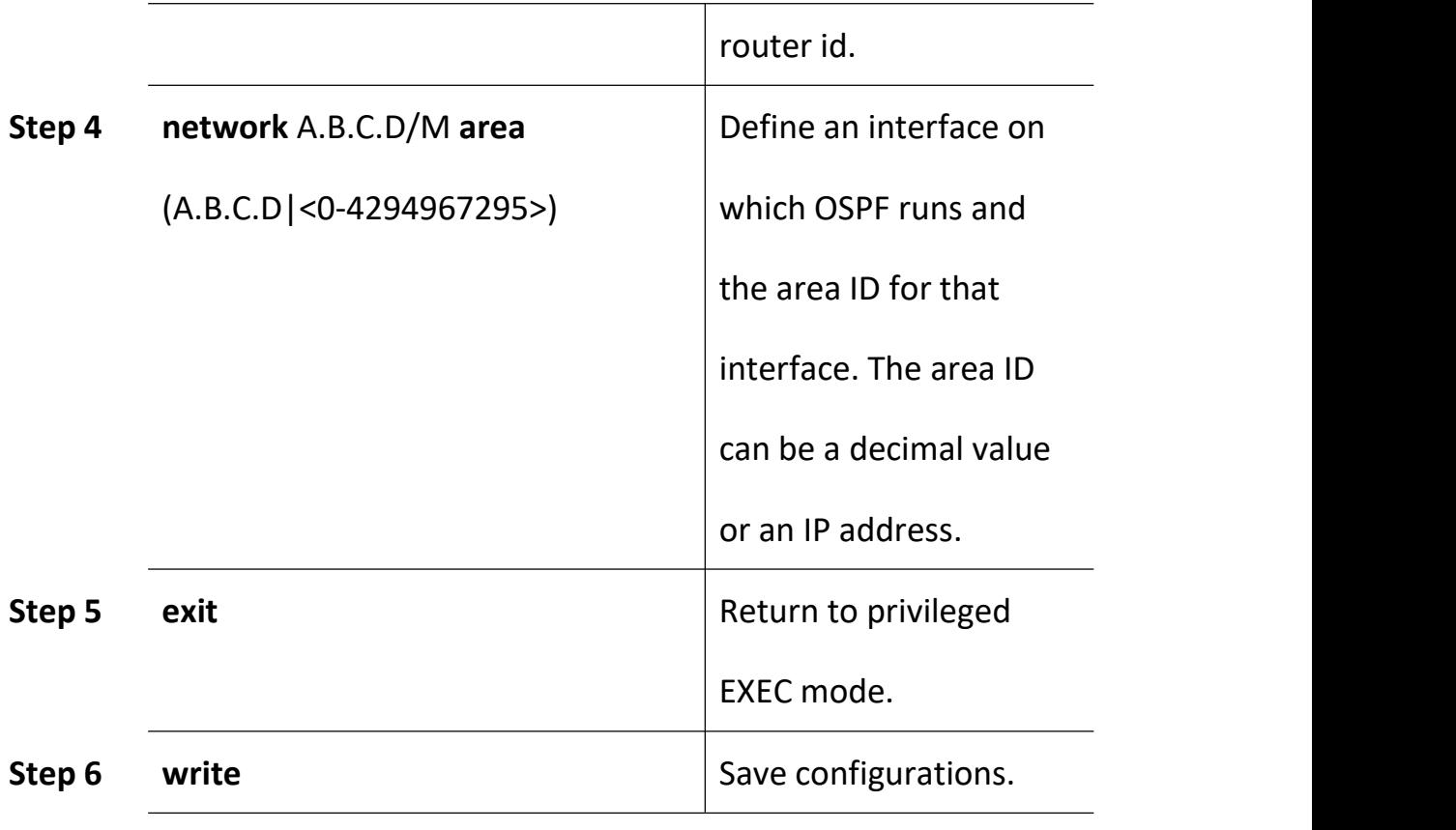

To terminate an OSPF routing process, use the **no router ospf global**

configuration command.

## **16.3.2.2 Configure OSPF Interface**

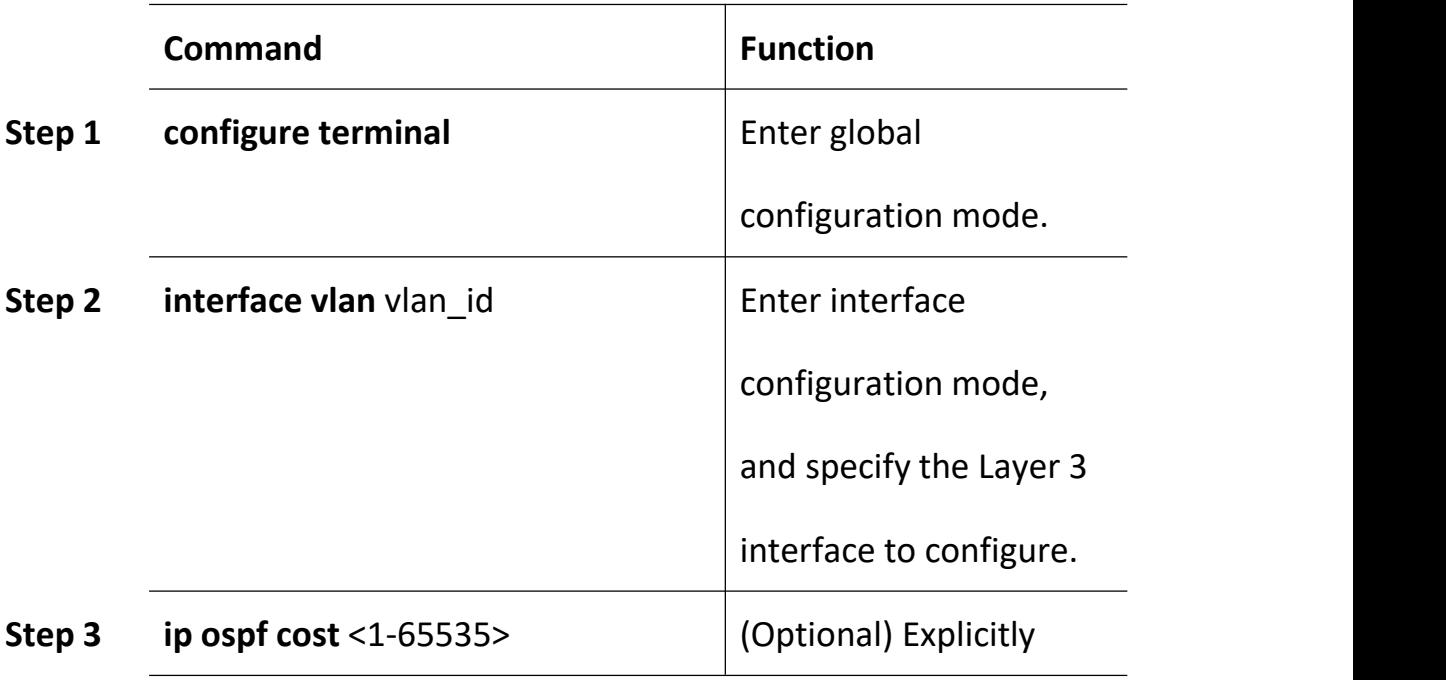

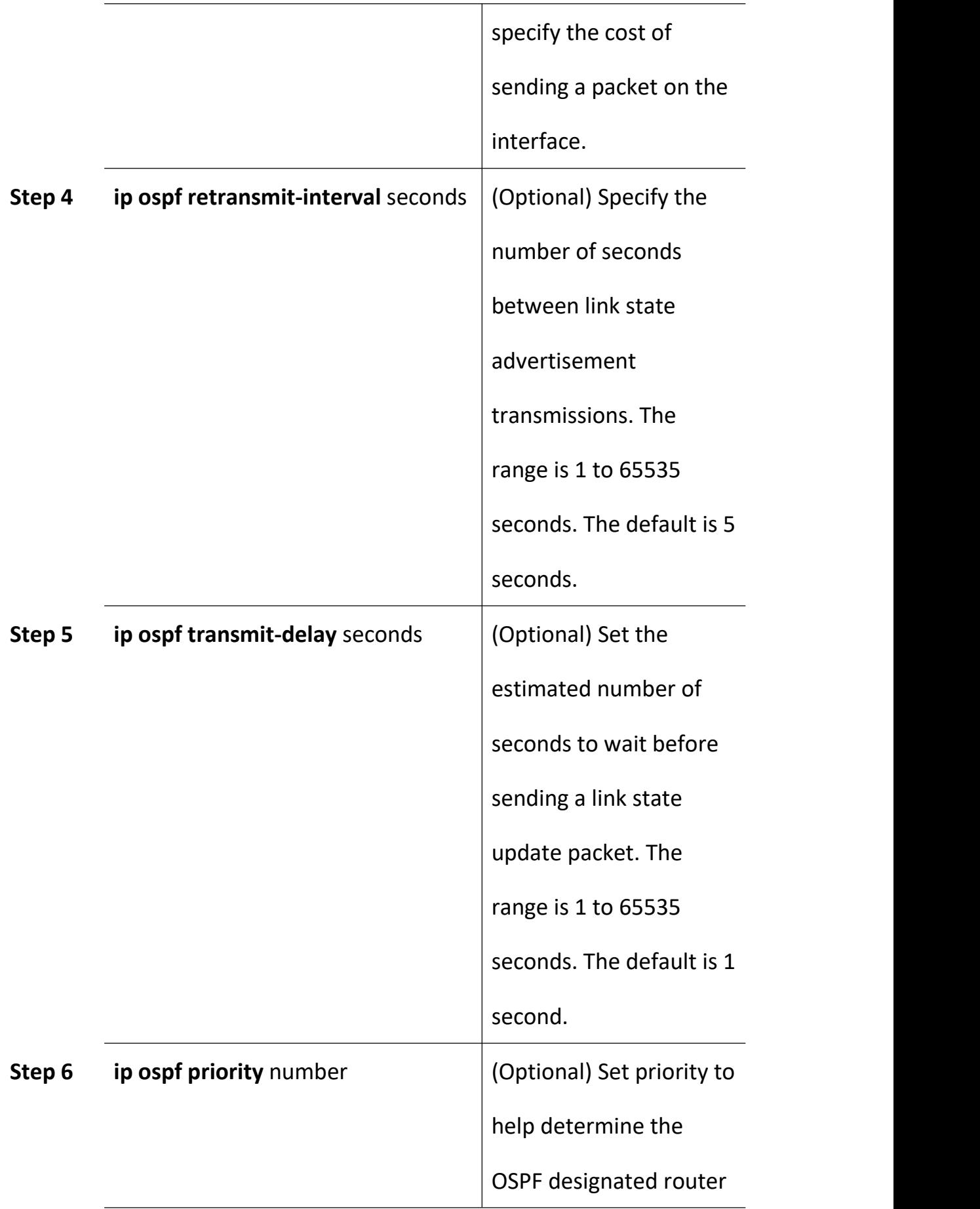

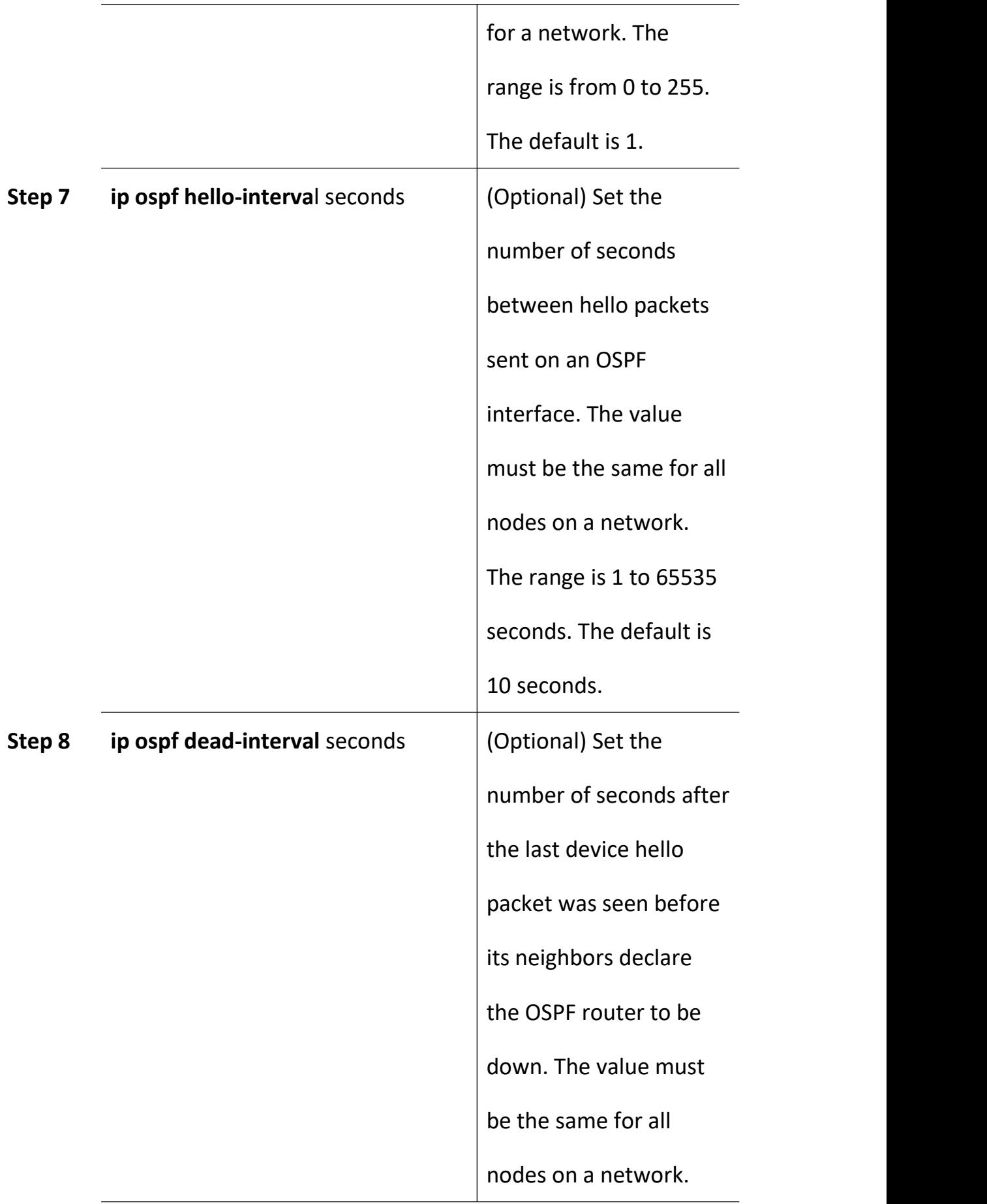

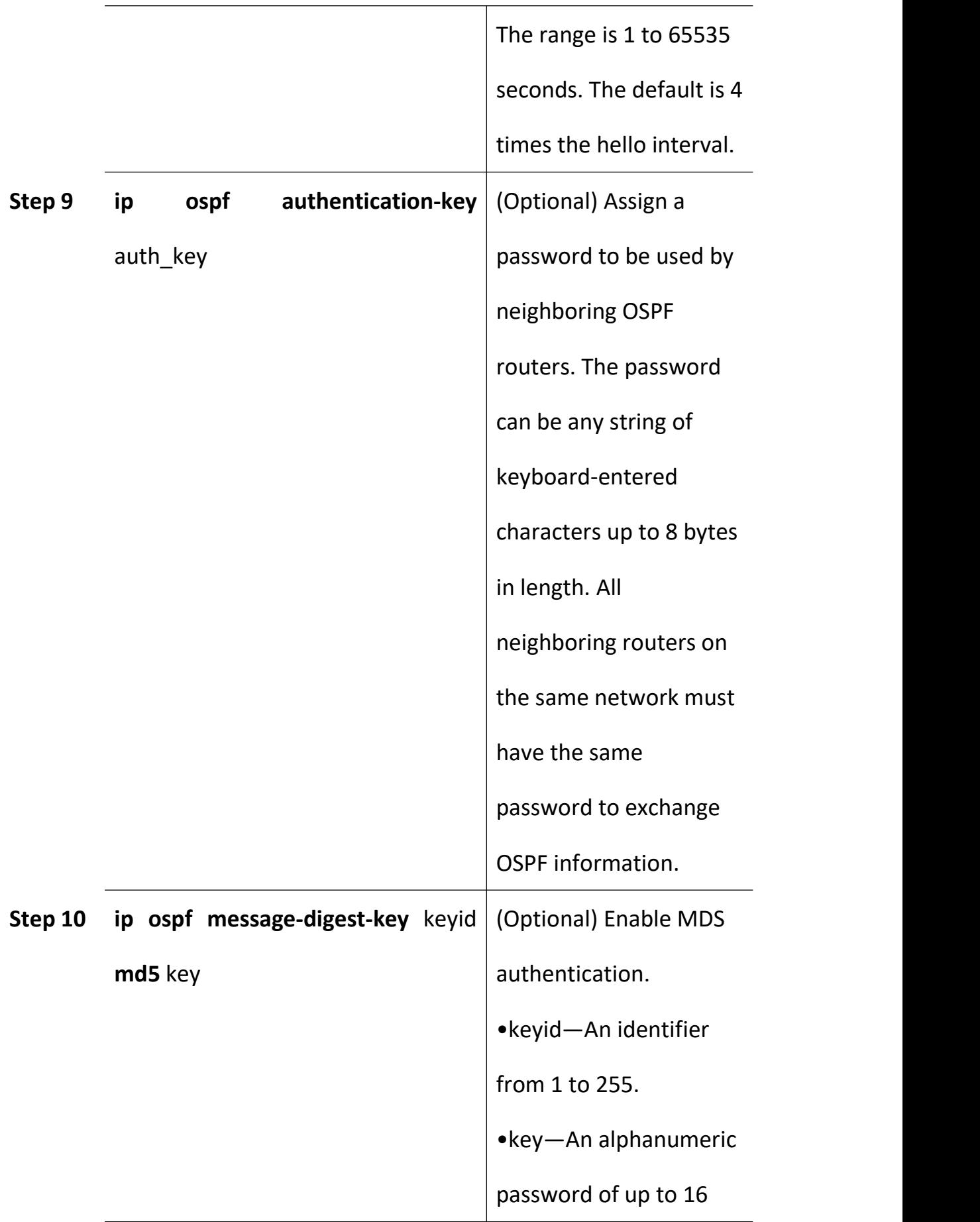

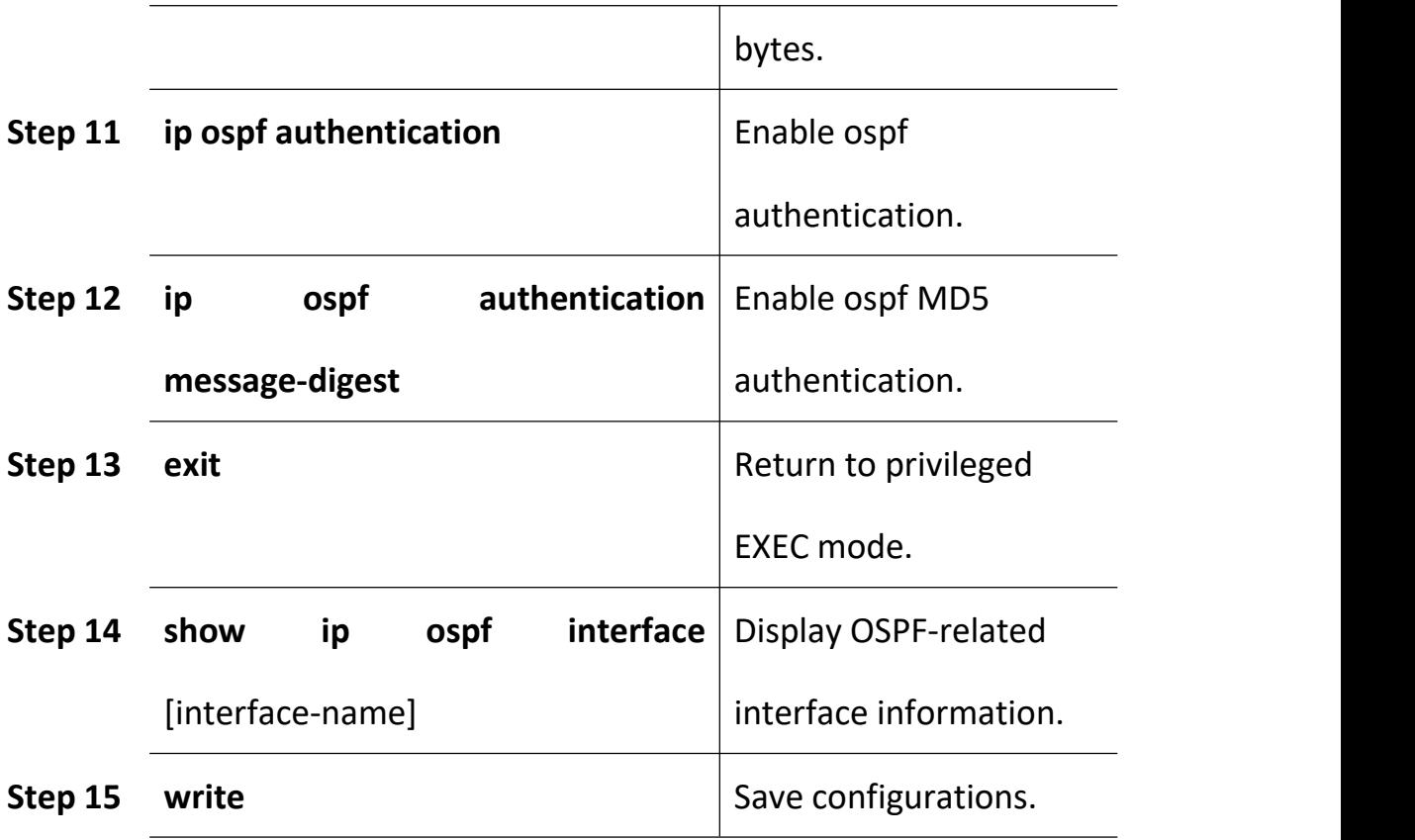

#### **16.3.2.3 Configure OSPF Area Parameters**

You can optionally configure several OSPF area parameters. These parameters include authentication for password-based protection against unauthorized access to an area, stub areas, and not-so-stubby-areas (NSSAs). Stub areas are areas into which information on external routes is not sent. Instead, the area border router (ABR) generates a default external route into the stub area for destinations outside the autonomous system (AS). An NSSA does not flood all LSAs from the core into the area, but can import AS external routes within the area by redistribution.

Route summarization is the consolidation of advertised addresses into a
single summary route to be advertised by other areas. If network numbers are contiguous, you can use the area range router configuration command to configure the ABR to advertise a summary route that covers all networks in the range.

Beginning in privileged EXEC mode, follow these steps to configure area parameters:

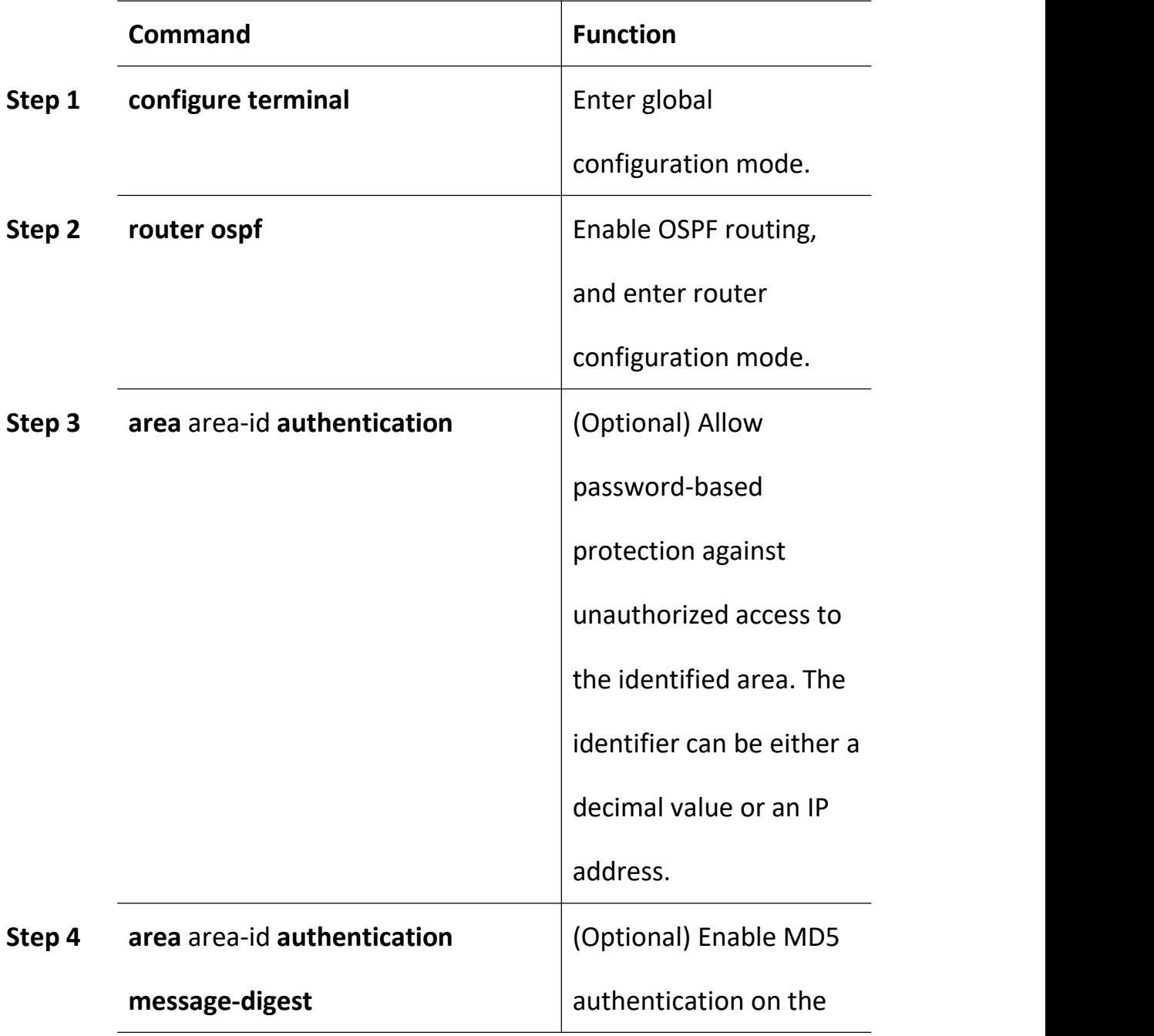

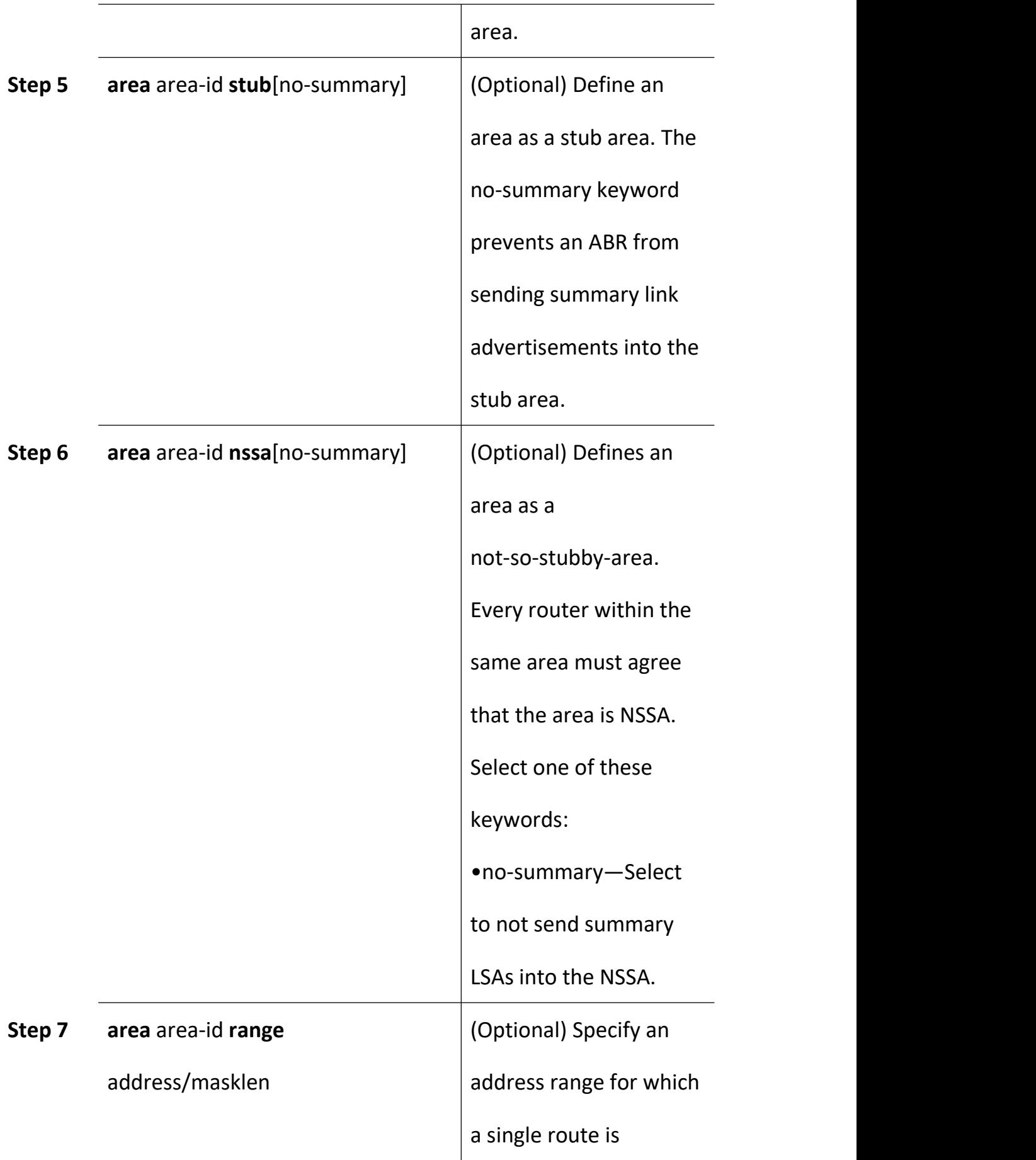

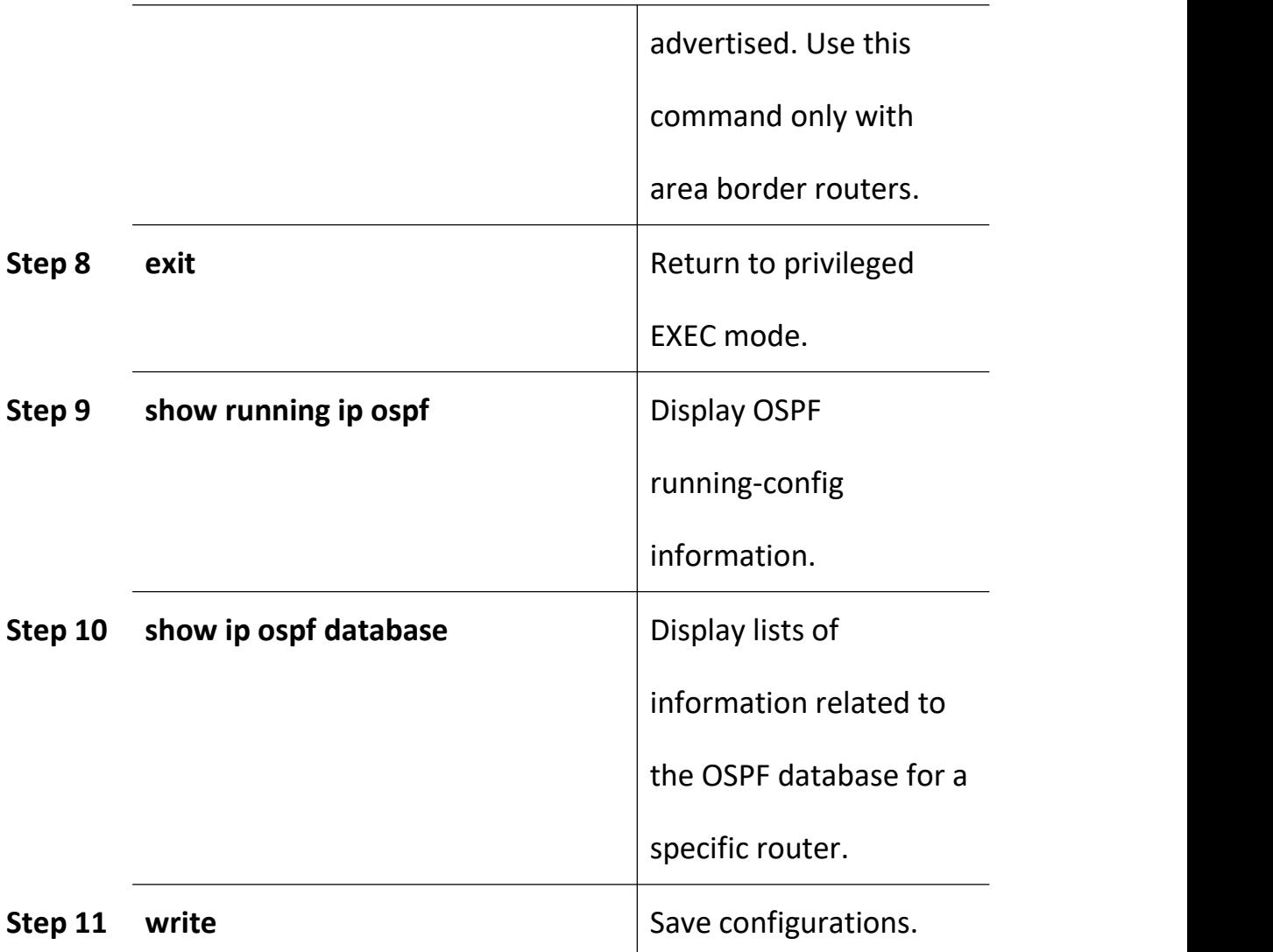

### **16.3.2.4 OSPF Protocol Creates Default Routes**

By default, an OSPF router in a normal OSPF area does not generate a default route even if it has a default route. When the default route in the network is generated by other routing processes, the router must advertise the default route to the entire OSPF autonomous domain. The implementation method is to manually configure the ASBR to generate a default route. After the configuration is complete, the router generates a default ASE LSA (Type 5 LSA) and advertises it to the entire OSPF autonomous domain.

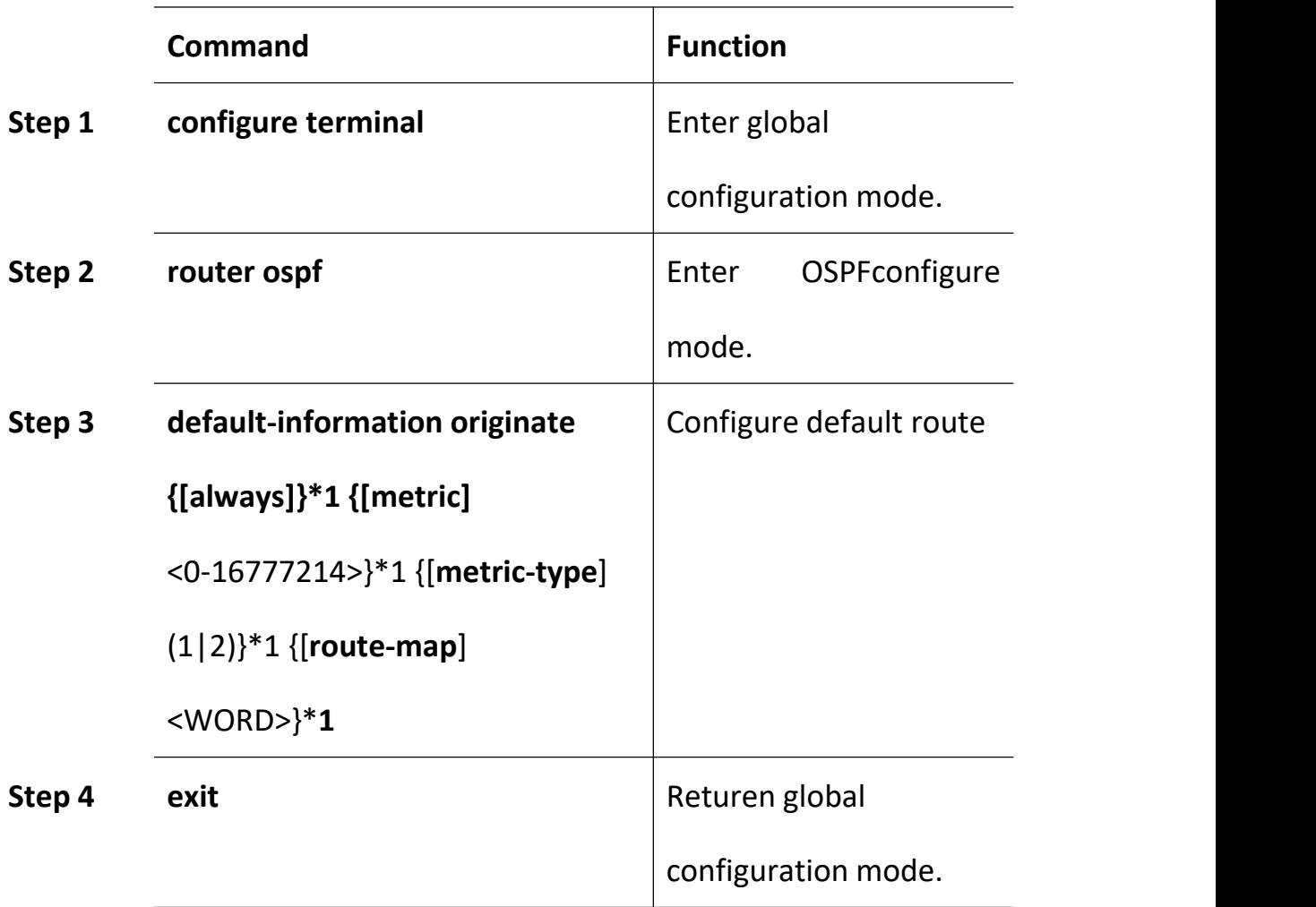

# **16.3.2.5 Show OSPF Configurate Information**

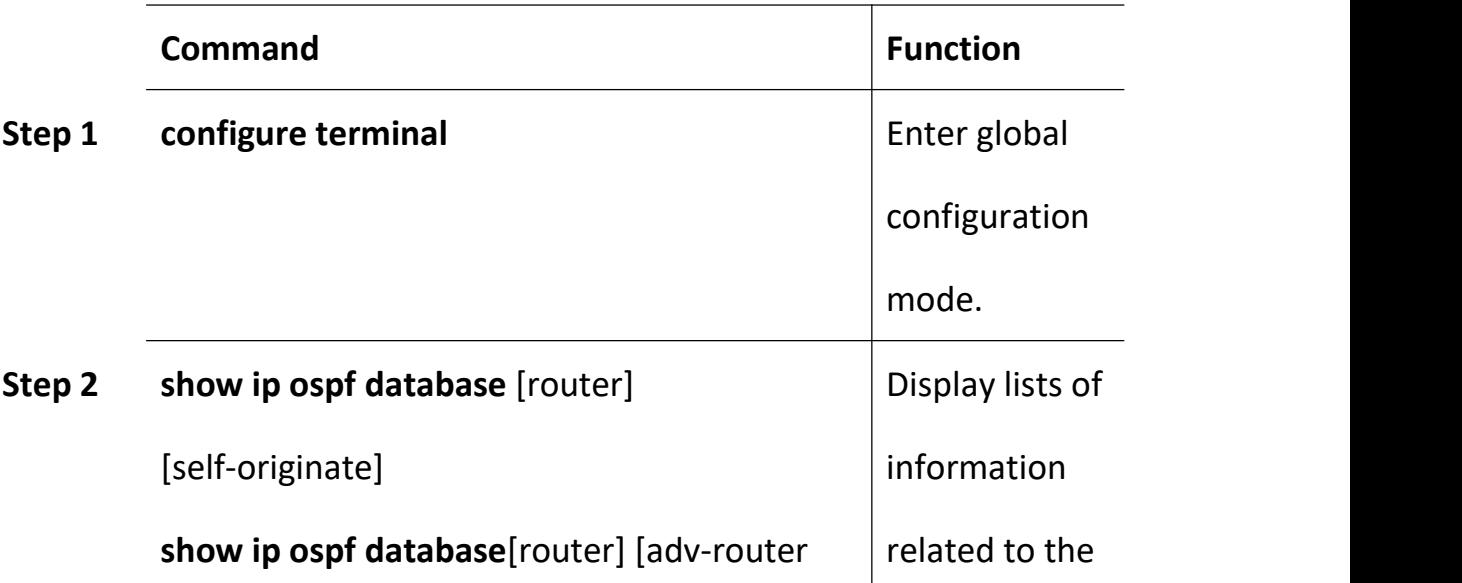

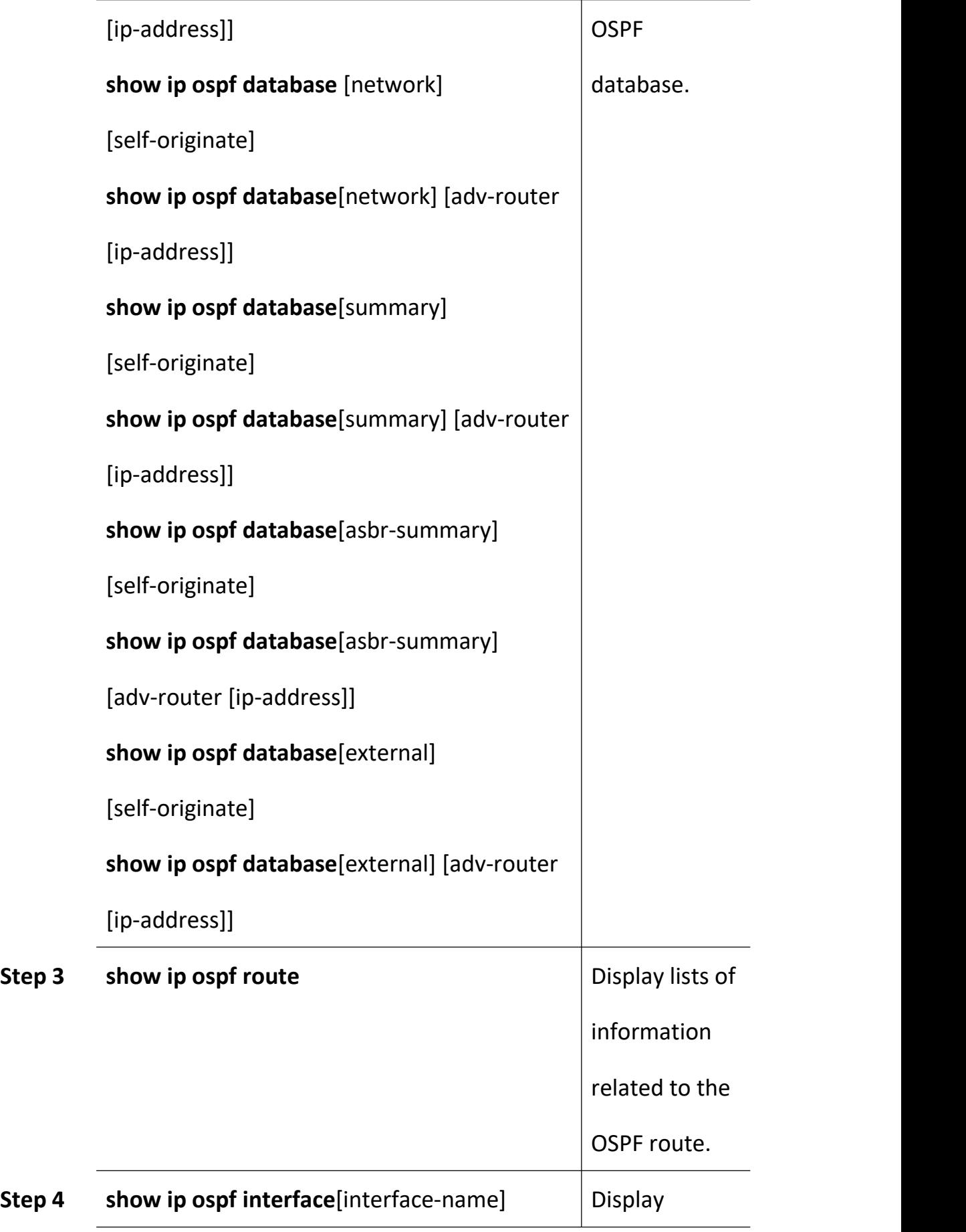

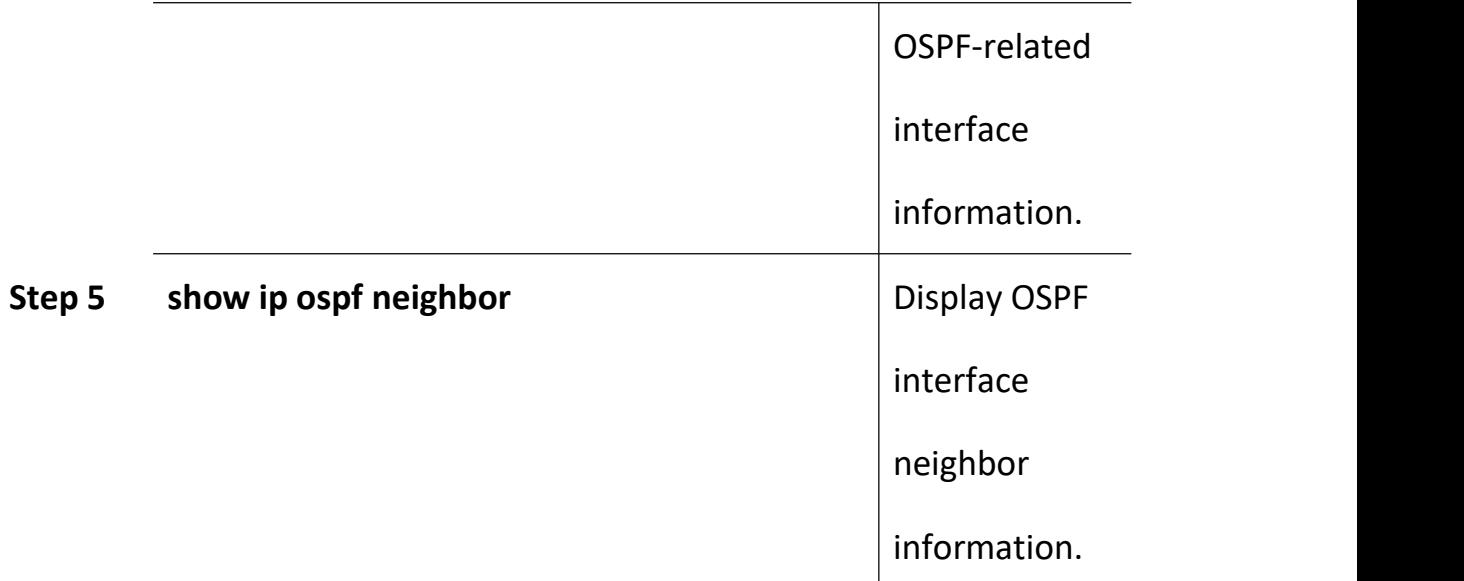

### **16.3.3 OSPF Configuration Example**

### **16.3.3.1 Intra-area Routing**

### 1. Purposes: Test OSPF intra-area route learning

### 2. Networking topology

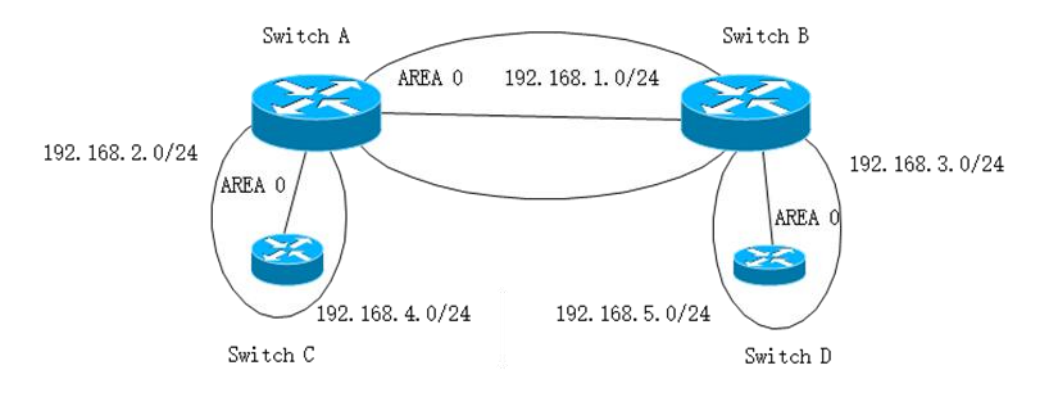

3. Configuration

Switch A create 2 VLAN interface,vlan1 ip 192.168.1.1/24, vlan2 ip

192.168.2.1/24

interface vlan 1

ip address 192.168.1.1/24

exit

interface vlan 2

ip address 192.168.2.1/24

exit

interface gigabitethernet 0/1

switchport access vlan 1

interface gigabitethernet 0/2

switchport access vlan 2

Enable ospf , and configure these two network segments to run the ospf

protocol.

router ospf

router-id 1.1.1.1

network 192.168.1.0/24 area 0

network 192.168.2.0/24 area 0

Switch B, Switch C, Switch D configuration is similar to Switch A.

4. Test result

Switch A route table:192.168.4.0 and 192.168.5.0

Switch B route table:192.168.4.0 and 192.168.5.0 Switch C route table:192.168.1.0 and 192.168.5.0 Switch D route table:192.168.1.0 and 192.168.4.0

#### **16.3.3.2 OSPF Inter-area Routing**

- 1. Purposes: Test OSPF inter-area route learning
- 2. Networking topology

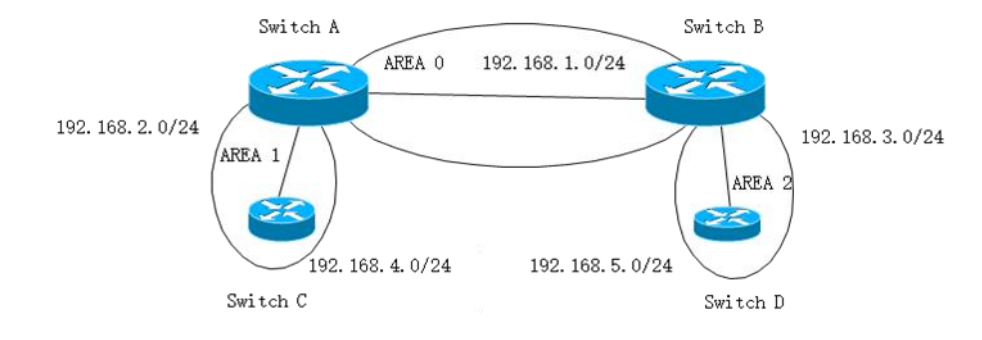

3. Configuration

Switch A create 2 VLAN interface, vlan1 and vlan2, ip address 192.168.1.1/24, area 0 and 192.168.2.1/24, area 1.

Switch B, create 2 VLAN interface, vlan1 and vlan3, ip address 192.168.1.2/24, area 0 and 192.168.3.1/24, area 2.

Switch C, create 2 VLAN interface, vlan2 and vlan4, ip address 192.168.2.2/24, area 1 and 192.168.4.1/24, area 1.

Switch D create 2 VLAN interface, vlan3 and vlan5, ip address 192.168.3.2/24, area 2 and 192.168.5.1/24, area 2.

The configuration process refers to the route test configuration in the OSPF area.

#### Test result

Switch A route table:192.168.4.0 and 192.168.5.0; Switch B route table:192.168.4.0 and 192.168.5.0; Switch C route table:192.168.1.0 and 192.168.5.0; Switch D route table:192.168.1.0 and 192.168.4.0.

#### **16.3.3.3 OSPF Route Convergence**

1.Purpose: Test OSPF route convergence speed

2.Networking Topology and configuration

Refer to OSPF intra-area route test and OSPF inter-area route test.

Test process

- a. intra-area route are converged. Refer to the OSPF intra-area route test to disconnect 192.168.4.0/24 of Switch C.
- b. intra-area route are converged. Refer to the OSPF intra-area route test to reconnect 192.168.4.0/24 of Switch C.
- c. inter-area route are converged. Refer to the OSPF inter-area route test to disconnect 192.168.4.0/24 of Switch C.
- d. inter-area route are converged. Refer to the OSPF inter-area route test to reconnect 192.168.4.0/24 of Switch C

Test result:

Check whether the time of deleting and adding the 192.168.4.0 network

segment entries on Switch A, Switch B, and Switch D is the same as the configuration.

### **16.3.3.4 OSPF Stub Area**

1.Purpose: Test OSPF stub area function.

### 2.Networking Topology

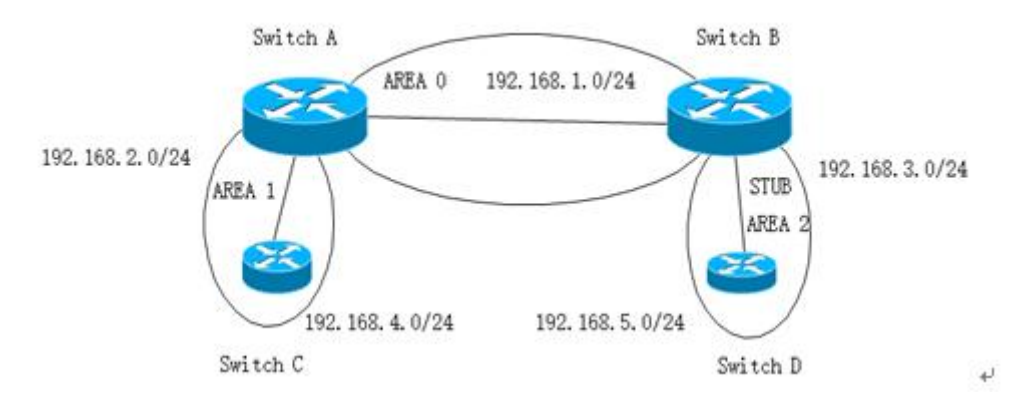

### 3.Configuration

Set the interconnection between Switch B and Switch D as STUB AREA by

referring to the OSPF inter-area route test configuration.

Switch B:

router ospf

area 2 stub

Switch D:

router ospf

area 2 stub

Test result:

After the OSPF inter-area route test is performed, the routing information of Switch A, Switch B, and Switch C is unchanged. The routing table of Switch D adds the default route to the original route entry. The next hop is Switch B.

### **16.3.3.5 OSPF Route Aggregation**

- 1.Purpose: Test the route aggregation function.
- 2.Networking topology

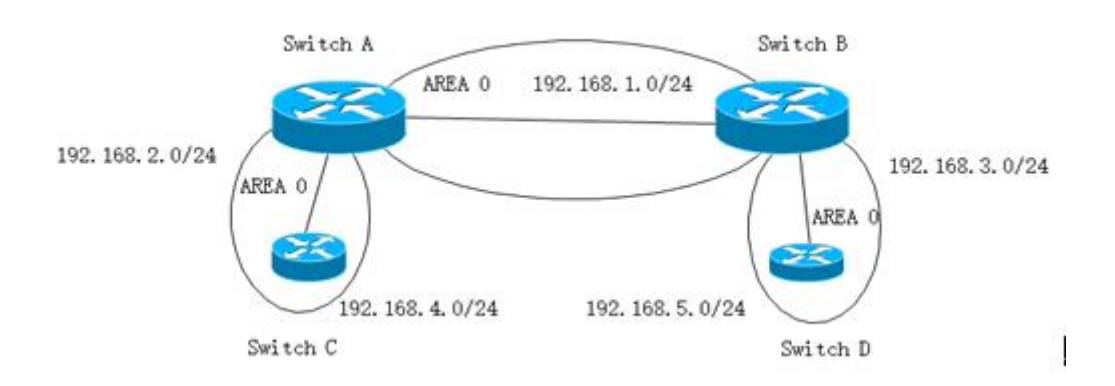

### 3.Configuration

Refer to OSPF intra-area routing configuration.

Switch B learn route aggregation in area 2.

Switch B:

gpon-olt(config)# router ospf

gpon-olt (config-router-ospf)# area 2 range 10.1.0.0/16

Switch C

interface vlan 200

ip address 10.1.1.1/24

interface vlan 201

ip address 10.1.2.1/24

router ospf

network 10.1.1.0/24 area 2

network 10.1.2.0/24 area 2

4.Test result

Before configure route aggregation in SwitchB, Switch A show route 10.1.1.1/24 and 10.1.2.1/24 .After configure route aggregation in SwitchB, only route 10.1.0.0/16 can be seen in SwitchA.

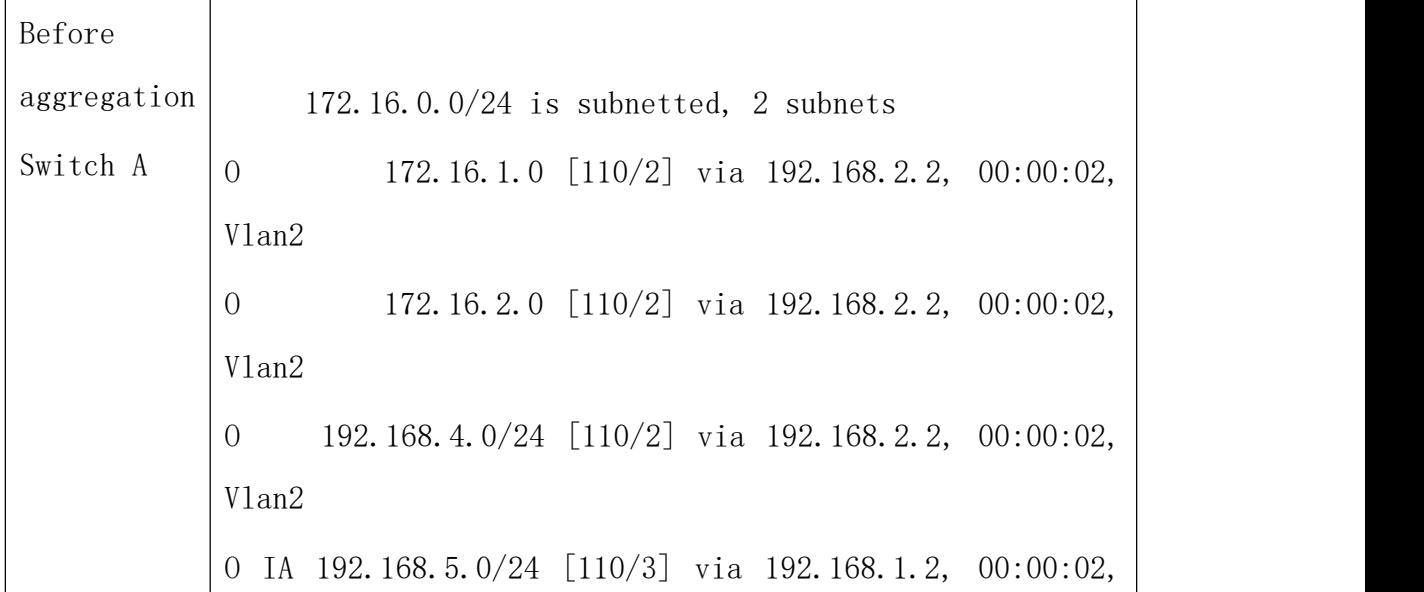

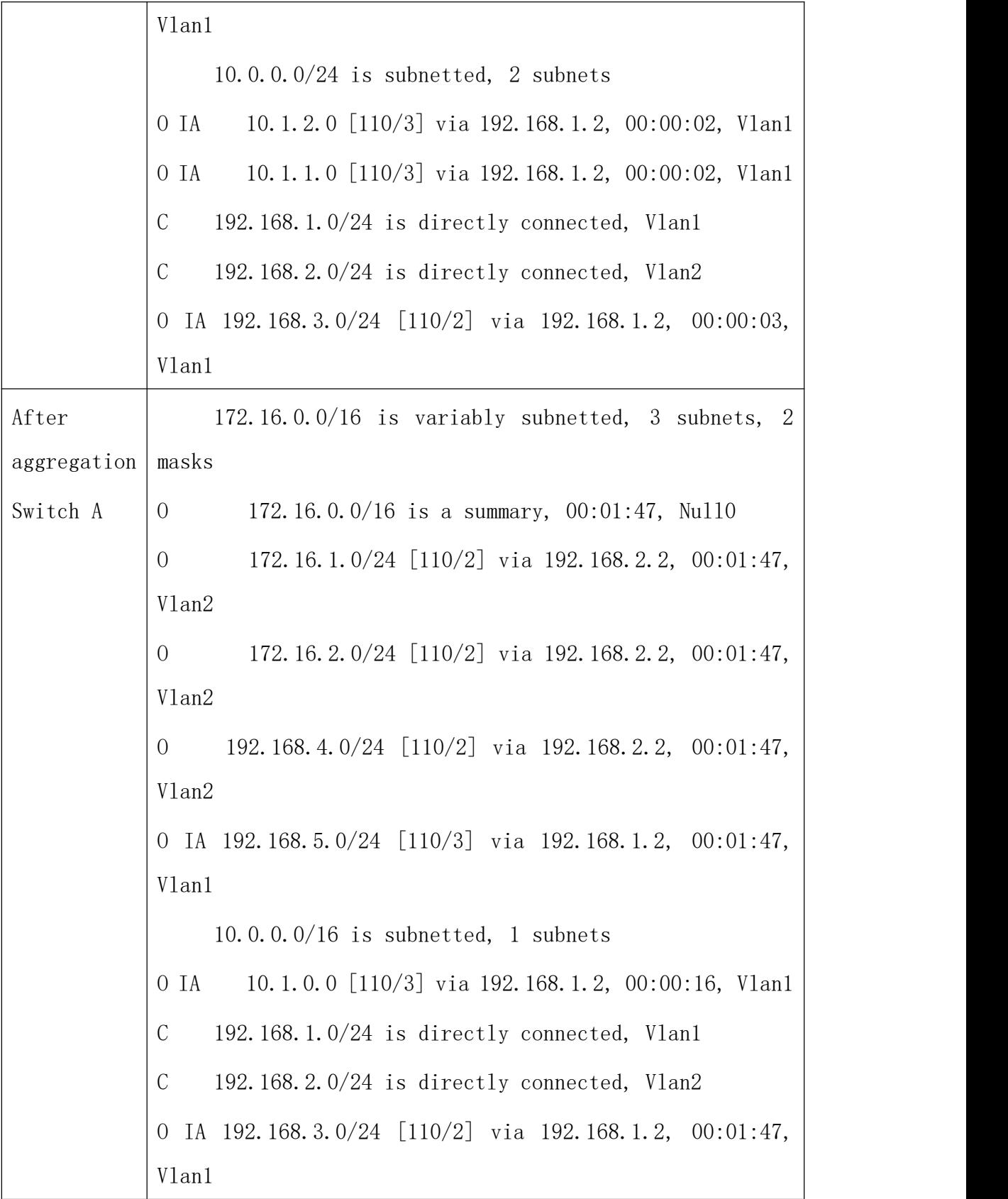

### **16.4 Manipulate Routing Updates**

This section describes direct route redistribution for different routing protocols. Methods for controlling routing information sent between different routing protocols include: using a distribution list, using a routing map, and modifying management distances

#### **16.4.1 Route IP List**

#### **16.4.1.1 Configure Access-List**

Access lists are typically used to control user data flow, but access lists do not affect the data flow generated by the current router. There is an implicit deny any statement at the end. Access-List lists are available in standard and extended formats:

1. The standard index has a value range of 1-99, 1300-1999, and only controls the source ip;

2. Extended index value range: 100-199, 2000-2699, control source ip and destination ip

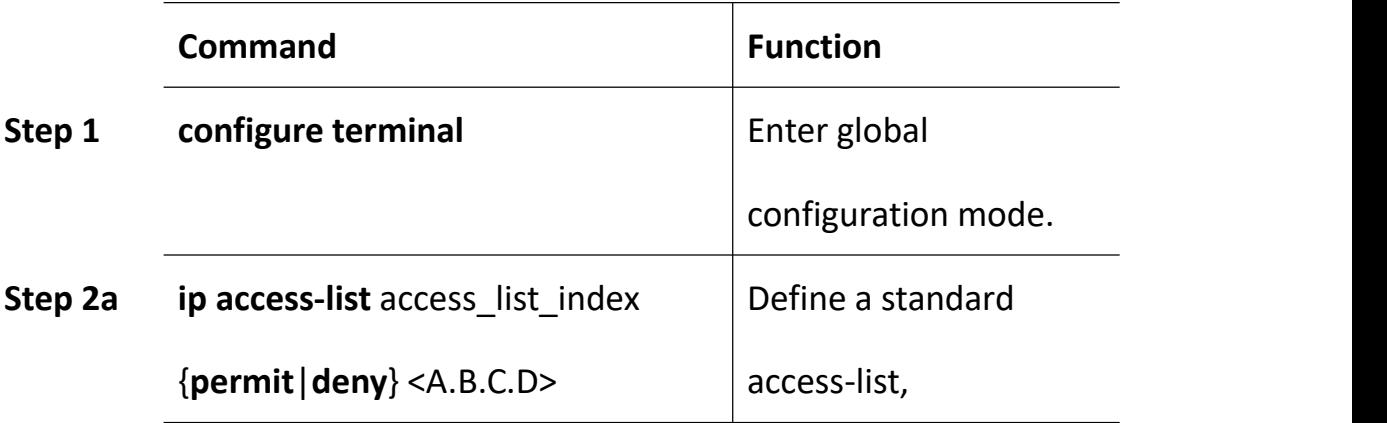

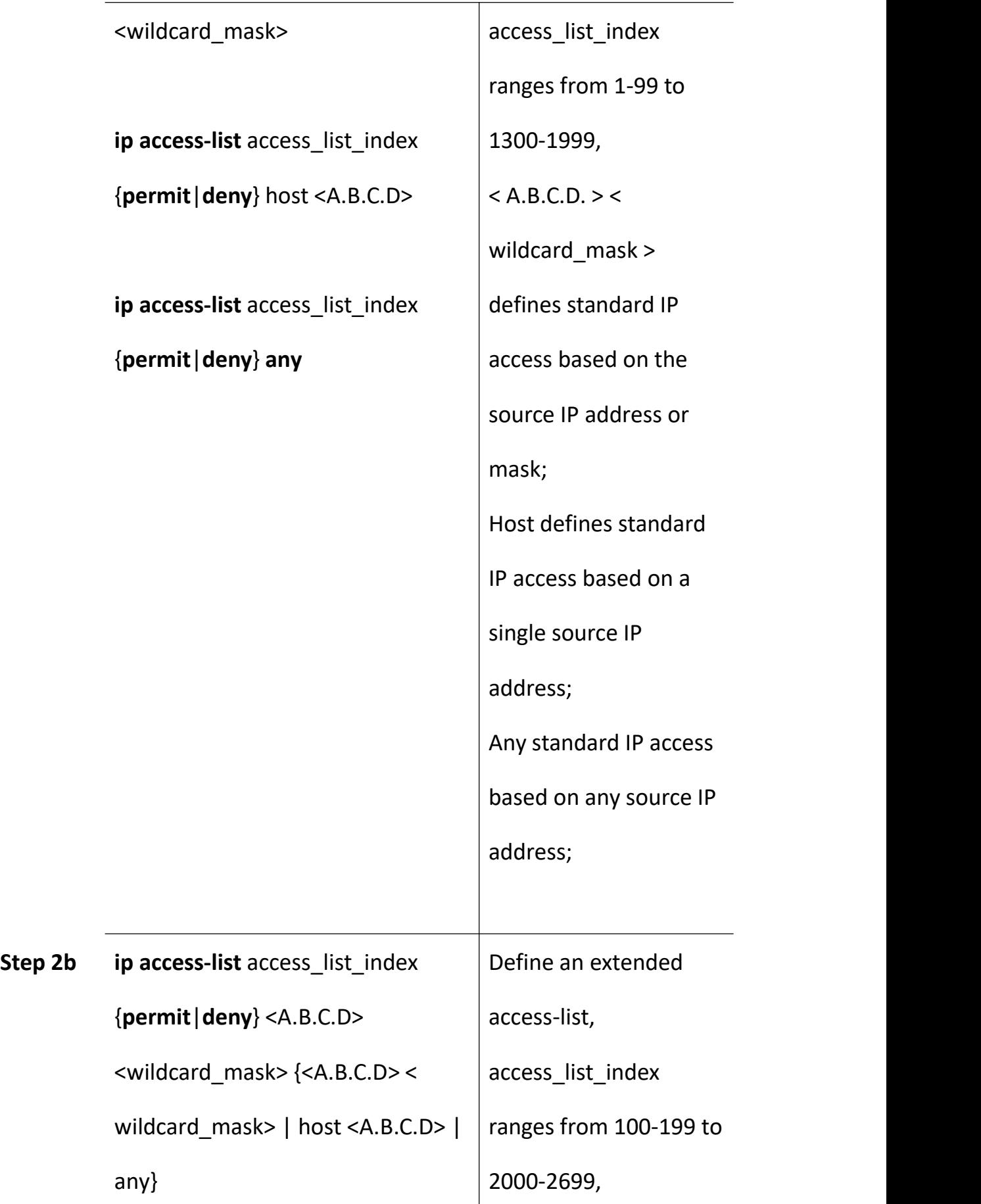

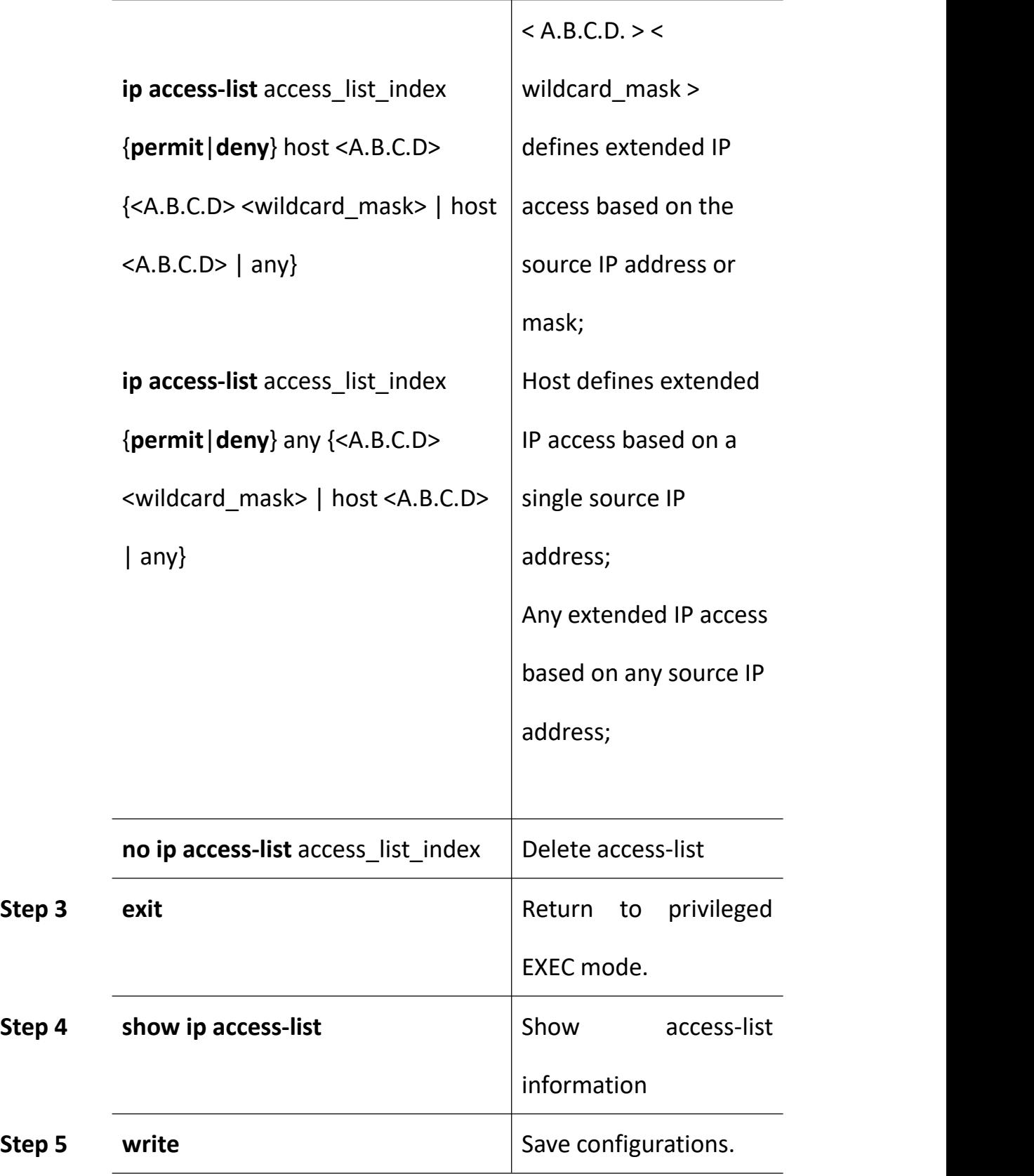

To delete access list, command:**no ip access-list** access\_list\_index

#### **16.4.1.2 Configure Prefix List**

Prefix lists are similar to access lists, and the benefits of prefix lists include improved performance when loading and finding large lists, incremental update support, and greater flexibility.Filtering through the prefix list requires matching the routing prefix to the prefix listed in the prefix list, just as matching the access list.When there is a match, use routing.

By default, serial Numbers are generated automatically and incremented by 5.If automatic sequence number generation is disabled, you must specify a sequence number for each entry.You do not need to specify a serial number when deleting a configuration item.

The Prefix-List is identified by the Prefix List name, which can contain multiple table items.Each table item, in the form of a network prefix, specifies a matching range independently and is identified by a sequence num.Sequence num indicates the order in which matching checks are performed in the Prefix-List.Each table item has a "or" relationship, and during the match, the route checks sequence num in ascending order for each table item identified by sequence num.As long as one of the table items satisfies the condition, this means that the Prefix-List filter (which does not enter the match of the next table item) is passed.

161

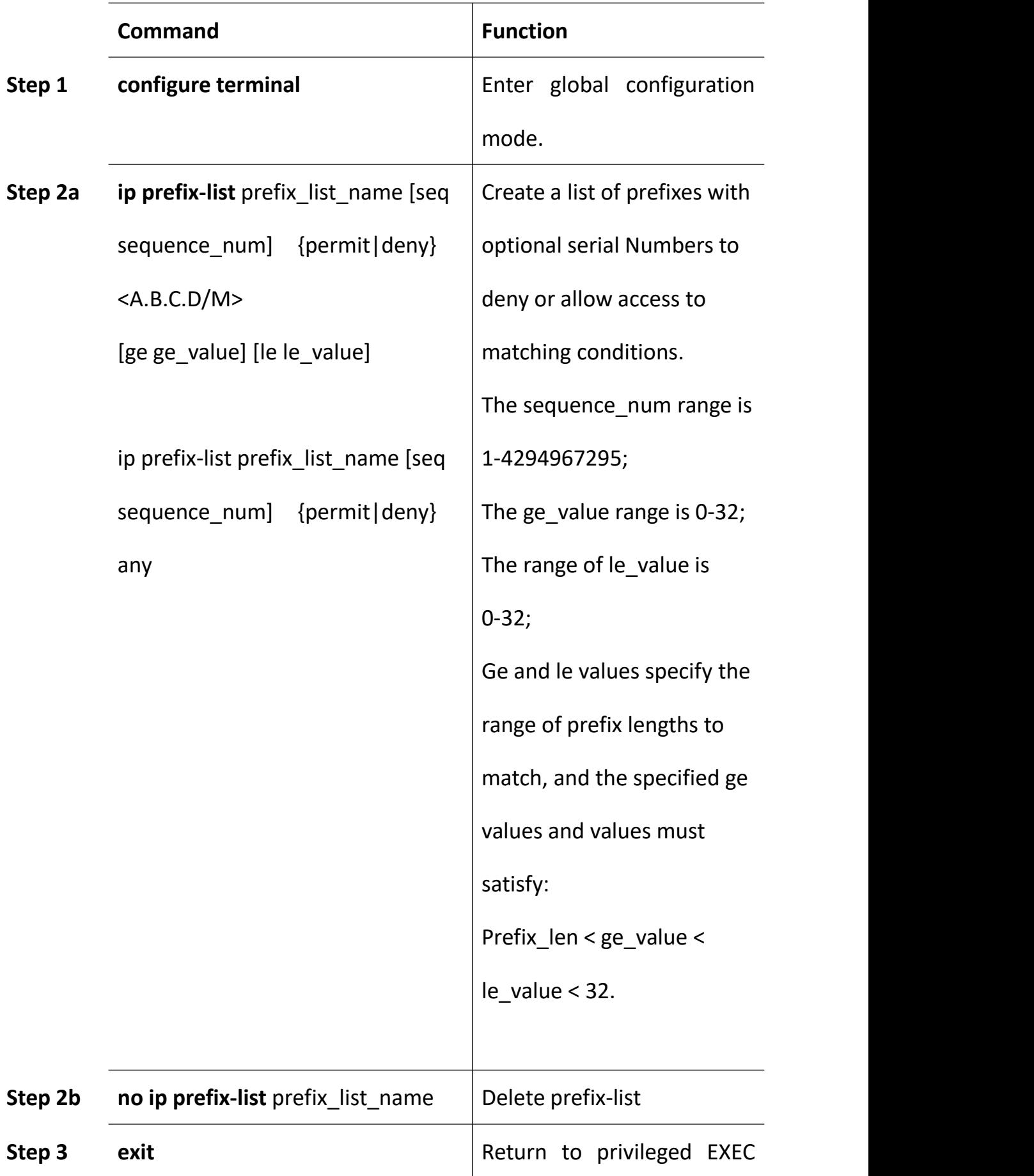

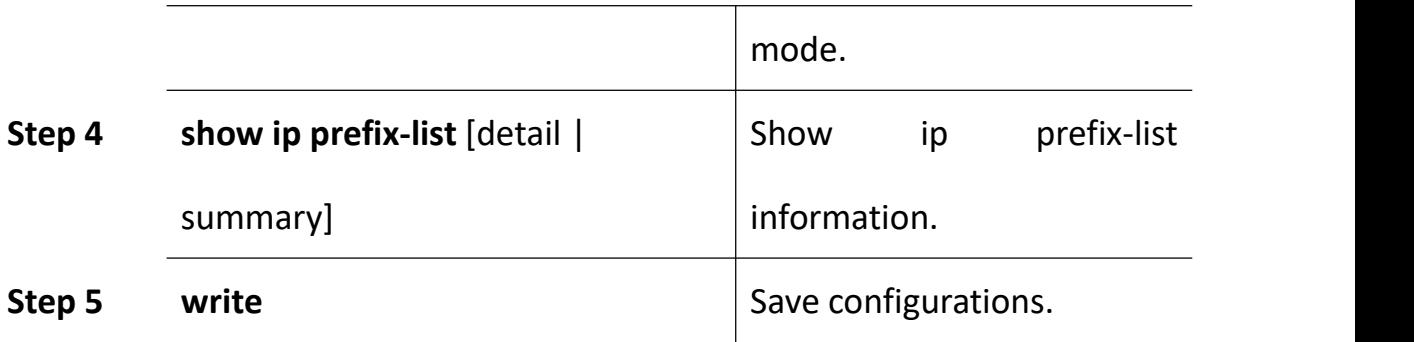

To remove the prefix list and all its entries, use the commsnd **no IP prefix-list** prefix\_list\_name .

The keywords ge and le are optional and are used to specify the range of prefix lengths to match, which must satisfy the condition: length < ge-value < le-value <=32.

1. IP prefix-list 2 permit 2.2.2.2.0/24 /(match the first 24 bits: 2.2.\*, mask must be 24 bits)

2. IP prefix-list 2 permit 2.2.2.2.2/24 ge 25 le 30 //(match the first 24 bits : 2.2.2.<sup>\*</sup>, mask must be 25-30 bits)

3. IP prefix-list 2 permit 2.2.2.2/24 le 32 /(match the first 24 bits : 2.2.2.\*, mask must be 24-32 bits)

4. IP prefix-list 2 permit 2.2.2.2.2/24 ge 26 /(match the first 24 bits :  $2.2.2.*$ , mask must be  $26-32$  bits)

5. IP prefix-list 3 permit 0.0.0.0.0.0/0 le 32 /(matches all)

#### **16.4.2 Route Redistribution**

Redistribution refers to the ability of boundary routers connected to different routing selection domains to exchange and notify routing selection information between different routing selection domains (autonomous systems).Redistribution is always outward, and the router performing the redistribution does not modify its routing selection table.Router configuration command:**default-metric** is used to specify the seed metric values for all redistribution routes. Specify the seed metric values in a redistribute, for which you can use the option metric or routing mapping table.

**Manage distance**.When using routing redistribution, it may occasionally be necessary to modify the protocol's administrative distance to make it a priority.

**Seed measurements**.When routing redistribution occurs, metrics must be specified for the rerouting route.This measure, called the seed measure or default measure, is defined during the redistribution configuration.After specifying the seed measure for the redistribute route, the measure will increase normally within the autonomous system.The only exception is the OSPF E2 routing, which keeps the initial value regardless of how far it is propagated within the autonomic system.

164

**Default seed measurements**.RIP, IGRP, and EIGRP default to treat the seed metric value 0 as infinity.An infinite number of measurements indicate to the router that the reroute is unreachable and therefore should not be notified.Therefore, when rerouting the route to RIP, IGRP, and EIGRP, it is necessary to manually specify its seed measurement value, otherwise the rerouting route will not be notified.In OSPF, the redistributed routing defaults to 2 classes (E2), with a measurement value of 20.Except for the redistributed BGP routing, which defaults to 2 classes and measures 1.

**Redistribute technology**.Bidirectional redistribute: redistribute all routes between two routing selection processes.One-way redistribution: a default route is passed to a routing selection protocol, and only the network that is known through the routing protocol is passed to the other routing selection protocols.

**Passive interface**: on OSPF routers, allocation of passive - interface is used to make a specific interface can't accept that sends hello packets, also cannot form a neighbor relationship, using scene: 1: make a specific router interface does not participate in the process of routing protocol 2: without any neighbor relationship was established through a particular interface at the same time, also can notice of these interfaces are routing.

165

### **16.4.2.1 RIP Route Redistribution**

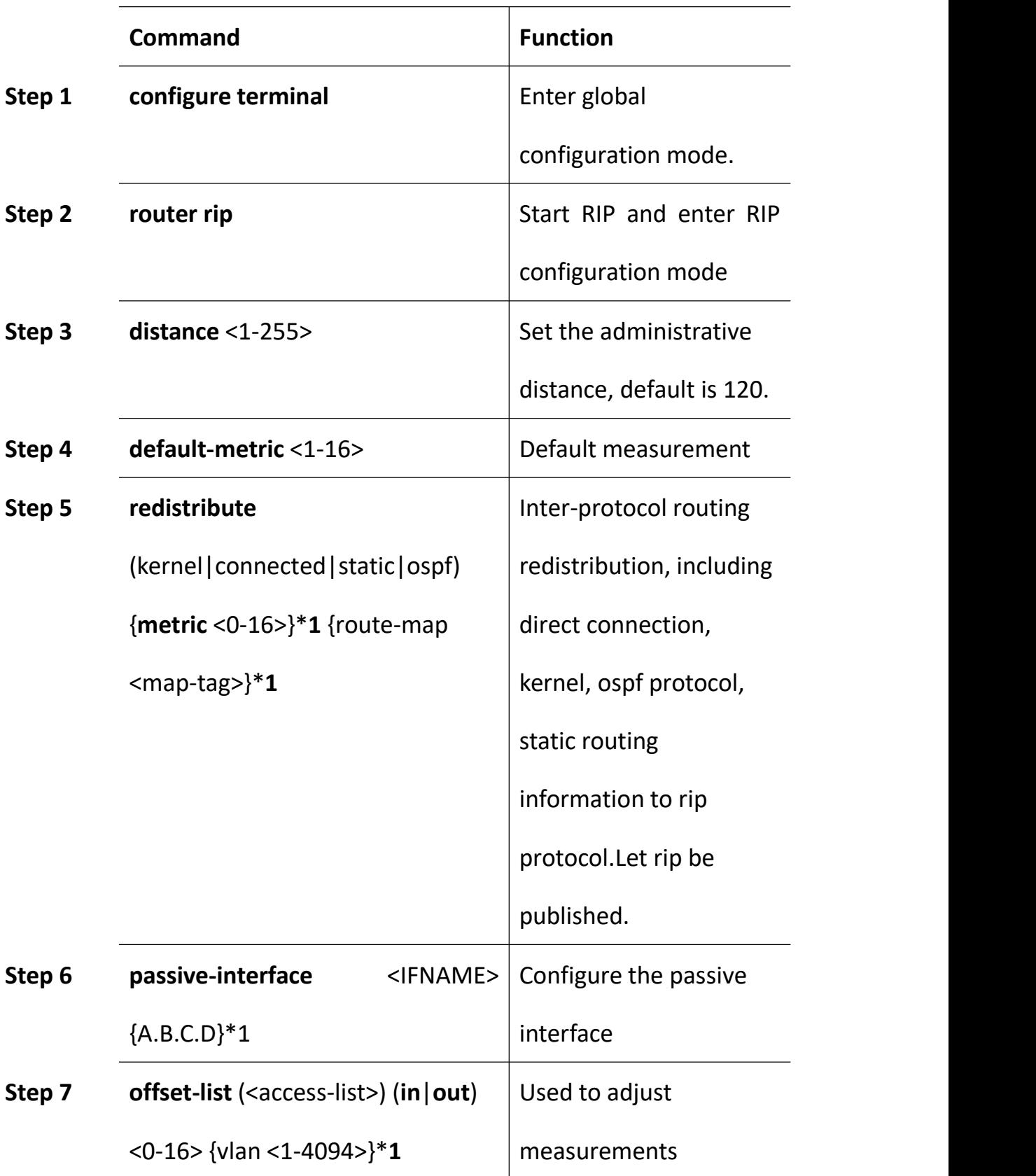

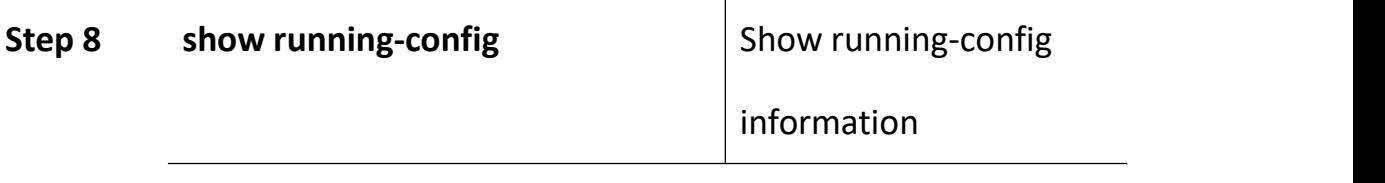

### **16.4.2.2 OSPF Route Redistribution**

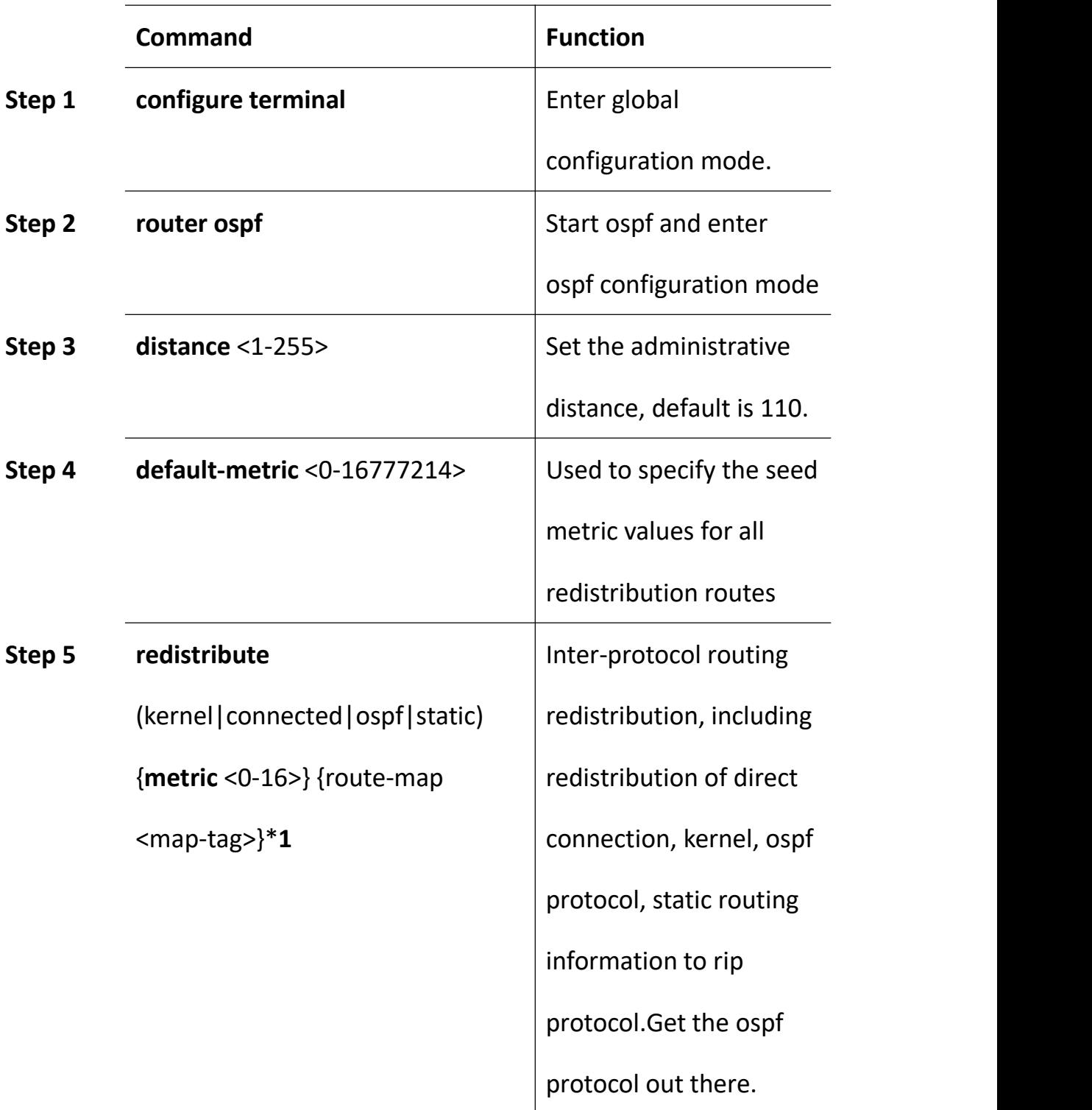

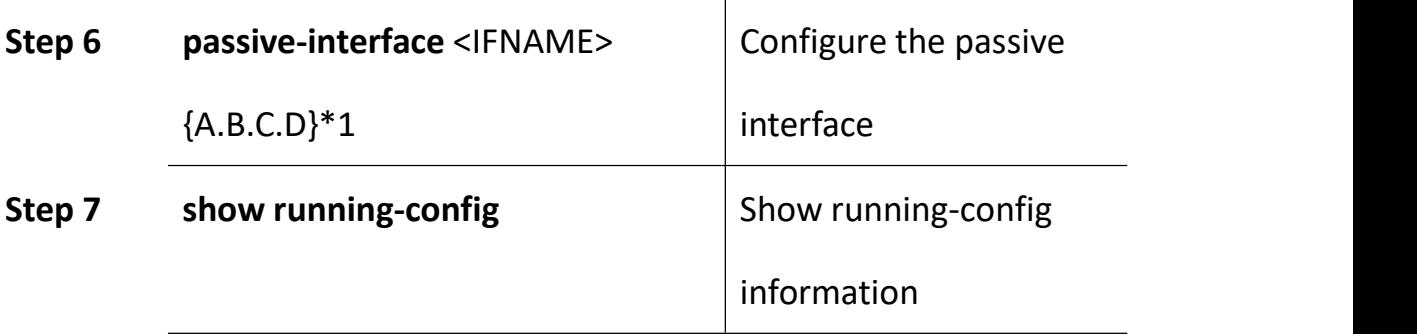

Example:

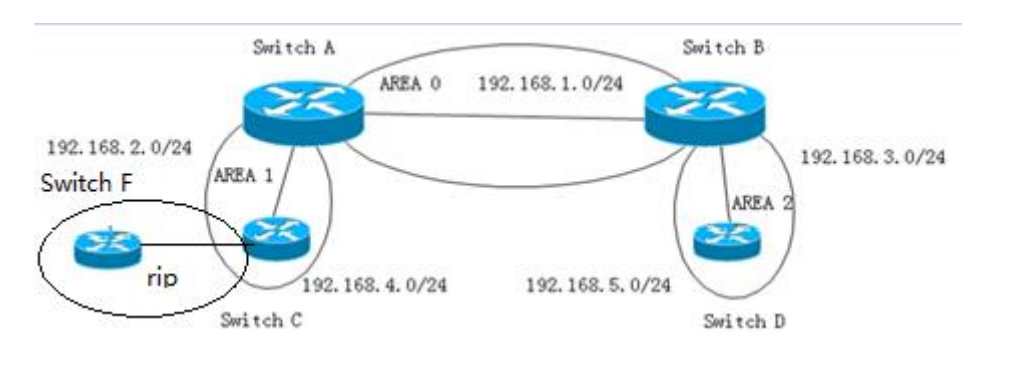

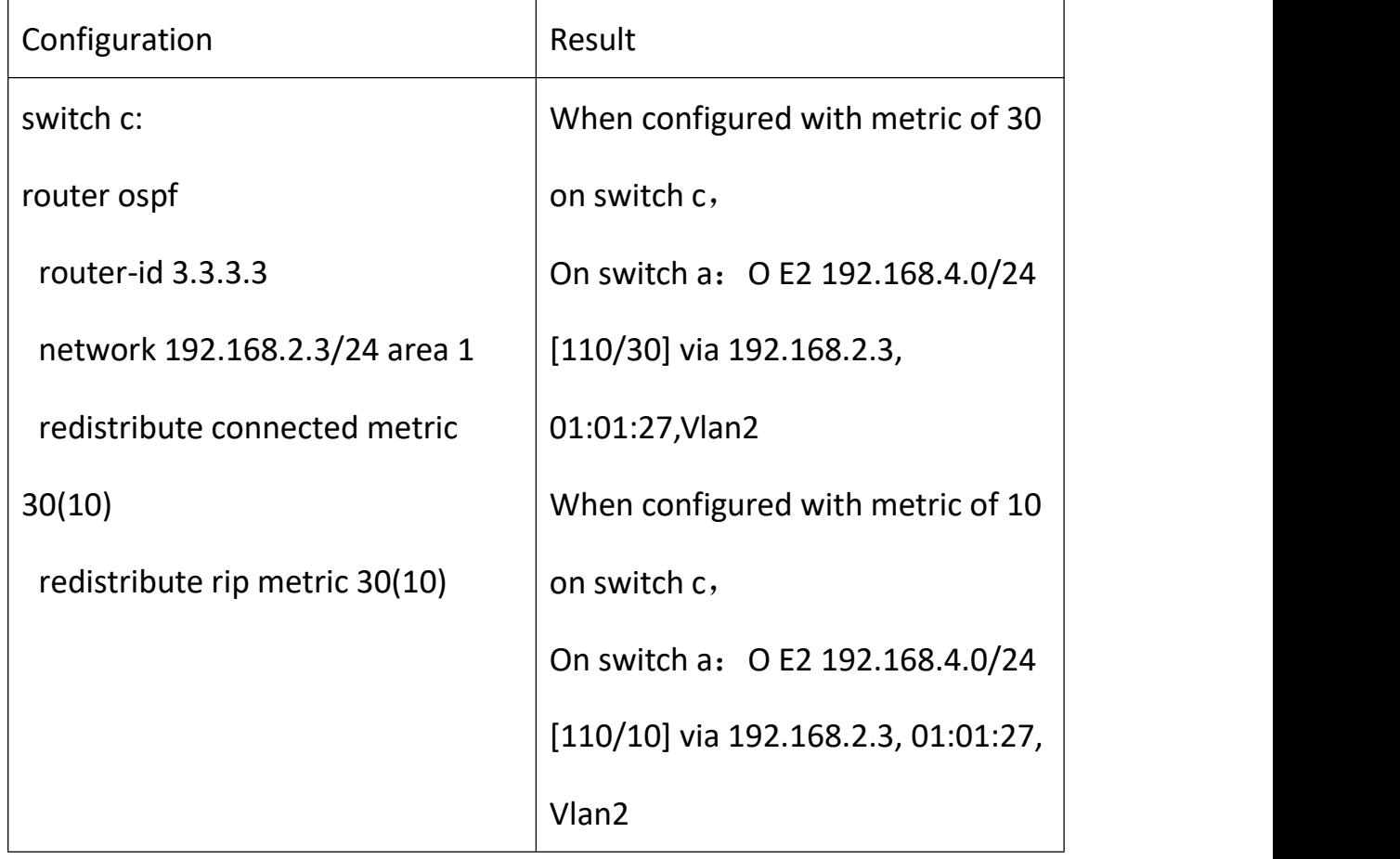

#### **16.4.3 Distribution List Control Routing Updates**

A distribute-list distribution list is a tool used to control routing updates, filtering only routing information, not LSA.Therefore, it is suitable for distance vector routing protocols, such as RIP and EIGRP.Like the OSPF link state routing protocol, the IN direction (which affects local routing tables but is present IN LSDB), the OUT direction does not work.But local originating routes can be filtered because of reroute routing, not LSA delivery. The distribute-list out command filters routing selection updates from outbound routing updates from the interface or specifies routing selection updates for routing selection protocols;The istribute-list in command filters routing selection updates coming in from the specified interface.

#### **16.4.3.1 Distance Vector Routing Protocol RIP**

Between routers, routing information is passed, and the distribution list has absolute control over routing information. Therefore, if it is in the direction, by deploying the distribution list, the specific route can be filtered, so that the local routing routing table of the distribution list is changed, and when the local router updates the routing information to the downstream router, the actually updated content is An entry that is affected by the distribution list.

At the same time in the out direction, there is no problem.

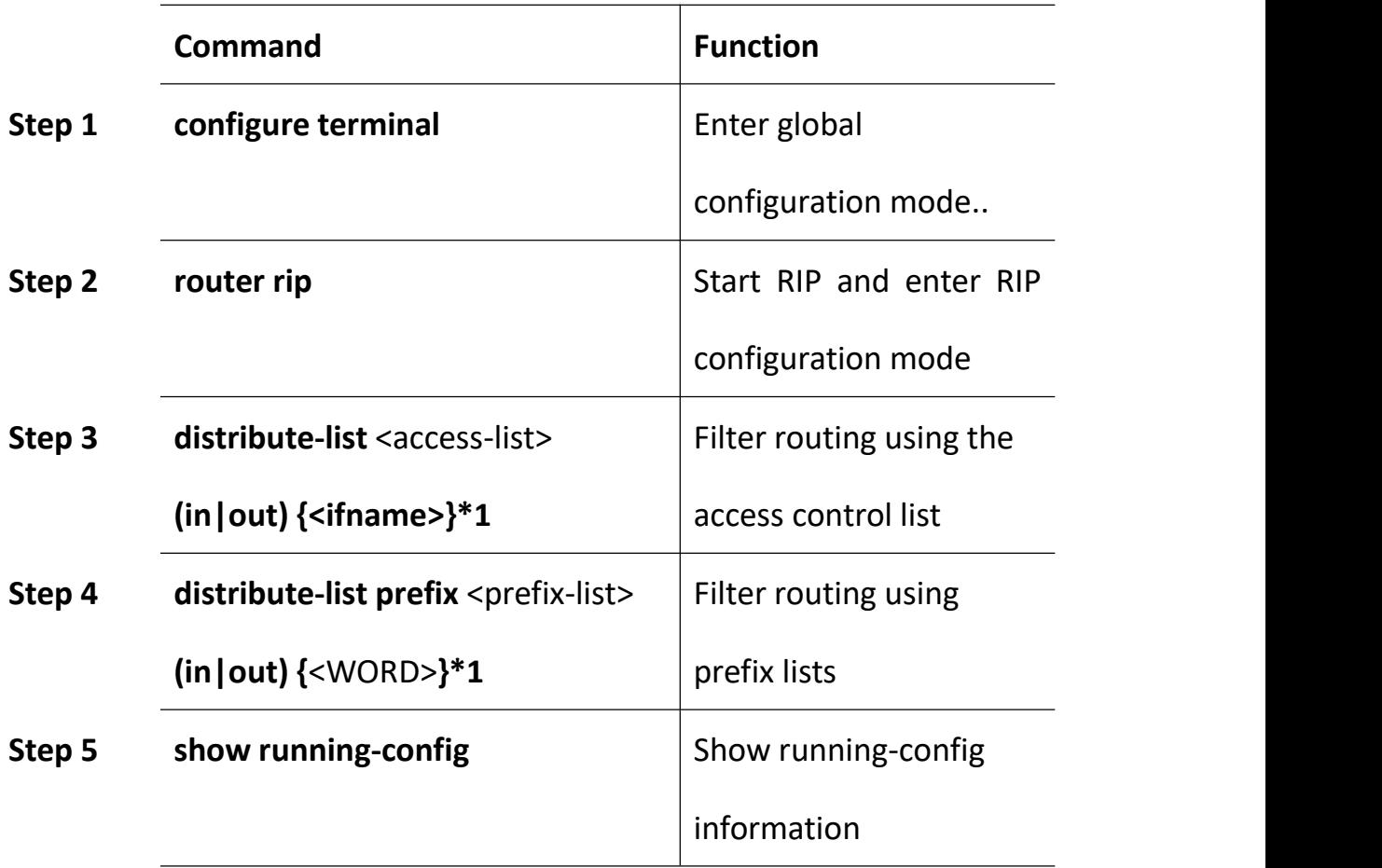

### **Configuration example 1 (in a single routing protocol environment-RIP)**

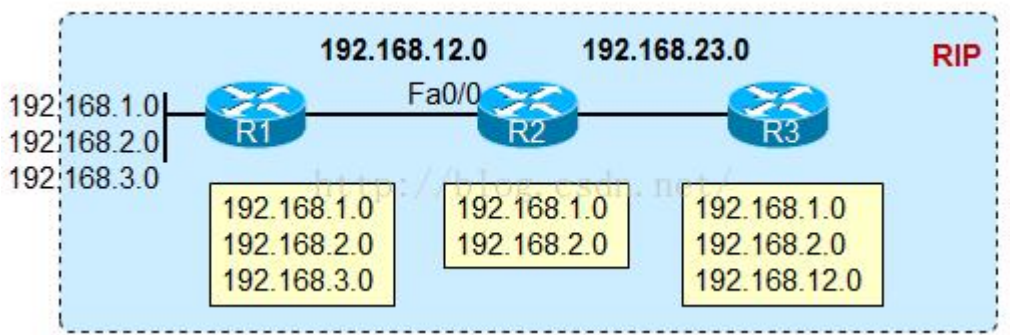

Initially, R3 was able to learn the three loopback routes of R1, as well as

the 192.168.12.0/24 routes.Now we don't want R3 to learn

192.168.3.0/24 routing, so we can configure R2 as follows:

R2(config)# access-list 1 deny 192.168.3.0

R2(config)# access-list 1 permit any

R2 (config) # router rip

R2(config-router)# redistribute -list 1 out ethv0.3

Of course, in - oriented distribution lists can have the same effect in R3.

**Configuration example 2 (in a single routing protocol environment-RIP)**

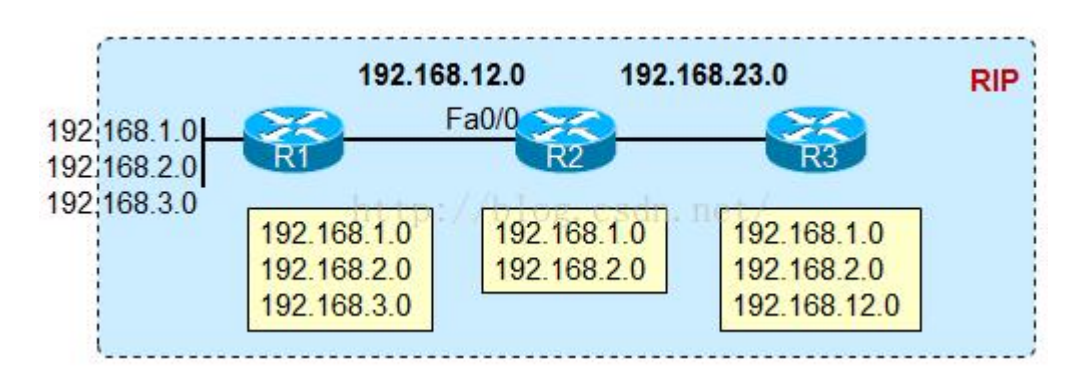

In R2, if the following configuration is made:

R2(config)# access-list 1 deny 192.168.3.0

R2(config)# access-list 1 permit any

R2 (config) # router rip

R2(config-router)# redistribute -list 1 in ethv0.3

So, first of all, R2's own routing table will change, and 3.0's routing will

be filtered out, and R3, the downstream RIP router, won't learn 3.0.

### **16.4.3.2 Link State Routing Protocol OSPF**

Note that for a link-state routing protocol such as OSPF, the messages transmitted between routers are no longer routing information, but LSAs, and the distribution list cannot filter LSAs. Therefore, to deploy the distribution list in the link state protocol, you need to be aware of:

In the in direction, the distribution list can only filter the route when the LSA is received locally. When the route is generated, the router's own routing table that implements the distribution list will be affected by the distribution list (but the local LSDB still has the LSA), and The router still sends the LSAs in the LSADB to the neighbors. Therefore, the locally filtered routes and neighbors still exist.

In the outbound direction, the distribution list can only work on the ASBR that performs the route redistribution action, and can only work on externally imported routes. Because OSPF performs re-release, in fact, these external routes are introduced in the form of routes, so the distribution list can work normally in this case, but if it is not a local originating external route, or an internal OSPF route, out direction The distribution list is at a loss.

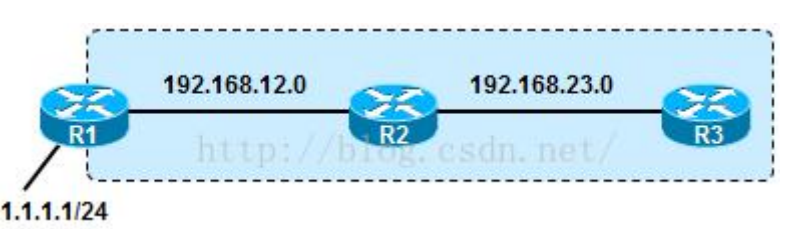

For example, redistribute directly into OSPF on R1, and use the outbound distribution list to filter out the 1.1.1.0 external route. However, R1 re-posts the incoming route. If the outbound distribution list on R2 attempts to block R3 from accepting the route or LSA, it cannot, because this is not a locally originated external route.

OSPF distribution list command:

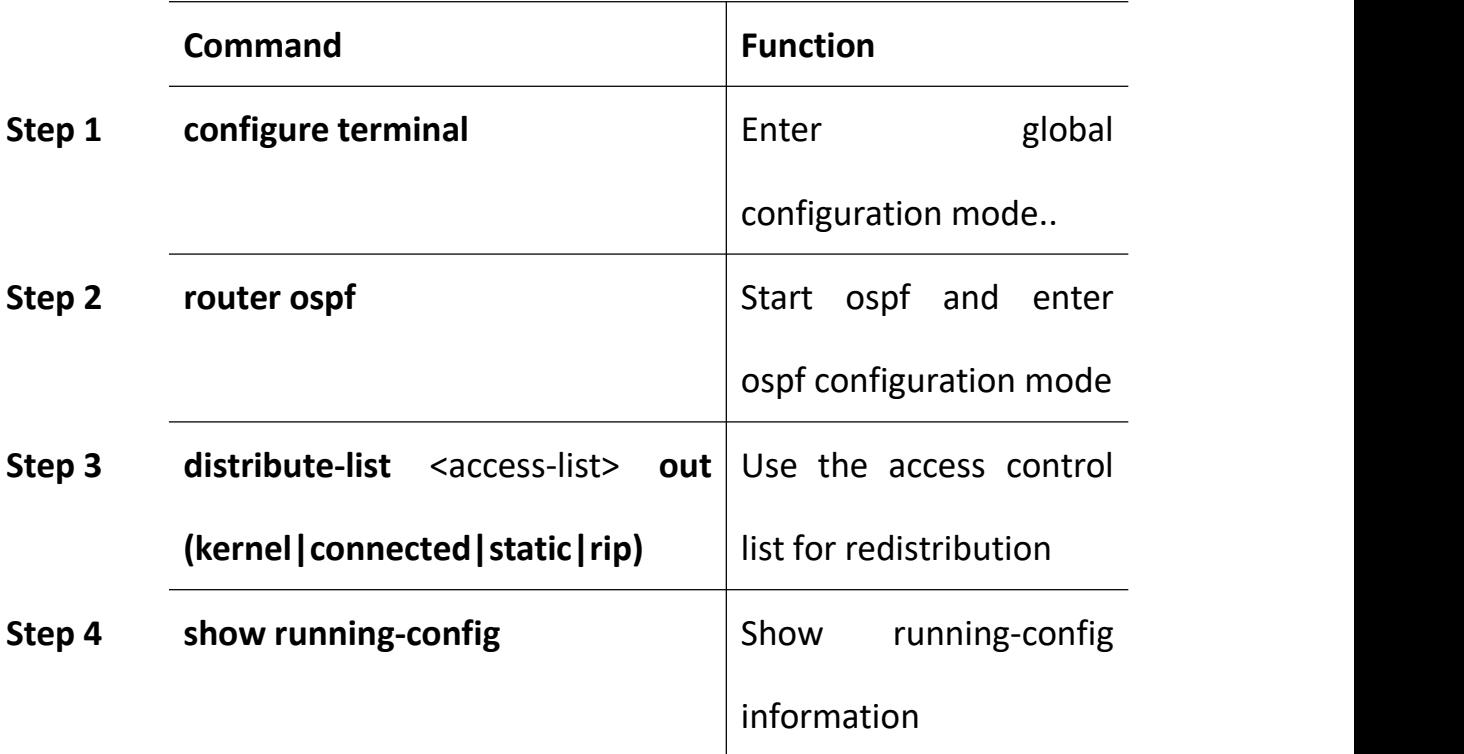

**Configuration example 1**--OSPF out directional distribution list in a single routing protocol environment

Distribution list, deployed in a link state routing protocol such as OSPF, can only be used if the out direction is used.

Pictured above, deployed on R1, R1 use redistribute direct way to introduce these three exterior routing and then out the direction of the distribution list, will be deployed on R1, and have effect on the three routing.

R1(config)# access-list 1 deny 192.168.3.0

R1(config)# access-list 1 permit any

R1 # router ospf (config)

R1 (config - the router) # redistribute connected subnets

R1(config-router)# network 192.168.12.1 255.255.255.0 area 0

R1 (config - the router) # distribute - list out 1

After the above configuration is implemented, R1 will filter out the 3.0 routing.

**Configure example 2** -- deploy the distribution list when republished between protocols

RIP redistributes into OSPF

Case 1

R2 is configured as follows:

Access - the list 1 permit 1.1.1.0

The router ospf

Redistribute rip metric 10 subnets

Distribute - list 1 out rip

What this command means here is that only 1.1.1.0 is allowed out of the

reroute from the RIP routing protocol (to the OSPF protocol, there is no

direction, as long as the interface running the OSPF)

In R3, there are only 1.1.1.0 routes

Case 2

Open loopback interface 2.2.2.2/24 on R2, R2 reissues RIP into OSPF and

reissues direct access to OSPF

Access - the list 1 permit 1.1.1.0

The router ospf

Redistribute connected subnets

Redistribute rip metric 10 subnets

Network 192.168.23.0 0.0.255 area 0

Distribute - list out 1

// there are only 1.1.1.0 routes in R3, that is, the command redistribute -list 1 out here works for all routes injected from outside into the OSPF, and only 1.1.0 routes survive.The source of continuous routing is direct connection routing, or RIP.

Case 3

Open loopback interface 2.2.2.2/24 on R2, R2 reissues RIP into OSPF and reissues direct access to OSPF

Access - the list 1 permit 1.1.1.0

The router ospf

Redistribute connected subnets

Redistribute rip metric 10 subnets

Distribute - list 1 out rip

// R3 has routing in the routing table: 1.1.1.0, 2.2.0, 192.168.12.0

// that is, the routing other than 1.1.1.0 that was re-published from RIP

was blocked and the local direct connection port was republished

#### **Configuration example 3**:

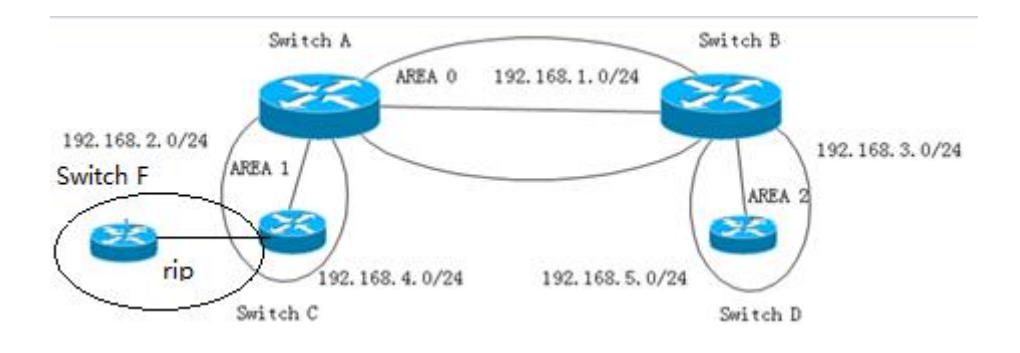

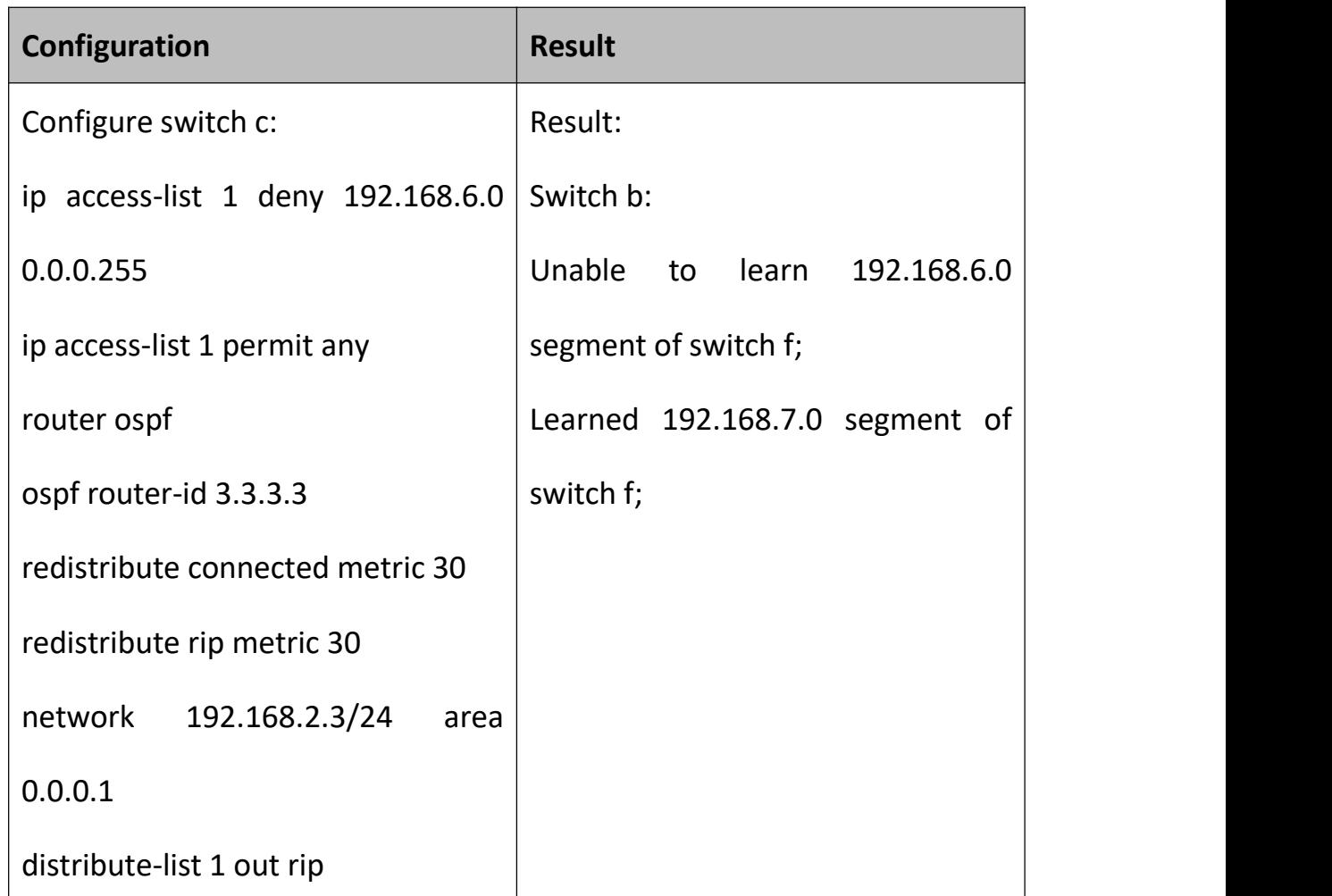

## **16.4.4 Routing Maps to Control Routing Updates**

### **16.4.4.1 Configure Route Map**

Route Map can be used for route redistribution and policy routing, and is often used in BGP. Policy routing is actually a complex static route. The static route is based on the destination address of the packet and forwarded to the specified next hop route. Policy routing can provide multiple types of filtering and classification.

The Switch can run multiple routing protocols simultaneously, which can redistribute information from one routing protocol to another. For example, you can instruct conversion to re-read IGRP-derived routes by using RIP or by re-reading static routes using IGRP. Reassigning information from one routing protocol to another applies to all supported IP-based routing protocols.

By defining a route map between two domains, it is possible to conditionally control the redistribution of routes between routing domains. Match and set the Route Map configuration command to define the conditional part of the roadmap. The Match command specifies that a standard must be matched; the Set command specifies the action that will be taken if the route update satisfies the conditions defined by the matching command. Although redistribution is a protocol-independent feature, some matching and setting Route Map configuration commands are specific to a particular protocol.

One or more matching commands and one or more Set commands follow a Route Map command. If there is no matching command, all match. If there is no command set, nothing is done except for the match. Therefore, you need at least one match or setup command.

177

Like the access list, there is an implicit deny any statement at the end of the route map. The result of this statement depends on the purpose of the route map.

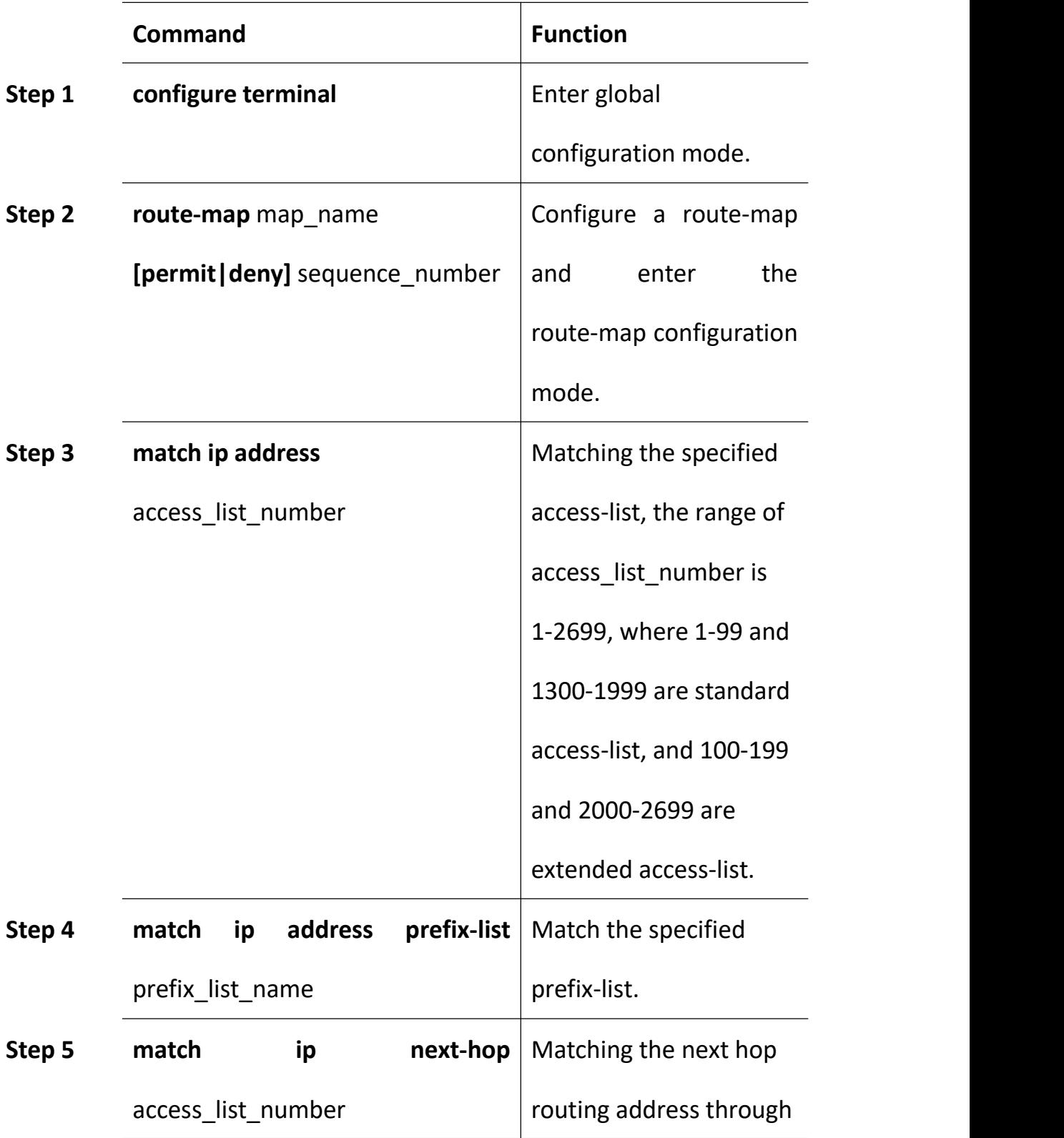

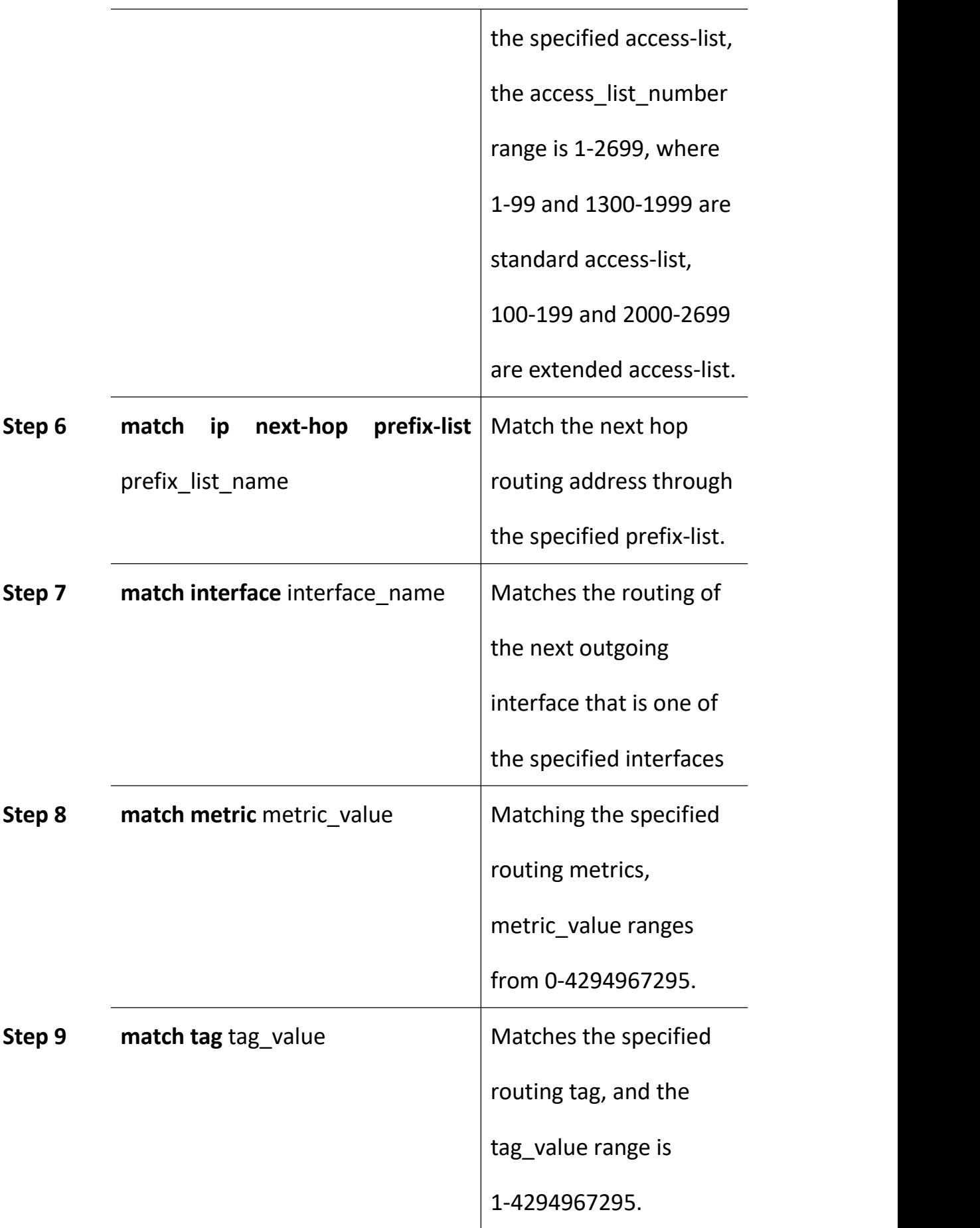

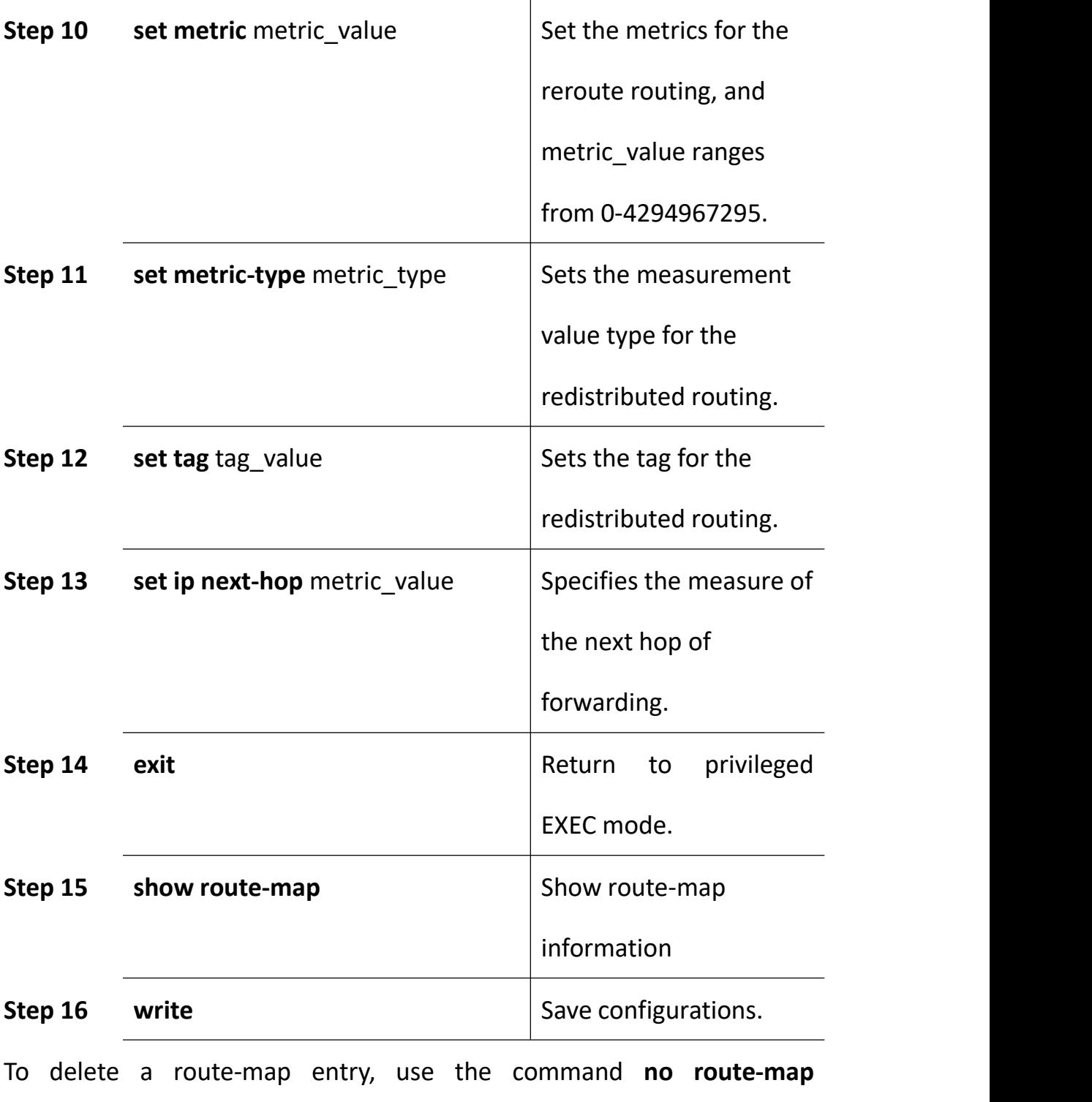

**map\_name**.Delete the match entry and use the command **no match**.Delete a set entry, using the command **no set**.
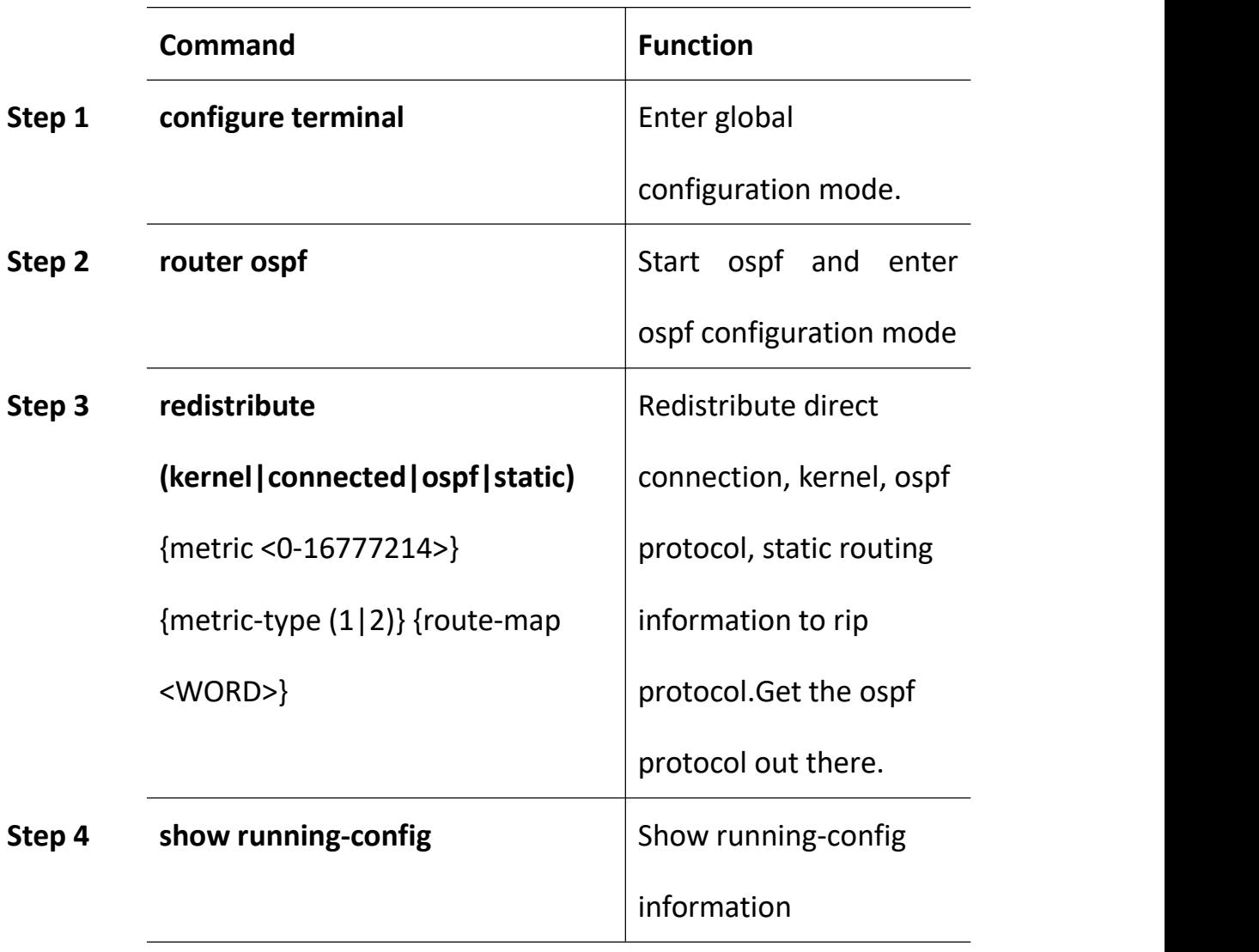

## **16.4.4.2 Link Status Routing Protocol OSPF**

### For example

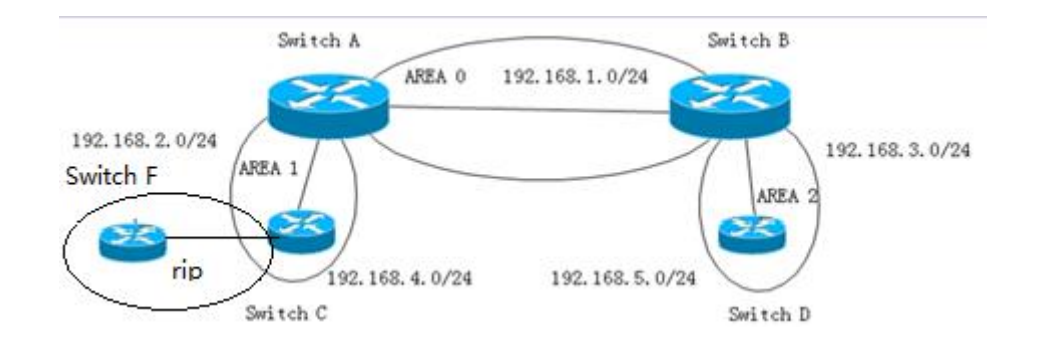

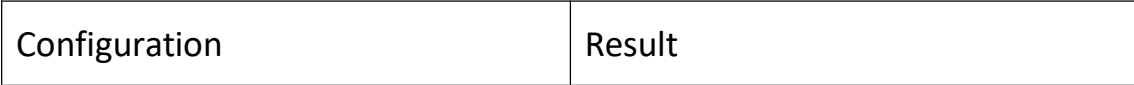

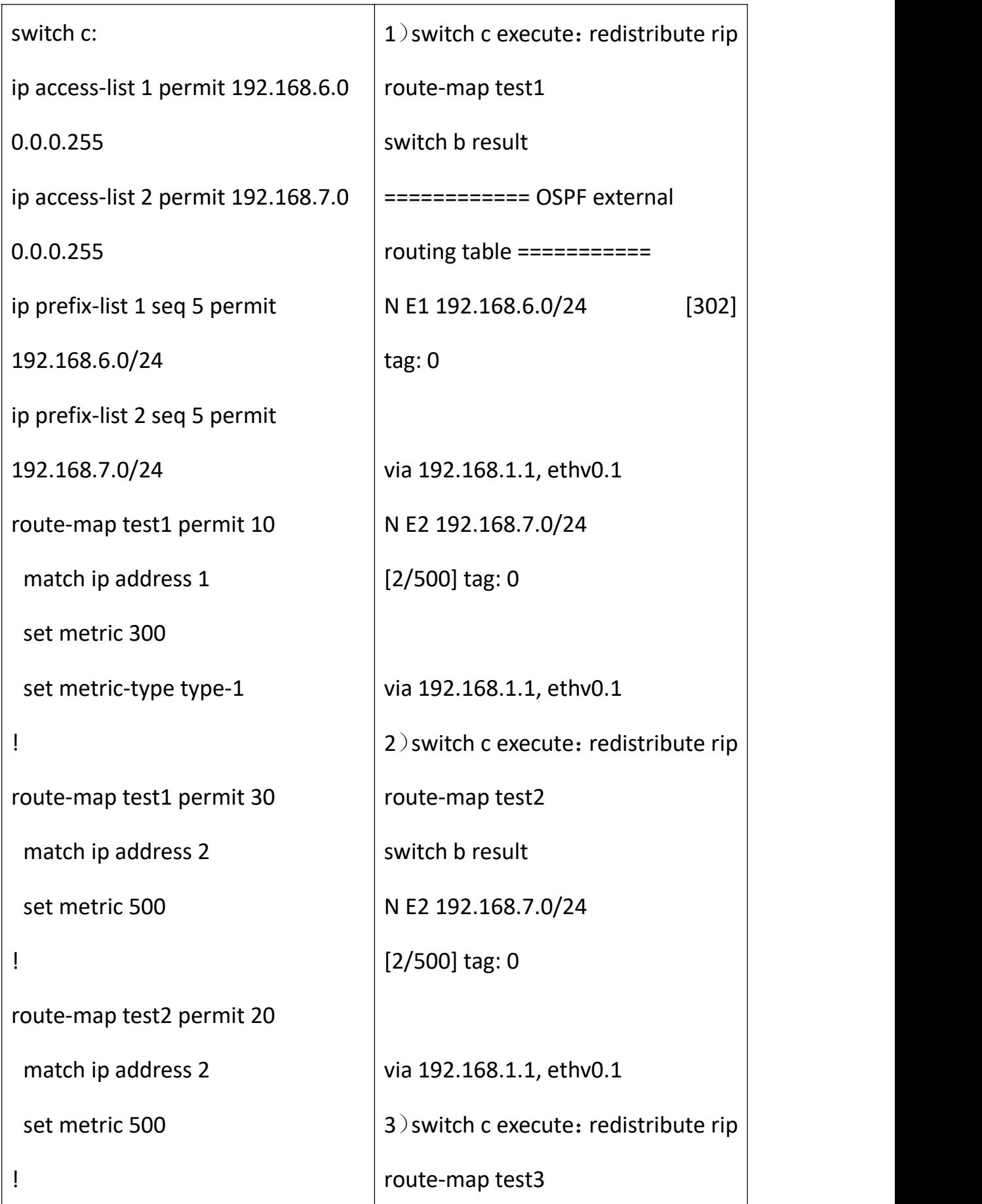

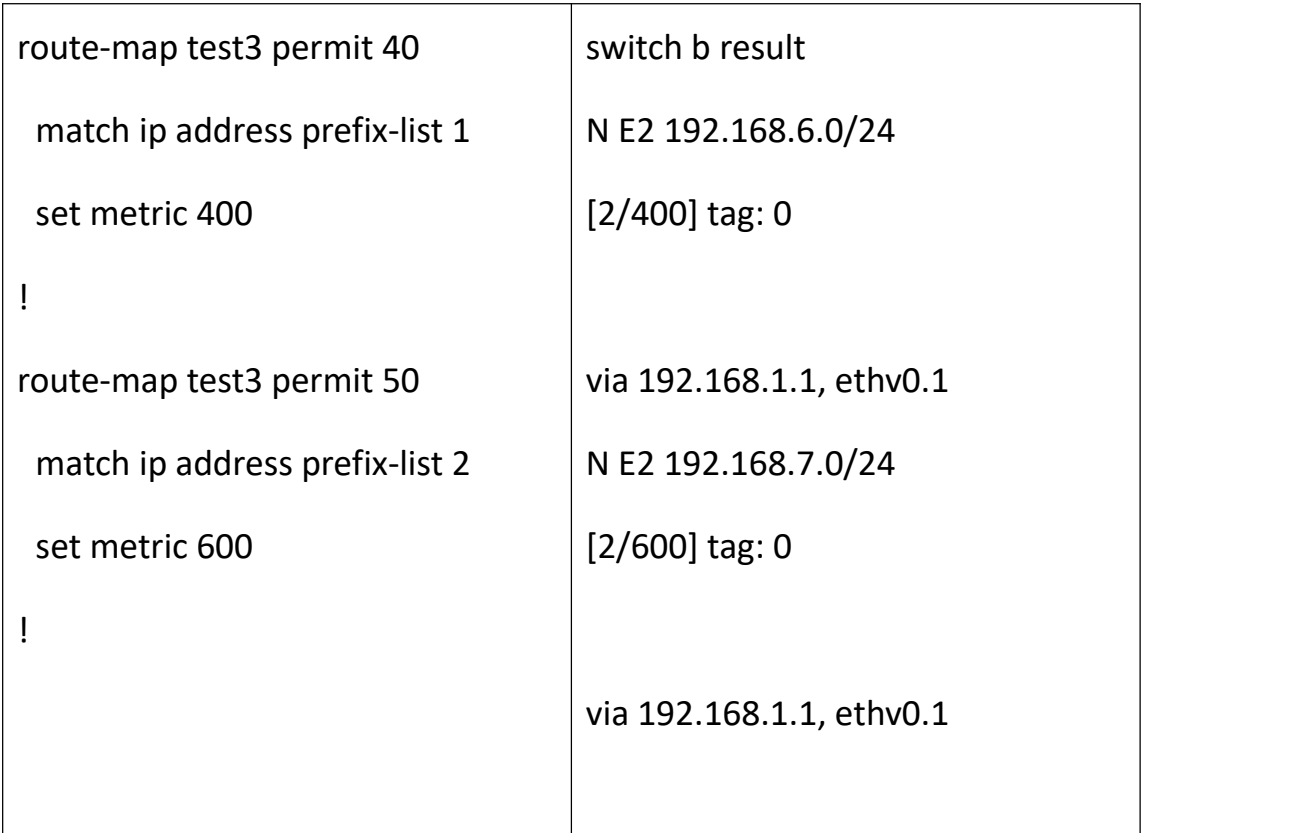

## **16.4.5 Prefix Lists to Filter Routing**

Methods of OSPF filtering LSA: area filter-list prefix; **only those three**

**types of LSA produced from the ABR can be filtered.**

|        | <b>Command</b>                  | <b>Function</b>       |
|--------|---------------------------------|-----------------------|
| Step 1 | configure terminal              | Enter global          |
|        |                                 | configuration mode.   |
| Step 2 | router ospf                     | Enter the OSPF        |
|        |                                 | configuration mode.   |
| Step 3 | area area-id filter-list prefix | Configure the list of |
|        | <prefix> (in   out)</prefix>    | prefixes within the   |
|        |                                 | region.               |

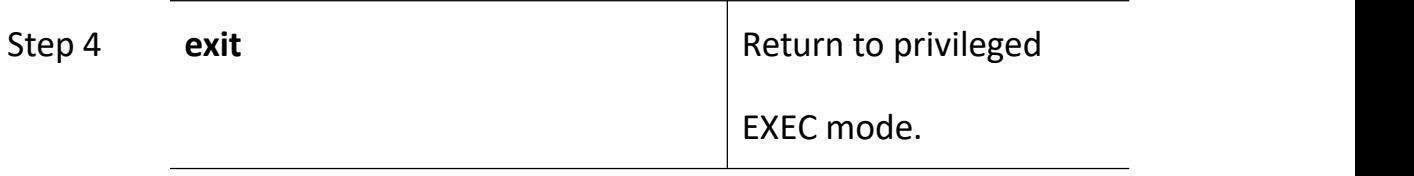

Filter three types of LSA on ABR.

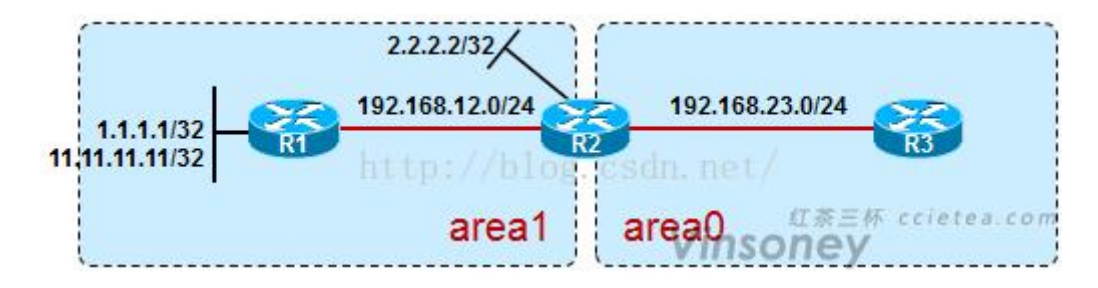

By default, R3 can learn the inter-area routes of 1.1.1.1, 11.11.11.11, 2.2.2.2, and 192.168.12.0.These routes are calculated by R3, which collects and calculates "three LSA classes injected from R2 into area0".So what if we don't want R3 to learn the 11.11.11.11/32 route?

ip prefix-list 100 deny 11.11.11.11/32 ip prefix-list 100 permit 0.0.0.0/0 le 32 ! **!** We have a set of the set of the router ospf area 0 filter-list prefix 100 in

The above command means that the prefix list filter is executed when three classes of LSA are injected from other regions into the area0 region.If it's area1 filter-list prefix 100 out, this command means to perform the prefix filter when injecting 3 classes of LSA from area1 into all other areas.

Note that when we deploy on ABR filtering scheme of this three kinds of LSA, able to filter only those generated from the three kinds of ABR LSA, above area0 by default in the flood of 1.1.1.1, 11.11.11.11, 2.2.2.2, 192.168.12.0 routing of these three kind of LSA are produced from R2, so can be filtered by prefix list.

# **17IPv6**

## **17.2 VLAN IPv6 Address**

Begin at privileged configuration mode, configure or delete IPv6 address and prefix of VLAN as the following table shows.

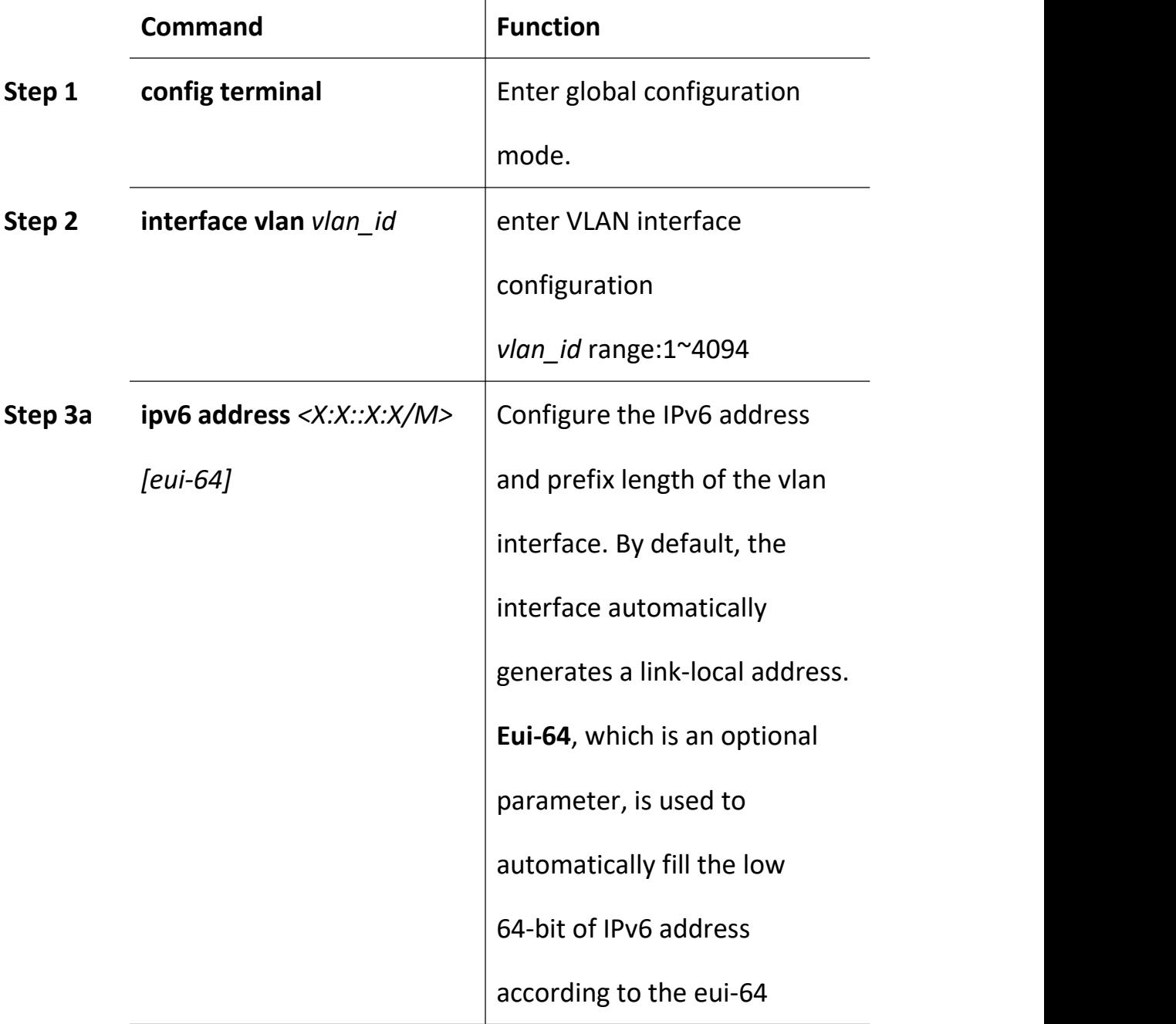

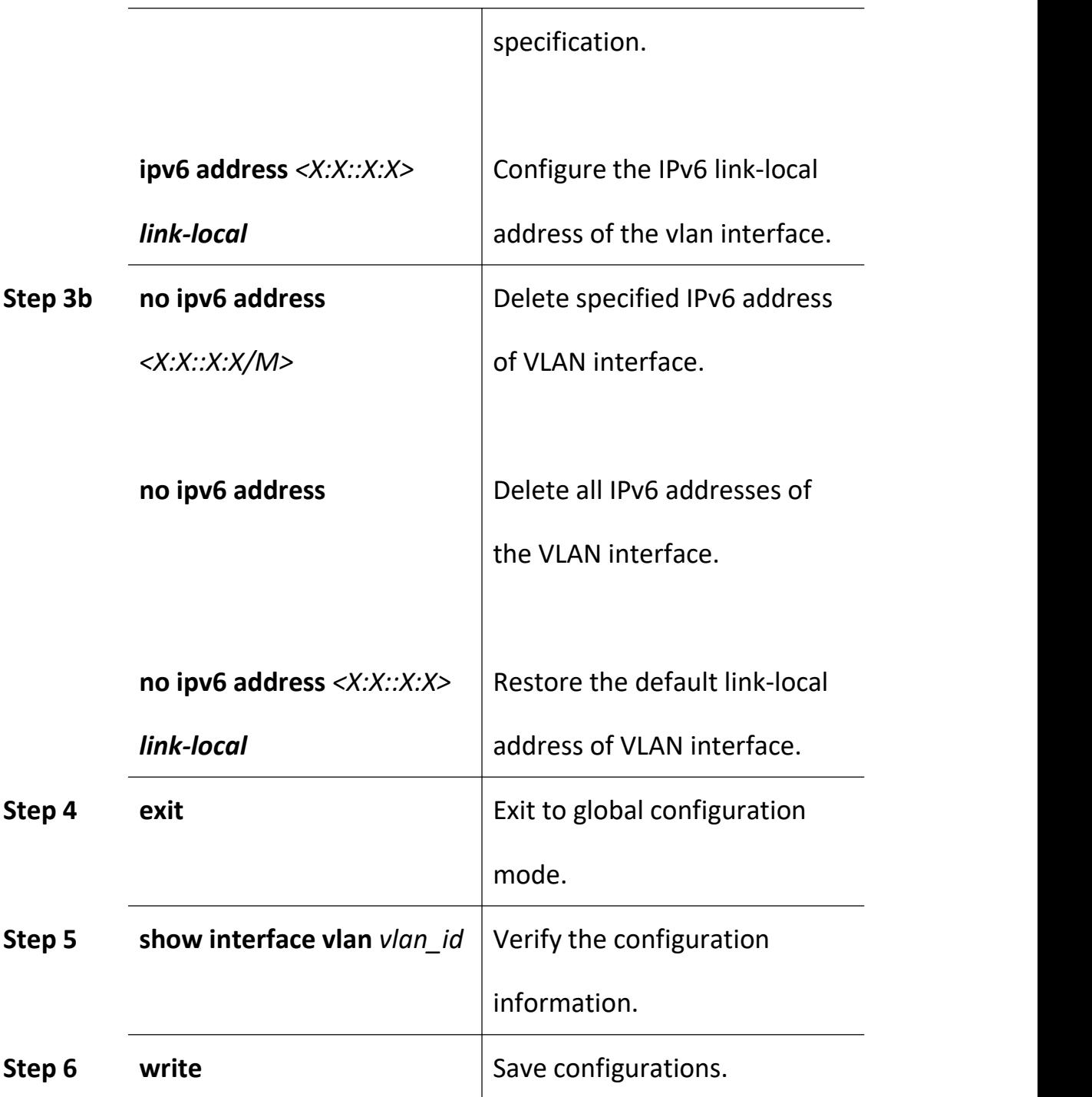

## **17.3 IPv6 Static Neighbour**

The neighbor items are the neighbor information of the device in the link range. The device neighbor items can be created dynamically through the neighbor request message NS and the neighbor advertisement message NA; it also can be created manually.

The device identifies a static neighbor item uniquely based on the IPv6 address of the neighboring node and the interface number that connected to the neighboring node.

When you delete a static neighbor item corresponding to a VLAN interface, you only need to specify the VLAN interface.

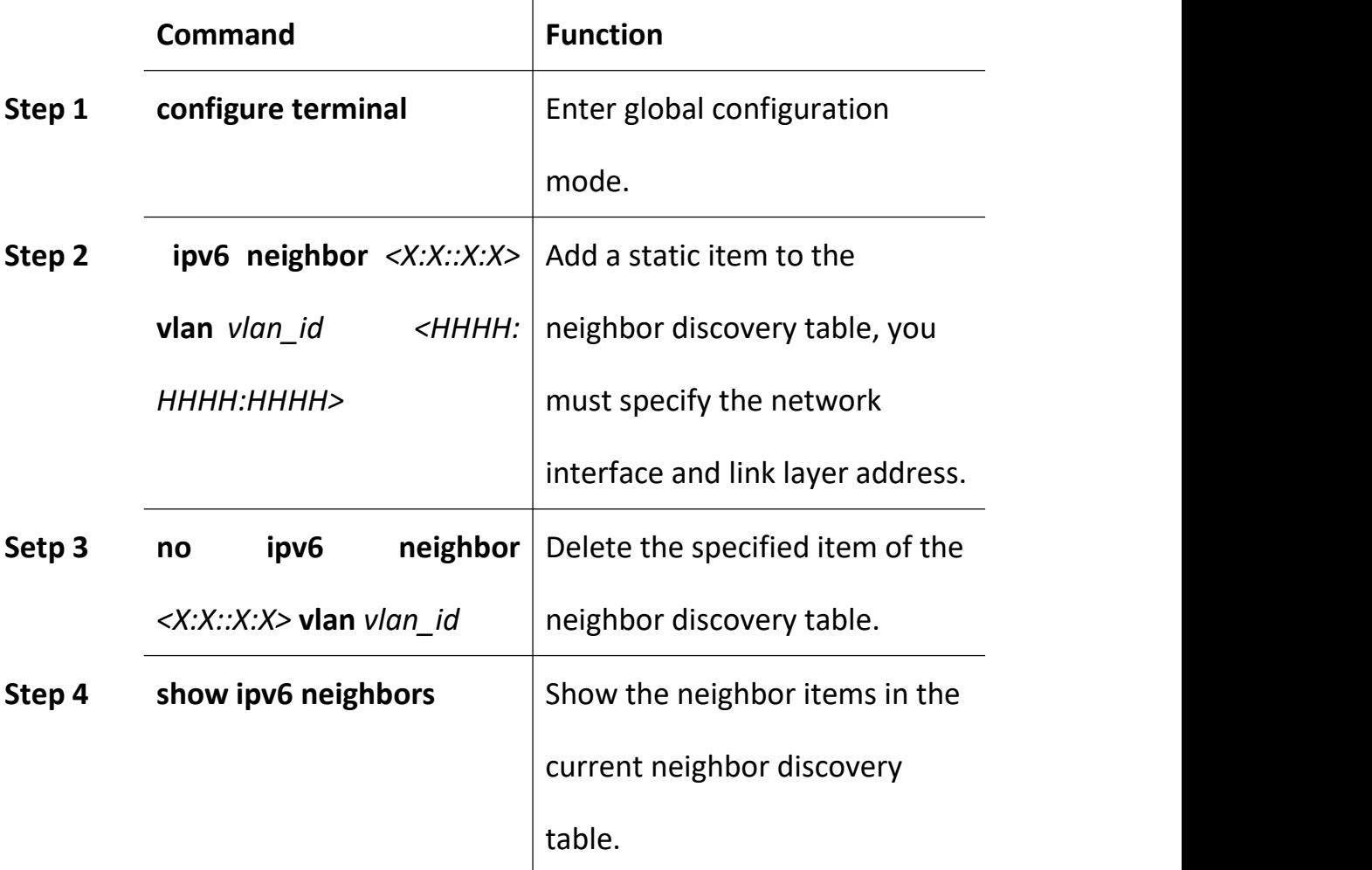

## **17.4 IPv6 SLAAC**

An IPv6 address consists of two parts: prefix and interface ID. A big feature of IPv6 is that it supports plug and play. IPv6 address stateless autoconfiguration means that the node configures an IPv6 address automatically based on the information assigned by the router discovery/prefix discovery. Router discovery/prefix discovery means that when a node is connected to an IPv6 link, it can discover the local router, obtain the neighbor router information and the prefix of the network, and other configuration parameters from the received RA message but not by Dynamic Host Configuration Protocol (DHCPv6).

The device can obtain the IPv6 address prefix which carried in the RA message (Router-Advertisement, ICMPv6 Type 134), and generate the interface ID automatically through the interface, so as to get a completed 128-bit IPv6 address. By default, the RA message is sent once every 600s. The device can also send an RS (router solicit, ICMPv6 Type = 133) message to obtain the prefix.

Parameter Discovery: A node can discover the parameters of the link it is connected to, such as the MTU of the link and the hop limit.

#### **17.4.1 IPv6 SLAAC Work Processes**

The router discovery/prefix discovery is implemented by router solicitation message RS and router advertisement message RA. The specific process is as follows:

(1) When the node starts up, it sends a request to the router through RS message, requesting the prefix and other configuration information for

189

the configuration of the node.<br>(2) The router responds a RA message, which includes the prefix information option (the router also sends the RA message periodically). The prefix information option includes not only the prefix information of IPv6 address but also the preferred lifetime and valid lifetime of the prefix. After receiving the periodical RA message, the node will update the preferred lifetime and valid lifetime of the prefix based on the message.

(3) The node configures IPv6 address and other information of the interface automatically by using the prefix and other configuration parameters in the RA message responded by the router. During the valid lifetime, the automatically generated address can be used normally; after the valid lifetime expired, the automatically generated address will be deleted.

### **17.4.2 IPv6 SLAAC Configuration**

Begin at privileged configuration mode, configure or delete IPv6 address and prefix of VLAN as the following table shows.

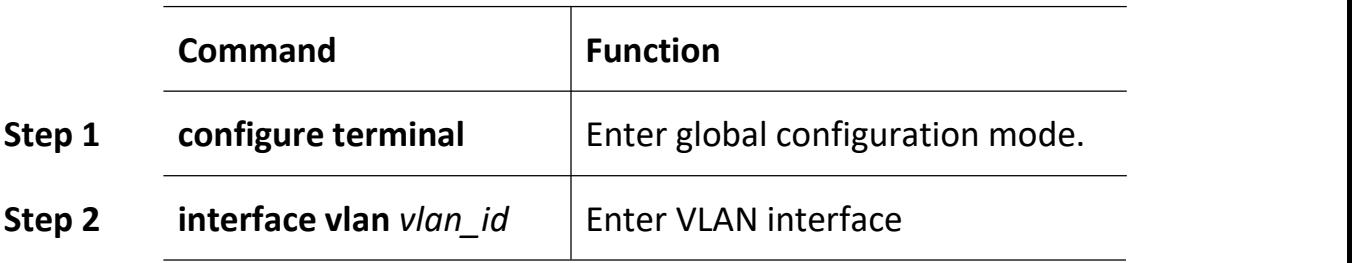

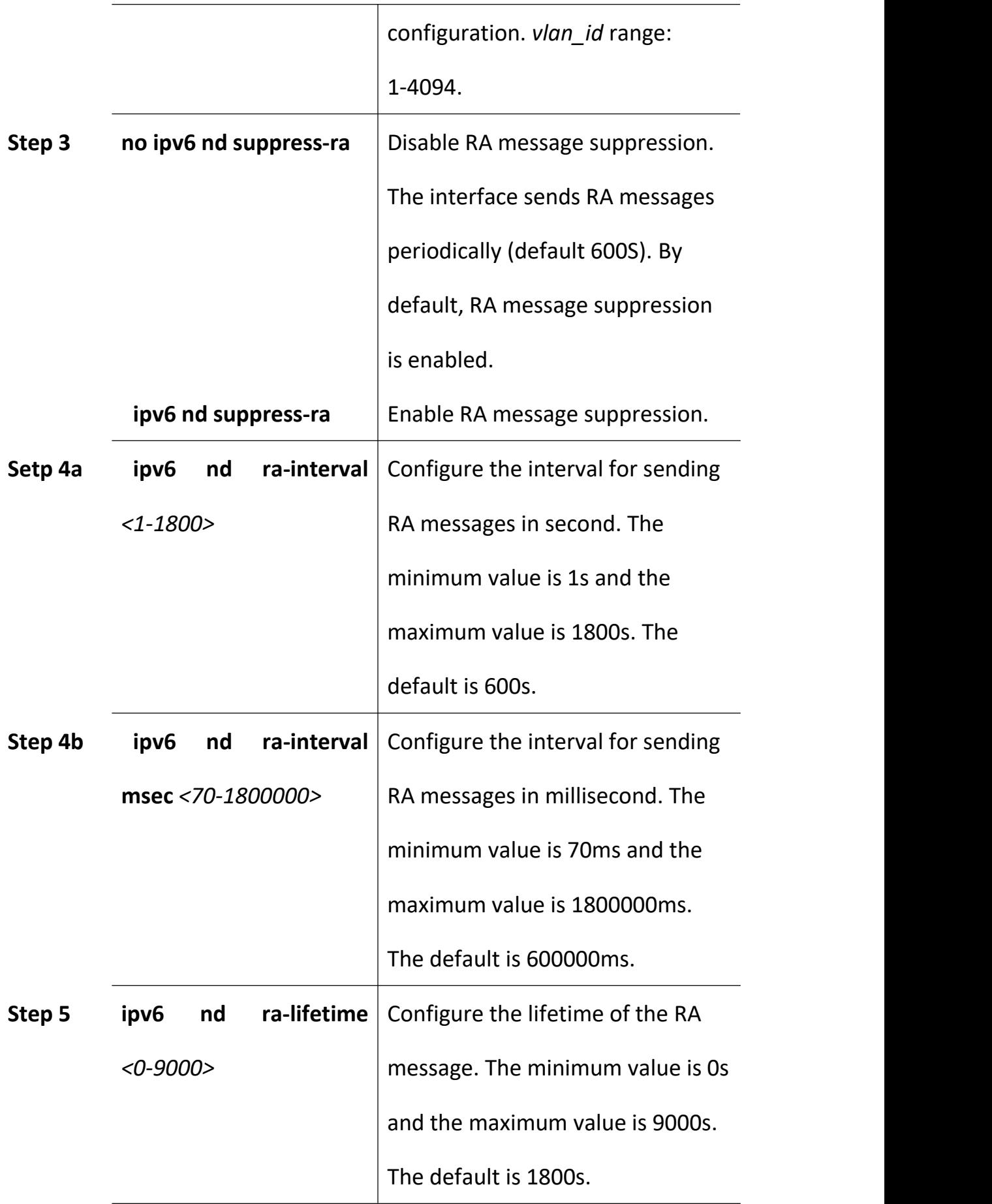

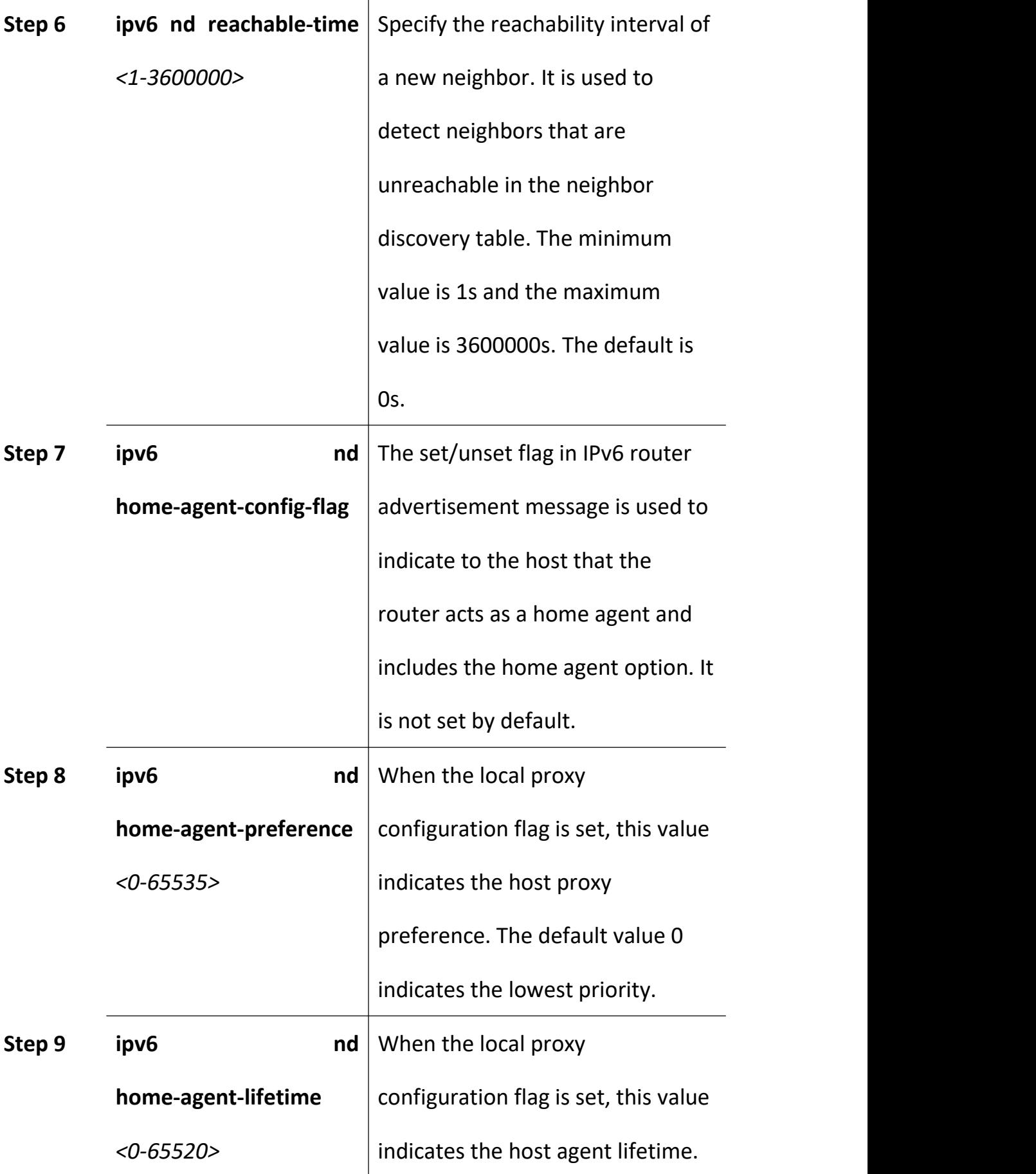

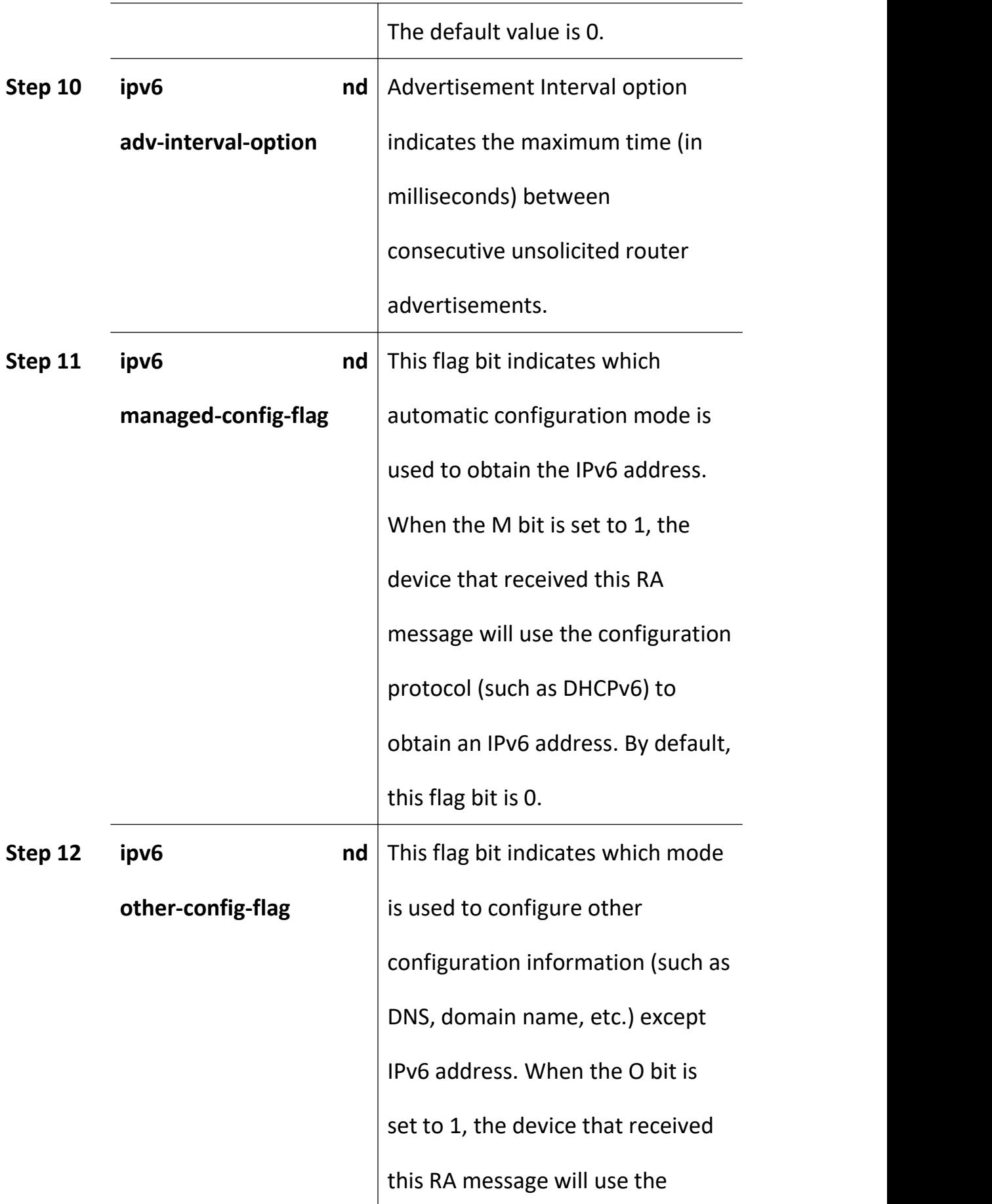

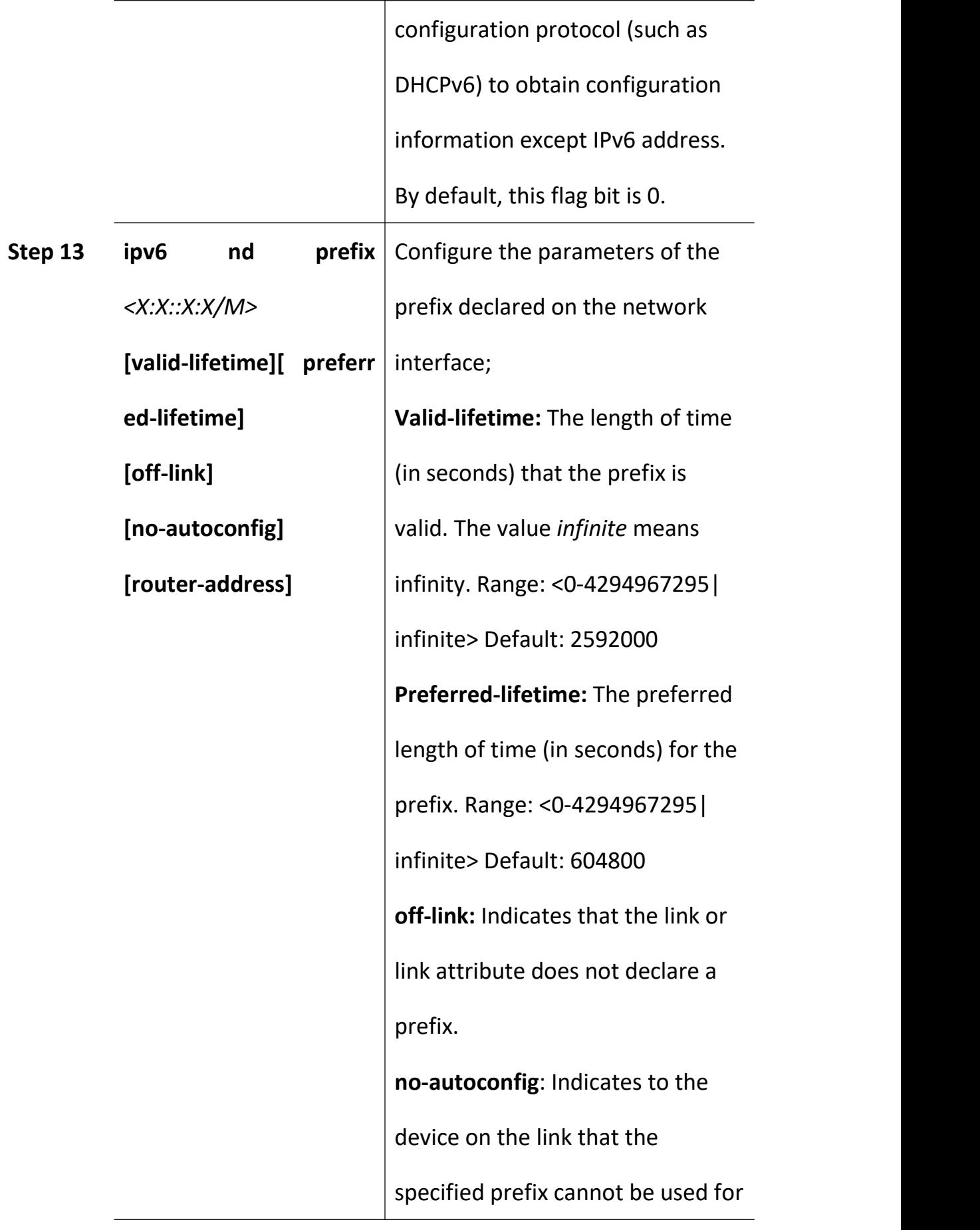

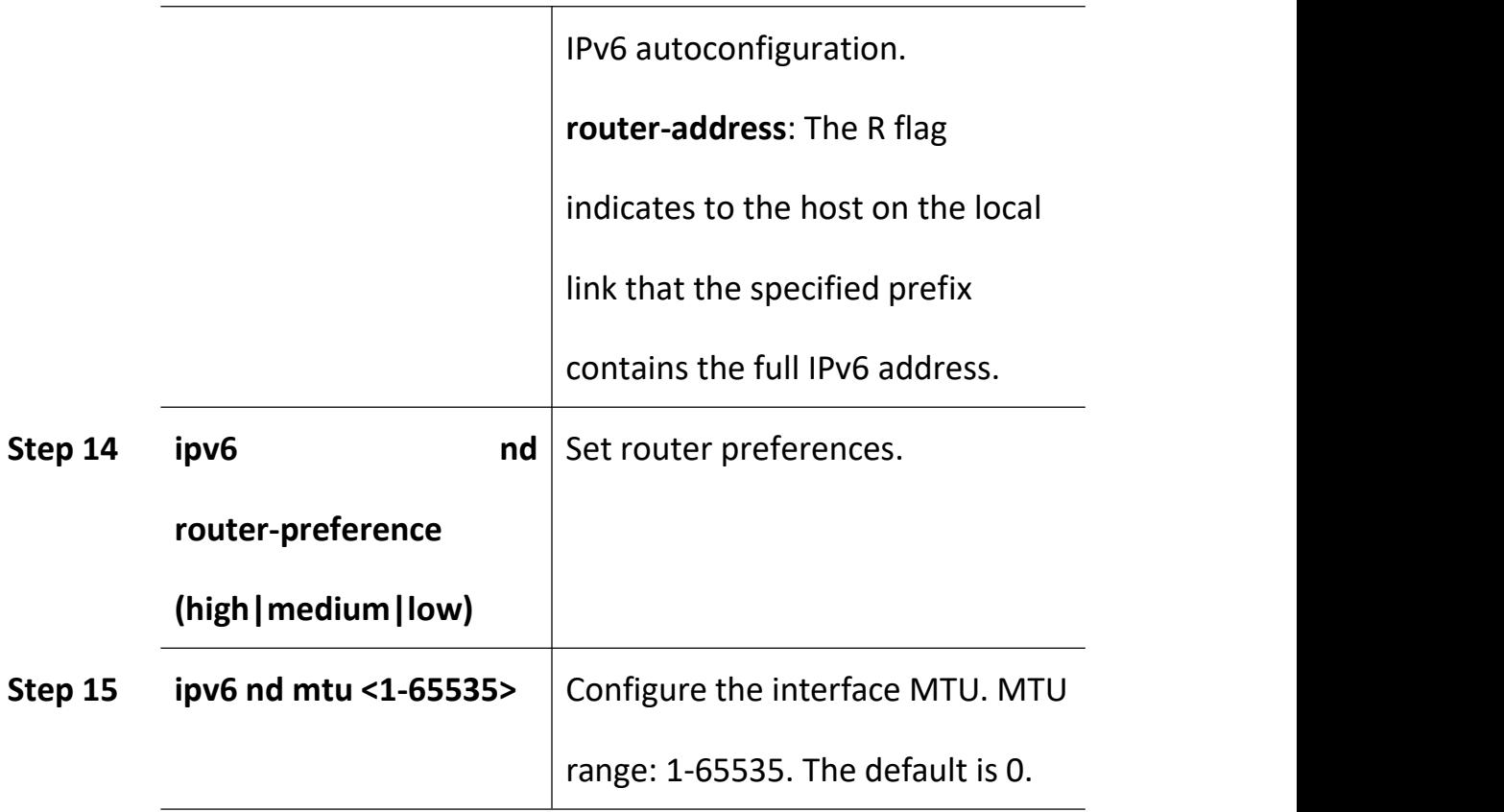

### **17.4.3 Example(pending)**

### **17.5 DHCPv6**

### **17.5.1 DHCPv6 Overview**

DHCPv6 (Dynamic Host Configuration Protocol for IPv6) is a protocol designed for IPv6 addressing schemes that assigns IPv6 prefixes, IPv6 addresses, and other network configuration parameters to hosts.

Compared with other IPv6 address allocation methods (manual configuration, stateless autoconfiguration through network prefix in router advertisement messages, etc.), DHCPv6 has the following advantages:

- $\triangleright$  Not only IPv6 addresses, but also IPv6 prefixes can be assigned to facilitate automatic configuration and management of the whole network.
- $\triangleright$  Better control of address allocation. Not only can DHCPv6 record the address/prefix assigned to the host, but it can also assign a specific address/prefix to a specific host for network management.
- $\triangleright$  In addition to the IPv6 prefix and IPv6 address, it can also assign network configuration parameters such as DNS server and domain name to the host.

#### **17.5.1.1 DHCPv6 Network Composition**

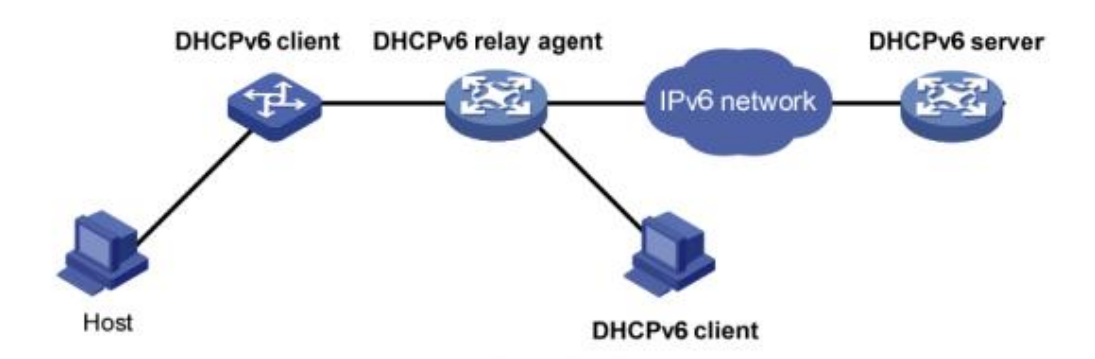

Figure 1: DHCPv6 network Composition

As shown in figure 1, the DHCPv6 networking includes the following three roles:

**DHCPv6 client:** A device that dynamically obtains IPv6 addresses, IPv6 prefixes, or other network configuration parameters.

**DHCPv6 server:** A device responsible for assigning IPv6 addresses, IPv6 prefixes, and other network configuration parameters to DHCPv6 clients. A DHCPv6 server can not only assign an IPv6 address to a DHCPv6 client, but also assign an IPv6 prefix to it. As shown in figure 1, after the DHCPv6 server assigns an IPv6 prefix to the DHCPv6 client, the DHCPv6 client sends an RA message containing the prefix information to the network, so that hosts on the network automatically configure an IPv6 address based on the prefix.

**DHCPv6 relay:** The DHCPv6 client communicates with the DHCPv6 server through the link-local multicast address to obtain IPv6 addresses and other network configuration parameters. If the serverand the client are not on the same link, you need to forward packets through the DHCPv6 relay. This prevents the DHCPv6 server from being deployed on each link. This saves costs and facilitates centralized management.

#### **17.5.1.2 DHCPv6 DUID Configuration**

The server uses the DUID (DHCP Unique Identifier) to identify different clients, and the client uses the DUID to identify the server. The contents of the client and server DUID are carried in the Client Identifier and Server Identifier options in the DHCPv6 message. The format of the two options is the same. The value of the option-code field is used to distinguish between the Client Identifier and the Server Identifier option.

The minimum length is 12 bytes (96 bits) and the maximum length is 20 bytes (160 bits). The actual length depends on its type. The server compares the DUID to its database and sends the configuration data (address, lease, DNS server, etc.) to the client.

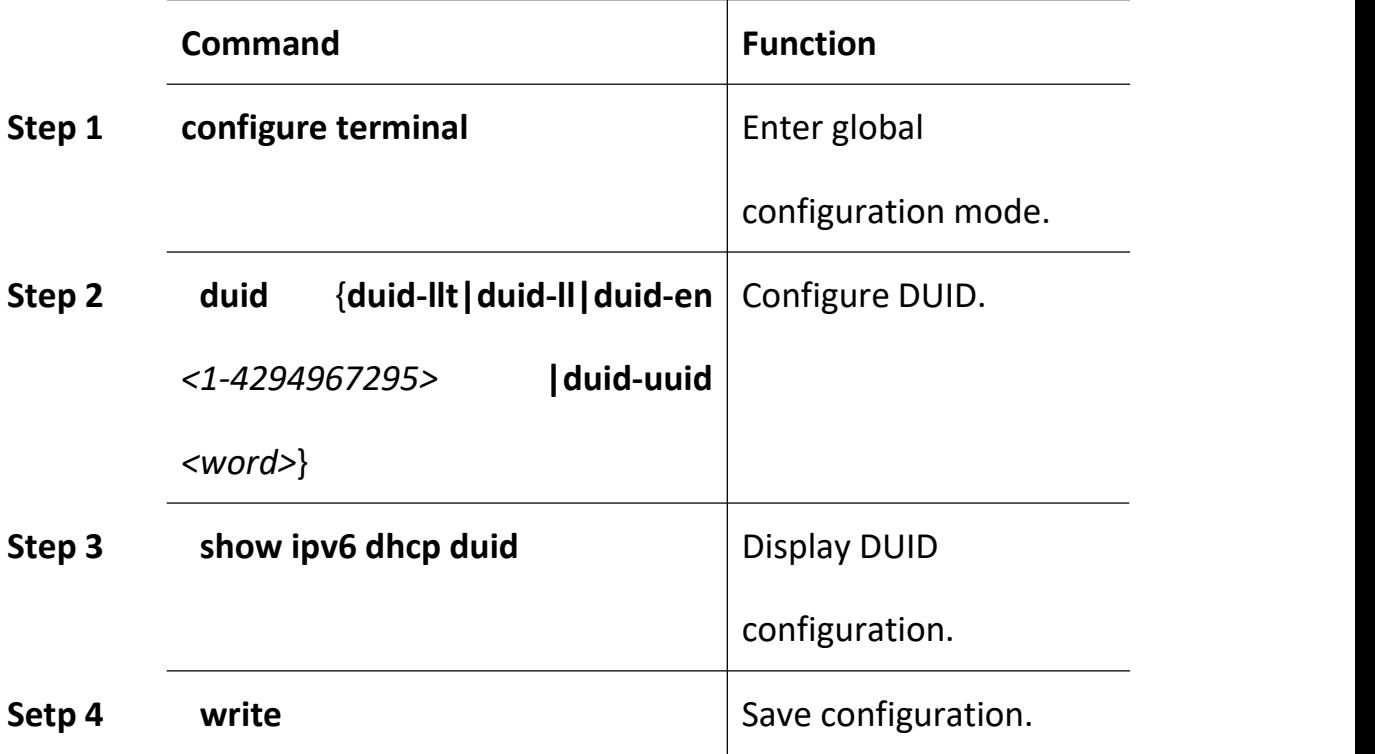

### **17.5.2 DHCPv6 Server**

#### **17.5.2.1 DHCPv6 Address/Prefix Allocation Process**

The process of assigning addresses/prefixes to clients by the DHCPv6 server is divided into two categories:

- $\triangleright$  Quickly allocation process with two messages exchanging.
- $\triangleright$  Allocation process with four messages exchanging.

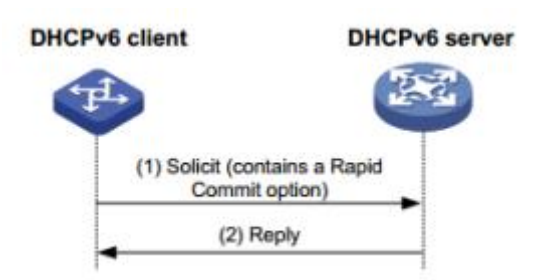

Figure 2: Quickly allocation process with two messages exchanging As shown in figure 2, the address/prefix quick assignment process is:

(1) The DHCPv6 client carries the Rapid Commit option in the sent Solicit message, indicating that the client wants the server to quickly assign an address/prefix and network configuration parameters to it;

(2) If the DHCPv6 server supports the fast allocation process, it directly returns a Reply message to assign the IPv6 address/prefix and other network configuration parameters to the client. If the DHCPv6 server does not support the fast assignment process, the client is assigned an IPv6 address/prefix and other network configuration parameters using an assignment process that interacts with four messages.

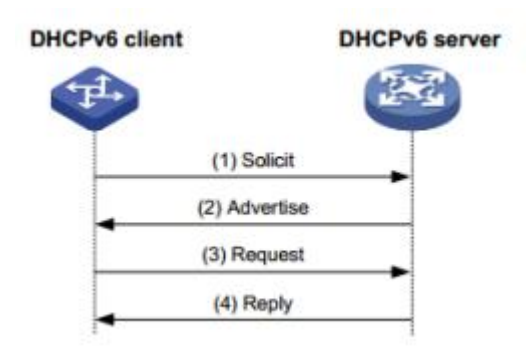

Figure 3: Allocation process with four messages exchanging

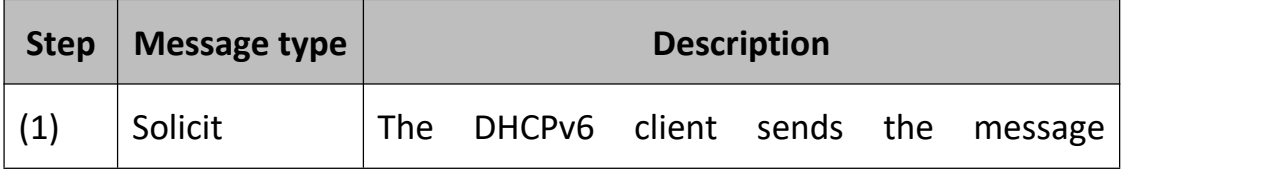

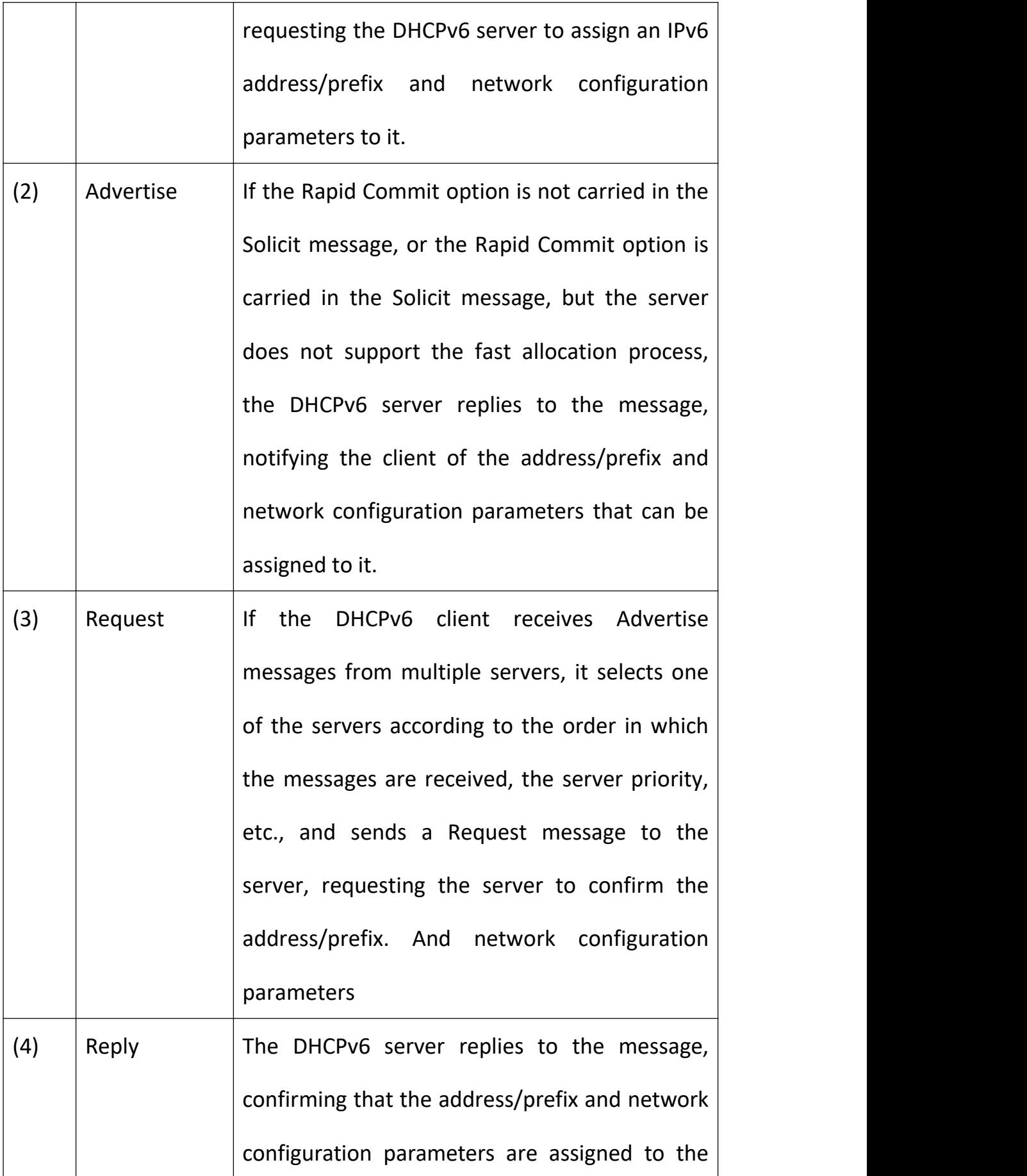

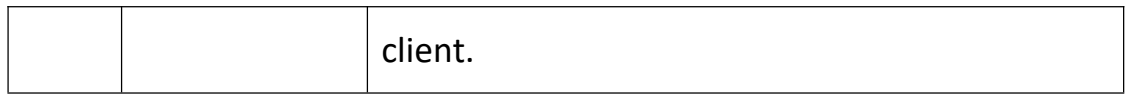

#### **17.5.2.2 DHCPv6 ServerLease Renewal Process**

The IPv6 address/prefix assigned to the client by the DHCPv6 server has a certain lease term. The rental period is determined by the valid life period (Valid Lifetime). After the lease time of the address/prefix reaches the valid lifetime, the DHCPv6 client can no longer use the address/prefix. If the DHCPv6 client wishes to continue using the address/prefix before the valid lifetime expires, the address/prefix lease needs to be updated.

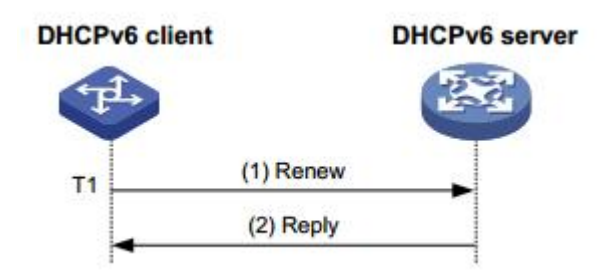

Figure 4: Update address/prefix lease by renew

As shown in Figure 4, when the address/prefix lease time arrival time T1 (the recommended value is half of the preferred lifetime Preferred Lifetime), the DHCPv6 client unicasts the Renew message to the DHCPv6 server that assigns the address/prefix to it. Update the address/prefix lease. If the client can continue to use the address/prefix, the DHCPv6 server responds with a successful Reply packet, informing the DHCPv6 client that the address/prefix lease has been successfully updated; if the address/prefix cannot be reassigned to the client, The DHCPv6 server responds with a Reply packet that failed to renew, notifying the client that it cannot obtain a new lease.

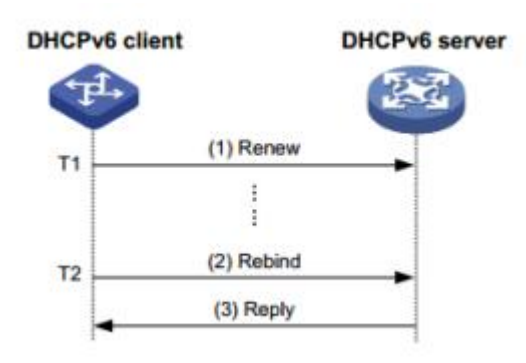

Figure 5: Update address/prefix lease by rebind

As shown in Figure 5, if Renew is sent to update the lease at T1, but the response packet from the DHCPv6 server is not received, the DHCPv6 client will send all DHCPv6 to T2 (recommended value is 0.8 times of the preferred lifetime). The server multicasts the Rebind message and requests to update the lease. If the client can continue to use the address/prefix, the DHCPv6 server responds with a successful Reply message, informing the DHCPv6 client that the address/prefix lease has been successfully updated; if the address/prefix cannot be reassigned to the client, The DHCPv6 server responds to the Reply packet with the renewal failure, notifying the client that the new lease cannot be obtained. If the DHCPv6 client does not receive the response packet from the server, the client stops using the address/prefix after the valid lifetime expires.

#### **17.5.2.3 DHCPv6 Server Stateless Configuration**

The DHCPv6 server can assign additional network configuration

parameters to clients that already have an IPv6 address/prefix. This process is called a DHCPv6 stateless configuration.

After the DHCPv6 client successfully obtains an IPv6 address through the stateless auto-configuration function, the M flag (Managed address configuration flag) in the RA (Router Advertisement, Router Advertisement) packet is 0. If the other stateful configuration flag (1), the DHCPv6 client automatically starts the DHCPv6 stateless configuration function to obtain other network configuration parameters except the address/prefix.

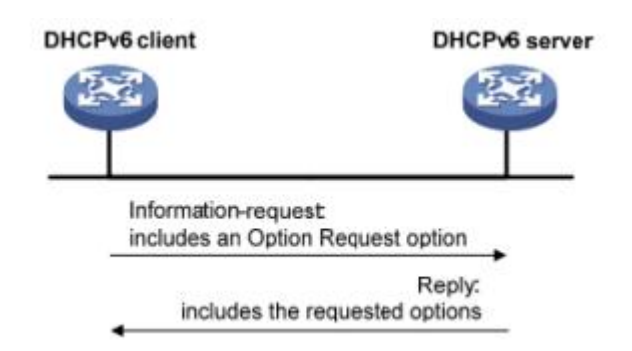

Figure 6: DHCPv6 stateless configuration process

As shown in Figure 6, the specific process of DHCPv6 stateless configuration is as follows:

(1) The client sends an Information-request packet to the DHCPv6 server in multicast mode. The packet carries the Option Request option to specify the configuration parameters that the client needs to obtain from the server.

(2) After receiving the Information-request packet, the server allocates network configuration parameters to the client and sends a Reply packet to the client to return the network configuration parameters to the client.

(3) The client provides the information provided in the Reply packet. If the configuration parameter is the same as the one specified in the Reply message, the network configuration is performed according to the parameters provided in the Reply packet. Otherwise, the parameter is ignored. If multiple Reply packets are received, the client selects the first reply packet and completes the stateless configuration of the client according to the parameters provided in the packet.

#### **17.5.2.4 DHCPv6 Server Configurations**

Begin at privileged configuration mode, configure DHCPv6 server as the following table shows.

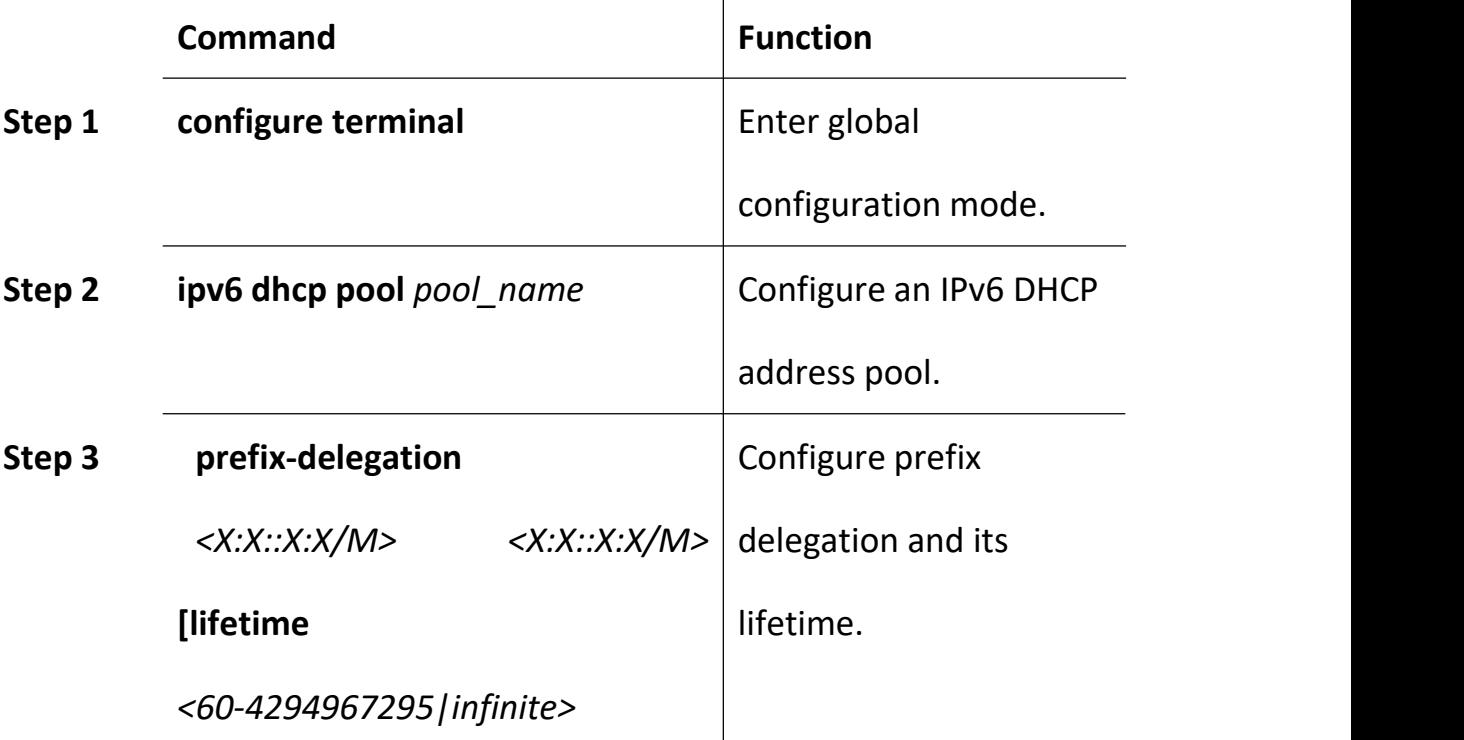

204

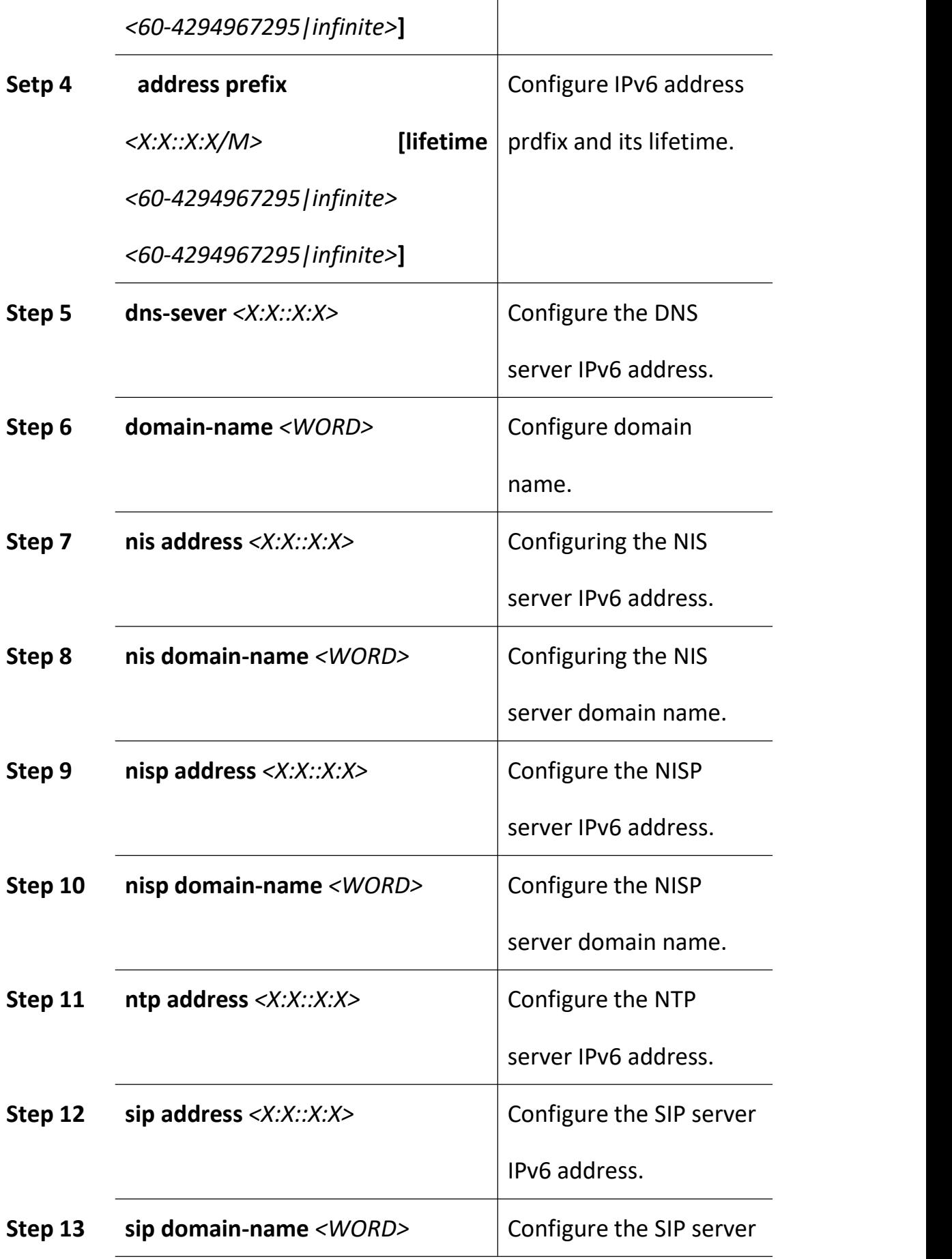

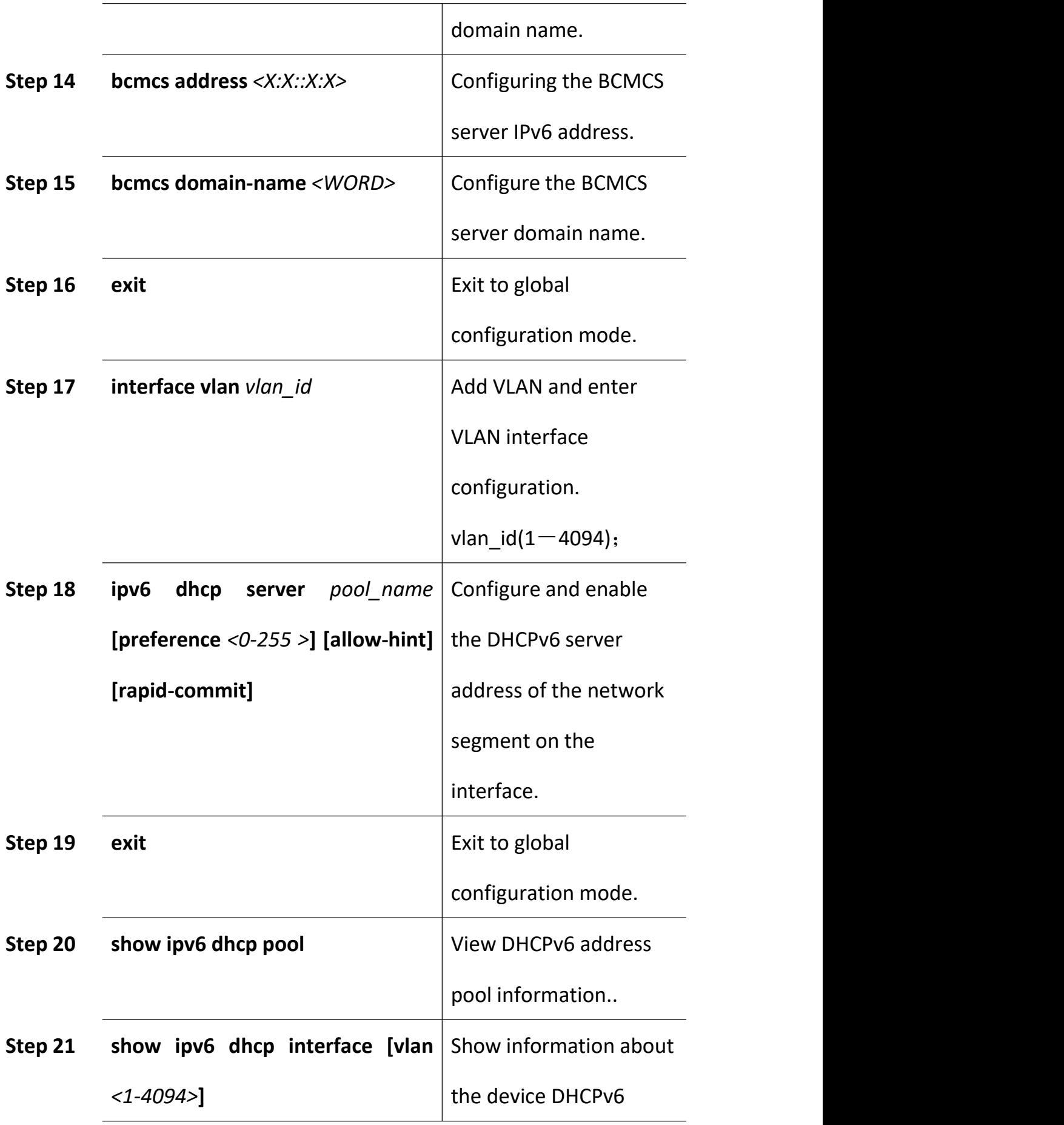

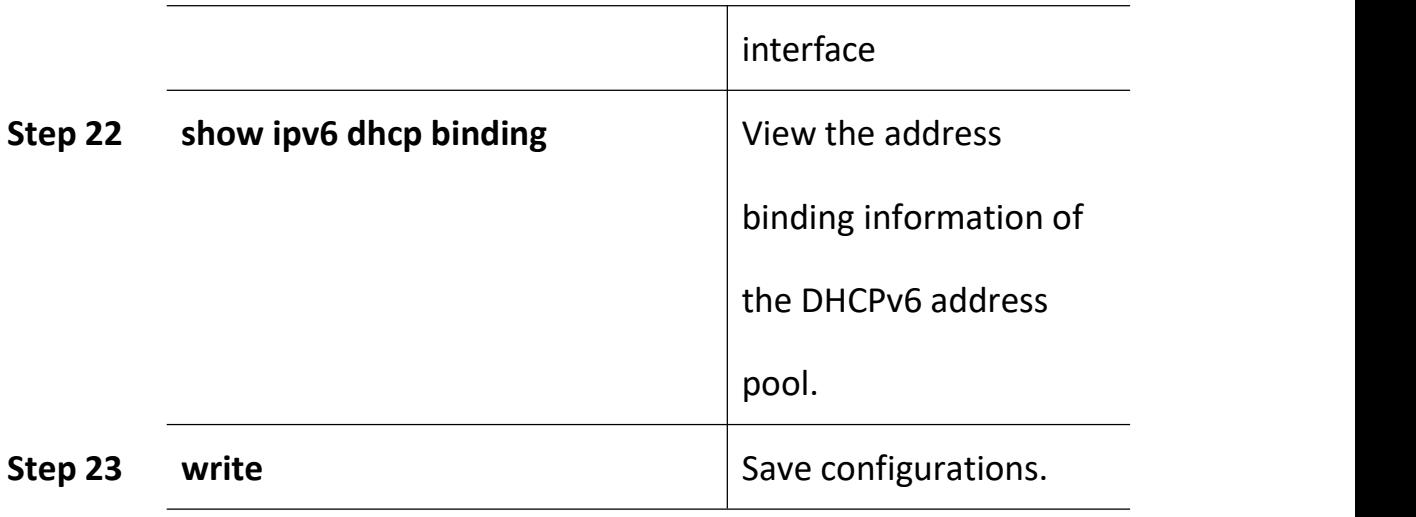

#### **17.5.2.5 Example(pending)**

### **17.5.3 DHCPv6 Relay**

### **17.5.3.1 DHCPv6 Relay Work Processes**

During the process of obtaining the IPv6 address/prefix and other network configuration parameters dynamically through the DHCPv6 relay, the DHCPv6 client and the DHCPv6 server are processed in the same way as when the DHCPv6 relay is not processed.

DHCPv6 relay forwarding process:

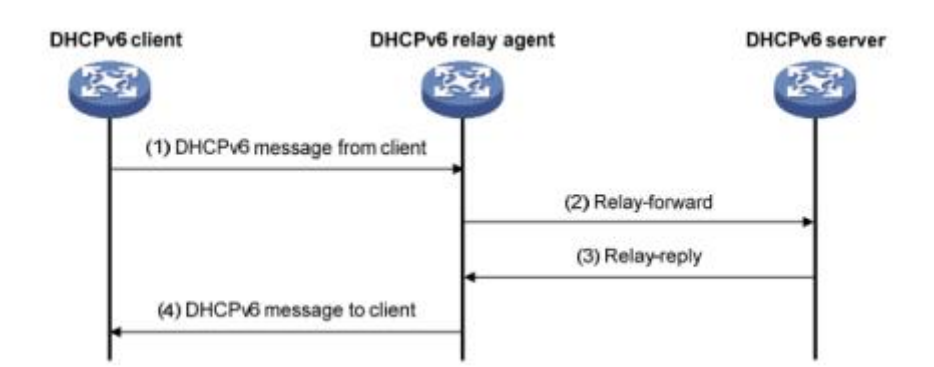

(1) The DHCPv6 client sends a request to the multicast address FF02::1:2 of all DHCPv6 servers and relays;

(2) After receiving the request, the DHCPv6 relay encapsulates the relay-forward packet in the relay message option and sends the relay-forward packet to the DHCPv6 server.

(3) The DHCPv6 server parses the client's request from the relay-forward packet, selects the IPv6 address and other parameters for the client, constructs a response message, and encapsulates the response message in the relay message option of the Relay-reply message. Send the Relay-reply message to the DHCPv6 relay.

(4) The DHCPv6 relay resolves the response from the server to the DHCPv6 client from the relay-reply packet. The DHCPv6 client performs network configuration based on the IPv6 address/prefix and other parameters assigned by the DHCPv6 server.

#### **17.5.3.2 DHCPv6 Relay Configuration**

Begin at privileged configuration mode, configure DHCPv6 relay as the following table shows.

208

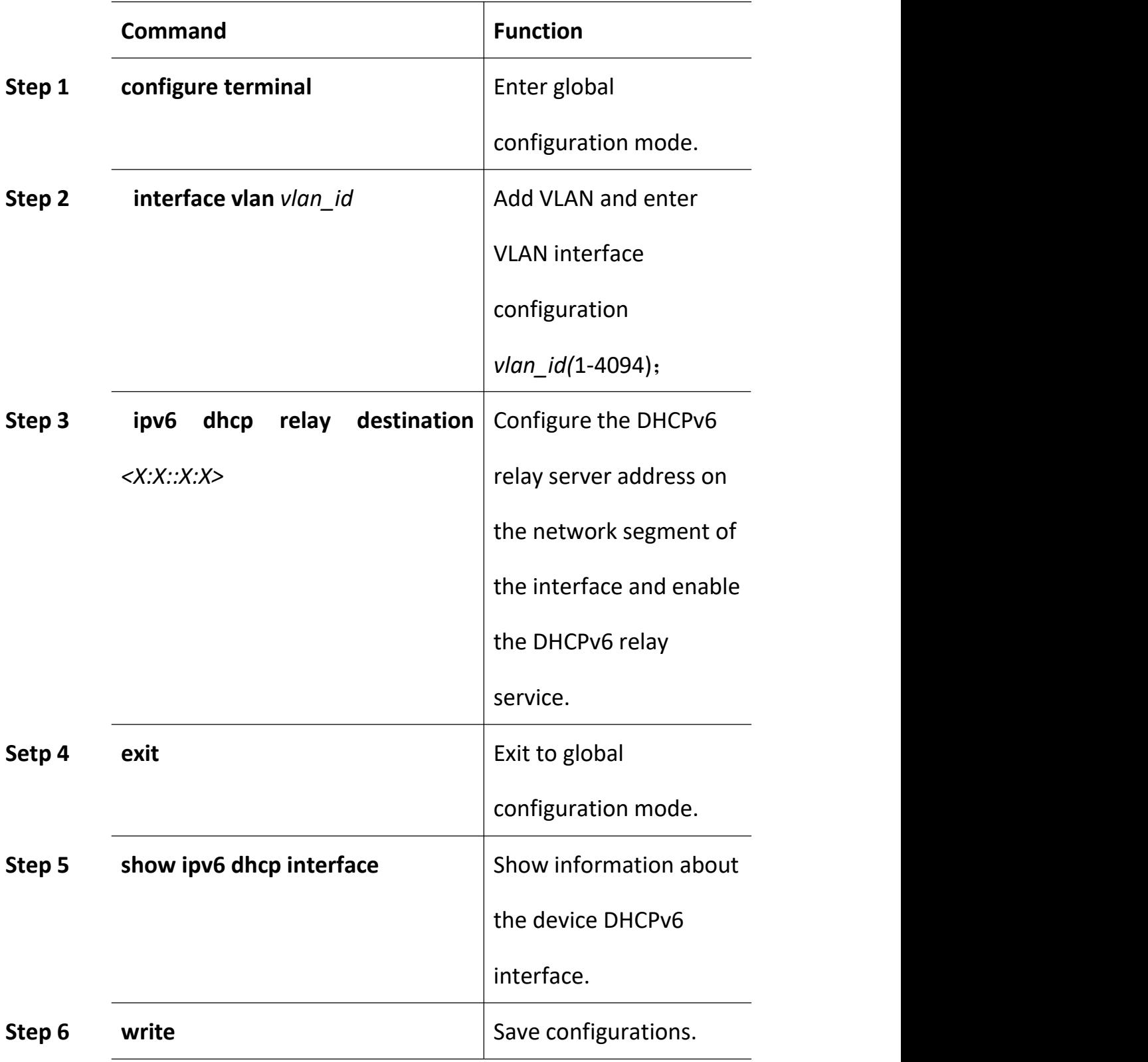

## **17.5.3.3 DHCPv6 Relay Option 37 Configuration**

Begin at privileged configuration mode, configure DHCPv6 relay option

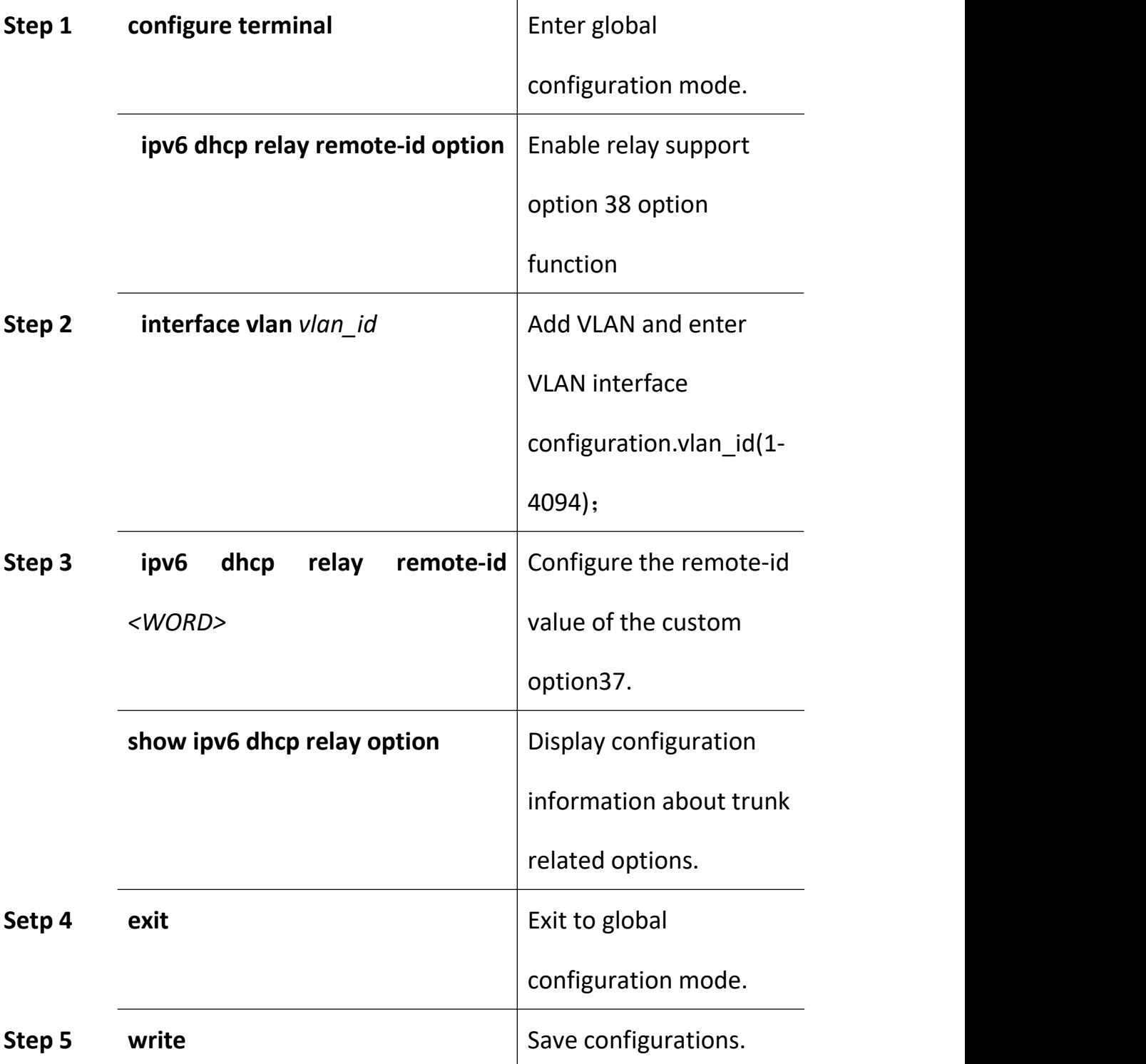

37 as the following table shows.

## **17.5.3.4 DHCPv6 Relay Option 38 Configuration**

Begin at privileged configuration mode, configure DHCPv6 relay option 38 as the following table shows.

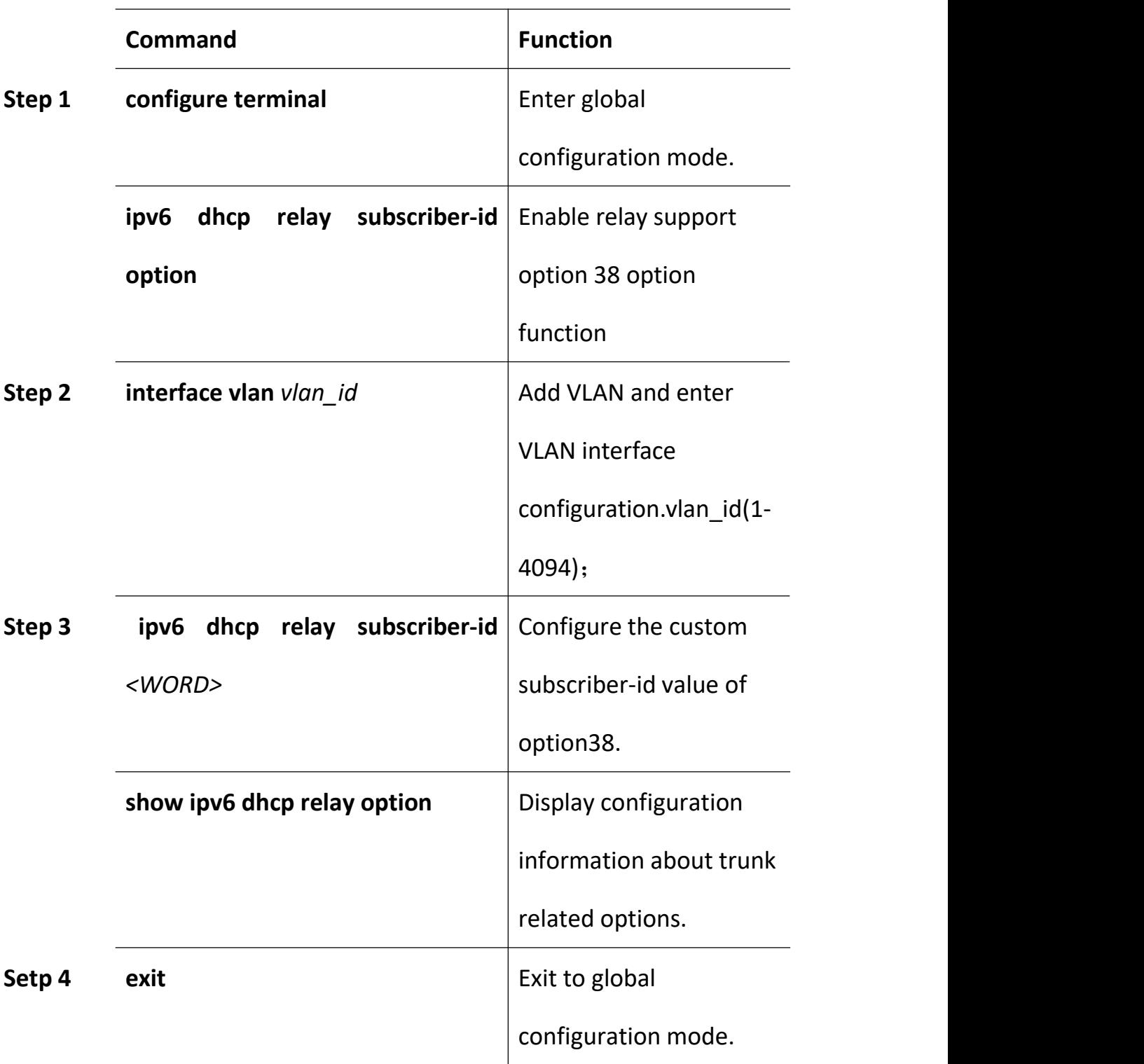

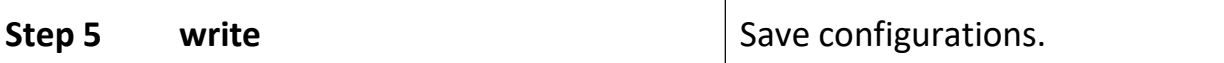

### **17.6 IPv6 Route**

### **17.6.1 IPv6 Static Route Configuration**

#### **IPv6 Static Routes Introduction**

A static route is a special type of route that is manually configured by an administrator. When the network structure is relatively simple, you only need to configure a static route to make the network work normally. Static routes cannot automatically adapt to changes in network topology. After the network fails or the topology changes, the configuration must be manually modified by the network administrator. IPv6 static routes are similar to IPv4 static routes and are suitable for some IPv6 networks with simple structures.

#### **Default Routes Introduction**

The IPv6 default route is the route used when the router does not find a matching IPv6 routing entry. There are two ways to generate IPv6 default routes:

 $\triangleright$  The first type is manually configured by the network administrator. The function address specified during configuration is ::/0 (prefix length is 0).

 $\triangleright$  The second type is dynamic routing protocol generation (such as OSPFv3, IPv6 IS-IS, and RIPng). Routers with strong routing capabilities advertise IPv6 default routes to other routers. Other routers generate pointers to them in their routing tables. The default route of the router.

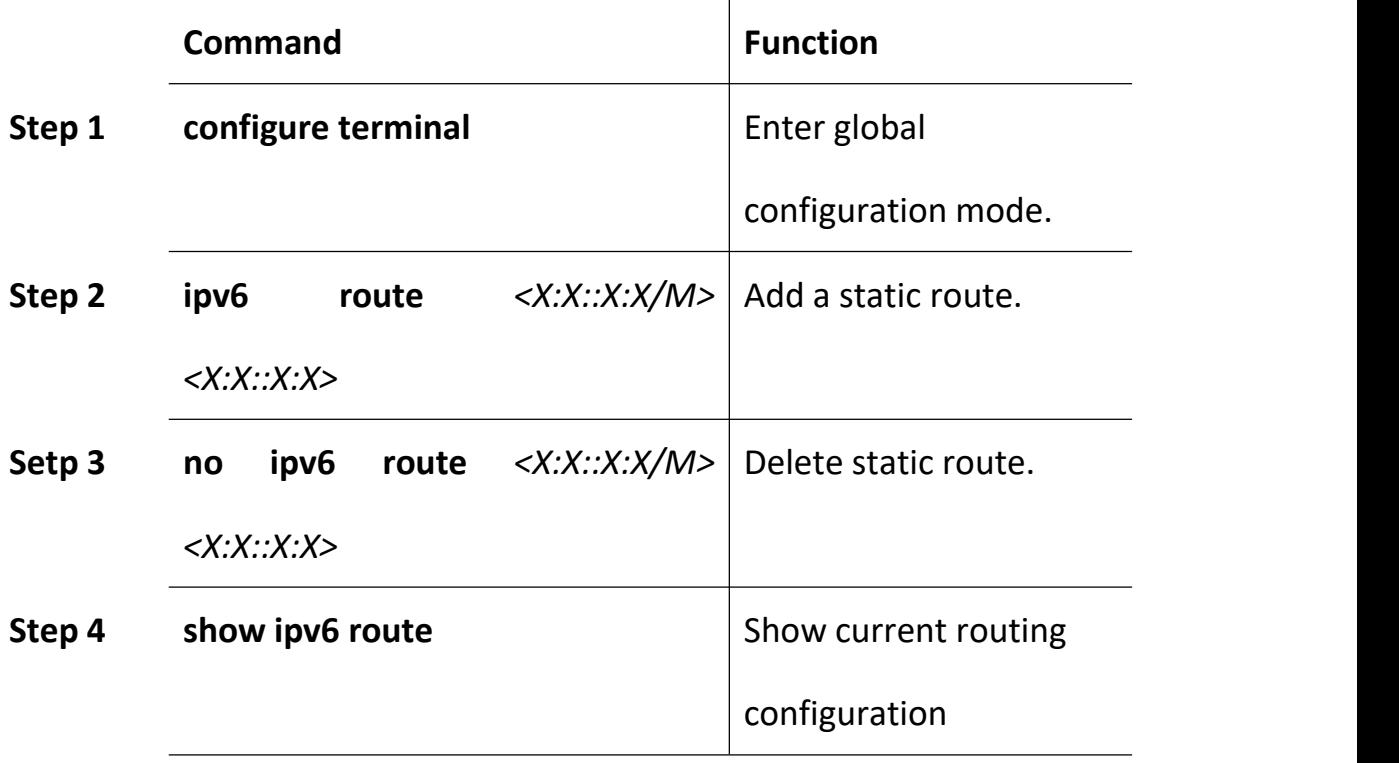

### **17.6.2 View IPv6 Hardware Routing Information**

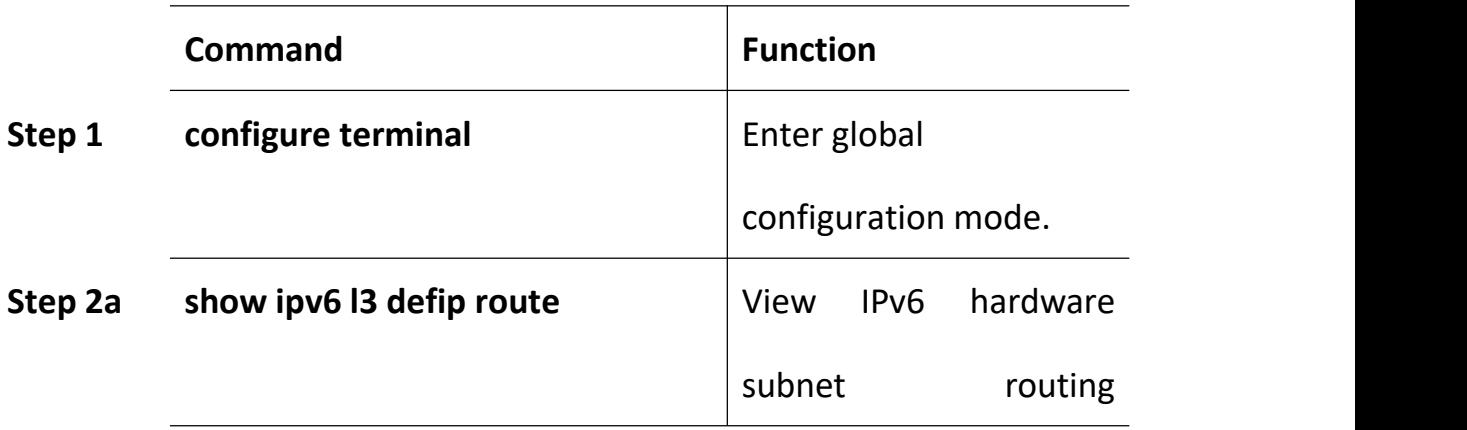

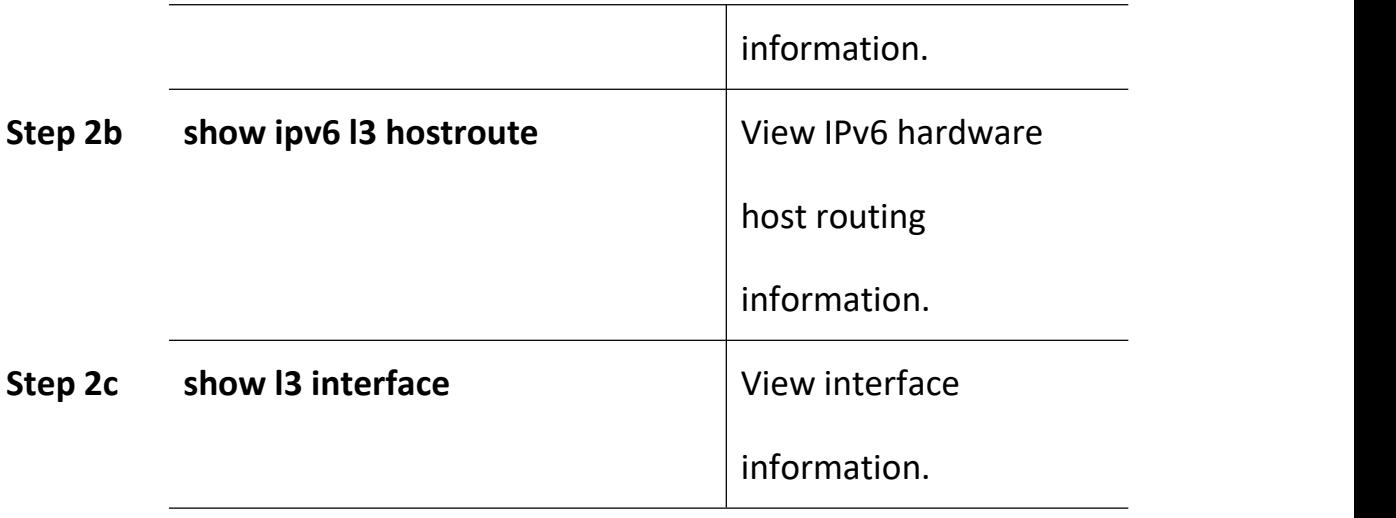

# **17.7 IPv6 Connectivity Test**

Ping6 is mainly used to check network connectivity and host reachability

for IPv6.

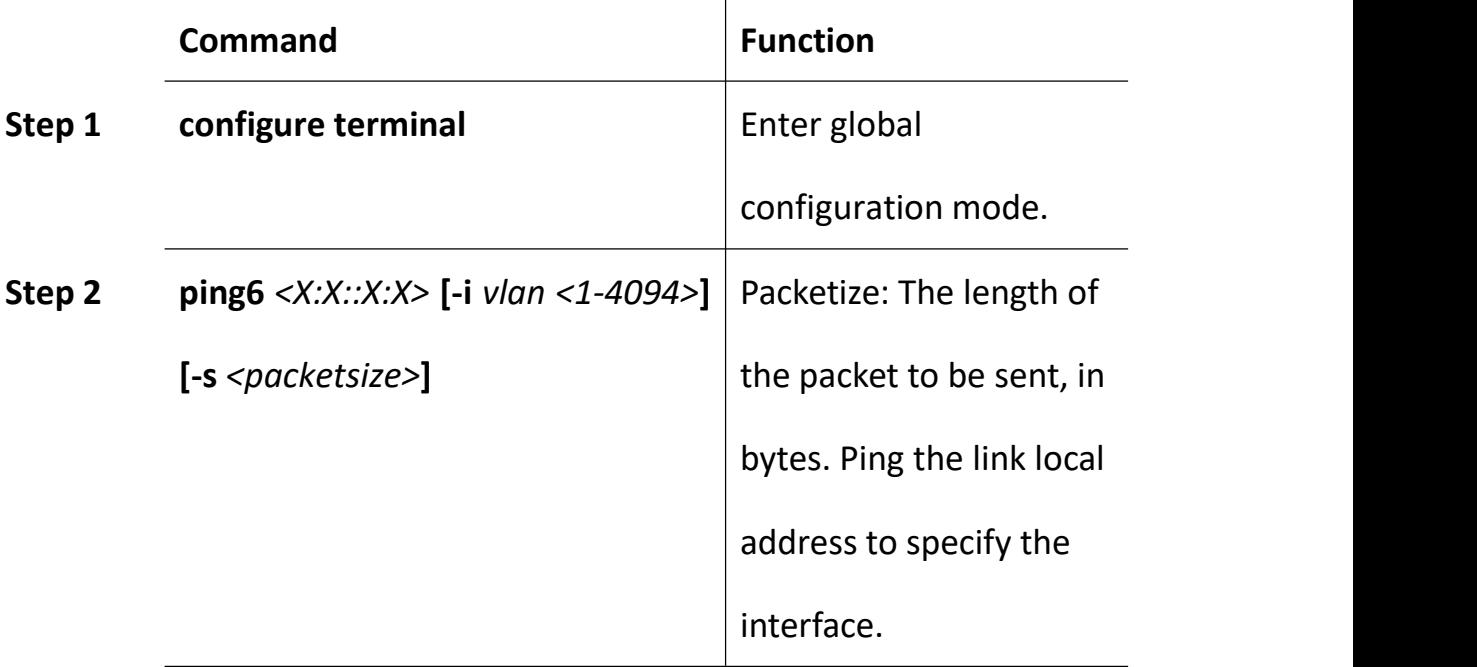

## **18PON Management**

## **18.2 Show PON Port Info and Optical Power**

### **18.2.1 Show Pon Port Statistics**

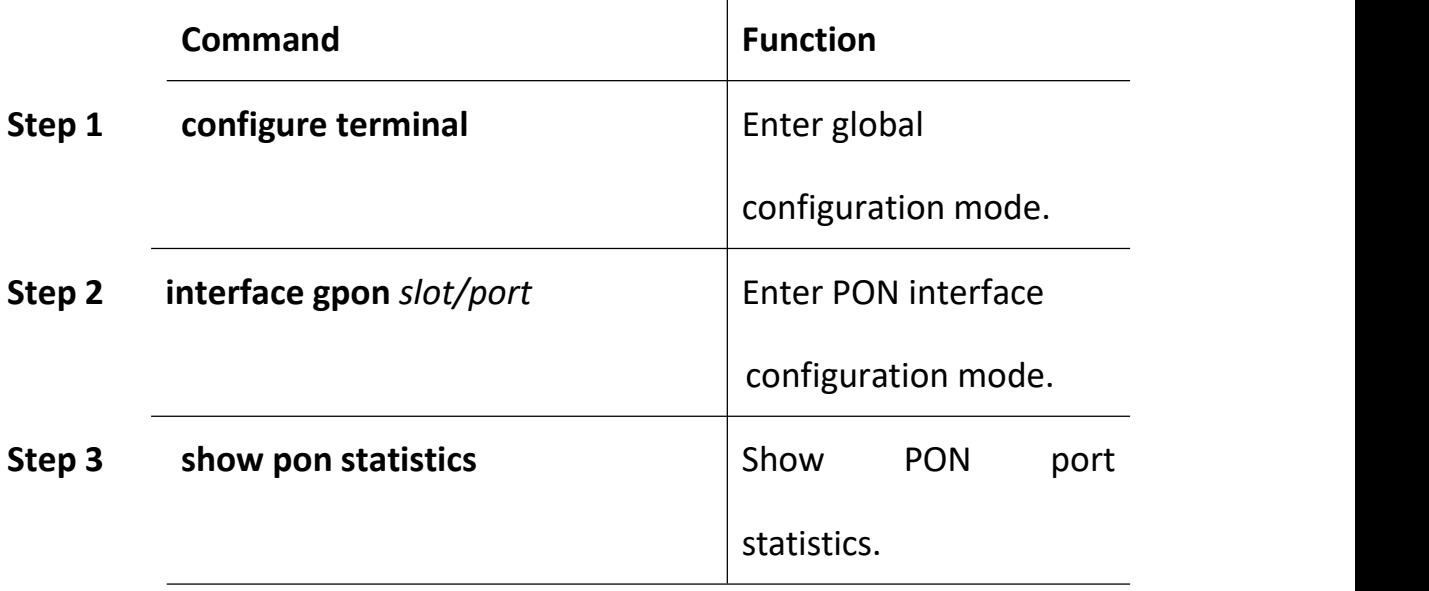

#### **18.2.2 Show PON Port Optical Power**

Optical module parameters contain transmit optical power, receive optical power, temperature, voltage and bias current. These 5 parameters decide whether the optical module can work normal or not. Any of them is abnormal may cause ONU deregister or lose packets. Begin at privileged configuration mode, show PON port optical module parameters as the following table shows.

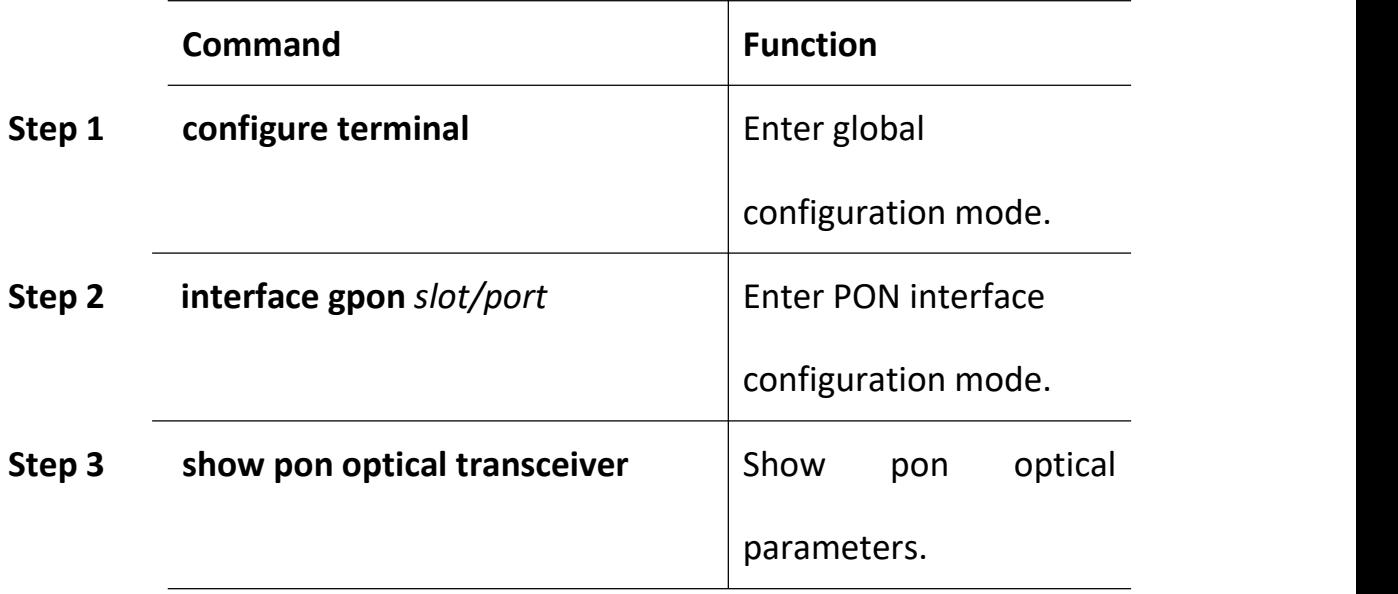

## **18.2.3 Show ONU Optical Transceiver**

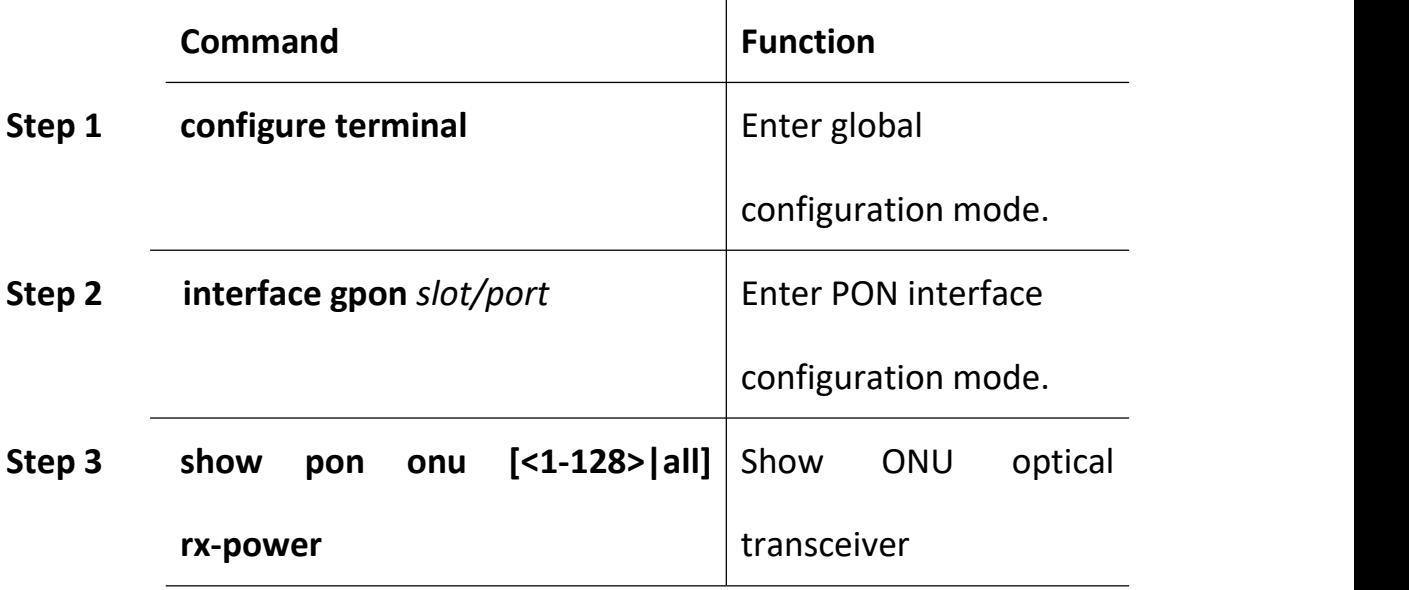

# **18.3 PON Port Configuration**

## **18.3.1 Enable/Disable PON**

Begin at privileged configuration mode, enable or disable PON port as
the following table shows.

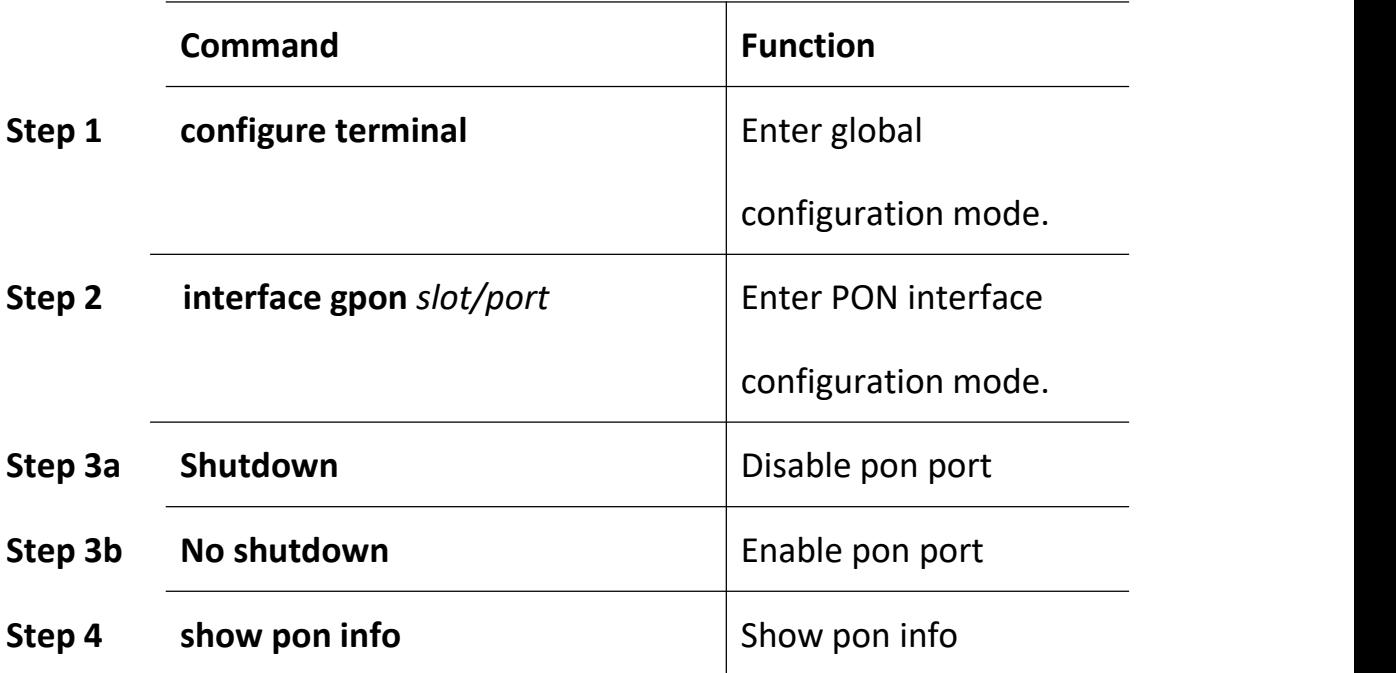

#### 17.1 ONU auto-learn configuration

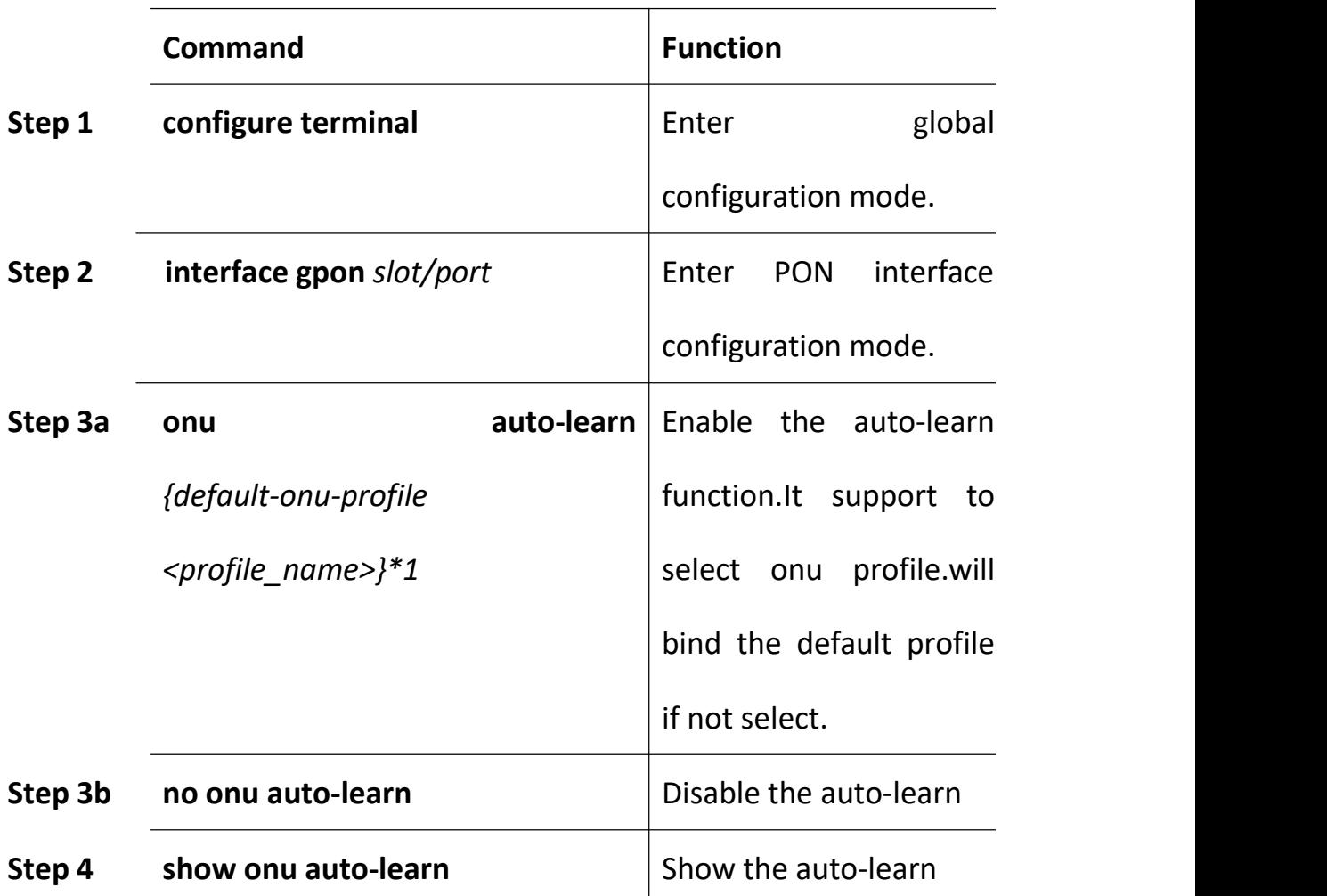

打开或者关闭 PON 口的 ONU 自动授权功能。

Note: After the ONU is auto-learned, there will be ONU connected to this PON port. The OLT will check whether there is equipment ID in the auto-binding list. If the equipment ID of this ONU is in the auto-binding list, the ONU uses the information of auto-binding list to register.

## **19ONU Management**

## **19.2 ONU Basic Configuration**

#### **19.2.1 Show Auto-find ONU**

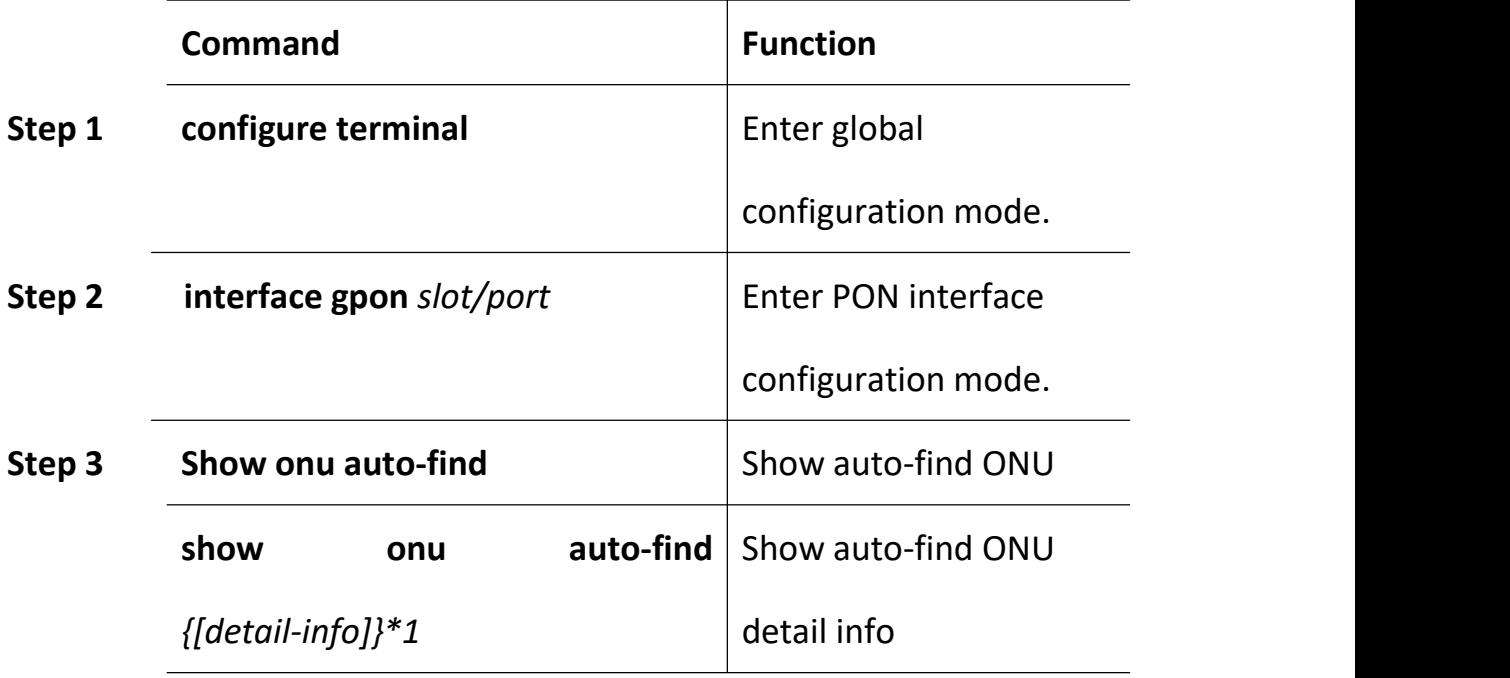

### **19.2.2 ONU Automatic Authorize**

OLT can enable/disable automatic authorized mode. ONU will authorized automatically when ONU online

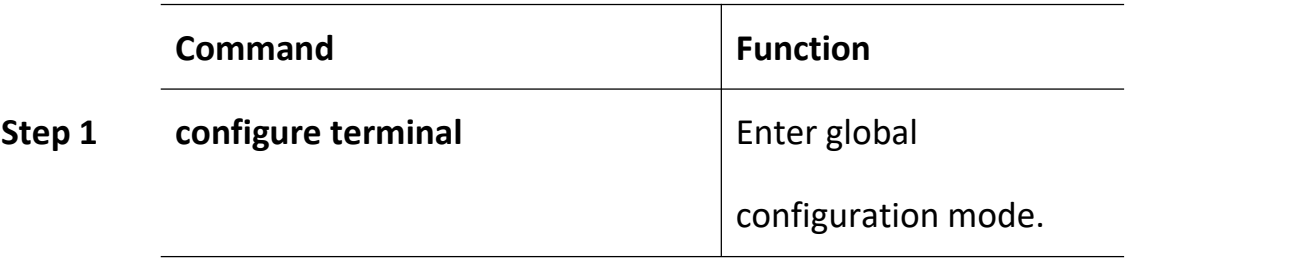

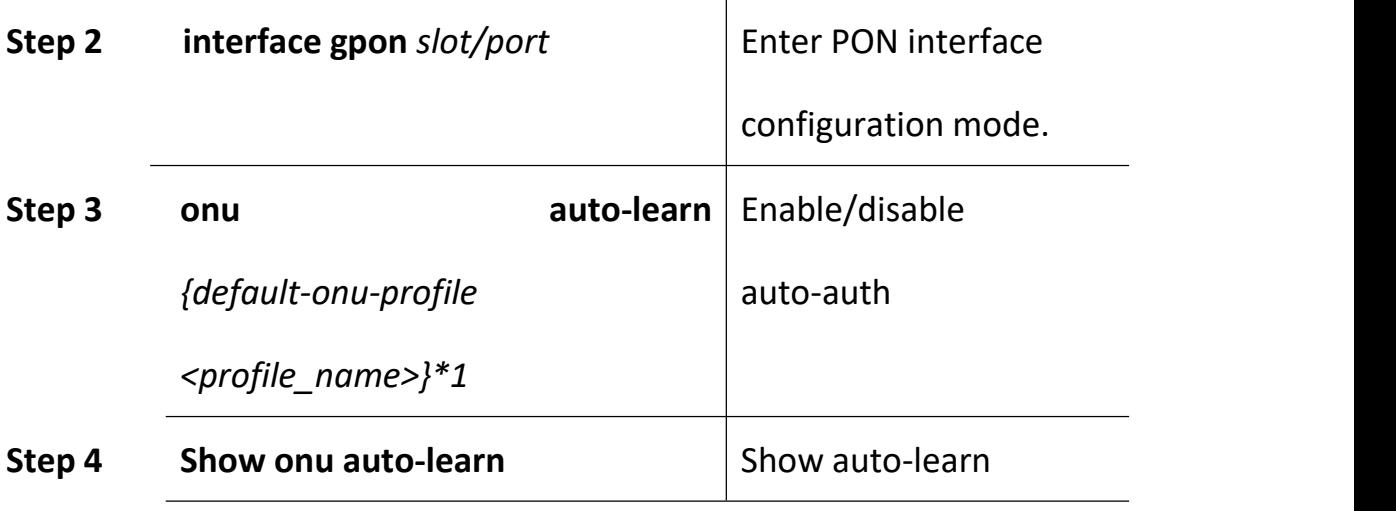

### **19.2.3 Show ONU Authorized Info**

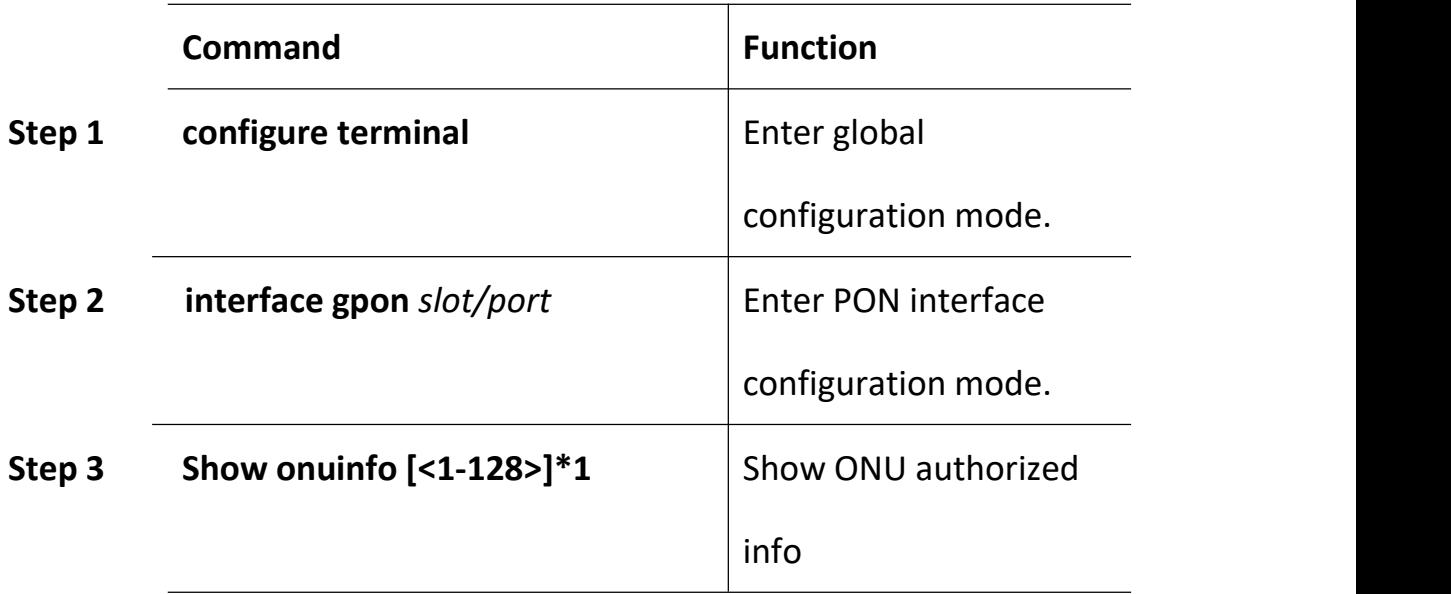

### **19.2.4 Show ONU Authorized Detail-info**

It can show ONU Vendor ID, Version, SN, product Code……

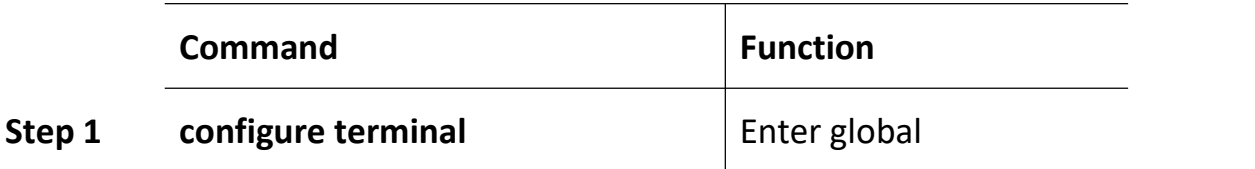

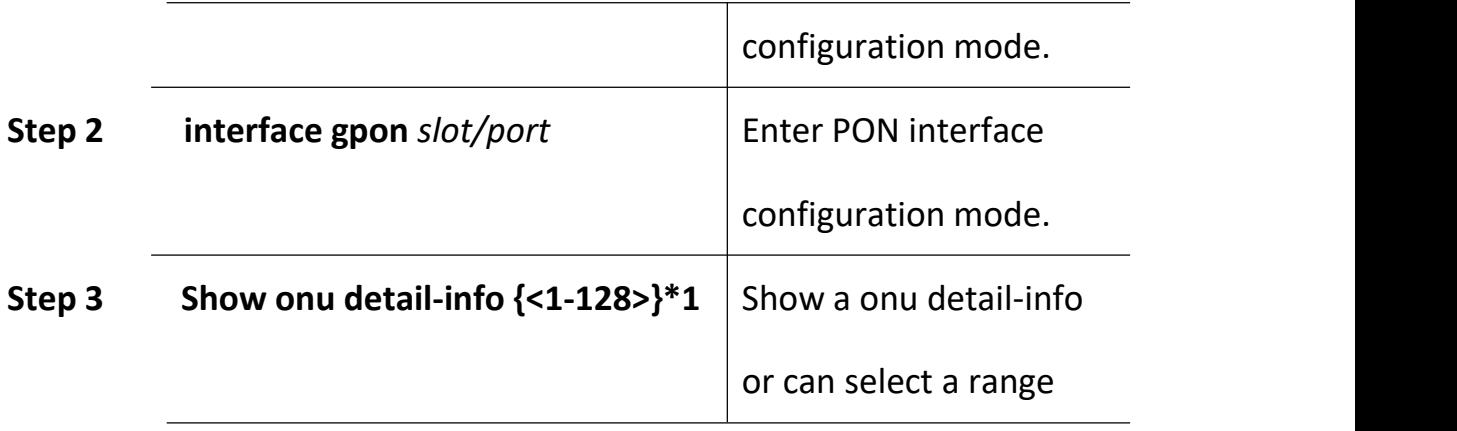

## **19.2.5 Activate|Deactivate ONU**

ONU will online/offline when you activate/deactivate ONU

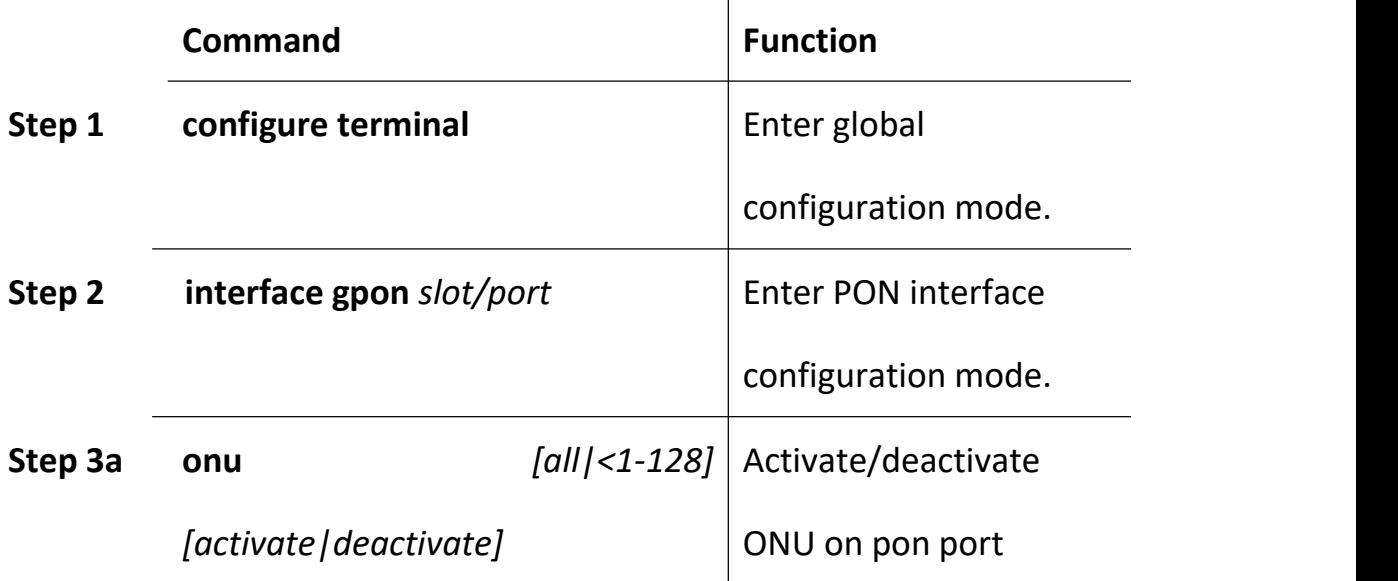

#### **19.2.6 ONU Authorization**

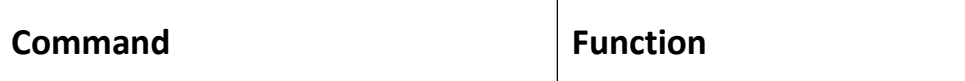

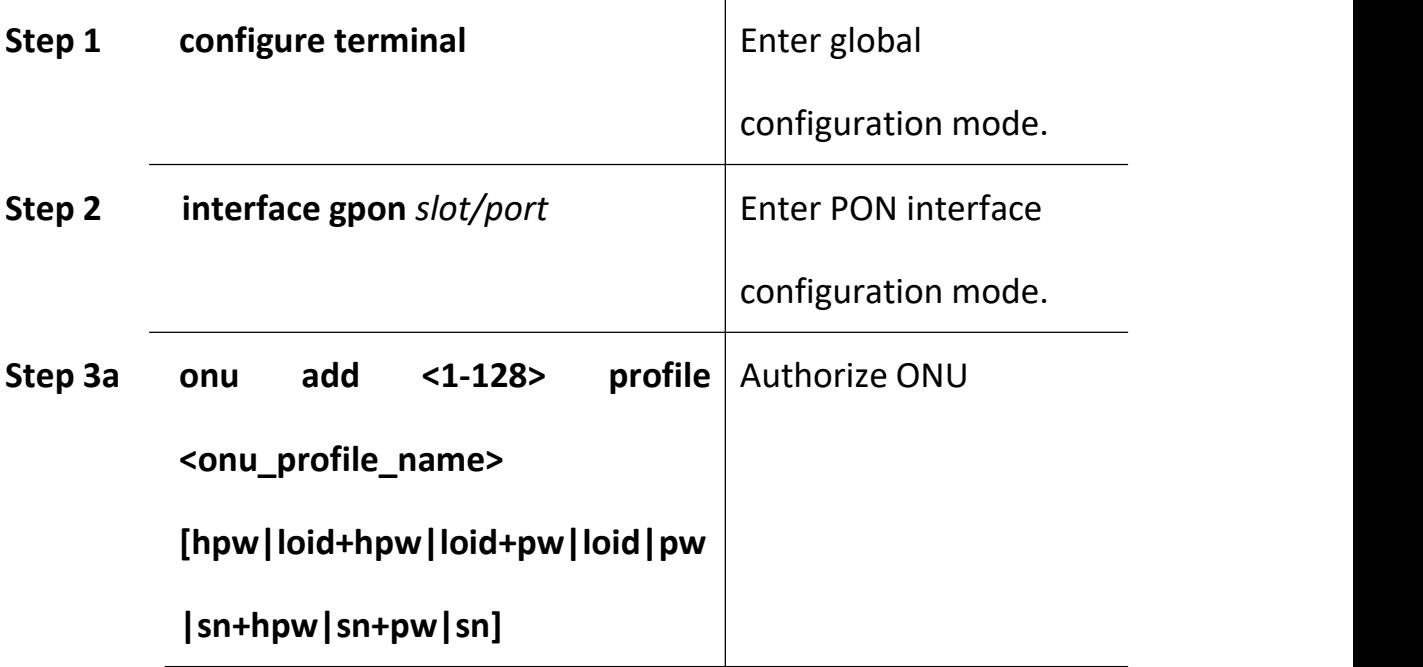

# **19.2.7 Configure ONU Description String**

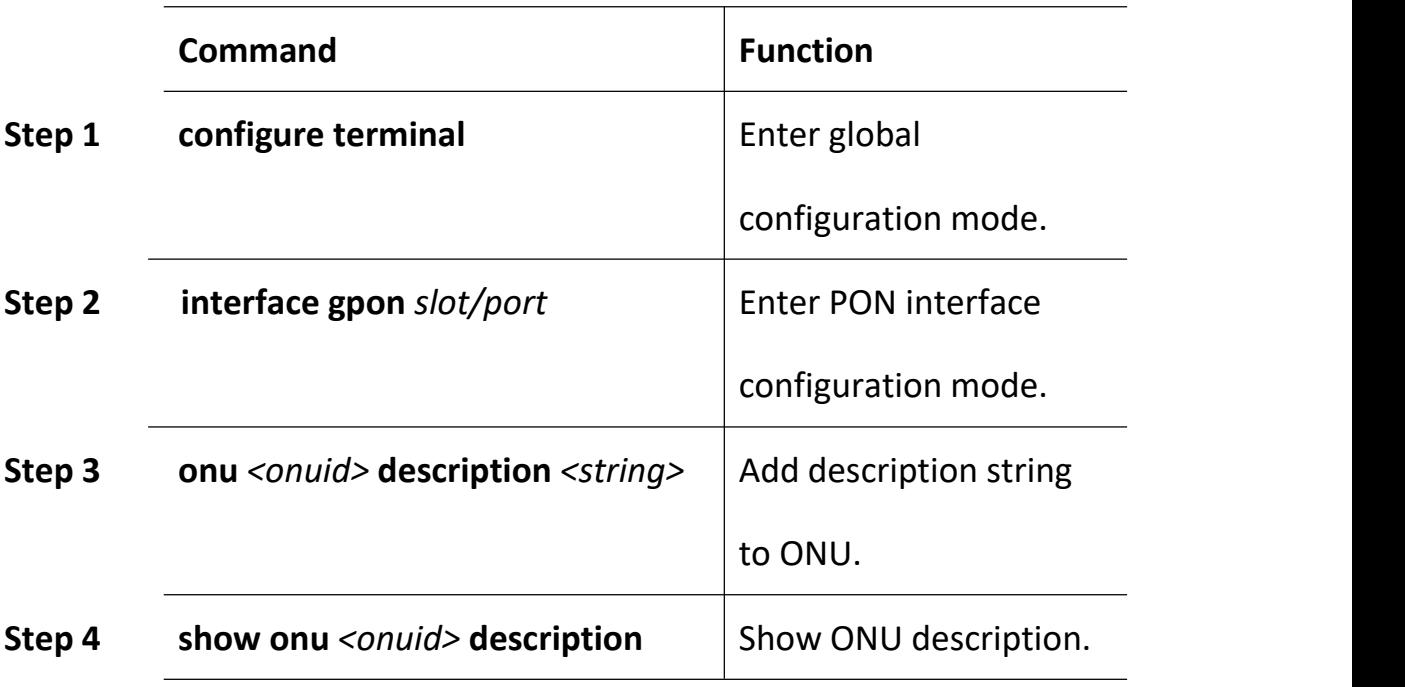

# **19.3 ONU Remote Configuration**

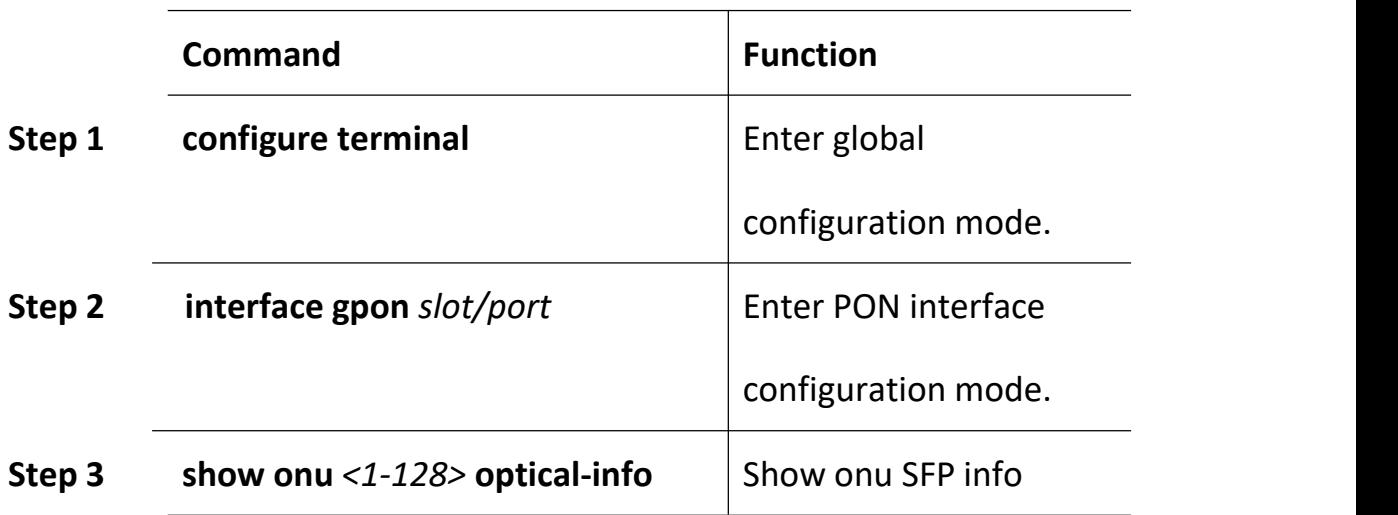

#### **19.3.1 Show ONU SFP Info**

### **19.3.2 Upgrade ONU**

Only ONU had authorized on OLT, ONU can upgrade.

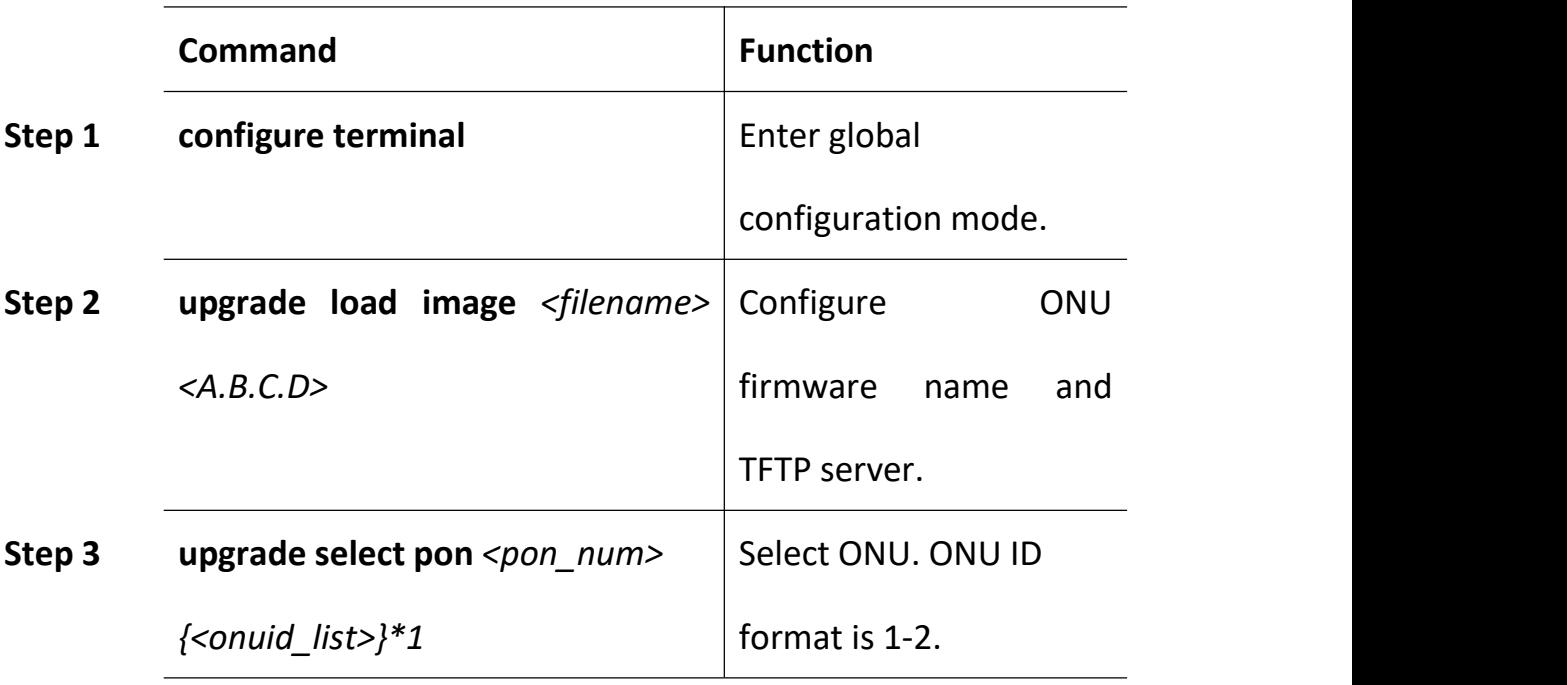

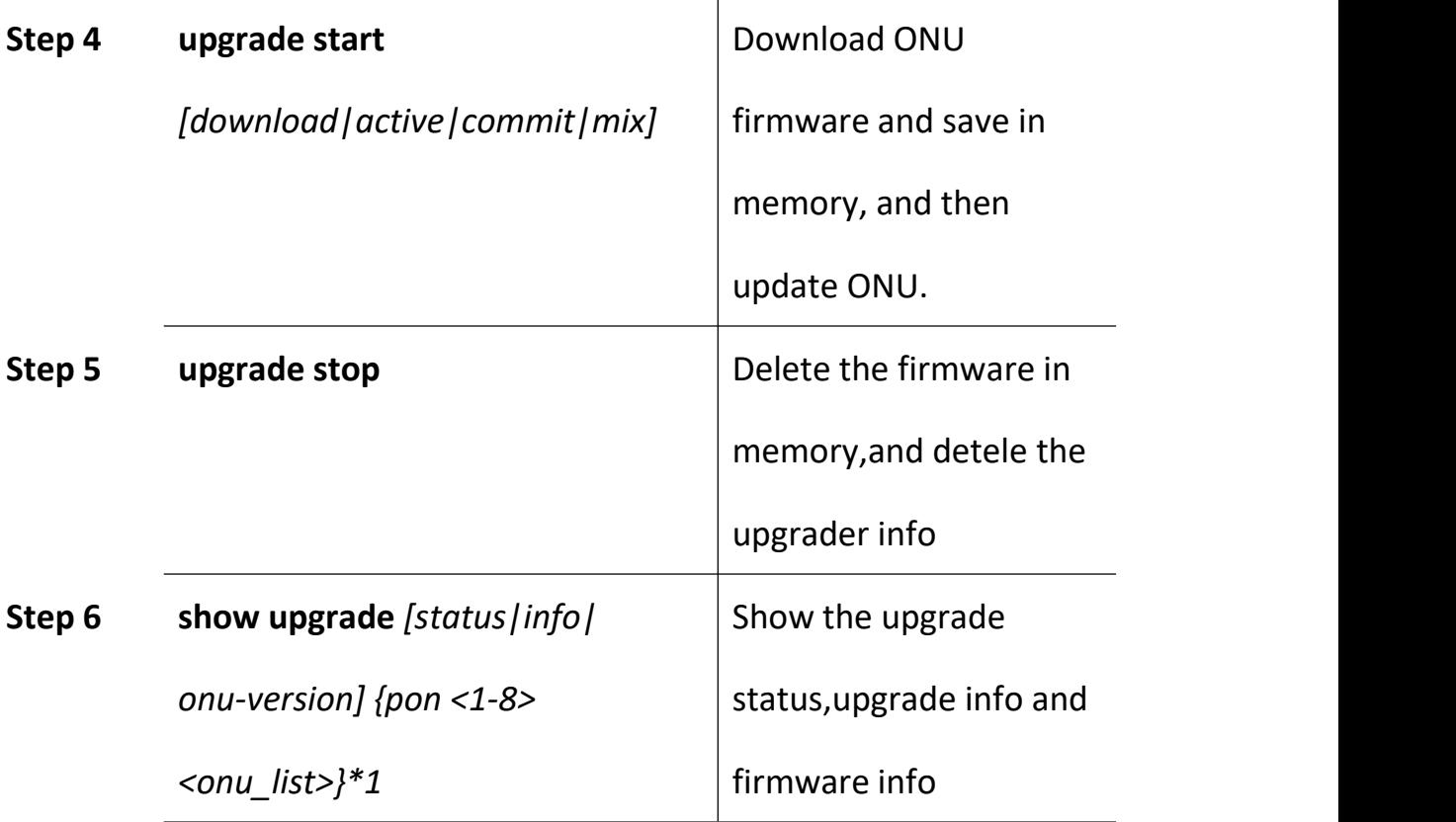

#### **Notice:**

1. DO NOT turn power offwhen updating. After finishing update, OLT will inform ONU if updated successfully and reset ONU with the new firmware.

2. After ONU updated and restarted, OLT will send commit command to confirm the new version.

3. Please delete the firmware and upgrade settings by command **upgrade onu stop**.

4. Display ONU upgrade progress by command **show upgrade onu status**.

5. Display ONU upgrade settings by command **show upgrade onu info**.

6. Stop upgrading ONU by command **upgrade onu stop**.

## **19.3.3 Auto-upgrade ONU**

OLT will compared equipment id with onu info, if they are consistent,

will start to upgrade

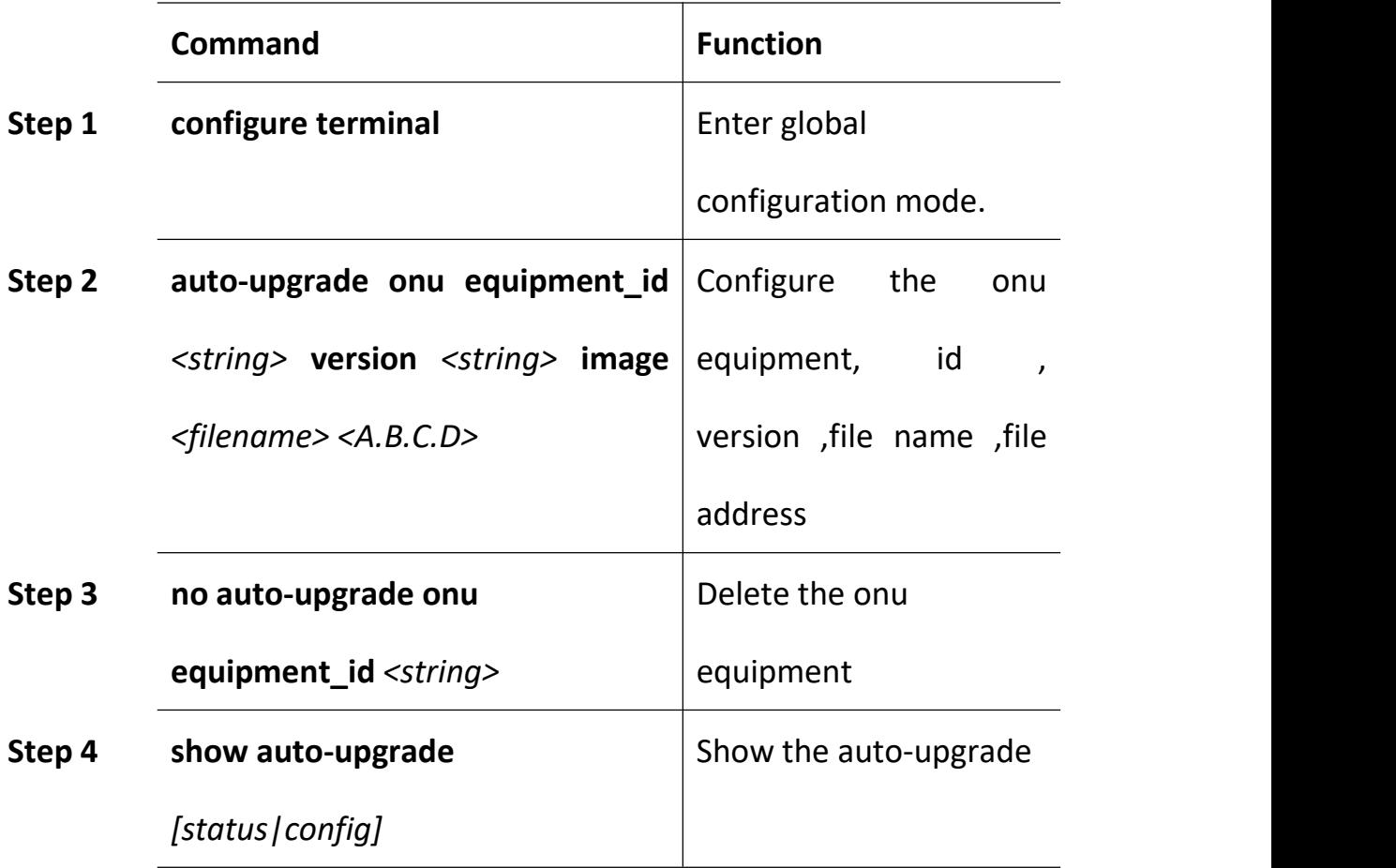

#### **19.3.4 Reboot ONU**

Reboot the ONU which had authorized

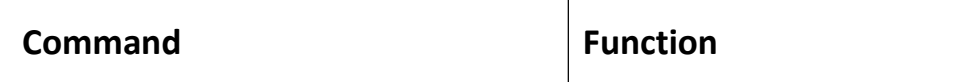

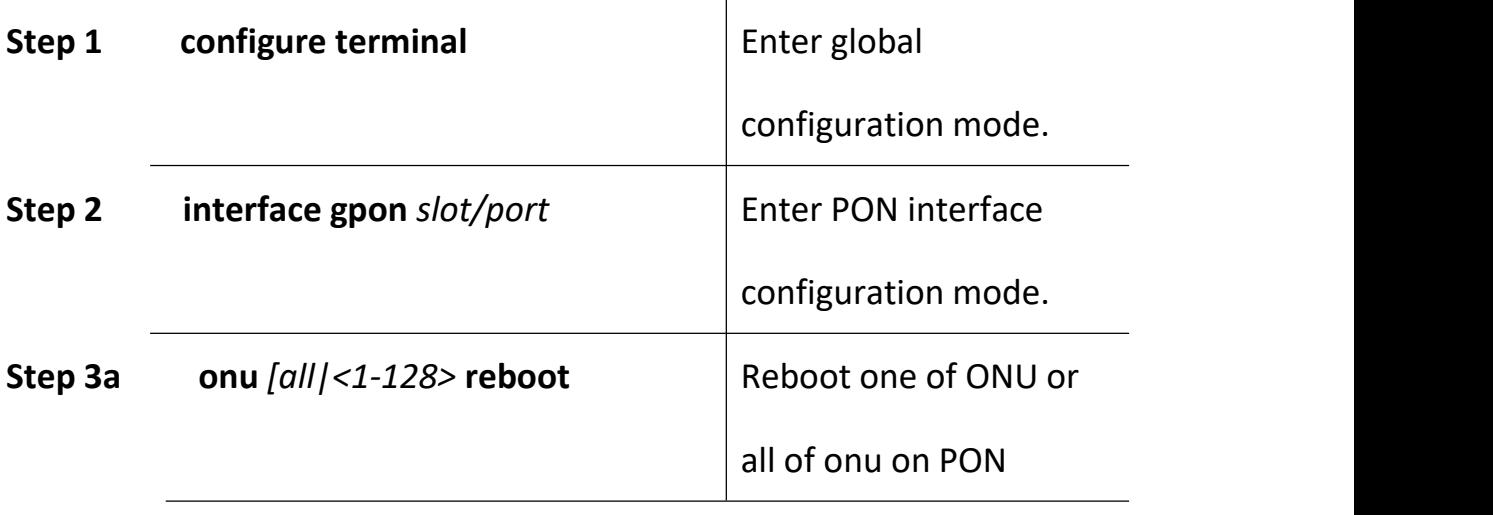

## **19.3.5 TCONT Configuration**

Create/modify a TCONT, and bind to DBA profile.

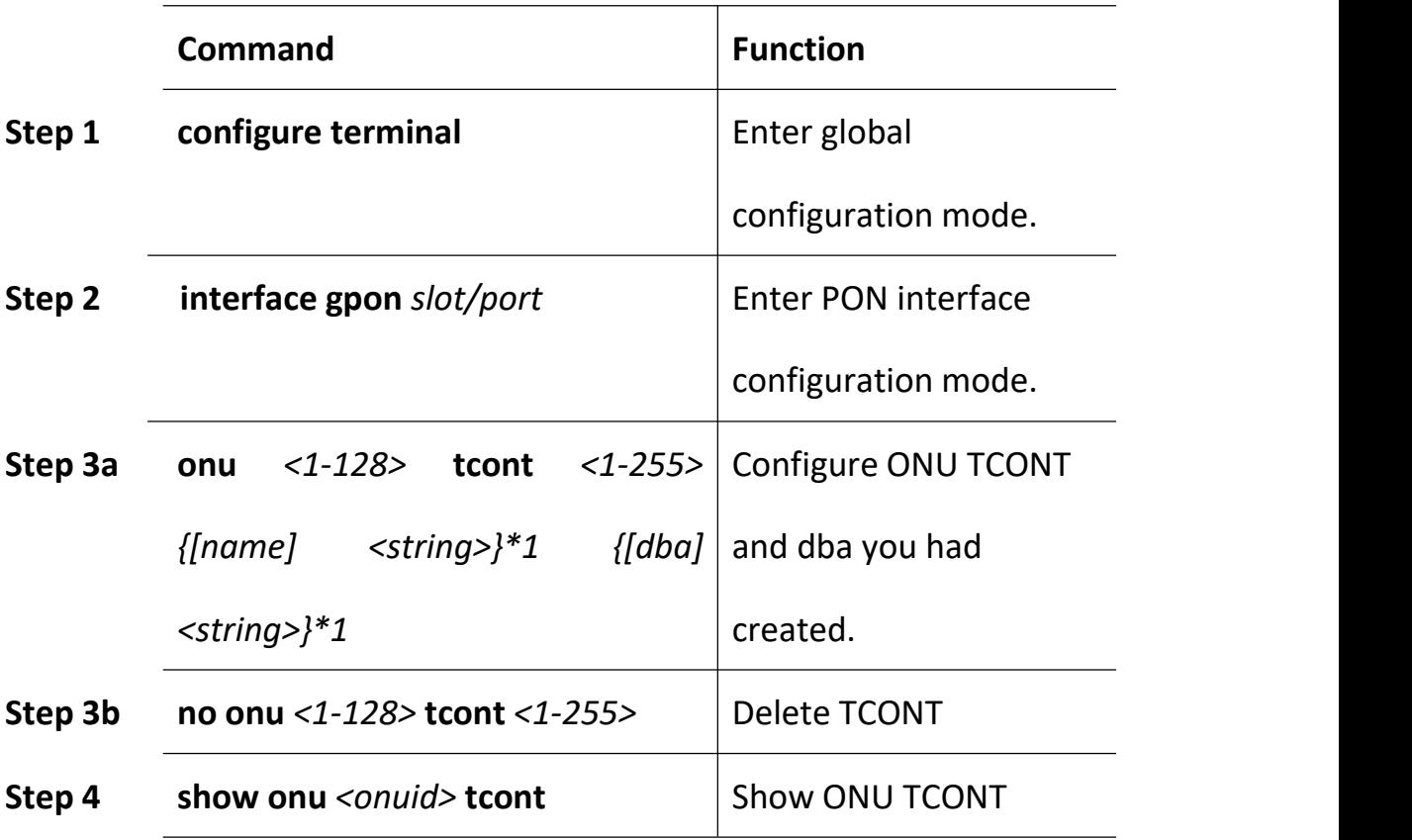

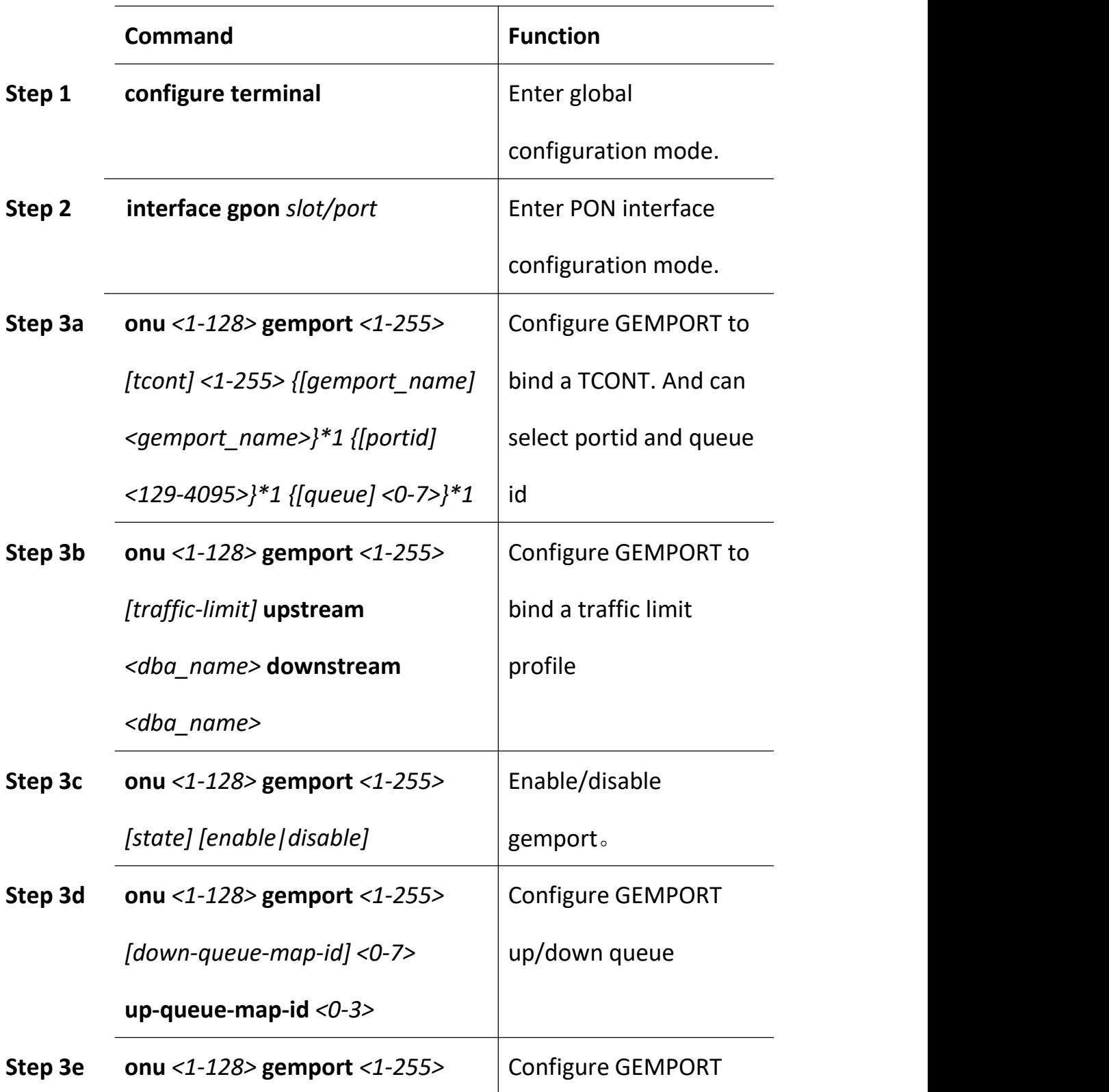

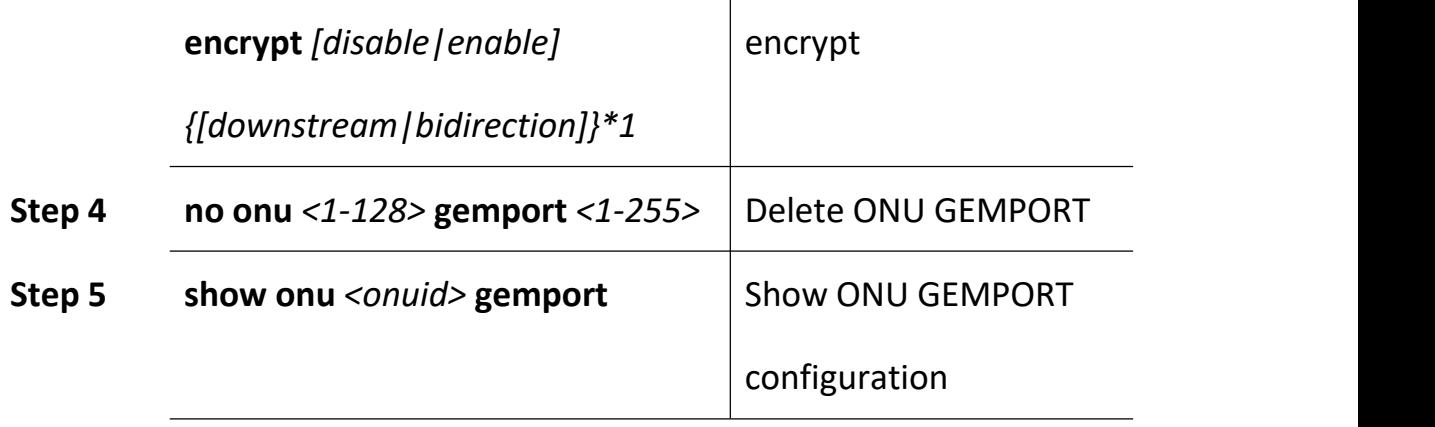

## **19.3.7 ONU Service Configuration**

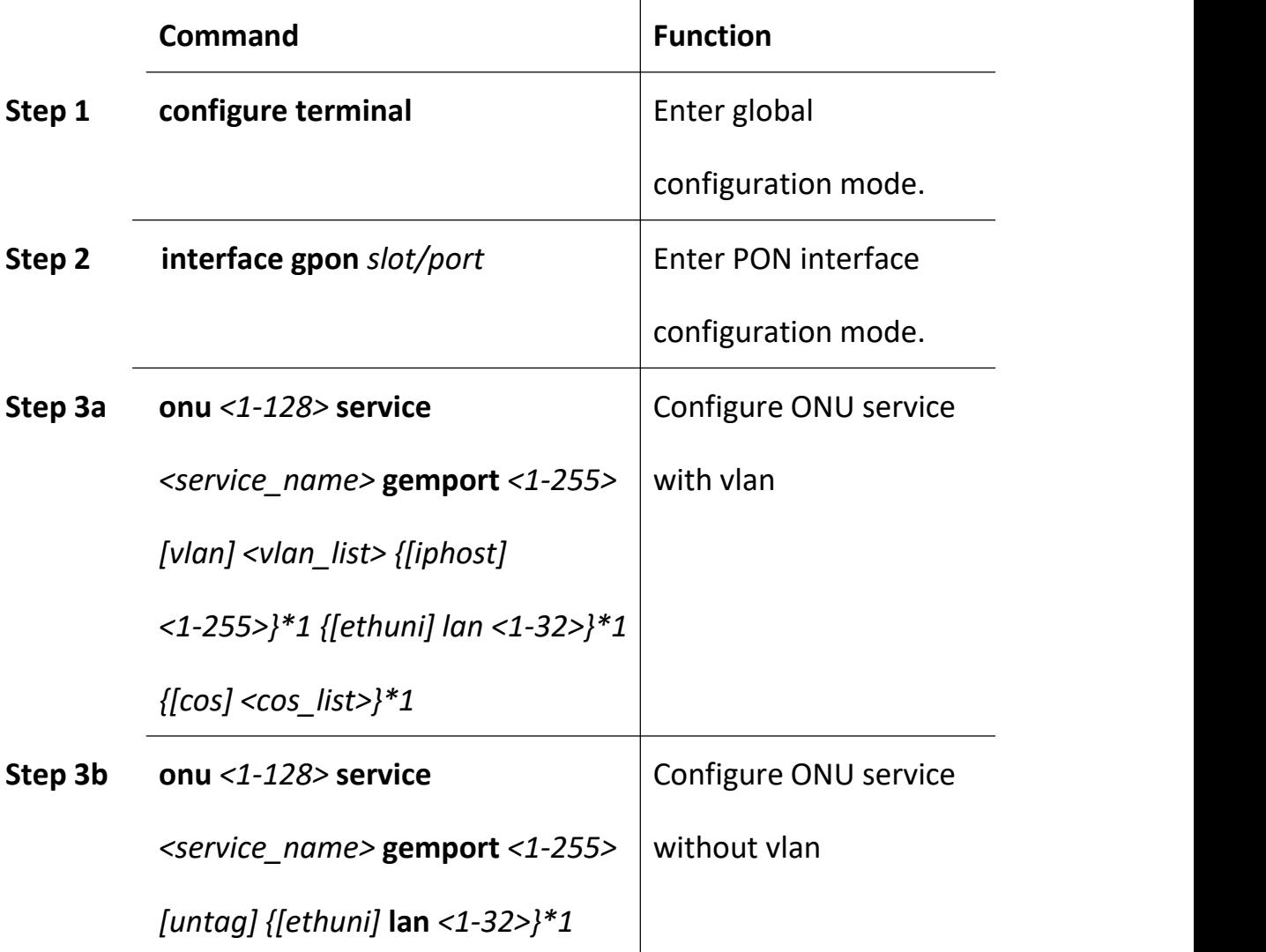

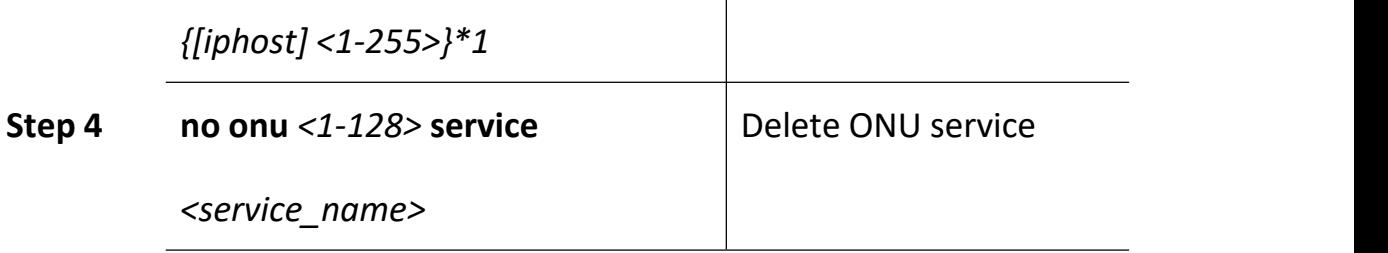

# **19.3.8 Service-port Configuration**

Configure the service-port .

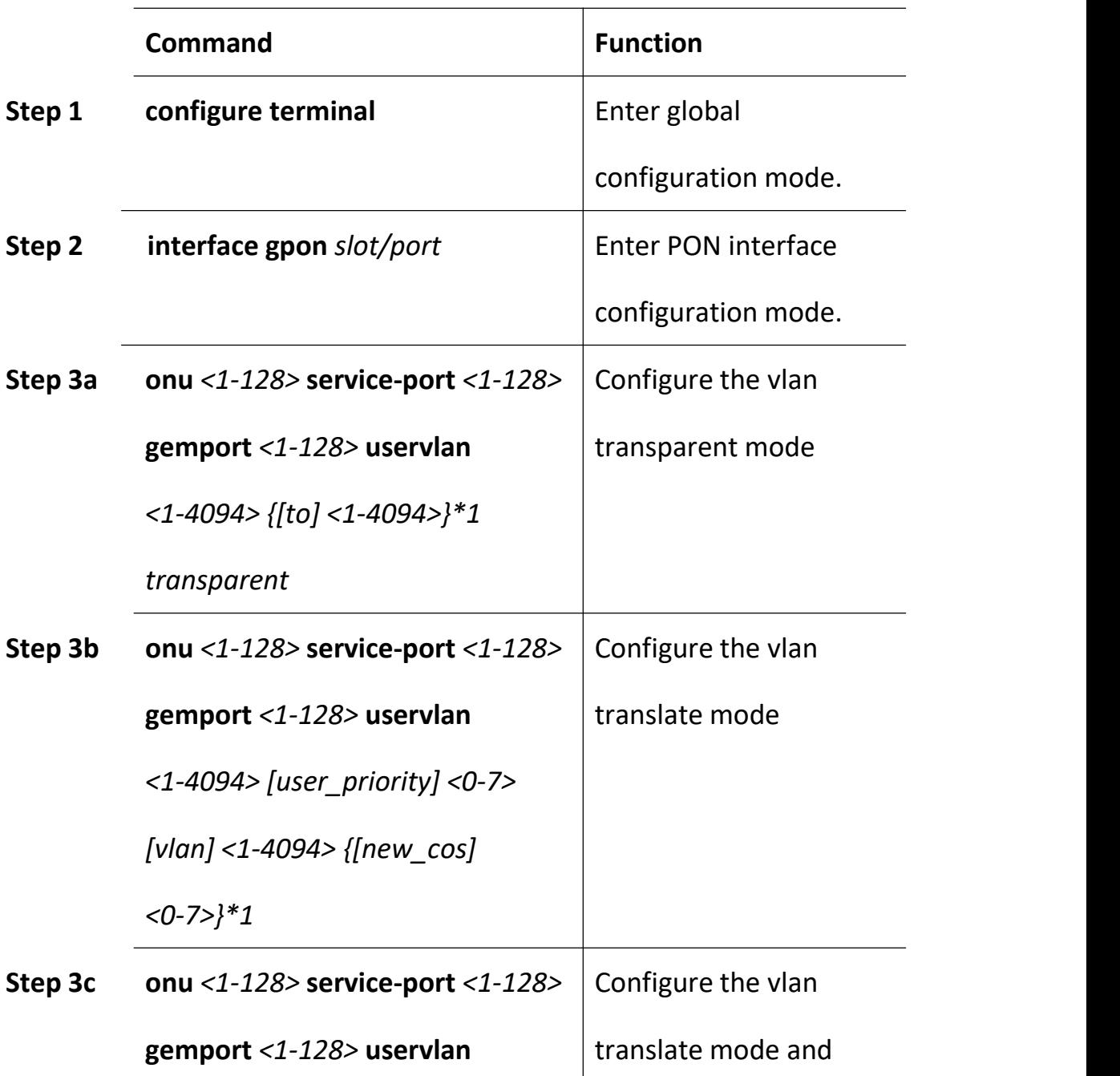

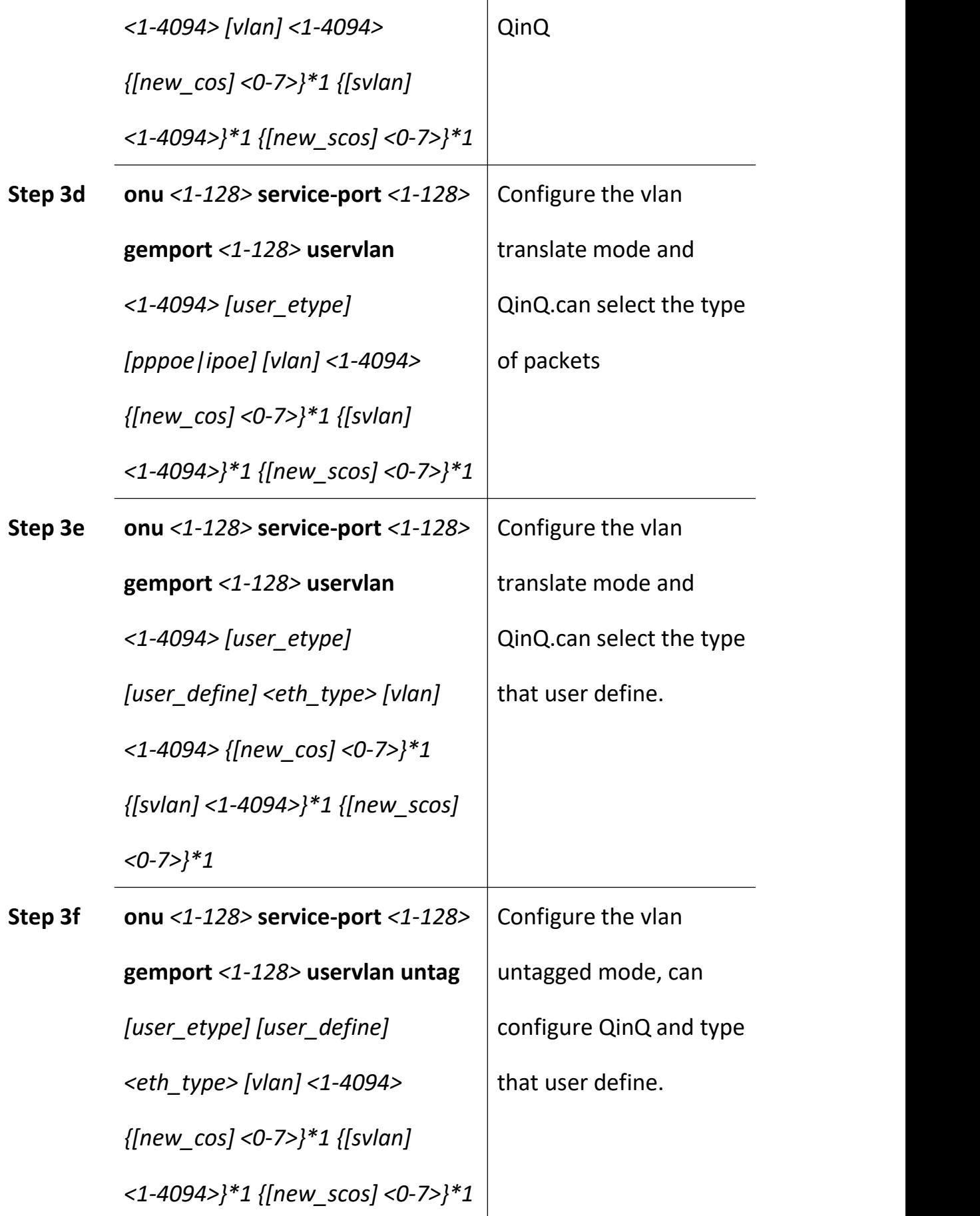

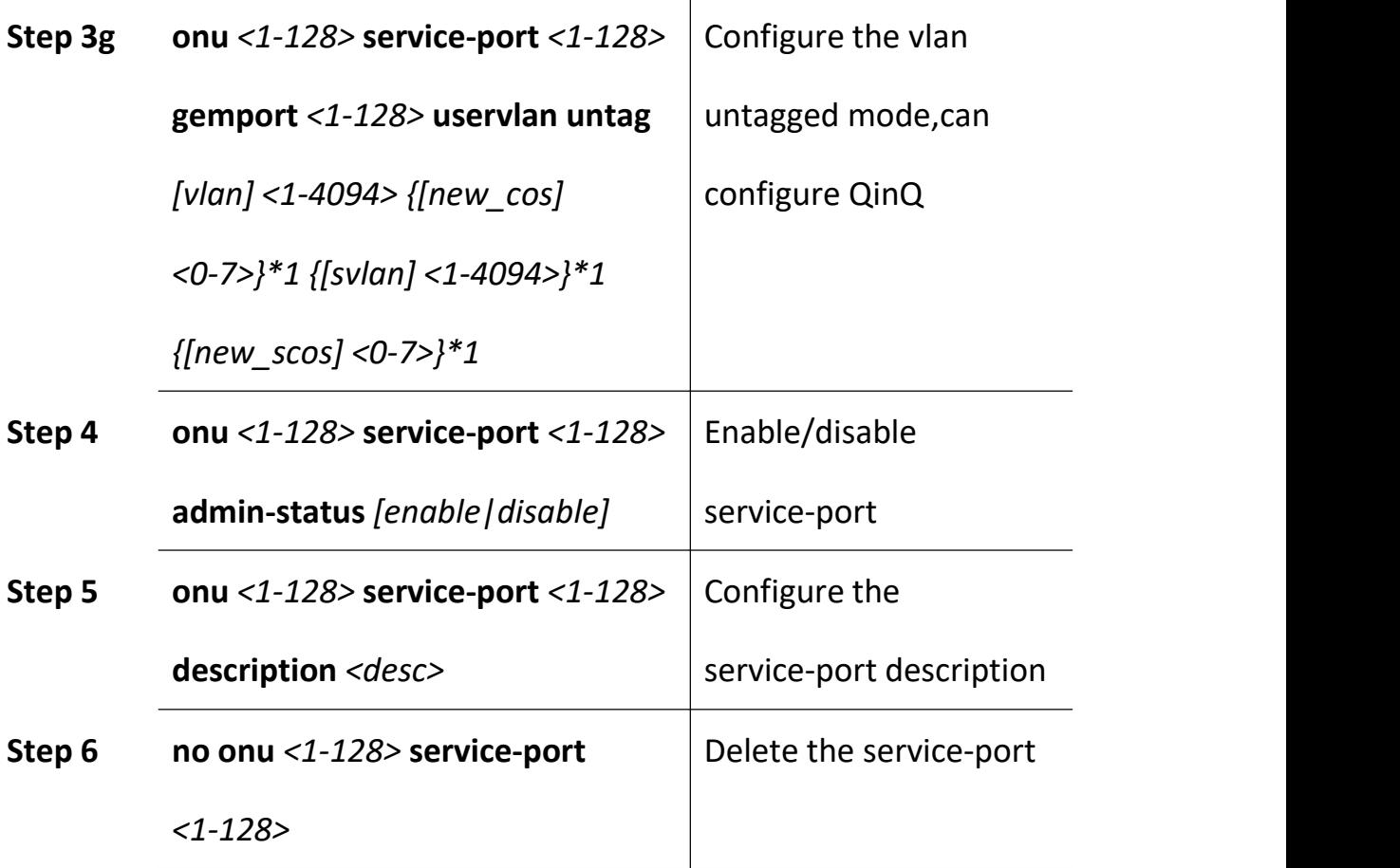

## **19.3.9 ONU UNI Configuration**

Include LAN, VEIP, IPHOST

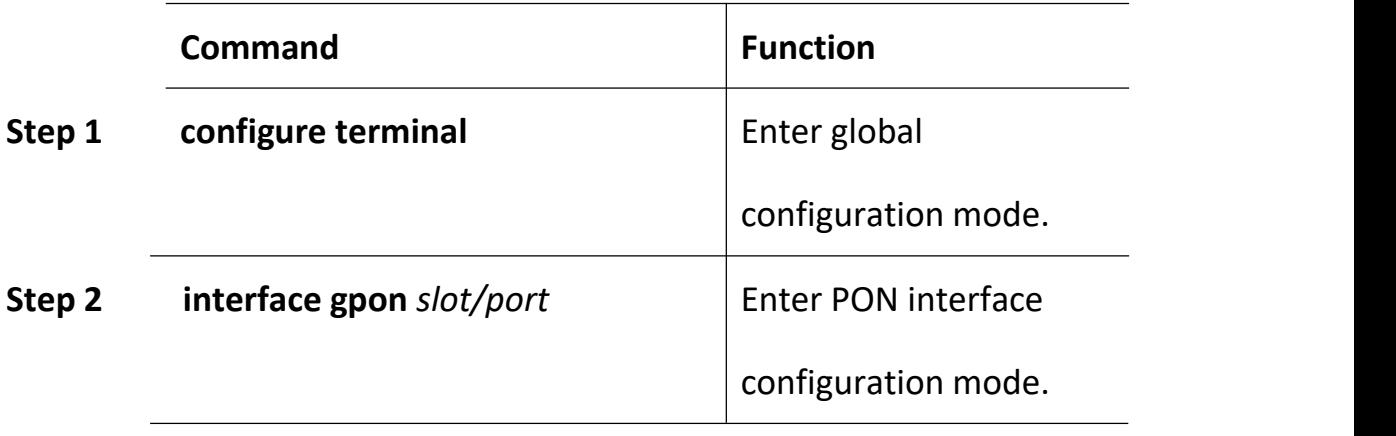

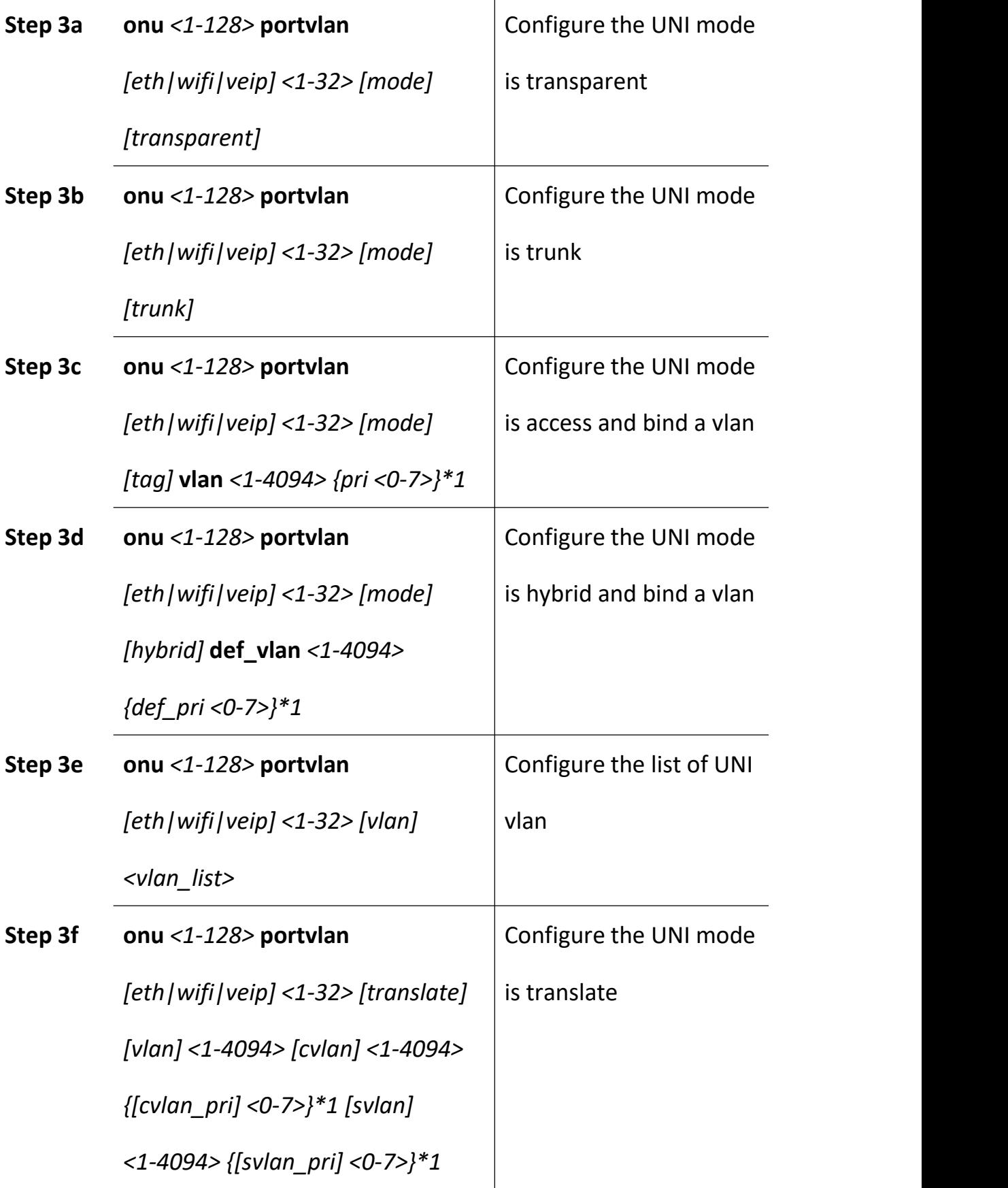

## **19.3.10 ONU FEC Configuration**

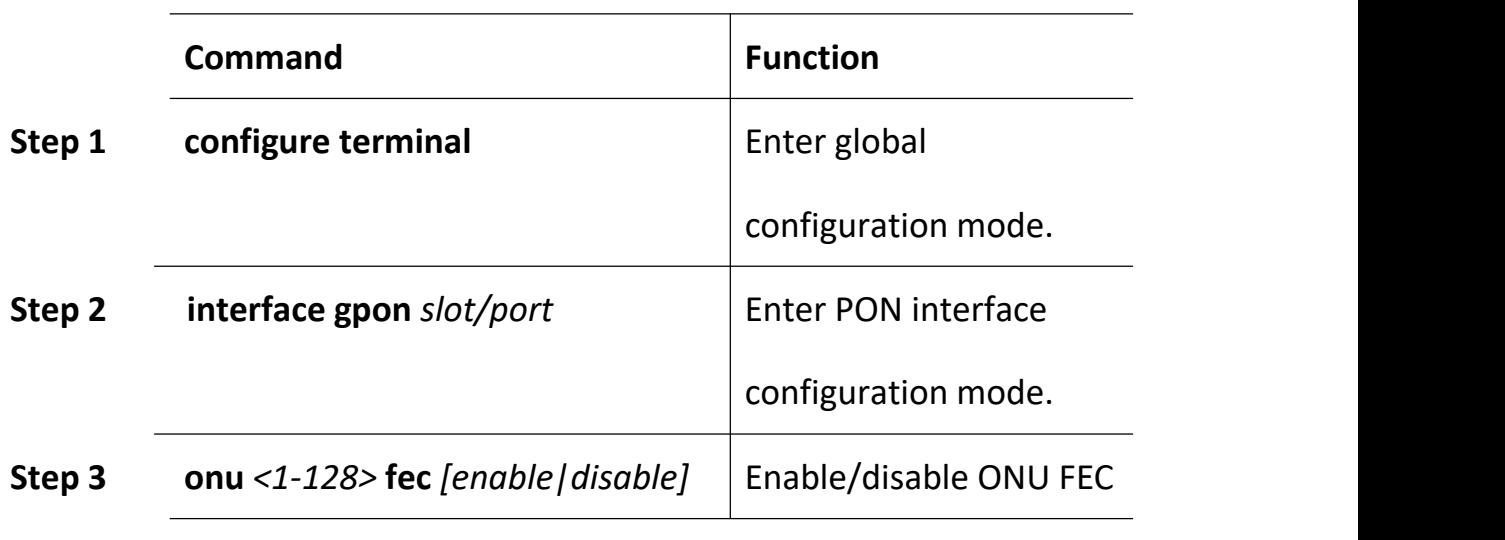

Enable/disable ONU FEC

#### **19.3.11 Show ONU Service**

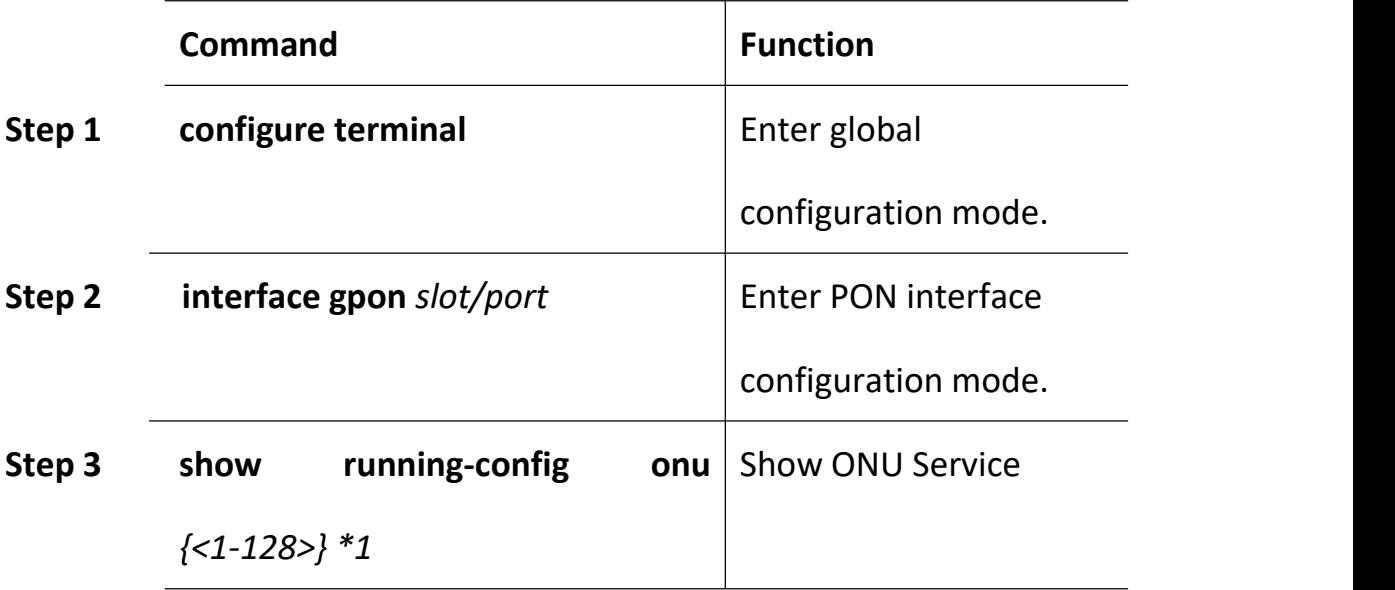

## **19.3.12 Show ONU Capability**

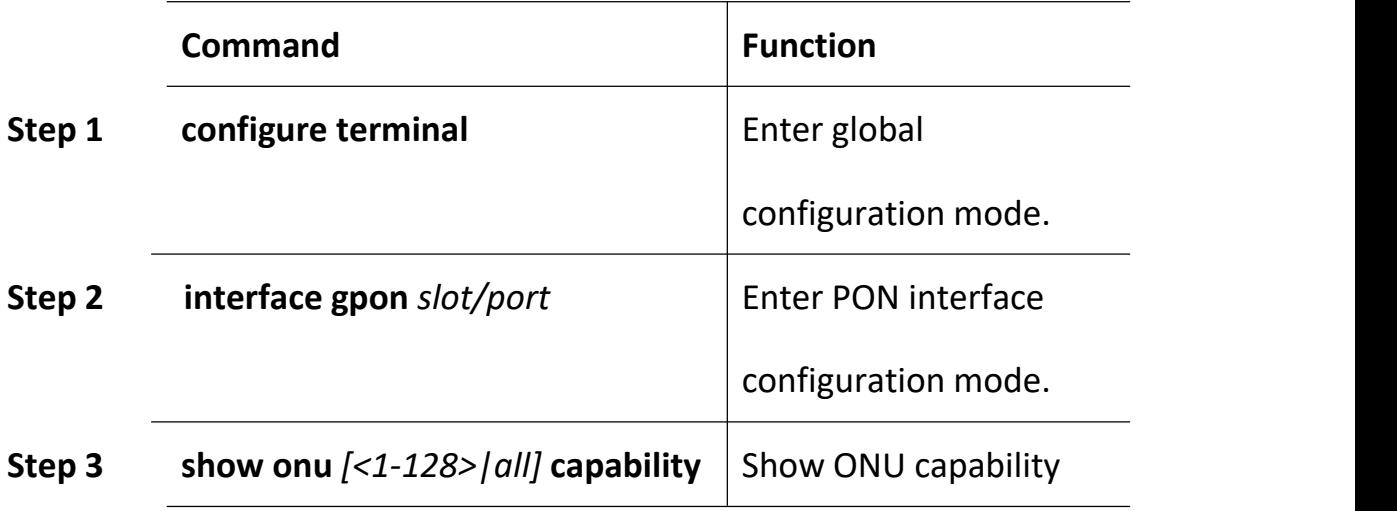

## **19.4 ONU Remote Port Configuration**

### **19.4.1 ONU Port Enable|Disable**

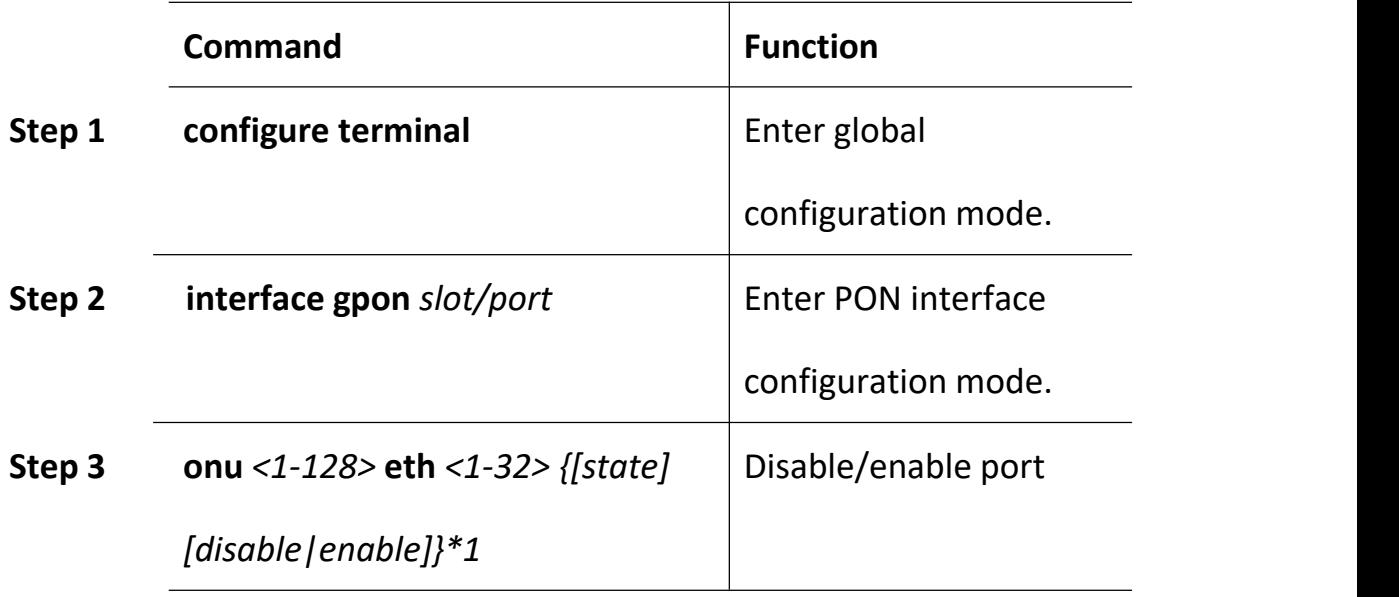

## **19.4.2 ONU Port Autonegotiation**

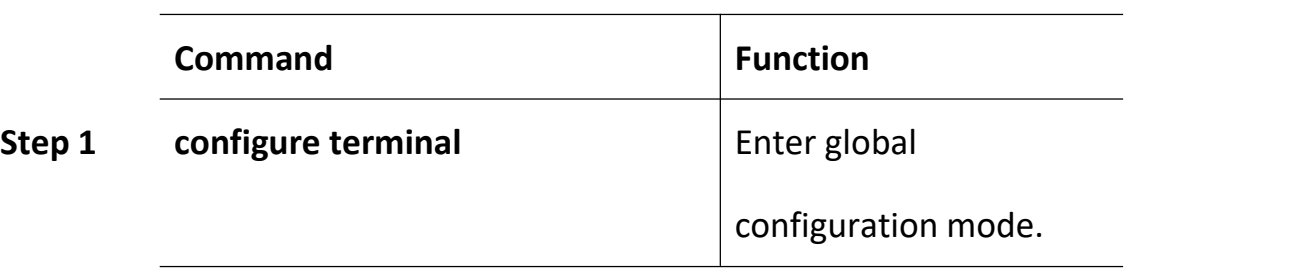

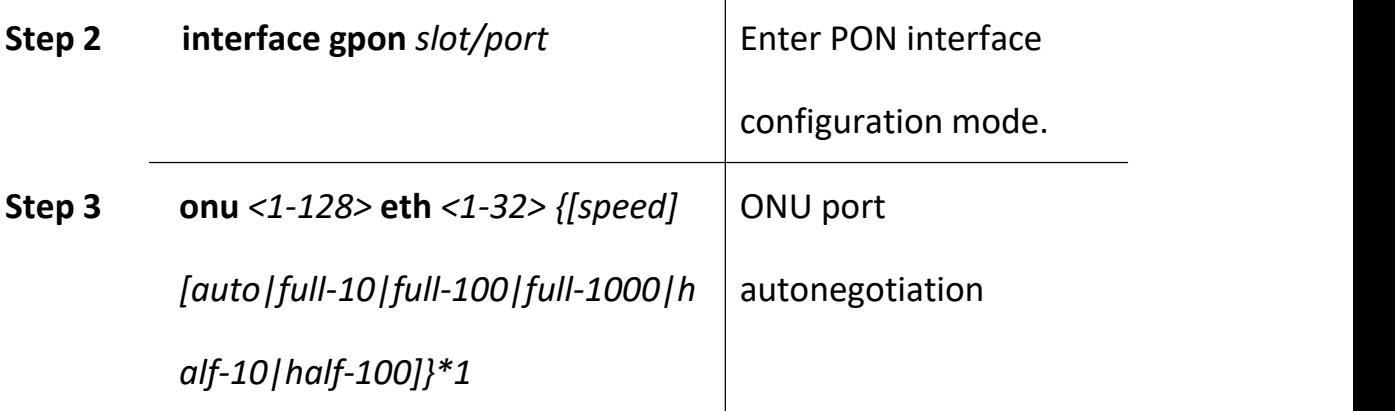

### **19.4.3 ONU Port Flow Control Configuration**

Begin at privileged configuration mode, configure ONU port flow control as the following table shows.

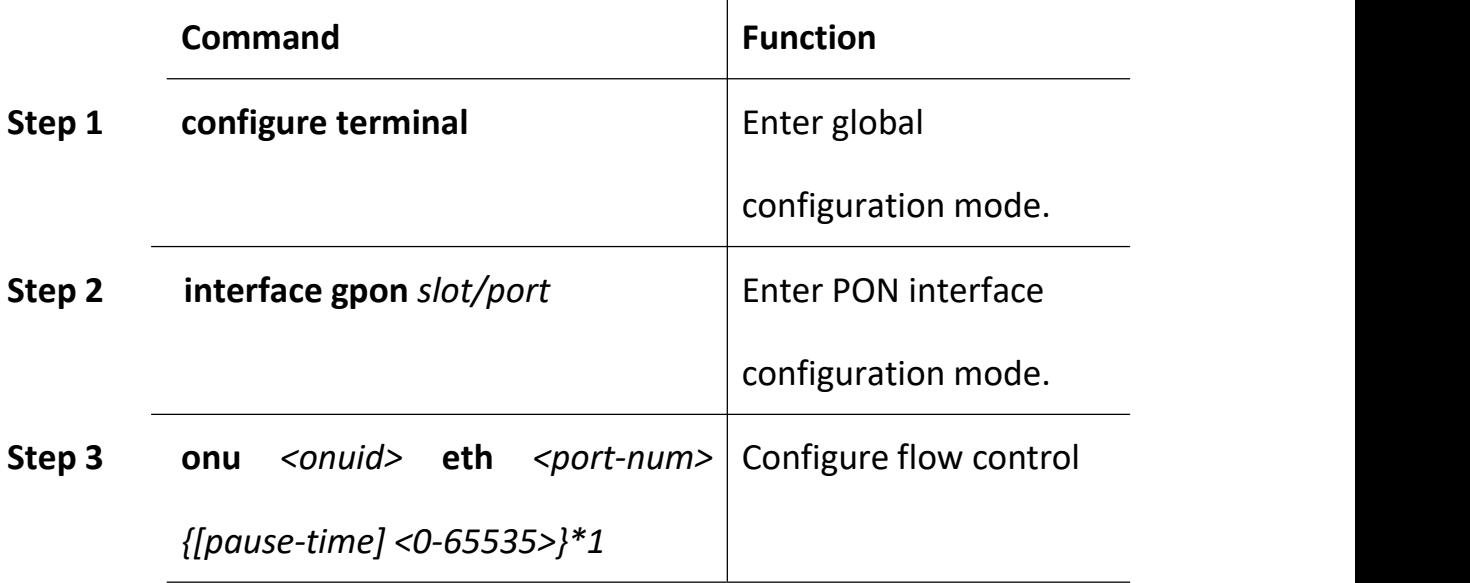

#### **19.4.4 Multicast VLAN Configuration**

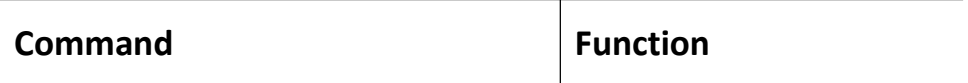

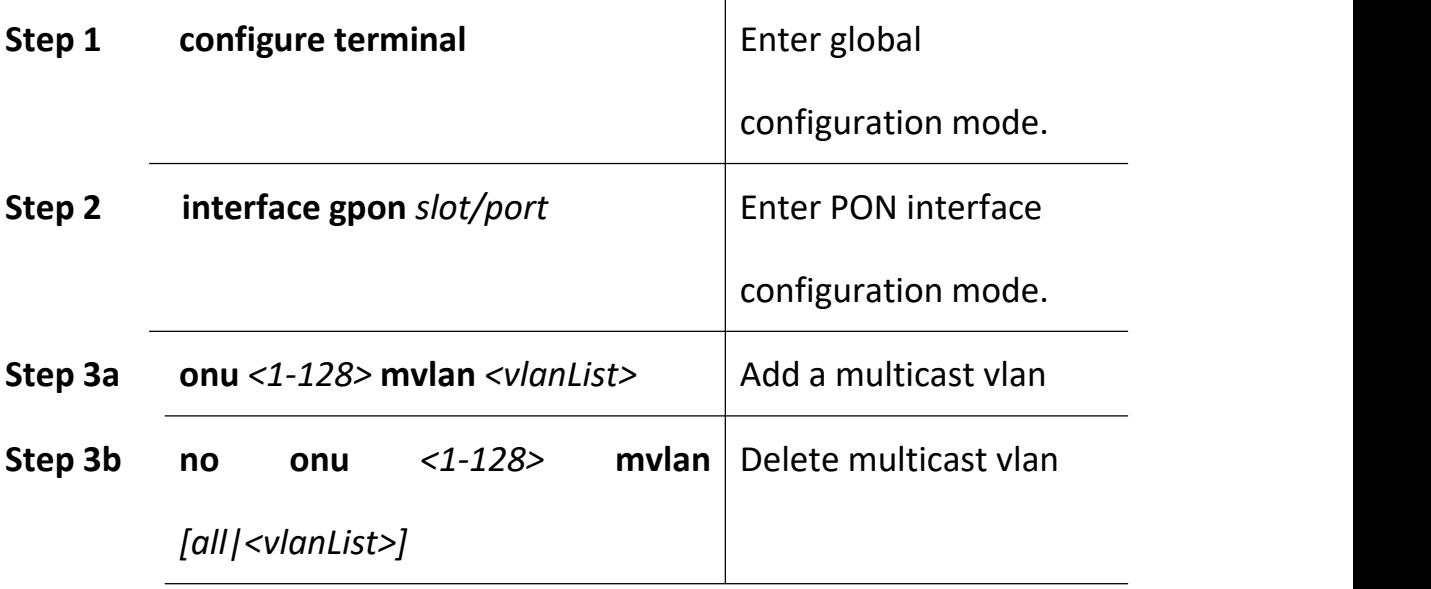

# **19.4.5 Configure ONU Iphost**

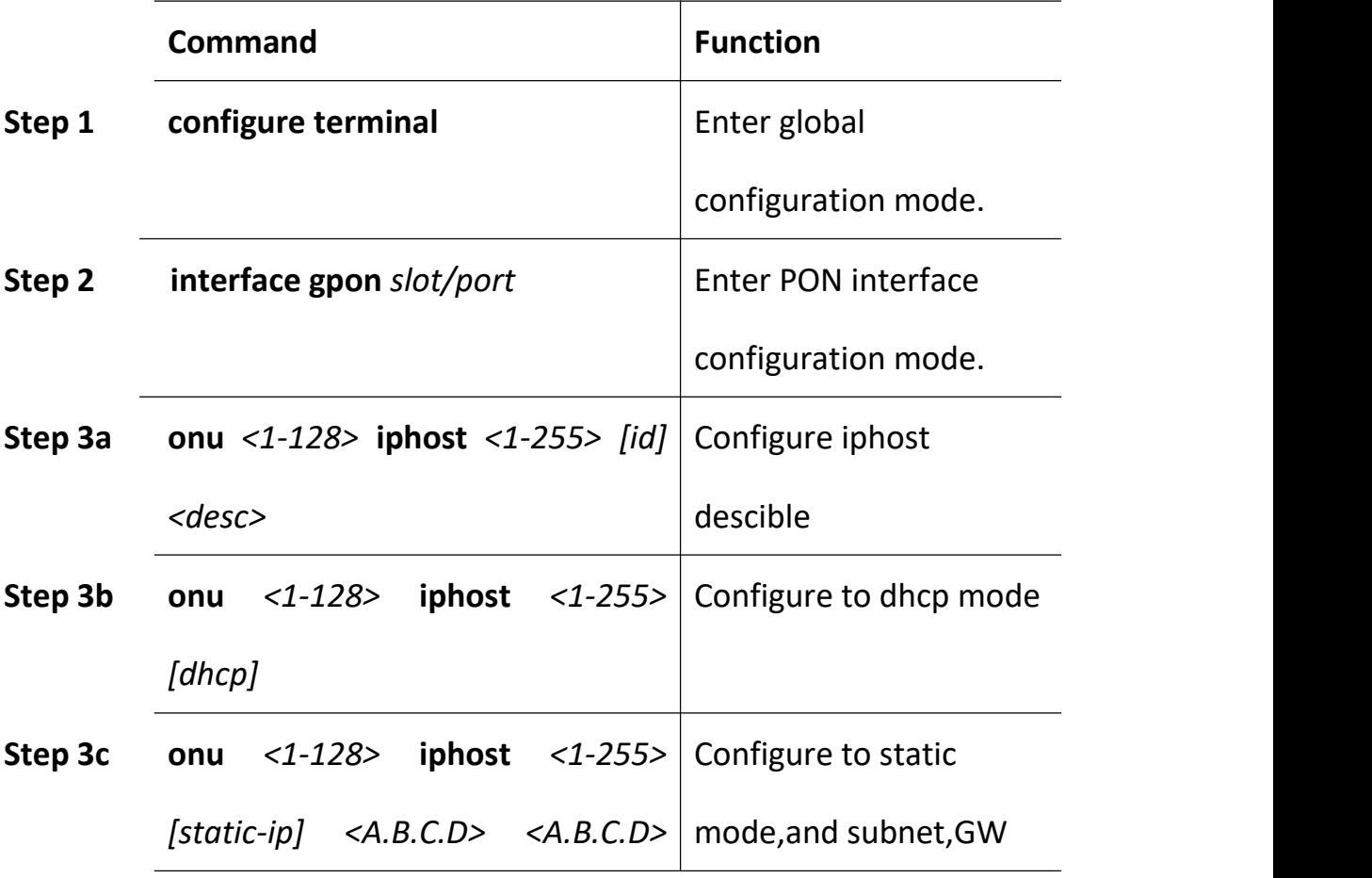

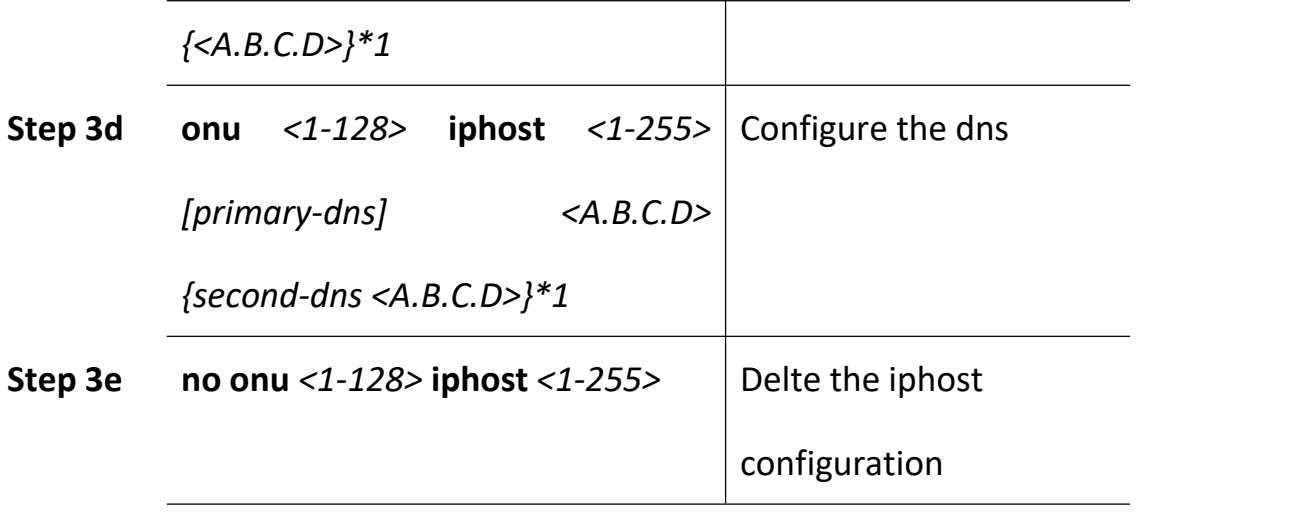

### **19.4.6 ONU Port Multicast Tag-strip Configuration**

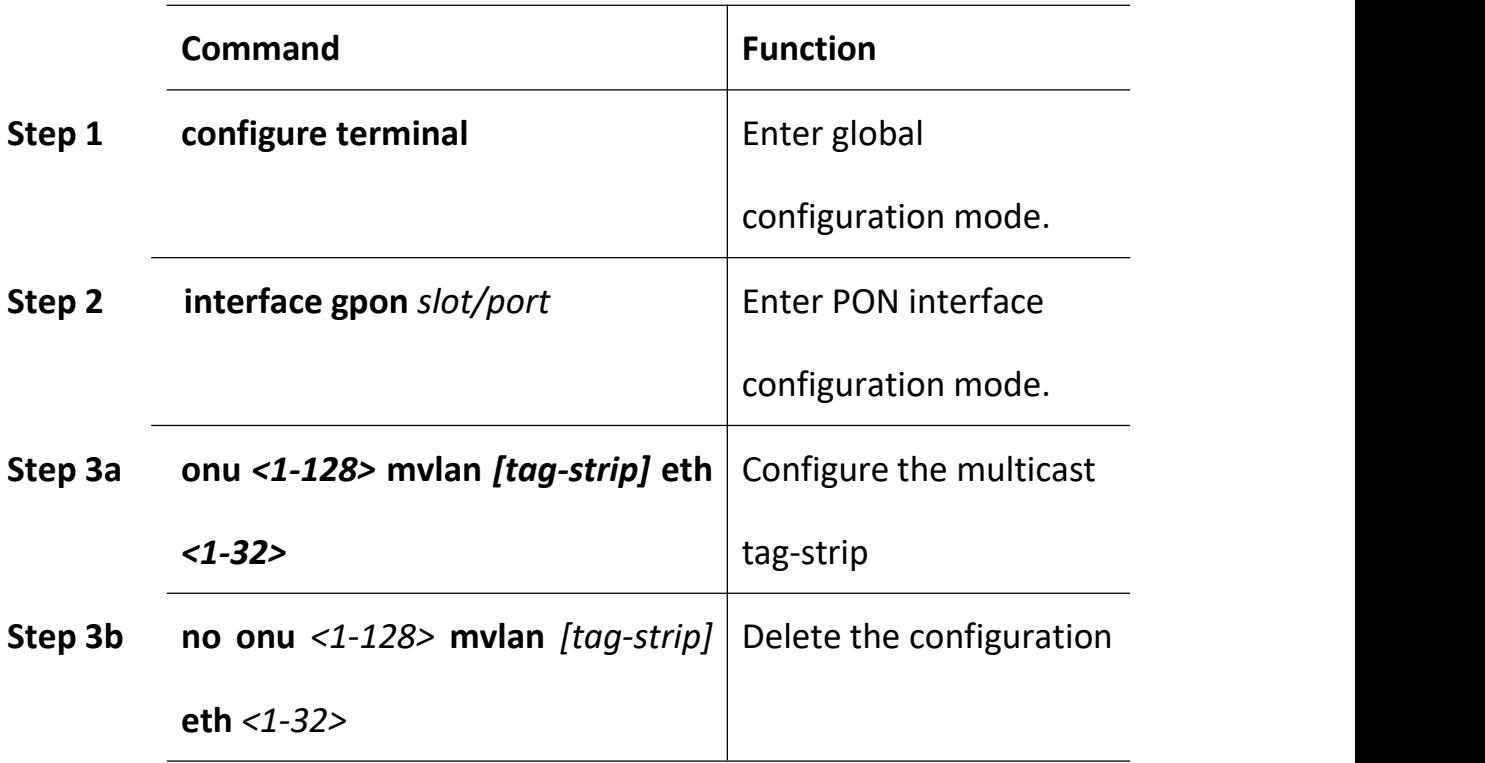

### **19.4.7 Example for SFU**

1GE ONU with vlan 100. Uplink DBA mode: assured 10M, maximum 20M. Gemport 1 with downlink 20M.

1. Create a onu profile with 1 eth port

Profile onu name 1GE\_SFU

Port eth 1

Commit

Exit

2. Create a dba profile with assured 10M max 20M

Profile dba name 20M

Type 3 assured 10240 maximum 20480

Exit

3. Create a traffic profile to limit the downlink speed

Profile traffic name DN\_20M

Sir 20480 pir 20480

Exit

4. Register onu and configure the service

Interface gpon 0/1

Show onu auto-find

Onu add 1 profile 1GE\_SFU sn GPON00000031

Onu 1 tcont 1 dba 20M

Onu 1 gemport 1 tcont 1

Onu 1 gemport 1 traffic-limit upstream default downstream

DN\_20M

Onu 1 service 1 gemport 1 vlan 100

Onu 1 service-port 1 gemport 1 user-vlan 100 vlan 100

Onu 1 portvlan eth 1 mode tag vlan 100

5. Create vlan 100

Vlan 100

Exit

6. Bind the vlan to uplink port Interface gigabitethernet 0/10 Switchport hybrid pvid vlan 100

#### **19.4.8 Example for HGU**

4FE ONU with vlan 41 and vlan 46. Uplink DBA mode: assured 10M, maximum 20M. Gemport 1 with downlink 20M. vlan 46 is for tr069 , DBA mode: fixed 2M

1. Create a onu profile with 1 veip port

Profile onu name HGU

Port veip 1

Commit

Exit

2. Create a dba profile

Profile dba name 20M

Type 3 assured 10240 maximum 20480

Exit

Profile dba name 2M

Type 1 fixed 2048

Exit

3. Create a traffic profile to limit the downlink speed

Profile traffic name DN\_20M

Sir 20480 pir 20480

Exit

4. register onu and configure the service

Interface gpon 0/1

Show onu auto-find

Onu add 1 profile HGU sn GPON000000AB

Onu 1 tcont 1 dba 20M

Onu 1 tcont 2 dba 2M

Onu 1 gemport 1 tcont 1

Onu 1 gemport 1 traffic-limit upstream default downstream

#### DN\_20M

Onu 1 service HSI gemport 1 vlan 41 Onu 1 service-port 1 gemport 1 user-vlan 41 vlan 41 Onu 1 gemport 2 tcont 2 Onu 1 service TR69 gemport 2 vlan 46 Onu 1 service-port 2 gemport 2 user-vlan 46 vlan 46 Onu 1 portvlan veip 1 mode transparent

5. Create vlan 41 and 46, bind to uplink port

Vlan 41

Exit

Vlan 46

Exit

Interface gigabitethernet 0/10

Switchport mode trunk

Switchport trunk vlan 41

Switchport trunk vlan 46

6. Login to onu webinterface, create two WAN connection,one is internet with vlan41; another one is tr069 with vlan46

## **19.5 Rogue-onu Configuration**

We called this rogue ONT which does not follow the assigned timestamp to send up the optical signal.

Rogue ONT mainly divided into the following two types:

1) The long Lighting rogue ont: ONT is lighting (glowing at any moment).

2) Luminous rogue ont: Lighting in OLT non allocation of the timestamp, may be light in advance, or delay to turn off and so on.

#### **19.5.1 Rogue-onu-detect**

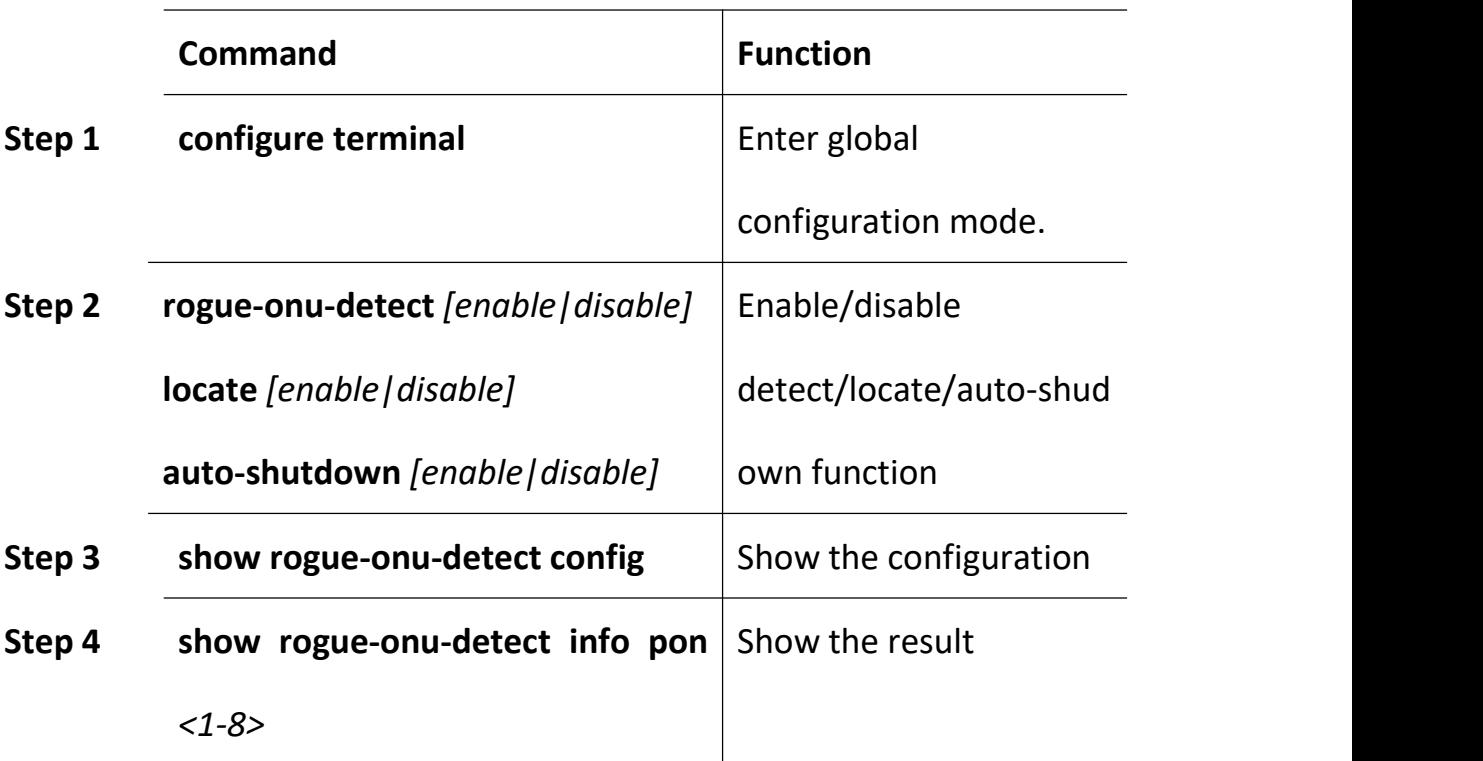

## **19.5.2 Rogue-onu status**

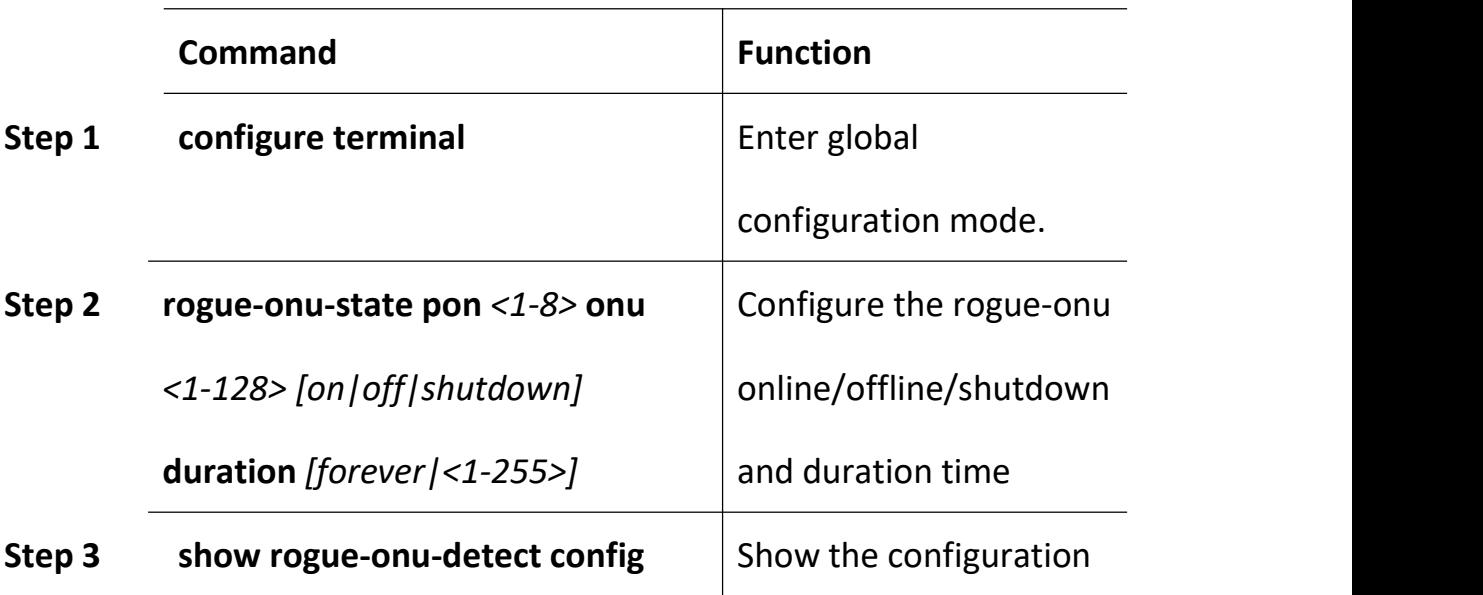

## **20ONU Template Management**

## **20.2 Summary of ONU Template**

Template under "config" node, the operation steps are as follows:

1.Create a template

profile [onu|dba|traffic|line|srv|voip|alarm] {id <1-32767>}\*1 {name

<string>}\*1

2.Through profile id into the corresponding template node

profile [onu|dba|traffic|line|srv|voip|alarm] {id <1-32767>}\*1 {name

<string>}\*1

3.Modify the template parameters

modify …

4.Exit template node

exit

5.Binding template to an onu equipment

Interface gpon *slot/port*

*onu add 1 profile <string>*

onu <onuid> profile [line|srv] <string>

6.Query onu equipment binding template

Interface gpon slot/port

show profile [onu|dba|traffic|line|srv|voip|alarm] {id <1-32767>}\*1

{name <string>}\*1

7. query template configuration information

Show profile [onu|dba|traffic|line|srv|voip|alarm] {id <1-32767>}\*1 {name <string>}\*1 used-info

### **20.3 ONU Template Configuration**

The ONU template is used for onu authorization, and each ONU must sp ecify only one ONU template when authorizated. The ONU template spe cifies the capability of this ONU.

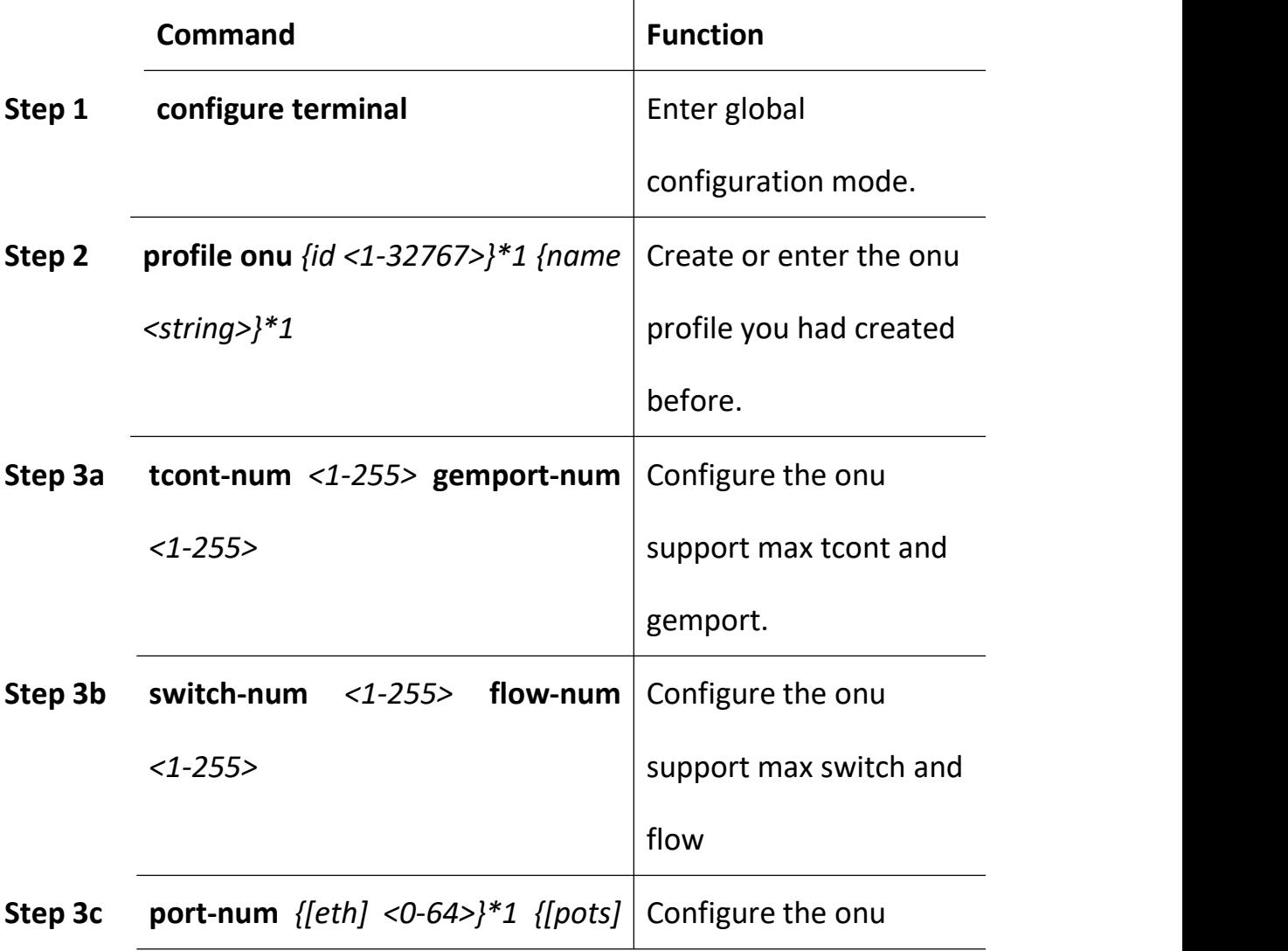

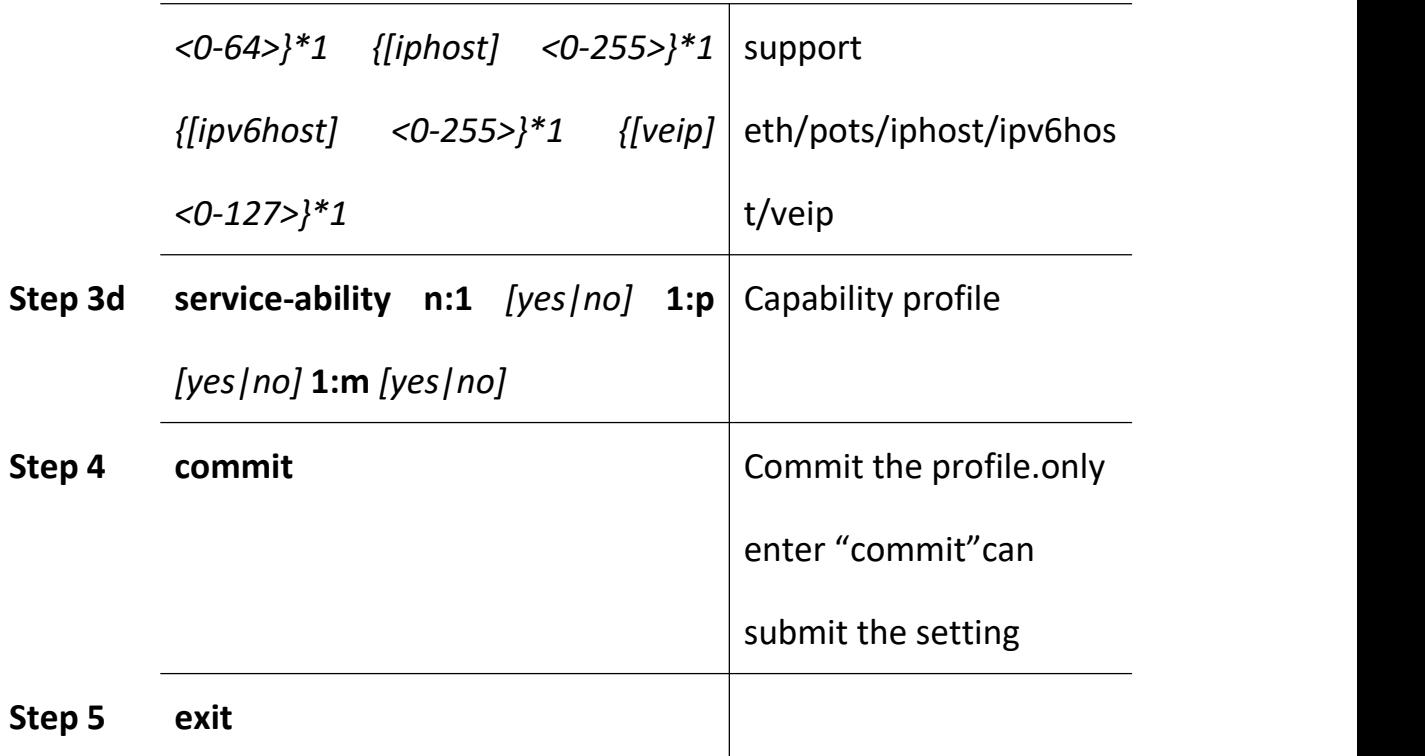

## **20.4 DBA Template Configuation**

The default system will have an id 0 dba template, this template parameters cannot be modified, all onu when create the default binding in the template.Each ONU must bind a dba template.

It have 5 dba filre:

Typr1: fix, integral

Type2: assure, integral

Type5: fix, assure, max, integral

Fix<=assure<=max.

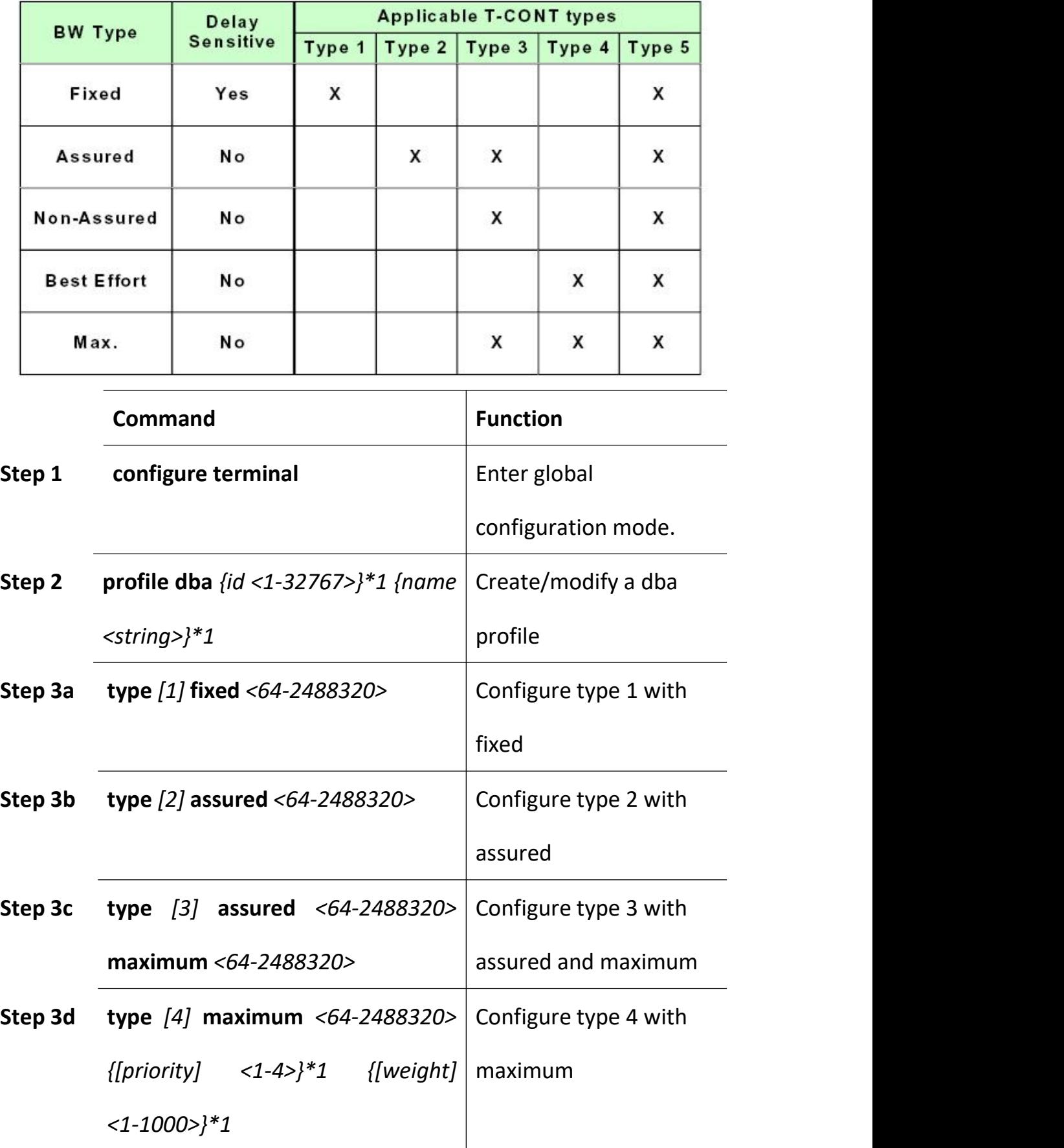

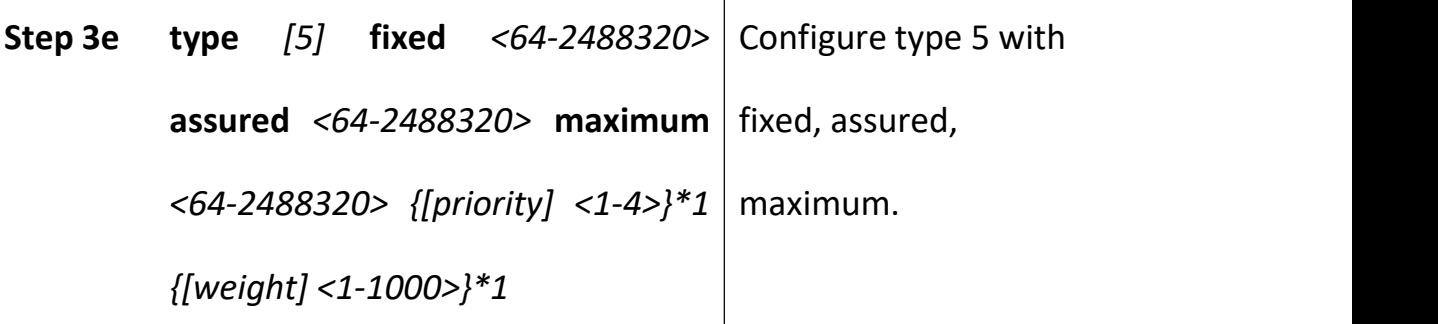

## **20.5 Traffic Template Configuation**

The default system will have an id 0 traffic template, this template parameters cannot be modified, all GEMPORT when create the default binding in the template.Each GEMPORT must bind a traffic template.。

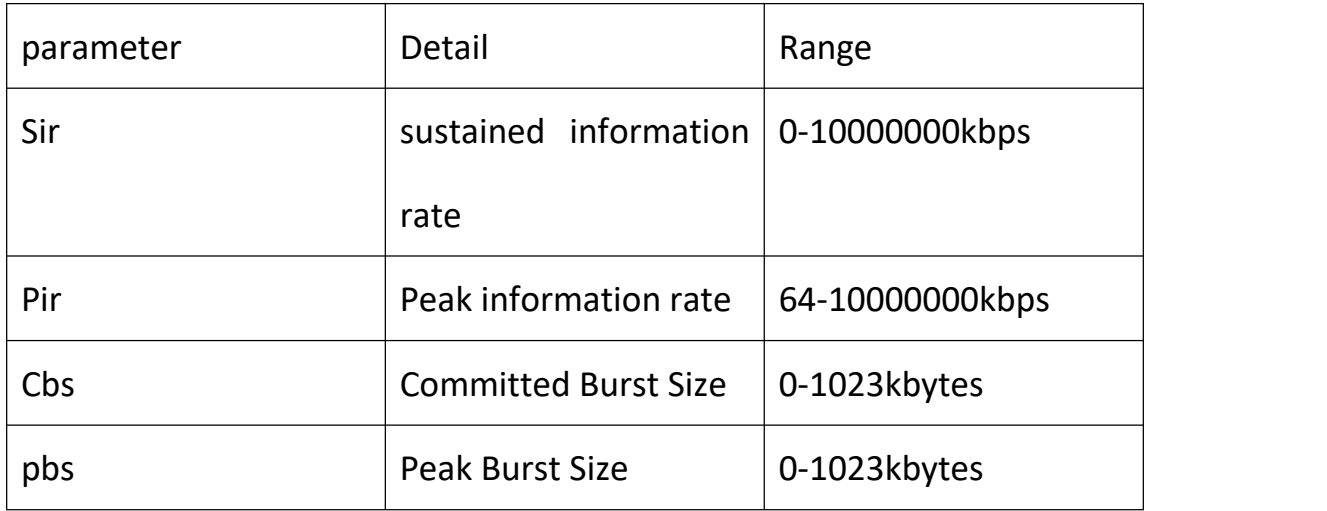

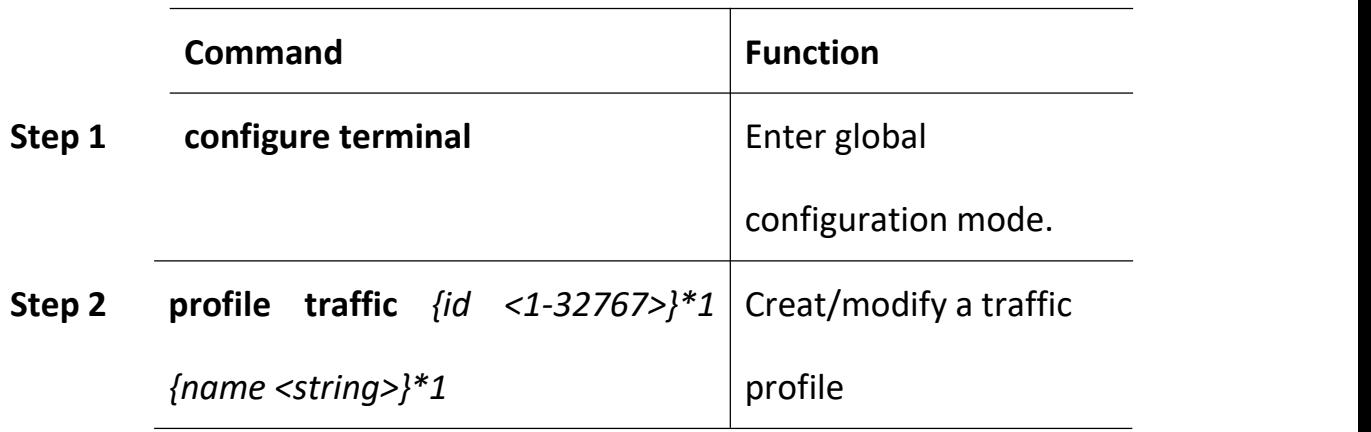

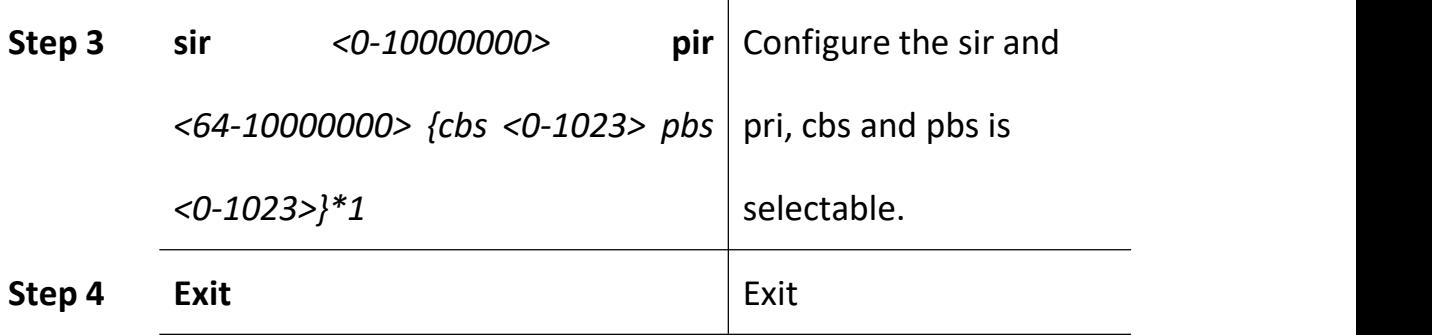

## **20.6 Line Template Configuation**

The default system will have an id 0 LINE template, this template parameters cannot be modified,

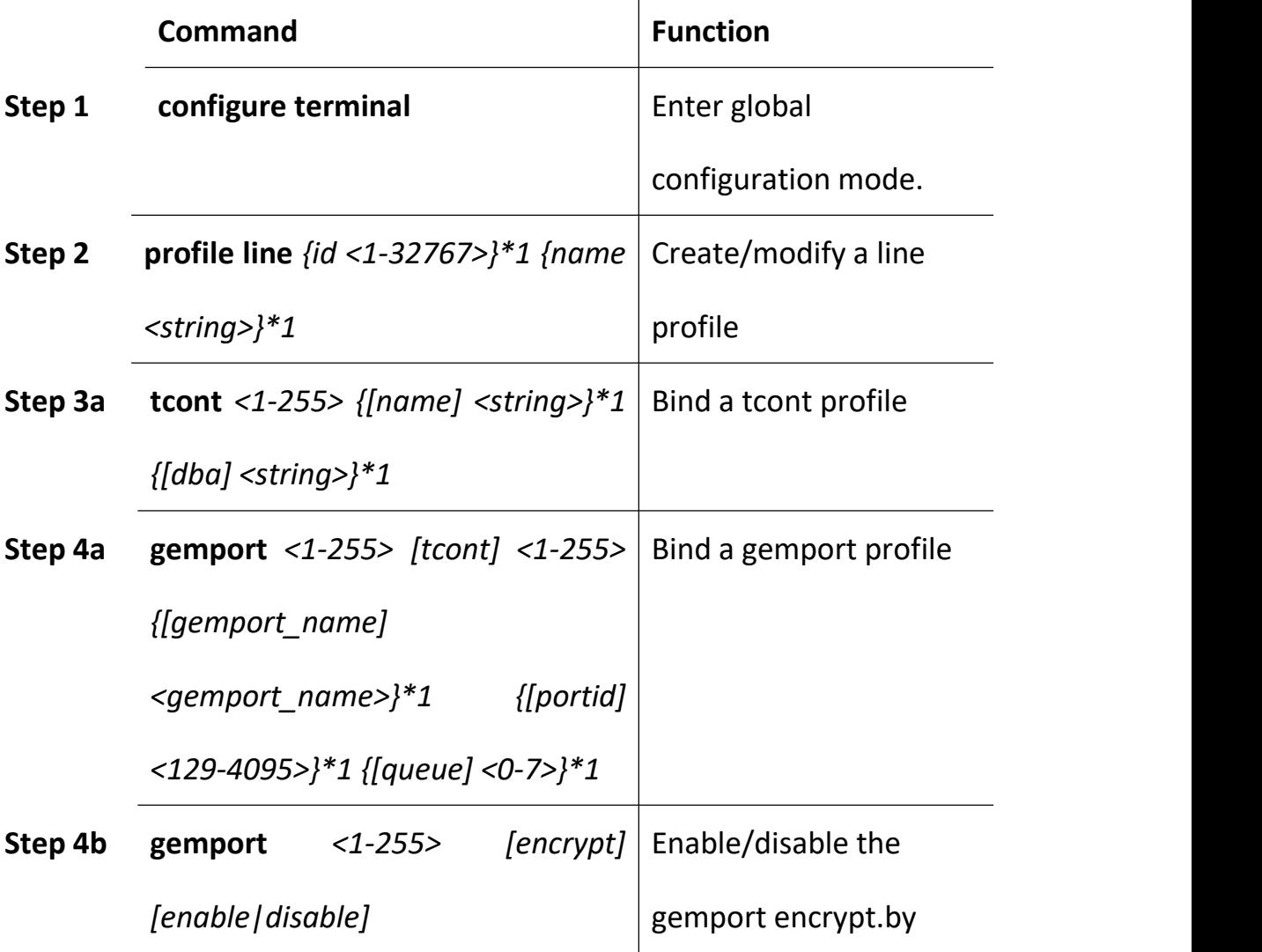

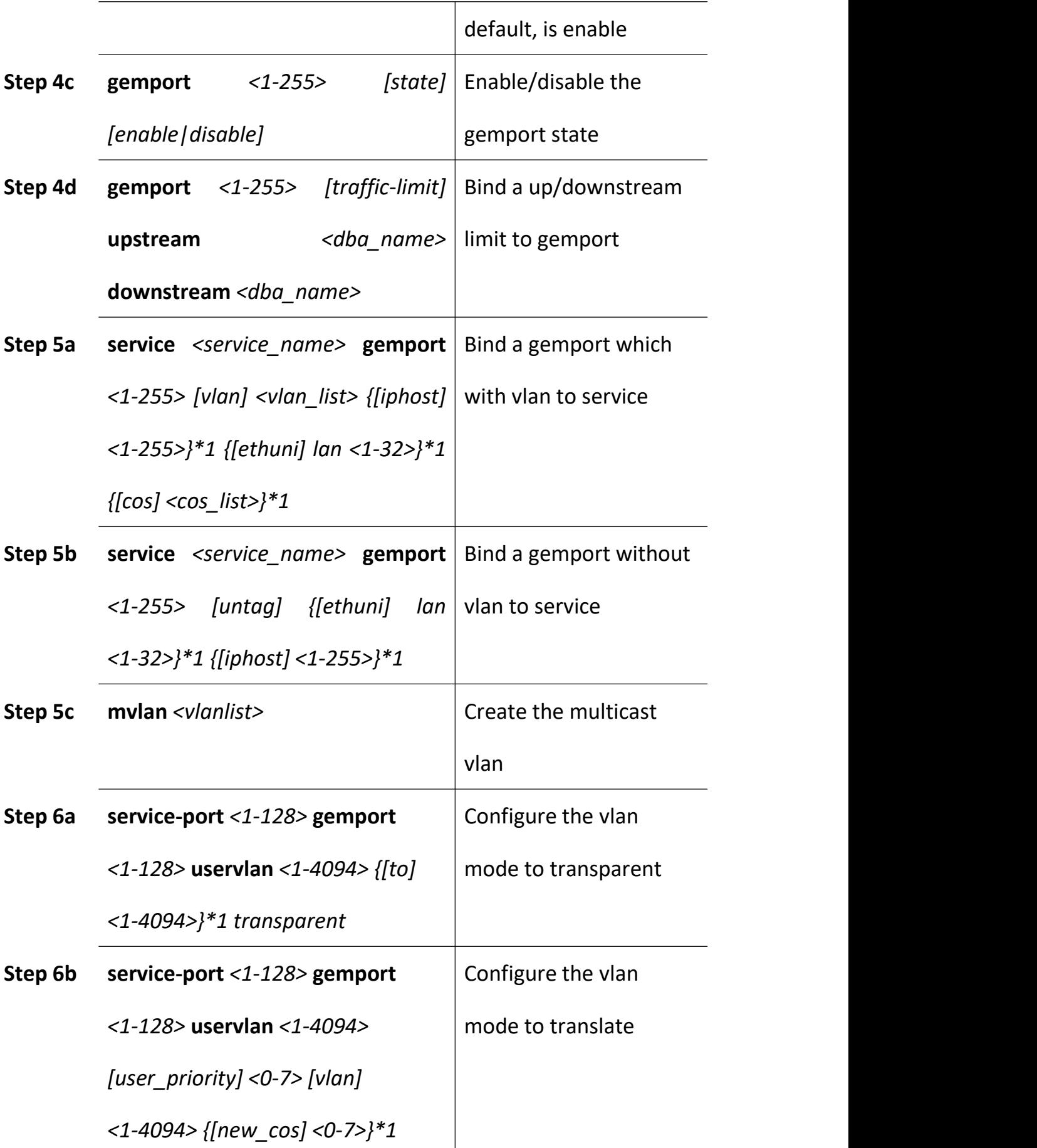

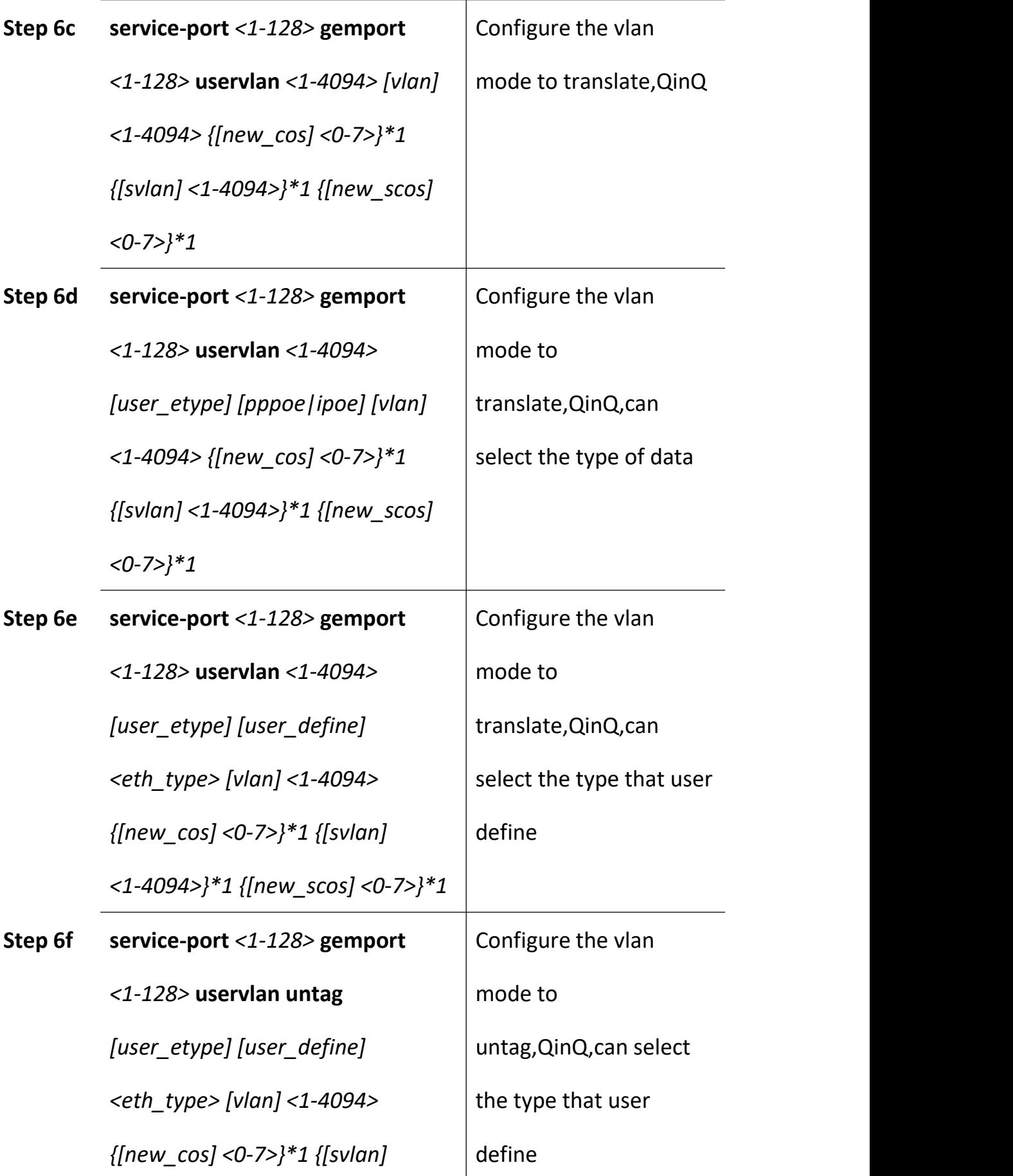

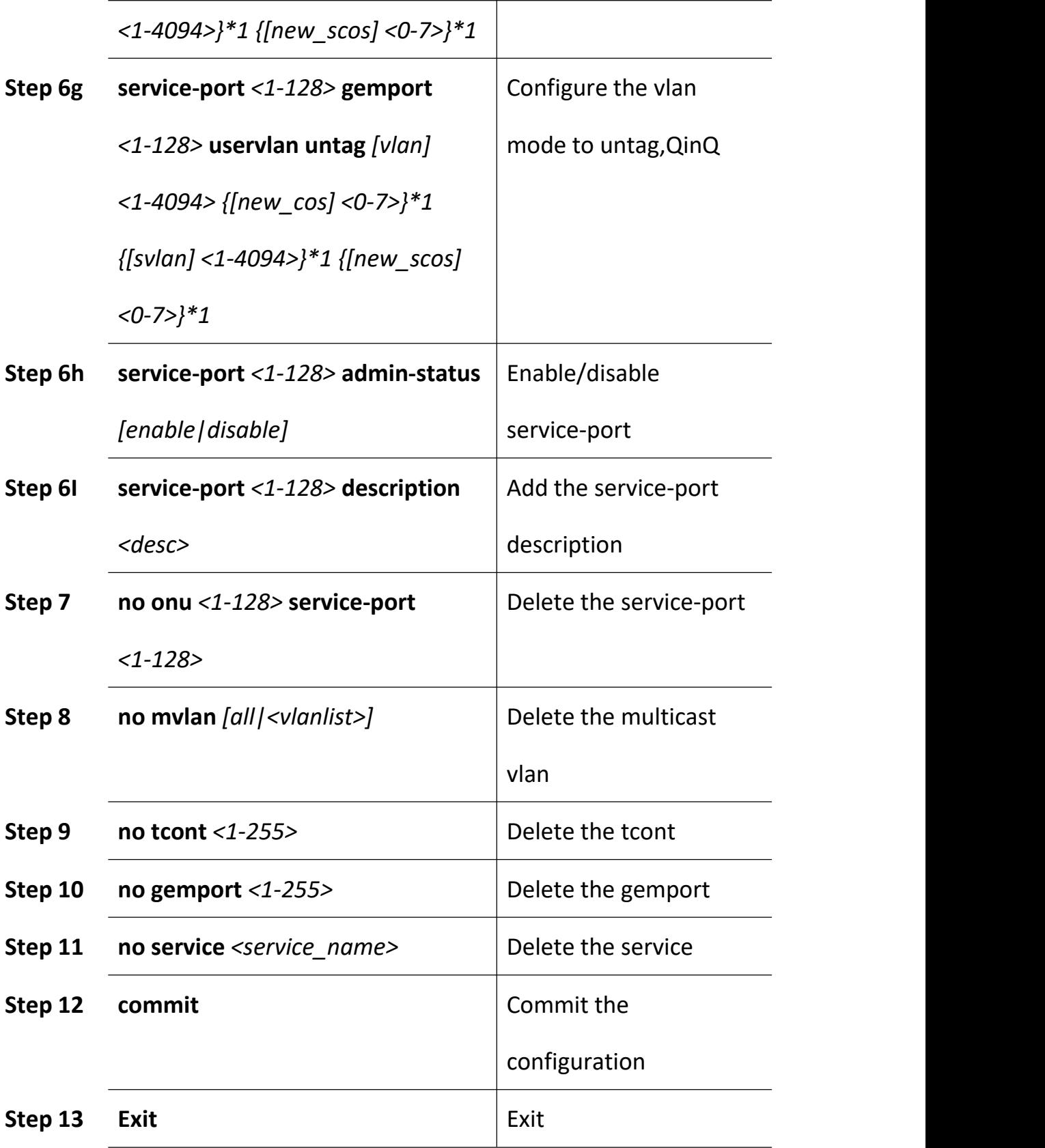
# **20.7 Service Template Configuation**

The default system will have an id 0 SRV template, this template parameters cannot be modified

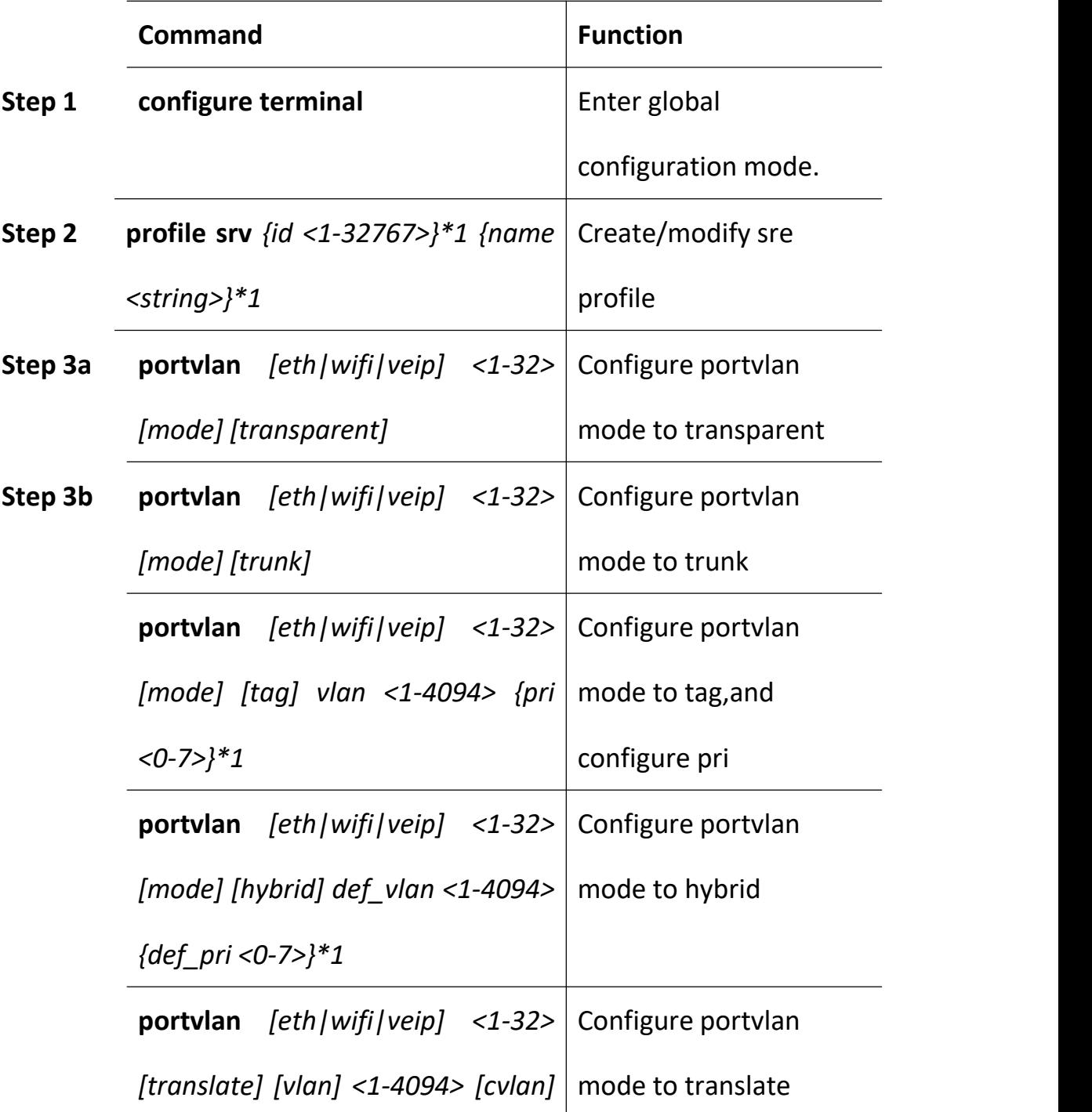

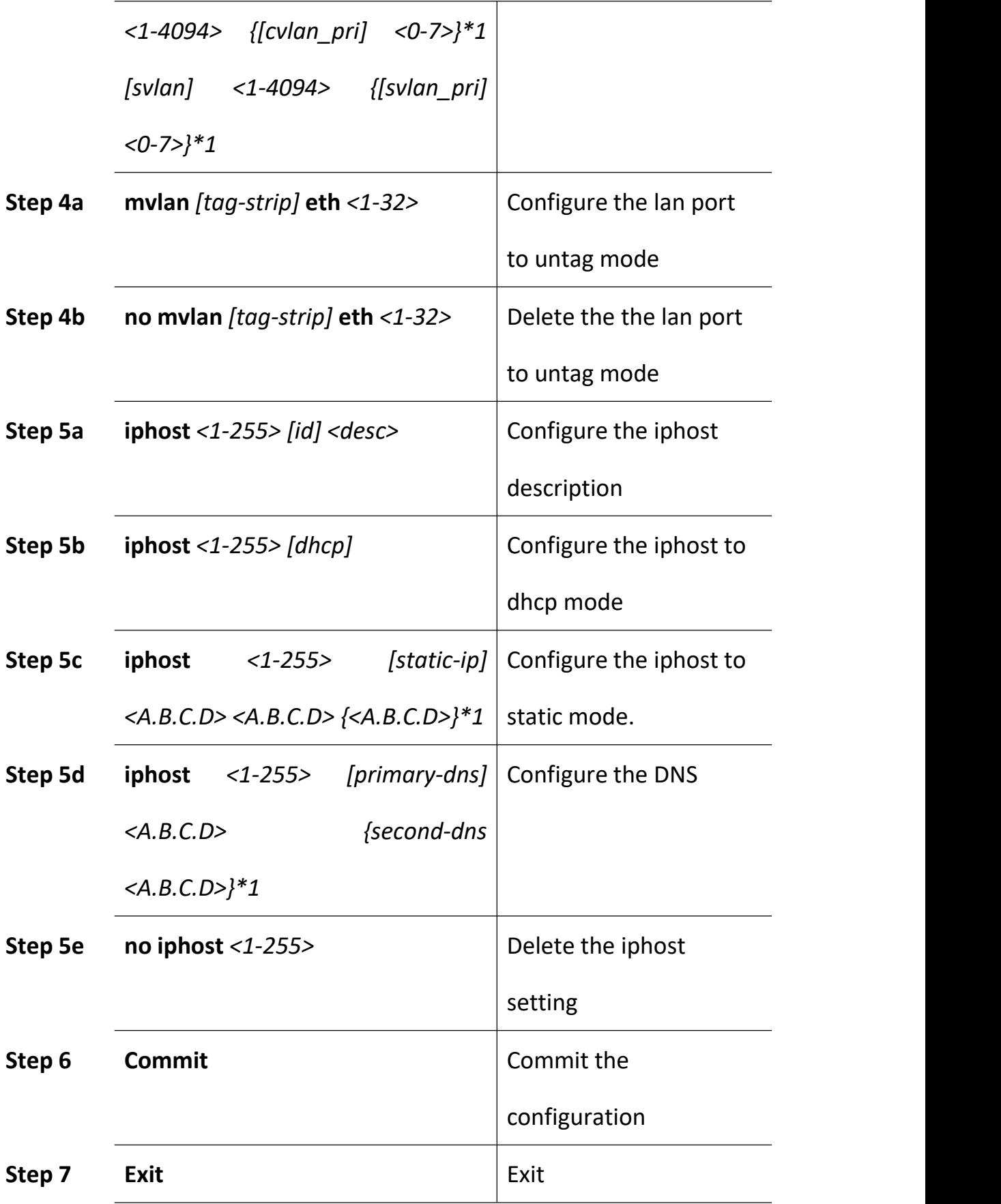

# **20.8 Alarm Threshold Template Configuration**

Alarm threshold only can be configured by template. Begin at privileged configuration mode, configure alarm threshold template as the following table shows.

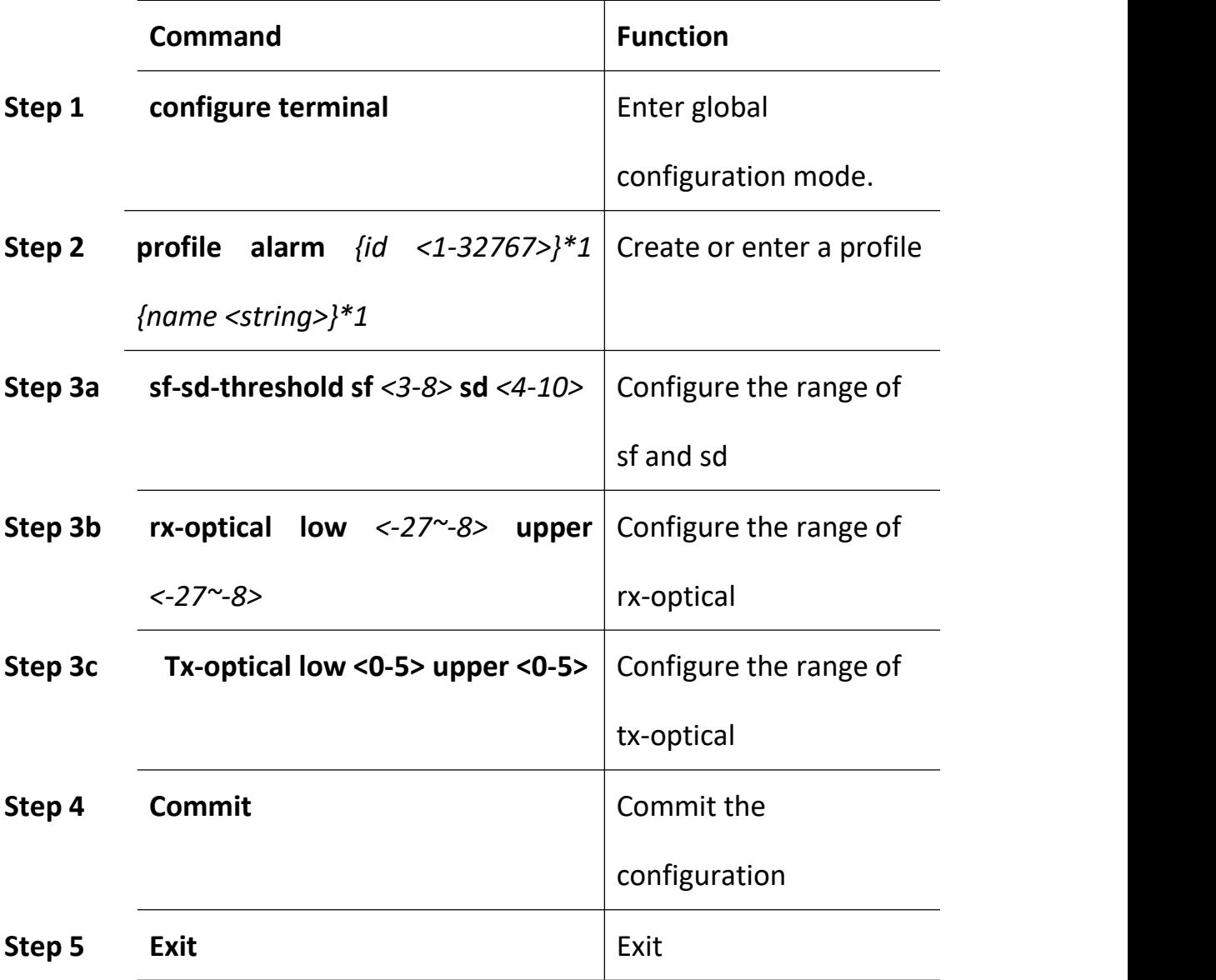

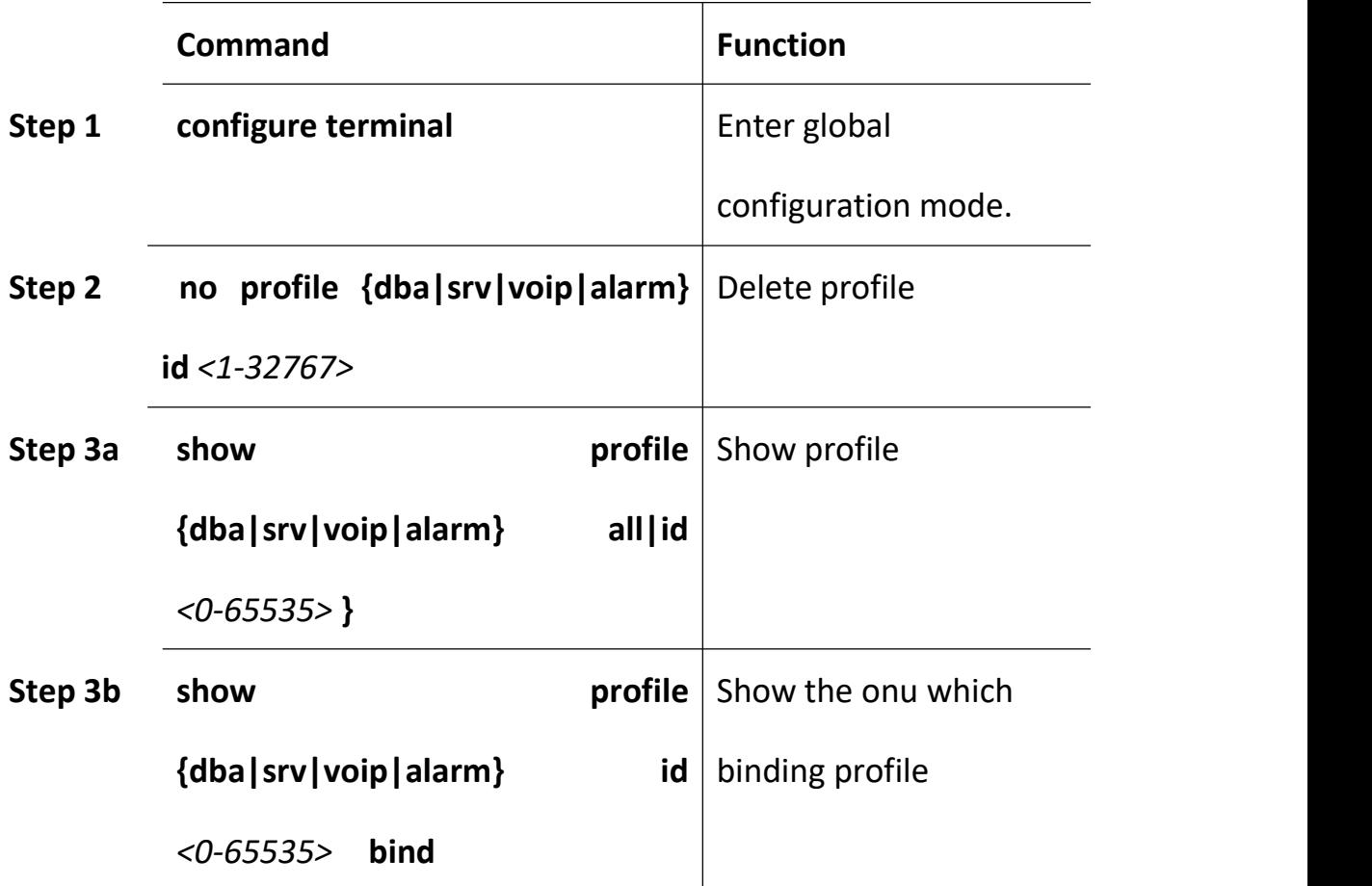

# **20.9 Show/Delete Profile Configuration**

# **21ONU Auto-learn Configuration**

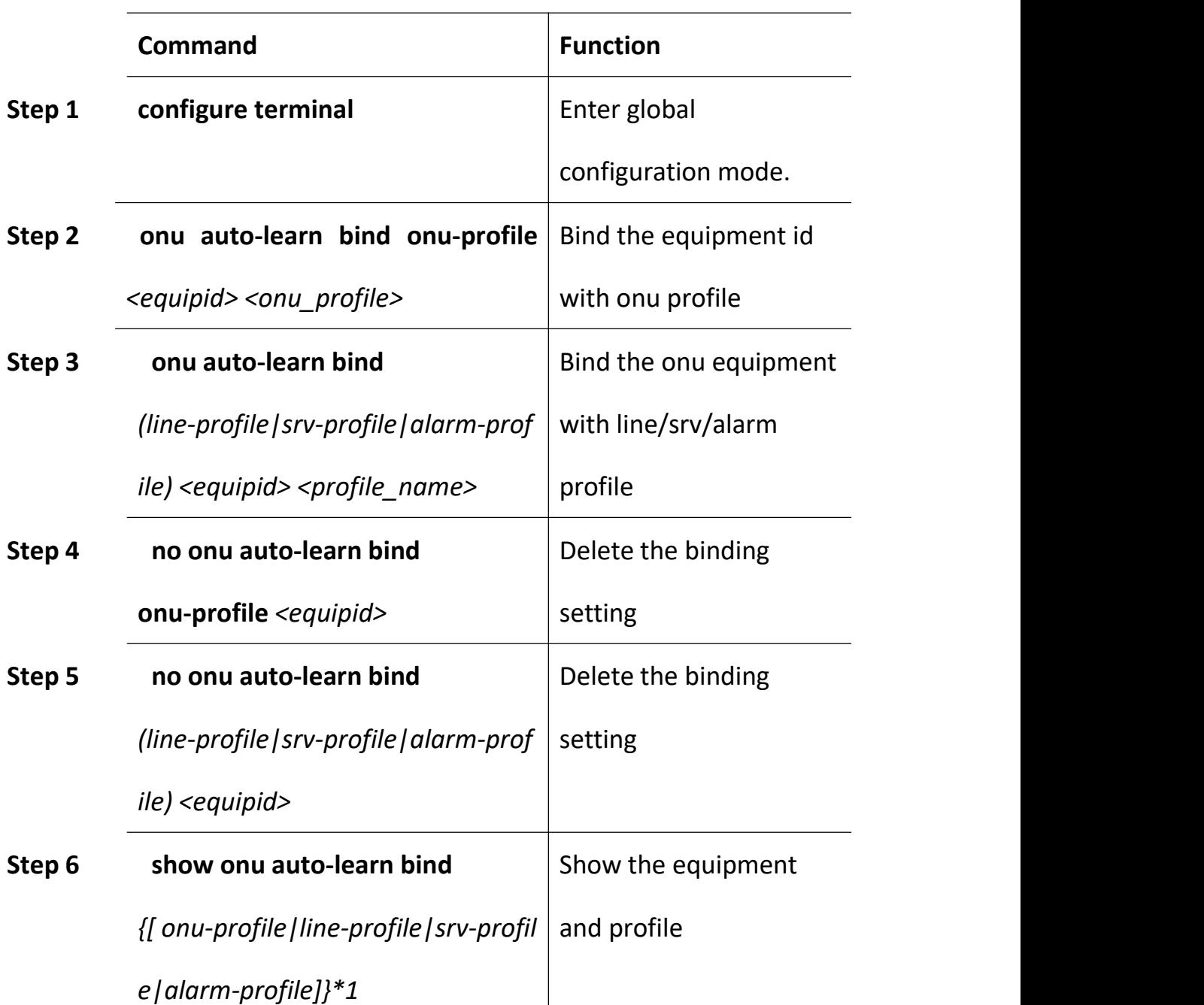

# **21.2 ONU Auto-learn**

# **21.3 Enable Auto-learn**

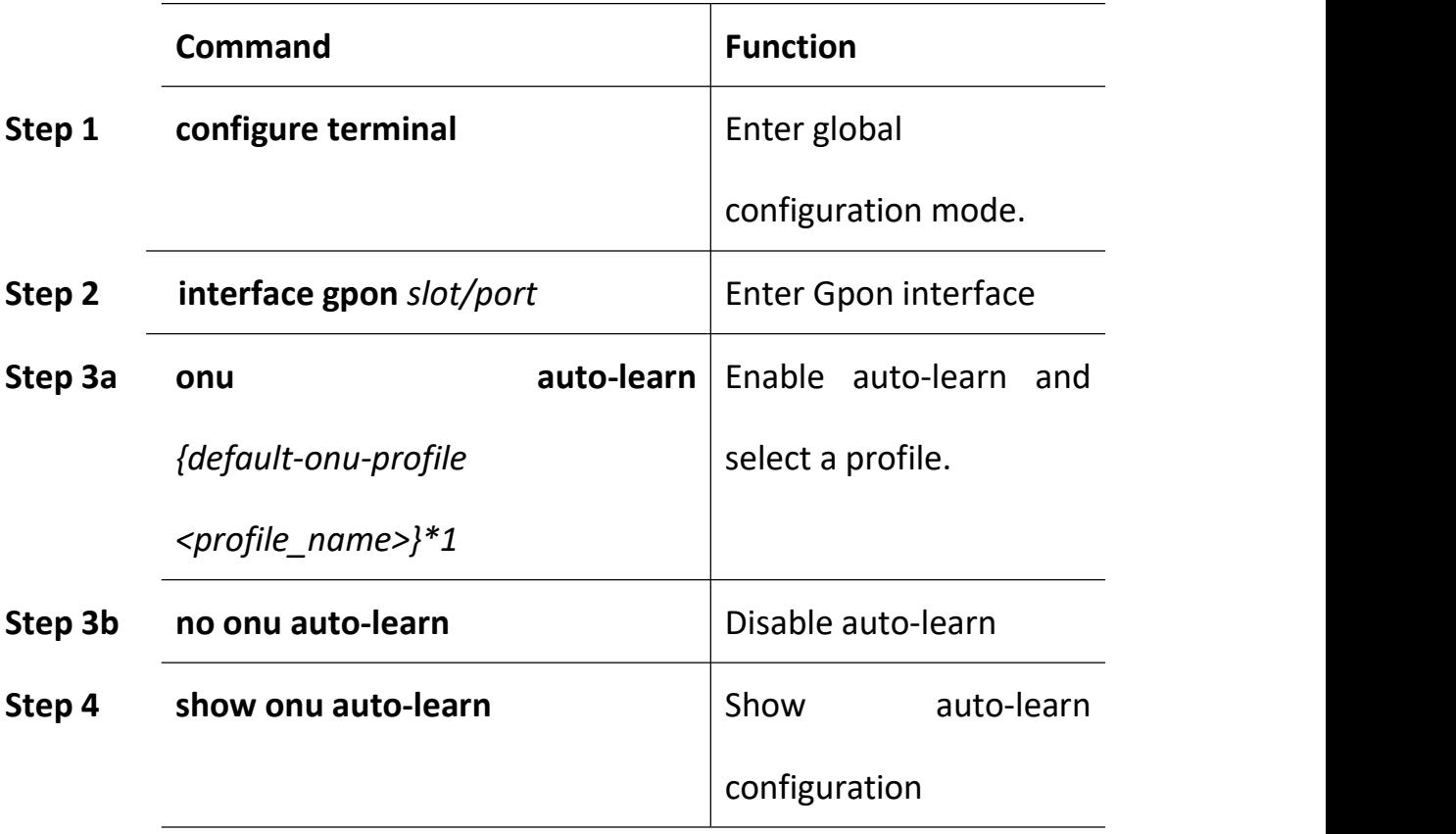

# **22System Management**

### **22.2 Configuration Management**

#### **22.2.1 Save Configurations**

After modified the configurations, you should same them so that these configurations can take effect next time it restarts. Use the following commands to save configurations.

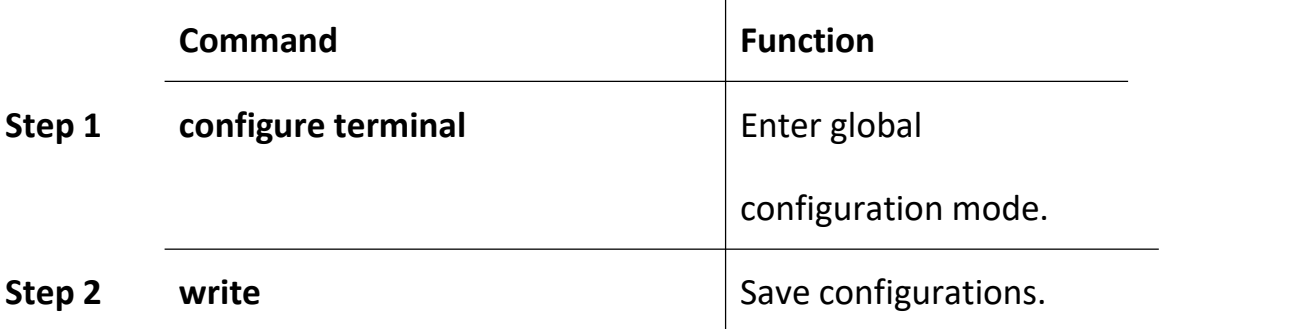

#### **22.2.2 Erase Configurations**

If you need to reset to factory default, you can use the following commands to erase all configurations. After erased, the device will reboot automatically.

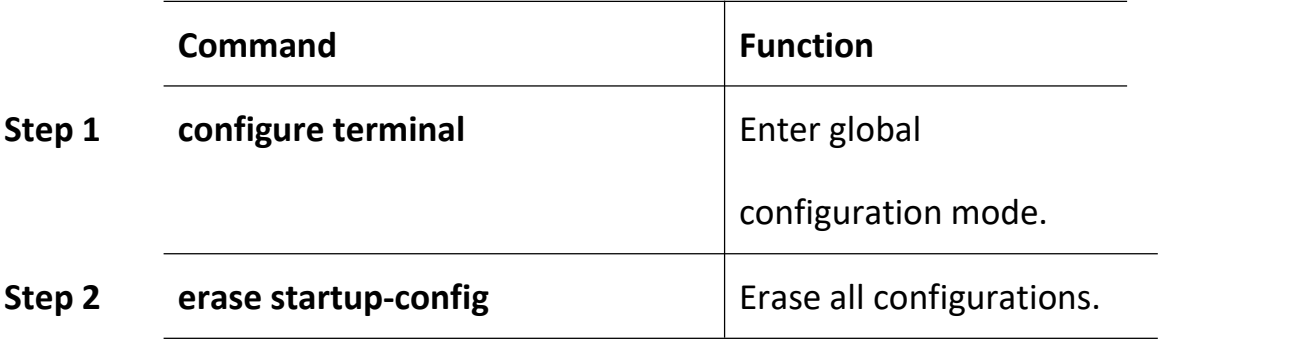

### **22.2.3 Show Startup Configurations**

Use the following command to display the configurations you have saved.

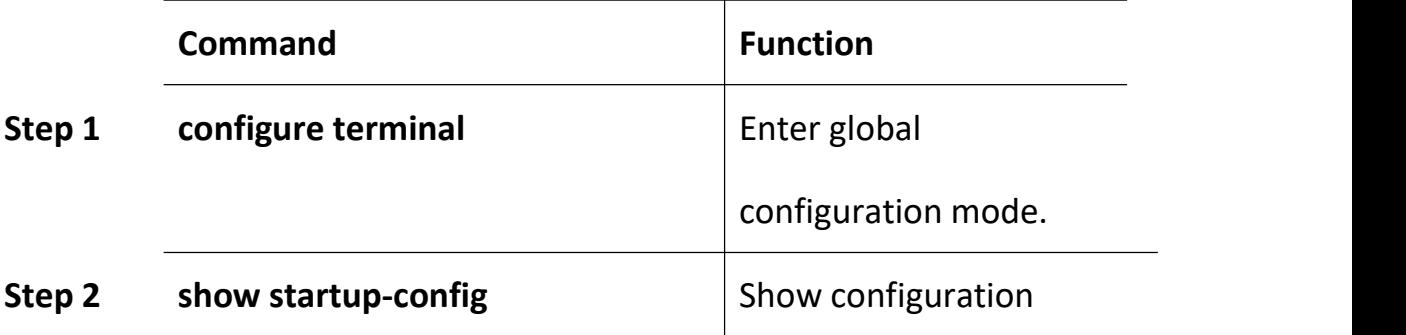

#### **22.2.4 Show Running Configurations**

Use the following commands to display running configurations. These running configurations may not be saved in flash.

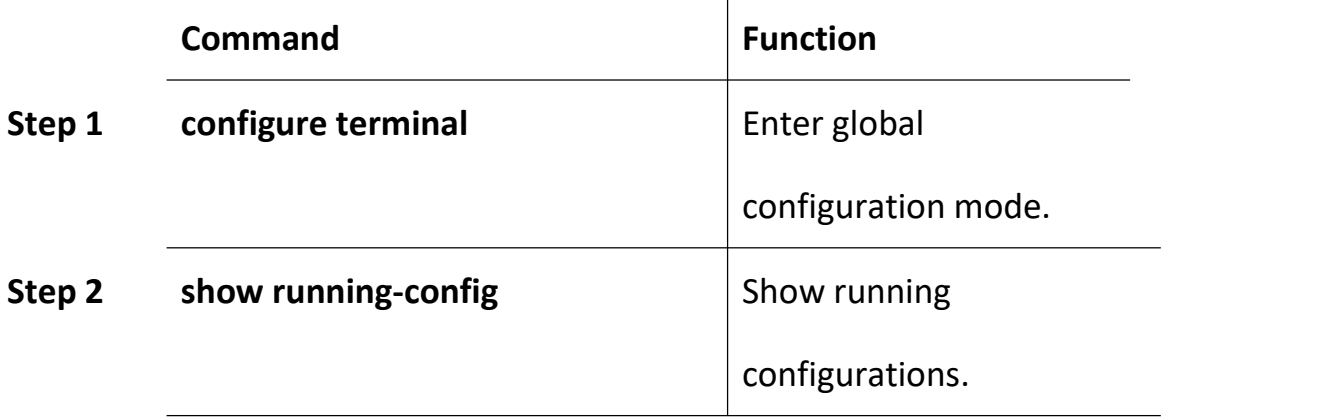

### **22.2.5 Upload/Download Configuration File**

Use the following commands to upload configuration file to PC and download configuration file to device.

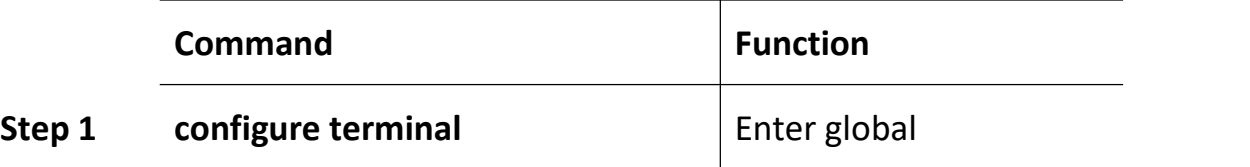

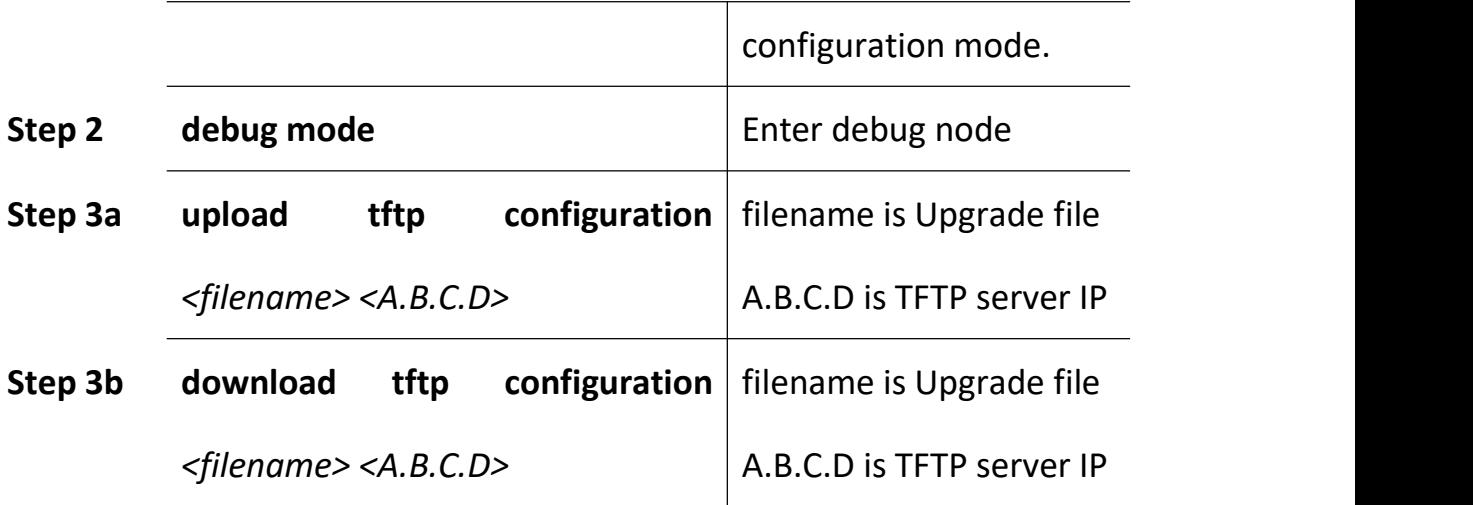

### **22.3 Check System Information**

#### **22.3.1 Check System Running Information**

Use the following commands to view system information.

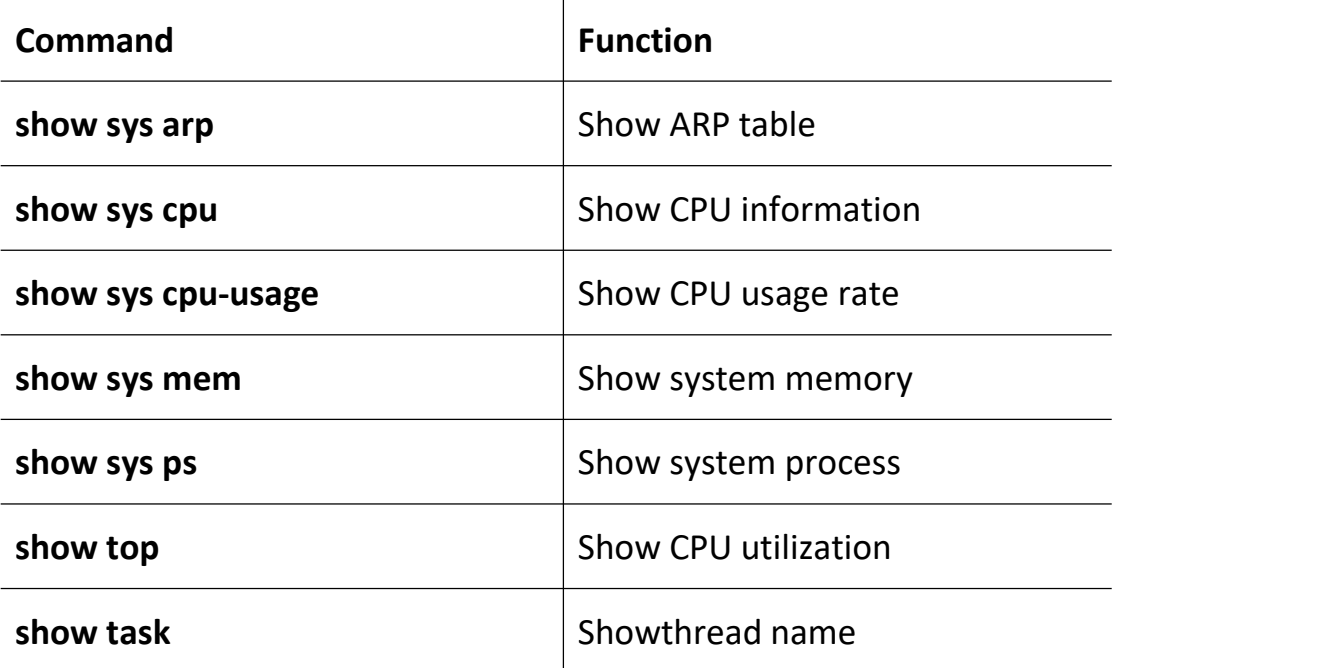

#### **22.3.2 Check Version Information**

Use the following commands to check version information which includes hardware version, software version, software created time and so on.

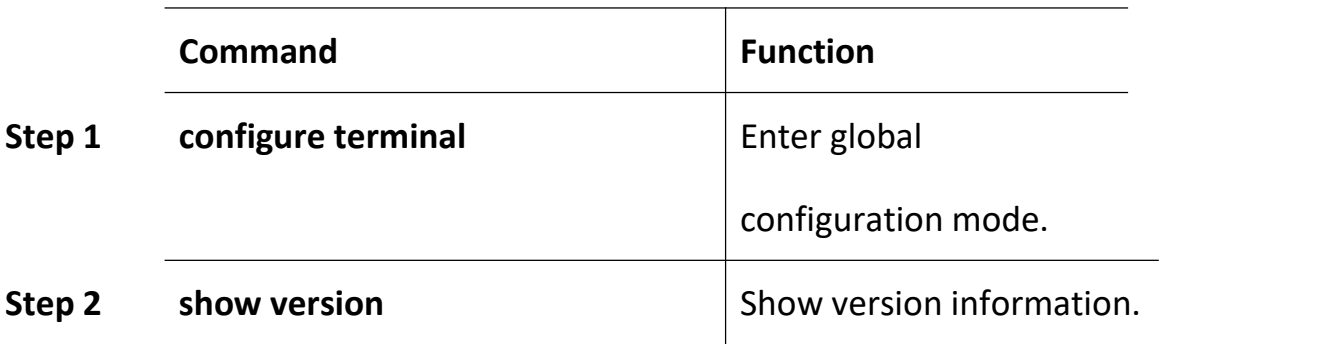

#### **22.3.3 Check System Running Time**

Use the following command to show system running time after turned power on.

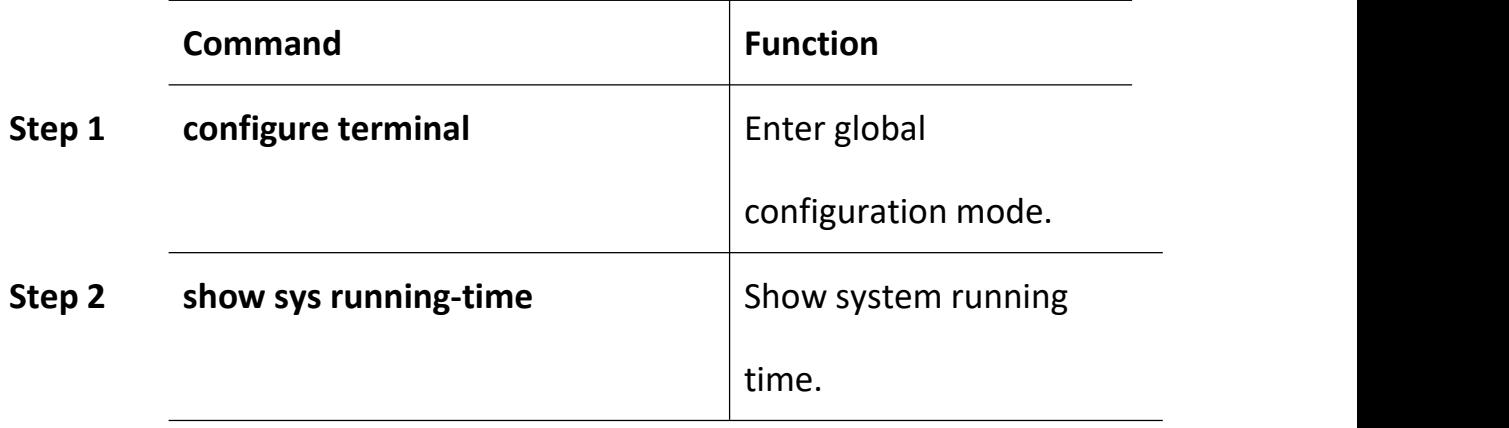

### **22.4 System Basic Configurations**

#### **22.4.1 Configure System Name**

Use the following command to modify system name. This modification

will take effect immediately. You will see it in command prompt prefix.

Begin at privileged configuration mode,configure system name as the following table shows.

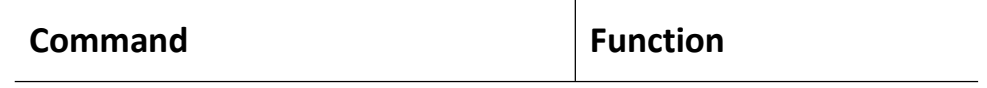

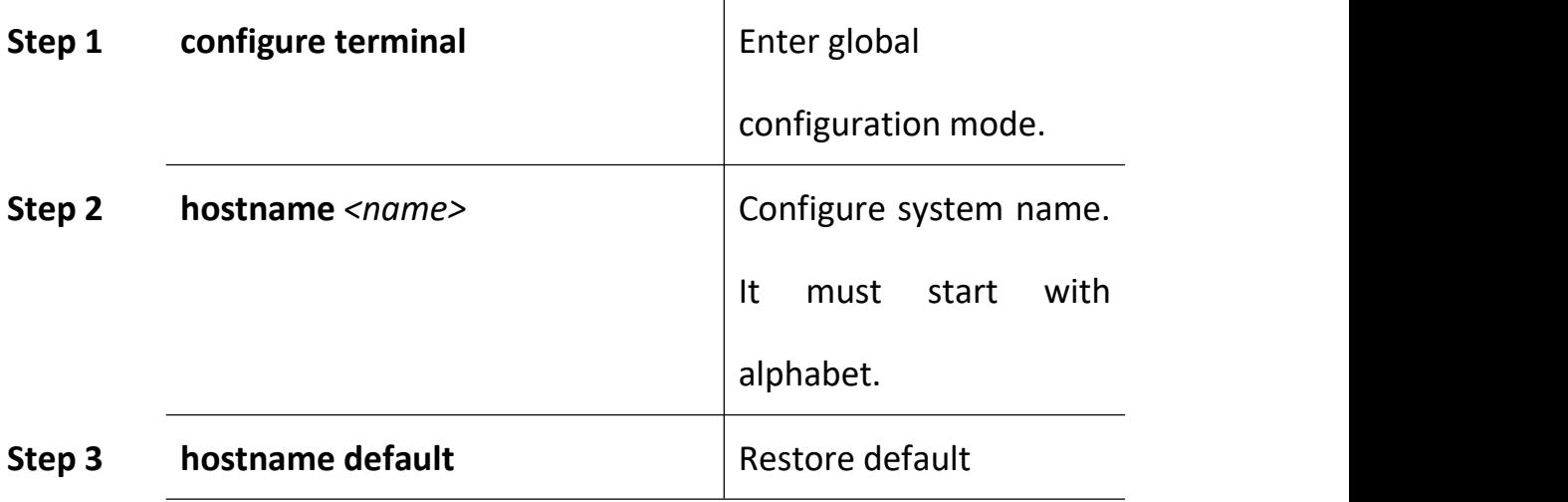

#### **22.4.2 Configure Terminal Display Attribute**

This command is used to configure display line number when access by console port or telnet.

Begin at privileged configuration mode, configure terminal display attribure as the followingtable shows.

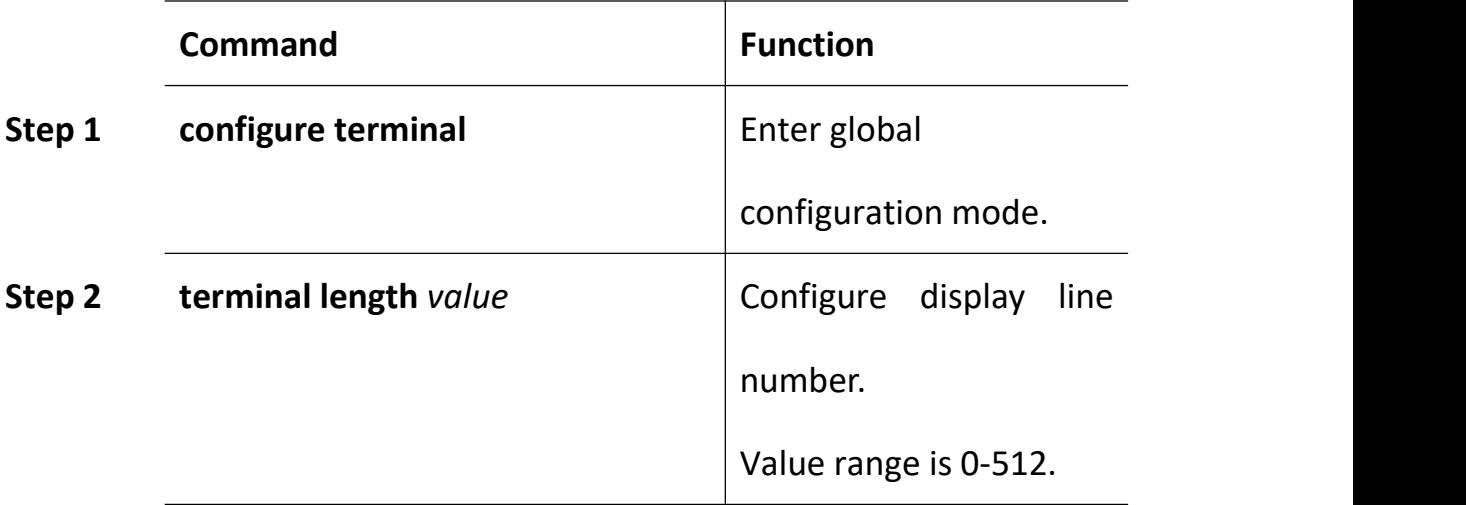

#### **22.4.3 Configure Terminal Time-out Value**

Use the following commands to configure terminal time-out value. Default value is 10 minutes.

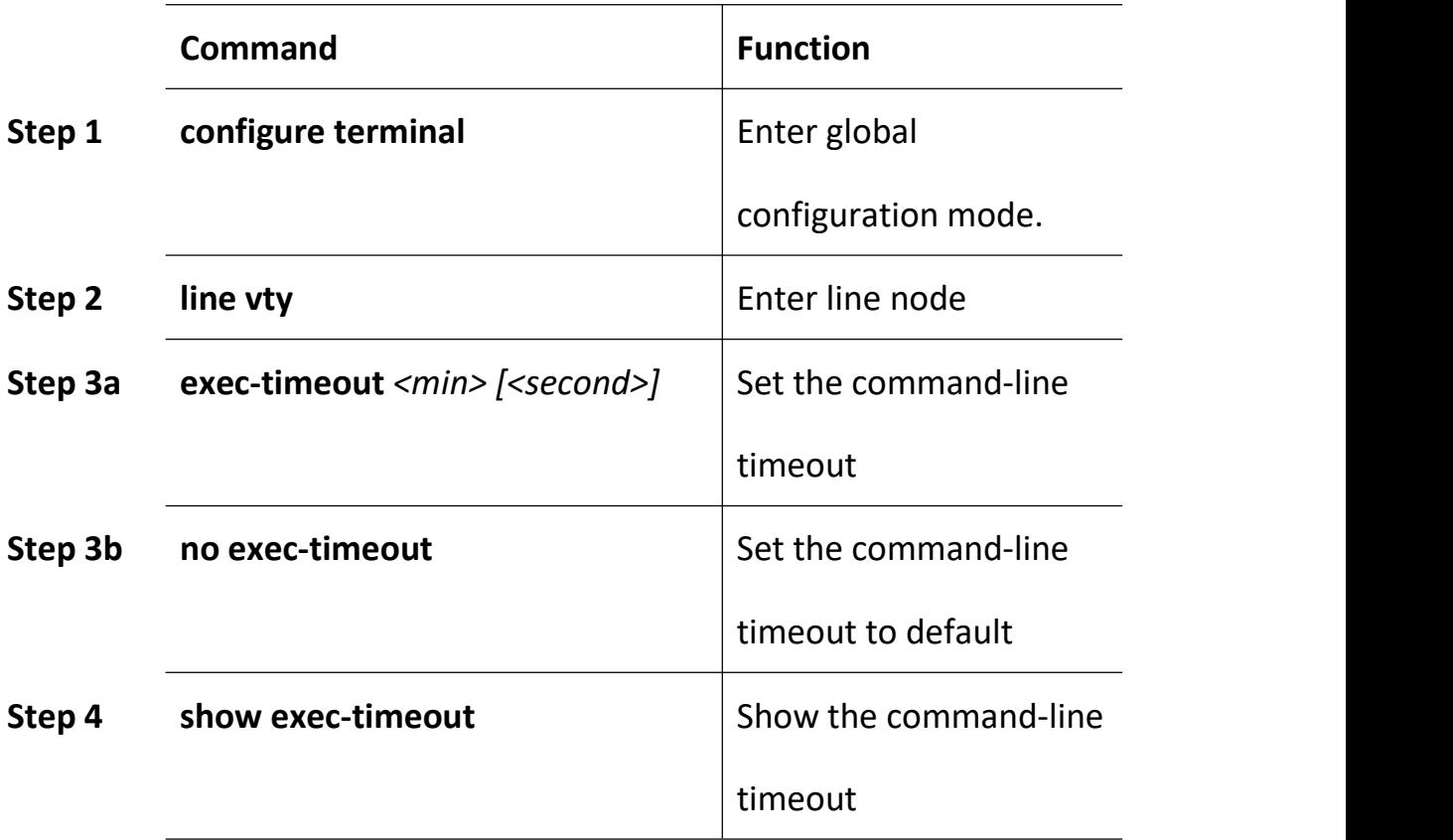

# **22.5 System Basic Operations**

# **22.5.1 Upgrade System**

Use the following command to upgrade the equipment.

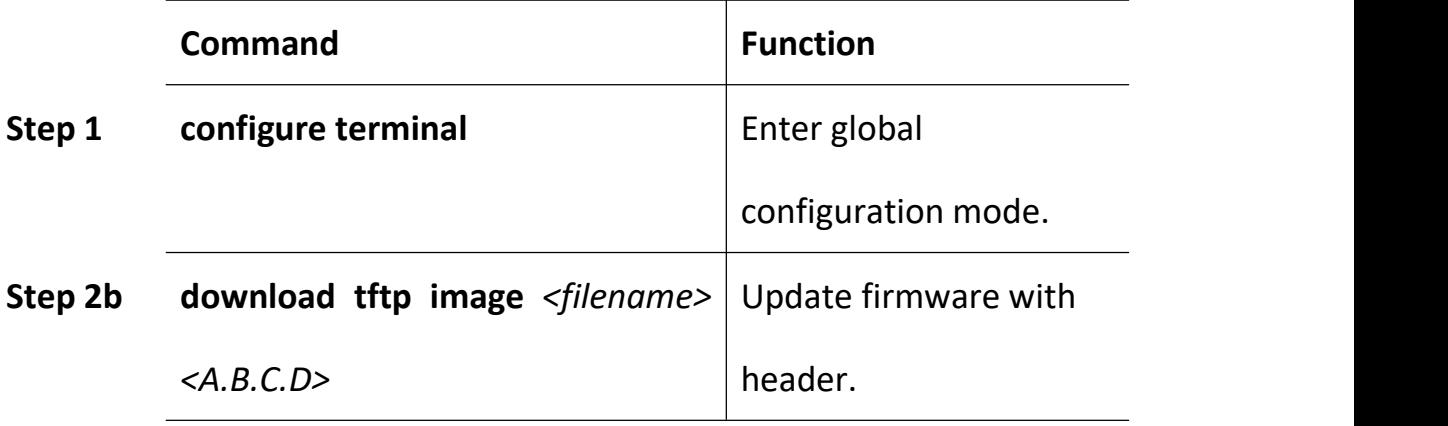

### **22.5.2 Network Connectivity Test**

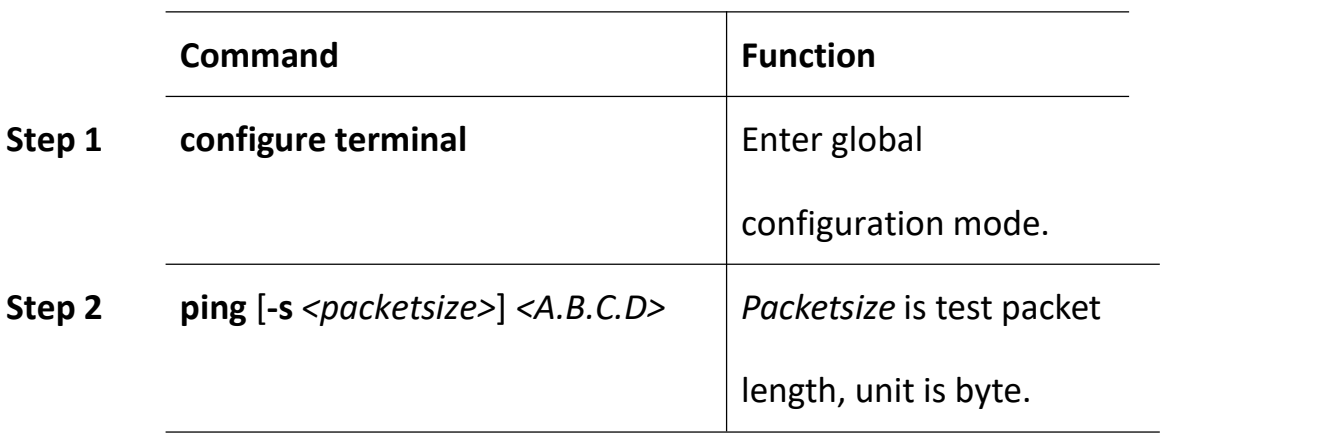

Use **ping** command to check network connectivity.

### **22.5.3 Reboot System**

Use the following command to reboot system.

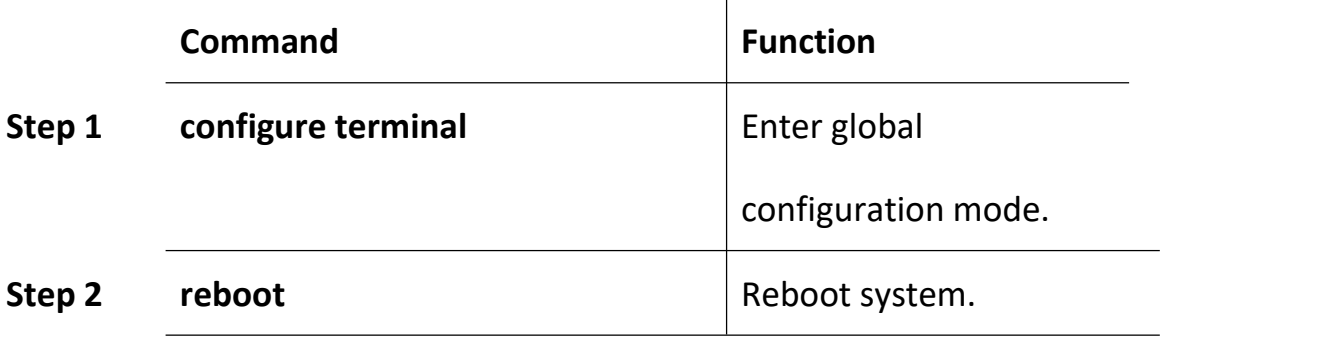

### **22.5.4 Telnet**

You can telent to system via outband or inband management IP. The default outband management IP is 192.168.8.100.

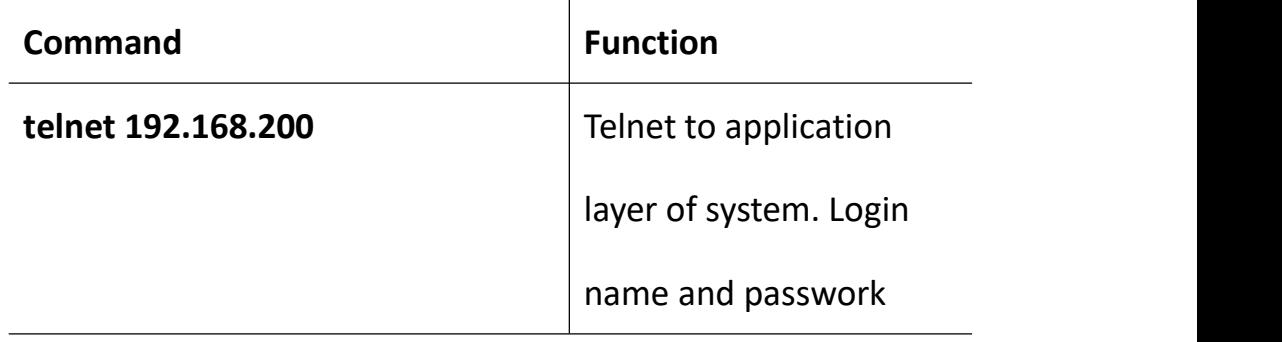

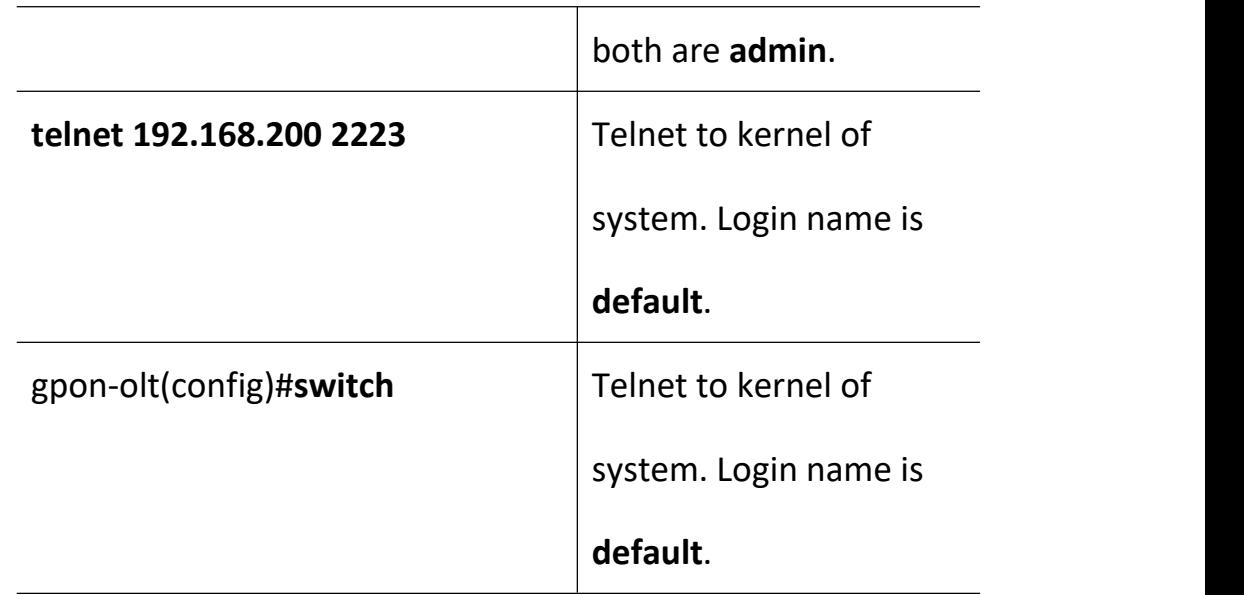

### **22.5.5 Configure RTC System Time**

Use the following command to configure RTC system time.

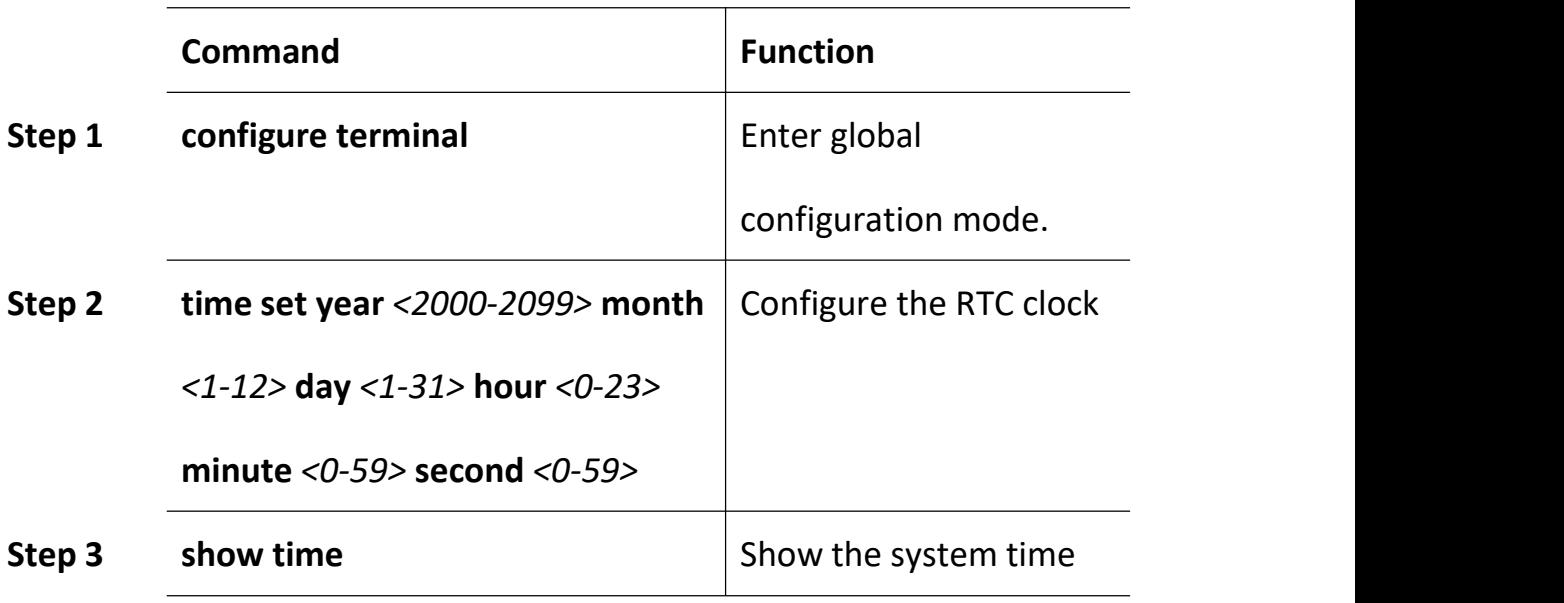

### **22.5.6 NTP Client**

Device will update the time auto when you enable the NTP

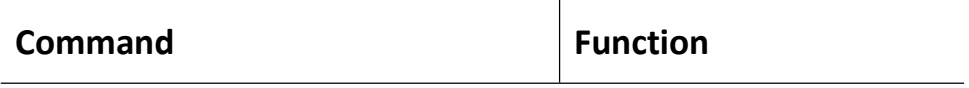

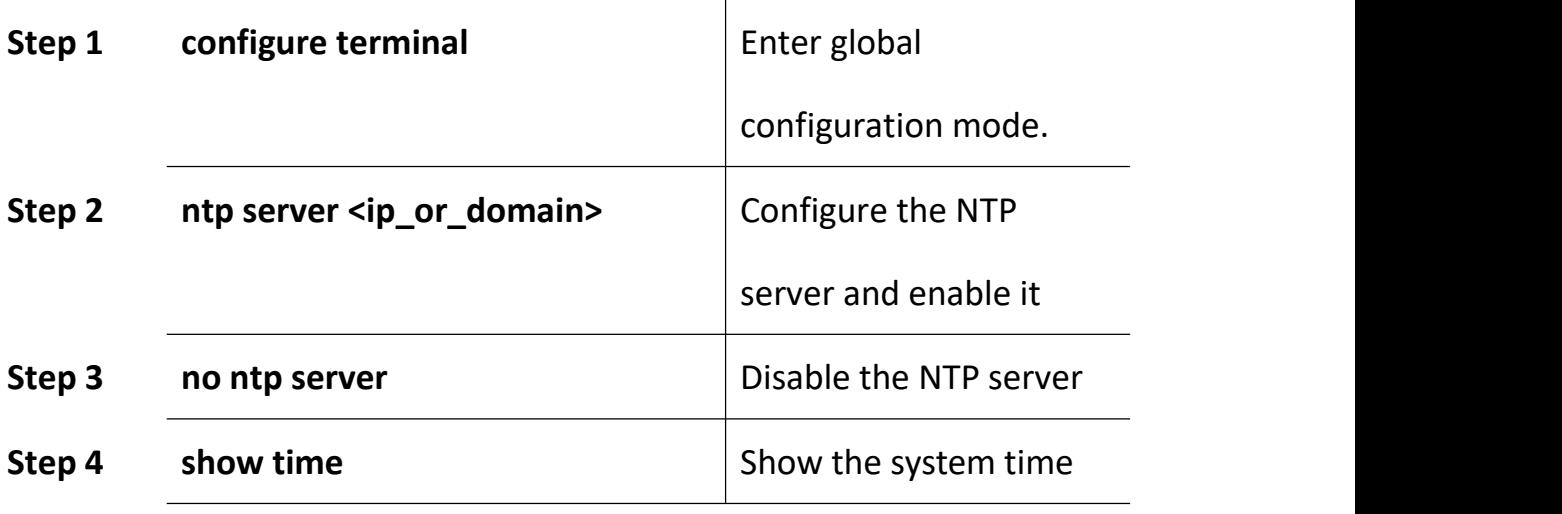

### **22.5.7 Timezone Configuration**

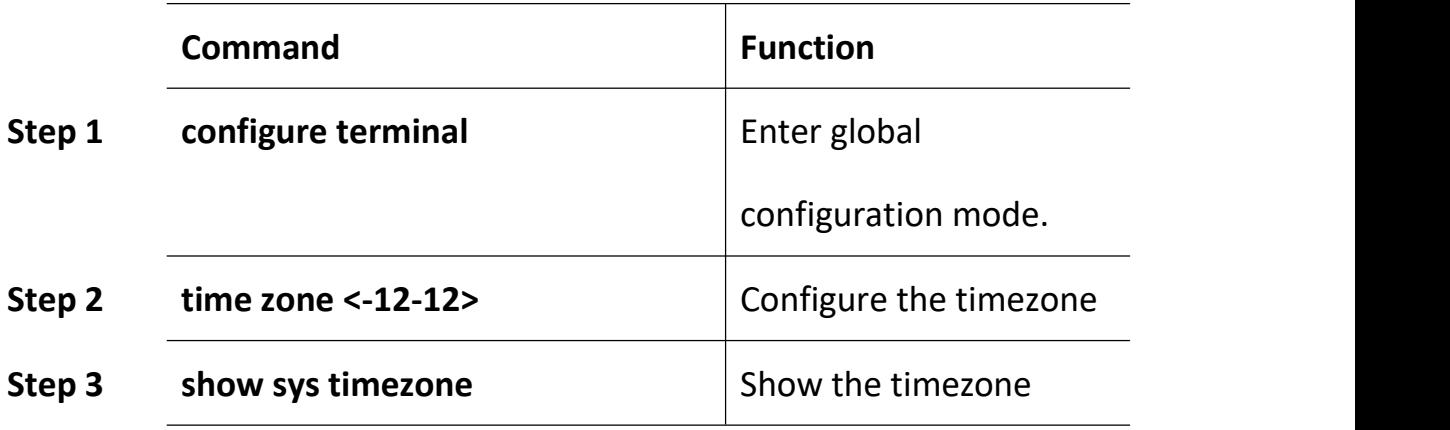

### **22.5.8 Fan Control**

Use the following command to control fan running attribute.

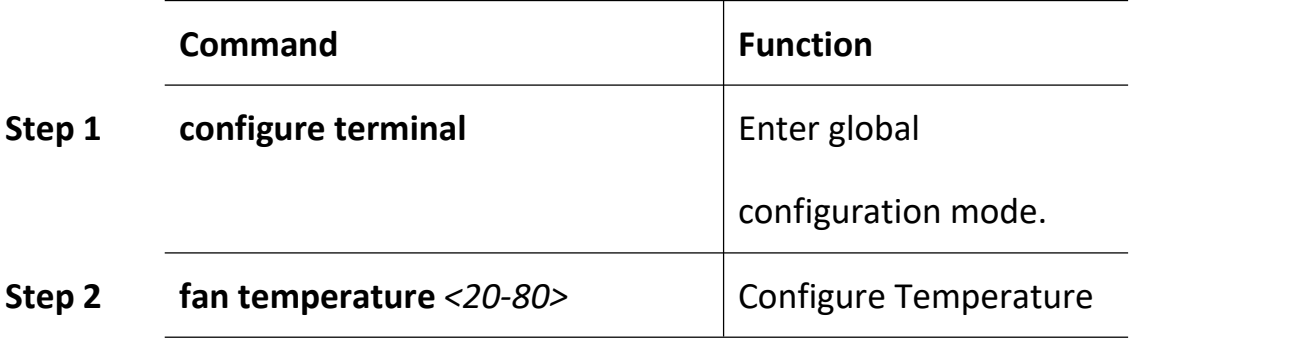

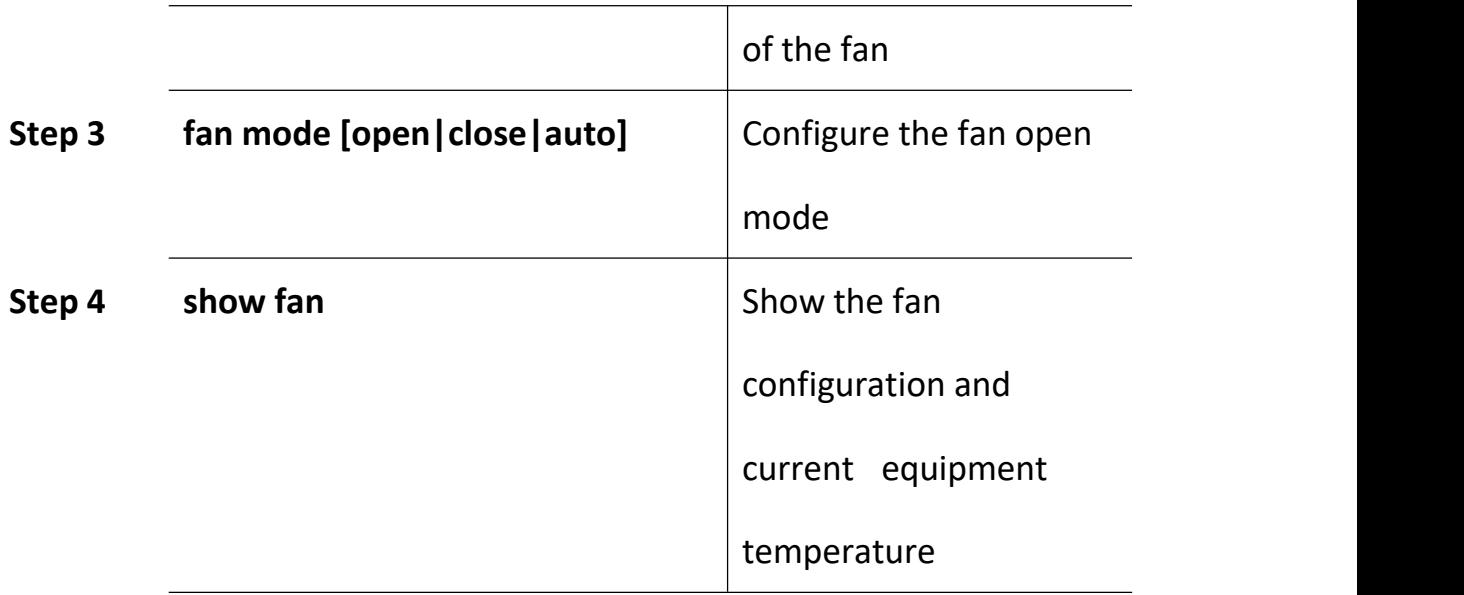

# **22.6 Debug Information**

### **22.6.1 Enable/Disable CPU Debug Information**

Use the following commands to enable or disable CPU debug information.

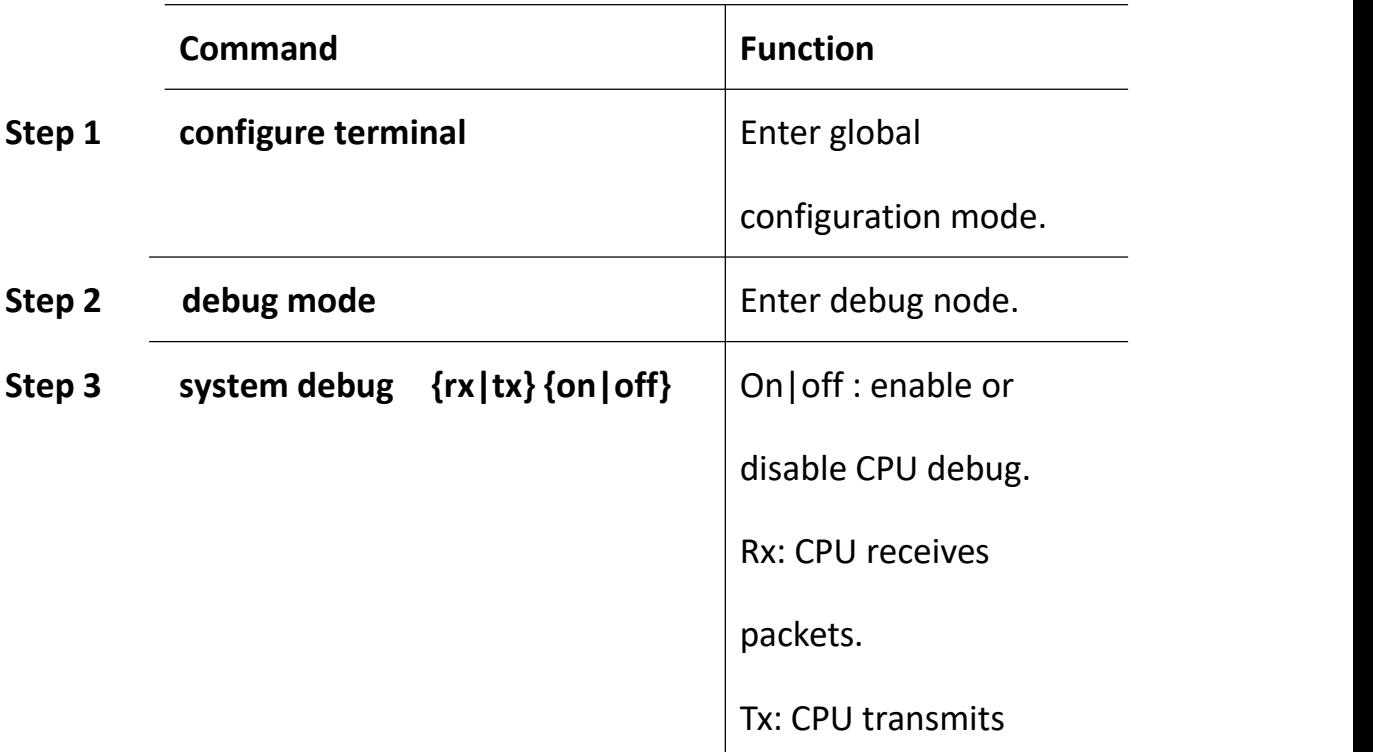

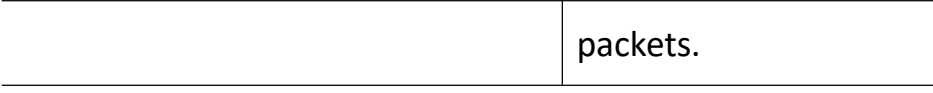

# **22.6.2 Enable/Disable Functional Module Debug Information**

Use the following commands to enable or disable function module debug information.

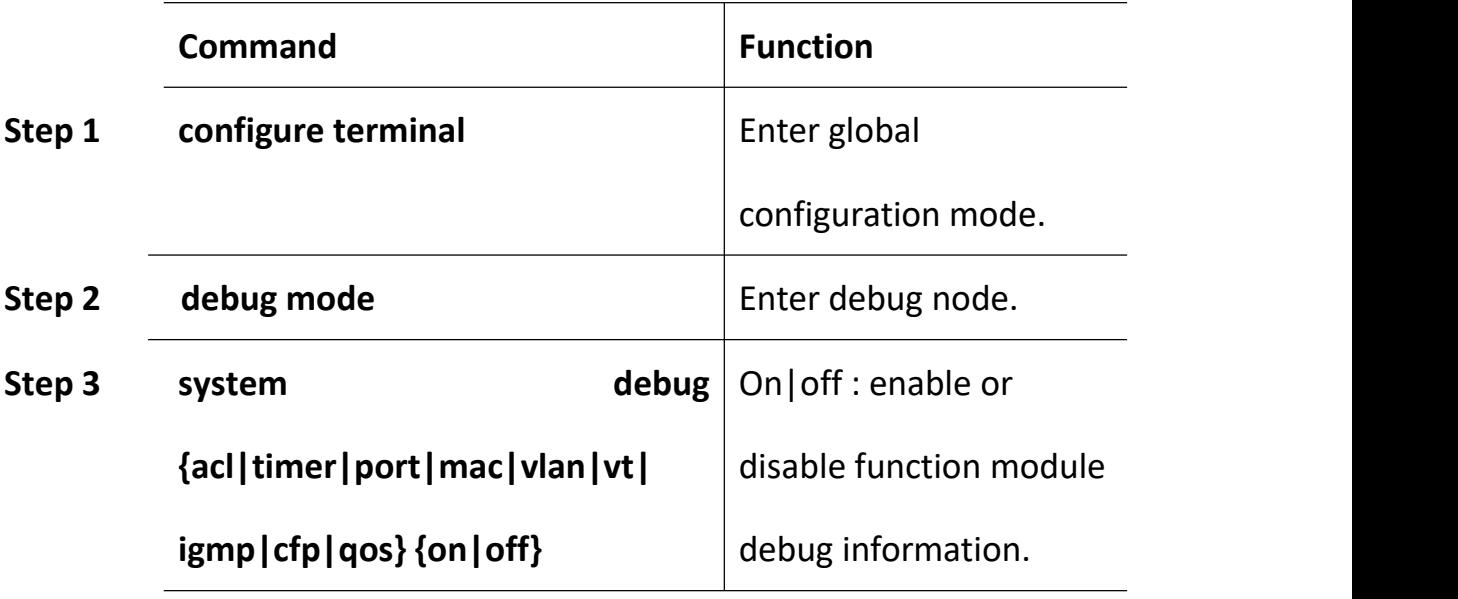

# **23User Management**

### **23.2 User Privilege**

There are two privileges for user, administrator user and normal user. Normal user is a read-only user, only can view system information but not user information, configurations. Administrator user can view all information and configure all parameters.

### **23.3 Default User**

By default, there is a administrator user **admin**, and password is **admin** too. Default user can't be deleted, modified, but you can modify its password.

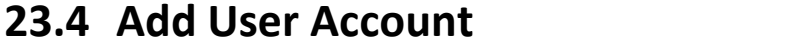

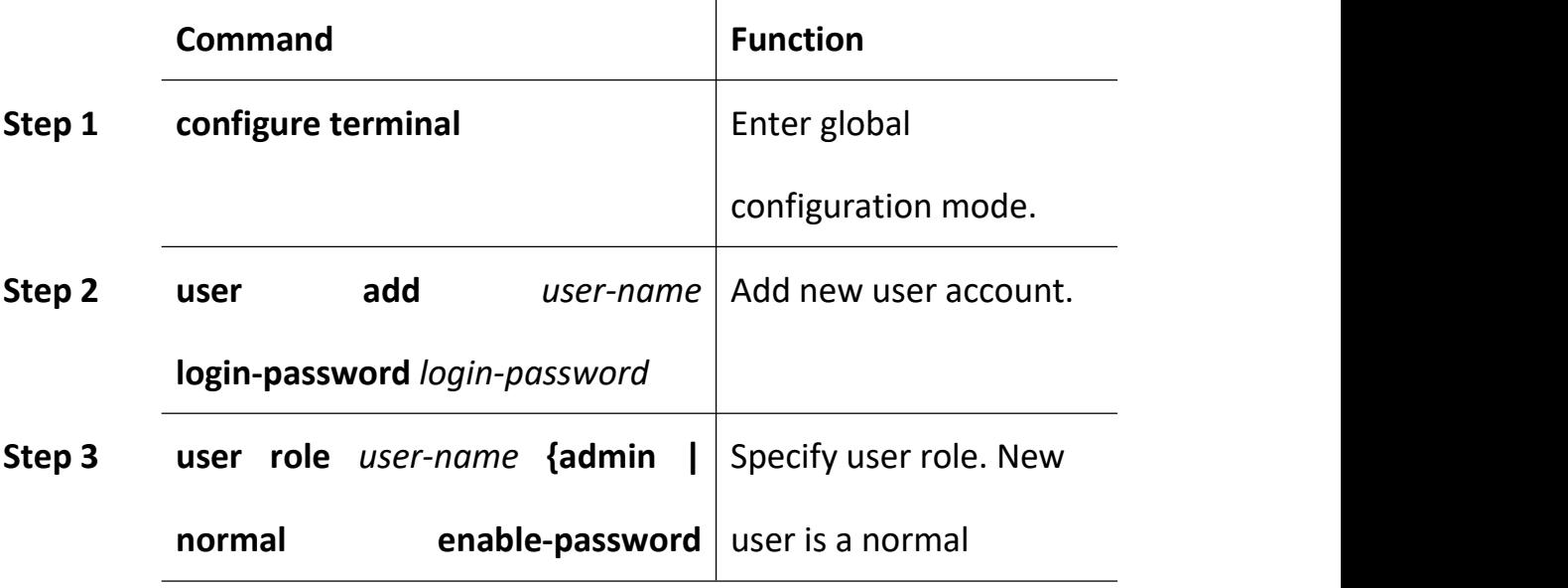

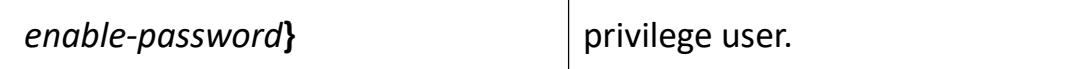

### **23.5 Show User Account List**

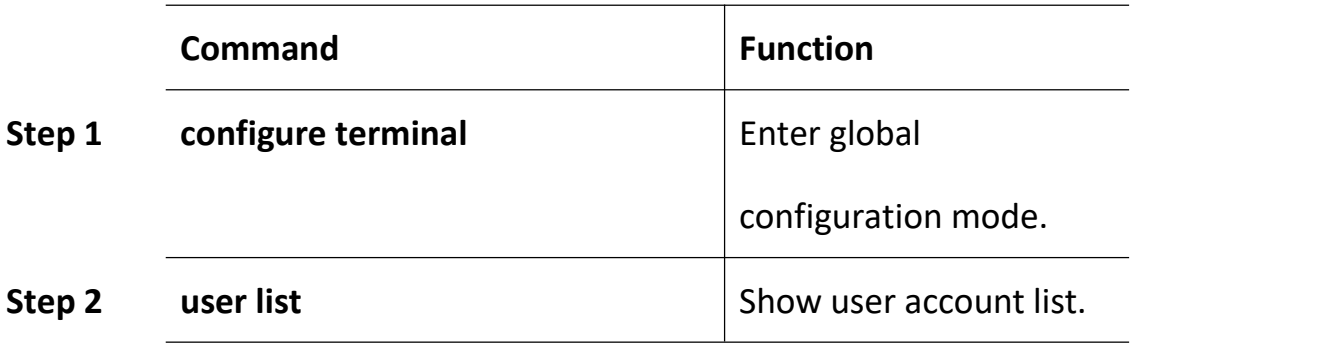

### **23.6 Delete User Account**

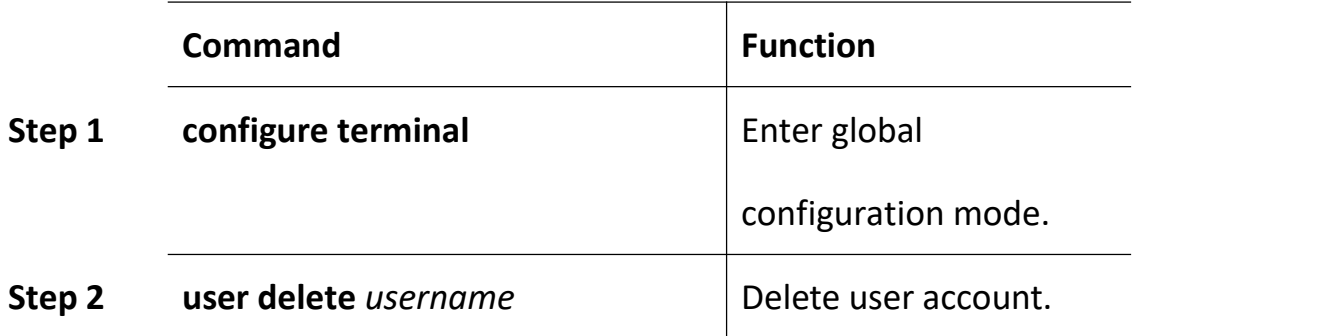

# **23.7 Modify Password**

Every user can modify its own password while administrator user can modify other users' password. Modify password as the following table shows.

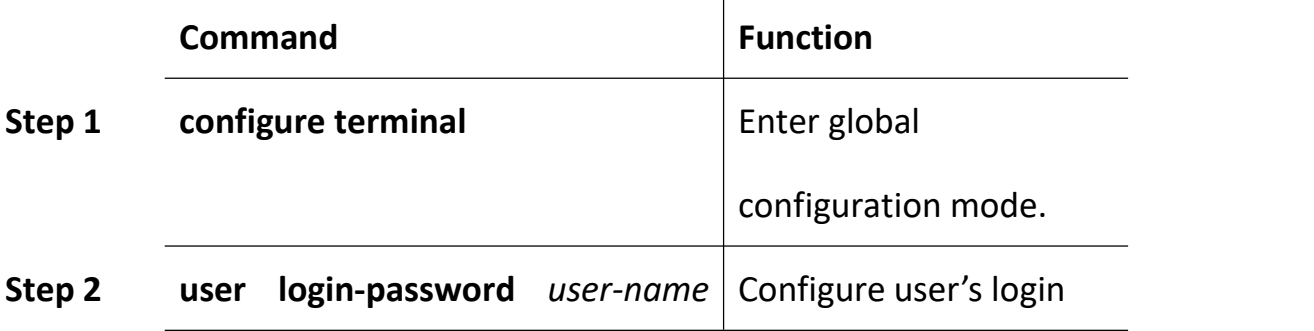

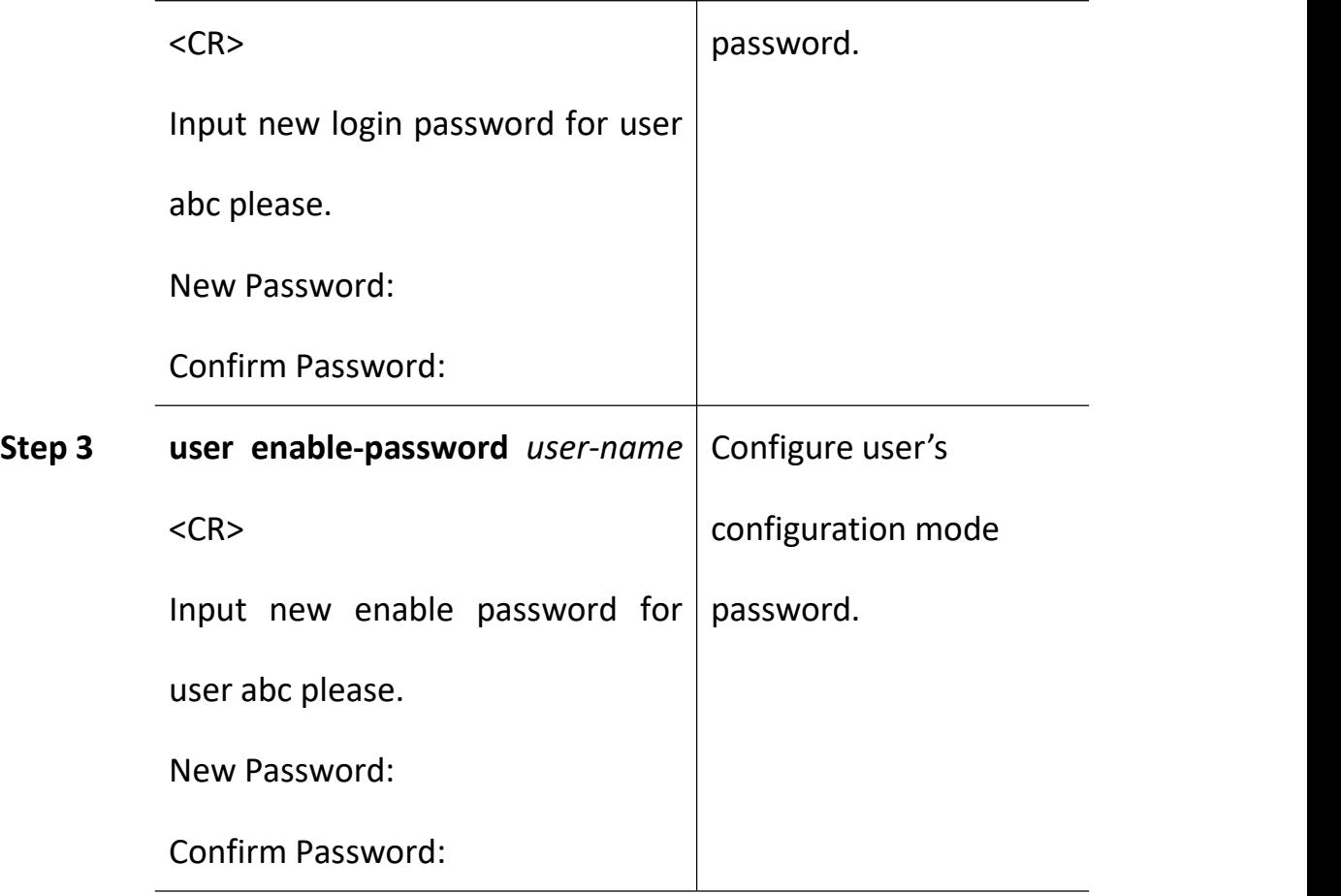

### **24SNMP Configuration**

#### **24.2 SNMP Introduction**

SNMP (Simple Network Management Protocol) is an extensive network management protocol at the moment. It is an industrial standard which is adopted and come into use for transmitting management information between two devices. Network administrator can search information, modify information, troubleshoot, diagnose fault, plan capacity and generate resports. SNMP adopts polling mechanism and provides basic functions, especially fits small, fast and low cost conditions. It is based on transport layer protocol UDP.

There are two parts of SNMP, NMS (Network Management Station) and agent. NMS is a station that runs client program, and agent is a server program that runs in device. NMS can send GetRequest, GetNextRequest and SetRequest messages to agent. Then agent will execute read or write command and respond to NMS. Agent also sendstrap messages to NMS when device is abnormal.

#### **24.3 SNMP Version and MIB**

In order to mark device's management variable uniquely, SNMP identifies management object by hierarchical structure name scheme. The set of objects is like a tree, which the node stands for management object, shown as the following picture.

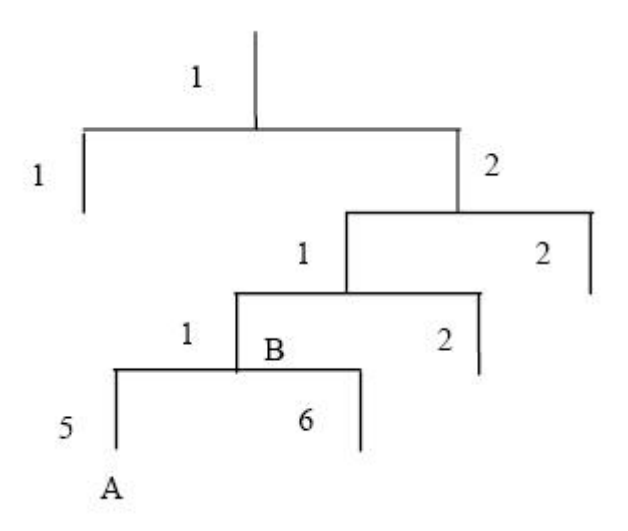

MIB(Management Information Base), a set of device's variable definition, is used to describe the tree's hierarchical structure. For the management object B in above picture, we can use a string of numbers {1.2.1.1} to describe it uniquely. This string of numbers is Object Identifier.

GPON OLT supports SNMP V1, V2C and V3. Common MIB shows in the following table.

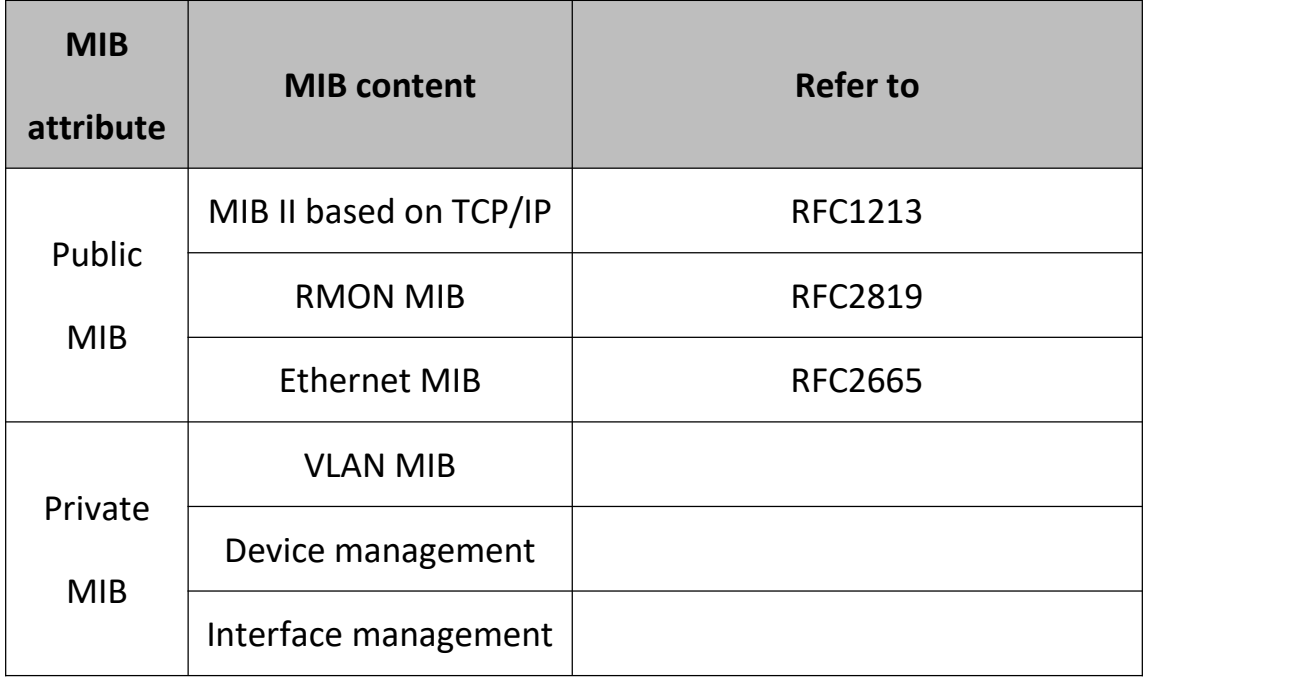

# **24.4 SNMP Configuration**

### **24.4.1 Configure Community**

Begin at privileged configuration mode, configure community as the following table shows.

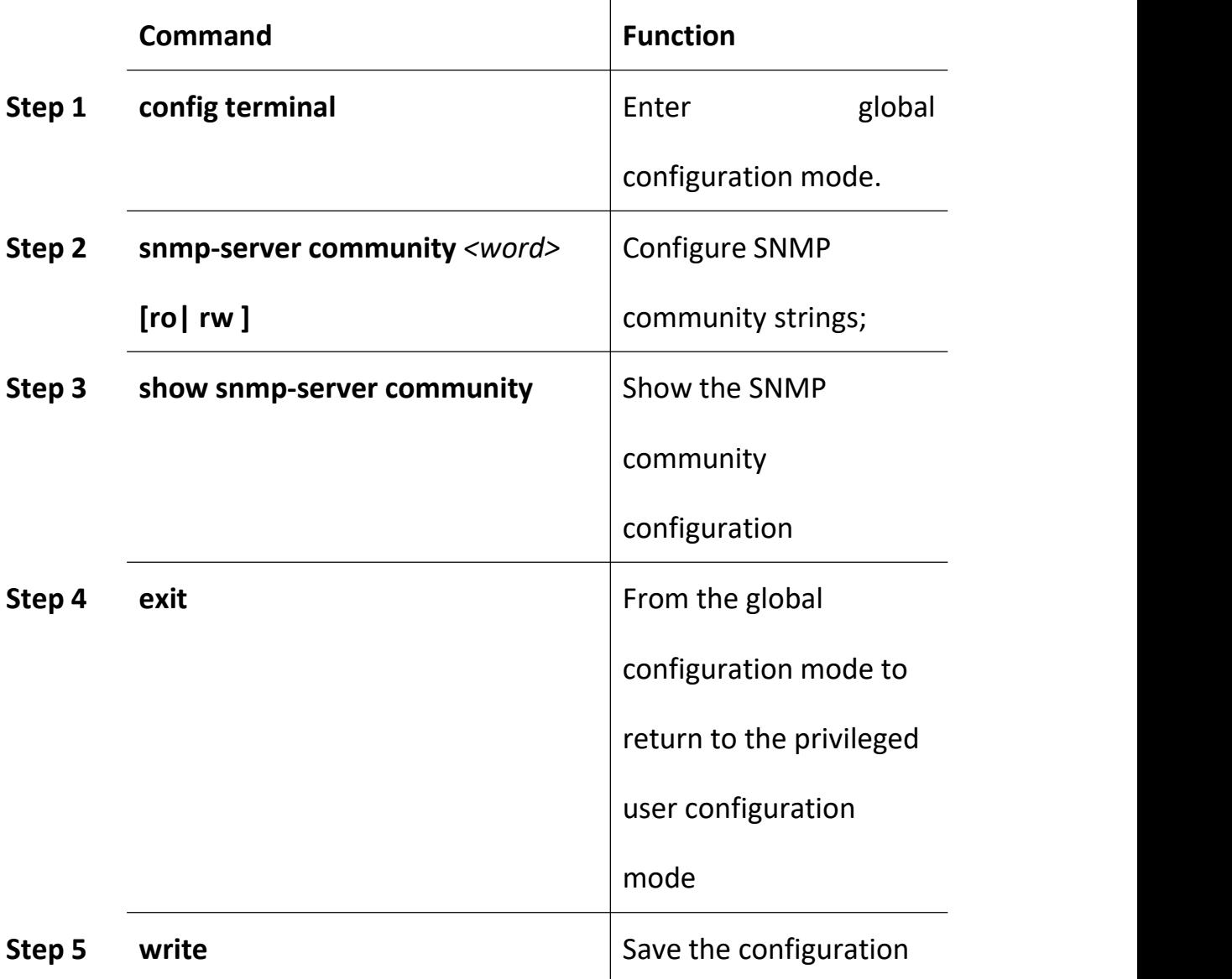

### **24.4.2 Configure Trap Server Address**

Use the following command to configure or remove the Trap messages

of the target host IP address. Begin at privileged configuration mode, Configure Trap the target host address as the following table shows.

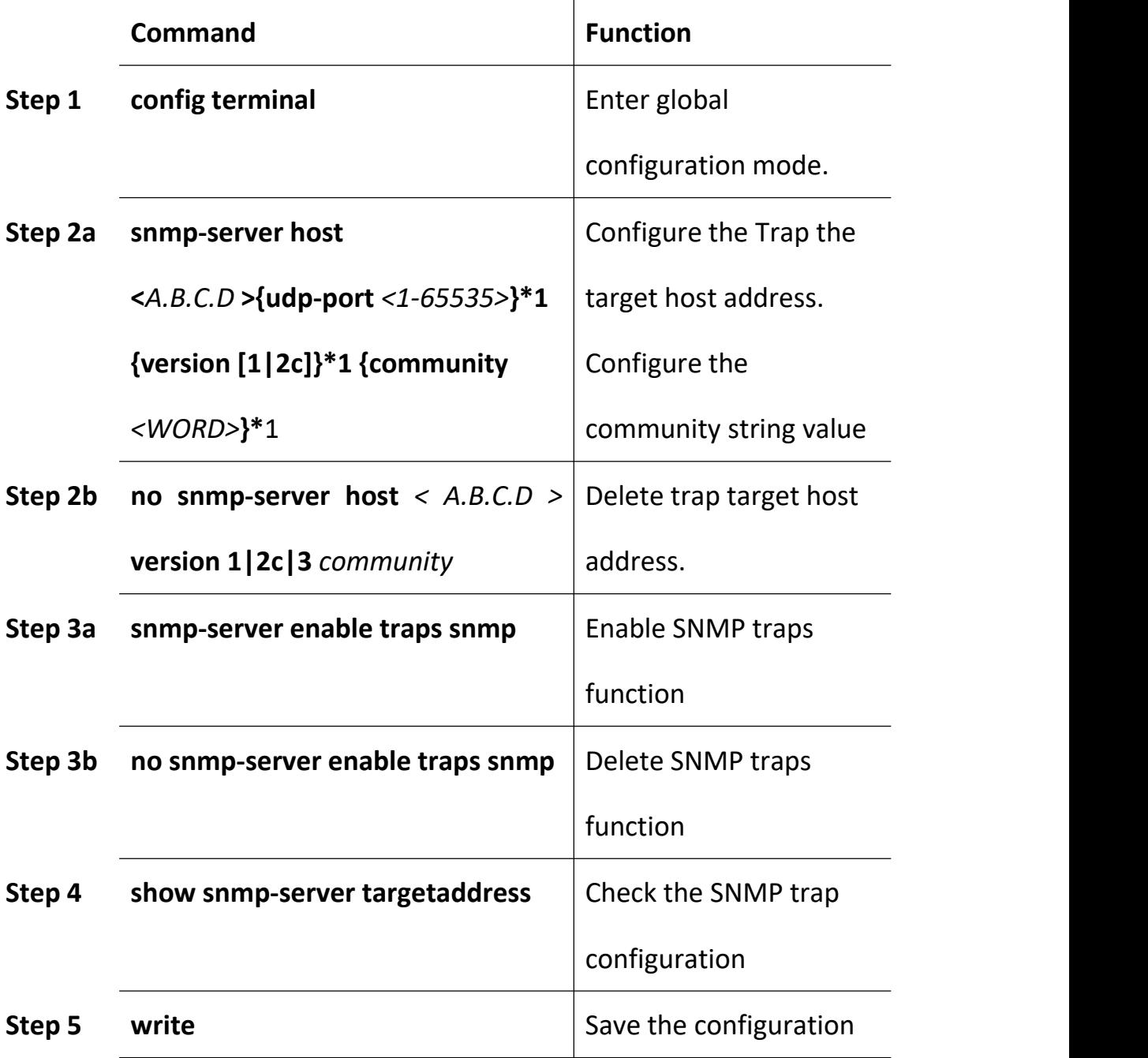

### **24.4.3 Configure Contact Information**

Begin at privileged configuration mode, Configure contact infromation as the following table shows.

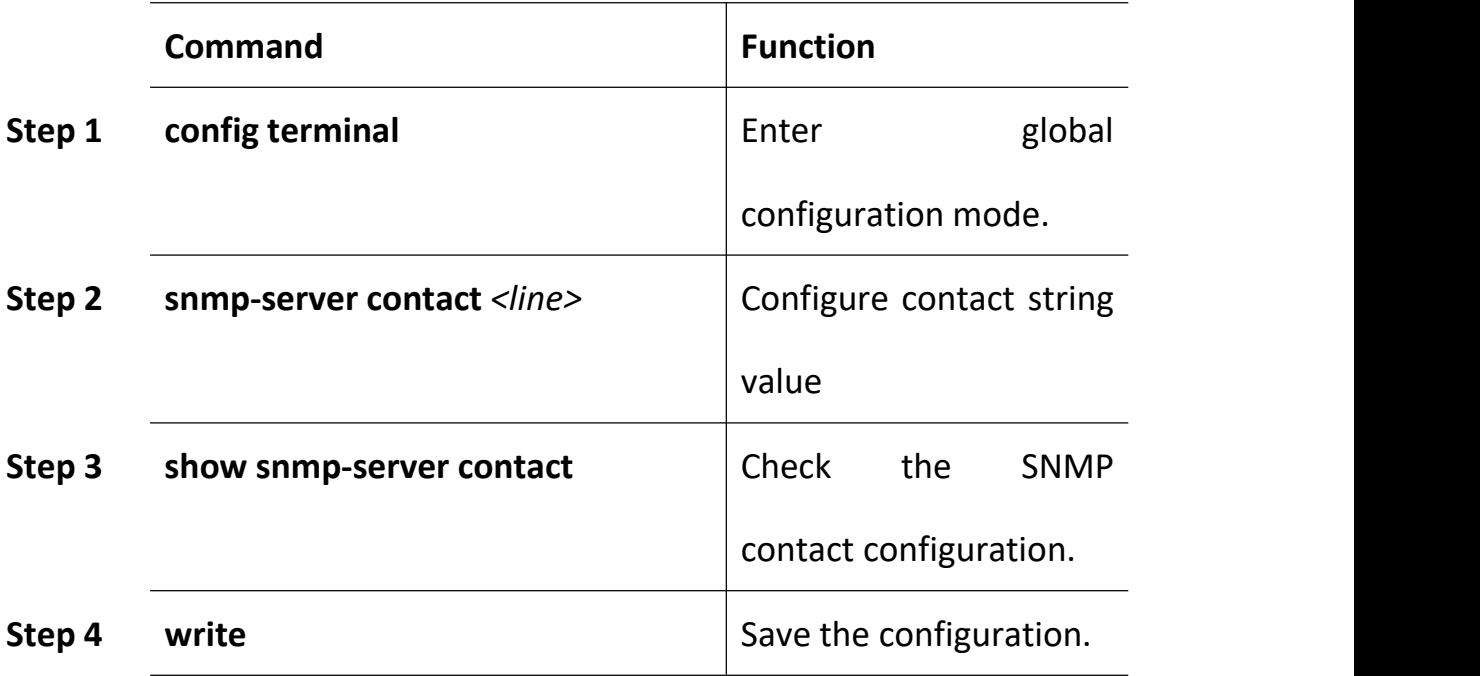

# **24.4.4 Configure Location Information**

Begin at privileged configuration mode, Configure location information as the following table shows.

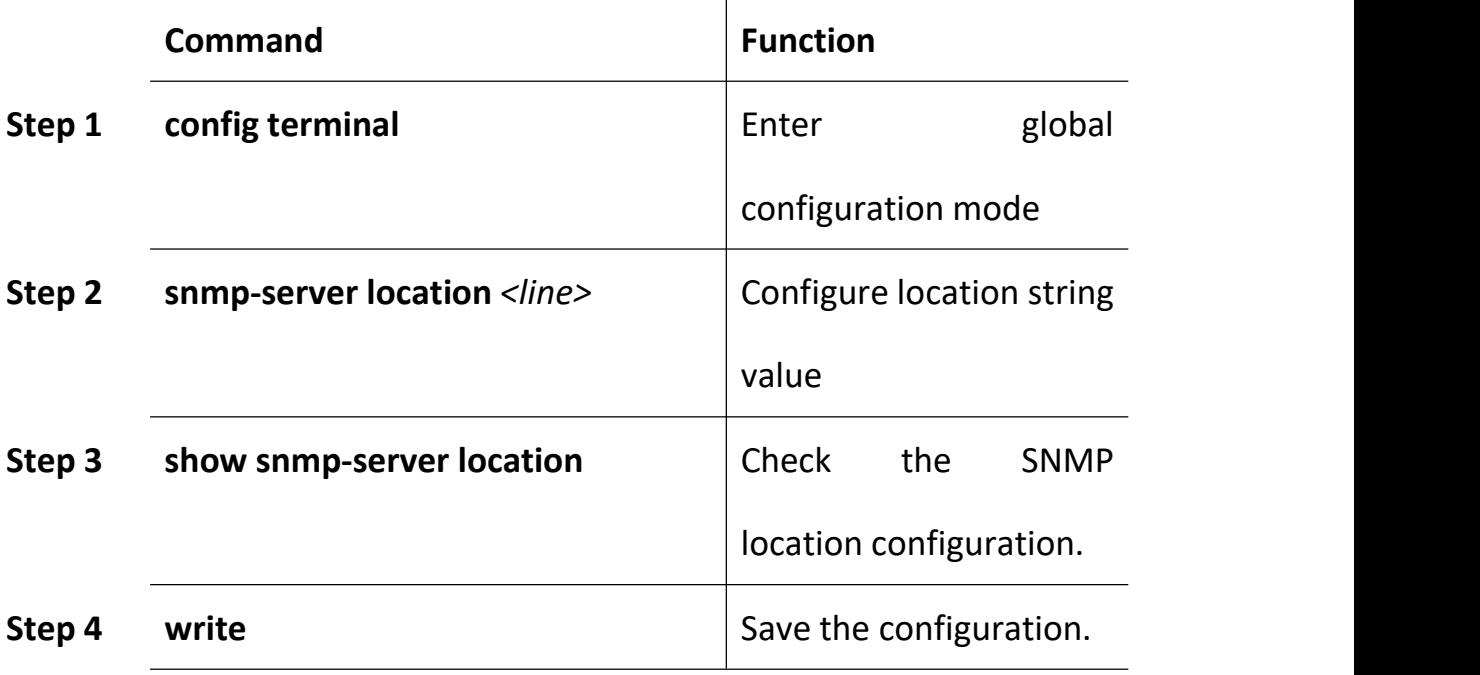

### **25Alarm and Event Management**

#### **25.2 Alarm and Event Introduction**

If you enable alarm report, it will trigger alarm events when system occured error or did some important operations. The alarm information will be saved in a buffer; you can execute some commands such as show syslog to display. All the alarms can be sent to specific servier.

Alarms include fault alarm and recovery alarm. Fault alarm will not disappear until the fault is repaired and the alarm is cleared.

Events include running envents and secury events, are notifications which generate and inform administrators under a normal condition. The difference between event and alarm is that event generates under a normal condition while alarm generates under an abnormal condition. Command "show alarm-event information" is used to show description, level, type and class of all alarms and events.

#### **25.3 Alarm Management**

Alarm severity level includes critical, major, minor and warning. Corresponding level in system log are alerts, critical, major and warnings. Alarm type includes device alarm, communication alarm and disposing alarm.

 $\triangleright$  Device alarm contains low temperature, high temperature, CPU

usage, memory usage, fan, PON, optical power and so on.

- Communication alarm contains port up/down, loopback, PON deregister, PON register failed, PON los, ONU deregister, illegal ONU register, ONU authorized failed, ONU MAC conflication, ONU LOID conflication, ONU link los, ONU dying gasp, ONU link fault, ONU link events, ONU extended OAM notification and so on.
- $\triangleright$  Dispoing alarm contains upgrade failed, upload configuration file failed, download configuration file failed and so on.

#### **25.3.1 System Alarms**

System alarms show the performance and security of system. The following table shows the system alarm list.

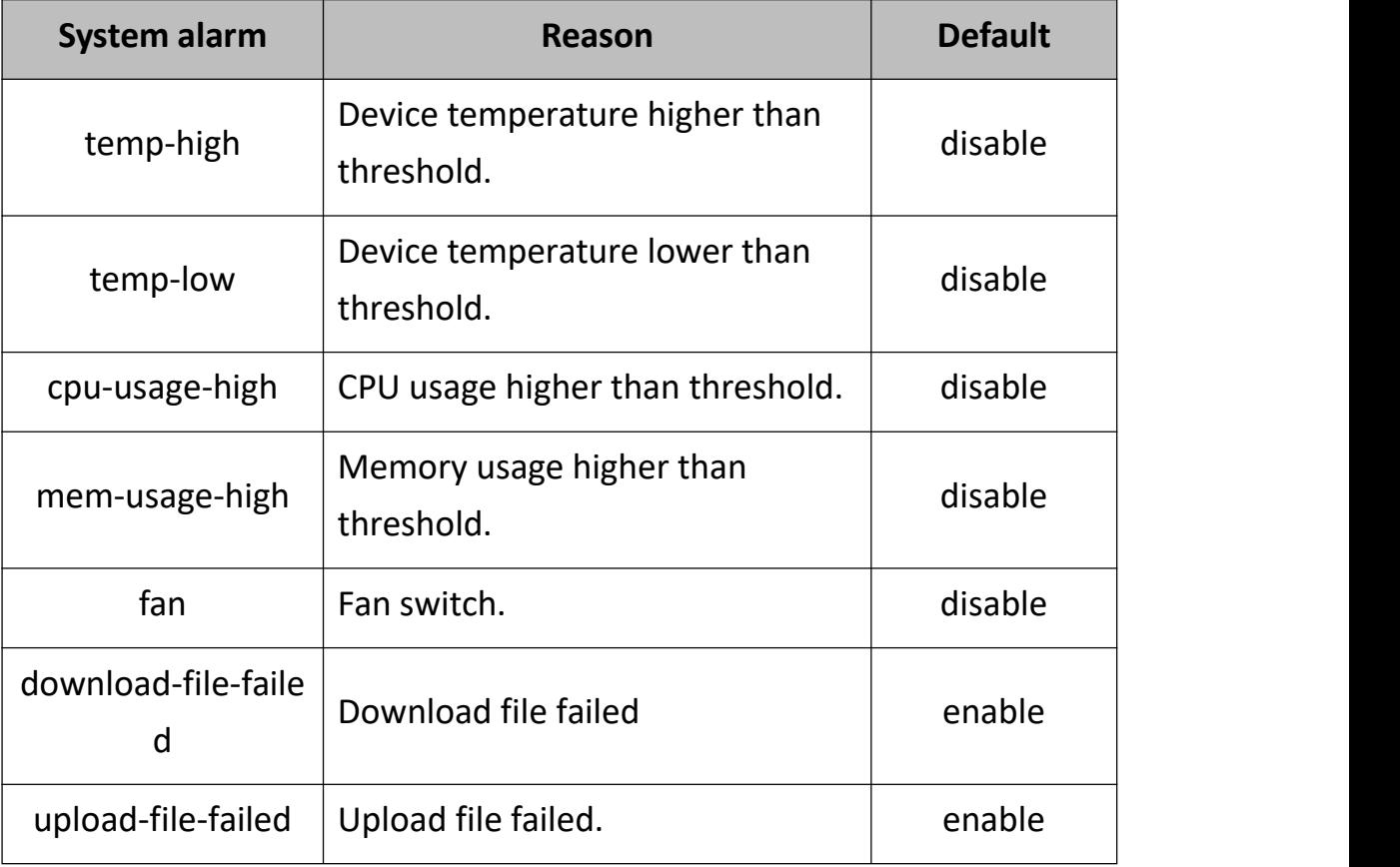

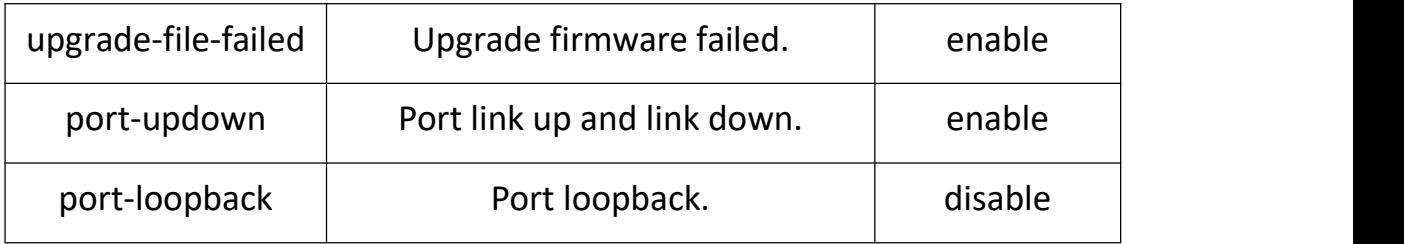

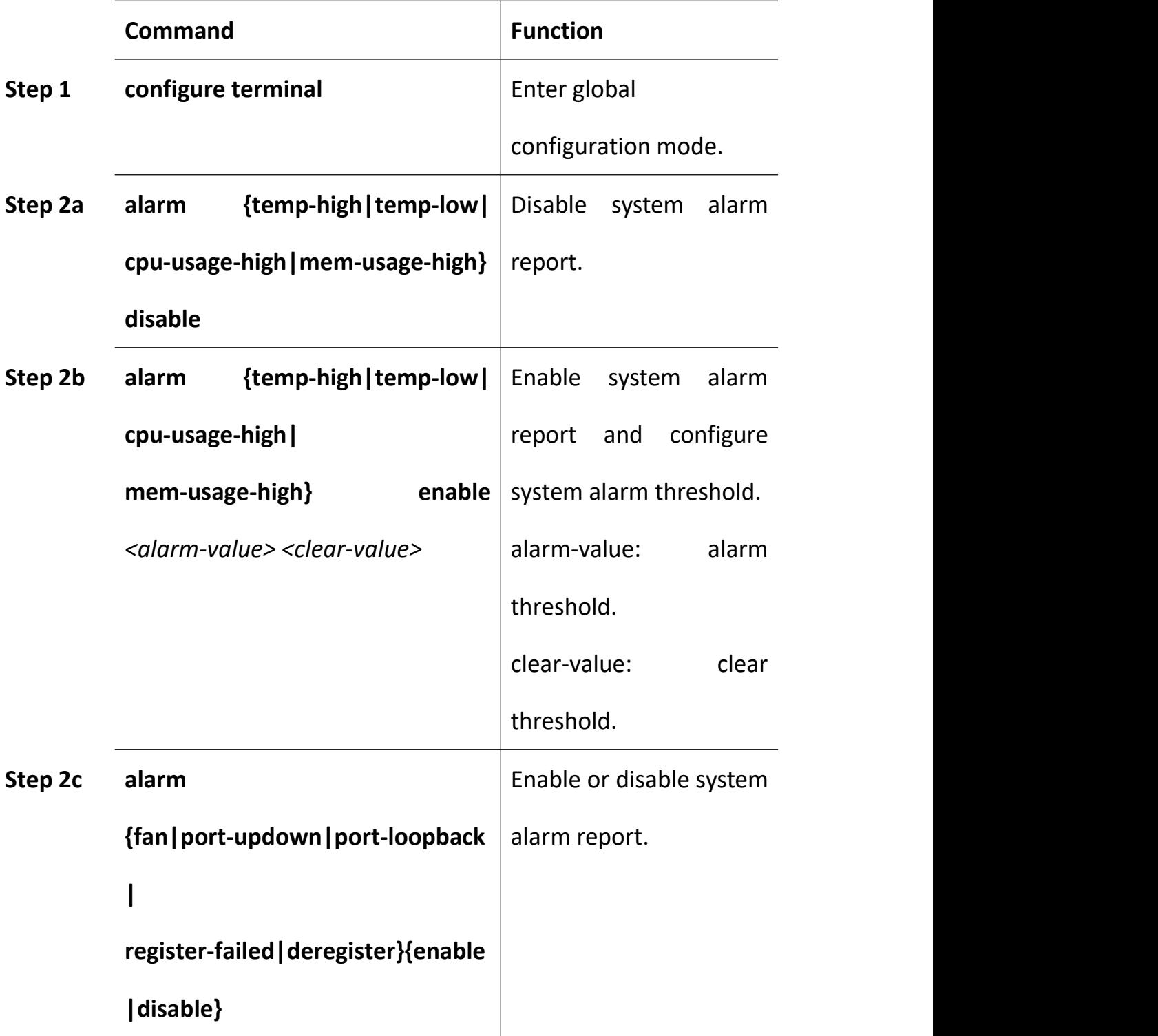

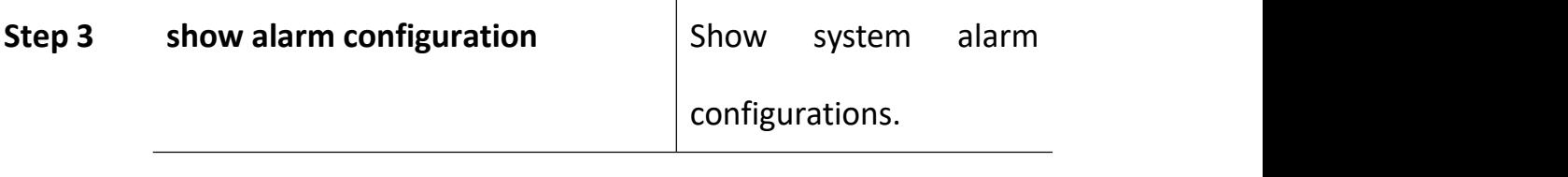

#### **25.3.2 PON Alarms**

Get rid of the issue caused by PON port or fiber by monitoring PON alarms, ensure PON works well. The following table shows PON alarm list.

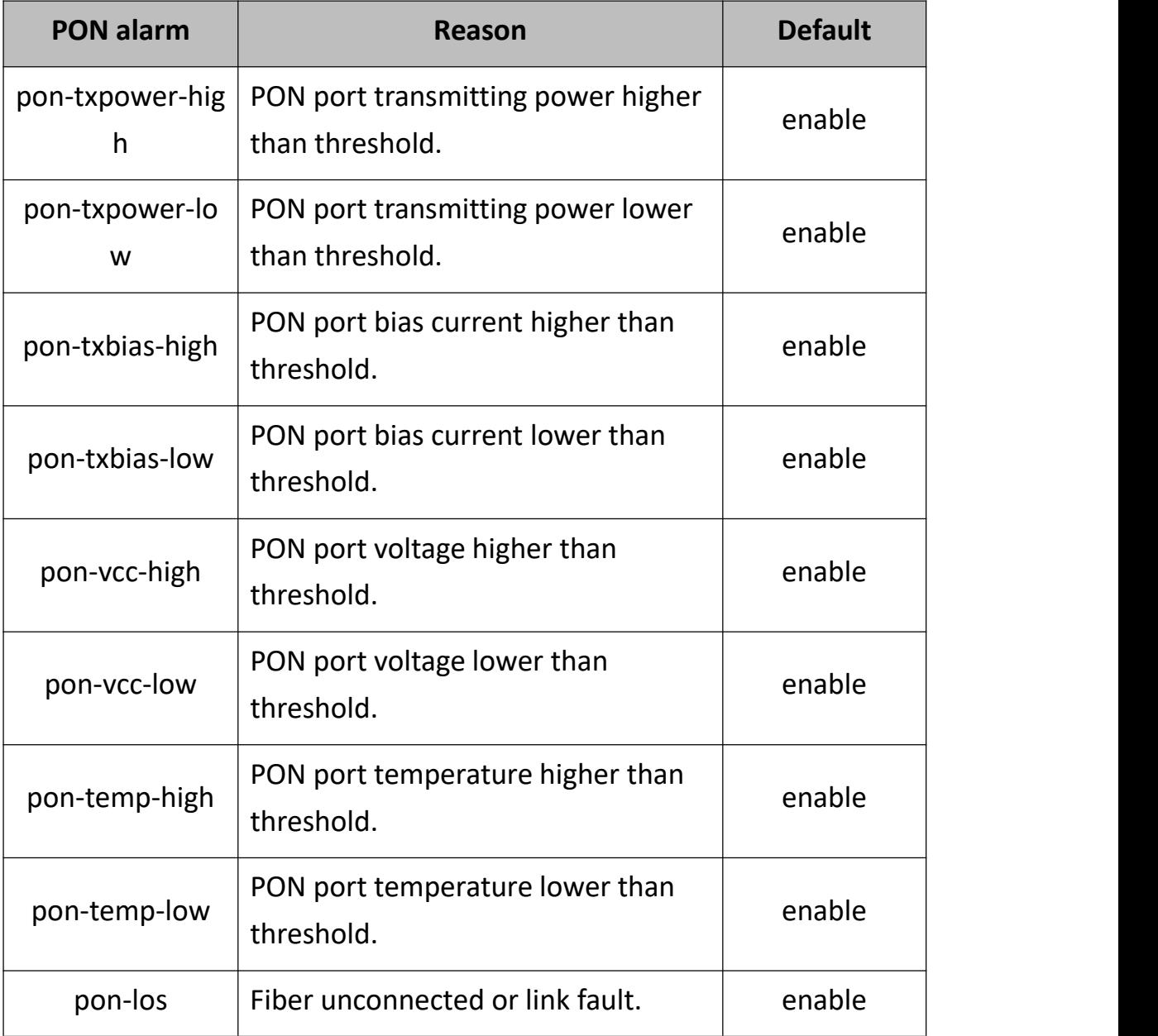

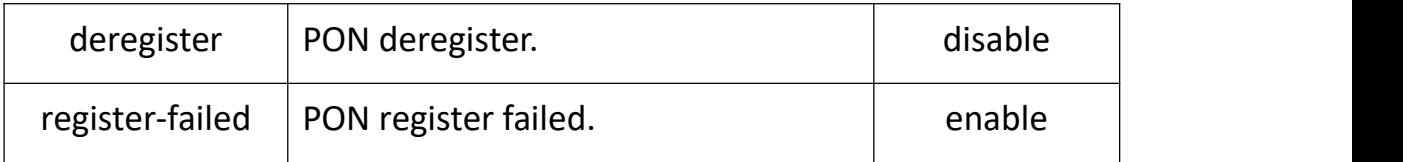

Configure global PON alarm as the following table shows.

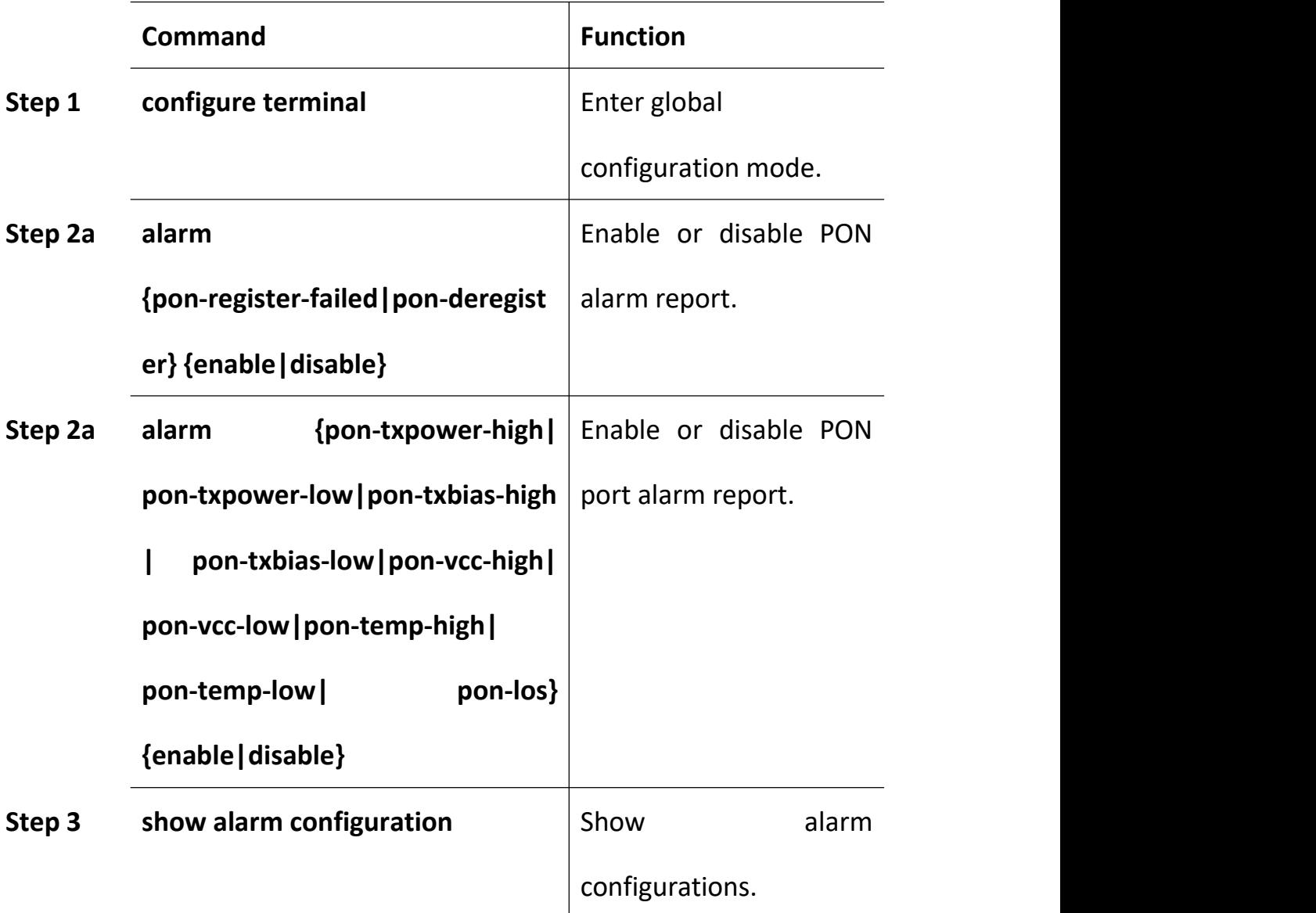

Configure PON port alarm as the following table shows. Before this, you must enable global PON alarm. By default, global PON alarm is enabled, the alarms will be record in system log.

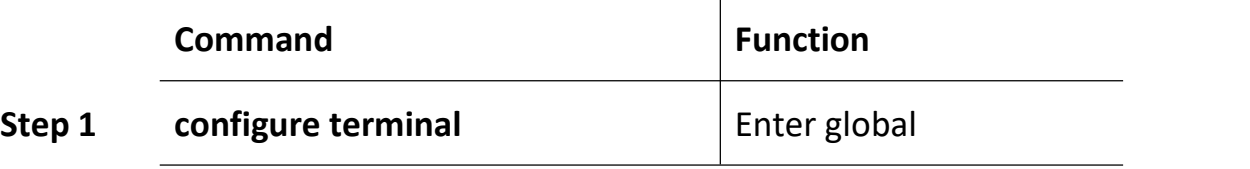

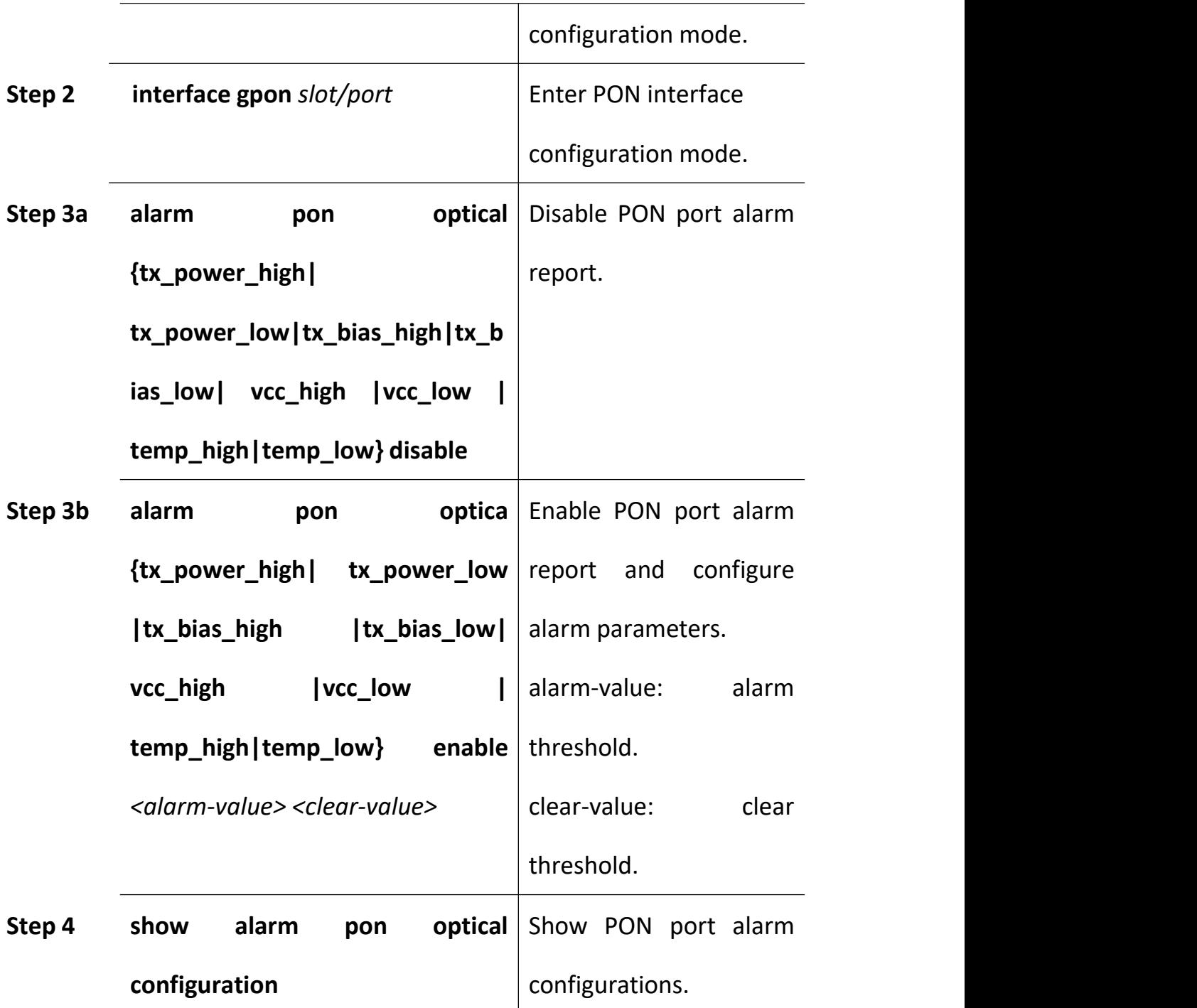

### **25.3.3 ONU Alarms**

ONU alarms also can help administrator to get rid of some ONU fault.

The following table shows ONU alarm list.

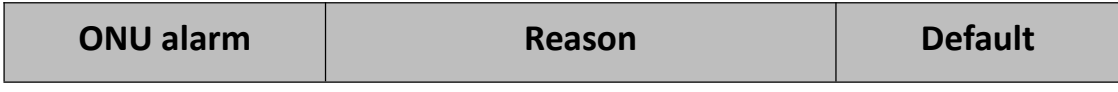

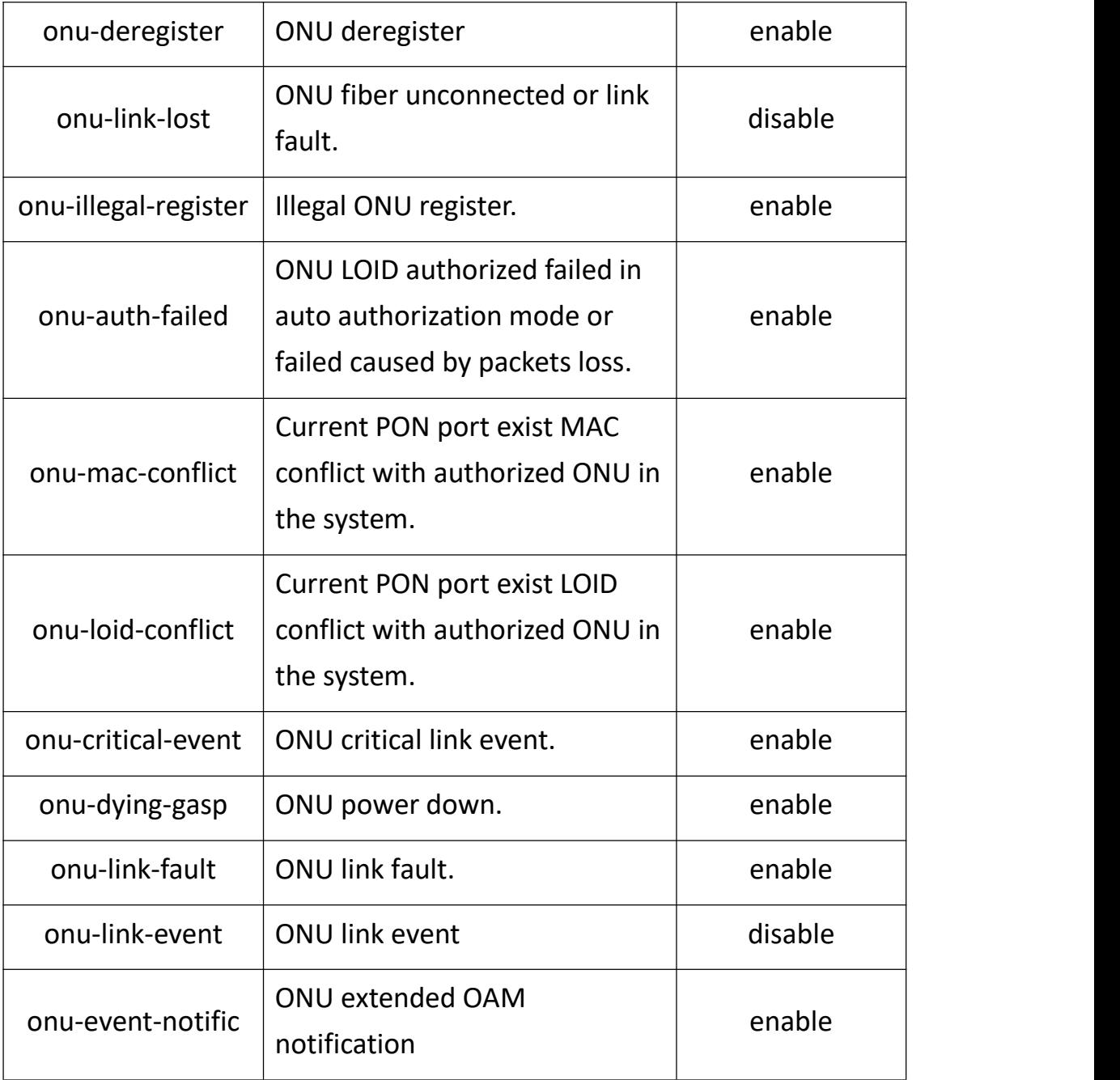

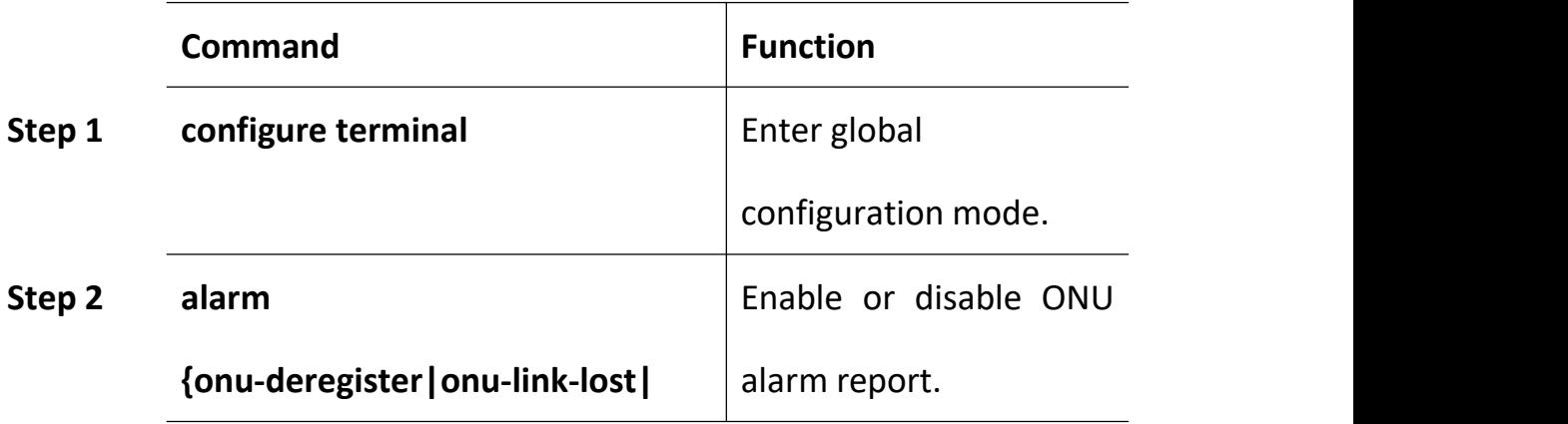

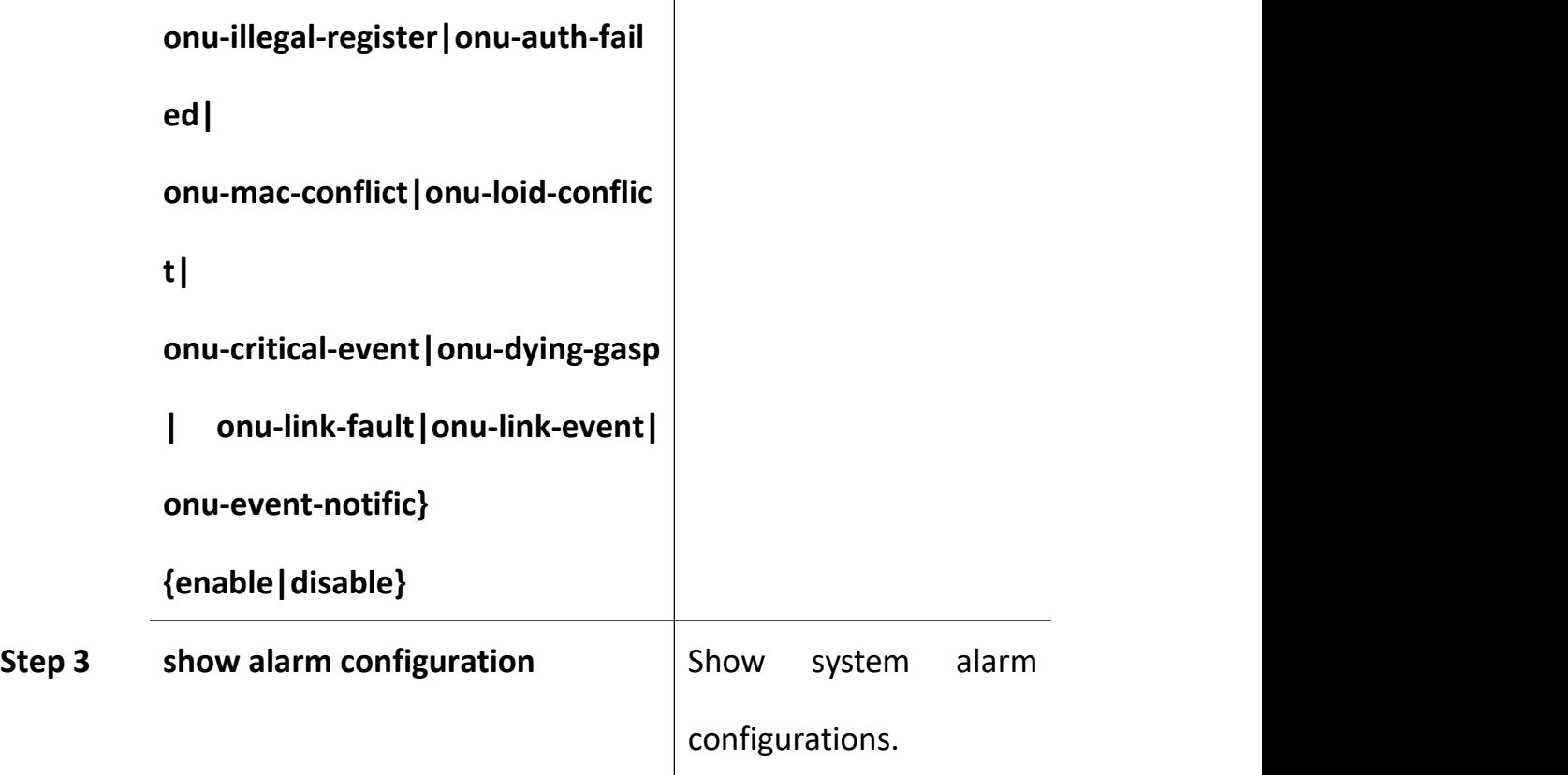

#### **25.4 Event Management**

Event severity level includes critical, major, minor and warning. Corresponding level in system log are alerts, critical, major, warnings. Event type includes device event, communication event and diposing event.

- Device event contains device reboot, PON event and so on.
- Communication event contains PON register, PON los recovery, ONU register, ONU find, ONU authorized successful, ONU deregister successful and so on.
- Disposing event contains save configuration event, erase configuration event, download configuration file successful, upload

configuration file successful, ungrade successful and so on.

### **25.4.1 System Events**

System events are mainly used to monitor performation and security of system, ensure system works well.

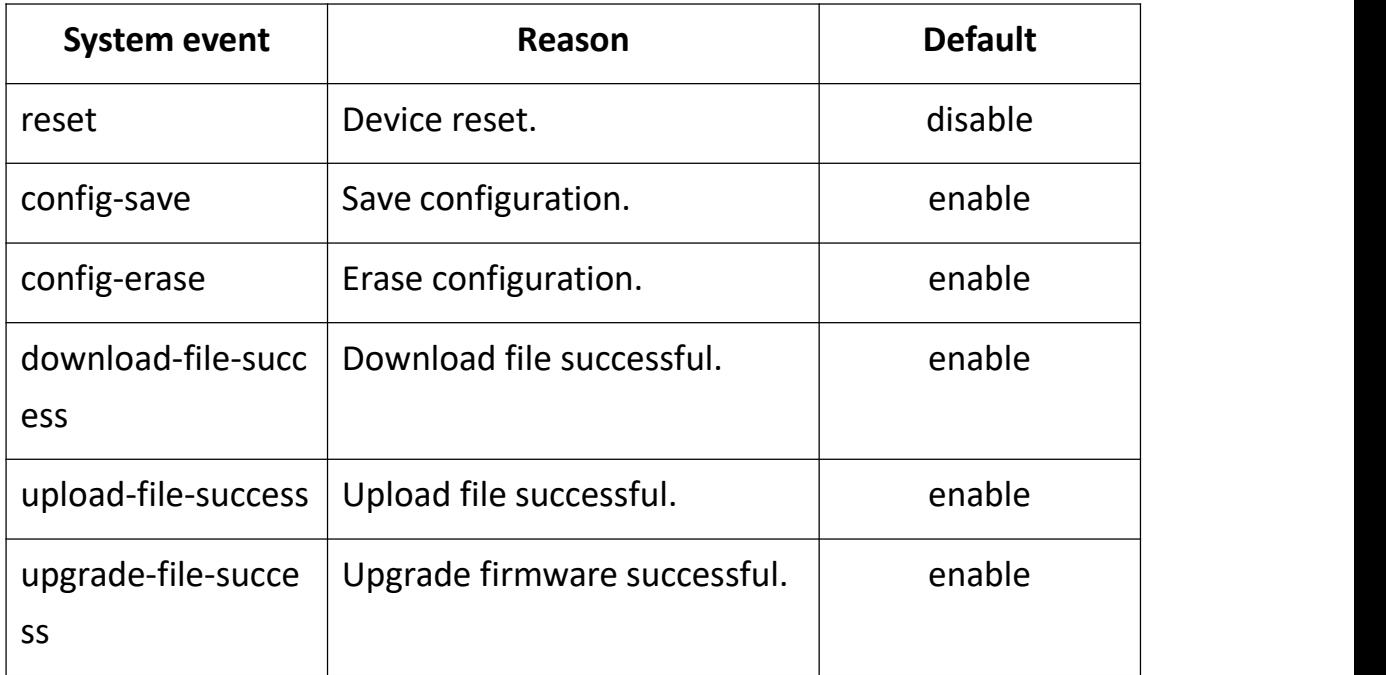

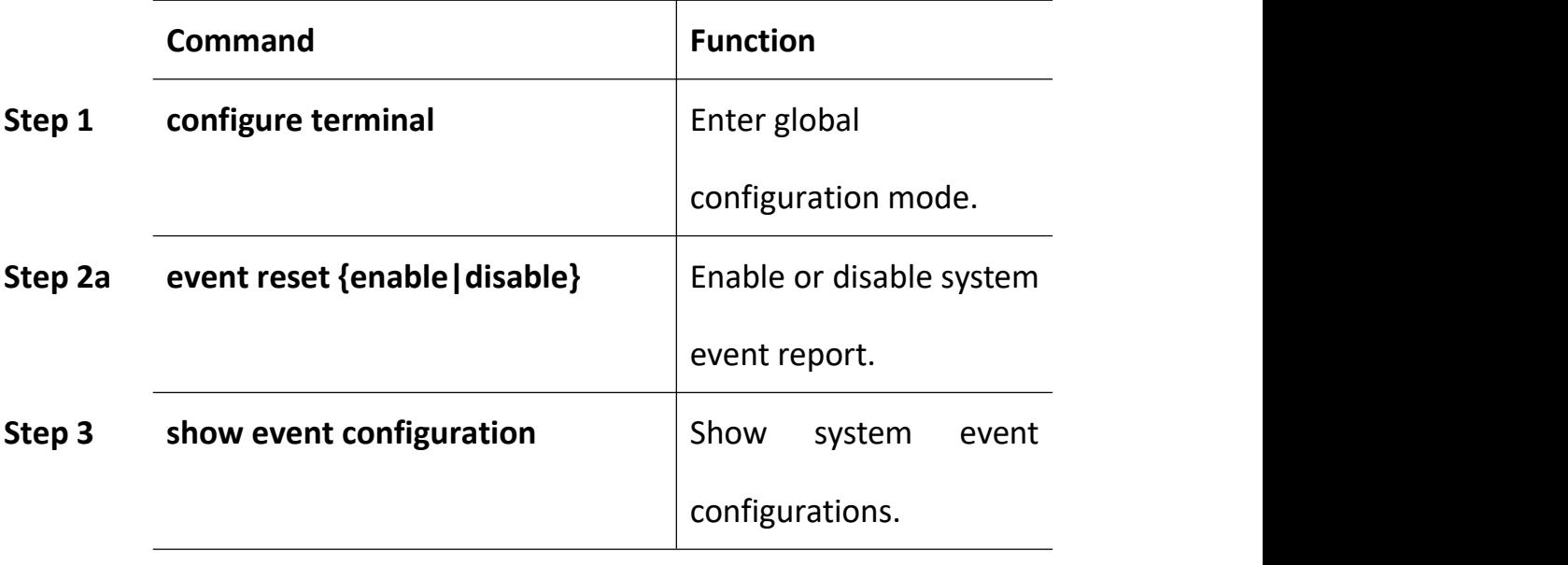

#### **25.4.2 PON Events**

Get rid of the issue caused by PON port or fiber by monitoring PON events, ensure PON works well. The following table shows PON event list.

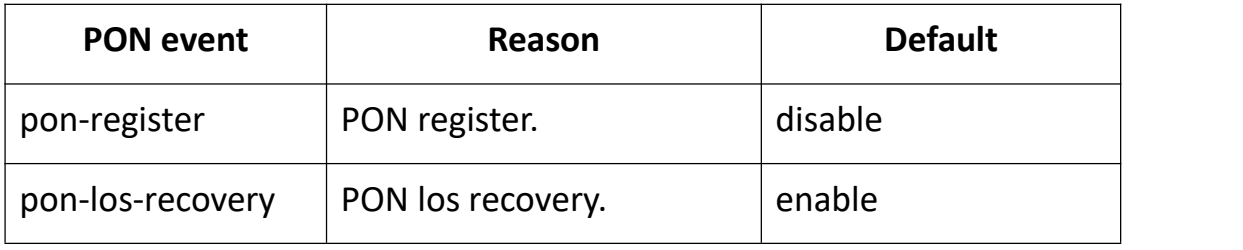

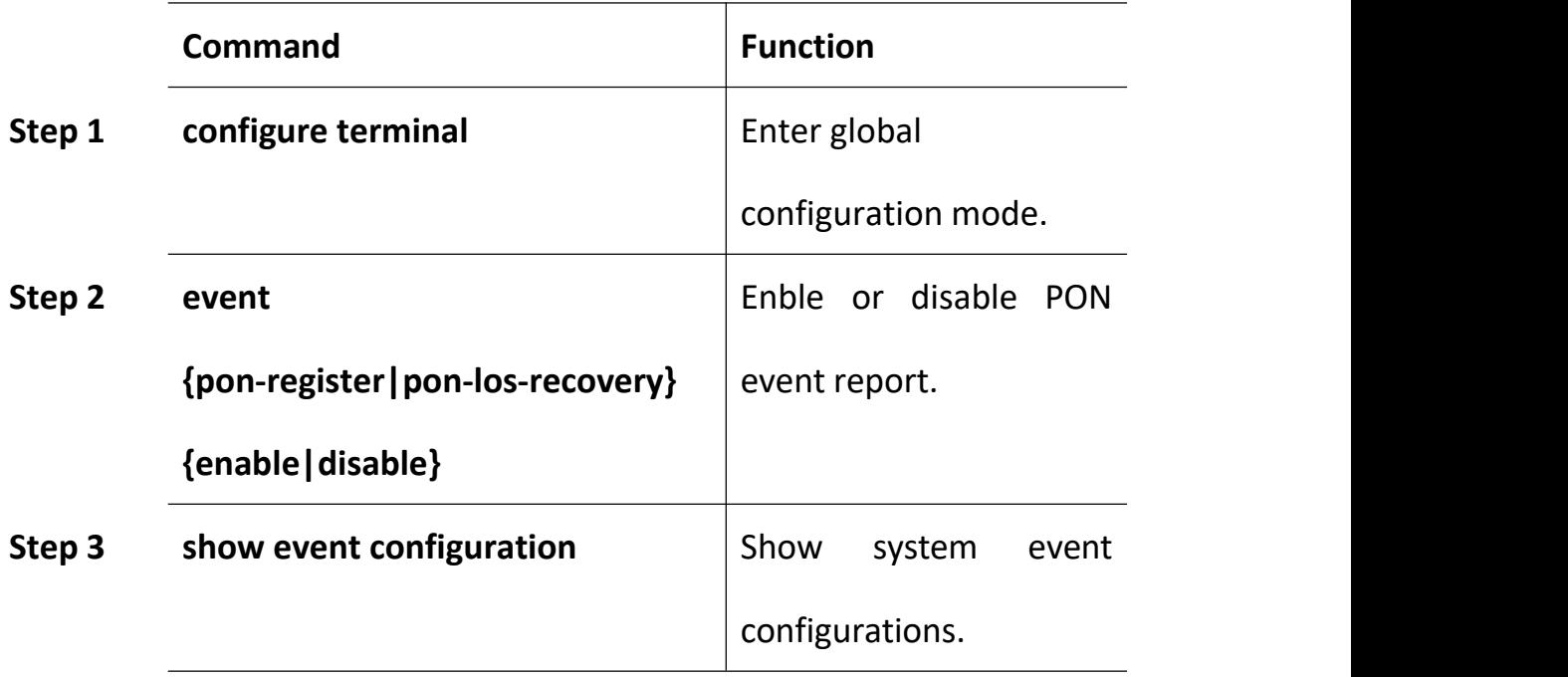

#### **25.4.3 ONU Events**

ONU events also can help administrator to get rid of some ONU fault.

The following table shows ONU event list.

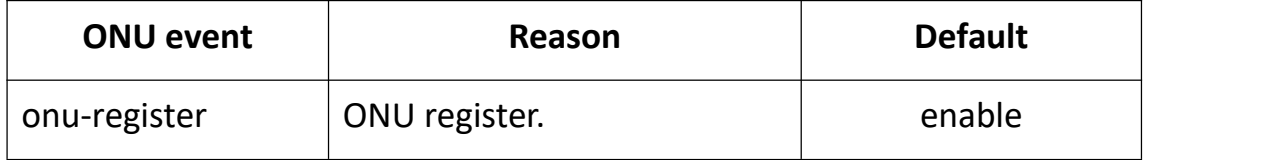
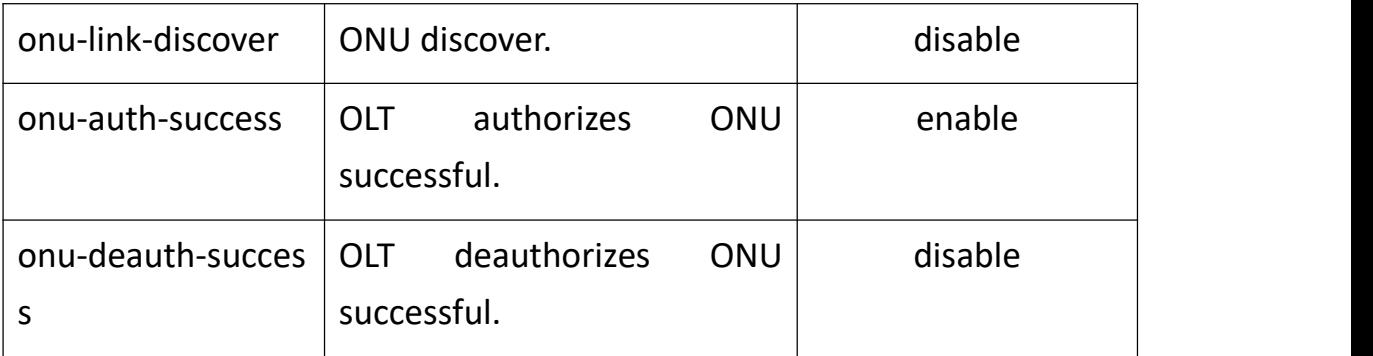

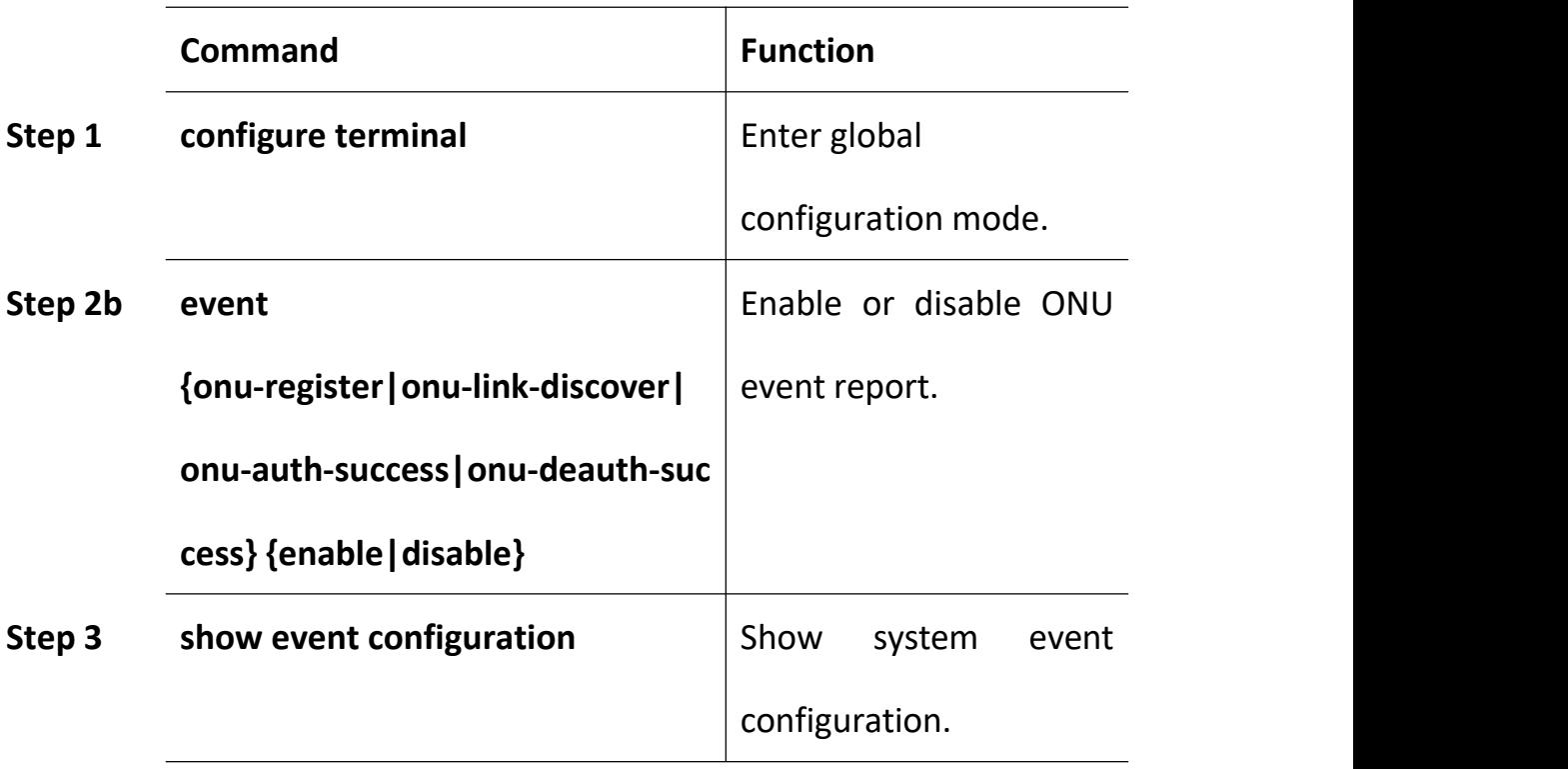

### **26System Log**

#### **26.2 System Log Introduction**

System log is mainly used to record running condition and user operant behavior of the whole system. It is helpful for administrator to know and monitor system working condition, record abnormal information. System log comes from all the running module of system. Log system gather, manage, save and display the information. It can be shown in the deivce when you need to debug or check system status, and also can be sent to a server for long-term running status and operation tracking.

#### **26.2.1 Log Type**

System log has five types:

Abnormal information log

Abnormal information log mainly records the abnormal phenomenon of each module, such as abnormal response, inside state machine error, key process execute error and so on.

Alarm log

Alarm log mainly records the information from alarm module. Critical alarm, major alarm, minor alarm and warning are corresponding with alerts, critical, major, warnings log level respectively.

Event log

Event log mainly records the information from event module. Critical event, major event, minor event and warning are corresponding with alerts, critical, major, warnings log level respectively.

• Operation log

Operation log mainly records the informations from CLI and SNMP.

Debug log

Debug log mainly records the information from networking debugging, such as received IGMP messages, RSTP BPDU messages, state machine skip and so on.

#### **26.2.2 System Log Level**

Syslog information level reference:

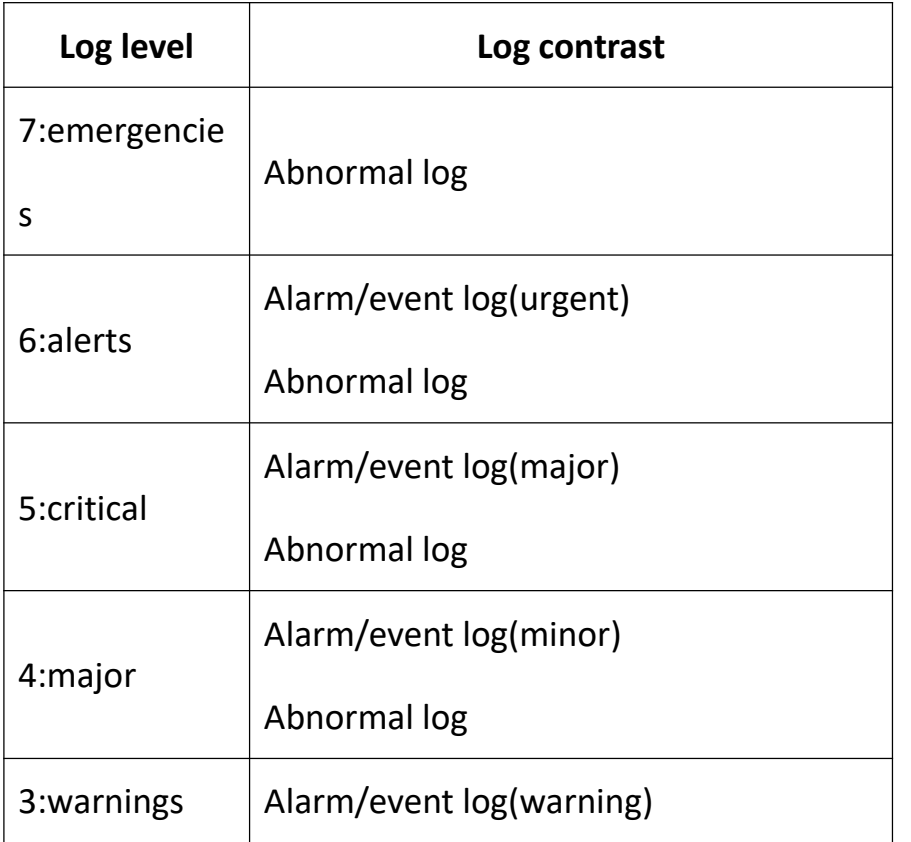

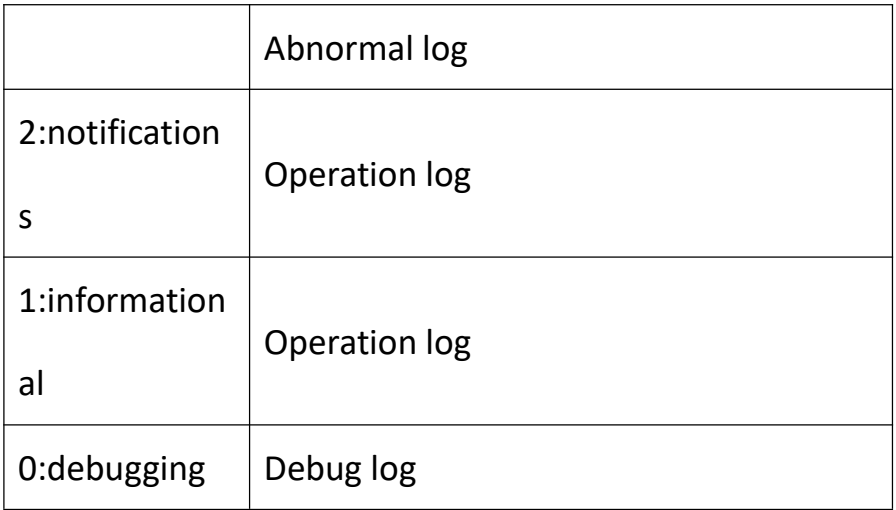

# **26.3 Configure System Log**

#### **26.3.1 Show System Log**

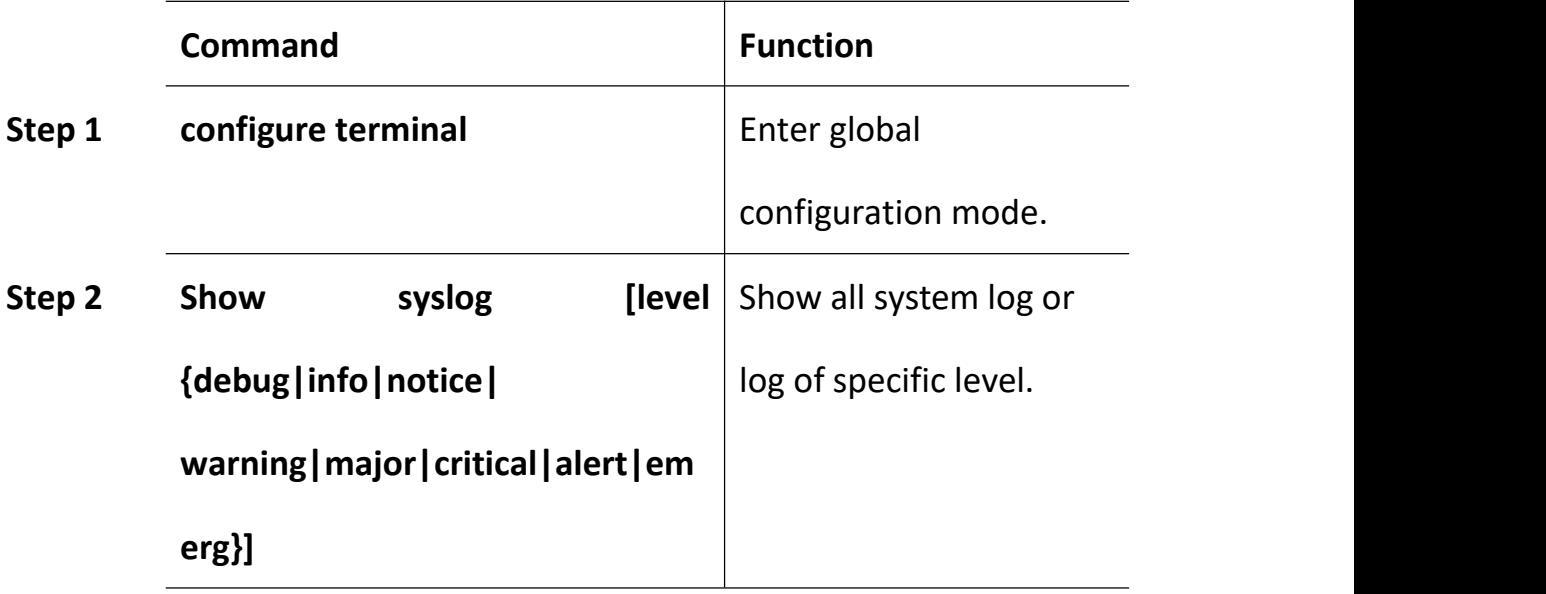

#### **26.3.2 Clear System Log**

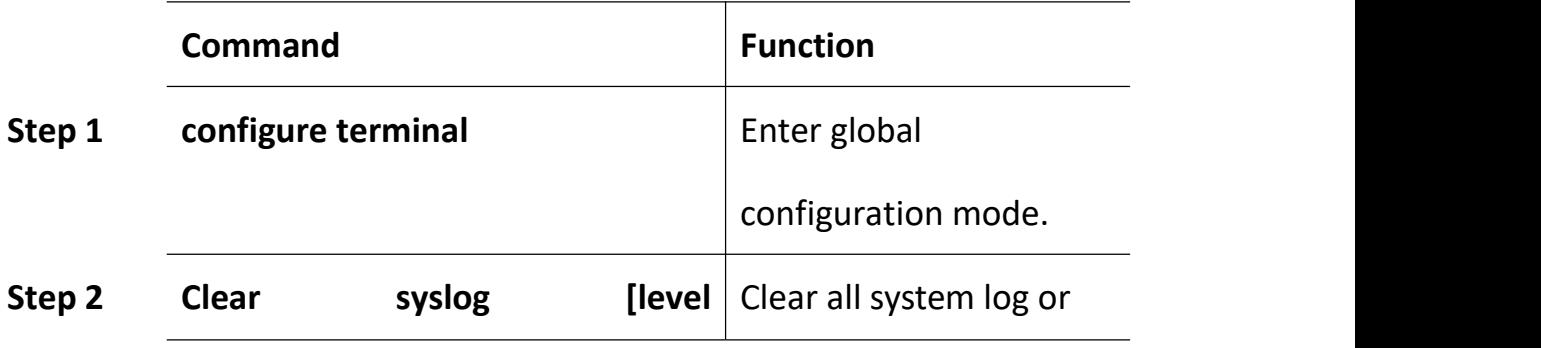

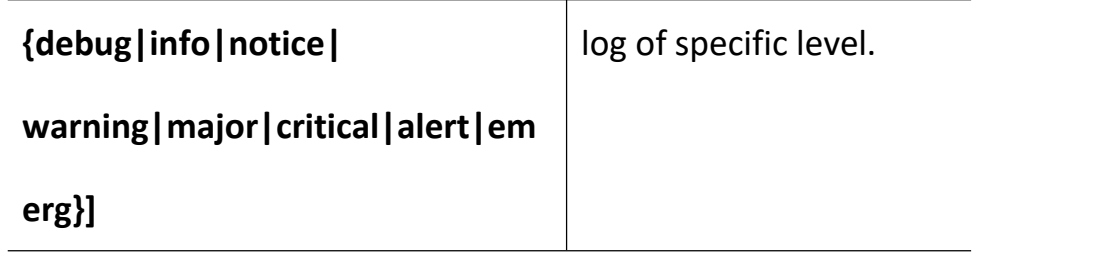

# **26.3.3 Configure System Log Server**

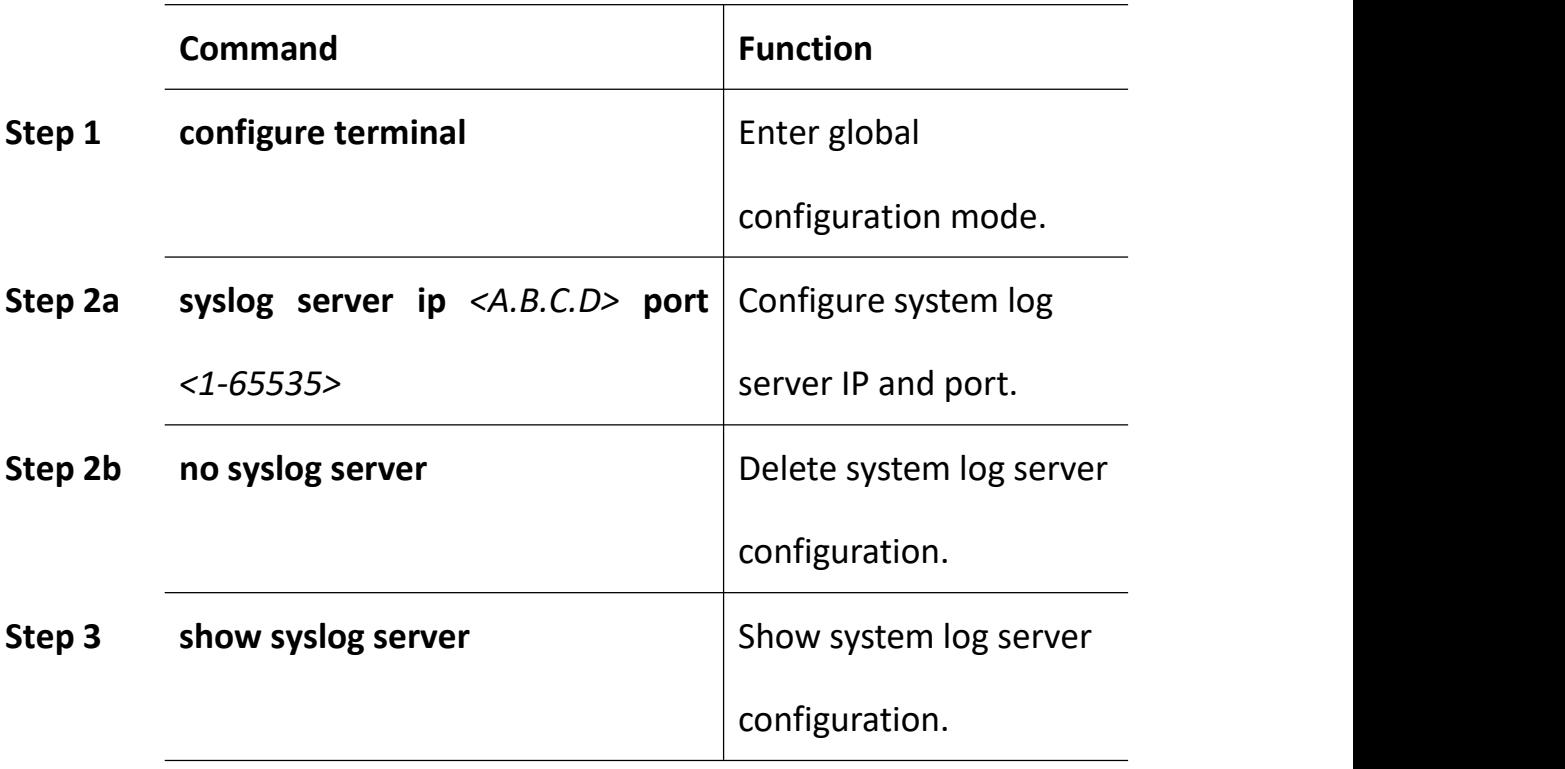

### **26.3.4 Configure Save Level of System Log**

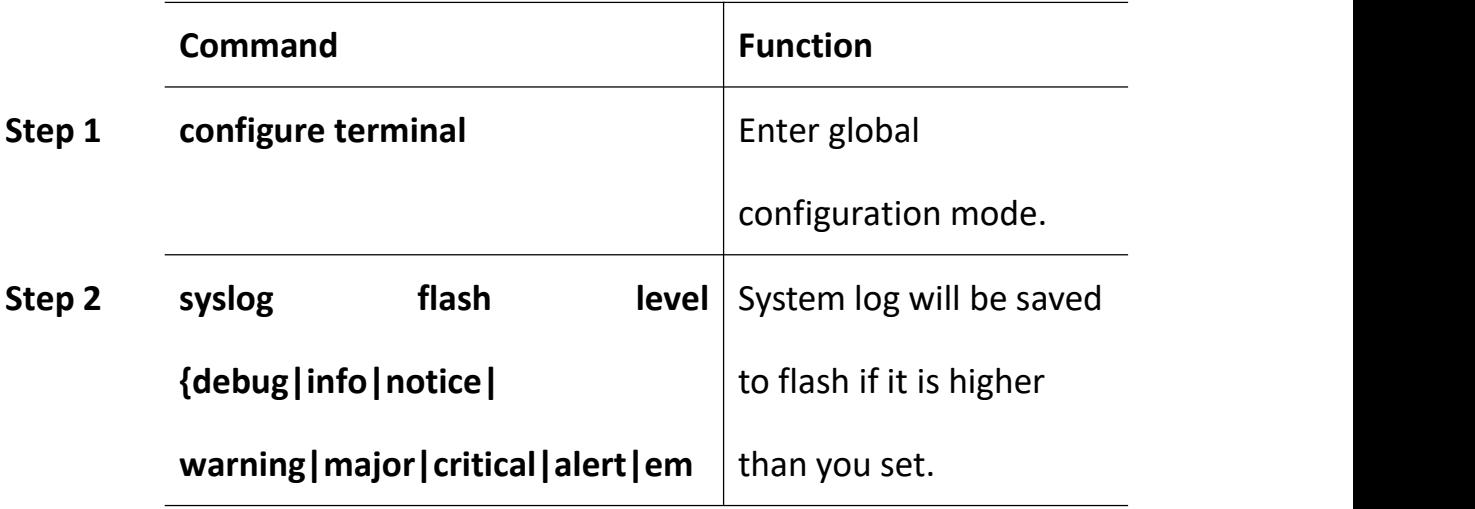

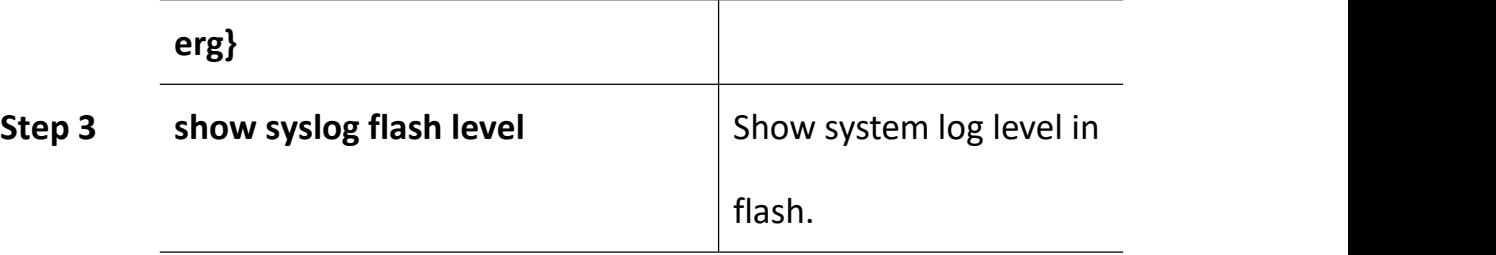

### **26.3.5 Save System Log to Flash**

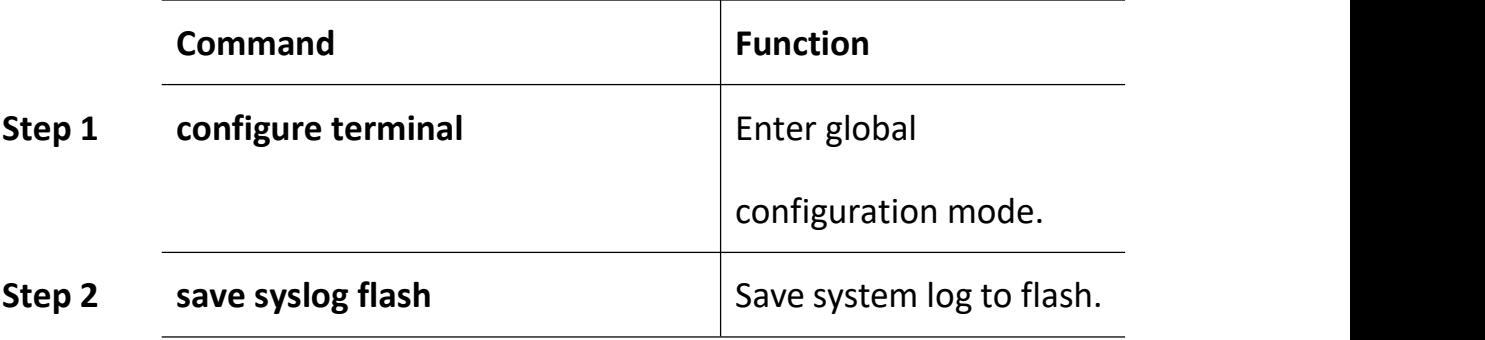

#### **26.3.6 Clear System Log in Flash**

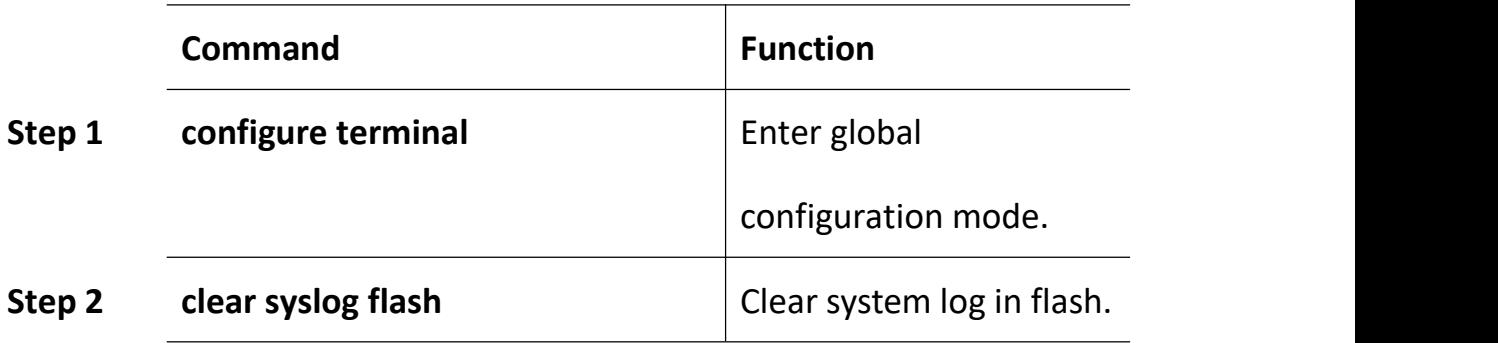

# **26.3.7 Upload System Log**

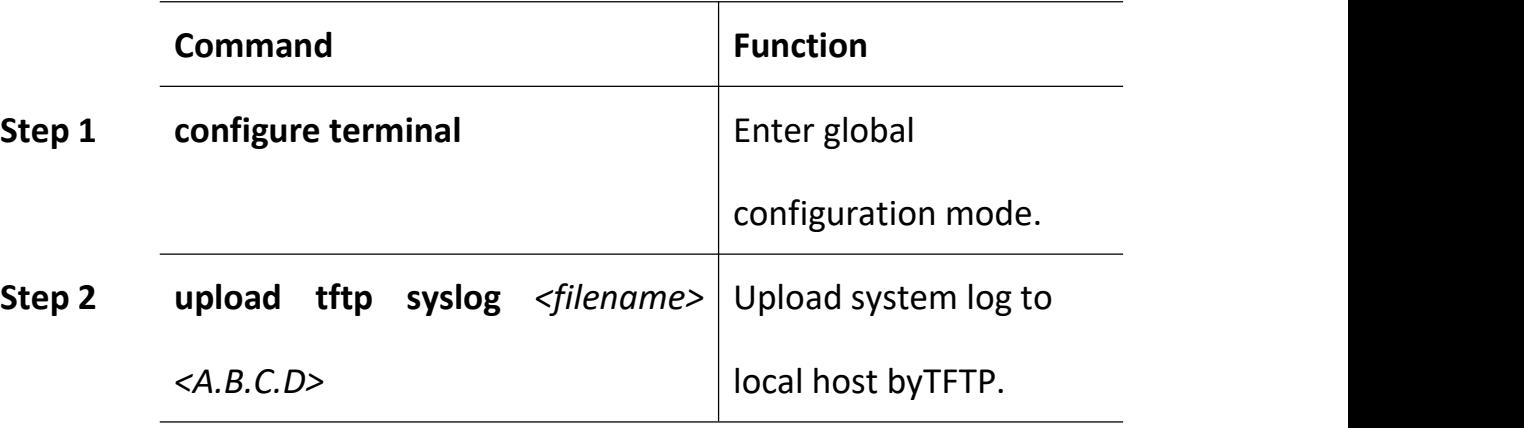